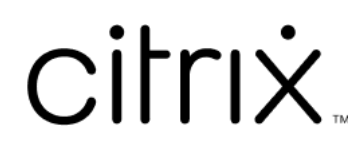

# **Linux Virtual Delivery Agent 2204**

## **Contents**

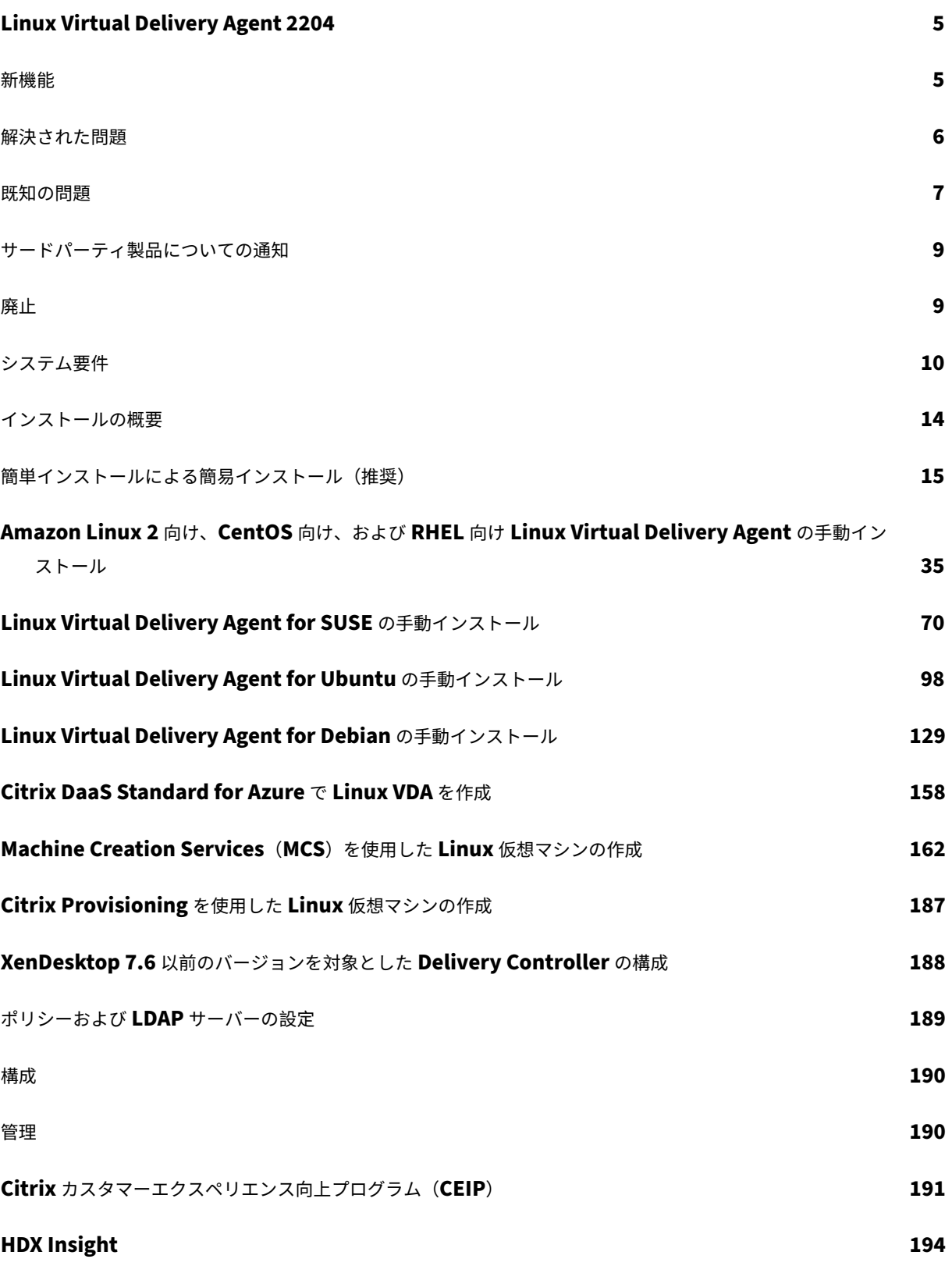

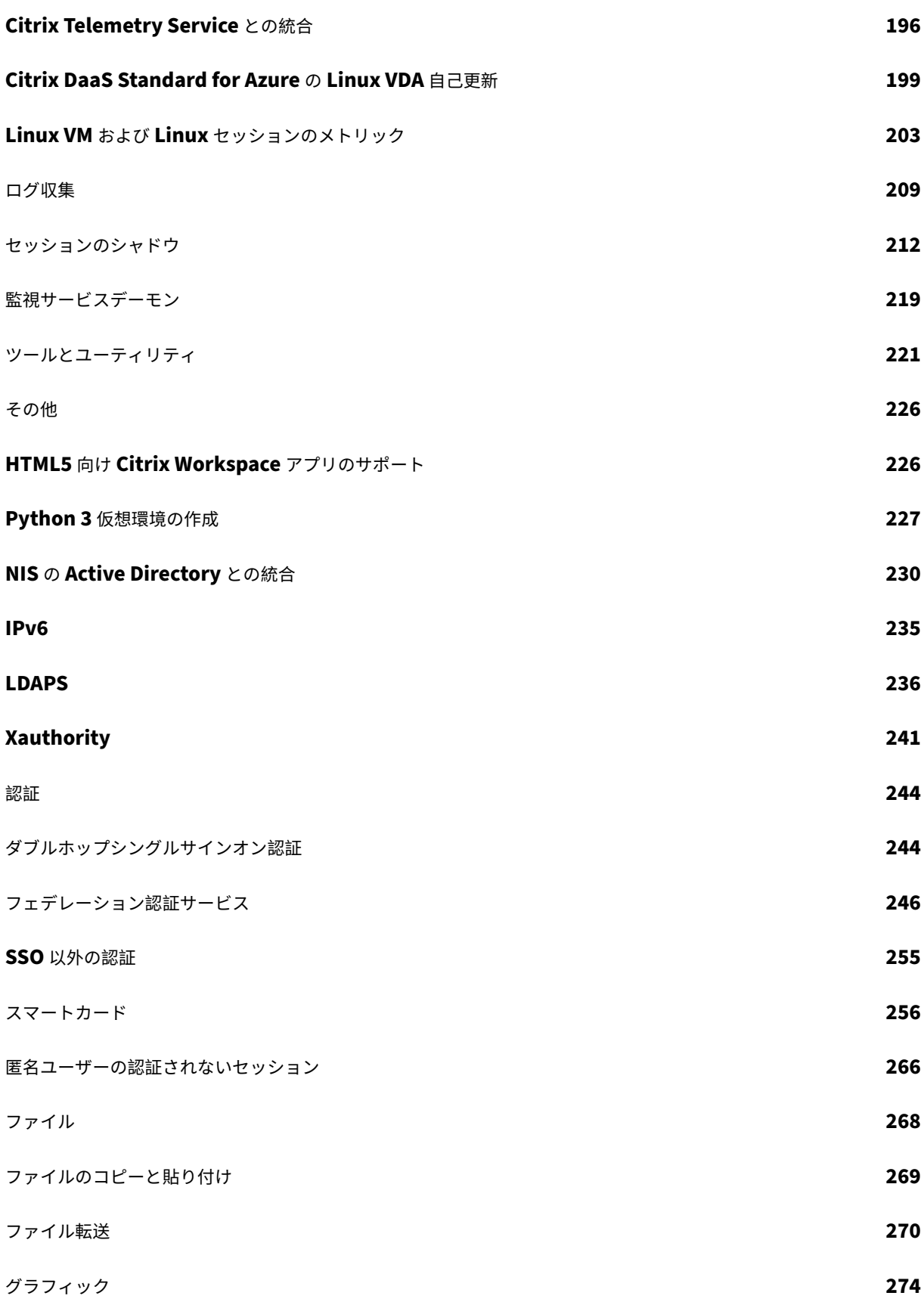

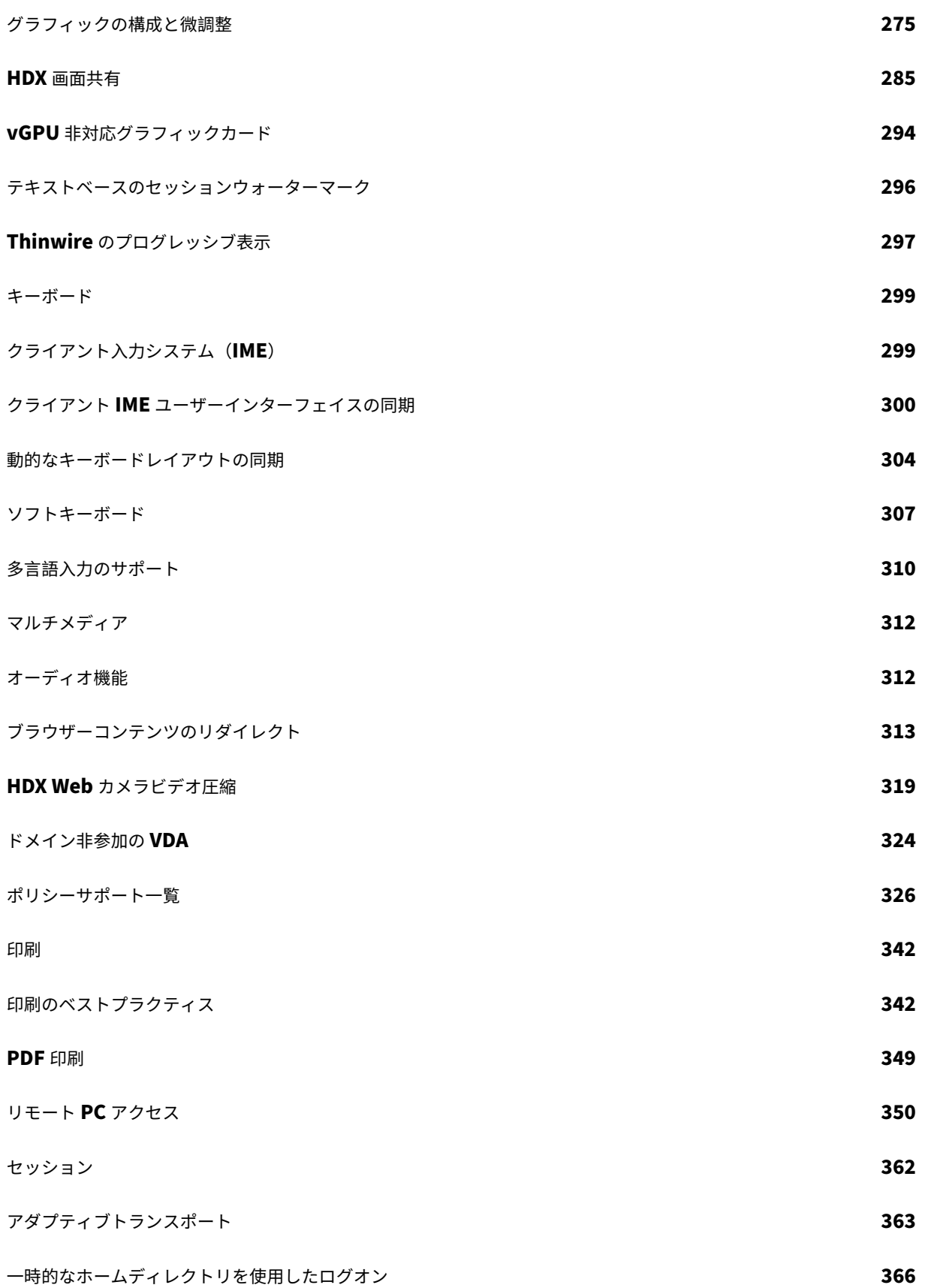

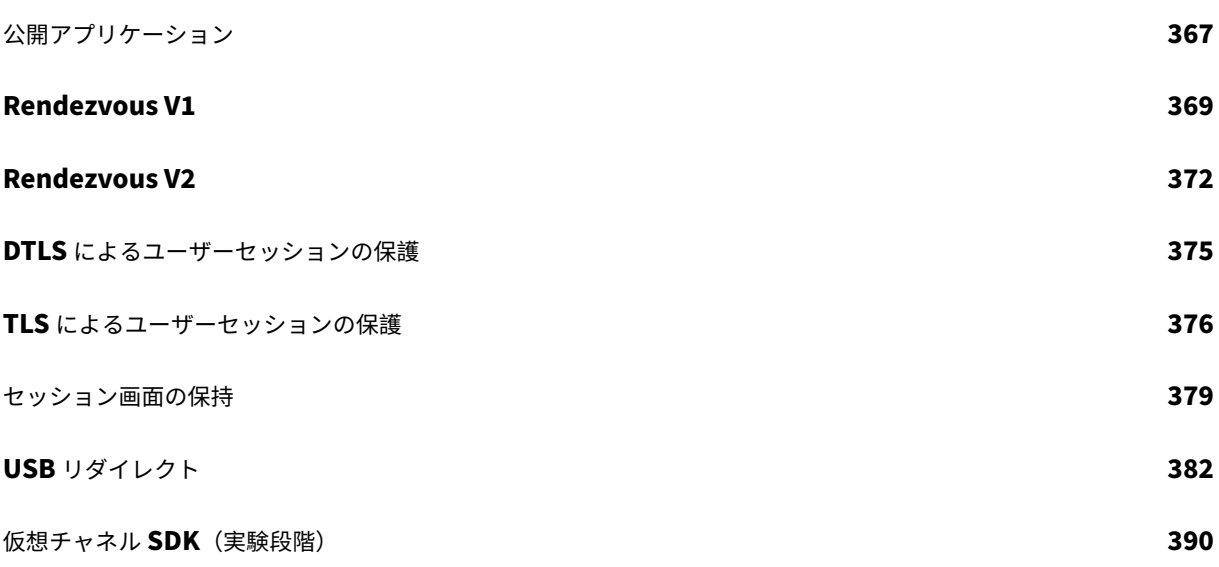

## **Linux Virtual Delivery Agent 2204**

#### <span id="page-5-0"></span>August 9, 2022

重要:

最新リリース(CR)および長期サービスリリース(LTSR)の製品ライフサイクル戦略は、Lifecycle Milestonesで 説明しています。

Linux Virtual Delivery Agent (VDA) によって、場所を問わず、Citrix Workspace [アプリがインストールさ](https://www.citrix.com/support/product-lifecycle/citrix-virtual-apps-and-desktops.html)れた どのデバイスからでも、Linux 仮想アプリおよびデスクトップにアクセスできるようになります。

サポートされているディストリビューションをベースとした仮想アプリおよび仮想デスクトップを配信できます。 Linux 仮想マシンに VDA ソフトウェアをインストールし、Delivery Controller を構成します。次に、Citrix Studio を使ってユーザーがアプリおよびデスクトップを使用できるようにします。

## 新機能

<span id="page-5-1"></span>July 8, 2022

#### **2204** の新機能

Linux VDA のバージョン 2204 には、次の新機能と強化された機能があります。

選択的コーデックを追加したハードウェアエンコーディング拡張

H.264 ハードウェアエンコーディングで、以前はアクティブな変更の適用範囲が画面全体に対してのみでしたが、[領 域をアクティブに変更]を選択的に使用できるようになりました。この機能は、CPU ビデオ圧縮の消費をハードウ ェアにオフロードし、画質と 1 秒あたりのフレーム数(FPS)を向上させます。この機能を有効にする方法について は、「グラフィック構成と微調整」を参照してください。

一時[的なホームディレクトリを使](https://docs.citrix.com/ja-jp/linux-virtual-delivery-agent/2204/features/graphics/configuring-graphics.html)用したログオンのサポート

今回のリリースから、Linux VDA のマウントポイントに障害が発生した場合に備えて、一時的なホームディレクトリ を指定できるようになりました。一時的なホームディレクトリを指定すると、セッションログオン中、マウントポイ ントに障害が発生したときにプロンプトが表示されます。その後、ユーザーデータは一時的なホームディレクトリに 保存されます。詳しくは、「一時的なホームディレクトリでログオンする」を参照してください。

**Rendezvous HDX** トラフィックの **SOCKS5** プロキシサポート

Linux VDA で、Rendezvous 接続を確立するための SOCKS5 プロキシがサポートされるようになりました。詳し くは、「Rendezvous V1」および「Rendezvous V2」を参照してください。

**Rend[ezvous](https://docs.citrix.com/ja-jp/linux-virtual-delivery-agent/2204/features/session/rendezvous-v1.html)** の透過プロキシサポ[ート](https://docs.citrix.com/ja-jp/linux-virtual-delivery-agent/2204/features/session/rendezvous-v2.html)

透過 HTTP プロキシが Rendezvous でサポートされるようになりました。ネットワークで透過プロキシを使用して いる場合、VDA で追加の構成は必要ありません。

**GNOME Classic** デスクトップのサポート

今回のリリースで、ctxsetup.sh のCTX\_XDL\_DESKTOP \_ENVIRONMENTで指定できるデスクトップオプ ションとして、GNOME Classic が追加されました。詳しくは、ディストリビューションごとの Linux GNOME Classic VDA のインストールに関する記事を参照してください。

アプリのタスクバーボタンのグループ化

以前は、同じセッション内で実行されている公開アプリケーションのすべてのタスクバーボタンが 1 つのグループに まとめられていました。今回のリリース以降、アプリの複数のウィンドウが開いている場合であっても、各アプリは 1 つのタスクバーボタンとして表示されます。

以前のリリースの新機能

1912 LTSR~2203 LTSR の後に販売されたリリースの新機能については、「新機能の履歴」を参照してください。

解決された問題

<span id="page-6-0"></span>July 8, 2022

次の問題は、Linux Virtual Delivery Agent 2203 LTSR 以降で解決されています:

- Ubuntu を実行している Linux VDA セッションからログオフして再度ログオンすると、Gnome デスクトッ プ拡張機能が保持されない場合があります。[CVADHELP‑19038]
- Mozilla Firefox アプリケーションの公開インスタンスをシームレスモードで使用すると、コンテキス トメニューまたはダイアログボックスを開こうとしたときに失敗することがあります。この問題は、 TWISeamlessFlag の値が 8(デフォルト値)に設定された Windows 向け Citrix Workspace アプリを使

用している場合に発生します。メニューが表示された後、すぐに消えます。修正を有効にするには、Linux VDA で次のコマンドを実行します:

```
sudo /opt/Citrix/VDA/bin/ctxreg create -k "HKLM\System\
      CurrentControlSet\Control\Citrix\TWI" -t "REG_DWORD" -v "
      SeamlessFlags" -d "0x00000008" --force
2 <!--NeedCopy-->
```
[CVADHELP‑18648]

- Linux VDA が応答しなくなったり、デッドロックが発生することがあります。この問題は、帯域幅の使用量の 増加、またはネットワーク接続の不良が原因で発生します。[CVADHELP‑19037]
- Desktop Viewer からのログオフによってデスクトップセッションからログオフしようとすると、灰色の画 面が残り続けることがあります。この問題は、NFS ストレージフォルダーに対して AutoFS サービスが有効 になっている場合に発生します。[CVADHELP‑19384]
- Linux VDA セッションを起動しようとすると、セッションが予期せず終了して灰色の画面になることがあり ます。[CVADHELP‑19556]

<span id="page-7-0"></span>既知の問題

July 19, 2023

このリリースでは、次の問題が確認されています:

- Linux VDA では、暗号化で SecureICA はサポートされていません。Linux VDA で SecureICA を有効にす ると、セッションの起動に失敗します。
- GNOME デスクトップセッションでは、キーボードレイアウトを変更しようとすると失敗する場合がありま す。[CVADHELP‑15639]
- 非シームレスな公開アプリケーションは、起動直後に終了する場合があります。この問題は、mutter‑3.28.3‑4 より新しいバージョンに Mutter がアップグレードされた後に発生します。この問題を回避するには、 mutter-3.28.3-4 以前のバージョンを使用してください。[LNXVDA-6967]
- ファイルのダウンロード中、予期しないウィンドウが表示されます。このウィドウはファイルのダウンロード 機能に影響を及ぼすことはなく、しばらくしてから自動的に消えます。[LNXVDA‑5646]
- PulseAudio のデフォルト設定によって、サウンドサーバープログラムが 20 秒間非アクティブ状態になった 後、終了します。PulseAudio が終了すると、オーディオは機能しなくなります。この問題を回避するには、 /etc/pulse/daemon.conf ファイルで exit-idle-time =- 1 を設定します。[LNXVDA-5464]
- SSL 暗号化が有効でセッション画面の保持が無効になっている場合、Linux 向け Citrix Workspace アプリ でセッションを開始できません。[RFLNX‑1557]
- Ubuntu のグラフィック:HDX 3D Pro で、Desktop Viewer をサイズ変更した後、アプリケーションの周 囲に黒い枠が表示されたり、まれに背景が黒く表示される場合があります。
- Linux VDA 印刷リダイレクトで作成されたプリンターは、セッションからログアウト後、削除されることがあ ります。
- ディレクトリにファイルやサブディレクトリが多数含まれているときに、CDM ファイルが欠落します。クラ イアント側のファイルやディレクトリが非常に多い場合、この問題が生じることがあります。
- このリリースでは、英語以外の言語では UTF‑8 エンコードのみがサポートされます。
- セッションのローミング時、Android 向け Citrix Workspace アプリで CapsLock が通常とは反対の状 態になる場合があります。Android 向け Citrix Workspace アプリへの既存の接続をローミングすると、 CapsLock 状態が失われる場合があります。回避策として、拡張キーボードの Shift キーを使用して大文字と 小文字を切り替えます。
- Mac 向け Citrix Workspace アプリを使用して Linux VDA に接続している場合、Alt キーを使用するシ ョートカットキーが機能しないことがあります。Mac 向け Citrix Workspace アプリでは、左右どちらの option/alt キーを押しても、デフォルトでは AltGr が送信されます。Citrix Workspace アプリの設定でこ の動作を変更することはできますが、結果はアプリケーションによって異なります。
- Linux VDA をドメインに再度追加すると、登録できません。再度追加することにより、Kerberos キーの新し いセットが生成されます。しかし、ブローカーは、Kerberos キーの以前のセットに基づいた、キャッシュに 存在する期限切れの VDA サービスチケットを使用する可能性があります。VDA がブローカーに接続しようと するときに、ブローカーは VDA に返すセキュリティコンテキストを確立できないことがあります。通常見ら れる現象は、VDA 登録の失敗です。

この問題は、VDA サービスチケットが最終的に期限切れとなって更新されると自動的に解決します。ただし、 サービスチケットの期限は長いので、それまでに時間がかかることがあります。

この問題を回避するには、ブローカーのチケットキャッシュを消去します。ブローカーを再起動するか、管理 者としてコマンドプロンプトからブローカーで次のコマンドを実行します。

```
1 klist -li 0x3e4 purge
2 <!--NeedCopy-->
```
このコマンドにより、Citrix Broker Service を実行する Network Service プリンシパルが LSA キャッシュ に保持するサービスチケットはすべて削除されます。これにより、ほかの VDA のサービスチケットが削除さ れます。また、その他のサービスのサービスチケットも削除される可能性があります。ただし、この処理は悪 影響を及ぼしません。これらのサービスチケットは、再度必要になった時に KDC から再取得できます。

- オーディオのプラグアンドプレイがサポートされません。ICA セッションでオーディオの録音を開始する前に、 オーディオキャプチャデバイスをクライアントマシンに接続できます。オーディオ録音アプリケーションの開 始後にキャプチャデバイスを接続した場合は、アプリケーションが応答しなくなって再起動する必要が生じる 可能性があります。録音中にキャプチャデバイスが取り外されると、同様の問題が発生する可能性があります。
- Windows 向け Citrix Workspace アプリでオーディオ録音中にオーディオの歪みが生じることがあります。

サードパーティ製品についての通知

<span id="page-9-0"></span>August 15, 2022

Linux Virtual Delivery Agent バージョン 2204(PDF ダウンロード)

Linux VDA のこのリリースには、ドキュメント内で定義された条件の下でライセンスが有効になったサードパーティ [のソフトウェアが含まれている可能性があります。](https://docs.citrix.com/ja-jp/linux-virtual-delivery-agent/2204/downloads/lvda-v2204-third-party-notices.pdf)

廃止

#### <span id="page-9-1"></span>July 8, 2022

この記事の告知は、お客様が適宜ビジネス上の決定を下せるように、段階的に廃止されるプラットフォーム、Citrix 製品、機能について前もってお知らせするためのものです。Citrix ではお客様の使用状況とフィードバックをチェッ クして、各プラットフォーム、Citrix 製品、機能を撤廃するかどうかを判断しています。お知らせする内容は以降の リリースで変わることがあり、廃止される機能がすべて含まれるわけではありません。 製品ライフサイクルサポートについて詳しくは、製品ライフサイクルのサポートポリシーを参照してください。

#### 廃止と削除

廃止または削除されるプラットフォーム、Citrix 製品、機能を以下の表に示します。

廃止されたアイテムはすぐには削除されません。このリリースでは Citrix が引き続きサポートしていますが、今後の リリースでは削除される予定です。

削除されたアイテムは Linux VDA で削除されたか、サポートされなくなりました。

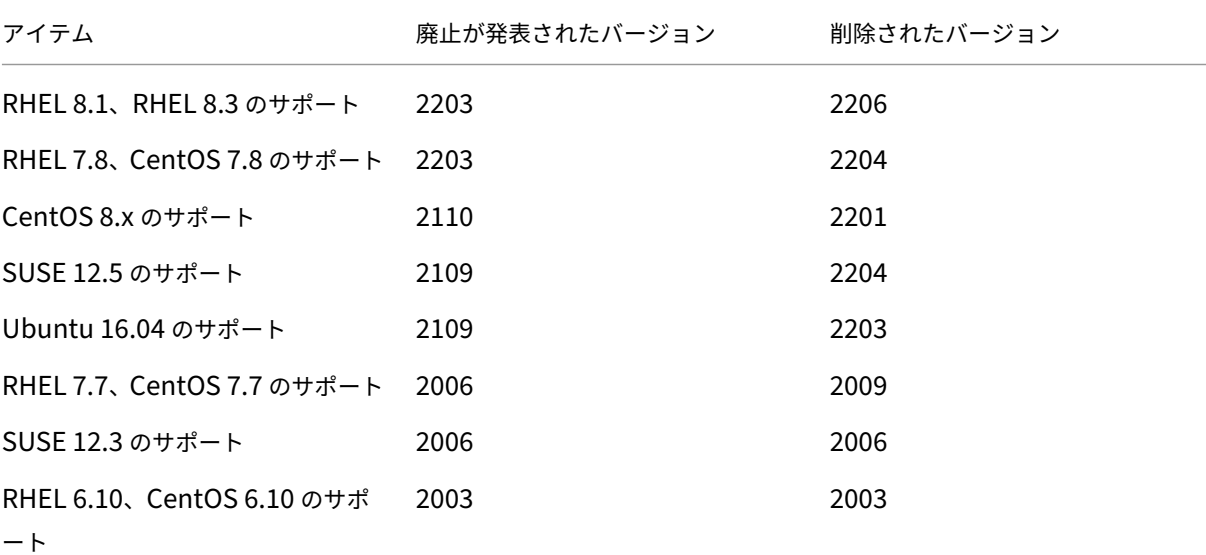

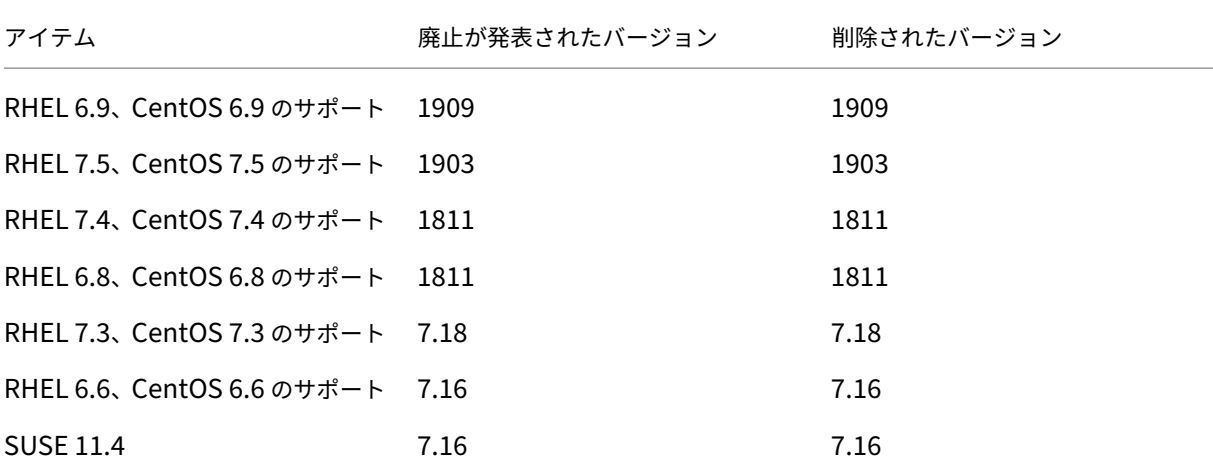

システム要件

#### <span id="page-10-0"></span>November 2, 2022

Linux VDA の最新リリースは、Citrix Virtual Apps and Desktops に対応しています。また、ライフサイクルの 終わりにまだ達していない、以前のバージョンの Citrix Virtual Apps and Desktops との後方互換性もあります。 Citrix 製品のライフサイクル、および製品のバージョンごとのサポートが停止される時期について詳しくは、Citrix 製品マトリクスを参照してください。

Linux VDA の構成手順は、Windows VDA と多少異なります。Delivery Controller ファームは Windows [デスク](https://www.citrix.com/support/product-lifecycle/product-matrix.html) トップと [Linux](https://www.citrix.com/support/product-lifecycle/product-matrix.html) デスクトップを両方とも仲介できます。

このトピックで説明されていないシステム要件コンポーネント (Citrix Workspace アプリなど)については、各コ ンポーネントのドキュメントを参照してください。

長期サービスリリース (LTSR) 環境での最新リリース (CR) の使用について、およびその他のよくある質問について は、Knowledge Center の記事を参照してください。

## **Linux** [ディストリビューション](https://support.citrix.com/article/CTX205549)

## Linux VDA では、次の Linux ディストリビューションがサポートされています:

重要:

ご利用の OS ベンダーのサポートが期限切れになると、問題の修正において Citrix の機能が制限される場合が あります。

廃止された、または削除されたプラットフォームについては、「廃止」を参照してください。

#### • Amazon Linux

- **–** Amazon Linux 2
- CentOS Linux
	- **–** CentOS 7.9
- Debian Linux
	- **–** Debian 10.9
- Red Hat Enterprise Linux
	- **–** Workstation 8.4
	- **–** Workstation 8.3
	- **–** Workstation 8.2
	- **–** Workstation 8.1
	- **–** Workstation 7.9
	- **–** Server 8.4
	- **–** Server 8.3
	- **–** Server 8.2
	- **–** Server 8.1
	- **–** Server 7.9
- SUSE Linux Enterprise
	- **–** Server 15 Service Pack 3
	- **–** Server 15 Service Pack 2
- Ubuntu Linux
	- **–** Ubuntu Desktop 20.04
	- **–** Ubuntu Server 20.04
	- **–** Ubuntu Desktop 18.04
	- **–** Ubuntu Server 18.04
	- **–** Ubuntu Live Server 18.04

#### 注:

CentOS プロジェクトは CentOS Stream に焦点を移しています。RHEL 8 のリビルドである CentOS Linux 8 は、2021 年末に終了します。CentOS Stream はこの終了以降も継続し、Red Hat Enterprise Linux のア ップストリーム(開発)ブランチとして機能します。詳しくは、https://www.redhat.com/en/blog/centosstream‑building‑innovative‑future‑enterprise‑linuxを参照してください。

このバージョンの Linux VDA がサポートする Linux ディストリビューションと Xorg [のバージョンについては、次](https://www.redhat.com/en/blog/centos-stream-building-innovative-future-enterprise-linux) の[表を参照してください。詳しくは、「](https://www.redhat.com/en/blog/centos-stream-building-innovative-future-enterprise-linux)XorgModuleABIVersions」を参照してください。

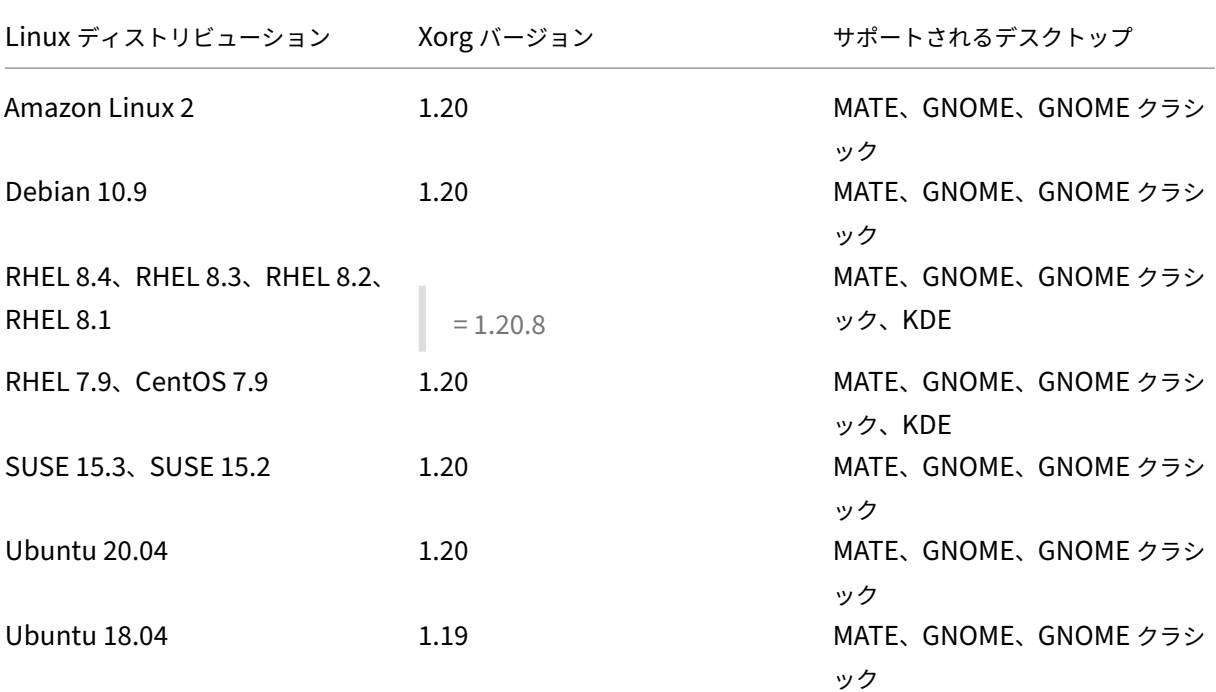

ヒント:

Ubuntu ではHWE kernelまたはHWE Xorgを使用しないでください。

1 つまたは複数のデスクトップをインストールする必要があります。ctxinstall.sh または ctxsetup.sh スクリ プトを使用して、セッションで使用する GNOME または MATE デスクトップ環境を指定できます。 ユーザー名の形式は、現在のディスプレイマネージャーのsystemd構文規則に準拠している必要があります。 systemdのユーザー名の構文について詳しくは、User/Group Name Syntaxを参照してください。

## サポートされるホストプラットフォームおよび仮[想化環境](https://systemd.io/USER_NAMES/)

- ベアメタルサーバー
- Citrix Hypervisor
- VMware vSphere Hypervisor
- Microsoft Hyper-V
- Nutanix AHV
- Microsoft Azure
- Amazon Web Services (AWS)
- Google Cloud Platform (GCP)

注:

```
すべての場合で、サポートされるプロセッサアーキテクチャは x86‑64 です。
```
Citrix Virtual Apps and Desktops 7 2003 から Citrix Virtual Apps and Desktops 7 2112 まで、Microsoft Azure、AWS、および GCP で Linux VDA をホストすることは、Citrix DaaS(旧称 Citrix Virtual Apps and Desktops サービス)でのみサポートされていました。2203 リリース以降、Citrix DaaS と Citrix Virtual Apps and Desktops の両方のこれらのパブリッククラウドで Linux VDA をホストできます。これらのパブリ ッククラウドホスト接続を Citrix Virtual Apps and Desktops 展開環境に追加する場合は、ハイブリッド権 利ライセンスが必要です。ハイブリッド権利ライセンスについて詳しくは、「移行とトレードアップ(TTU)と ハイブリッド権利」を参照してください。

## **Ac[tive Directory](https://docs.citrix.com/ja-jp/licensing/current-release/hybrid-rights-ttu.html)** 統合パッケージ

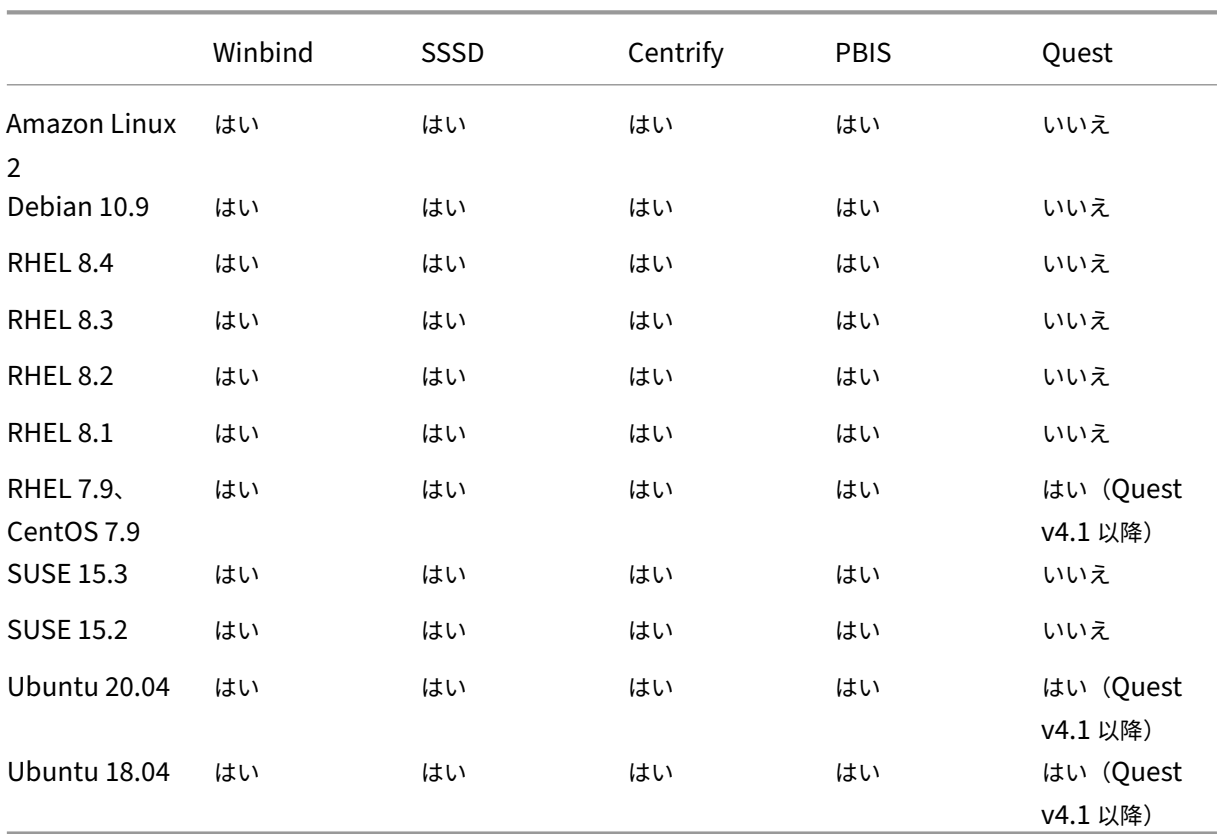

Linux VDA では、以下の Active Directory 統合パッケージおよび製品がサポートされています:

## **HDX 3D Pro**

Citrix Virtual Apps and Desktops の HDX 3D Pro 機能を使用すると、グラフィック処理装置(GPU)によるハー ドウェアアクセラレーションで最高の性能を発揮するデスクトップとアプリケーションを配信できます。

ハイパーバイザー

Linux VDA の場合、HDX 3D Pro は次のハイパーバイザーと互換性があります:

- Citrix Hypervisor
- VMware vSphere Hypervisor
- Nutanix AHV
- Microsoft Azure
- Amazon Web Services (AWS)
- Google Cloud Platform (GCP)

## 注:

```
ハイパーバイザーは、特定の Linux ディストリビューションと互換性があります。
Amazon Linux 2 で HDX 3D Pro を使用するには、NVIDIA ドライバー 470 をインストールすることをお勧
めします。
```
#### **GPU**

Linux ディストリビューションがサポートする NVIDIA GPU カードを確認するには、NVIDIA 製品サポートマトリ ックスに移動し、ハイパーバイザーまたはベアメタル **OS**、ソフトウェア製品の展開、ハードウェアサポート、およ びゲスト **OS** サポートの列を確認してください。

GPU カード用の最新の vGPU ドライバーをインストールしていることを確認してく[ださい。現在、](https://docs.nvidia.com/grid/latest/product-support-matrix/index.html)Linux VDA は [vGPU](https://docs.nvidia.com/grid/latest/product-support-matrix/index.html) 13 までをサポートしています。詳しくは、「NVIDIA Virtual GPU Software Supported GPUs」を参照し てください。

インストールの概要

<span id="page-14-0"></span>July 8, 2022

このセクションでは、次の手順について説明します:

- 簡単インストールによる簡易インストール(新規インストールに推奨)
- さまざまな Linux ディストリビューションに基づく手動インストール
- MCS を使用した Linux 仮想マシンの作成
- Citrix DaaS Standard for Azure (Citrix Virtual Apps and Desktops Standard for Azure の新名称)で ドメインに参加している Linux VDA とドメインに参加していない Linux VDA の作成
- Citrix Provisioning を使用した Linux 仮想マシンの作成
- XenDesktop 7.6 以前のバージョンを対象とした Delivery Controller の構成

## 簡単インストールによる簡易インストール(推奨)

#### <span id="page-15-0"></span>December 13, 2022

重要:

- 新規インストールの場合、簡易インストールについてはこの記事を参照することをお勧めします。この記 事では、簡単インストールを使用して Linux VDA をインストールおよび構成する方法について説明しま す。簡単インストールは時間と労力を節約するだけでなく、手動のインストールよりもエラーを減らすこ とができます。必要なパッケージをインストールして、構成ファイルを自動的にカスタマイズすること で、Linux VDA の実行環境をセットアップできます。
- ドメイン非参加の VDA を作成するには、Machine Creation Services(MCS)を使用する必要があり ます。詳しくは、「Machine Creation Services (MCS) を使用した Linux 仮想マシンの作成」を参照 してください。
- ドメイン非参加の VDA [で利用可能な機能について詳しくは、「ドメイン非参加の](https://docs.citrix.com/ja-jp/linux-virtual-delivery-agent/2204/installation-overview/use-mcs-to-create-linux-vms.html) VDA」を参照してくだ さい。

#### 手順 **1**:構成ファイル情報および **Linux** マシンを準備する

簡単インストールに必要な以下の構成情報を収集します。

- ホスト名 ‑ Linux VDA がインストールされるマシンのホスト名
- ドメインネームサーバーの IP アドレス
- NTP サーバーの IP アドレスまたは文字列名
- ドメイン名 ‑ ドメインの NetBIOS 名
- 領域名 ‑ Kerberos 領域名
- ドメインの完全修飾ドメイン名 (FQDN)

重要:

- Linux VDA をインストールするには、Linux マシンでリポジトリが正しく追加されていることを確認し ます。
- セッションを起動するには、X Window システムおよびデスクトップ環境がインストールされているこ とを確認します。

#### 注意事項

• ワークグループ名はデフォルトではドメイン名です。ご使用の環境内のワークグループをカスタマイズするに は、以下の手順に従ってください。

a. Linux VDA マシンで、/tmp/ctxinstall.conf ファイルを作成します。

b.「workgroup=<your workgroup>」という行をこのファイルに追加して、変更を保存します。ここ で、「your workgroup」はワークグループ名です。

• Centrify ではピュア IPv6 DNS 構成をサポートしていません。adclientで AD サービスを適切に検索す るためには、IPv4 を使用する DNS サーバーが/etc/resolv.conf に少なくとも 1 つ存在している必要があり ます。

ログ:

```
1 ADSITE : Check that this machine's subnet is in a site known by
      AD : Failed
2 : This machine's subnet is not known by AD.
3 : We guess you should be in the site Site1.
4 <!--NeedCopy-->
```
この問題は、Centrify およびその構成に特有のものです。この問題を解決するには、次の手順を実行します:

- a. ドメインコントローラーの [管理ツール]を開きます。
- b.[**Active Directory** のサイトとサービス]を選択します。
- c. [サブネット]の適切なサブネットアドレスを追加します。
- VDA を特定の OU に追加するには、次の手順を実行します:
	- 1. 特定の OU がドメインコントローラーに存在することを確認してください。

OU の例として、以下のスクリーンショットを参照してください。

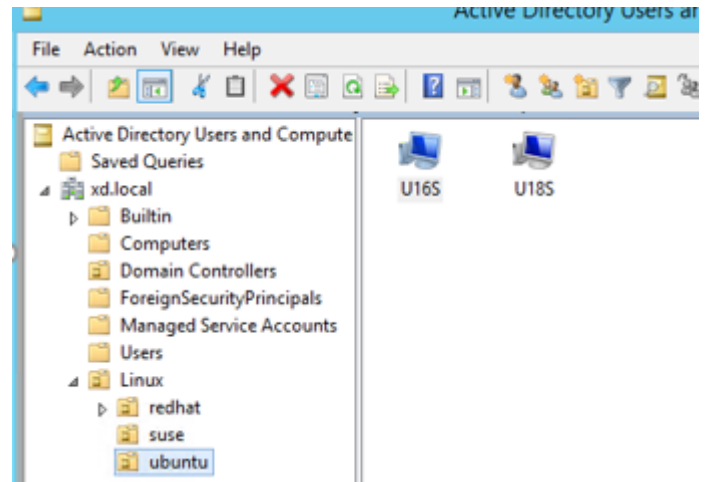

- 2. VDA で/tmp/ctxinstall.conf ファイルを作成します。
- 3.「ou=<your ou>」行を/tmp/ctxinstall.conf ファイルに追加します。ここで、「your ou」は対象の OU です。

OU の値は、AD の方法によって異なります。次の表を参照してください。

Linux Virtual Delivery Agent 2204

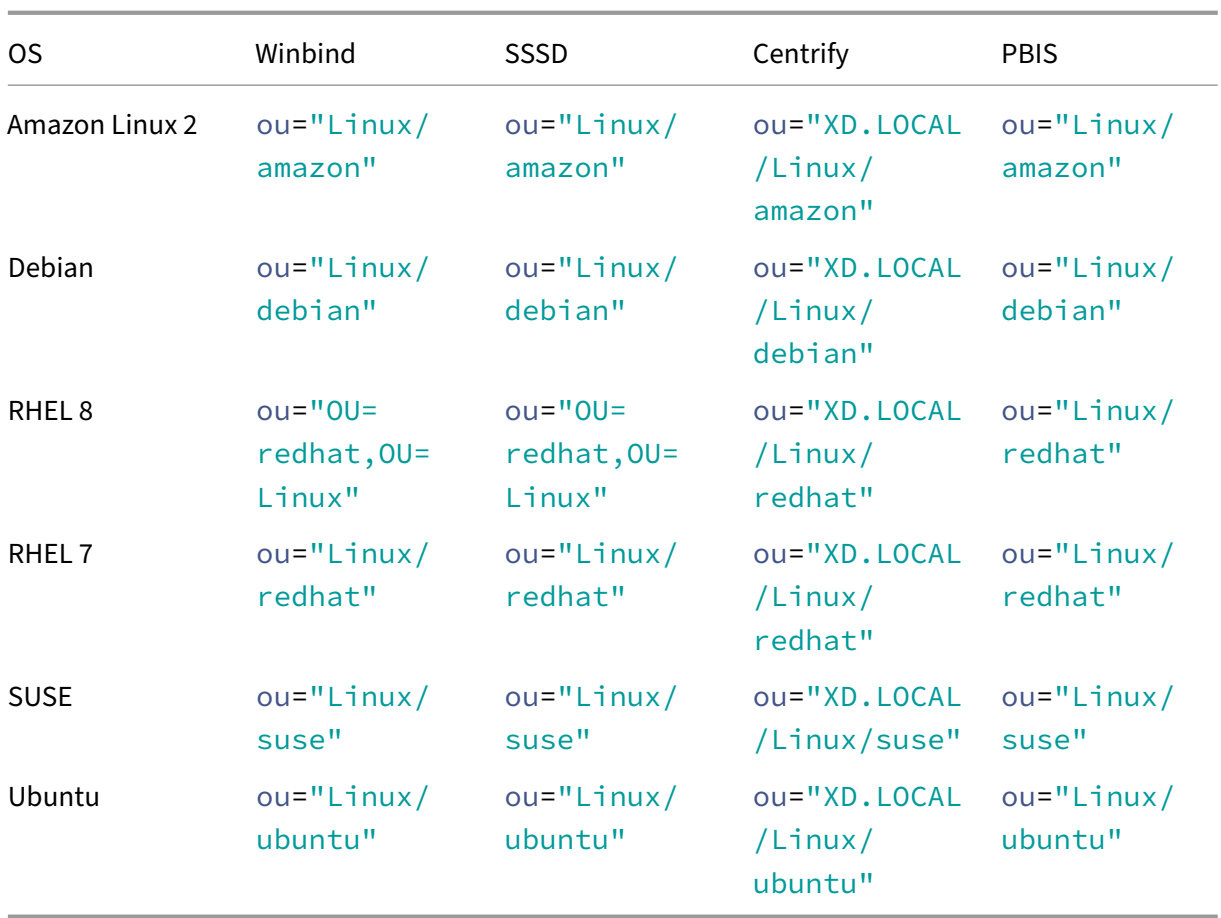

- 簡単インストールは、Linux VDA 7.16 以降のピュア IPv6 をサポートしています。以下のような前提条件と 制限事項があります:
	- **–** お使いのマシンがピュア IPv6 ネットワーク経由で必要なパッケージをダウンロードできるように、 Linux リポジトリを設定する必要があります。
	- **–** Centrify は、ピュア IPv6 ネットワークではサポートされていません。

注:

ご使用のネットワークがピュア IPv6 で、すべての入力が適切な IPv6 形式である場合、VDA は IPv6 を 使用して Delivery Controller に登録します。ご使用のネットワークが IPv4 と IPv6 のハイブリッド 構成である場合、最初の DNS IP アドレスの種類によって、IPv4 または IPv6 のどちらが登録に使用さ れるかが決まります。

- ドメインに参加させる方式として Centrify を選択する場合、ctxinstall.sh スクリプトでは Centrify パッケ ージが必要です。ctxinstall.sh で Centrify パッケージを取得する方法は 2 通りあります。
	- **–** 簡単インストールは、インターネットから Centrify パッケージを自動でダウンロードするために役立 ちます。ディストリビューションごとの URL は次のとおりです:

RHEL: wget http://edge.centrify.com/products/centrify-suite/2016-update-1/installers /centrify‑suite‑2016.1‑rhel4‑x86\_64.tgz?\_ga=1.178323680.558673738.1478847956

CentOS: wget http://edge.centrify.com/products/centrify-suite/2016-update-1/installe [rs/centrify‑suite‑2016.1‑rhel4‑x86\\_64.tgz?\\_ga=1.186648044.558673738.1478847956](http://edge.centrify.com/products/centrify-suite/2016-update-1/installers/centrify-suite-2016.1-rhel4-x86_64.tgz?_ga=1.178323680.558673738.1478847956)

SUSE: wget http://edge.centrify.com/products/centrify-suite/2016-update-1/installers [/centrify‑suite‑2016.1‑suse10‑x86\\_64.tgz?\\_ga=1.10831088.558673738.1478847956](http://edge.centrify.com/products/centrify-suite/2016-update-1/installers/centrify-suite-2016.1-rhel4-x86_64.tgz?_ga=1.186648044.558673738.1478847956)

Ubuntu/Debian: wget https://downloads.centrify.com/products/infrastructure-services /19.9/centrif[y‑infrastructure‑services‑19.9‑deb8‑x86\\_64.tgz?\\_ga=2.151462329.1042350](http://edge.centrify.com/products/centrify-suite/2016-update-1/installers/centrify-suite-2016.1-suse10-x86_64.tgz?_ga=1.10831088.558673738.1478847956) [071.1592881996‑604509155.1572850145](http://edge.centrify.com/products/centrify-suite/2016-update-1/installers/centrify-suite-2016.1-suse10-x86_64.tgz?_ga=1.10831088.558673738.1478847956)

**–** Centrify パッケージをロ[ーカルディレクトリから取得します。](https://downloads.centrify.com/products/infrastructure-services/19.9/centrify-infrastructure-services-19.9-deb8-x86_64.tgz?_ga=2.151462329.1042350071.1592881996-604509155.1572850145)Centrify パッケージのディレクトリを [指定するには、次の手順を実行します:](https://downloads.centrify.com/products/infrastructure-services/19.9/centrify-infrastructure-services-19.9-deb8-x86_64.tgz?_ga=2.151462329.1042350071.1592881996-604509155.1572850145)

a. Linux VDA サーバーで[/tmp/ctxinstall.con](https://downloads.centrify.com/products/infrastructure-services/19.9/centrify-infrastructure-services-19.9-deb8-x86_64.tgz?_ga=2.151462329.1042350071.1592881996-604509155.1572850145)f ファイルが存在していない場合は作成します。 b.「centrifypkgpath=<path name>」という行をこのファイルに追加します。ここで、「path name」 はパス名です。

例:

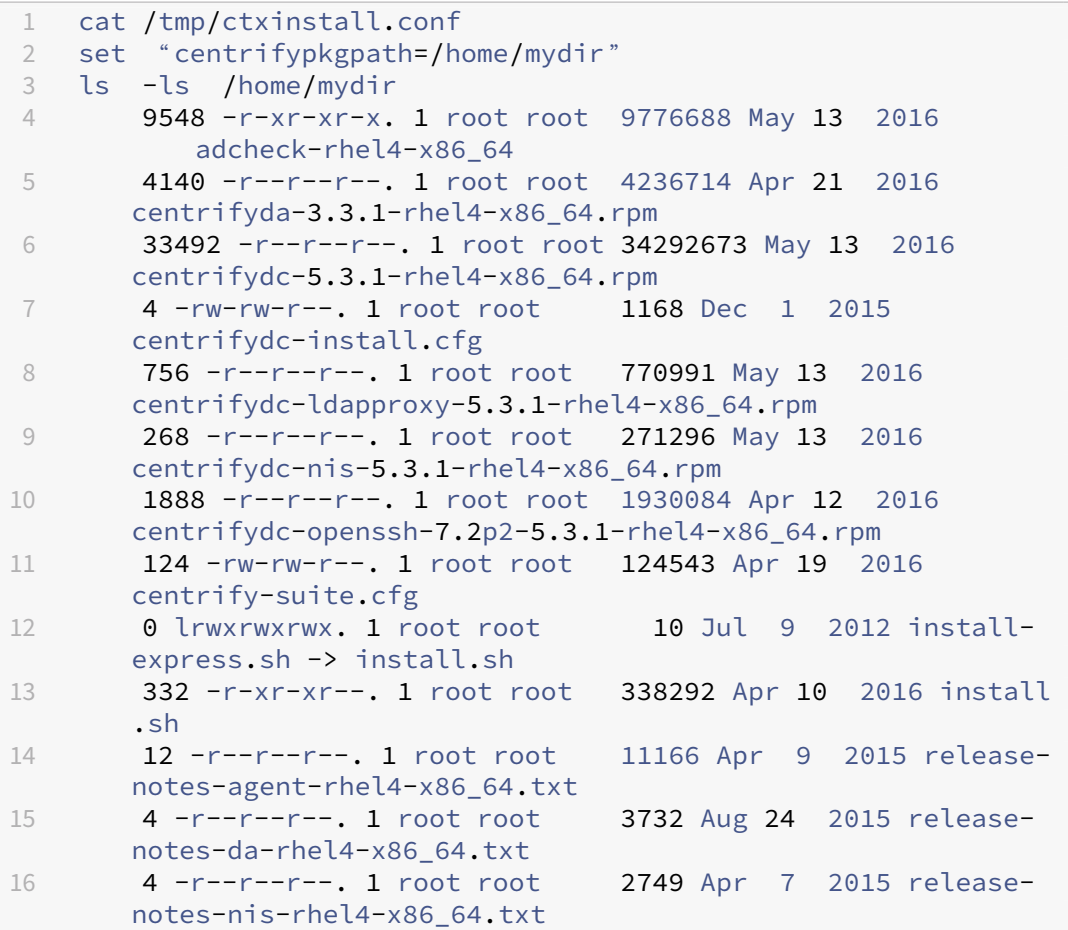

```
17 12 -r--r--r--. 1 root root 9133 Mar 21  2016 release-
       notes-openssh-rhel4-x86_64.txt
18 <!--NeedCopy-->
```
- ドメインに参加させる方式として PBIS を選択する場合、ctxinstall.sh スクリプトでは PBIS パッケージが 必要です。ctxinstall.sh で PBIS パッケージを取得する方法は 2 通りあります:
	- **–** 簡単インストールは、インターネットから PBIS パッケージを自動でダウンロードするために役立ちま す。ディストリビューションごとの URL は次のとおりです:

CentOS 7、RHEL 7:wget https://github.com/BeyondTrust/pbis-open/ releases/download/8.8.0/pbis-open-8.8.0.506.linux.x86\_64.rpm. sh

Amazon Linux 2、RHEL 8、SUSE 15.3、SUSE 15.2: wget https://github.com /BeyondTrust/pbis-open/releases/download/9.1.0/pbis-open -9.1.0.551.linux.x86\_64.rpm.sh

Debian、Ubuntu: wget https://github.com/BeyondTrust/pbis-open/ releases/download/8.8.0/pbis-open-8.8.0.506.linux.x86\_64.deb. sh

**–** インターネットから PBIS パッケージの特定のバージョンを取得します。このためには、/opt/Citrix/V‑ DA/sbin/ctxinstall.sh ファイルの「pbisDownloadPath」行を変更して PBIS パッケージの URL を 指定します。

例として、以下のスクリーンショットを参照してください:

w<mark>mloadPath\_RHEL="</mark>https://github.com/BeyondTrust/pbis-open/releases/download/8.8.0/pbis-open-8.8.0.506.linux.x86\_64.rpm.sh'<br>wwnloadPath\_Ubuntu="https://github.com/BeyondTrust/pbis-open/releases/download/8.8.0/pbis-open-8

手順 **2**:ハイパーバイザーの準備

サポートされるハイパーバイザー上で仮想マシンとして Linux VDA を実行する場合、いくつかの変更が必要です。使 用するハイパーバイザーのプラットフォームに合わせて、次の変更を行います。ベアメタルハードウェアで Linux マ シンを実行する場合、変更は必要ありません。

#### **Citrix Hypervisor** での時刻同期の修正

Citrix Hypervisor の時刻同期機能が有効な場合、それぞれの準仮想化 Linux 仮想マシンで、NTP と Citrix Hypervisor で問題が発生します。これは、NTP と Citrix Hypervisor の両方がシステムの時間を管理しようとす ることが原因です。システムの時間と他のサーバーの時間との同期が失われるのを防ぐには、各 Linux ゲストのシス テムの時間が NTP と同期する必要があります。この場合、ホストの時刻同期を無効にする必要があります。HVM モ ードでは、変更は必要ありません。

Citrix VM Tools がインストールされた準仮想化 Linux カーネルを実行している場合、Citrix Hypervisor の時刻同 期機能が存在するかどうかと、Linux 仮想マシン内で有効になっているかどうかを確認できます:

```
1 su -
\mathcal{L}3 cat /proc/sys/xen/independent_wallclock
4 <!--NeedCopy-->
```
このコマンドは 0 または 1 を返します:

- 0 ‑ 時刻同期機能が有効になっているため、無効にする必要があります。
- 1 ‑ 時刻同期機能が無効になっています。これ以上の操作は必要ありません。

/proc/sys/xen/independent\_wallclock ファイルが存在しない場合、以下の手順は必要ありません。

```
時刻同期機能が有効になっている場合は、ファイルに「1」と書き込んで無効にします:
```

```
1 sudo echo 1 > /proc/sys/xen/independent_wallclock
2 <!--NeedCopy-->
```
この変更を永続化し、再起動後も保持するには、**/etc/sysctl.conf** ファイルを編集して、次の行を追加します:

```
xen.independent wallclock = 1
```
これらの変更を確認するため、次のようにしてシステムを再起動します:

```
1 su -
\overline{\phantom{a}}3 cat /proc/sys/xen/independent_wallclock
4 <!--NeedCopy-->
```
このコマンドは 1 を返します。

#### **Microsoft Hyper‑V** での時刻同期の修正

Hyper‑V Linux 統合サービスがインストールされた Linux 仮想ホストでは、Hyper‑V の時刻同期機能を適用してホ ストオペレーティングシステムの時間を利用できます。システムの時間を正確な状態で維持するには、NTP サービス とともにこの機能を有効にする必要があります。

管理オペレーティングシステムで、次の操作を行います。

- 1. Hyper‑V マネージャーを開きます。
- 2. Linux 仮想マシンの設定で、[統合サービス]を選択します。
- 3.「時刻の同期]が選択されていることを確認します。

注:

この方法は VMware および Citrix Hypervisor の場合とは異なります。VMware および Citrix Hypervisor では、NTP との競合を避けるためにホストの時刻同期を無効にします。Hyper‑V の時刻同期は、NTP と共存 し、NTP の時刻同期を補完することができます。

#### **ESX** および **ESXi** での時刻同期の修正

VMware の時刻同期機能が有効な場合、それぞれの準仮想化 Linux 仮想マシンで、NTP とハイパーバイザーで問題 が発生します。これは、NTP とハイパーバイザーの両方がシステムの時間を同期しようとすることが原因です。シス テムの時間と他のサーバーの時間との同期が失われるのを防ぐには、各 Linux ゲストのシステムの時間が NTP と同 期する必要があります。この場合、ホストの時刻同期を無効にする必要があります。

VMware Tools をインストールした状態で準仮想化 Linux カーネルを実行している場合は、次の操作を行います。

- 1. vSphere Client を開きます。
- 2. Linux 仮想マシンの設定を編集します。
- 3. [仮想マシンのプロパティ]ダイアログボックスで、[オプション]タブをクリックします。
- 4.[**VMware Tools**]を選択します。
- 5.「詳細]ボックスで、「ホストとゲスト時刻を同期]チェックボックスをオフにします。

手順 **3**:前提条件として**.NET** ランタイム **6.0** をインストール

Linux VDA のインストール前に、https://docs.microsoft.com/en‑us/dotnet/core/install/linux‑package‑ managersの手順に従って.NET ランタイム 6.0 をインストールします。

.NET ランタイム 6.0 のインストール後、**which dotnet** コマンドを実行してランタイムパスを特定します。

[コマンド出力](https://docs.microsoft.com/en-us/dotnet/core/install/linux-package-managers)に基づいて、.NET ラ[ンタイムのバイナリパスを設定します。たとえば、コマンド出力が](https://docs.microsoft.com/en-us/dotnet/core/install/linux-package-managers)/aa/bb/dotnet の場合、/aa/bb を.NET バイナリパスとして使用します。

#### 手順 **4**:**Linux VDA** パッケージのダウンロード

Citrix Virtual Apps and Desktops ダウンロードページに移動します。適切なバージョンの Citrix Virtual Apps and Desktops を展開し、**Components** をクリックして、使用中の Linux ディストリビューションに対応する Linux VDA パッケージをダウンロードします。

#### 手順 **5**:**Linux VDA** パッケージのインストール

Linux VDA の環境をセットアップするには、次のコマンドを実行します。

RHEL および CentOS ディストリビューション

```
1 sudo yum -y localinstall <PATH>/<Linux VDA RPM>
2 <!--NeedCopy-->
```
Ubuntu/Debian ディストリビューション

```
1 sudo dpkg -i <PATH>/<Linux VDA deb>
2 sudo apt-get install -f
3 <!--NeedCopy-->
```
注:

Debian ディストリビューションに必要な依存関係をインストールするには、/etc/apt/sources.list ファイル にdeb http://deb.debian.org/debian/ oldstable main行を追加します。

#### SUSE ディストリビューションの場合:

```
1 zypper -i install <PATH>/<Linux VDA RPM>
2 <!--NeedCopy-->
```
#### 手順 **6**:**NVIDIA GRID** ドライバーのインストール

HDX 3D Pro を有効にするには、ハイパーバイザーと VDA マシンに NVIDIA GRID ドライバーをインストールする 必要があります。

特定のハイパーバイザーに NVIDIA GRID Virtual GPU Manager(ホストドライバー)をインストールして構成す るには、次のガイドを参照してください:

- Citrix Hypervisor
- VMware ESX
- Nutanix AHV

NVIDI[A GRID](https://www.vmware.com/files/pdf/products/horizon/grid-vgpu-deployment-guide.pdf) ゲスト VM ドライバーをインストールして構成するには、次の一般的な手順を実行します:

- 1. [ゲスト](https://portal.nutanix.com/page/documents/details?targetId=AHV-Admin-Guide-v5_5:ahv-nvidia-grid-vgpu-host-drivers-install-t.html) VM がシャットダウンされていることを確認します。
- 2. ハイパーバイザーのコントロールパネルで、GPU を VM に割り当てます。
- 3. VM を起動します。
- 4. ゲスト VM ドライバーを VM にインストールします。

## 手順 **7**:**Runtime Environment** をセットアップしてインストールを完了する

Linux VDA パッケージのインストール後、ctxinstall.sh スクリプトを使用して、実行環境を構成します。このスク リプトは、対話モードまたはサイレントモードで実行できます。

注:

ランタイム環境をセットアップする前に、en\_US.UTF-8ロケールが OS にインストールされていることを 確認します。OS にこのロケールがない場合は、sudo locale-gen en\_US.UTF-8コマンドを実行し

ます。Debian の場合は、# en\_US.UTF-8 UTF-8行のコメントを解除して/etc/locale.genフ ァイルを編集してから、sudo locale-genコマンドを実行します。

対話モード:

対話モードで簡単インストールを使用するには、次の 2 つの方法があります:

- sudo /opt/Citrix/VDA/sbin/ctxinstall.shコマンドを実行し、コマンドラインインタ ーフェイスの各プロンプトで関連するパラメーターを入力します。
- VDA のデスクトップ環境で/opt/Citrix/VDA/bin/easyinstallコマンドを実行してから、簡 単インストールの GUI の指示に従います。

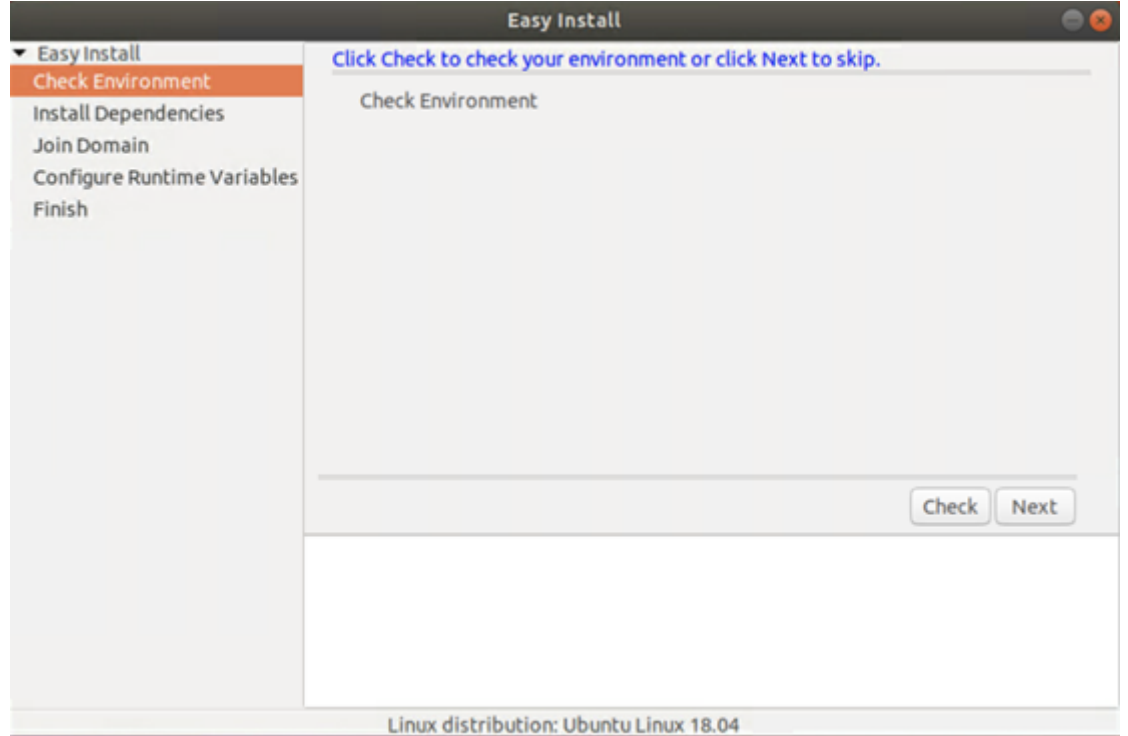

簡単インストールの GUI は、次の操作をガイドします:

- システム環境を確認する
- 依存関係をインストールする
- 指定されたドメインに VDA を参加させる
- ランタイム環境を構成する

サイレントモード:

サイレントモードで簡単インストールを使用するには、ctxinstall.sh を実行する前に以下の環境変数を設定しま す。

- **CTX\_EASYINSTALL\_HOSTNAME=host‑name** ‑ Linux VDA サーバーのホスト名を指定します。
- **CTX\_EASYINSTALL\_DNS=ip‑address‑of‑dns** ‑ DNS の IP アドレス。
- **CTX\_EASYINSTALL\_NTPS=address‑of‑ntps** ‑ NTP サーバーの IP アドレスまたは文字列名。
- **CTX\_EASYINSTALL\_DOMAIN=domain‑name** ‑ ドメインの NetBIOS 名。
- **CTX\_EASYINSTALL\_REALM=realm‑name** ‑ Kerberos 領域名。
- **CTX\_EASYINSTALL\_FQDN=ad‑fqdn‑name**
- **CTX\_EASYINSTALL\_ADINTEGRATIONWAY=winbind | sssd | centrify | pbis** ‑ Active Directory の 統合方式を指定します。
- **CTX\_EASYINSTALL\_USERNAME=domain‑user‑name** ‑ ドメインに参加させるために使用されるドメ インユーザーの名前を指定します。
- **CTX\_EASYINSTALL\_PASSWORD=password** ‑ ドメインに参加させるために使用されるドメインユーザ ーのパスワードを指定します。

ctxsetup.sh スクリプトは、次の変数を使用します:

- **CTX\_XDL\_SUPPORT\_DDC\_AS\_CNAME = Y | N** –Linux VDA では、DNS CNAME レコードを使用して、 Delivery Controller 名を指定することができます。
- **CTX\_XDL\_DDC\_LIST=**'**list‑ddc‑fqdns**' ‑ Linux VDA には、Delivery Controller の登録に使用する Delivery Controller の完全修飾ドメイン名(FQDN)のスペース区切りの一覧が必要です。1 つまたは複数 の完全修飾ドメイン名または CNAME を指定する必要があります。
- **CTX\_XDL\_VDA\_PORT=port‑number** ‑ Linux VDA は、TCP/IP ポート経由で Delivery Controller と 通信します。
- **CTX\_XDL\_REGISTER\_SERVICE = Y | N** ‑ Linux Virtual Desktop サービスは、マシンの起動後に開始し ます。
- CTX XDL ADD FIREWALL RULES = Y | N Linux Virtual Desktop サービスでは、ネットワーク受信 接続がシステムのファイアウォールの通過を許可されている必要があります。Linux Virtual Desktop 用に、 システムのファイアウォールの必要なポート(デフォルトではポート 80 およびポート 1494)を自動で開放 できます。
- **CTX\_XDL\_HDX\_3D\_PRO=Y | N** ‑ Linux VDA では、HDX 3D Pro がサポートされます。これは、強力なグ ラフィックアプリケーションの仮想化を最適にするための一連のグラフィックアクセラレーションテクノロジ です。HDX 3D Pro を選択した場合、VDA は VDI デスクトップ(シングルセッション)モード用に構成され ます(つまり、CTX XDL VDI\_MODE=Y となります)。
- CTX XDL VDI MODE = Y | N · 専用デスクトップ配信モデル (VDI) またはホストされる共有デスクトッ プ配信モデルのどちらとしてマシンを構成するかを決定します。HDX 3D Pro 環境の場合は、値を Y に設定し ます。
- **CTX\_XDL\_SITE\_NAME = dns‑name** ‑ Linux VDA は、DNS を使用して LDAP サーバーを検出します。 DNS の検索結果をローカルサイトに制限するには、DNS サイト名を指定します。不要な場合は、**<none>** に 設定します。
- **CTX\_XDL\_LDAP\_LIST=**'**list‑ldap‑servers**' ‑ Linux VDA は、DNS を照会して LDAP サーバーを検出 します。DNS が LDAP サービスレコードを提供できない場合は、LDAP の FQDN および LDAP ポートのス

ペース区切りの一覧を指定できます。たとえば、ad1.mycompany.com:389 となります。不要な場合は、 **<none>** に設定します。

- **CTX\_XDL\_SEARCH\_BASE = search‑base‑set** ‑ Linux VDA は、Active Directory ドメインのルート (例:DC=mycompany,DC=com)に設定された検索ベースを使用して LDAP を照会します。検索のパフォ ーマンスを改善するために、検索ベースを指定できます(例:OU=VDI,DC=mycompany,DC=com)。不要 な場合は、**<none>** に設定します。
- **CTX\_XDL\_FAS\_LIST=**'**list‑fas‑servers**' ‑ フェデレーション認証サービス(FAS)サーバーは、AD グ ループポリシーにより構成されます。Linux VDA は AD グループポリシーをサポートしていません。代わり に、セミコロンで区切られた FAS サーバーの一覧を使用できます。シーケンスは、AD グループポリシーで設 定したものと同じである必要があります。いずれかのサーバーアドレスが削除されている場合は、その空白を **<none>** という文字列で埋めて、サーバーアドレスの順番は変更しません。
- **CTX XDL DOTNET RUNTIME PATH=path-to-install-dotnet-runtime** 新しいブローカーエージ ェントサービス(ctxvda)をサポートするための.NET ランタイム 6.0 をインストールするパス。デフォル トのパスは/usr/bin です。
- **CTX\_XDL\_DESKTOP\_ENVIRONMENT=gnome/gnome‑classic/mate** ‑ セ ッ シ ョ ン で 使 用 す る GNOME、GNOME Classic、または MATE デスクトップ環境を指定します。変数を指定しないままにする と、現在 VDA にインストールされているデスクトップが使用されます。ただし、現在インストールされてい るデスクトップが MATE の場合は、変数値を **mate** に設定する必要があります。

次の手順を実行して、ターゲットセッションユーザーのデスクトップ環境を変更することもできます:

- 1. VDA の **\$HOME/<username>** ディレクトリに.xsessionまたは.Xclientsファイルを作成 します。ここで、username はユーザー名です。Amazon Linux 2 を使用している場合は、.Xclients ファイルを作成します。他のディストリビューションを使用している場合は、.xsessionファイル を作成します。
- 2. .xsessionまたは.Xclientsファイルを編集して、ディストリビューションに基づいてデスクト ップ環境を指定します。
	- **– Amazon Linux 2**、**Debian**、**RHEL 8**、**SUSE 15**、および **Ubuntu** 上の **MATE** デスクトップ の場合

```
1 MSESSION="$(type -p mate-session)"
2 if [ -n "$MSESSION" ]; then
3 exec mate-session
4<sup>1</sup>
```
**– Amazon Linux 2**、**CentOS**、**Debian**、**RHEL**、**SUSE 15**、および **Ubuntu** 上の **GNOME Classic** デスクトップの場合

```
1 GSESSION="$(type -p gnome-session)"
2 if [ -n "$GSESSION" ]; then
3 export GNOME_SHELL_SESSION_MODE=classic
4 exec gnome-session --session=gnome-classic
```

```
5 fi
```
**– Amazon Linux 2**、**CentOS**、**Debian**、**RHEL**、**SUSE 15**、および **Ubuntu** 上の **GNOME** デ スクトップの場合

```
1 GSESSION="$(type -p gnome-session)"
2 if [ -n "$GSESSION" ]; then
3 exec gnome-session
   fi
```
- 3. ターゲットセッションユーザーと 700 ファイルのアクセス権限を共有します。
- **CTX\_XDL\_START\_SERVICE= Y | N** ‑ 構成の完了時に Linux VDA サービスが開始されるようにするかどう かを指定します。
- **CTX\_XDL\_TELEMETRY\_SOCKET\_PORT** –Citrix Scout をリッスンするためのソケットポート。デフォ ルトのポートは 7503 です。
- **CTX\_XDL\_TELEMETRY\_PORT** –Citrix Scout と通信するためのポート。デフォルトのポートは 7502 で す。

設定されていないパラメーターがあるとインストールは対話モードにロールバックし、ユーザー入力が求められます。 すべてのパラメーターが環境変数を使用して既に設定されている場合、ctxinstall.sh スクリプトは、.NET ランタイ ム 6.0 をインストールするためのパスの入力を要求します。

サイレントモードでは、次のコマンドを実行して環境変数を設定してから ctxinstall.sh スクリプトを実行する必要 があります。

```
1 export CTX EASYINSTALL HOSTNAME=host-name
2
3 export CTX_EASYINSTALL_DNS=ip-address-of-dns
4
5 export CTX_EASYINSTALL_NTPS=address-of-ntps
6
7 export CTX_EASYINSTALL_DOMAIN=domain-name
8
9 export CTX_EASYINSTALL_REALM=realm-name
10
11 export CTX EASYINSTALL FODN=ad-fqdn-name
12
13 export CTX_EASYINSTALL_ADINTEGRATIONWAY=winbind | sssd | centrify |
      pbis
14
15 export CTX_EASYINSTALL_USERNAME=domain-user-name
16
17 export CTX_EASYINSTALL_PASSWORD=password
18
19 export CTX XDL SUPPORT DDC AS CNAME=Y | N
20
21 export CTX_XDL_DDC_LIST='list-ddc-fqdns'
22
```

```
23 export CTX_XDL_VDA_PORT=port-number
24
25 export CTX_XDL_REGISTER_SERVICE=Y | N
26
27 export CTX_XDL_ADD_FIREWALL_RULES=Y | N
28
29 export CTX_XDL_HDX_3D_PRO=Y | N
30
31 export CTX_XDL_VDI_MODE=Y | N
32
33 export CTX_XDL_SITE_NAME=dns-site-name | '<none>'
34
35 export CTX_XDL_LDAP_LIST='list-ldap-servers' | '<none>'
36
37 export CTX_XDL_SEARCH_BASE=search-base-set | '<none>'
38
39 export CTX_XDL_FAS_LIST='list-fas-servers' | '<none>'
40
41 export CTX XDL DOTNET RUNTIME PATH=path-to-install-dotnet-runtime
42
43 export CTX_XDL_DESKTOP_ENVIRONMENT= gnome | gnome-classic | mate | '<
      none>'
44
45 export CTX_XDL_TELEMETRY_SOCKET_PORT=port-number
46
47 export CTX_XDL_TELEMETRY_PORT=port-number
48
49 export CTX_XDL_START_SERVICE=Y | N
50
51 sudo -E /opt/Citrix/VDA/sbin/ctxinstall.sh
52 <!--NeedCopy-->
```
sudo コマンドに-E オプションを指定して実行し、作成する新しいシェルに既存の環境変数を渡します。最初の行と して **#!/bin/bash** を記述し、前述のコマンドからなるシェルスクリプトファイルを作成することをお勧めします。

または、次のようにして、1 つのコマンドですべてのパラメーターを指定することができます:

```
1 sudo CTX_XDL_SUPPORT_DDC_AS_CNAME=Y|N \
2
3 CTX_XDL_DDC_LIST='list-ddc-fqdns' \
4
5 CTX_XDL_VDA_PORT=port-number \
6
7 CTX_XDL_REGISTER_SERVICE=Y|N \
8
9 CTX_XDL_ADD_FIREWALL_RULES=Y|N \
10
11 CTX XDL AD INTEGRATION=1|2|3|4 \
12
13 CTX_XDL_HDX_3D_PRO=Y|N \
14
15 CTX_XDL_VDI_MODE=Y|N \
16
```

```
17 CTX_XDL_SITE_NAME=dns-name \
18
19 CTX_XDL_LDAP_LIST='list-ldap-servers' \
20
21 CTX_XDL_SEARCH_BASE=search-base-set \
22
23 CTX_XDL_FAS_LIST='list-fas-servers' \
24
25 CTX_XDL_DOTNET_RUNTIME_PATH=path-to-install-dotnet-runtime \
26
27 CTX_XDL_DESKTOP_ENVIRONMENT=gnome|gnome-classic|mate \
28
29 CTX_XDL_TELEMETRY_SOCKET_PORT=port-number \
30
31 CTX_XDL_TELEMETRY_PORT=port-number \
32
33 CTX_XDL_START_SERVICE=Y|N \
34
35 /opt/Citrix/VDA/sbin/ctxsetup.sh
36 <!--NeedCopy-->
```
## 手順 **8**:**XDPing** の実行

sudo /opt/Citrix/VDA/bin/xdpingを実行して、Linux VDA 環境での一般的な構成の問題を確認し ます。詳しくは、「XDPing」を参照してください。

## 手順 **9**:**Linux [VDA](https://docs.citrix.com/ja-jp/linux-virtual-delivery-agent/2204/configuration/xdping.html)** の実行

## **Linux VDA** の起動:

Linux VDA サービスを起動するには、次のコマンドを実行します:

```
1 sudo /sbin/service ctxhdx start
\mathfrak{I}3 sudo /sbin/service ctxvda start
4 <!--NeedCopy-->
```
**Linux VDA** の停止:

Linux VDA サービスを停止するには、次のコマンドを実行します:

```
1 sudo /sbin/service ctxvda stop
\gamma3 sudo /sbin/service ctxhdx stop
4 <!--NeedCopy-->
```
注:

```
ctxvdaおよびctxhdxサービスを停止する前に、service ctxmonitorservice stopコマン
```

```
ドを実行して監視サービスデーモンを停止します。これを実行しない場合、監視サービスデーモンは停止した
サービスを再起動します。
```
### **Linux VDA** の再起動:

Linux VDA サービスを再起動するには、次のコマンドを実行します:

```
1 sudo /sbin/service ctxvda stop
2
3 sudo /sbin/service ctxhdx restart
4
5 sudo /sbin/service ctxvda start
6 <!--NeedCopy-->
```
#### **Linux VDA** の状態の確認:

Linux VDA サービスの実行状態を確認するには、次のコマンドを実行します:

```
1 sudo /sbin/service ctxvda status
\mathcal{D}3 sudo /sbin/service ctxhdx status
4 <!--NeedCopy-->
```
## 手順 **10**:**Citrix Virtual Apps** または **Citrix Virtual Desktops** でのマシンカタログの作成

マシンカタログを作成し、Linux VDA マシンを追加する手順は、従来の Windows VDA での方法と似ています。こ のタスクを完了する方法の説明について詳しくは、「マシンカタログの作成」および「マシンカタログの管理」を参照 してください。

次のように、Linux VDA マシンを含むマシンカタログの作成にはいくつかの制約があるため、[Windows V](https://docs.citrix.com/ja-jp/citrix-virtual-apps-desktops/install-configure/machine-catalogs-manage.html)DA マシ ンのマシンカタログの作成手順と異なる点がありま[す:](https://docs.citrix.com/ja-jp/citrix-virtual-apps-desktops/install-configure/machine-catalogs-create.html)

• オペレーティングシステムには、次を選択します:

- **–** ホストされる共有デスクトップ配信モデルの場合、マルチセッション **OS** オプション
- **–** VDI 専用デスクトップ配信モデルの場合、シングルセッション **OS** オプション

• 同じマシンカタログで、Linux VDA マシンと Windows VDA マシンを混在させないでください。

注:

Citrix Studio の以前のバージョンは、「Linux OS」という概念をサポートしていませんでした。ただ し、[**Windows** サーバー **OS**]オプションまたは [サーバー **OS**]オプションを選択すると、同等のホストさ れる共有デスクトップ配信モデルが暗黙的に選択されます。[**Windows** デスクトップ **OS**]オプションまたは [デスクトップ **OS**]オプションを選択すると、マシンごとに単一ユーザーの配信モデルが暗黙的に選択されま す。

ヒント:

マシンが Active Directory ドメインから削除された後に再度追加された場合は、そのマシンをマシンカタログ から削除してから再度追加する必要があります。

#### 手順 **11**:**Citrix Virtual Apps** または **Citrix Virtual Desktops** でのデリバリーグループの作成

デリバリーグループを作成し、Linux VDA マシンを含むマシンカタログを追加する手順は、Windows VDA マシン の場合とほとんど同じです。このタスクを完了する方法の説明について詳しくは、「デリバリーグループの作成」を参 照してください。

Linux VDA マシンカタログを含むデリバリーグループを作成する場合は、次の制約があります:

- 選択する AD ユーザーおよびグループを、Linux VDA マシンにログオンするように適切に構成しておきます。
- 認証されていない(匿名)ユーザーのログオンを許可しないでください。
- Windows マシンを含むマシンカタログをデリバリーグループで混在させないでください。

重要:

アプリケーションの公開は、Linux VDA バージョン 1.4 以降でサポートされています。ただし、同一マシンへ のデスクトップおよびアプリの配信は、Linux VDA でサポートされていません。

マシンカタログおよびデリバリーグループの作成方法について詳しくは、「Citrix Virtual Apps and Desktops 7 2203」を参照してください。

[トラブ](https://docs.citrix.com/ja-jp/citrix-virtual-apps-desktops.html)ルシューティング

このセクションの情報を参照して、簡単インストール機能を使用することで発生する可能性のある問題のトラブルシ ューティングを実行できます。

**SSSD** を使用してドメインに参加できない

ドメインに参加しようとすると、次のような出力のエラーが発生することがあります(画面印刷のログを確認す る):

Step 6: join Domain!Enter ctxadmin's password:Failed to join domain: failed to lookup DC info for domain 'CITRIXLAB.LOCAL'over rpc: The network name cannot be found

/var/log/xdl/vda.log:

1 2016-11-04 02:11:52.317 [INFO ] - The Citrix Desktop Service successfully obtained the following list of 1 delivery controller(s) with which to register: 'CTXDDC.citrixlab.local (10.158.139.214)'.

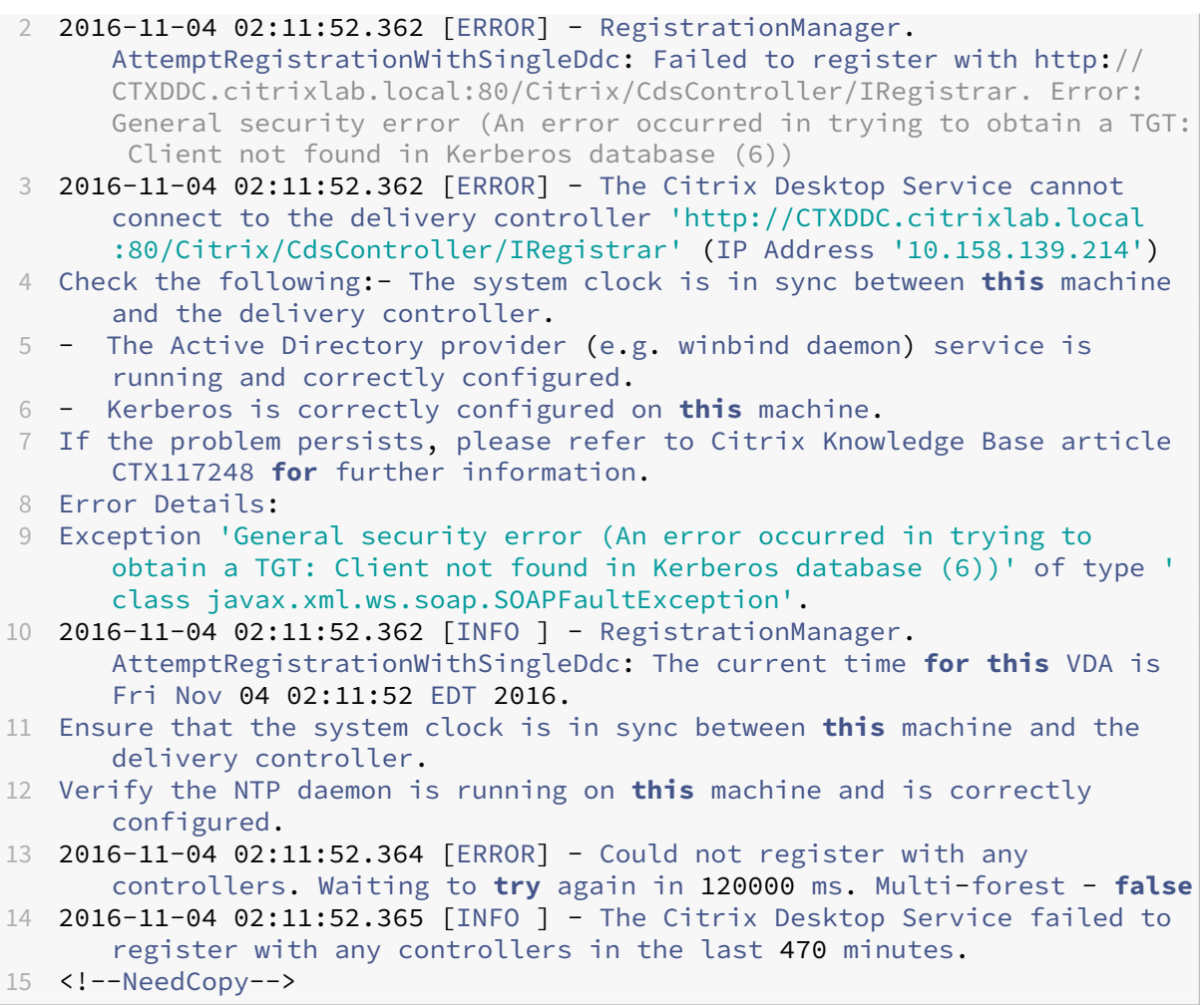

## /var/log/messages:

Nov 4 02:15:27 RH-WS-68 [sssd[ldap\_child[14867]]]: Failed to initialize credentials using keytab [MEMORY:/etc/krb5.keytab]: Client 'RH-WS-68 \$@CITRIXLAB.LOCAL'not found in Kerberos database. Unable to create GSSAPI-encrypted LDAP connection.Nov 4 02:15:27 RH-WS-68 [sssd[ ldap\_child[14867]]]: Client 'RH-WS-68\$@CITRIXLAB.LOCAL'not found in Kerberos database

この問題を解決するには、次の手順に従います。

- 1. rm -f /etc/krb5.keytabコマンドを実行します。
- 2. net ads leave \$REALM -U \$domain-administratorコマンドを実行します。
- 3. Delivery Controller でマシンカタログおよびデリバリーグループを削除します。
- 4. /opt/Citrix/VDA/sbin/ctxinstall.sh を実行します。
- 5. Delivery Controller でマシンカタログおよびデリバリーグループを作成します。

**Ubuntu** のデスクトップセッションで灰色の画面が表示される

セッションを起動すると、空のデスクトップでブロックされる問題が発生します。また、マシンのコンソールでも、 ローカルユーザーアカウントを使用してログオンすると灰色の画面が表示されます。

この問題を解決するには、次の手順に従います。

- 1. sudo apt-get updateコマンドを実行します。
- 2. sudo apt-get install unity lightdmコマンドを実行します。
- 3. 次の行を/etc/lightdm/lightdm.confに追加します。 greeter-show-manual-login=**true**

**Ubuntu** のデスクトップセッションを起動しようとするとホームディレクトリがないため失敗する

/var/log/xdl/hdx.log:

```
1 2016-11-02 13:21:19.015 <P22492:S1> citrix-ctxlogin: StartUserSession:
     failed to change to directory(/home/CITRIXLAB/ctxadmin) errno(2)
2
3 2016-11-02 13:21:19.017 <P22227> citrix-ctxhdx: logSessionEvent:
     Session started for user ctxadmin.
4
5 2016-11-02 13:21:19.023 <P22492:S1> citrix-ctxlogin: ChildPipeCallback:
      Login Process died: normal.
6
7 2016-11-02 13:21:59.217 <P22449:S1> citrix-ctxgfx: main: Exiting
     normally.
8 <!--NeedCopy-->
```
ヒント:

この問題の根本原因は、ドメイン管理者のホームディレクトリが作成されていないことです。

この問題を解決するには、次の手順に従います。

- 1. コマンドラインで、**pam‑auth‑update** を入力します。
- 2. 表示されたダイアログで、[ログイン時にホームディレクトリを作成する]が選択されていることを確認しま す。

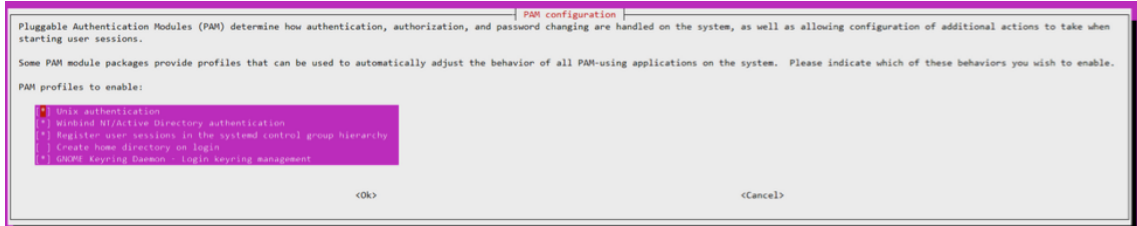

**dbus** エラーによりセッションを起動または終了できない

/var/log/messages (RHEL または CentOS の場合)

```
1 Oct 27 04:17:16 CentOS7 citrix-ctxhdx[8978]: Session started for user
      CITRIXLAB\ctxadmin.
\mathfrak{I}3 Oct 27 04:17:18 CentOS7 kernel: traps: gnome-session[19146] trap int3
      ip:7f89b3bde8d3 sp:7fff8c3409d0 error:0
4
5 Oct 27 04:17:18 CentOS7 gnome-session[19146]: ERROR: Failed to connect
      to system bus: Exhausted all available authentication mechanisms (
      tried: EXTERNAL, DBUS_COOKIE_SHA1, ANONYMOUS) (available: EXTERNAL,
      DBUS_COOKIE_SHA1, ANONYMOUS)#012aborting...
6
7 Oct 27 04:17:18 CentOS7 gnome-session: gnome-session[19146]: ERROR:
      Failed to connect to system bus: Exhausted all available
      authentication mechanisms (tried: EXTERNAL, DBUS_COOKIE_SHA1,
      ANONYMOUS) (available: EXTERNAL, DBUS_COOKIE_SHA1, ANONYMOUS)
8
9 Oct 27 04:17:18 CentOS7 gnome-session: aborting...
10
11 Oct 27 04:17:18 CentOS7 citrix-ctxgfx[18981]: Exiting normally.
12
13 Oct 27 04:17:18 CentOS7 citrix-ctxhdx[8978]: Session stopped for user
      CITRIXLAB\ctxadmin.
14 <!--NeedCopy-->
```
Ubuntu ディストリビューションの場合は、log /var/log/syslog を使用

```
1 Nov 3 11:03:52 user01-HVM-domU pulseaudio[25326]: [pulseaudio] pid.c:
      Stale PID file, overwriting.
2
3 Nov 3 11:03:52 user01-HVM-domU pulseaudio[25326]: [pulseaudio] bluez5-
     util.c: Failed to get D-Bus connection: Did not receive a reply.
      Possible causes include: the remote application did not send a reply
      , the message bus security policy blocked the reply, the reply
      timeout expired, or the network connection was broken.
4
5 Nov 3 11:03:52 user01-HVM-domU pulseaudio[25326]: [pulseaudio] hashmap
      .c: Assertion 'h' failed at pulsecore/hashmap.c:116, function
      pa hashmap free(). Aborting.
6
7 Nov 3 11:03:52 user01-HVM-domU pulseaudio[25352]: [pulseaudio] core-
      util.c: Failed to connect to system bus: Did not receive a reply.
      Possible causes include: the remote application did not send a reply
      , the message bus security policy blocked the reply, the reply
      timeout expired, or the network connection was broken.
8
9 Nov 3 11:03:52 user01-HVM-domU pulseaudio[25352]: message repeated 10
     times: [ [pulseaudio] core-util.c: Failed to connect to system bus:
      Did not receive a reply. Possible causes include: the remote
      application did not send a reply, the message bus security policy
```

```
blocked the reply, the reply timeout expired, or the network
      connection was broken.]
10
11 Nov 3 11:03:52 user01-HVM-domU pulseaudio[25352]: [pulseaudio] pid.c:
      Daemon already running.Nov 3 11:03:58 user01-HVM-domU citrix-ctxgfx
      [24693]: Exiting normally
12 <!--NeedCopy-->
```
再起動するまで機能しないグループまたはモジュールがあります。**dbus** エラーメッセージがログに表示される場合、 システムを再起動してから再試行することをお勧めします。

**SELinux** で **SSHD** がホームディレクトリにアクセスできない

ユーザーはセッションを起動できますが、ログオンできません。

/var/log/ctxinstall.log:

```
1 Jan 25 23:30:31 yz-rhel72-1 setroubleshoot[3945]: SELinux is preventing
       /usr/sbin/sshd from setattr access on the directory /root. For
       complete SELinux messages. run sealert -l 32f52c1f-8ff9-4566-a698
       -963a79f16b81
 \overline{\mathcal{L}}3 Jan 25 23:30:31 yz-rhel72-1 python[3945]: SELinux is preventing /usr/
       sbin/sshd from setattr access on the directory /root.
4
5 ***** Plugin catchall_boolean (89.3 confidence) suggests  
       ******************
6
7 If you want to allow polyinstantiation to enabled
8
9    Then you must tell SELinux about this by enabling the '
      polyinstantiation_enabled' boolean.
10
11 You can read 'None' man page for more details.
12
13     Do
14
15        setsebool -P polyinstantiation_enabled 1
16
17 ***** Plugin catchall (11.6 confidence) suggests  
       **************************
18
19 If you believe that sshd should be allowed setattr access on the root
      directory by default.
20
21 Then you should report this as a bug.
2223 You can generate a local policy module to allow this access.
24
25       Do
26
27      allow this access for now by executing:
```

```
28
29      # grep sshd /var/log/audit/audit.log | audit2allow -M mypol
30
31 # semodule -i mypol.pp
32 <!--NeedCopy-->
```
この問題を解決するには、次の手順に従います。

- 1. /etc/selinux/config に次の変更を加えることで、SELinux を無効にします。 SELINUX=disabled
- 2. VDA を再起動します。

# <span id="page-35-0"></span>**Amazon Linux 2** 向け、**CentOS** 向け、および **RHEL** 向け **Linux Virtual Delivery Agent** の手動インストール

September 25, 2023

重要:

新規インストールの場合は、簡単インストールを使用して簡易インストールを行うことをお勧めします。簡単 インストールは時間と労力を節約するだけでなく、本記事に記載されている手動インストールよりもエラーを 減らすことができます。

## 手順 **1**:**VDA** インストール用の **Linux** ディストリビューションの準備

手順 **1a**:ネットワーク構成の確認

ネットワークが正しく接続および構成されていることを確認してください。たとえば、DNS サーバーは Linux VDA で構成する必要があります。

手順 1b: ホスト名の設定

マシンのホスト名が確実に正しく報告されるようにするには、**/etc/hostname** ファイルを変更してマシンのホスト 名のみを記述します。

hostname
手順 **1c**:ホスト名へのループバックアドレスの割り当て

マシンの DNS ドメイン名と完全修飾ドメイン名(FQDN)が確実に正しく報告されるようにするには、/etc/ hostsファイルの以下の行を変更し、最初の 2 つのエントリとして完全修飾ドメイン名とホスト名を記述しま す:

127.0.0.1 hostname-fqdn hostname localhost localhost.localdomain localhost4 localhost4.localdomain4

例:

127.0.0.1 vda01.example.com vda01 localhost localhost.localdomain localhost4 localhost4.localdomain4

ファイル内の他のエントリから、**hostname‑fqdn** または **hostname** に対するその他の参照を削除します。

注:

Linux VDA は現在、NetBIOS 名の切り捨てをサポートしていません。ホスト名は 15 文字以内である必要があ ります。

ヒント:

a~z、A~Z、0~9、およびハイフン(-)の文字のみ使用してください。アンダースコア()、スペース、およ びその他の記号は使用しないでください。ホスト名を数字で開始したり、ハイフンで終了したりしないでくだ さい。このルールは、Delivery Controller のホスト名にも適用されます。

## 手順 **1d**:ホスト名の確認

次のコマンドで、ホスト名が正しく設定されていることを確認します:

```
1 hostname
2 <!--NeedCopy-->
```
このコマンドにより、そのマシンの完全修飾ドメイン名(FQDN)ではなく、そのホスト名のみが返されます。

次のコマンドで、完全修飾ドメイン名が正しく設定されていることを確認します:

```
1 hostname -f
2 <!--NeedCopy-->
```
このコマンドにより、そのマシンの完全修飾ドメイン名が返されます。

#### 手順 **1e**:名前解決とサービス到達可能性の確認

次のコマンドで、完全修飾ドメイン名が解決できることと、ドメインコントローラーと Delivery Controller から ping に応答があることを確認します:

```
1 nslookup domain-controller-fqdn
\mathcal{L}3 ping domain-controller-fqdn
4
5 nslookup delivery-controller-fqdn
6
7 ping delivery-controller-fqdn
8 <!--NeedCopy-->
```
完全修飾ドメイン名を解決できない、またはこれらのマシンのいずれかから ping に応答がない場合は、手順を確認 してから次に進んでください。

#### 手順 1f: 時刻同期の構成

VDA、Delivery Controller、ドメインコントローラーの間で正確な時刻同期を維持することは重要です。仮想マシ ンとして Linux VDA をホストすると、時刻が不正確になる問題が発生する可能性があります。したがって、リモート のタイムサービスを使用して時刻を維持することをお勧めします。

RHEL 8/RHEL 7 のデフォルト環境では、時刻同期に Chrony デーモン(chronyd)を使用します。

**Chrony** サービスの構成 ルートユーザーとして **/etc/chrony.conf** を編集し、次のように各リモートタイムサー バーに対応するサーバーエントリを追加します:

```
1 server peer1-fqdn-or-ip-address iburst
2
3 server peer2-fqdn-or-ip-address iburst
4 <!--NeedCopy-->
```
一般的な環境では、時間はローカルドメインコントローラーから同期します。公開 NTP プールサーバーから直接は同 期しません。ドメインの各 Active Directory ドメインコントローラーに対応するサーバーエントリを追加します。

ループバック IP アドレス、localhost、パブリックサーバーの **\*.pool.ntp.org** エントリなど、一覧にあるその他 の server エントリを削除します。

変更を保存してから、次のコマンドで Chrony デーモンを再起動します:

```
1 sudo /sbin/service chronyd restart
2 <!--NeedCopy-->
```
#### 手順 **1g**:**OpenJDK 11** のインストール

Linux VDA には、OpenJDK 11 が必要です。

• CentOS または RHEL を使用している場合は、Linux VDA をインストールすると、依存関係として OpenJDK 11 が自動的にインストールされます。

• Amazon Linux 2 を使用している場合は、次のコマンドを実行して OpenJDK 11 を有効にしインストール します:

```
1 amazon-linux-extras install java-openjdk11
2 <!--NeedCopy-->
```
正しいバージョンを確認します。

```
1 sudo yum info java-11-openjdk
2 <!--NeedCopy-->
```
事前にパッケージされた OpenJDK は、以前のバージョンである可能性があります。OpenJDK 11 に更新します:

```
1 sudo yum -y update java-11-openjdk
2 <!--NeedCopy-->
```
手順 **1h**:**PostgreSQL** のインストール

Linux VDA には PostgreSQL が必要です。次のコマンドにより、Linux VDA パッケージから PostgreSQL をイン ストールします(Amazon Linux 2、RHEL 7、CentOS 7 の場合は PostgreSQL 9、RHEL 8 の場合は PostgreSQL  $10$ 。

```
1 sudo yum -y install postgresql-server
\mathcal{L}3 sudo yum -y install postgresql-jdbc
4 <!--NeedCopy-->
```
データベースを初期化し、マシンの起動時にサービスが確実に開始されるようにするには、次に示すインストール後 の手順が必要です。この操作により、**/var/lib/pgsql/data** にデータベースファイルが作成されます。

```
1 sudo postgresql-setup initdb
2 <!--NeedCopy-->
```
## 手順 **1i**:**PostgreSQL** の起動

マシンの起動時にサービスを開始し、直ちにサービスを開始します:

```
1 sudo systemctl enable postgresql
\overline{\phantom{a}}3 sudo systemctl start postgresql
4 <!--NeedCopy-->
```
次のコマンドを使用して、PostgreSQL のバージョンを確認します。

```
1 psql --version
2 <!--NeedCopy-->
```
(RHEL 7 のみ)次のように **psql** コマンドラインユーティリティを使用して、データディレクトリが設定されている ことを確認します:

```
1 sudo -u postgres psql -c 'show data_directory'
2 <!--NeedCopy-->
```
#### 手順 **2**:ハイパーバイザーの準備

サポートされるハイパーバイザー上で仮想マシンとして Linux VDA を実行する場合、いくつかの変更が必要です。使 用するハイパーバイザーのプラットフォームに合わせて、次の変更を行います。ベアメタルハードウェアで Linux マ シンを実行する場合、変更は必要ありません。

#### **Citrix Hypervisor** での時刻同期の修正

Citrix Hypervisor の時刻同期機能が有効な場合、それぞれの準仮想化 Linux 仮想マシンで、NTP と Citrix Hypervisor で問題が発生します。これは、NTP と Citrix Hypervisor の両方がシステムの時間を管理しようとす ることが原因です。システムの時間と他のサーバーの時間との同期が失われるのを防ぐには、各 Linux ゲストのシス テムの時間が NTP と同期する必要があります。この場合、ホストの時刻同期を無効にする必要があります。HVM モ ードでは、変更は必要ありません。

Citrix VM Tools がインストールされた準仮想化 Linux カーネルを実行している場合、Citrix Hypervisor の時刻同 期機能が存在するかどうかと、Linux 仮想マシン内で有効になっているかどうかを確認できます:

```
1 su -
\mathcal{I}3 cat /proc/sys/xen/independent_wallclock
4 <!--NeedCopy-->
```
このコマンドは 0 または 1 を返します:

- 0 ‑ 時刻同期機能が有効になっているため、無効にする必要があります。
- 1 ‑ 時刻同期機能が無効になっています。これ以上の操作は必要ありません。

/proc/sys/xen/independent\_wallclock ファイルが存在しない場合、以下の手順は必要ありません。

時刻同期機能が有効になっている場合は、ファイルに「1」と書き込んで無効にします:

```
1 sudo echo 1 > /proc/sys/xen/independent_wallclock
2 <!--NeedCopy-->
```
この変更を永続化し、再起動後も保持するには、**/etc/sysctl.conf** ファイルを編集して、次の行を追加します:

xen.independent\_wallclock = 1

これらの変更を確認するため、次のようにしてシステムを再起動します:

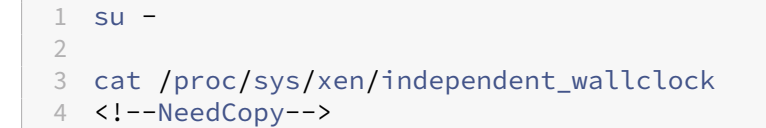

## このコマンドは 1 を返します。

## **Microsoft Hyper‑V** での時刻同期の修正

Hyper‑V Linux 統合サービスがインストールされた Linux 仮想ホストでは、Hyper‑V の時刻同期機能を適用してホ ストオペレーティングシステムの時間を利用できます。システムの時間を正確な状態で維持するには、NTP サービス とともにこの機能を有効にする必要があります。

管理オペレーティングシステムで、次の操作を行います。

- 1. Hyper‑V マネージャーを開きます。
- 2. Linux 仮想マシンの設定で、[統合サービス]を選択します。
- 3. [時刻の同期]が選択されていることを確認します。

注:

この方法は VMware および Citrix Hypervisor の場合とは異なります。VMware および Citrix Hypervisor では、NTP との競合を避けるためにホストの時刻同期を無効にします。Hyper‑V の時刻同期は、NTP と共存 し、NTP の時刻同期を補完することができます。

## **ESX** および **ESXi** での時刻同期の修正

VMware の時刻同期機能が有効な場合、それぞれの準仮想化 Linux 仮想マシンで、NTP とハイパーバイザーで問題 が発生します。これは、NTP とハイパーバイザーの両方がシステムの時間を同期しようとすることが原因です。シス テムの時間と他のサーバーの時間との同期が失われるのを防ぐには、各 Linux ゲストのシステムの時間が NTP と同 期する必要があります。この場合、ホストの時刻同期を無効にする必要があります。

VMware Tools をインストールした状態で準仮想化 Linux カーネルを実行している場合は、次の操作を行います。

- 1. vSphere Client を開きます。
- 2. Linux 仮想マシンの設定を編集します。
- 3. 「仮想マシンのプロパティ]ダイアログボックスで、「オプション]タブをクリックします。
- 4.[**VMware Tools**]を選択します。
- 5. [詳細] ボックスで、[ホストとゲスト時刻を同期] チェックボックスをオフにします。

## 手順 **3**:**Linux** 仮想マシン(**VM**)を **Windows** ドメインに追加

Linux VDA は、Linux マシンを Active Directory(AD)ドメインに追加するさまざまな方法をサポートします。

- Samba Winbind
- Quest Authentication Services
- Centrify DirectControl
- [SSSD](https://docs.citrix.com/ja-jp/linux-virtual-delivery-agent/2204/installation-overview/redhat.html#samba-winbind)
- [PBIS](https://docs.citrix.com/ja-jp/linux-virtual-delivery-agent/2204/installation-overview/redhat.html#quest-authentication-services)

選択し[た方法の手順に従います。](https://docs.citrix.com/ja-jp/linux-virtual-delivery-agent/2204/installation-overview/redhat.html#centrify-directcontrol)

注[:](https://docs.citrix.com/ja-jp/linux-virtual-delivery-agent/2204/installation-overview/redhat.html#pbis)

```
Linux VDA のローカルアカウントと AD のアカウントで同じユーザー名を使用すると、セッションの起動に失
敗することがあります。
```
## **Samba Winbind**

次のようにして、必要なパッケージをインストールまたは更新します:

RHEL 8 の場合:

```
1 sudo yum -y install samba-winbind samba-winbind-clients krb5-
     workstation oddjob-mkhomedir realmd authselect
2 <!--NeedCopy-->
```
Amazon Linux 2、CentOS 7、RHEL 7 の場合:

```
1 sudo yum -y install samba-winbind samba-winbind-clients krb5-
     workstation authconfig oddjob-mkhomedir
2 <!--NeedCopy-->
```
マシンの起動時に **Winbind** デーモンを開始できるようにする 次のコマンドで、マシン起動時に Winbind デーモ ンが開始するように構成する必要があります:

```
1 sudo /sbin/chkconfig winbind on
2 <!--NeedCopy-->
```
**Winbind** 認証の構成 次のようにして、Winbind を使用した Kerberos 認証用にマシンを構成します:

1. 次のコマンドを実行します:。

RHEL 8 の場合:

```
1 sudo authselect select winbind with-mkhomedir --force
2 <!--NeedCopy-->
```
Amazon Linux 2 および RHEL 7 の場合:

```
1 sudo authconfig --disablecache --disablesssd --disablesssdauth --
     enablewinbind --enablewinbindauth --disablewinbindoffline --
      smbsecurity=ads --smbworkgroup=domain --smbrealm=REALM --
      krb5realm=REALM --krb5kdc=fqdn-of-domain-controller --
     winbindtemplateshell=/bin/bash --enablemkhomedir --updateall
2 <!--NeedCopy-->
```
ここで、**REALM** は大文字の Kerberos 領域名で、**domain** はドメインの NetBIOS 名です。

KDC サーバーおよび領域名を DNS ベースで参照する必要がある場合は、次の 2 つのオプションを前述のコマ ンドに追加します:

--enablekrb5kdcdns --enablekrb5realmdns

authconfigコマンドから返される、開始に失敗したwinbindサービスに関するエラーは無視します。 これらのエラーは、マシンがドメインにまだ参加していない状態でauthconfigがwinbindサービスを 開始しようとすると発生することがあります。

2. **/etc/samba/smb.conf** を開いて、[Global]セクションに次のエントリを追加します。ただし、追加する のは、authconfigツールによって生成されたセクションの後です:

```
kerberos method = secrets and keytab
winbind refresh tickets = true
winbind offline logon = no
```
3.(RHEL 8 のみ)**/etc/krb5.conf** を開いて、[libdefaults]、[realms]、[domain\_realm]セ クションにエントリを追加します:

```
[libdefaults]セクション:
default ccache name = FILE:/tmp/krb5cc %{ uid }
default_realm = REALM
dns_lookup_kdc = true
[realms]セクション:
REAIM = fkdc = fqdn-of-domain-controller
}
[domain_realm]セクション:
realm = REALM
.realm = REALM
```
Delivery Controller に対する認証と登録には、Linux VDA にシステムの keytab ファイル/etc/krb5.keytab が必 要です。前述の kerberos を使用した設定により、マシンが初めてドメインに参加するときに、Winbind によって システムの keytab ファイルが強制的に作成されます。

**Windows** ドメインへの参加 ドメインコントローラーがアクセス可能で、コンピューターをドメインに追加する 権限を持つ Active Directory ユーザーアカウントが必要です:

RHEL 8 の場合:

```
1 sudo realm join -U user --client-software=winbind REALM
2 <!--NeedCopy-->
```
Amazon Linux 2 および RHEL 7 の場合:

```
1 sudo net ads join REALM -U user
2 <!--NeedCopy-->
```
**REALM** は大文字の Kerberos 領域名で、**user** はコンピューターをドメインに追加する権限を持つドメインユーザ ーです。

**Winbind** 用の **PAM** の構成 デフォルトでは、Winbind PAM モジュール(pam\_winbind)の構成で、Kerberos チケットキャッシュとホームディレクトリの作成が有効になっていません。**/etc/security/pam\_winbind.conf** を開いて、[Global]セクションで次のとおりにエントリを追加または変更します:

```
krb5 auth = yes
krb5_ccache_type = FILE
mkhomedir = yes
```
各設定の先頭のセミコロンが削除されていることを確認します。これらを変更するには、次のようにして Winbind デーモンを再起動する必要があります:

```
1 sudo /sbin/service winbind restart
2 <!--NeedCopy-->
```

```
ヒント:
```
マシンがドメインに参加済みの場合にのみ、winbindデーモンは実行を続けます。

**/etc/krb5.conf** を開いて、[libdefaults] セクションで次の設定を KEYRING から FILE タイプに変更します:

```
default_ccache_name = FILE:/tmp/krb5cc_%{ uid }
```
ドメインメンバーシップの確認 Delivery Controller を使用するには、すべての VDA マシン(Windows と Linux VDA)で Active Directory にコンピューターオブジェクトが必要です。

次のように、Samba の **net ads** コマンドを実行して、マシンがドメインに参加していることを確認します:

```
1 sudo net ads testjoin
2 <!--NeedCopy-->
```
追加のドメインおよびコンピューターオブジェクト情報を検証するには、次のコマンドを実行します:

```
1 sudo net ads info
2 <!--NeedCopy-->
```
**Kerberos** 構成の確認 Linux VDA で使用できるように Kerberos が正しく構成されていることを確認するには、 次のコマンドにより、システムの keytab ファイルが作成済みで keytab ファイルに有効なキーが含まれていること を確認します:

```
1 sudo klist -ke
2 <!--NeedCopy-->
```
このコマンドにより、プリンシパル名と暗号スイートのさまざまな組み合わせに対して使用できるキーの一覧が表示 されます。Kerberos のkinitコマンドを実行し、これらのキーを使用して、マシンをドメインコントローラーに 対して認証します:

```
1 sudo kinit -k MACHINE$@REALM
2 <!--NeedCopy-->
```
マシン名と領域名は大文字で指定する必要があります。ドル記号(\$)は、シェルによる置き換えを防ぐためにバック スラッシュ(\)でエスケープする必要があります。環境によっては、DNS ドメイン名が Kerberos 領域名と異なり ます。したがって、必ず領域名を使用します。このコマンドが成功すると、出力は表示されません。

次のコマンドを使用して、マシンアカウントの TGT チケットがキャッシュされたことを確認します:

```
1 sudo klist
2 <!--NeedCopy-->
```
次のコマンドを使用して、マシンアカウントの詳細を調査します:

```
1 sudo net ads status
2 <!--NeedCopy-->
```
ユーザー認証の確認 次のように、**wbinfo** ツールを使用して、ドメインユーザーがドメインに対して認証できるこ とを確認します:

```
1 wbinfo --krb5auth=domain\username%password
2 <!--NeedCopy-->
```
ここで指定するドメインは AD ドメイン名で、Kerberos 領域名ではありません。bash シェルの場合、バックスラッ シュ文字(\)は、もう1つバックスラッシュ文字を指定してエスケープする必要があります。このコマンドにより、 成功または失敗を示すメッセージが返されます。

Winbind PAM モジュールが正しく構成されていることを確認するには、以前に使用したことがないドメインユーザ ーアカウントを使用して Linux VDA にログオンします。

```
1 ssh localhost -l domain\username
2 id -u
```
3 <!--NeedCopy-->

次のコマンドで、Kerberos 資格情報キャッシュのチケットが有効で、期限切れではないことを確認します:

```
1 klist
2 <!--NeedCopy-->
```
次のコマンドで、セッションを終了します。

```
1 exit
2 <!--NeedCopy-->
```
Gnome コンソールまたは KDE コンソールに直接ログオンすると、同様のテストを実行できます。ドメイン参加の 確認後、「手順 6: Linux VDA のインストール」に進みます。

#### **Quest A[uthentication Services](https://docs.citrix.com/ja-jp/linux-virtual-delivery-agent/2204/installation-overview/redhat.html#step-6-install-the-linux-vda)**

ドメインコントローラーでの **Quest** の構成 次の操作は、Quest ソフトウェアを Active Directory ドメインコン トローラーにインストールし、構成していることと、管理者特権が付与され、Active Directoryにコンピュ ーターオブジェクトを作成できることを前提としています。

**Linux VDA** マシンにドメインユーザーがログオンできるようにする Linux VDA マシンで HDX セッションを確立 する必要がある各ドメインユーザーに対して、次の操作を行います。

- 1.[Active Directory ユーザーとコンピューター]管理コンソールで、目的のユーザーアカウントの Active Directory ユーザーのプロパティを開きます。
- 2. [Unix アカウント] タブを選択します。
- 3.[**Unix** 対応]チェックボックスをオンにします。
- 4. [プライマリ GID 番号]を、実際のドメインユーザーグループのグループID に設定します。

注:

この手順は、ドメインユーザーがコンソール、RDP、SSH、またはその他のリモート処理プロトコルを使用し てログオンできるように設定する場合も同じです。

#### **Linux VDA** での **Quest** の構成

**SELinux** ポリシー適用の回避策 デフォルトの RHEL 環境では、SELinux が完全に適用されています。この適用 により、Quest が使用する Unix ドメインソケットの IPC のメカニズムに干渉し、ドメインユーザーのログオンを妨 げます。

この問題を回避するための便利な方法は、SELinux の無効化です。ルートユーザーとして、**/etc/selinux/config** を編集し、**SELinux** 設定を次のとおりに変更します:

#### SELINUX=permissive

この変更にはマシンの再起動が必要です:

1 reboot 2 <!--NeedCopy-->

重要:

この設定は注意して使用してください。SELinux ポリシーの適用を無効にした後に再度有効にすると、ルート ユーザーやその他のローカルユーザーであっても、完全にロックアウトされてしまう可能性があります。

**VAS** デーモンの構成 次のように Kerberos チケットの自動更新を有効にして、切断する必要があります。認証(オ フラインログオン)は無効にする必要があります。

```
1 sudo /opt/quest/bin/vastool configure vas vasd auto-ticket-renew-
      interval 32400
\overline{\phantom{a}}3 sudo /opt/quest/bin/vastool configure vas vas_auth allow-disconnected-
      auth false
4 <!--NeedCopy-->
```
このコマンドにより、更新間隔が 9 時間(32,400 秒)に設定されます。すなわち、チケットのデフォルトの有効期間 である 10 時間よりも 1 時間短くなります。チケットの有効期間がさらに短いシステムでは、より小さい値をこのパ ラメーターに設定します。

**PAM** および **NSS** の構成 HDX や、su、ssh、RDP などのその他のサービスを介したドメインユーザーのログオン を有効にするには、次のコマンドを実行して PAM と NSS を手動で構成します:

```
1 sudo /opt/quest/bin/vastool configure pam
\mathcal{I}3 sudo /opt/quest/bin/vastool configure nss
```
4 <!--NeedCopy-->

**Windows** ドメインへの参加 Quest **vastool** コマンドを使用して、Linux マシンを Active Directory ドメイン に参加させます:

```
1 sudo /opt/quest/bin/vastool -u user join domain-name
2 <!--NeedCopy-->
```
user は、コンピューターを Active Directory ドメインに追加する権限を持つ任意のドメインユーザーです。 domain-name は、ドメインの DNS 名 (example.com など) です。

ドメインメンバーシップの確認 Delivery Controller を使用するには、すべての VDA マシン(Windows と Linux VDA)でActive Directoryにコンピューターオブジェクトが必要です。Quest によって追加された Linux マシンがドメインに存在することを確認するには、次のコマンドを実行します:

```
1 sudo /opt/quest/bin/vastool info domain
2 <!--NeedCopy-->
```
マシンがドメインに参加している場合は、ドメイン名が返されます。マシンがドメインに追加していない場合、以下 のエラーが表示されます:

ERROR: No domain could be found. ERROR: VAS\_ERR\_CONFIG: at ctx.c:414 in \_ctx\_init\_default\_realm default\_realm not configured in vas.conf. Computer may not be joined to domain

ユーザー認証の確認 PAM を使用した Quest のドメインユーザーの認証が可能かどうかを確認するには、以前に使 用したことがないドメインユーザーアカウントを使用して Linux VDA にログオンします。

```
1 ssh localhost -l domain\username
2 id -u3 <!--NeedCopy-->
```
次のコマンドで、**id ‑u** コマンドによって返された UID に対応する Kerberos 資格情報キャッシュファイルが作成さ れたことを確認します:

```
1 ls /tmp/krb5cc uid
2 <!--NeedCopy-->
```
次のコマンドで、Kerberos 資格情報キャッシュのチケットが有効で、期限切れではないことを確認します:

```
1 /opt/quest/bin/vastool klist
2 <!--NeedCopy-->
```
次のコマンドで、セッションを終了します。

```
1 exit
2 <!--NeedCopy-->
```
Gnome コンソールまたは KDE コンソールに直接ログオンすると、同様のテストを実行できます。ドメイン参加の 確認後、「手順 6: Linux VDA のインストール」に進みます。

## **Centrif[y DirectControl](https://docs.citrix.com/ja-jp/linux-virtual-delivery-agent/2204/installation-overview/redhat.html#step-6-install-the-linux-vda)**

**Windows** ドメインへの参加 Centrify DirectControl Agent がインストールされている場合、次のように Centrify のadjoinコマンドを使用して、Linux マシンを Active Directory ドメインに追加します:

```
1 su –
2 adjoin -w -V -u user domain-name
3 <!--NeedCopy-->
```
user パラメーターは、コンピューターを Active Directory ドメインに追加する権限を持つ任意の Active Directory ドメインユーザーです。**domain‑name** は、Linux マシンを追加するドメインの名前です。

ドメインメンバーシップの確認 Delivery Controller を使用するには、すべての VDA マシン(Windows と Linux VDA)でActive Directoryにコンピューターオブジェクトが必要です。Centrify により追加された Linux マシンがドメインに存在することを確認するには、次のコマンドを実行します:

```
1 su –
2 adinfo
3 <!--NeedCopy-->
```
Joined to domain 値が有効であることと、CentrifyDC mode で connected が返されることを確認します。 CentrifyDC mode が starting のまま変化しない場合は、Centrify クライアントにサーバーとの接続の問題、また は認証の問題が発生しています。

次を使用すると、より包括的なシステム情報と診断情報を取得できます。

```
1 adinfo --sysinfo all
2 adinfo – diag
3 <!--NeedCopy-->
```
さまざまな Active Directory および Kerberos サービスとの接続をテストします。

```
1 adinfo --test
2 <!--NeedCopy-->
```
ドメイン参加の確認後、「手順 6: Linux VDA のインストール」に進みます。

#### **SSSD**

SSSD を使用している場合は、このセクションの指示に従ってください。このセクションでは、Linux VDA マシンの Windows ドメインへの参加手順、および Kerberos 認証の構成について説明します。

SSSD を RHEL および CentOS でセットアップするには、次の作業を行います。

- 1. ドメインに参加してホストの keytab を作成
- 2. SSSD のセットアップ
- 3. SSSD の有効化
- 4. Kerberos 構成の確認
- 5. ユーザー認証の確認

ドメインに参加してホストの **keytab** を作成 SSSD では、ドメイン参加とシステムの keytab ファイルの管 理に関する Active Directory のクライアント機能が提供されていません。代わりに、adcli、realmd、また はSambaを使用できます。

このセクションでは、Amazon Linux 2 および RHEL 7 の場合のSambaのアプローチと、RHEL 8 の場合のadcli のアプローチについて説明します。realmdに関しては、RHEL または CentOS のドキュメントを参照してくださ い。SSSD を構成する前に、以下の手順に従う必要があります。

## • **Samba**(**Amazon Linux 2** および **RHEL 7**):

次のようにして、必要なパッケージをインストールまたは更新します:

```
1 sudo yum -y install krb5-workstation authconfig oddjob-mkhomedir
      samba-common-tools
2 <!--NeedCopy-->
```
Linux クライアントで、適切に構成されたファイルを使用します:

- **–** /etc/krb5.conf
- **–** /etc/samba/smb.conf:

Samba および Kerberos 認証用にマシンを構成します:

```
1 sudo authconfig --smbsecurity=ads --smbworkgroup=domain --
      smbrealm=REALM --krb5realm=REALM --krb5kdc=fqdn-of-domain-
       controller --update
2 <!--NeedCopy-->
```
ここで、**REALM** は大文字の Kerberos 領域名で、**domain** は Active Directory ドメインの短い NetBIOS 名です。

注: この記事の設定は、単一ドメイン、単一フォレストモデルを対象としています。AD インフラストラクチ ャに基づいて Kerberos を構成します。

KDC サーバーおよび領域名を DNS ベースで参照する必要がある場合は、次の 2 つのオプションを前述のコマ ンドに追加します:

--enablekrb5kdcdns --enablekrb5realmdns

**/etc/samba/smb.conf** を開いて、[**Global**]セクションに次のエントリを追加します。ただし、追加する のは、**authconfig** ツールによって生成されたセクションの後です:

kerberos method = secrets and keytab winbind offline logon = no

Windows ドメインに参加します。ドメインコントローラーに到達できることと、コンピューターをドメイン に追加する権限を持つ Active Directory ユーザーアカウントがあることを確認します:

```
1 sudo net ads join REALM -U user
2 <!--NeedCopy-->
```
**REALM** は大文字の Kerberos 領域名で、**user** はコンピューターをドメインに追加する権限を持つドメイン ユーザーです。

## • **Adcli**(**RHEL 8**):

次のようにして、必要なパッケージをインストールまたは更新します:

```
1 sudo yum -y install samba-common samba-common-tools krb5-
      workstation authconfig oddjob-mkhomedir realmd oddjob
      authselect
2 <!--NeedCopy-->
```
Samba および Kerberos 認証用にマシンを構成します:

```
1 sudo authselect select sssd with-mkhomedir --force
2 <!--NeedCopy-->
```
**/etc/krb5.conf** を開いて、[realms] および [domain\_realm] セクションにエントリを追加します。

```
[realms] セクション:
```

```
REAIM = fkdc = fqdn-of-domain-controller
}
```
[domain\_realm] セクション:

realm = REALM .realm = REALM

Windows ドメインに参加します。ドメインコントローラーに到達できることと、コンピューターをドメイン に追加する権限を持つ Active Directory ユーザーアカウントがあることを確認します:

```
1 sudo realm join REALM -U user
2 <!--NeedCopy-->
```
**REALM** は大文字の Kerberos 領域名で、**user** はコンピューターをドメインに追加する権限を持つドメイン ユーザーです。

**SSSD** のセットアップ SSSD のセットアップは、以下の手順で構成されています:

- sudo yum -y install sssdコマンドを実行して、Linux VDA に **sssd‑ad** パッケージをインスト ールします。
- さまざまなファイルに対して構成の変更を行います(sssd.conf など)。
- **sssd** サービスを開始します。

RHEL 7 の **sssd.conf** の設定例(必要に応じて追加の設定を行うことができます):

```
[sssd]config_file\_version = 2domains = ad.example.com
services = nss, pam
[domain/ad.example.com]
# Uncomment if you need offline logins
# cache_credentials = true
id\_provider = adauthor = adaccess\_provider = adldap_id_mapping = true
ldap_schema = ad# Should be specified as the lower-case version of the long version of the Active Directory domain.
ad_domain = ad.example.com
# Kerberos settings
krb5_ccachedir = /tmp
krb5_ccname_template = FILE:%d/krb5cc_%U
# Uncomment if service discovery is not working
# ad_server = server.ad.example.com
# Comment out if the users have the shell and home dir set on the AD side
default_{shell} = /bin / basisfallback_homedir = /home/%d/%u
# Uncomment and adjust if the default principal SHORTNAME$@REALM is not available
# ldap_sasl_authid = host/client.ad.example.com@AD.EXAMPLE.COM
```
**ad.example.com** と **server.ad.example.com** を対応する値で置き換えます。詳しくは、「sssd‑ad(5) ‑ Linux man page」を参照してください。

#### (RHEL 8 のみ)

**[/etc/sssd/](http://linux.die.net/man/5/sssd-ad)sssd.conf** を開いて、[domain/ad.example.com] セクションに次のエントリを[追加します:](http://linux.die.net/man/5/sssd-ad)

```
ad gpo access control = permissive
full name format = %2\s\\%1$s
fallback_homedir = /home/%d/%u
# Kerberos settings
krb5_ccachedir = /tmp
krb5_ccname_template = FILE:%d/krb5cc_%U
```
ファイルの所有権およびアクセス権限を sssd.conf で設定します。

chown root:root /etc/sssd/sssd.conf chmod 0600 /etc/sssd/sssd.conf restorecon /etc/sssd/sssd.conf

**SSSD** の有効化 **RHEL 8** の場合:

SSSD を有効にするには、次のコマンドを実行します:

```
1 sudo systemctl restart sssd
2 sudo systemctl enable sssd.service
3 sudo chkconfig sssd on
4 <!--NeedCopy-->
```
**Amazon Linux 2**、**CentOS 7**、**RHEL 7** の場合:

authconfigを使用して SSSD を有効にします。**oddjob‑mkhomedir** をインストールして、このホームディ レクトリの作成機能が SELinux に対応していることを確認します:

```
1 authconfig --enablesssd --enablesssdauth --enablemkhomedir --update
23 sudo service sssd start
\Delta5 sudo chkconfig sssd on
6 <!--NeedCopy-->
```
**Kerberos** 構成の確認 システムの **keytab** ファイルが作成され、このファイルに有効なキーが含まれていること を確認します:

```
1 sudo klist -ke
2 <!--NeedCopy-->
```
このコマンドにより、プリンシパル名と暗号スイートのさまざまな組み合わせに対して使用できるキーの一覧が表示 されます。Kerberos の **kinit** コマンドを実行し、これらのキーを使用して、マシンをドメインコントローラーに対 して認証します:

```
1 sudo kinit – k MACHINE$@REALM
2 <!--NeedCopy-->
```
マシン名と領域名は大文字で指定する必要があります。ドル記号(**\$**)は、シェルによる置き換えを防ぐためにバック スラッシュ(\*\*\\*\*)でエスケープする必要があります。環境によっては、DNS ドメイン名が Kerberos 領域名と異 なります。したがって、必ず領域名を使用します。このコマンドが成功すると、出力は表示されません。

次のコマンドを使用して、マシンアカウントの TGT チケットがキャッシュされたことを確認します:

```
1 sudo klist
2 <!--NeedCopy-->
```
ユーザー認証の確認 **getent** コマンドを使用して、ログオン形式がサポートされていること、および NSS が機能 するかを確認します:

```
1 sudo getent passwd DOMAIN\username
2 <!--NeedCopy-->
```
**DOMAIN** パラメーターは短い形式のドメイン名です。別のログオン形式が必要な場合は、まず **getent** コマンドを 使用して確認します。

サポートされているログオン形式は次の通りです:

- ダウンレベルログオン名:DOMAIN\username
- UPN: username@domain.com
- NetBIOS サフィックス形式: username@DOMAIN

SSSD PAM モジュールが正しく構成されていることを確認するには、以前に使用したことがないドメインユーザー アカウントを使用して Linux VDA にログオンします。

```
1 sudo ssh localhost – l DOMAIN\username
2
3 id -u4 <!--NeedCopy-->
```
次のコマンドで、次のコマンドによって返された **UID** に対応する Kerberos 資格情報キャッシュファイルが作成さ れたことを確認します:

```
1 ls /tmp/krb5cc_{
2 uid}
3
4 <!--NeedCopy-->
```
次のコマンドで、ユーザーの Kerberos 資格情報キャッシュのチケットが有効で、期限切れではないことを確認しま す。

```
1 klist
2 <!--NeedCopy-->
```
ドメイン参加の確認後、「手順 6: Linux VDA のインストール」に進みます。

#### **PBIS**

## 必要な **PBIS** パッケージをダウンロードする CentOS 7 および RHEL 7 の場合の例:

```
1 wget https://github.com/BeyondTrust/pbis-open/releases/download/8.8.0/
     pbis-open-8.8.0.506.linux.x86_64.rpm.sh
2 <!--NeedCopy-->
```
## Amazon Linux 2 および RHEL 8 の場合の例:

```
1 wget https://github.com/BeyondTrust/pbis-open/releases/download/9.1.0/
     pbis-open-9.1.0.551.linux.x86_64.rpm.sh
2 <!--NeedCopy-->
```
**PBIS** インストールスクリプトを実行可能にする CentOS 7 および RHEL 7 の場合の例:

```
1 chmod +x pbis-open-8.8.0.506.linux.x86_64.rpm.sh
```
2 <!--NeedCopy-->

Amazon Linux 2 および RHEL 8 の場合の例:

```
1 chmod +x pbis-open-9.1.0.551.linux.x86_64.rpm.sh
```
2 <!--NeedCopy-->

**PBIS** インストールスクリプトを実行する CentOS 7 および RHEL 7 の場合の例:

```
1 sh pbis-open-8.8.0.506.linux.x86_64.rpm.sh
2 <!--NeedCopy-->
```
Amazon Linux 2 および RHEL 8 の場合の例:

```
1 sh pbis-open-9.1.0.551.linux.x86_64.rpm.sh
2 <!--NeedCopy-->
```
**Windows** ドメインへの参加 ドメインコントローラーがアクセス可能で、コンピューターをドメインに追加する 権限を持つ Active Directory ユーザーアカウントが必要です:

```
1 /opt/pbis/bin/domainjoin-cli join domain-name user
2 <!--NeedCopy-->
```
**user** は、コンピューターを Active Directory ドメインに追加する権限を持つドメインユーザーです。**domain‑ name** は、ドメインの DNS 名 (example.com など)です。

注:Bash をデフォルトのシェルとして設定するには、**/opt/pbis/bin/configLoginShellTemplate/bin/bash** コマンドを実行します。

ドメインメンバーシップの確認 Delivery Controller を使用するには、すべての VDA マシン(Windows と Linux VDA)でActive Directoryにコンピューターオブジェクトが必要です。PBIS によって追加された Linux マ シンがドメインに存在することを確認するには、次のコマンドを実行します:

```
1 /opt/pbis/bin/domainjoin-cli query
2 <!--NeedCopy-->
```
マシンがドメインに参加している場合、このコマンドは現在の AD ドメインと OU の情報を返します。参加していな い場合は、ホスト名だけが表示されます。

ユーザー認証の確認 PAM を使用した PBIS のドメインユーザーの認証が可能かどうかを確認するには、以前に使 用したことがないドメインユーザーアカウントを使用して Linux VDA にログオンします。

```
1 ssh localhost -l domain\user
\mathfrak{I}3 id -u4 <!--NeedCopy-->
```
次のコマンドで、**id ‑u** コマンドによって返された UID に対応する Kerberos 資格情報キャッシュファイルが作成さ れたことを確認します:

```
1 ls /tmp/krb5cc_uid
2 <!--NeedCopy-->
```
次のコマンドで、セッションを終了します。

```
1 exit
2 <!--NeedCopy-->
```
ドメイン参加の確認後、「手順 6: Linux VDA のインストール」に進みます。

手順 **4**:前提条件として**[.NET](https://docs.citrix.com/ja-jp/linux-virtual-delivery-agent/2204/installation-overview/redhat.html#step-6-install-the-linux-vda)** ランタイム **6.0** をインストール

Linux VDA のインストール前に、https://docs.microsoft.com/en‑us/dotnet/core/install/linux‑package‑ managersの手順に従って.NET ランタイム 6.0 をインストールします。

.NET ランタイム 6.0 のインストール後、**which dotnet** コマンドを実行してランタイムパスを特定します。

[コマンド出力](https://docs.microsoft.com/en-us/dotnet/core/install/linux-package-managers)に基づいて、.NET ラ[ンタイムのバイナリパスを設定します。たとえば、コマンド出力が](https://docs.microsoft.com/en-us/dotnet/core/install/linux-package-managers)/aa/bb/dotnet の場合、/aa/bb を.NET バイナリパスとして使用します。

## 手順 **5**:**Linux VDA** パッケージのダウンロード

Citrix Virtual Apps and Desktops のダウンロードページにアクセスします。適切なバージョンの Citrix Virtual Apps and Desktops を展開し、**Components** をクリックして、使用中の Linux ディストリビューションに対応 する Linux VDA パッケージをダウンロードします。

手順 **6**:**Linux VDA** のインストール

新規にインストールするか、最新の 2 バージョンと LTSR リリースから既存のインストールをアップグレードできま す。

新規インストール手順

1. (オプション) 古いバージョンのアンインストール

最新の 2 バージョンおよび LTSR リリース以外の古いバージョンの Linux VDA がインストールされている場 合は、それをアンインストールしてから新しいバージョンをインストールする必要があります。

a) 次のコマンドで、Linux VDA サービスを停止します:

```
1 sudo /sbin/service ctxvda stop
2
3 sudo /sbin/service ctxhdx stop
4 <!--NeedCopy-->
```
注:

ctxvdaおよびctxhdxサービスを停止する前に、**service ctxmonitorservice stop** コマ ンドを実行して監視サービスデーモンを停止します。これを実行しない場合、監視サービスデーモ ンは停止したサービスを再起動します。

b) 次のコマンドで、パッケージをアンインストールします:

```
1 sudo rpm -e XenDesktopVDA
2 <!--NeedCopy-->
```
注:

コマンドを実行するには、フルパスが必要です。代わりに、システムパスに**/opt/Citrix/VDA/sbin** お よび**/opt/Citrix/VDA/bin** を追加することもできます。

2. Linux VDA パッケージのダウンロード

Citrix Virtual Apps and Desktops のダウンロードページにアクセスします。適切なバージョンの Citrix Virtual Apps and Desktops を展開し、**Components** をクリックして、使用中の Linux ディストリビュ ーションに対応する Linux VDA パッケージをダウンロードします。

- 3. Linux VDA [のインストール](https://www.citrix.com/downloads/citrix-virtual-apps-and-desktops/)
	- Yumを使用して Linux VDA ソフトウェアをインストールします:

**Amazon Linux 2** の場合:

```
1 sudo yum install -y XenDesktopVDA-<version>.amzn2.x86_64.rpm
2 <!--NeedCopy-->
```
**RHEL 8** の場合:

```
1 sudo yum install -y XenDesktopVDA-<version>.el8_x.x86_64.rpm
2 <!--NeedCopy-->
```
**CentOS 7** および **RHEL 7** の場合:

```
1 sudo yum install -y XenDesktopVDA-<version>.el7_x.x86_64.rpm
2 <!--NeedCopy-->
```
• RPM Package Manager を使用して、Linux VDA ソフトウェアをインストールします。その前に、次 の依存関係を解決する必要があります。

**Amazon Linux 2** の場合:

```
1 sudo rpm -i XenDesktopVDA-<version>.amzn2.x86_64.rpm
   2 <!--NeedCopy-->
```
**RHEL 8** の場合:

```
1 sudo rpm -i XenDesktopVDA-<version>.el8_x.x86_64.rpm
2 <!--NeedCopy-->
```
**CentOS 7** および **RHEL 7** の場合:

```
1 sudo rpm -i XenDesktopVDA-<version>.el7_x.x86_64.rpm
2 <!--NeedCopy-->
```
**RPM** 依存関係一覧(**RHEL 8** の場合):

```
1 qt5-qtbase >= 5.5~2
3 ibus > = 1.54<br>5
   nss-tools >= 3.44.06
7 gperftools-libs >= 2.4
8
   9 cyrus-sasl-gssapi >= 2.1
\frac{10}{11}\n  <i>python2</i> > = 2.7~12
13 postgresql-jdbc >= 42.2.3
14
15 postgresql-server >= 10.6
16
17 java-11-openjdk >= 11
18
19 icoutils > = 0.3220
21 firewalld >= 0.8.0
22
23 policycoreutils-python-utils >= 2.9
24
25 python3-policycoreutils >= 2.9
26
27 dbus \ge 1.12.8
28
29 dbus-common >= 1.12.8
30
31 dbus-daemon >= 1.12.8
32
33 dbus-tools >= 1.12.8
```

```
34
35 dbus-x11 >= 1.12.8
36
37 xorg-x11-server-utils >= 7.7
38
   xorg-x11-xinit \ge 1.3.440
41 libXpm >= 3.5.12
42
43 libXrandr >= 1.5.1
44
45 libXtst >= 1.2.3
46
47 motif >= 2.3.4
48
   pan >= 1.3.1
50
51 util-linux >= 2.32.1
52
53 util-linux-user >= 2.32.1
54
55 xorg-x11-utils >= 7.5
56
57 bash >= 4.4
58
59 findutils >= 4.6
60
61 gawk >= 4.2
62
63 sed >= 4.564
65 cups >= 2.2
66
67 foomatic-filters >= 4.0.9
68
69 cups-filters >= 1.20.0
70
71 ghostscript >= 9.25
72
73 libxml2 >= 2.9
74
75 libmspack >= 0.776 <!--NeedCopy-->
```
**RPM** 依存関係一覧(**Amazon Linux 2**、**CentOS 7**、および **RHEL 7** の場合):

```
1 qt5-qtbase >= 5.5~\frac{2}{3}libmspack >= 0.5\frac{4}{5}ibus >= 1.5
6
7 cyrus-sasl-gssapi >= 2.1
```
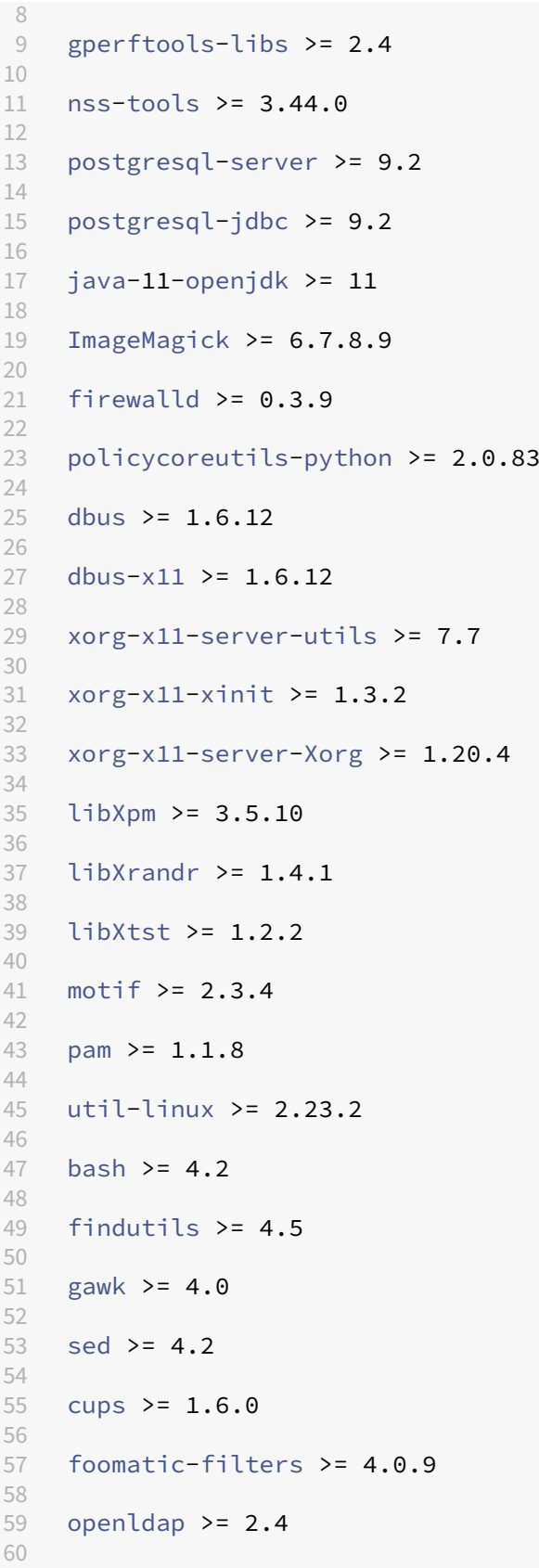

```
61 cyrus-sasl >= 2.1
62
63 cyrus-sasl-gssapi >= 2.1
64
65 libxml2 >= 2.9
66
67 python-requests >= 2.6.0
68
69 gperftools-libs >= 2.4
70
71 rpmlib(FileDigests) <= 4.6.0-1
72
73 rpmlib(PayloadFilesHavePrefix) <= 4.0-1
74
75 pmlib(CompressedFileNames) <= 3.0.4-1
76
77 rpmlib(PayloadIsXz) <= 5.2-1
78 <!--NeedCopy-->
```
## 注:

このバージョンの Linux VDA でサポートされている Linux ディストリビューションと Xorg のバージ ョンについては、「システム要件」を参照してください。

RHEL 7.x に Linux VDA を イ ン ス ト ー ル し た 後、sudo yum install -y pythonwebsockify x11vncコマンドを実行します。これは、セッションのシャドウ機能を使用するため に、python-w[ebsockify](https://docs.citrix.com/ja-jp/linux-virtual-delivery-agent/2204/system-requirements.html)とx11vncを手動でインストールすることが目的です。詳しくは、「セ ッションのシャドウ」を参照してください。

既存のイ[ンストールのアップグ](https://docs.citrix.com/ja-jp/linux-virtual-delivery-agent/2204/configuration/session-shadowing.html)レード手順

#### 最新の 2 バージョンと LTSR リリースから既存のインストールをアップグレードできます。

注:

既存のインストールをアップグレードすると、/etc/xdl の下にある構成ファイルが上書きされます。アップグ レードを実行する前に、必ずファイルをバックアップしてください。

## • Yumを使用してアップグレードするには:

## **Amazon Linux 2** の場合:

```
1 sudo yum install -y XenDesktopVDA-<version>.amzn2.x86_64.rpm
2 <!--NeedCopy-->
```
## **RHEL 8** の場合:

```
1 sudo yum install -y XenDesktopVDA-<version>.el8_x.x86_64.rpm
2 <!--NeedCopy-->
```
## **CentOS 7** および **RHEL 7** の場合:

```
1 sudo yum install -y XenDesktopVDA-<version>.el7_x.x86_64.rpm
2 <!--NeedCopy-->
```
• RPM Package Manager を使用してアップグレードするには:

#### **Amazon Linux 2** の場合:

```
1 sudo rpm -U XenDesktopVDA-<version>.amzn2.x86_64.rpm
2 <!--NeedCopy-->
```
## **RHEL 8** の場合:

```
1 sudo rpm -U XenDesktopVDA-<version>.el8_x.x86_64.rpm
```

```
2 <!--NeedCopy-->
```
## **CentOS 7** および **RHEL 7** の場合:

```
1 sudo rpm -U XenDesktopVDA-<version>.el7_x.x86_64.rpm
2 <!--NeedCopy-->
```
## 注:

```
RHEL 7 を使用している場合は、前述のアップグレードコマンドを実行した後、必ず次の手順を実行してくださ
い:
```
- 1. /opt/Citrix/VDA/bin/ctxreg create -k "HKLM\Software\Citrix\ VirtualDesktopAgent"-t "REG\_SZ"-v "DotNetRuntimePath"-d "/opt/ rh/rh-dotnet31/root/usr/bin/"--forceを実行して、正しい.NET ランタイムパスを 設定します。
- 2. ctxvdaサービスを再起動します。

重要:

ソフトウェアをアップグレードした後、Linux VDA マシンを再起動してください。

## 手順 **7**:**NVIDIA GRID** ドライバーのインストール

HDX 3D Pro を有効にするには、ハイパーバイザーと VDA マシンに NVIDIA GRID ドライバーをインストールする 必要があります。

注:

Amazon Linux 2 で HDX 3D Pro を使用するには、NVIDIA ドライバー 470 をインストールすることをお勧 めします。詳しくは、「システム要件」を参照してください。

特定のハイパーバイザーに NVIDIA GRID Virtual GPU Manager(ホストドライバー)をインストールして構成す るには、次のガイドを参照[してください:](https://docs.citrix.com/ja-jp/linux-virtual-delivery-agent/2204/system-requirements.html)

- Citrix Hypervisor
- VMware ESX
- Nutanix AHV

NVIDI[A GRID](https://www.vmware.com/files/pdf/products/horizon/grid-vgpu-deployment-guide.pdf) ゲスト VM ドライバーをインストールして構成するには、次の手順を実行します:

- 1. [ゲスト](https://portal.nutanix.com/page/documents/details?targetId=AHV-Admin-Guide-v5_5:ahv-nvidia-grid-vgpu-host-drivers-install-t.html) VM がシャットダウンされていることを確認します。
- 2. XenCenter で、GPU を VM に割り当てます。
- 3. 仮想マシンを起動します。
- 4. NVIDIA GRID ドライバー用に VM を準備します:

```
1 yum install gcc
2
3 yum install "kernel-devel-$(uname -r)"
4
5 systemctl set-default multi-user.target
6 <!--NeedCopy-->
```
5. Red Hat Enterprise Linux のドキュメントの手順に従って、NVIDIA GRID ドライバーをインストールしま す。

## 注:

GPU [ドライバーのインストール時は、すべての質](https://access.redhat.com/solutions/1155663)問でデフォルト(「いいえ」)を選択してください。

重要:

GPU パススルーを有効にすると、XenCenter を利用して Linux 仮想マシンにアクセスできなくなります。 SSH を使用して接続します。

## nvidia-smi

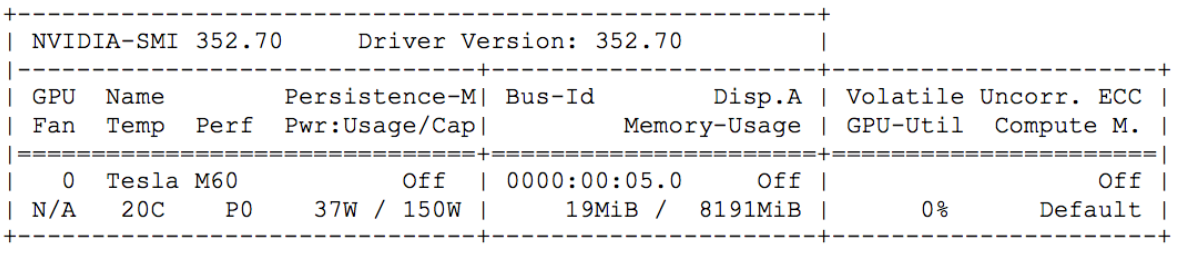

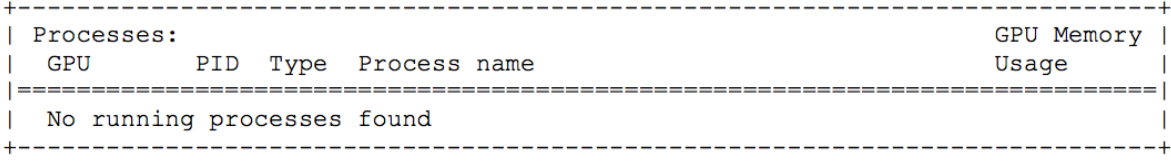

次のコマンドで、カードに適切な構成を設定します:

#### etc/X11/ctx-nvidia.sh

高い解像度やマルチモニター機能を利用するには、有効な NVIDIA ライセンスが必要です。このライセンスを申請す るには、『GRID Licensing Guide.pdf ‑ DU‑07757‑001 September 2015』の製品ドキュメントの指示に従って ください。

## 手順 **8**:**Linux VDA** の構成

パッケージのインストール後、ctxsetup.sh スクリプトを実行して、Linux VDA を構成する必要があります。このス クリプトは、変更を行う前に環境を確認し、すべての依存コンポーネントがインストールされていることが確認され ます。必要に応じて、いつでもこのスクリプトを再実行して設定を変更できます。

このスクリプトは、手動で質問に回答しながら、または事前に構成した回答を使用して自動で実行できます。続行す る前に、次のコマンドを使用してこのスクリプトのヘルプを確認します:

```
1 sudo /opt/Citrix/VDA/sbin/ctxsetup.sh --help
2 <!--NeedCopy-->
```
#### 質問に回答する構成

次のようにして、質問に回答する手動構成を実行します:

```
1 sudo /opt/Citrix/VDA/sbin/ctxsetup.sh
```

```
2 <!--NeedCopy-->
```
#### 自動化された構成

インストールを自動化するために、環境変数を使用して、セットアップスクリプトで必要となるオプションを指定で きます。必要な変数がすべて指定されていると、スクリプトによってユーザーに情報の入力を求めるメッセージが表 示されることがなくなります。

サポートされる環境変数には次のようなものがあります:

- **CTX\_XDL\_SUPPORT\_DDC\_AS\_CNAME = Y | N** –Linux VDA では、DNS CNAME レコードを使用して、 Delivery Controller 名を指定することができます。デフォルトでは N に設定されています。
- **CTX\_XDL\_DDC\_LIST=**'**list‑ddc‑fqdns**' ‑ Linux VDA には、Delivery Controller の登録に使用する Delivery Controller の完全修飾ドメイン名 (FODN)のスペース区切りの一覧が必要です。1 つまたは複数 の完全修飾ドメイン名または CNAME エイリアスを指定する必要があります。
- CTX\_XDL\_VDA\_PORT = port-number Linux VDA は、TCP/IP ポート(デフォルトではポート 80)を 使用して、Delivery Controller と通信します。
- **CTX\_XDL\_REGISTER\_SERVICE = Y | N** ‑ Linux Virtual Desktop サービスは、マシンの起動後に開始し ます。デフォルトでは値は Y に設定されています。
- **CTX\_XDL\_ADD\_FIREWALL\_RULES = Y | N** ‑ Linux Virtual Desktop サービスでは、ネットワーク受信 接続がシステムのファイアウォールの通過を許可されている必要があります。Linux Virtual Desktop 用に、 システムのファイアウォールの必要なポート(デフォルトではポート 80 およびポート 1494)を自動で開放 できます。デフォルトでは Y に設定されています。
- **CTX\_XDL\_AD\_INTEGRATION = 1 | 2 | 3 | 4 | 5** ‑ Linux VDA には、Delivery Controller に対して認証 するために Kerberos 構成設定が必要です。Kerberos 構成は、システムにインストールおよび構成済みの Active Directory 統合ツールから指定します。次に示す、サポートされている Active Directory 統合方法の うち、使用するものを指定します:
	- **–** 1 ‑ Samba Winbind
	- **–** 2 ‑ Quest Authentication Service
	- **–** 3 ‑ Centrify DirectControl
	- **–** 4 ‑ SSSD
	- **–** 5 ‑ PBIS
- **CTX\_XDL\_HDX\_3D\_PRO=Y | N** ‑ Linux VDA では、HDX 3D Pro がサポートされます。これは、グラフィ ックを多用するアプリケーションの仮想化を最適なものにするための一連のグラフィックアクセラレーション テクノロジです。HDX 3D Pro を選択した場合、VDA は VDI デスクトップ (シングルセッション) モード用 に構成されます(つまり、CTX\_XDL\_VDI\_MODE=Y となります)。
- CTX\_XDL\_VDI\_MODE = Y | N 専用デスクトップ配信モデル (VDI) またはホストされる共有デスクトッ プ配信モデルのどちらとしてマシンを構成するかを決定します。HDX 3D Pro 環境では、この変数を Y に設定 します。デフォルトでは N に設定されています。
- **CTX\_XDL\_SITE\_NAME = dns‑name** ‑ Linux VDA は、DNS を使用して LDAP サーバーを検出します。 DNS の検索結果をローカルサイトに制限するには、DNS サイト名を指定します。この変数は、デフォルトで は **<none>** に設定されています。
- **CTX\_XDL\_LDAP\_LIST=**'**list‑ldap‑servers**' ‑ Linux VDA は、DNS を照会して LDAP サーバーを検出 します。DNS が LDAP サービスレコードを提供できない場合は、LDAP の FQDN および LDAP ポートのス ペース区切りの一覧を指定できます。たとえば、ad1.mycompany.com:389 となります。この変数は、デ フォルトでは **<none>** に設定されています。
- **CTX\_XDL\_SEARCH\_BASE = search‑base‑set** ‑ Linux VDA は、Active Directory ドメインのルート (例:DC=mycompany,DC=com)に設定された検索ベースを使用して LDAP を照会します。検索のパフォ ーマンスを改善するために、検索ベースを指定できます(例:OU=VDI,DC=mycompany,DC=com)。この 変数は、デフォルトでは **<none>** に設定されています。
- **CTX\_XDL\_FAS\_LIST=**'**list‑fas‑servers**' ‑ フェデレーション認証サービス(FAS)サーバーは、AD グ ループポリシーにより構成されます。Linux VDA は AD グループポリシーをサポートしていません。代わり に、セミコロンで区切られた FAS サーバーの一覧を使用できます。シーケンスは、AD グループポリシーで設 定したものと同じである必要があります。いずれかのサーバーアドレスが削除されている場合は、その空白を **<none>** という文字列で埋めて、サーバーアドレスの順番は変更しません。
- CTX XDL DOTNET RUNTIME PATH=path-to-install-dotnet-runtime 新しいブローカーエー ジェントサービス(ctxvda)をサポートするための.NET ランタイム 6.0 をインストールするパス。デフォ ルトのパスは/usr/bin です。
- **CTX\_XDL\_DESKTOP \_ENVIRONMENT=gnome/gnome‑classic/mate** ‑ セ ッ シ ョ ン で 使 用 す る GNOME、GNOME クラシック、または MATE デスクトップ環境を指定します。変数を指定しないまま にすると、現在 VDA にインストールされているデスクトップが使用されます。ただし、現在インストールさ れているデスクトップが MATE の場合は、変数値を **mate** に設定する必要があります。

次の手順を実行して、ターゲットセッションユーザーのデスクトップ環境を変更することもできます:

- 1. VDA の **\$HOME/<username>** ディレクトリに.xsessionまたは.Xclientsファイルを作成 します。ここで、username はユーザー名です。Amazon Linux 2 を使用している場合は、.Xclients ファイルを作成します。他のディストリビューションを使用している場合は、.xsessionファイル を作成します。
- 2. .xsessionまたは.Xclientsファイルを編集して、ディストリビューションに基づいてデスクト ップ環境を指定します。
	- **– Amazon Linux 2**、および **RHEL 8** 上の **MATE** デスクトップの場合

```
1 MSESSION="$(type -p mate-session)"
2 if [ -n "$MSESSION" ]; then
3 exec mate-session
4 fi
```
**– Amazon Linux 2**、**CentOS**、および **RHEL** 上の **GNOME** クラシックデスクトップの場合

```
1 GSESSION="$(type -p gnome-session)"
2 if [ -n "$GSESSION" ]; then
3 export GNOME_SHELL_SESSION_MODE=classic
4 exec gnome-session --session=gnome-classic
5 fi
```
**– Amazon Linux 2**、**CentOS**、および **RHEL** 上の **GNOME** デスクトップの場合

```
1 GSESSION="$(type -p gnome-session)"
2 if [ -n "$GSESSION" ]; then
3 exec gnome-session
4 fi
```
- 3. ターゲットセッションユーザーと 700 ファイルのアクセス権限を共有します。
- **CTX\_XDL\_START\_SERVICE = Y | N** ‑ Linux VDA 構成の完了時に Linux VDA サービスが開始されるよう にするかどうかを指定します。デフォルトでは Y に設定されています。
- **CTX\_XDL\_TELEMETRY\_SOCKET\_PORT** –Citrix Scout をリッスンするためのソケットポート。デフォ ルトのポートは 7503 です。

• **CTX\_XDL\_TELEMETRY\_PORT** –Citrix Scout と通信するためのポート。デフォルトのポートは 7502 で す。

次のようにして、環境変数を設定し、構成スクリプトを実行します:

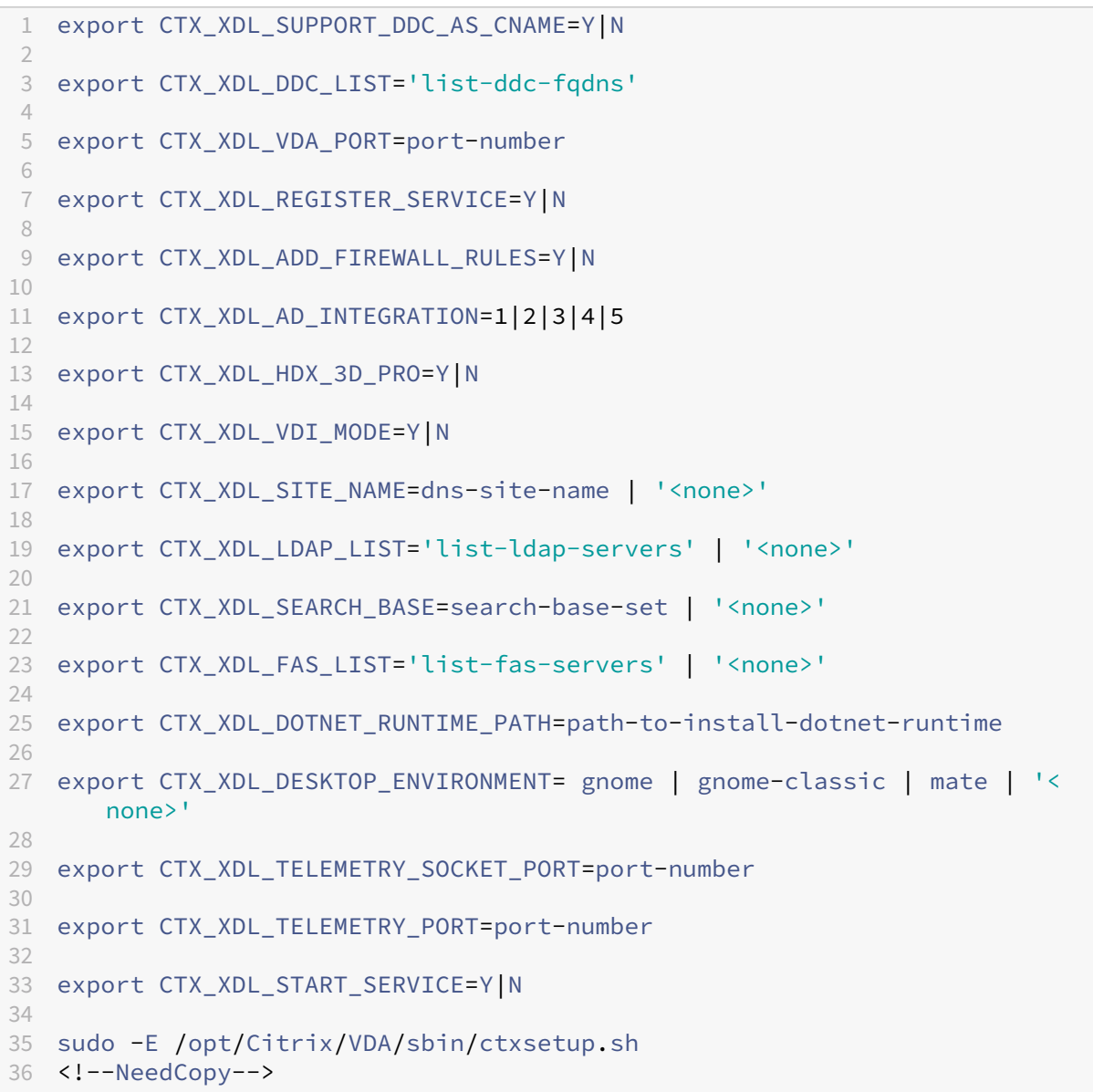

sudo コマンドに**‑E** オプションを指定して実行し、作成する新しいシェルに既存の環境変数を渡します。最初の行と して **#!/bin/bash** を記述し、前述のコマンドからなるシェルスクリプトファイルを作成することをお勧めします。

または、次のようにして、1 つのコマンドですべてのパラメーターを指定することができます:

```
1 sudo CTX_XDL_SUPPORT_DDC_AS_CNAME=Y|N \
2
3 CTX_XDL_DDC_LIST='list-ddc-fqdns' \
4
5 CTX_XDL_VDA_PORT=port-number \
```

```
6
7 CTX_XDL_REGISTER_SERVICE=Y|N \
8
9 CTX XDL ADD FIREWALL RULES=Y|N \
10
11 CTX_XDL_AD_INTEGRATION=1|2|3|4|5 \
12
13 CTX_XDL_HDX_3D_PRO=Y|N \
14
15 CTX_XDL_VDI_MODE=Y|N \
16
17 CTX_XDL_SITE_NAME=dns-name \
18
19 CTX_XDL_LDAP_LIST='list-ldap-servers' \
20
21 CTX XDL SEARCH BASE=search-base-set \
22
23 CTX XDL FAS LIST='list-fas-servers' \
24
25 CTX_XDL_DOTNET_RUNTIME_PATH=path-to-install-dotnet-runtime \
2627 CTX_XDL_DESKTOP_ENVIRONMENT=gnome|gnome-classic|mate \
28
29 CTX_XDL_TELEMETRY_SOCKET_PORT=port-number \
30
31 CTX_XDL_TELEMETRY_PORT=port-number \
32
33 CTX_XDL_START_SERVICE=Y|N \
34
35 /opt/Citrix/VDA/sbin/ctxsetup.sh
36 <!--NeedCopy-->
```
#### 構成変更の削除

シナリオによっては、Linux VDA パッケージをアンインストールしないで、**ctxsetup.sh** スクリプトによって行わ れた構成変更を削除することが必要となる場合があります。

続行する前に、次のコマンドを使用してこのスクリプトのヘルプを確認します:

```
1 sudo /opt/Citrix/VDA/sbin/ctxcleanup.sh --help
2 <!--NeedCopy-->
```

```
構成変更を削除するには:
```

```
1 sudo /opt/Citrix/VDA/sbin/ctxcleanup.sh
2 <!--NeedCopy-->
```
重要:

```
このスクリプトにより、すべての構成データがデータベースから削除され、Linux VDA を操作できなくなりま
```
す。

構成ログ

**ctxsetup.sh** および **ctxcleanup.sh** スクリプトでは、コンソールにエラーが表示され、構成ログファイル **/tmp/xdl.configure.log** に追加情報が書き込まれます。

Linux VDA サービスを再起動し、変更を反映させます。

手順 **9**:**XDPing** の実行

sudo /opt/Citrix/VDA/bin/xdpingを実行して、Linux VDA 環境での一般的な構成の問題を確認し ます。詳しくは、「XDPing」を参照してください。

手順 **10**:**Linux [VDA](https://docs.citrix.com/ja-jp/linux-virtual-delivery-agent/2204/configuration/xdping.html)** の実行

**ctxsetup.sh** スクリプトを使用して Linux VDA を構成したら、次のコマンドを使用して Linux VDA を制御しま す。

**Linux VDA** の起動:

Linux VDA サービスを起動するには、次のコマンドを実行します:

```
1 sudo /sbin/service ctxhdx start
2
3 sudo /sbin/service ctxvda start
4 <!--NeedCopy-->
```
## **Linux VDA** の停止:

Linux VDA サービスを停止するには、次のコマンドを実行します:

```
1 sudo /sbin/service ctxvda stop
2
3 sudo /sbin/service ctxhdx stop
4 <!--NeedCopy-->
```
注:

ctxvdaおよびctxhdxサービスを停止する前に、service ctxmonitorservice stopコマン ドを実行して監視サービスデーモンを停止します。これを実行しない場合、監視サービスデーモンは停止した サービスを再起動します。

## **Linux VDA** の再起動:

Linux VDA サービスを再起動するには、次のコマンドを実行します:

```
1 sudo /sbin/service ctxvda stop
\mathcal{L}3 sudo /sbin/service ctxhdx restart
4
5 sudo /sbin/service ctxvda start
6 <!--NeedCopy-->
```
**Linux VDA** の状態の確認:

Linux VDA サービスの実行状態を確認するには、次のコマンドを実行します:

```
1 sudo /sbin/service ctxvda status
\mathcal{D}3 sudo /sbin/service ctxhdx status
4 <!--NeedCopy-->
```
## 手順 **11**:**Citrix Virtual Apps** または **Citrix Virtual Desktops** でのマシンカタログの作成

マシンカタログを作成し、Linux VDA マシンを追加する手順は、従来の Windows VDA での方法と似ています。こ のタスクを完了する方法の説明について詳しくは、「マシンカタログの作成」および「マシンカタログの管理」を参照 してください。

次のように、Linux VDA マシンを含むマシンカタログの作成にはいくつかの制約があるため、[Windows V](https://docs.citrix.com/ja-jp/citrix-virtual-apps-desktops/install-configure/machine-catalogs-manage.html)DA マシ ンのマシンカタログの作成手順と異なる点がありま[す:](https://docs.citrix.com/ja-jp/citrix-virtual-apps-desktops/install-configure/machine-catalogs-create.html)

- オペレーティングシステムには、次を選択します:
	- **–** ホストされる共有デスクトップ配信モデルの場合、マルチセッション **OS** オプション
	- **–** VDI 専用デスクトップ配信モデルの場合、シングルセッション **OS** オプション

• 同じマシンカタログで、Linux VDA マシンと Windows VDA マシンを混在させないでください。

注:

Citrix Studio の以前のバージョンは、「Linux OS」という概念をサポートしていませんでした。ただ し、[**Windows** サーバー **OS**]オプションまたは [サーバー **OS**]オプションを選択すると、同等のホストさ れる共有デスクトップ配信モデルが暗黙的に選択されます。[**Windows** デスクトップ **OS**]オプションまたは [デスクトップ **OS**]オプションを選択すると、マシンごとに単一ユーザーの配信モデルが暗黙的に選択されま す。

ヒント:

マシンが Active Directory ドメインから削除された後に再度追加された場合は、そのマシンをマシンカタログ から削除してから再度追加する必要があります。

## 手順 **12**:**Citrix Virtual Apps** または **Citrix Virtual Desktops** でのデリバリーグループの作成

デリバリーグループを作成し、Linux VDA マシンを含むマシンカタログを追加する手順は、Windows VDA マシン の場合とほとんど同じです。このタスクを完了する方法の説明について詳しくは、「デリバリーグループの作成」を参 照してください。

Linux VDA マシンカタログを含むデリバリーグループを作成する場合は、次の制約があります:

- 選択する AD ユーザーおよびグループを、Linux VDA マシンにログオンするように適切に構成しておきます。
- 認証されていない(匿名)ユーザーのログオンを許可しないでください。
- Windows マシンを含むマシンカタログをデリバリーグループで混在させないでください。

重要:

アプリケーションの公開は、Linux VDA バージョン 1.4 以降でサポートされています。ただし、同一マシンへ のデスクトップおよびアプリの配信は、Linux VDA でサポートされていません。

マシンカタログおよびデリバリーグループの作成方法について詳しくは、「Citrix Virtual Apps and Desktops 7 2203」を参照してください。

# **[Linu](https://docs.citrix.com/ja-jp/citrix-virtual-apps-desktops.html)x Virtual Delivery Agent for SUSE** の手動イン[ストール](https://docs.citrix.com/ja-jp/citrix-virtual-apps-desktops.html)

#### February 9, 2024

重要:

新規インストールの場合は、簡単インストールを使用して簡易インストールを行うことをお勧めします。簡単 インストールは時間と労力を節約するだけでなく、本記事に記載されている手動インストールよりもエラーを 減らすことができます。

### 手順 **1**:インストールの準備

## 手順 **1a**:**YaST** ツールの起動

SUSE Linux Enterprise YaST ツールを使用して、オペレーティングシステムのすべての要素を構成します。

テキストベースの YaST ツールを起動する方法

```
1 su -
2
3 yast
4 <!--NeedCopy-->
```
UI ベースの YaST ツールを起動する方法:

 $1$  su - $\gamma$ 3 yast2 & 4 <!--NeedCopy-->

#### 手順 1b: ネットワークの構成

以降のセクションでは、Linux VDA で使用するさまざまなネットワーク設定およびサービスの構成方法に関する情報 について説明します。ネットワークの構成は、Network Manager などの他の方法ではなく、YaST ツールで実行す る必要があります。次の手順は、UI ベースの YaST ツールを使用することが前提となっています。テキストベースの YaST ツールも使用できますが、ナビゲーション方法が異なり、ここでは説明していません。

ホスト名とドメインネームシステム(**DNS**)の構成

- 1. UI ベースの YaST ツールを起動します。
- 2.[システム]、[ネットワーク設定]の順に選択します。
- 3.[ホスト名**/DNS**]タブを開きます。
- 4. **[DHCP** でホスト名を設定する]オプションでいいえを選択します。
- 5.[**DNS** 構成の変更]で [カスタムポリシーを使用する]オプションをオンにします。
- 6. 以下を編集してネットワーク設定に反映させます。
	- 静的ホスト名–マシンの DNS ホスト名を追加します。
	- ネームサーバー–DNS サーバーの IP アドレスを追加します。通常は AD ドメインコントローラーの IP アドレスです。
	- •[ドメイン検索]一覧–DNS ドメイン名を追加します。
- 7. /etc/hostsファイルの次の行の最初の 2 つのエントリに FQDN とホスト名が含まれるように編集しま す:

127.0.0.1 <FQDN of the VDA> <hostname of the VDA> localhost

注:

Linux VDA は現在、NetBIOS 名の切り捨てをサポートしていません。したがって、ホスト名は 15 文字以内で ある必要があります。

ヒント:

a~z、A~Z、0~9、およびハイフン(-)の文字のみ使用してください。アンダースコア()、スペース、およ びその他の記号は使用しないでください。ホスト名を数字で開始したり、ハイフンで終了したりしないでくだ さい。このルールは、Delivery Controller のホスト名にも適用されます。
ホスト名の確認 次のコマンドで、ホスト名が正しく設定されていることを確認します:

```
1 hostname
2 <!--NeedCopy-->
```
このコマンドにより、そのマシンの完全修飾ドメイン名(FQDN)ではなく、そのホスト名のみが返されます。

次のコマンドで、完全修飾ドメイン名が正しく設定されていることを確認します:

```
1 hostname -f
2 <!--NeedCopy-->
```
このコマンドにより、そのマシンの完全修飾ドメイン名が返されます。

名前解決とサービス到達可能性の確認 次のコマンドで、完全修飾ドメイン名が解決できることと、ドメインコント ローラーと Delivery Controller から ping に応答があることを確認します:

```
1 nslookup domain-controller-fqdn
\mathcal{I}3 ping domain-controller-fqdn
4
5 nslookup delivery-controller-fqdn
6
7 ping delivery-controller-fqdn
8 <!--NeedCopy-->
```
完全修飾ドメイン名を解決できない、またはこれらのマシンのいずれかから ping に応答がない場合は、手順を確認 してから次に進んでください。

#### 手順 **1c**:**NTP** サービスの構成

VDA、Delivery Controller、ドメインコントローラーの間で正確な時刻同期を維持することが重要です。仮想マシ ンとして Linux VDA をホストすると、時刻が不正確になる問題が発生する可能性があります。したがって、リモート NTP サービスを使用して時刻を維持することをお勧めします。次のように、デフォルト NTP 設定にいくつかの変更 が必要な場合があります。

**SUSE 15.3** および **SUSE 15.2** の場合:

- 1. UI ベースの YaST ツールを起動します。
- 2. [ネットワークサービス]、[NTP 設定]の順に選択します。
- 3.[**NTP** デーモンを起動する]セクションで、[今すぐ開始し、システム起動時に開始するよう設定]を選択しま す。
- 4.[設定元]で [動的]を選択します。
- 5. 必要に応じて NTP サーバーを追加します。この NTP サービスは、通常 Active Directory ドメインコントロ ーラーでホストされます。

6. /etc/chrony.conf に次の行があれば、削除するかコメントを付けます。

include /etc/chrony.d/\*.conf

chrony.conf を編集した後、chronydサービスを再起動します。

```
1 sudo systemctl restart chronyd.service
2 <!--NeedCopy-->
```
手順 **1d**:**Linux VDA** に依存するパッケージのインストール

SUSE Linux Enterprise 用の Linux VDA ソフトウェアは、次のパッケージに依存しています:

- Postgresql13‑server 13 以降
- OpenJDK 11
- Open Motif Runtime Environment 2.3.1 以降
- Cups 1.6.0 以降
- ImageMagick 6.8 以降

リポジトリの追加 ImageMagick を除くほとんどの必要なパッケージは、公式リポジトリから入手できます。 ImageMagick パッケージを入手するには、YaST または次のコマンドを使用してsle-module-desktopapplicationsリポジトリを有効にします:

SUSEConnect -p sle-module-desktop-applications/<version number>/ x86\_64

**Kerberos** クライアントのインストール 次のコマンドで、Linux VDA と Delivery Controller 間の相互認証用に Kerberos クライアントをインストールします。

```
1 sudo zypper install krb5-client
2 <!--NeedCopy-->
```
Kerberos クライアントの構成は、使用する Active Directory 統合の方法によって異なります。以下の説明を参照 してください。

**OpenJDK 11** のインストール Linux VDA には、OpenJDK 11 が必要です。

OpenJDK 11 をインストールするには、次のコマンドを実行します:

```
1 sudo zypper install java-11-openjdk
2 <!--NeedCopy-->
```
**PostgreSQL** のインストール Postgresqlをインストールするには、次のコマンドを実行します:

```
1 sudo zypper install postgresql-server
\overline{\phantom{a}}3 sudo zypper install postgresql-jdbc
4 <!--NeedCopy-->
```
データベースサービスを初期化し、マシンの起動時に PostgreSQL が確実に開始されるようにするには、次に示すイ ンストール後の手順が必要です。

```
1 sudo systemctl enable postgresql
\overline{\phantom{a}}3 sudo systemctl restart postgresql
4 <!--NeedCopy-->
```
データベースファイルは/var/lib/pgsql/data にあります。

# 手順 **2**:ハイパーバイザー用 **Linux** 仮想マシンの準備

サポートされるハイパーバイザー上で仮想マシンとして Linux VDA を実行する場合、いくつかの変更が必要です。使 用するハイパーバイザーのプラットフォームに合わせて、次の変更を行います。ベアメタルハードウェアで Linux マ シンを実行する場合、変更は必要ありません。

#### **Citrix Hypervisor** での時刻同期の修正

Citrix Hypervisor の時刻同期機能が有効な場合、それぞれの準仮想化 Linux 仮想マシンで、NTP と Citrix Hypervisor で問題が発生します。これは、NTP と Citrix Hypervisor の両方がシステムの時間を管理しようとす ることが原因です。システムの時刻と他のサーバーの時刻との同期が失われるのを防ぐには、各 Linux ゲストのシス テムの時刻を NTP と同期させます。この場合、ホストの時刻同期を無効にする必要があります。HVM モードでは、 変更は必要ありません。

Citrix VM Tools がインストールされた準仮想化 Linux カーネルを実行している場合、Citrix Hypervisor の時刻同 期機能が存在するかどうかと、Linux 仮想マシン内で有効になっているかどうかを確認できます:

```
1 su -
2
3 cat /proc/sys/xen/independent_wallclock
4 <!--NeedCopy-->
```
このコマンドは 0 または 1 を返します:

- 0 ‑ 時刻同期機能が有効になっているため、無効にする必要があります。
- 1 ‑ 時刻同期機能が無効になっています。これ以上の操作は必要ありません。

**/proc/sys/xen/independent\_wallclock** ファイルが存在しない場合、以下の手順は必要ありません。

時刻同期機能が有効になっている場合は、ファイルに「**1**」と書き込んで無効にします:

```
1 sudo echo 1 > /proc/sys/xen/independent_wallclock
```

```
2 <!--NeedCopy-->
```
この変更を永続化し、再起動後も保持するには、**/etc/sysctl.conf** ファイルを編集して、次の行を追加します:

xen.independent\_wallclock = 1

これらの変更を確認するため、次のようにしてシステムを再起動します:

1 reboot 2 <!--NeedCopy-->

再起動後、設定が正しいことを確認します:

```
1 su -
\overline{\phantom{a}}3 cat /proc/sys/xen/independent_wallclock
4 <!--NeedCopy-->
```
このコマンドは 1 を返します。

# **Microsoft Hyper‑V** での時刻同期の修正

Hyper‑V Linux 統合サービスがインストールされた Linux 仮想マシンでは、Hyper‑V の時刻同期機能を適用してホ ストオペレーティングシステムの時間を利用できます。システムの時間を正確な状態で維持するには、NTP サービス とともにこの機能を有効にします。

管理オペレーティングシステムで、次の操作を行います。

- 1. Hyper‑V マネージャーを開きます。
- 2. Linux 仮想マシンの設定で、[統合サービス]を選択します。
- 3. [時刻の同期]が選択されていることを確認します。

注:

この方法は VMware および Citrix Hypervisor の場合とは異なります。VMware および Citrix Hypervisor では、NTP との競合を避けるためにホストの時刻同期を無効にします。Hyper‑V の時刻同期は、NTP と共存 し、NTP の時刻同期を補完することができます。

# **ESX** および **ESXi** での時刻同期の修正

VMware の時刻同期機能が有効な場合、それぞれの準仮想化 Linux 仮想マシンで、NTP とハイパーバイザーで問題 が発生します。これは、NTP とハイパーバイザーの両方がシステムの時間を同期しようとすることが原因です。シス テムの時刻と他のサーバーの時刻との同期が失われるのを防ぐには、各 Linux ゲストのシステムの時刻を NTP と同 期させます。この場合、ホストの時刻同期を無効にする必要があります。

VMware Tools をインストールした状態で準仮想化 Linux カーネルを実行している場合は、次の操作を行います。

- 1. vSphere Client を開きます。
- 2. Linux 仮想マシンの設定を編集します。
- 3. [仮想マシンのプロパティ]ダイアログボックスで、[オプション]タブをクリックします。
- 4.[**VMware Tools**]を選択します。
- 5. [詳細] ボックスで、[ホストとゲスト時刻を同期] チェックボックスをオフにします。

# 手順 **3**:**Linux** 仮想マシン(**VM**)を **Windows** ドメインに追加

Linux VDA は、Linux マシンを Active Directory(AD)ドメインに追加するさまざまな方法をサポートします。

- Samba Winbind
- Quest Authentication Service
- Centrify DirectControl
- [SSSD](https://docs.citrix.com/ja-jp/linux-virtual-delivery-agent/2204/installation-overview/suse.html#samba-winbind)
- [PBIS](https://docs.citrix.com/ja-jp/linux-virtual-delivery-agent/2204/installation-overview/suse.html#quest-authentication-service)

#### 選択し[た方法の手順に従います。](https://docs.citrix.com/ja-jp/linux-virtual-delivery-agent/2204/installation-overview/suse.html#centrify-directcontrol)

注[:](https://docs.citrix.com/ja-jp/linux-virtual-delivery-agent/2204/installation-overview/suse.html#pbis)

Linux VDA のローカルアカウントと AD のアカウントで同じユーザー名を使用すると、セッションの起動に失 敗することがあります。

# **Samba Winbind**

**Windows** ドメインへの参加 ドメインコントローラーがアクセス可能で、コンピューターをドメインに追加する 権限を持つ Active Directory ユーザーアカウントが必要です。

- 1. YaST を起動し、[ネットワークサービス]、[**Windows** ドメインメンバーシップ]の順に選択します。
- 2. 以下の変更を行います。
	- •[ドメイン**/**ワークグループ]に Active Directory ドメインの名前またはドメインコントローラーの IP アドレスを設定します。ドメイン名は必ず大文字にします。
	- •[**Linux** の認証に **SMB** の情報を使用する]チェックボックスをオンにします。
		- **–**[**Create Home Directory on Login**]チェックボックスをオンにします。
		- **–**[**SSH** 向けのシングルサインオン]チェックボックスをオンにします。
		- **–**[オフライン認証]チェックボックスがオフになっていることを確認します。Linux VDA は、この オプションに対応していません。
- 3.[**OK**]をクリックします。いくつかのパッケージのインストールを促すメッセージが表示された場合は、[イン ストール]をクリックします。
- 4. ドメインコントローラーが見つかると、ドメインに参加するかどうかを確認するメッセージが表示されま す。[はい]をクリックします。
- 5. メッセージが表示されたら、マシンをドメインに追加する権限を持つドメインユーザーの資格情報を入力 し、[**OK**]をクリックします。
- 6. サービスを手動で再起動するか、マシンを再起動してください。マシンを再起動することをお勧めします:

```
1 su -
2 reboot
3 <!--NeedCopy-->
```
ドメインメンバーシップの確認 Delivery Controller を使用するには、すべての VDA マシン(Windows と Linux VDA)で Active Directory にコンピューターオブジェクトが必要です。

次のように、Samba の **net ads** コマンドを実行して、マシンがドメインに参加していることを確認します:

```
1 sudo net ads testjoin
2 <!--NeedCopy-->
```
追加のドメインおよびコンピューターオブジェクト情報を検証するには、次のコマンドを実行します:

```
1 sudo net ads info
2 <!--NeedCopy-->
```
**Kerberos** 構成の確認 システムの keytab ファイルが作成され、このファイルに有効なキーが含まれていること を確認します:

```
1 sudo klist – ke
2 <!--NeedCopy-->
```
このコマンドにより、プリンシパル名と暗号スイートのさまざまな組み合わせに対して使用できるキーの一覧が表示 されます。Kerberos のkinitコマンドを実行し、これらのキーを使用して、マシンをドメインコントローラーに 対して認証します:

```
1 sudo kinit -k MACHINE$@REALM
2 <!--NeedCopy-->
```
マシン名と領域名は大文字で指定する必要があります。ドル記号(\$)は、シェルによる置き換えを防ぐためにバック スラッシュ(\)でエスケープする必要があります。環境によっては、DNS ドメイン名が Kerberos 領域名と異なり ます。したがって、必ず領域名を使用します。このコマンドが成功すると、出力は表示されません。

次のコマンドを使用して、マシンアカウントの TGT チケットがキャッシュされたことを確認します:

```
1 sudo klist
2 <!--NeedCopy-->
```
次のコマンドを使用して、マシンアカウントの詳細を調査します。

```
1 sudo net ads status
2 <!--NeedCopy-->
```
ユーザー認証の確認 次のように、wbinfoツールを使用して、ドメインユーザーがドメインに対して認証できる ことを確認します:

```
1 wbinfo --krb5auth=domain\username%password
2 <!--NeedCopy-->
```
ここで指定するドメインは AD ドメイン名で、Kerberos 領域名ではありません。bash シェルの場合、バックスラッ シュ文字(\)は、もう 1 つバックスラッシュ文字を指定してエスケープする必要があります。このコマンドにより、 成功または失敗を示すメッセージが返されます。

Winbind PAM モジュールが正しく構成されていることを確認します。これを行うには、以前に使用したことがない ドメインユーザーアカウントを使用して Linux VDA にログオンします。

```
1 ssh localhost -l domain\username
2 id -u3 <!--NeedCopy-->
```
次のコマンドで、**id ‑u** コマンドによって返された UID に対応する Kerberos 資格情報キャッシュファイルが作成さ れたことを確認します:

```
1 ls /tmp/krb5cc_uid
2 <!--NeedCopy-->
```
次のコマンドで、ユーザーの Kerberos 資格情報キャッシュのチケットが有効で、期限切れではないことを確認しま す:

```
1 klist
2 <!--NeedCopy-->
```
次のコマンドで、セッションを終了します。

```
1 exit
2 <!--NeedCopy-->
```
Gnome コンソールまたは KDE コンソールに直接ログオンすると、同様のテストを実行できます。ドメイン参加の 確認後、「手順 6: Linux VDA のインストール」に進みます。

# **Quest A[uthentication Service](https://docs.citrix.com/ja-jp/linux-virtual-delivery-agent/2204/installation-overview/suse.html#step-6-install-the-linux-vda)**

ドメインコントローラーでの **Quest** の構成 次の操作は、Quest ソフトウェアをドメインコントローラーにインス トールし、構成していることと、管理者特権が付与され、Active Directoryにコンピューターオブジェクト を作成できることを前提としています。

**Linux VDA** マシンにドメインユーザーがログオンできるようにする Linux VDA マシンで HDX セッションを確立 する必要がある各ドメインユーザーに対して、次の操作を行います。

- 1.[Active Directory ユーザーとコンピューター]管理コンソールで、目的のユーザーアカウントの Active Directory ユーザーのプロパティを開きます。
- 2. [Unix アカウント] タブを選択します。
- 3. [Unix 対応] チェックボックスをオンにします。
- 4.[プライマリ **GID** 番号]を、実際のドメインユーザーグループのグループ ID に設定します。

注:

この手順は、ドメインユーザーがコンソール、RDP、SSH、またはその他のリモート処理プロトコルを使用し てログオンできるように設定する場合も同じです。

#### **Linux VDA** での **Quest** の構成

**VAS** デーモンの構成 次のように Kerberos チケットの自動更新を有効にして、切断する必要があります。認証(オ フラインログオン)は無効にする必要があります:

```
1 sudo /opt/quest/bin/vastool configure vas vasd auto-ticket-renew-
      interval 32400
\overline{\phantom{a}}3 sudo /opt/quest/bin/vastool configure vas vas_auth allow-disconnected-
      auth false
4 <!--NeedCopy-->
```
このコマンドにより、更新間隔が 9 時間(32,400 秒)に設定されます。すなわち、チケットのデフォルトの有効期間 である 10 時間よりも 1 時間短くなります。チケットの有効期間がさらに短いシステムでは、より小さい値をこのパ ラメーターに設定します。

**PAM** および **NSS** の構成 HDX や、su、ssh、RDP などのその他のサービスを介したドメインユーザーのログオン を有効にするには、PAM と NSS を手動で構成します:

```
1 sudo /opt/quest/bin/vastool configure pam
2
3 sudo /opt/quest/bin/vastool configure nss
4 <!--NeedCopy-->
```
**Windows** ドメインへの参加 Quest vastoolコマンドを使用して、Linux マシンを Active Directory ドメイ ンに参加させます:

```
1 sudo /opt/quest/bin/vastool -u user join domain-name
2 <!--NeedCopy-->
```
**user** は、マシンを Active Directory ドメインに追加する権限を持つ任意のドメインユーザーです。**domain‑name** は、ドメインの DNS 名(example.com など)です。

ドメインメンバーシップの確認 Delivery Controller を使用するには、すべての VDA マシン(Windows と Linux VDA)でActive Directoryにコンピューターオブジェクトが必要です。Quest によって追加された Linux マシンがドメインに存在することを確認するには、次のコマンドを実行します:

```
1 sudo /opt/quest/bin/vastool info domain
2 <!--NeedCopy-->
```
マシンがドメインに参加している場合は、ドメイン名が返されます。マシンがドメインに追加していない場合、以下 のエラーが表示されます:

ERROR: No domain could be found. ERROR: VAS\_ERR\_CONFIG: at ctx.c:414 in \_ctx\_init\_default\_realm default\_realm not configured in vas.conf. Computer may not be joined to domain

ユーザー認証の確認 Quest が PAM を介してドメインユーザーを認証できることを確認します。これを行うには、 以前に使用したことがないドメインユーザーアカウントを使用して Linux VDA にログオンします。

```
1 ssh localhost -l domain\username
2 id -u3 <!--NeedCopy-->
```
次のコマンドで、**id ‑u** コマンドによって返された UID に対応する Kerberos 資格情報キャッシュファイルが作成さ れたことを確認します:

```
1 ls /tmp/krb5cc_uid
2 <!--NeedCopy-->
```
次のコマンドで、Kerberos 資格情報キャッシュのチケットが有効で、期限切れではないことを確認します:

```
1 /opt/quest/bin/vastool klist
2 <!--NeedCopy-->
```
次のコマンドで、セッションを終了します。

```
1 exit
2 <!--NeedCopy-->
```
Gnome コンソールまたは KDE コンソールに直接ログオンすると、同様のテストを実行できます。ドメイン参加の 確認後、「手順 6: Linux VDA のインストール」に進みます。

### **Centrify DirectControl**

**Windows** ドメインへの参加 Centrify DirectControl Agent がインストールされている場合、次のように Centrify の **adjoin** コマンドを使用して、Linux マシンを Active Directory ドメインに追加します:

```
1 sudo adjoin -w -V -u user domain-name
2 <!--NeedCopy-->
```
**user** は、マシンを Active Directory ドメインに追加する権限を持つ任意の Active Directory ドメインユーザーで す。**domain‑name** は、Linux マシンを追加するドメインの名前です。

ドメインメンバーシップの確認 Delivery Controller を使用するには、すべての VDA マシン(Windows と Linux VDA)で Active Directory にコンピューターオブジェクトが必要です。Centrify により追加された Linux マシンが ドメインに存在することを確認するには、次のコマンドを実行します:

```
1 sudo adinfo
2 <!--NeedCopy-->
```
**Joined to domain** 値が有効であることと、**CentrifyDC mode** で **connected** が返されることを確認します。 CentrifyDC mode が starting のまま変化しない場合は、Centrify クライアントにサーバーとの接続の問題、また は認証の問題が発生しています。

次を使用すると、より包括的なシステム情報と診断情報を取得できます。

```
1 adinfo --sysinfo all
2
3 adinfo – diag
4 <!--NeedCopy-->
```
さまざまな Active Directory および Kerberos サービスとの接続をテストします。

```
1 adinfo --test
2 <!--NeedCopy-->
```
ドメイン参加の確認後、「手順 6: Linux VDA のインストール」に進みます。

# **SSSD**

SUSE で SSSD を使用している場合は、このセクションの指示に従ってください。このセクションでは、Linux VDA マシンの Windows ドメインへの参加手順、および Kerberos 認証の構成について説明します。

SUSE で SSSD をセットアップするには、次の手順を実行します:

- 1. ドメインに参加してホストの keytab を作成
- 2. SSSD 用の PAM の構成
- 3. SSSD のセットアップ
- 4. SSSD の有効化
- 5. ドメインメンバーシップの確認
- 6. Kerberos 構成の確認
- 7. ユーザー認証の確認

```
ドメインに参加してホストの keytab を作成 SSSD では、ドメイン参加とシステムの keytab ファイルの管理に
関する Active Directory のクライアント機能が提供されていません。代わりにSambaアプローチを使用できます。
SSSD を構成する前に、以下の手順を実行してください。
```
1. Name Service Cache Daemon (NSCD) デーモンを停止して無効にします。

```
1 sudo systemctl stop nscd
2 sudo systemctl disable nscd
3 <!--NeedCopy-->
```
2. ホスト名と Chrony の時間同期を確認してください。

```
1 hostname
2 hostname -f
3 chronyc traking
4 <!--NeedCopy-->
```
3. 次のようにして、必要なパッケージをインストールまたは更新します:

```
1 sudo zypper install samba-client sssd-ad
2 <!--NeedCopy-->
```
4. /etc/krb5.confファイルをルートユーザーとして編集し、kinitユーティリティがターゲットドメイ ンと通信できるようにします。**[libdefaults]**、**[realms]**、**[domain\_realm]** セクションに次のエントリ を追加します:

注:

```
AD インフラストラクチャに基づいて Kerberos を構成します。次の設定は、単一ドメイン、単一フォレ
ストモデルを対象としています。
```

```
1 [libdefaults]
\mathcal{P}3 dns_canonicalize_hostname = false
4
5 rdns = false
6
7 default_realm = REALM
8
9 forwardable = true
10
11 [realms]
12
13 REALM = {
```

```
14
15
16 kdc = fqdn-of-domain-controller
17
18 default_domain = realm
19
20 admin_server = fqdn-of-domain-controller
21 }
22
23 [domain_realm]
24
25 .realm = REALM
26 <!--NeedCopy-->
```
**realm** は、Kerberos 領域名(example.com など)です。**REALM** は、大文字の Kerberos 領域名(EXAM‑ PLE.COM など)です。

5. /etc/samba/smb.confをルートユーザーとして編集し、**net** ユーティリティがターゲットドメイン と通信できるようにします。**[global]** セクションで次のとおりにエントリを追加します:

```
1 [global]
2 workgroup = domain
3
4 client signing = yes
5
6 client use spnego = yes
7
8 kerberos method = secrets and keytab
9
      realm = RFAIM11
12 security = ADS
13 <!--NeedCopy-->
```
**domain** は、EXAMPLE などの Active Directory ドメインの短い NetBIOS 名です。

6. /etc/nsswitch.confファイルで **passwd** および **group** エントリを変更して、ユーザーとグループ の解決時に SSSD を参照します。

```
1 passwd: compat sss
\overline{\phantom{a}}3 group: compat sss
4 <!--NeedCopy-->
```
7. 構成済みの Kerberos クライアントを使用して、管理者としてターゲットドメインに対して認証します。

```
1 kinit administrator
2 <!--NeedCopy-->
```
8. net ユーティリティを使用して、システムをドメインに参加させ、システムの keytab ファイルを生成しま す。

- net ads join osname="SUSE Linux Enterprise Server" osVersion=15 -U administrator
- <!--NeedCopy-->

**SSSD** 用の PAM の構成 SSSD 用の PAM を構成する前に、必要なパッケージをインストールまたは更新します:

```
1 sudo zypper install sssd sssd-ad
2 <!--NeedCopy-->
```
SSSD 経由のユーザー認証用に PAM モジュールを構成し、ユーザーログオン用のホームディレクトリを作成しま す。

```
1 sudo pam-config --add --sss
2 sudo pam-config --add --mkhomedir
3 <!--NeedCopy-->
```
#### **SSSD** のセットアップ

1. /etc/sssd/sssd.confをルートユーザーとして編集し、SSSD デーモンがターゲットドメインと通信 できるようにします。sssd.confの設定の例(必要に応じて追加の設定を行うことができます):

```
1 [sssd]
2 config_file_version = 2
3 services = nss,pam
4 domains = domain-dns-name
5
6 [domain/domain-dns-name]
7 id_provider = ad
8 auth_provider = ad
9 access_provider = ad
10 ad_domain = domain-dns-name
11 ad_server = fqdn-of-domain-controller
12 ldap_id_mapping = true
13 ldap_schema = ad
14
15 # Kerberos settings
16 krb5_ccachedir = /tmp
17 krb5_ccname_template = FILE:%d/krb5cc_%U
18
19 # Comment out if the users have the shell and home dir set on the
      AD side
\frac{20}{21}fallback_homedir = /home/Sd/Su22 default_shell = /bin/bash
23
24 # Uncomment and adjust if the default principal SHORTNAME$@REALM
      is not available
25
26 # ldap_sasl_authid = host/client.ad.example.com@AD.EXAMPLE.COM
27
```

```
28 ad_gpo_access_control = permissive
29
30 <!--NeedCopy-->
```
**domain‑dns‑name** は、example.com などの DNS ドメイン名です。

注:

**ldap\_id\_mapping** は true に設定されるため、SSSD 自体が Windows SID を Unix UID にマッピ ングします。それ以外の場合、Active Directory は POSIX 拡張を提供できる必要があります。Linux セッションでの無効なログオンのエラーを防ぐために、**ad\_gpo\_access\_control** は **permissive** に設定されます。sssd.confおよびsssd-adの man ページを参照してください。

2. ファイルの所有権およびアクセス権限をsssd.confで設定します。

```
1 sudo chmod 0600 /etc/sssd/sssd.conf
```

```
2 <!--NeedCopy-->
```
**SSSD** の有効化 次のコマンドを実行して、SSSD デーモンを有効にし、システムの起動時に起動できるようにしま す。

```
1 sudo systemctl enable sssd
2 sudo systemctl start sssd
3 <!--NeedCopy-->
```
ドメインメンバーシップの確認

1. 次のように、Samba の net ads コマンドを実行して、マシンがドメインに参加していることを確認します:

```
1 sudo net ads testjoin
2 <!--NeedCopy-->
```
2. 追加のドメインおよびコンピューターオブジェクト情報を検証するには、次のコマンドを実行します:

```
1 sudo net ads info
2 <!--NeedCopy-->
```
**Kerberos** 構成の確認 システムの keytab ファイルが作成され、このファイルに有効なキーが含まれていること を確認します:

```
1 sudo klist -ke
2 <!--NeedCopy-->
```
このコマンドにより、プリンシパル名と暗号スイートのさまざまな組み合わせに対して使用できるキーの一覧が表示 されます。

Kerberos のkinitコマンドを実行し、これらのキーを使用して、マシンをドメインコントローラーに対して認証 します:

```
1 sudo kinit – k MACHINE$@REALM
2 <!--NeedCopy-->
```
マシン名と領域名は大文字で指定する必要があります。ドル記号(**\$**)は、シェルによる置き換えを防ぐためにバック スラッシュ(\*\*\\*\*)でエスケープする必要があります。環境によっては、DNS ドメイン名が Kerberos 領域名と異 なります。したがって、必ず領域名を使用します。このコマンドが成功すると、出力は表示されません。

次のコマンドを使用して、マシンアカウントの TGT チケットがキャッシュされたことを確認します:

```
1 sudo klist
2 <!--NeedCopy-->
```
ユーザー認証の確認 SSSD は、デーモンで直接認証をテストするコマンドラインツールを提供しません。PAM 経 由でのみ完了できます。

SSSD PAM モジュールが正しく構成されていることを確認するには、以前に使用したことがないドメインユーザー アカウントを使用して Linux VDA にログオンします。

```
1 ssh localhost -l domain\username
2
3 id -u4
5 klist
6
7 exit
8 <!--NeedCopy-->
```
ユーザーのklistコマンドで返される Kerberos チケットが正しく、期限切れではないことを確認します。

ルートユーザーとして、前述のid -uコマンドで返された UID に対応するチケットキャッシュファイルが作成され たことを確認します:

```
1 ls /tmp/krb5cc_uid
2 <!--NeedCopy-->
```
Gnome コンソールまたは KDE コンソールに直接ログオンすると、同様のテストを実行できます。ドメイン参加の 確認後、「手順 6: Linux VDA のインストール」に進みます。

#### **PBIS**

必要な **PBIS** パッケージをダウンロードする 例:

```
1 wget https://github.com/BeyondTrust/pbis-open/releases/download/9.1.0/
     pbis-open-9.1.0.551.linux.x86_64.rpm.sh
2 <!--NeedCopy-->
```
**PBIS** インストールスクリプトを実行可能にする 例:

```
1 chmod +x pbis-open-9.1.0.551.linux.x86_64.rpm.sh
```

```
2 <!--NeedCopy-->
```
**PBIS** インストールスクリプトを実行する 例:

```
1 sh pbis-open-9.1.0.551.linux.x86_64.rpm.sh
2 <!--NeedCopy-->
```
**Windows** ドメインへの参加 ドメインコントローラーがアクセス可能で、コンピューターをドメインに追加する 権限を持つ Active Directory ユーザーアカウントが必要です。

```
1 /opt/pbis/bin/domainjoin-cli join domain-name user
2 <!--NeedCopy-->
```
**user** は、マシンを Active Directory ドメインに追加する権限を持つドメインユーザーです。**domain‑name** は、 ドメインの DNS 名 (example.com など)です。

注:Bash をデフォルトのシェルとして設定するには、**/opt/pbis/bin/configLoginShellTemplate/bin/bash** コマンドを実行します。

ドメインメンバーシップの確認 Delivery Controller を使用するには、すべての VDA マシン(Windows と Linux VDA)でActive Directoryにコンピューターオブジェクトが必要です。PBIS によって追加された Linux マ シンがドメインに存在することを確認するには、次のコマンドを実行します:

```
1 /opt/pbis/bin/domainjoin-cli query
2 <!--NeedCopy-->
```
マシンがドメインに参加している場合、このコマンドは現在の AD ドメインと OU の情報を返します。参加していな い場合は、ホスト名だけが表示されます。

ユーザー認証の確認 PBIS が PAM を介してドメインユーザーを認証できることを確認します。これを行うには、以 前に使用したことがないドメインユーザーアカウントを使用して Linux VDA にログオンします。

```
1 ssh localhost -l domain\user
\overline{\phantom{a}}3 id -u4 <!--NeedCopy-->
```
次のコマンドで、**id ‑u** コマンドによって返された UID に対応する Kerberos 資格情報キャッシュファイルが作成さ れたことを確認します:

```
1 ls /tmp/krb5cc_uid
2 <!--NeedCopy-->
```
Linux Virtual Delivery Agent 2204

次のコマンドで、セッションを終了します。

1 exit 2 <!--NeedCopy-->

ドメイン参加の確認後、「手順 6: Linux VDA のインストール」に進みます。

手順 **4**:前提条件として**[.NET](https://docs.citrix.com/ja-jp/linux-virtual-delivery-agent/2204/installation-overview/suse.html#step-6-install-the-linux-vda)** ランタイム **6.0** をインストール

Linux VDA のインストール前に、https://docs.microsoft.com/en‑us/dotnet/core/install/linux‑package‑ managersの手順に従って.NET ランタイム 6.0 をインストールします。

.NET ランタイム 6.0 のインストール後、**which dotnet** コマンドを実行してランタイムパスを特定します。

[コマンド出力](https://docs.microsoft.com/en-us/dotnet/core/install/linux-package-managers)に基づいて、.NET ラ[ンタイムのバイナリパスを設定します。たとえば、コマンド出力が](https://docs.microsoft.com/en-us/dotnet/core/install/linux-package-managers)/aa/bb/dotnet の場合、/aa/bb を.NET バイナリパスとして使用します。

手順 **5**:**Linux VDA** パッケージのダウンロード

Citrix Virtual Apps and Desktops のダウンロードページにアクセスします。適切なバージョンの Citrix Virtual Apps and Desktops を展開し、**Components** をクリックして、使用中の Linux ディストリビューションに対応 する Linux VDA パッケージをダウンロードします。

手順 **6**:**Linux VDA** のインストール

手順 6a: 古いバージョンのアンインストール

最新の 2 バージョンおよび LTSR リリース以外の古いバージョンの Linux VDA がインストールされている場合は、 それをアンインストールしてから新しいバージョンをインストールする必要があります。

1. 次のコマンドで、Linux VDA サービスを停止します:

```
1 sudo /sbin/service ctxvda stop
\overline{\phantom{a}}3 sudo /sbin/service ctxhdx stop
```
4 <!--NeedCopy-->

注:

ctxvdaおよびctxhdxサービスを停止する前に、service ctxmonitorservice stop コマンドを実行して監視サービスデーモンを停止します。これを実行しない場合、監視サービスデーモ ンは停止したサービスを再起動します。

2. 次のコマンドで、パッケージをアンインストールします:

```
1 sudo rpm -e XenDesktopVDA
   2 <!--NeedCopy-->
重要:
最新の 2 バージョンからのアップグレードがサポートされます。
注:
インストールされているコンポーネントは、/opt/Citrix/VDA/ で確認できます。
コマンドを実行するには、フルパスが必要です。代わりに、システムパスに/opt/Citrix/VDA/sbin およ
び/opt/Citrix/VDA/bin を追加することもできます。
```
手順 **6b**:**Linux VDA** のインストール

Zypper を使用して Linux VDA ソフトウェアをインストールします:

```
1 sudo zypper install XenDesktopVDA-<version>.sle15_x.x86_64.rpm
2 <!--NeedCopy-->
```
RPM Package Manager を使用して、Linux VDA ソフトウェアをインストールします:

```
1 sudo rpm -i XenDesktopVDA-<version>.sle15_x.x86_64.rpm
2 <!--NeedCopy-->
```
# 手順 **6c**:**Linux VDA** のアップグレード(オプション)

# 最新の 2 バージョンと LTSR リリースから既存のインストールをアップグレードできます。

注:

```
既存のインストールをアップグレードすると、/etc/xdl にある構成ファイルが上書きされます。アップグレー
ドを実行する前に、必ずファイルをバックアップしてください。
```

```
1 sudo rpm -U XenDesktopVDA-<version>.sle15_x.x86_64.rpm
2 <!--NeedCopy-->
```
**RPM** 依存関係一覧(**SUSE 15** の場合):

```
1 postgresql >= 13
2
3 postgresql-server >= 13
4
5 postgresql-jdbc >= 9.4
6
7 java-11-openjdk >= 11
8
```

```
9 ImageMagick >= 7.0
10
11 dbus-1 >= 1.12.2
12
13 dbus-1-x11 >= 1.12.2
14
15 xorg-x11 >= 7.6_1
16
17 libXpm4 >= 3.5.12
18
19 libXrandr2 >= 1.5.1
20
21 libXtst6 >= 1.2.3
22
23 motif >= 2.3.4
24
25 pam >= 1.3.0
26
27 bash >= 4.4
28
29 findutils >= 4.6
30
31 gawk >= 4.2
32
33 sed >= 4.4
34
35 cups >= 2.2
36
37 cups-filters >= 1.25
38
39 libxml2-2 >= 2.9
40
41 libmspack0 >= 0.6
42
43 ibus >= 1.5
44
45 libtcmalloc4 >= 2.5
46
47 libcap-progs >= 2.26
48
49 mozilla-nss-tools >= 3.53.1
50
51 libpython2_7-1_0 >= 2.7
52 <!--NeedCopy-->
```

```
重要:
```
アップグレードした後、Linux VDA マシンを再起動してください。

# 手順 **7**:**NVIDIA GRID** ドライバーのインストール

HDX 3D Pro を有効にするには、ハイパーバイザーと VDA マシンに NVIDIA GRID ドライバーをインストールする 必要があります。

特定のハイパーバイザーに NVIDIA GRID Virtual GPU Manager(ホストドライバー)をインストールして構成す るには、次のガイドを参照してください:

- Citrix Hypervisor
- VMware ESX
- Nutanix AHV

NVIDI[A GRID](https://www.vmware.com/files/pdf/products/horizon/grid-vgpu-deployment-guide.pdf) ゲスト VM ドライバーをインストールして構成するには、次の一般的な手順を実行します:

- 1. [ゲスト](https://portal.nutanix.com/page/documents/details?targetId=AHV-Admin-Guide-v5_5:ahv-nvidia-grid-vgpu-host-drivers-install-t.html) VM がシャットダウンされていることを確認します。
- 2. ハイパーバイザーのコントロールパネルで、GPU を VM に割り当てます。
- 3. 仮想マシンを起動します。
- 4. ゲスト VM ドライバーを VM にインストールします。

#### 手順 **8**:**Linux VDA** の構成

パッケージのインストール後、ctxsetup.shスクリプトを実行して、Linux VDA を構成する必要があります。こ のスクリプトは、変更を行う前に環境を確認し、すべての依存コンポーネントがインストールされていることが確認 されます。必要に応じて、いつでもこのスクリプトを再実行して設定を変更できます。

このスクリプトは、手動で質問に回答しながら、または事前に構成した回答を使用して自動で実行できます。続行す る前に、次のコマンドを使用してこのスクリプトのヘルプを確認します:

```
1 sudo /opt/Citrix/VDA/sbin/ctxsetup.sh – help
2 <!--NeedCopy-->
```
質問に回答する構成

次のようにして、質問に回答する手動構成を実行します:

```
1 sudo /opt/Citrix/VDA/sbin/ctxsetup.sh
2 <!--NeedCopy-->
```
#### 自動化された構成

インストールを自動化するために、環境変数を使用して、セットアップスクリプトで必要となるオプションを指定で きます。必要な変数がすべて指定されていると、スクリプトによってユーザーに情報の入力を求めるメッセージが表 示されることがなくなります。

サポートされる環境変数には次のようなものがあります:

- **CTX\_XDL\_SUPPORT\_DDC\_AS\_CNAME = Y | N** –Linux VDA では、DNS CNAME レコードを使用して、 Delivery Controller 名を指定することができます。デフォルトでは N に設定されています。
- **CTX\_XDL\_DDC\_LIST=**'**list‑ddc‑fqdns**' ‑ Linux VDA には、Delivery Controller の登録に使用する Delivery Controller の完全修飾ドメイン名 (FQDN)のスペース区切りの一覧が必要です。1 つまたは複数 の完全修飾ドメイン名または CNAME エイリアスを指定する必要があります。
- CTX XDL VDA PORT = port-number Linux VDA は、TCP/IP ポート(デフォルトではポート 80)を 使用して、Delivery Controller と通信します。
- **CTX\_XDL\_REGISTER\_SERVICE = Y | N** ‑ Linux VDA サービスは、マシンの起動後に開始します。デフォ ルトでは値は Y に設定されています。
- **CTX\_XDL\_ADD\_FIREWALL\_RULES = Y | N** ‑ Linux VDA サービスでは、ネットワーク受信接続がシステ ムのファイアウォールの通過を許可されている必要があります。Linux Virtual Desktop 用に、システムのフ ァイアウォールの必要なポート(デフォルトではポート 80 およびポート 1494)を自動で開放できます。デフ ォルトでは Y に設定されています。
- **CTX\_XDL\_AD\_INTEGRATION = 1 | 2 | 3 | 4** ‑ Linux VDA には、Delivery Controller に対して認証する ために Kerberos 構成設定が必要です。Kerberos 構成は、システムにインストールおよび構成済みの Active Directory 統合ツールから指定します。次に示す、サポートされている Active Directory 統合方法のうち、 使用するものを指定します:
	- **–** 1 ‑ Samba Winbind
	- **–** 2 ‑ Quest Authentication Service
	- **–** 3 ‑ Centrify DirectControl
	- **–** 4 ‑ SSSD
- **CTX\_XDL\_HDX\_3D\_PRO=Y | N** ‑ Linux VDA では、HDX 3D Pro がサポートされます。これは、強力なグ ラフィックアプリケーションの仮想化を最適にするための一連の GPU アクセラレーションテクノロジです。 HDX 3D Pro を選択した場合、VDA は VDI デスクトップ (シングルセッション)モード用に構成されます(つ まり、CTX\_XDL\_VDI\_MODE=Y となります)。
- CTX\_XDL\_VDI\_MODE = Y | N 専用デスクトップ配信モデル (VDI) またはホストされる共有デスクトッ プ配信モデルのどちらとしてマシンを構成するかを決定します。HDX 3D Pro 環境では、この変数を Y に設定 します。デフォルトでは N に設定されています。
- **CTX\_XDL\_SITE\_NAME = dns‑name** ‑ Linux VDA は、DNS を使用して LDAP サーバーを検出します。 DNS の検索結果をローカルサイトに制限するには、DNS サイト名を指定します。この変数は、デフォルトで は **<none>** に設定されています。
- **CTX\_XDL\_LDAP\_LIST=**'**list‑ldap‑servers**' ‑ Linux VDA は、DNS を照会して LDAP サーバーを検出 します。DNS が LDAP サービスレコードを提供できない場合は、LDAP の FQDN および LDAP ポートのス ペース区切りの一覧を指定できます。たとえば、ad1.mycompany.com:389 となります。この変数は、デ フォルトでは **<none>** に設定されています。
- **CTX\_XDL\_SEARCH\_BASE = search‑base‑set** ‑ Linux VDA は、Active Directory ドメインのルート (例:DC=mycompany,DC=com)に設定された検索ベースを使用して LDAP を照会します。検索のパフォ ーマンスを改善するために、検索ベースを指定できます(例:OU=VDI,DC=mycompany,DC=com)。この 変数は、デフォルトでは **<none>** に設定されています。
- **CTX\_XDL\_FAS\_LIST=**'**list‑fas‑servers**' ‑ フェデレーション認証サービス(FAS)サーバーは、AD グ ループポリシーにより構成されます。Linux VDA は AD グループポリシーをサポートしていません。代わり に、セミコロンで区切られた FAS サーバーの一覧を使用できます。シーケンスは、AD グループポリシーで設 定したものと同じである必要があります。いずれかのサーバーアドレスが削除されている場合は、その空白を **<none>** という文字列で埋めて、サーバーアドレスの順番は変更しません。
- **CTX\_XDL\_DOTNET\_ RUNTIME\_PATH=path‑to‑install‑dotnet‑runtime** ‑ 新しいブローカーエー ジェントサービス(ctxvda)をサポートするための.NET ランタイム 6.0 をインストールするパス。デフォ ルトのパスは/usr/bin です。
- CTX XDL DESKTOP ENVIRONMENT=gnome/gnome-classic/mate セッションで使用する GNOME、GNOME クラシック、または MATE デスクトップ環境を指定します。変数を指定しないまま にすると、現在 VDA にインストールされているデスクトップが使用されます。ただし、現在インストールさ れているデスクトップが MATE の場合は、変数値を **mate** に設定する必要があります。

次の手順を実行して、ターゲットセッションユーザーのデスクトップ環境を変更することもできます:

- 1. VDA の **\$HOME/<** ユーザー名**\>** ディレクトリに.xsessionファイルを作成します。
- 2. .xsessionファイルを編集して、ディストリビューションに基づいてデスクトップ環境を指定しま す。
	- **– SUSE 15** 上の **MATE** デスクトップの場合

```
1 MSESSION="$(type -p mate-session)"
2 if [ -n "$MSESSION" ]; then
3 exec mate-session
4 fi
```
**– SUSE 15** 上の **GNOME** クラシックデスクトップの場合

```
1 GSESSION="$(type -p gnome-session)"
2 if [ -n "$GSESSION" ]; then
3 export GNOME_SHELL_SESSION_MODE=classic
4 exec gnome-session --session=gnome-classic
5 fi
```
**– SUSE 15** 上の **GNOME** デスクトップの場合

```
1 GSESSION="$(type -p gnome-session)"
2 if [ -n "$GSESSION" ]; then
3 exec gnome-session
4 fi
```
3. ターゲットセッションユーザーと 700 ファイルのアクセス権限を共有します。

- **CTX\_XDL\_START\_SERVICE = Y | N** ‑ Linux VDA 構成の完了時に Linux VDA サービスが開始されるよう にするかどうかを指定します。デフォルトでは Y に設定されています。
- **CTX\_XDL\_TELEMETRY\_SOCKET\_PORT** –Citrix Scout をリッスンするためのソケットポート。デフォ ルトのポートは 7503 です。
- **CTX\_XDL\_TELEMETRY\_PORT** –Citrix Scout と通信するためのポート。デフォルトのポートは 7502 で す。

次のようにして、環境変数を設定し、構成スクリプトを実行します:

```
1 export CTX_XDL_SUPPORT_DDC_AS_CNAME=Y|N
\mathfrak{D}3 export CTX_XDL_DDC_LIST='list-ddc-fqdns'
4
5 export CTX_XDL_VDA_PORT=port-number
6
7 export CTX_XDL_REGISTER_SERVICE=Y|N
8
9 export CTX XDL ADD FIREWALL RULES=Y|N
10
11 export CTX XDL AD INTEGRATION=1|2|3|4
12
13 export CTX_XDL_HDX_3D_PRO=Y|N
14
15 export CTX_XDL_VDI_MODE=Y|N
16
17 export CTX_XDL_SITE_NAME=dns-site-name | '<none>'
18
19 export CTX_XDL_LDAP_LIST='list-ldap-servers' | '<none>'
20
21 export CTX_XDL_SEARCH_BASE=search-base-set | '<none>'
22
23 export CTX_XDL_FAS_LIST='list-fas-servers' | '<none>'
24
25 export CTX_XDL_DOTNET_RUNTIME_PATH=path-to-install-dotnet-runtime
26
27 export CTX_XDL_DESKTOP_ENVIRONMENT= gnome | gnome-classic | mate | '<
      none>'
28
29 export CTX_XDL_TELEMETRY_SOCKET_PORT=port-number
30
31 export CTX_XDL_TELEMETRY_PORT=port-number
32
33 export CTX_XDL_START_SERVICE=Y|N
34
35 sudo -E /opt/Citrix/VDA/sbin/ctxsetup.sh
36 <!--NeedCopy-->
```
sudo コマンドに**‑E** オプションを指定して実行し、作成する新しいシェルに既存の環境変数を渡します。最初の行と して **#!/bin/bash** を記述し、前述のコマンドからなるシェルスクリプトファイルを作成することをお勧めします。

または、次のようにして、1 つのコマンドですべてのパラメーターを指定することができます:

```
1 sudo CTX XDL SUPPORT DDC AS CNAME=Y|N \
2
3 CTX_XDL_DDC_LIST='list-ddc-fqdns' \
4
5 CTX_XDL_VDA_PORT=port-number \
6
7 CTX_XDL_REGISTER_SERVICE=Y|N \
8
9 CTX_XDL_ADD_FIREWALL_RULES=Y|N \
10
11 CTX_XDL_AD_INTEGRATION=1|2|3|4 \
12
13 CTX_XDL_HDX_3D_PRO=Y|N \
14
15 CTX_XDL_VDI_MODE=Y|N \
16
17 CTX_XDL_SITE_NAME=dns-name \
18
19 CTX XDL LDAP LIST='list-ldap-servers' \
20
21 CTX_XDL_SEARCH_BASE=search-base-set \
22
23 CTX XDL FAS LIST='list-fas-servers' \
24
25 CTX_XDL_DOTNET_RUNTIME_PATH=path-to-install-dotnet-runtime \
26
27 CTX_XDL_DESKTOP_ENVIRONMENT=gnome|gnome-classic|mate \
28
29 CTX_XDL_TELEMETRY_SOCKET_PORT=port-number \
30
31 CTX_XDL_TELEMETRY_PORT=port-number \
32
33 CTX_XDL_START_SERVICE=Y|N \
34
35 /opt/Citrix/VDA/sbin/ctxsetup.sh
36 <!--NeedCopy-->
```
#### 構成変更の削除

シナリオによっては、Linux VDA パッケージをアンインストールしないで、**ctxsetup.sh** スクリプトによって行わ れた構成変更を削除することが必要となる場合があります。

続行する前に、次のコマンドを使用してこのスクリプトのヘルプを確認します:

```
1 sudo /usr/local/sbin/ctxcleanup.sh --help
2 <!--NeedCopy-->
```
構成変更を削除するには:

```
1 sudo /usr/local/sbin/ctxcleanup.sh
```

```
2 <!--NeedCopy-->
```

```
重要:
```
このスクリプトにより、すべての構成データがデータベースから削除され、Linux VDA を操作できなくなりま す。

### 構成ログ

**ctxsetup.sh** および **ctxcleanup.sh** スクリプトでは、コンソールにエラーが表示され、次の構成ログファイルに 追加情報が書き込まれます:

/tmp/xdl.configure.log

Linux VDA サービスを再起動し、変更を反映させます。

# 手順 **9**:**XDPing** の実行

sudo /opt/Citrix/VDA/bin/xdpingを実行して、Linux VDA 環境での一般的な構成の問題を確認し ます。詳しくは、「XDPing」を参照してください。

# 手順 **10**:**Linux [VDA](https://docs.citrix.com/ja-jp/linux-virtual-delivery-agent/2204/configuration/xdping.html)** の実行

**ctxsetup.sh** スクリプトを使用して Linux VDA を構成したら、次のコマンドを使用して Linux VDA を制御しま す。

# **Linux VDA** の起動:

Linux VDA サービスを起動するには、次のコマンドを実行します:

```
1 sudo /sbin/service ctxhdx start
\mathfrak{D}3 sudo /sbin/service ctxvda start
4 <!--NeedCopy-->
```
# **Linux VDA** の停止:

Linux VDA サービスを停止するには、次のコマンドを実行します:

```
1 sudo /sbin/service ctxvda stop
2
3 sudo /sbin/service ctxhdx stop
4 <!--NeedCopy-->
```
注:

ctxvdaおよびctxhdxサービスを停止する前に、service ctxmonitorservice stopコマン

```
ドを実行して監視サービスデーモンを停止します。これを実行しない場合、監視サービスデーモンは停止した
サービスを再起動します。
```
# **Linux VDA** の再起動:

Linux VDA サービスを再起動するには、次のコマンドを実行します:

```
1 sudo /sbin/service ctxvda stop
2
3 sudo /sbin/service ctxhdx restart
4
5 sudo /sbin/service ctxvda start
6 <!--NeedCopy-->
```
### **Linux VDA** の状態の確認:

Linux VDA サービスの実行状態を確認するには、次のコマンドを実行します:

```
1 sudo /sbin/service ctxvda status
\mathcal{L}3 sudo /sbin/service ctxhdx status
4 <!--NeedCopy-->
```
# 手順 **11**:**Citrix Virtual Apps** または **Citrix Virtual Desktops** でのマシンカタログの作成

マシンカタログを作成し、Linux VDA マシンを追加する手順は、従来の Windows VDA での方法と似ています。こ のタスクを完了する方法の説明について詳しくは、「マシンカタログの作成」および「マシンカタログの管理」を参照 してください。

次のように、Linux VDA マシンを含むマシンカタログの作成にはいくつかの制約があるため、[Windows V](https://docs.citrix.com/ja-jp/citrix-virtual-apps-desktops/install-configure/machine-catalogs-manage.html)DA マシ ンのマシンカタログの作成手順と異なる点がありま[す:](https://docs.citrix.com/ja-jp/citrix-virtual-apps-desktops/install-configure/machine-catalogs-create.html)

• オペレーティングシステムには、次を選択します:

- **–** ホストされる共有デスクトップ配信モデルの場合、マルチセッション **OS** オプション
- **–** VDI 専用デスクトップ配信モデルの場合、シングルセッション **OS** オプション

• 同じマシンカタログで、Linux VDA マシンと Windows VDA マシンを混在させないでください。

注:

Citrix Studio の以前のバージョンは、「Linux OS」という概念をサポートしていませんでした。ただ し、[**Windows** サーバー **OS**]オプションまたは [サーバー **OS**]オプションを選択すると、同等のホストさ れる共有デスクトップ配信モデルが暗黙的に選択されます。[**Windows** デスクトップ **OS**]オプションまたは [デスクトップ **OS**]オプションを選択すると、マシンごとに単一ユーザーの配信モデルが暗黙的に選択されま す。

ヒント:

マシンが Active Directory ドメインから削除された後に再度追加された場合は、そのマシンをマシンカタログ から削除してから再度追加する必要があります。

# 手順 **12**:**Citrix Virtual Apps** または **Citrix Virtual Desktops** でのデリバリーグループの作成

デリバリーグループを作成し、Linux VDA マシンを含むマシンカタログを追加する手順は、Windows VDA マシン の場合とほとんど同じです。このタスクを完了する方法の説明について詳しくは、「デリバリーグループの作成」を参 照してください。

Linux VDA マシンカタログを含むデリバリーグループを作成する場合は、次の制約があります:

- 選択する AD ユーザーおよびグループを、Linux VDA マシンにログオンするように適切に構成しておきます。
- 認証されていない(匿名)ユーザーのログオンを許可しないでください。
- Windows マシンを含むマシンカタログをデリバリーグループで混在させないでください。

重要:

アプリケーションの公開は、Linux VDA バージョン 1.4 以降でサポートされています。ただし、同一マシンへ のデスクトップおよびアプリの配信は、Linux VDA でサポートされていません。

マシンカタログおよびデリバリーグループの作成方法について詳しくは、「Citrix Virtual Apps and Desktops 7 2203」を参照してください。

# **[Linu](https://docs.citrix.com/ja-jp/citrix-virtual-apps-desktops.html)x Virtual Delivery Agent for Ubuntu** の手動イ[ンストール](https://docs.citrix.com/ja-jp/citrix-virtual-apps-desktops.html)

#### December 13, 2022

重要:

新規インストールの場合は、簡単インストールを使用して簡易インストールを行うことをお勧めします。簡単 インストールは時間と労力を節約するだけでなく、本記事に記載されている手動インストールよりもエラーを 減らすことができます。

# 手順 **1**:**Ubuntu for VDA** をインストールする準備

手順 **1a**:ネットワーク構成の確認

ネットワークが正しく接続および構成されていることを確認してください。たとえば、DNS サーバーは Linux VDA で構成する必要があります。

Ubuntu 18.04 Live Server を使用している場合は、ホスト名を設定する前に、**/etc/cloud/cloud.cfg** 構成ファ イルに次の変更を加えます:

#### preserve\_hostname: **true**

手順 **1b**:ホスト名の設定

マシンのホスト名が確実に正しく報告されるようにするには、**/etc/hostname** ファイルを変更してマシンのホスト 名のみを記述します。

hostname

手順 **1c**:ホスト名へのループバックアドレスの割り当て

マシンの DNS ドメイン名と完全修飾ドメイン名 (FQDN)が正しく報告されることを確認します。このためには、 **/etc/hosts** ファイルの次の行の最初の 2 つのエントリに FQDN とホスト名が含まれるように編集します:

127.0.0.1 hostname-fqdn hostname localhost

例:

127.0.0.1 vda01.example.com vda01 localhost

ファイル内の他のエントリから、hostname-fqdnまたはhostnameに対するその他の参照を削除します。

注**:**

Linux VDA は現在、NetBIOS 名の切り捨てをサポートしていません。したがって、ホスト名は 15 文字以内で ある必要があります。

ヒント:

a~z、A~Z、0~9、およびハイフン(-)の文字のみ使用してください。アンダースコア()、スペース、およ びその他の記号は使用しないでください。ホスト名を数字で開始したり、ハイフンで終了したりしないでくだ さい。このルールは、Delivery Controller のホスト名にも適用されます。

#### 手順 **1d**:ホスト名の確認

次のコマンドで、ホスト名が正しく設定されていることを確認します:

```
1 hostname
2 <!--NeedCopy-->
```
このコマンドによって、そのマシンの完全修飾ドメイン名(FQDN)ではなく、そのホスト名のみが返されます。

次のコマンドで、完全修飾ドメイン名が正しく設定されていることを確認します:

```
1 hostname -f
2 <!--NeedCopy-->
```
このコマンドにより、そのマシンの完全修飾ドメイン名が返されます。

手順 **1e**:マルチキャスト **DNS** の無効化

デフォルトの設定でマルチキャスト DNS(mDNS)が有効であるため、名前解決の結果に不整合が発生する場合が あります。

**mDNS** を無効にするには、**/etc/nsswitch.conf** を編集して、以下を含む行を変更します:

hosts: files mdns\_minimal [NOTFOUND=**return**] dns

変更後:

hosts: files dns

手順 1f: 名前解決とサービス到達可能性の確認

次のコマンドで、完全修飾ドメイン名が解決できることと、ドメインコントローラーと Delivery Controller から ping に応答があることを確認します:

```
1 nslookup domain-controller-fqdn
\overline{\phantom{a}}3 ping domain-controller-fqdn
4
5 nslookup delivery-controller-fqdn
6
7 ping delivery-controller-fqdn
8 <!--NeedCopy-->
```
完全修飾ドメイン名を解決できない、またはこれらのマシンのいずれかから ping に応答がない場合は、手順を確認 してから次に進んでください。

# 手順 1g: 時刻同期の構成 (chrony)

VDA、Delivery Controller、ドメインコントローラーの間で正確な時刻同期を維持することは重要です。仮想マシ ンとして Linux VDA をホストすると、時刻が不正確になる問題が発生する可能性があります。したがって、リモート のタイムサービスを使用して時刻を維持することをお勧めします。

chrony のインストール:

```
1 apt-get install chrony
2 <!--NeedCopy-->
```
ルートユーザーとして **/etc/chrony/chrony.conf** を編集し、次のように各リモートタイムサーバーに対応するサ ーバーエントリを追加します:

```
server peer1-fadn-or-ip-address iburst
server peer2-fqdn-or-ip-address iburst
```
一般的な環境では、時間はローカルドメインコントローラーから同期します。公開 NTP プールサーバーから直接は同 期しません。ドメインの各 Active Directory ドメインコントローラーに対応するサーバーエントリを追加します。

ループバック IP アドレス、localhost、パブリックサーバーの **\*.pool.ntp.org** エントリなど、一覧にあるその他 のサーバーまたはプールエントリを削除します。

変更を保存してから、次のコマンドで Chrony デーモンを再起動します:

```
1 sudo systemctl restart chrony
2 <!--NeedCopy-->
```
手順 **1h**:**OpenJDK 11** のインストール

Linux VDA には、OpenJDK 11 が必要です。

Ubuntu 20.04 と Ubuntu 18.04 では、以下を実行して OpenJDK 11 をインストールします:

```
1 sudo apt-get install -y openjdk-11-jdk
2 <!--NeedCopy-->
```
# 手順 **1i**:**PostgreSQL** のインストール

Linux VDA を使用するには、Ubuntu 上に PostgreSQL バージョン 9.x が必要です:

```
1 sudo apt-get install -y postgresql
\mathcal{I}3 sudo apt-get install -y libpostgresql-jdbc-java
4 <!--NeedCopy-->
```
手順 **1j**:**Motif** のインストール

```
1 sudo apt-get install -y libxm4
2 <!--NeedCopy-->
```
手順 1k: 他のパッケージのインストール

```
1 sudo apt-get install -y libsasl2-2
\overline{\phantom{a}}3 sudo apt-get install -y libsasl2-modules-gssapi-mit
4
5 sudo apt-get install -y libldap-2.4-2
6
7 sudo apt-get install -y krb5-user
8
9 sudo apt-get install -y libgtk2.0-0
```
#### 10 <!--NeedCopy-->

#### 手順 **2**:ハイパーバイザーの準備

サポートされるハイパーバイザー上で仮想マシンとして Linux VDA を実行する場合、いくつかの変更が必要です。使 用するハイパーバイザーのプラットフォームに合わせて、次の変更を行います。ベアメタルハードウェアで Linux マ シンを実行する場合、変更は必要ありません。

### **Citrix Hypervisor** での時刻同期の修正

Citrix Hypervisor の時刻同期機能が有効な場合、それぞれの準仮想化 Linux 仮想マシンで、NTP と Citrix Hypervisor で問題が発生します。これは、NTP と Citrix Hypervisor の両方がシステムの時間を管理しようとす ることが原因です。システムの時間と他のサーバーの時間との同期が失われるのを防ぐには、各 Linux ゲストのシス テムの時間が NTP と同期する必要があります。この場合、ホストの時刻同期を無効にする必要があります。HVM モ ードでは、変更は必要ありません。

Citrix VM Tools がインストールされた準仮想化 Linux カーネルを実行している場合、Citrix Hypervisor の時刻同 期機能が存在するかどうかと、Linux 仮想マシン内で有効になっているかどうかを確認できます:

```
1 su -
2
3 cat /proc/sys/xen/independent_wallclock
4 <!--NeedCopy-->
```
このコマンドは 0 または 1 を返します:

- 0 ‑ 時刻同期機能が有効になっているため、無効にする必要があります。
- 1 ‑ 時刻同期機能が無効になっています。これ以上の操作は必要ありません。

/proc/sys/xen/independent\_wallclock ファイルが存在しない場合、以下の手順は必要ありません。

時刻同期機能が有効になっている場合は、ファイルに「1」と書き込んで無効にします:

```
1 sudo echo 1 > /proc/sys/xen/independent_wallclock
2 <!--NeedCopy-->
```
この変更を永続化し、再起動後も保持するには、**/etc/sysctl.conf** ファイルを編集して、次の行を追加します:

xen.independent\_wallclock = 1

これらの変更を確認するため、次のようにしてシステムを再起動します:

```
1 su -
2
3 cat /proc/sys/xen/independent_wallclock
4 <!--NeedCopy-->
```
このコマンドは 1 を返します。

#### **Microsoft Hyper‑V** での時刻同期の修正

Hyper‑V Linux 統合サービスがインストールされた Linux 仮想マシンでは、Hyper‑V の時刻同期機能を使用してホ ストオペレーティングシステムの時間を利用できます。システムの時間を正確な状態で維持するには、NTP サービス とともにこの機能を有効にします。

管理オペレーティングシステムで、次の操作を行います。

- 1. Hyper‑V マネージャーを開きます。
- 2. Linux 仮想マシンの設定で、[統合サービス]を選択します。
- 3. [時刻の同期]が選択されていることを確認します。

注:

この方法は VMware および Citrix Hypervisor の場合とは異なります。VMware および Citrix Hypervisor では、NTP との競合を避けるためにホストの時刻同期を無効にします。Hyper‑V の時刻同期は、NTP と共存 し、NTP の時刻同期を補完することができます。

# **ESX** および **ESXi** での時刻同期の修正

VMware の時刻同期機能が有効な場合、それぞれの準仮想化 Linux 仮想マシンで、NTP とハイパーバイザーで問題 が発生します。これは、NTP とハイパーバイザーの両方がシステムの時間を同期しようとすることが原因です。シス テムの時間と他のサーバーの時間との同期が失われるのを防ぐには、各 Linux ゲストのシステムの時間が NTP と同 期する必要があります。この場合、ホストの時刻同期を無効にする必要があります。

VMware Tools をインストールした状態で準仮想化 Linux カーネルを実行している場合は、次の操作を行います。

- 1. vSphere Client を開きます。
- 2. Linux 仮想マシンの設定を編集します。
- 3. [仮想マシンのプロパティ]ダイアログボックスで、[オプション] タブをクリックします。
- 4.[**VMware Tools**]を選択します。
- 5. [詳細] ボックスで、[ホストとゲスト時刻を同期] チェックボックスをオフにします。

# 手順 **3**:**Linux** 仮想マシン(**VM**)を **Windows** ドメインに追加

Linux VDA は、Linux マシンを Active Directory(AD)ドメインに追加するさまざまな方法をサポートします。

- Samba Winbind
- Quest Authentication Service
- Centrify DirectControl
- [SSSD](https://docs.citrix.com/ja-jp/linux-virtual-delivery-agent/2204/installation-overview/ubuntu.html#samba-winbind)
- [PBIS](https://docs.citrix.com/ja-jp/linux-virtual-delivery-agent/2204/installation-overview/ubuntu.html#quest-authentication-service)

選択し[た方法の手順に従います。](https://docs.citrix.com/ja-jp/linux-virtual-delivery-agent/2204/installation-overview/ubuntu.html#centrify-directcontrol)

注**:**

Linux VDA のローカルアカウントと AD のアカウントで同じユーザー名を使用すると、セッションの起動に失 敗することがあります。

# **Samba Winbind**

```
必要なパッケージのインストールまたは更新
1 sudo apt-get install winbind samba libnss-winbind libpam-winbind krb5-
     config krb5-locales krb5-user
2 <!--NeedCopy-->
```
マシンの起動時に **Winbind** デーモンを開始できるようにする 次のコマンドで、マシン起動時に Winbind デーモ ンが開始するように構成する必要があります。

```
1 sudo systemctl enable winbind
2 <!--NeedCopy-->
```
注**:**

winbindスクリプトが/etc/init.dにあることを確認します。

```
Kerberos の構成 ルートユーザーとして/etc/krb5.conf を開き、以下を設定します。
```
注**:**

```
AD インフラストラクチャに基づいて Kerberos を構成します。次の設定は、単一ドメイン、単一フォレストモ
デルを対象としています。
```
[libdefaults]

```
default_realm = REALM
dns_lookup_kdc = false
[realms]
REALM = {
admin_server = domain-controller-fqdn
kdc = domain-controller-fqdn
}
[domain_realm]
domain-dns-name = REALM
.domain-dns-name = REALM
```
ここで **domain‑dns‑name** パラメーターは、DNS ドメイン名(**example.com** など)です。**REALM** は、大文 字の Kerberos 領域名(**EXAMPLE.COM** など)です。

**Winbind** 認証の構成 RHEL のauthconfigや、SUSE の yast2 のようなツールが Ubuntu にないため、手動 で Winbind を構成します。

**/etc/samba/smb.conf** を開き、次を設定します。

[global] workgroup = *WORKGROUP* security = ADS realm = *REALM* encrypt passwords = yes idmap config \*:range = 16777216-33554431 winbind trusted domains only = no kerberos method = secrets and keytab winbind refresh tickets = yes template shell = /bin/bash

**WORKGROUP** は、**REALM** の最初のフィールドです。**REALM** は大文字の Kerberos 領域名です。

**nsswitch** の構成 **/etc/nsswitch.conf** を開き、winbindを次の行に追加します:

passwd: compat winbind group: compat winbind

**Windows** ドメインへの参加 ドメインコントローラーがアクセス可能で、コンピューターをドメインに追加する 権限を持つ Active Directory ユーザーアカウントが必要です:

```
1 sudo net ads join REALM -U user
2 <!--NeedCopy-->
```
ここで、**REALM** は大文字の Kerberos 領域名で、**user** はコンピューターをドメインに追加する権限を持つドメイ ンユーザーです。

```
winbind の再起動
1 sudo systemctl restart winbind
2 <!--NeedCopy-->
```
**Winbind** 用の PAM の構成 次のコマンドを実行して、[Winbind NT/Active Directory authentication] オ プションと [**Create home directory on login**]オプションが選択されていることを確認します:

```
1 sudo pam-auth-update
2 <!--NeedCopy-->
```
ヒント:

マシンがドメインに参加済みの場合にのみ、winbindデーモンは実行を続けます。

ドメインメンバーシップの確認 Delivery Controller を使用するには、Windows または Linux に関係なく、す べての VDA マシンでActive Directoryにコンピューターオブジェクトが必要です。

次のように、Samba の **net ads** コマンドを実行して、マシンがドメインに参加していることを確認します:

```
1 sudo net ads testjoin
2 <!--NeedCopy-->
```
追加のドメインおよびコンピューターオブジェクト情報を検証するには、次のコマンドを実行します:

```
1 sudo net ads info
2 <!--NeedCopy-->
```
**Kerberos** 構成の確認 Linux VDA で使用できるように Kerberos が正しく構成されていることを確認するには、 次のコマンドによって、システムの **keytab** ファイルが作成済みで keytab ファイルに有効なキーが含まれているこ とを確認します:

```
1 sudo klist -ke
2 <!--NeedCopy-->
```
このコマンドにより、プリンシパル名と暗号スイートのさまざまな組み合わせに対して使用できるキーの一覧が表示 されます。Kerberos のkinitコマンドを実行し、これらのキーを使用して、マシンをドメインコントローラーに 対して認証します:

```
1 sudo kinit -k MACHINE$@REALM
2 <!--NeedCopy-->
```
マシン名と領域名は大文字で指定する必要があります。ドル記号(\$)は、シェルによる置き換えを防ぐためにバック スラッシュ(\)でエスケープする必要があります。環境によっては、DNS ドメイン名が Kerberos 領域名と異なり ます。したがって、必ず領域名を使用します。このコマンドが成功すると、出力は表示されません。

次のコマンドを使用して、マシンアカウントの TGT チケットがキャッシュされたことを確認します:

```
1 sudo klist
2 <!--NeedCopy-->
```
次のコマンドを使用して、マシンアカウントの詳細を調査します:

```
1 sudo net ads status
2 <!--NeedCopy-->
```
ユーザー認証の確認 次のように、**wbinfo** ツールを使用して、ドメインユーザーがドメインに対して認証できるこ とを確認します:

```
1 wbinfo --krb5auth=domain\username%password
2 <!--NeedCopy-->
```
ここで指定するドメインは AD ドメイン名で、Kerberos 領域名ではありません。bash シェルの場合、バックスラッ シュ文字(\)は、もう 1 つバックスラッシュ文字を指定してエスケープする必要があります。このコマンドにより、 成功または失敗を示すメッセージが返されます。

Winbind PAM モジュールが正しく構成されていることを確認するには、以前に使用したことがないドメインユーザ ーアカウントを使用して Linux VDA にログオンします。

```
1 ssh localhost -l domain\username
\mathfrak{I}3 id -u4 <!--NeedCopy-->
```
注**:**

SSH コマンドを正しく実行するには、SSH が有効で適切に機能していることを確認します。

次のコマンドで、**id ‑u** コマンドによって返された UID に対応する Kerberos 資格情報キャッシュファイルが作成さ れたことを確認します:

```
1 ls /tmp/krb5cc_uid
2 <!--NeedCopy-->
```
次のコマンドで、ユーザーの Kerberos 資格情報キャッシュのチケットが有効で、期限切れではないことを確認しま す:

```
1 klist
2 <!--NeedCopy-->
```
次のコマンドで、セッションを終了します。

```
1 exit
2 <!--NeedCopy-->
```
Gnome コンソールまたは KDE コンソールに直接ログオンすると、同様のテストを実行できます。ドメイン参加の 確認後、「手順 6: Linux VDA のインストール」に進みます。
ヒント:

ユーザー認証に成功しても、ドメインアカウントでログオンしたときにデスクトップを表示できない場合、マ シンを再起動して再試行します。

# **Quest Authentication Service**

ドメインコントローラーでの **Quest** の構成 次の操作は、Quest ソフトウェアを Active Directory ドメインコン トローラーにインストールし、構成していることと、管理者特権が付与され、Active Directoryにコンピュ ーターオブジェクトを作成できることを前提としています。

**Linux VDA** マシンにドメインユーザーがログオンできるようにする Linux VDA マシンで HDX セッションを確立 する必要がある各ドメインユーザーに対して、次の操作を行います。

- 1.[Active Directory ユーザーとコンピューター]管理コンソールで、目的のユーザーアカウントの Active Directory ユーザーのプロパティを開きます。
- 2. [Unix アカウント] タブを選択します。
- 3. [Unix 対応] チェックボックスをオンにします。
- 4.[プライマリ **GID** 番号]を、実際のドメインユーザーグループのグループ ID に設定します。

注**:**

この手順は、ドメインユーザーがコンソール、RDP、SSH、またはその他のリモート処理プロトコルを使用し てログオンできるように設定する場合も同じです。

# **Linux VDA** での **Quest** の構成

**SELinux** ポリシー適用の回避策 デフォルトの RHEL 環境では、SELinux が完全に適用されています。この適用 により、Quest が使用する Unix ドメインソケットの IPC のメカニズムに干渉し、ドメインユーザーのログオンを妨 げます。

この問題を回避するための便利な方法は、SELinux の無効化です。ルートユーザーとして、**/etc/selinux/config** を編集し、**SELinux** 設定を次のとおりに変更します:

SELINUX=disabled

この変更にはマシンの再起動が必要です:

```
1 reboot
2 <!--NeedCopy-->
```
重要:

この設定は注意して使用してください。SELinux ポリシーの適用を無効にした後に再度有効にすると、ルート ユーザーやその他のローカルユーザーであっても、完全にロックアウトされてしまう可能性があります。

**VAS** デーモンの構成 次のように Kerberos チケットの自動更新を有効にして、切断する必要があります。認証(オ フラインログオン)は無効にする必要があります:

```
1 sudo /opt/quest/bin/vastool configure vas vasd auto-ticket-renew-
      interval 32400
\overline{\phantom{a}}3 sudo /opt/quest/bin/vastool configure vas vas_auth allow-disconnected-
      auth false
4 <!--NeedCopy-->
```
このコマンドにより、更新間隔が 9 時間(32,400 秒)に設定されます。すなわち、チケットのデフォルトの有効期間 である 10 時間よりも 1 時間短くなります。チケットの有効期間がさらに短いシステムでは、より小さい値をこのパ ラメーターに設定します。

**PAM** および **NSS** の構成 HDX や、su、ssh、RDP などのその他のサービスを介したドメインユーザーのログオン を有効にするには、次のコマンドを実行して PAM と NSS を手動で構成します:

```
1 sudo /opt/quest/bin/vastool configure pam
2
3 sudo /opt/quest/bin/vastool configure nss
4 <!--NeedCopy-->
```
**Windows** ドメインへの参加 Quest vastoolコマンドを使用して、Linux マシンを Active Directory ドメイ ンに参加させます:

```
1 sudo /opt/quest/bin/vastool -u user join domain-name
2 <!--NeedCopy-->
```
user は、コンピューターを Active Directory ドメインに追加する権限を持つ任意のドメインユーザーです。 domain-name は、ドメインの DNS名 (example.com など)です。

ドメインメンバーシップの確認 Delivery Controller を使用するには、Windows または Linux に関係なく、す べての VDA マシンでActive Directoryにコンピューターオブジェクトが必要です。Quest によって追加さ れた Linux マシンがドメインに存在することを確認するには、次のコマンドを実行します:

```
1 sudo /opt/quest/bin/vastool info domain
2 <!--NeedCopy-->
```
マシンがドメインに参加している場合は、ドメイン名が返されます。マシンがドメインに追加していない場合、以下 のエラーが表示されます:

ERROR: No domain could be found. ERROR: VAS\_ERR\_CONFIG: at ctx.c:414 in \_ctx\_init\_default\_realm default\_realm not configured in vas.conf. Computer may not be joined to domain

ユーザー認証の確認 PAM を使用した Quest のドメインユーザーの認証が可能かどうかを確認するには、以前に使 用したことがないドメインユーザーアカウントを使用して Linux VDA にログオンします。

```
1 ssh localhost -l domain\username
\mathcal{D}3 id -u4 <!--NeedCopy-->
```
次のコマンドで、**id ‑u** コマンドによって返された UID に対応する Kerberos 資格情報キャッシュファイルが作成さ れたことを確認します:

```
1 ls /tmp/krb5cc_uid
2 <!--NeedCopy-->
```
次のコマンドで、Kerberos 資格情報キャッシュのチケットが有効で、期限切れではないことを確認します:

```
1 /opt/quest/bin/vastool klist
2 <!--NeedCopy-->
```
次のコマンドで、セッションを終了します。

```
1 exit
2 <!--NeedCopy-->
```
ドメイン参加の確認後、「手順 6: Linux VDA のインストール」に進みます。

## **Centrify DirectContr[ol](https://docs.citrix.com/ja-jp/linux-virtual-delivery-agent/2204/installation-overview/ubuntu.html#step-6-install-the-linux-vda)**

**Windows** ドメインへの参加 Centrify DirectControl Agent がインストールされている場合、次のように Centrify のadjoinコマンドを使用して、Linux マシンを Active Directory ドメインに追加します:

```
1 \cdot \sin2 adjoin -w -V -u user domain-name
3 <!--NeedCopy-->
```
**user** パラメーターは、コンピューターを Active Directory ドメインに追加する権限を持つ任意の Active Directory ドメインユーザーです。**domain‑name** パラメーターは、Linux マシンを追加するドメインの名前です。

ドメインメンバーシップの確認 Delivery Controller を使用するには、Windows または Linux に関係なく、す べての VDA マシンでActive Directoryにコンピューターオブジェクトが必要です。Centrify により追加さ れた Linux マシンがドメインに存在することを確認するには、次のコマンドを実行します:

```
1 su –
\mathcal{D}3 adinfo
4 <!--NeedCopy-->
```
**Joined to domain** 値が有効であることと、**CentrifyDC mode** で **connected** が返されることを確認します。 CentrifyDC mode が starting のまま変化しない場合は、Centrify クライアントにサーバーとの接続の問題、また は認証の問題が発生しています。

次を使用すると、より包括的なシステム情報と診断情報を取得できます。

```
1 adinfo --sysinfo all
2
3 adinfo -diag
4 <!--NeedCopy-->
```
さまざまな Active Directory および Kerberos サービスとの接続をテストします。

```
1 adinfo --test
2 <!--NeedCopy-->
```
ドメイン参加の確認後、「手順 6: Linux VDA のインストール」に進みます。

# **SSSD**

**Kerberos** の構成 Kerberos をインストールするには、次のコマンドを実行します:

```
1 sudo apt-get install krb5-user
2 <!--NeedCopy-->
```
Kerberos を構成するには、**/etc/krb5.conf** をルートとして開き、パラメーターを設定します。

注**:**

```
AD インフラストラクチャに基づいて Kerberos を構成します。次の設定は、単一ドメイン、単一フォレストモ
デルを対象としています。
```
[libdefaults]

default\_realm = *REALM*

dns\_lookup\_kdc = **false**

[realms]

 $REALM = \{$ 

```
admin_server = domain-controller-fqdn
kdc = domain-controller-fqdn
}
[domain_realm]
domain-dns-name = REALM
.domain-dns-name = REALM
```
ここでdomain-dns-nameパラメーターは、DNS ドメイン名(example.com など)です。*REALM* は、大文字 の Kerberos 領域名 (EXAMPLE.COM など)です。

ドメインに参加する SSSD を構成して、Active Directory を ID プロバイダーおよび認証の Kerberos として使 用します。ただし、SSSD では、ドメイン参加とシステムの keytab ファイルの管理に関する AD のクライアント機 能が提供されていません。代わりに、adcli、realmd、またはSambaを使用できます。

注**:**

このセクションでは、adcliとSambaに関する情報のみを提供します。

- **adcli**を使用してドメインに参加する場合は、次の手順を実行します:
- 1. adcliをインストールします。

```
1 sudo apt-get install adcli
2 <!--NeedCopy-->
```
2. adcliでドメインに参加します。

次を使用して古いシステム keytab ファイルを削除し、ドメインに参加させます。

```
1 su -
\mathcal{I}3 rm -rf /etc/krb5.keytab
4
5 adcli join domain-dns-name -U user -H hostname-fqdn
6 <!--NeedCopy-->
```
**user** は、ドメインにマシンを追加する権限があるドメインユーザーです。**hostname‑fqdn** は、完全修飾ド メイン名形式のマシンのホスト名です。

**‑H** オプションは、adcliが、Linux VDA で必要な host/hostname‑fqdn@REALM という形式で SPN を 生成するのに必要です。

3. システムの Keytab を確認します。

Ubuntu 20.04 マシンの場合は、adcli testjoinコマンドを実行して、ドメインに参加しているかど うかをテストします。

Ubuntu 18.04 マシンの場合は、sudo klist -ketコマンドを実行して、システムの keytab ファイ ルが作成されていることを確認します。

各キーのタイムスタンプが、マシンがドメインに参加した時刻と一致するかを検証します。

- **Samba**を使用してドメインに参加する場合は、次の手順を実行します:
- 1. パッケージをインストールします。

```
1 sudo apt-get install samba krb5-user
2 <!--NeedCopy-->
```
2. Sambaを構成します。

**/etc/samba/smb.conf** を開き、次を設定します。

[global]

```
workgroup = WORKGROUP
```

```
security = ADS
```
realm = *REALM*

client signing = yes

client use spnego = yes

kerberos method = secrets and keytab

**WORKGROUP** は、**REALM** の最初のフィールドです。**REALM** は大文字の Kerberos 領域名です。

3. Sambaでドメインに参加します。

ドメインコントローラーがアクセス可能で、コンピューターをドメインに追加する権限を持つ Windows アカ ウントが必要です。

```
1 sudo net ads join REALM -U user
2 <!--NeedCopy-->
```
ここで、**REALM** は大文字の Kerberos 領域名で、**user** はコンピューターをドメインに追加する権限を持つ ドメインユーザーです。

**SSSD** のセットアップ 必要なパッケージのインストールまたは更新:

必要な SSSD および構成パッケージがインストールされていない場合、インストールします。

```
1 sudo apt-get install sssd
2 <!--NeedCopy-->
```
パッケージが既にインストールされている場合、更新することをお勧めします。

```
1 sudo apt-get install --only-upgrade sssd
2 <!--NeedCopy-->
```
注**:**

Ubuntu のインストールプロセスは、デフォルトで **nsswitch.conf** および PAM ログインモジュールを自動 的に構成します。

**SSSD** の構成 SSSD デーモンを起動する前に、SSSD 構成の変更が必要です。SSSD の一部のバージョンでは、 **/etc/sssd/sssd.conf** 構成ファイルはデフォルトではインストールされないため、手動で作成する必要があります。 root として **/etc/sssd/sssd.conf** を作成するか開いて、次を設定します:

[sssd]

services = nss, pam

```
config_file_version = 2
```

```
domains = domain-dns-name
```

```
[domain/domain-dns-name]
```
id\_provider = ad

access\_provider = ad

auth\_provider = krb5

```
krb5_realm = REALM
```

```
# Set krb5_renewable_lifetime higher if TGT renew lifetime is longer
than 14 days
```

```
krb5_renewable_lifetime = 14d
```

```
# Set krb5_renew_interval to lower value if TGT ticket lifetime is
shorter than 2 hours
```

```
krb5 renew interval = 1h
```

```
krb5_ccachedir = /tmp
```
krb5\_ccname\_template = FILE:%d/krb5cc\_%U

# This ldap\_id\_mapping setting is also the **default** value

ldap\_id\_mapping = **true**

override homedir = /home/%d/%u

```
default shell = /bin/bash
```
ad\_gpo\_map\_remote\_interactive = +ctxhdx

注**:**

ldap\_id\_mapping は **true** に設定されるため、SSSD 自体が Windows SID を Unix UID にマッピングしま す。設定しない場合、Active Directory が POSIX 拡張を提供できるようにする必要があります。PAM サービ ス (ctxhdx) は、ad\_gpo\_map\_remote\_interactive に追加されます。

ここで **domain‑dns‑name** パラメーターは、DNS ドメイン名(example.com など)です。**REALM** は、 大文字の Kerberos 領域名(EXAMPLE.COM など)です。NetBIOS ドメイン名を構成するための要件はあり ません。

構成設定について詳しくは、sssd.conf およびsssd-adに関する man ページを参照してください。

SSSD デーモンでは、構成ファイルに所有者読み取り権限のみが設定されている必要があります。

```
1 sudo chmod 0600 /etc/sssd/sssd.conf
2 <!--NeedCopy-->
```
**SSSD** デーモンの起動 次のコマンドを実行して、SSSD デーモンを起動し、マシンの起動時にもデーモンを起動で きるようにします。

```
1 sudo systemctl start sssd
\mathcal{I}3 sudo systemctl enable sssd
4 <!--NeedCopy-->
```
**PAM** 構成 次のコマンドを実行して、[**SSS authentication**]オプションと [**Create home directory on login**]オプションが選択されていることを確認します:

```
1 sudo pam-auth-update
2 <!--NeedCopy-->
```
ドメインメンバーシップの確認 Delivery Controller を使用するには、すべての VDA マシン(Windows と Linux VDA)でActive Directoryにコンピューターオブジェクトが必要です。

- adcliを使用してドメインメンバーシップを確認する場合は、sudo adcli info domain-dnsnameコマンドを実行してドメイン情報を表示します。
- Sambaを使用してドメインメンバーシップを確認する場合は、sudo net ads testjoinコマンド を実行してマシンがドメインに参加していることを確認し、sudo net ads infoコマンドを実行して 追加のドメインおよびコンピューターオブジェクト情報を確認します。

**Kerberos** 構成の確認 Linux VDA で使用できるように Kerberos が正しく構成されていることを確認するには、 次のコマンドによって、システムの keytab ファイルが作成済みで keytab ファイルに有効なキーが含まれているこ とを確認します:

```
1 sudo klist -ke
2 <!--NeedCopy-->
```
このコマンドにより、プリンシパル名と暗号スイートのさまざまな組み合わせに対して使用できるキーの一覧が表示 されます。Kerberos のkinitコマンドを実行し、これらのキーを使用して、マシンをドメインコントローラーに 対して認証します:

```
1 sudo kinit -k MACHINE$@REALM
2 <!--NeedCopy-->
```
マシン名と領域名は大文字で指定する必要があります。ドル記号(\$)は、シェルによる置き換えを防ぐためにバック スラッシュ(\)でエスケープする必要があります。環境によっては、DNS ドメイン名が Kerberos 領域名と異なり ます。したがって、必ず領域名を使用します。このコマンドが成功すると、出力は表示されません。

次のコマンドを使用して、マシンアカウントの TGT がキャッシュされたことを確認します:

```
1 sudo klist
2 <!--NeedCopy-->
```
ユーザー認証の確認 SSSD は、デーモンで直接認証をテストするコマンドラインツールを提供しません。PAM 経 由でのみ完了できます。

SSSD PAM モジュールが正しく構成されていることを確認するには、以前に使用したことがないドメインユーザー アカウントを使用して Linux VDA にログオンします。

```
1 ssh localhost -l domain\username
\mathcal{D}3 id -u\Delta5 klist
6
7 exit
8 <!--NeedCopy-->
```
ユーザーの **klist** コマンドで返される Kerberos チケットが正しく、期限切れではないことを確認します。

ルートユーザーとして、前述の **id ‑u** コマンドで返された UID に対応するチケットキャッシュファイルが作成された ことを確認します:

```
1 ls /tmp/krb5cc_uid
2 <!--NeedCopy-->
```
KDE または Gnome Display Manager に直接ログオンすると、同様のテストを実行できます。ドメイン参加の確 認後、「手順 6: Linux VDA のインストール」に進みます。

# **PBIS**

必要な **PBIS** パッケージをダウンロードする 例:

```
1 sudo wget https://github.com/BeyondTrust/pbis-open/releases/download
     /8.8.0/pbis-open-8.8.0.506.linux.x86_64.deb.sh
2 <!--NeedCopy-->
```
**PBIS** インストールスクリプトを実行可能にする 例:

1 sudo chmod +x pbis-open-8.8.0.506.linux.x86\_64.deb.sh 2 <!--NeedCopy-->

**PBIS** インストールスクリプトを実行する 例:

```
1 sudo sh pbis-open-8.8.0.506.linux.x86_64.deb.sh
2 <!--NeedCopy-->
```
**Windows** ドメインへの参加 ドメインコントローラーがアクセス可能で、コンピューターをドメインに追加する 権限を持つ Active Directory ユーザーアカウントが必要です:

1 sudo /opt/pbis/bin/domainjoin-cli join domain-name user 2 <!--NeedCopy-->

**user** は、コンピューターを Active Directory ドメインに追加する権限を持つドメインユーザーです。**domain‑ name** は、ドメインの DNS 名 (example.com など)です。

注: Bash を デ フ ォ ル ト の シ ェ ル と し て 設 定 す る に は、**sudo /opt/pbis/bin/config LoginShellTem‑ plate/bin/bash** コマンドを実行します。

ドメインメンバーシップの確認 Delivery Controller を使用するには、すべての VDA マシン(Windows と Linux VDA)でActive Directoryにコンピューターオブジェクトが必要です。PBIS によって追加された Linux マ シンがドメインに存在することを確認するには、次のコマンドを実行します:

```
1 /opt/pbis/bin/domainjoin-cli query
2 <!--NeedCopy-->
```
マシンがドメインに参加している場合、このコマンドは現在の AD ドメインと OU の情報を返します。参加していな い場合は、ホスト名だけが表示されます。

ユーザー認証の確認 PAM を使用した PBIS のドメインユーザーの認証が可能かどうかを確認するには、以前に使 用したことがないドメインユーザーアカウントを使用して Linux VDA にログオンします。

```
1 sudo ssh localhost -l domain\user
\mathcal{L}3 id -u4 <!--NeedCopy-->
```
次のコマンドで、**id ‑u** コマンドによって返された UID に対応する Kerberos 資格情報キャッシュファイルが作成さ れたことを確認します:

```
1 ls /tmp/krb5cc_uid
2 <!--NeedCopy-->
```
次のコマンドで、セッションを終了します。

```
1 exit
2 <!--NeedCopy-->
```
ドメイン参加の確認後、「手順 6: Linux VDA のインストール」に進みます。

手順 **4**:前提条件として**[.NET](https://docs.citrix.com/ja-jp/linux-virtual-delivery-agent/2204/installation-overview/ubuntu.html#step-6-install-the-linux-vda)** ランタイム **6.0** をインストール

Linux VDA のインストール前に、https://docs.microsoft.com/en‑us/dotnet/core/install/linux‑package‑ managersの手順に従って.NET ランタイム 6.0 をインストールします。

.NET ランタイム 6.0 のインストール後、**which dotnet** コマンドを実行してランタイムパスを特定します。

[コマンド出力](https://docs.microsoft.com/en-us/dotnet/core/install/linux-package-managers)に基づいて、.NET ラ[ンタイムのバイナリパスを設定します。たとえば、コマンド出力が](https://docs.microsoft.com/en-us/dotnet/core/install/linux-package-managers)/aa/bb/dotnet の場合、/aa/bb を.NET バイナリパスとして使用します。

### 手順 **5**:**Linux VDA** パッケージのダウンロード

Citrix Virtual Apps and Desktops サービスのダウンロードページに移動します。適切なバージョンの Citrix Virtual Apps and Desktops を展開し、**Components** をクリックして、使用中の Linux ディストリビューション に対応する Linux VDA パッケージをダウンロードします。

手順 **6**:**Linux VDA** のインストール

手順 **6a**:**Linux VDA** のインストール

次のように、Debian Package Manager を使用して Linux VDA ソフトウェアをインストールします。

### **Ubuntu 20.04** の場合:

```
1 sudo dpkg -i xendesktopvda_<version>.ubuntu20.04_amd64.deb
2 <!--NeedCopy-->
```
## **Ubuntu 18.04** の場合:

```
1 sudo dpkg -i xendesktopvda_<version>.ubuntu18.04_amd64.deb
2 <!--NeedCopy-->
```
**Ubuntu 20.04** の **Debian** 依存関係一覧:

```
1 libqt5widgets5 >= 5.7~2
3 ibus >= 1.5
4
5 libsasl2-modules-gssapi-mit >= 2.1.~
6
7 postgresql >= 12
8
9 libpostgresql-jdbc-java >= 42.2
10
11 openjdk-11-jdk >= 11
12
13 imagemagick >= 8:6.9.10
14
15 ufw >= 0.36
16
17 ubuntu-desktop >= 1.450
18
19 libxrandr2 >= 2:1.5.2
20
21 libxtst6 >= 2:1.2.3
22
23 libxm4 >= 2.3.8
24
25 util-linux >= 2.34
26
27 gtk3-nocsd >= 3
28
29 bash >= 5.0
30
31 findutils >= 4.7.0
32
33 sed >= 4.7
34
35 cups >= 2.3
36
37 libmspack0 >= 0.10
38
39 libgoogle-perftools4 >= 2.7~
40
41 libpython2.7 >= 2.7~
42 <!--NeedCopy-->
```
**Ubuntu 18.04** の **Debian** 依存関係一覧:

1 libqt5widgets5 >=  $5.7~$ 

```
2
3 libmspack0 >= 0.6
4
5 ibus >= 1.56
7 libnss3-tools >= 2:3.35
8
9 postgresql >= 9.5
10
11 libpostgresql-jdbc-java >= 9.2
12
13 openjdk-11-jdk >= 11
14
15 gtk3-nocsd >=3
16
17 imagemagick >= 8:6.8.9.9
18
19 ufw >= 0.35
20
21 ubuntu-desktop >= 1.361
22
23 libxrandr2 >= 2:1.5.0
24
25 libxtst6 >= 2:1.2.2
26
27 libxm4 >= 2.3.4
28
29 util-linux >= 2.27.1
30
31 bash >= 4.3
32
33 findutils >= 4.6.0
34
35 sed >= 4.2.2
36
37 cups >= 2.1
38
39 libldap-2.4-2 >= 2.4.42
40
41 libsasl2-modules-gssapi-mit >= 2.1.~
42
43 python-requests >= 2.9.1
44
45 libgoogle-perftools4 >= 2.4~
46
47 xserver-xorg-core >= 2:1.18
48
49 xserver-xorg-core << 2:1.19
50
51 x11vnc>=0.9.13
52
53 python-websockify >= 0.6.1
54 <!--NeedCopy-->
```
注**:**

このバージョンの Linux VDA でサポートされている Linux ディストリビューションと Xorg のバージョンに ついては、「システム要件」を参照してください。

# 手順 **6b**:**Lin[ux VDA](https://docs.citrix.com/ja-jp/linux-virtual-delivery-agent/2204/system-requirements.html)** のアップグレード(オプション)

最新の 2 バージョンと LTSR リリースから既存のインストールをアップグレードできます。

1 sudo dpkg -i <PATH>/<Linux VDA deb> 2 <!--NeedCopy-->

注:

既存のインストールをアップグレードすると、/etc/xdl の下にある構成ファイルが上書きされます。アップグ レードを実行する前に、必ずファイルをバックアップしてください。

# 手順 **7**:**NVIDIA GRID** ドライバーのインストール

HDX 3D Pro を有効にするには、ハイパーバイザーと VDA マシンに NVIDIA GRID ドライバーをインストールする 必要があります。

特定のハイパーバイザーに NVIDIA GRID Virtual GPU Manager(ホストドライバー)をインストールして構成す るには、次のガイドを参照してください:

- Citrix Hypervisor
- VMware ESX
- Nutanix AHV

NVIDI[A GRID](https://www.vmware.com/files/pdf/products/horizon/grid-vgpu-deployment-guide.pdf) ゲスト VM ドライバーをインストールして構成するには、次の一般的な手順を実行します:

- 1. [ゲスト](https://portal.nutanix.com/page/documents/details?targetId=AHV-Admin-Guide-v5_5:ahv-nvidia-grid-vgpu-host-drivers-install-t.html) VM がシャットダウンされていることを確認します。
- 2. ハイパーバイザーのコントロールパネルで、GPU を VM に割り当てます。
- 3. VM を起動します。
- 4. ゲスト VM ドライバーを VM にインストールします。

# 手順 **8**:**Linux VDA** の構成

パッケージのインストール後、ctxsetup.sh スクリプトを実行して、Linux VDA を構成する必要があります。このス クリプトは、変更を行う前に環境を確認し、すべての依存コンポーネントがインストールされていることが確認され ます。必要に応じて、いつでもこのスクリプトを再実行して設定を変更できます。

このスクリプトは、手動で質問に回答しながら、または事前に構成した回答を使用して自動で実行できます。続行す る前に、次のコマンドを使用してこのスクリプトのヘルプを確認します:

```
1 sudo /opt/Citrix/VDA/sbin/ctxsetup.sh --help
2 <!--NeedCopy-->
```
## 質問に回答する構成

次のようにして、質問に回答する手動構成を実行します:

```
1 sudo /opt/Citrix/VDA/sbin/ctxsetup.sh
2 <!--NeedCopy-->
```
### 自動化された構成

インストールを自動化するために、環境変数を使用して、セットアップスクリプトで必要となるオプションを指定で きます。必要な変数がすべて指定されていると、スクリプトによってユーザーに情報の入力を求めるメッセージが表 示されることがなくなり、インストール処理をスクリプト化できます。

サポートされる環境変数には次のようなものがあります:

- **CTX\_XDL\_SUPPORT\_DDC\_AS\_CNAME = Y | N** –Linux VDA では、DNS CNAME レコードを使用して、 Delivery Controller 名を指定することができます。デフォルトでは N に設定されています。
- **CTX\_XDL\_DDC\_LIST=**'**list‑ddc‑fqdns**' ‑ Linux VDA には、Delivery Controller の登録に使用する Delivery Controller の完全修飾ドメイン名 (FODN)のスペース区切りの一覧が必要です。1 つまたは複数 の完全修飾ドメイン名または CNAME エイリアスを指定する必要があります。
- CTX\_XDL\_VDA\_PORT = port-number Linux VDA は、TCP/IP ポート(デフォルトではポート 80)を 使用して、Delivery Controller と通信します。
- **CTX\_XDL\_REGISTER\_SERVICE = Y | N** ‑ Linux Virtual Desktop サービスは、マシンの起動後に開始し ます。デフォルトでは Y に設定されています。
- CTX XDL ADD FIREWALL RULES = Y | N Linux Virtual Desktop サービスでは、ネットワーク受信 接続がシステムのファイアウォールの通過を許可されている必要があります。Linux Virtual Desktop 用に、 システムのファイアウォールの必要なポート(デフォルトではポート 80 およびポート 1494)を自動で開放 できます。デフォルトでは Y に設定されています。
- **CTX\_XDL\_AD\_INTEGRATION = 1 | 2 | 3 | 4 | 5** ‑ Linux VDA には、Delivery Controller に対して認証 するために Kerberos 構成設定が必要です。Kerberos 構成は、システムにインストールおよび構成済みの Active Directory 統合ツールから指定します。次に示す、サポートされている Active Directory 統合方法の うち、使用するものを指定します:
	- **–** 1 ‑ Samba Winbind
	- **–** 2 ‑ Quest Authentication Service
	- **–** 3 ‑ Centrify DirectControl
- **–** 4 ‑ SSSD
- **–** 5 ‑ PBIS
- **CTX\_XDL\_HDX\_3D\_PRO=Y | N** ‑ Linux VDA では、HDX 3D Pro がサポートされます。これは、強力なグ ラフィックアプリケーションの仮想化を最適にするための一連のグラフィックアクセラレーションテクノロジ です。HDX 3D Pro を選択した場合、VDA は VDI デスクトップ(シングルセッション)モード用に構成され ます(つまり、CTX\_XDL\_VDI\_MODE=Y となります)。
- CTX\_XDL\_VDI\_MODE = Y | N 専用デスクトップ配信モデル (VDI) またはホストされる共有デスクトッ プ配信モデルのどちらとしてマシンを構成するかを決定します。HDX 3D Pro 環境では、この変数を Y に設定 します。デフォルトでは N に設定されています。
- **CTX\_XDL\_SITE\_NAME = dns‑name** ‑ Linux VDA は、DNS を使用して LDAP サーバーを検出します。 DNS の検索結果をローカルサイトに制限するには、DNS サイト名を指定します。この変数は、デフォルトで は **<none>** に設定されています。
- **CTX\_XDL\_LDAP\_LIST=**'**list‑ldap‑servers**' ‑ Linux VDA は、DNS を照会して LDAP サーバーを検出 します。DNS が LDAP サービスレコードを提供できない場合は、LDAP の FQDN および LDAP ポートのス ペース区切りの一覧を指定できます。たとえば、ad1.mycompany.com:389 となります。この変数は、デ フォルトでは **<none>** に設定されています。
- **CTX\_XDL\_SEARCH\_BASE = search‑base‑set** ‑ Linux VDA は、Active Directory ドメインのルート (例:DC=mycompany,DC=com)に設定された検索ベースを使用して LDAP を照会します。ただし、検索の パフォーマンスを改善するために、検索ベースを指定できます(例:OU=VDI,DC=mycompany,DC=com)。 この変数は、デフォルトでは **<none>** に設定されています。
- **CTX\_XDL\_FAS\_LIST=**'**list‑fas‑servers**' ‑ フェデレーション認証サービス(FAS)サーバーは、AD Group Policyにより構成されます。Linux VDA は AD グループポリシーをサポートしていません。代わ りに、セミコロンで区切られた FAS サーバーの一覧を使用できます。シーケンスは、AD Group Policy で設定したものと同じである必要があります。いずれかのサーバーアドレスが削除されている場合は、その空 白を **<none>** という文字列で埋めて、サーバーアドレスの順番は変更しません。
- CTX XDL DOTNET RUNTIME PATH=path-to-install-dotnet-runtime 新しいブローカーエー ジェントサービス(ctxvda)をサポートするための.NET ランタイム 6.0 をインストールするパス。デフォ ルトのパスは/usr/bin です。
- **CTX\_XDL\_DESKTOP \_ENVIRONMENT=gnome/gnome‑classic/mate** ‑ セ ッ シ ョ ン で 使 用 す る GNOME、GNOME Classic、または MATE デスクトップ環境を指定します。変数を指定しないままに すると、現在 VDA にインストールされているデスクトップが使用されます。ただし、現在インストールされ ているデスクトップが MATE の場合は、変数値を **mate** に設定する必要があります。

次の手順を実行して、ターゲットセッションユーザーのデスクトップ環境を変更することもできます:

- 1. VDA の **\$HOME/<** ユーザー名**\>** ディレクトリに.xsessionファイルを作成します。
- 2. .xsessionファイルを編集して、ディストリビューションに基づいてデスクトップ環境を指定しま す。

**– MATE** デスクトップの場合

```
1 MSESSION="$(type -p mate-session)"
2 if [ -n "$MSESSION" ]; then
3 exec mate-session
4 fi
```
**– GNOME Classic** デスクトップの場合

```
1 GSESSION="$(type -p gnome-session)"
2 if [ -n "$GSESSION" ]; then
3 export GNOME_SHELL_SESSION_MODE=classic
4 exec gnome-session --session=gnome-classic
5 fi
```
**– GNOME** デスクトップの場合

```
1 GSESSION="$(type -p gnome-session)"
2 if [ -n "$GSESSION" ]; then
3 exec gnome-session
4 fi
```
- 3. ターゲットセッションユーザーと 700 ファイルのアクセス権限を共有します。
- **CTX\_XDL\_START\_SERVICE = Y | N** ‑ Linux VDA 構成の完了時に Linux VDA サービスが開始されるよう にするかどうかを指定します。デフォルトでは Y に設定されています。
- **CTX\_XDL\_TELEMETRY\_SOCKET\_PORT** –Citrix Scout をリッスンするためのソケットポート。デフォ ルトのポートは 7503 です。
- **CTX\_XDL\_TELEMETRY\_PORT** –Citrix Scout と通信するためのポート。デフォルトのポートは 7502 で す。

次のようにして、環境変数を設定し、構成スクリプトを実行します:

```
1 export CTX_XDL_SUPPORT_DDC_AS_CNAME=Y|N
2
3 export CTX_XDL_DDC_LIST='list-ddc-fqdns'
4
5 export CTX_XDL_VDA_PORT=port-number
6
7 export CTX_XDL_REGISTER_SERVICE=Y|N
8
9 export CTX_XDL_ADD_FIREWALL_RULES=Y|N
10
11 export CTX_XDL_AD_INTEGRATION=1|2|3|4|5
12
13 export CTX_XDL_HDX_3D_PRO=Y|N
14
15 export CTX_XDL_VDI_MODE=Y|N
16
17 export CTX_XDL_SITE_NAME=dns-site-name | '<none>'
```

```
18
19 export CTX_XDL_LDAP_LIST='list-ldap-servers' | '<none>'
20
21 export CTX XDL SEARCH BASE=search-base-set | '<none>'
22
23 export CTX_XDL_FAS_LIST='list-fas-servers' | '<none>'
24
25 export CTX_XDL_DOTNET_RUNTIME_PATH=path-to-install-dotnet-runtime
26
27 export CTX_XDL_DESKTOP_ENVIRONMENT= gnome | gnome-classic | mate | '<
      none>'
28<br>29
  export CTX_XDL_TELEMETRY_SOCKET_PORT=port-number
30
31 export CTX_XDL_TELEMETRY_PORT=port-number
32
33 export CTX_XDL_START_SERVICE=Y|N
34
35 sudo -E /opt/Citrix/VDA/sbin/ctxsetup.sh
36 <!--NeedCopy-->
```
sudo コマンドに**‑E** オプションを指定して実行し、作成する新しいシェルに既存の環境変数を渡します。最初の行と して **#!/bin/bash** を記述し、前述のコマンドからなるシェルスクリプトファイルを作成することをお勧めします。

または、次のようにして、1 つのコマンドですべてのパラメーターを指定することができます:

```
1 sudo CTX_XDL_SUPPORT_DDC_AS_CNAME=Y|N \
2
3 CTX_XDL_DDC_LIST='list-ddc-fqdns' \
4
5 CTX_XDL_VDA_PORT=port-number \
6
7 CTX_XDL_REGISTER_SERVICE=Y|N \
8
9 CTX_XDL_ADD_FIREWALL_RULES=Y|N \
10
11 CTX_XDL_AD_INTEGRATION=1|2|3|4|5 \
12
13 CTX_XDL_HDX_3D_PRO=Y|N \
14
15 CTX_XDL_VDI_MODE=Y|N \
16
17 CTX XDL SITE NAME=dns-name \
18
19 CTX XDL LDAP LIST='list-ldap-servers' \
2021 CTX_XDL_SEARCH_BASE=search-base-set \
22
23 CTX_XDL_FAS_LIST='list-fas-servers' \
24
25 CTX_XDL_DOTNET_RUNTIME_PATH=path-to-install-dotnet-runtime \
26
27 CTX_XDL_DESKTOP_ENVIRONMENT=gnome|gnome-classic|mate \
```

```
28
29 CTX_XDL_TELEMETRY_SOCKET_PORT=port-number \
30
31 CTX XDL TELEMETRY PORT=port-number \
32
33 CTX_XDL_START_SERVICE=Y|N \
34
35 /opt/Citrix/VDA/sbin/ctxsetup.sh
36 <!--NeedCopy-->
```
### 構成変更の削除

シナリオによっては、Linux VDA パッケージをアンインストールしないで、**ctxsetup.sh** スクリプトによって行わ れた構成変更を削除することが必要となる場合があります。

続行する前に、次のコマンドを使用してこのスクリプトのヘルプを確認します:

```
1 sudo /opt/Citrix/VDA/sbin/ctxcleanup.sh --help
2 <!--NeedCopy-->
```
### 構成変更を削除するには:

```
1 sudo /opt/Citrix/VDA/sbin/ctxcleanup.sh
2 <!--NeedCopy-->
```
重要:

```
このスクリプトにより、すべての構成データがデータベースから削除され、Linux VDA を操作できなくなりま
す。
```
構成ログ

**ctxsetup.sh** および **ctxcleanup.sh** スクリプトでは、コンソールにエラーが表示され、構成ログファイル **/tmp/xdl.configure.log** に追加情報が書き込まれます。

Linux VDA サービスを再起動し、変更を反映させます。

**Linux VDA** ソフトウェアのアンインストール

Linux VDA がインストールされているかどうかを確認したり、インストールされているパッケージのバージョンを表 示するには、次のコマンドを実行します。

```
1 dpkg -l xendesktopvda
2 <!--NeedCopy-->
```
詳細を表示するには、次のコマンドを実行します。

```
1 apt-cache show xendesktopvda
2 <!--NeedCopy-->
```
Linux VDA ソフトウェアをアンインストールには、次のコマンドを実行します:

```
1 dpkg -r xendesktopvda
2 <!--NeedCopy-->
```
# 注**:**

Linux VDA ソフトウェアをアンインストールすると、関連付けられた PostgreSQL およびその他の構成デー タが削除されます。ただし、Linux VDA のインストールより前にセットアップされた、PostgreSQL パッケー ジおよびその他の依存するパッケージは削除されません。

ヒント:

このセクションでは、PostgreSQL など、依存するパッケージの削除方法については説明していません。

## 手順 **9**:**XDPing** を実行する

sudo /opt/Citrix/VDA/bin/xdpingを実行して、Linux VDA 環境での一般的な構成の問題を確認し ます。詳しくは、「XDPing」を参照してください。

# 手順 **10**:**Linux [VDA](https://docs.citrix.com/ja-jp/linux-virtual-delivery-agent/2204/configuration/xdping.html)** の実行

**ctxsetup.sh** スクリプトを使用して Linux VDA を構成したら、次のコマンドを使用して Linux VDA を制御しま す。

# **Linux VDA** の起動:

Linux VDA サービスを起動するには、次のコマンドを実行します:

```
1 sudo systemctl start ctxhdx
2
3 sudo systemctl start ctxvda
4 <!--NeedCopy-->
```
## **Linux VDA** の停止:

Linux VDA サービスを停止するには、次のコマンドを実行します:

```
1 sudo systemctl stop ctxvda
2
3 sudo systemctl stop ctxhdx
4 <!--NeedCopy-->
```
注**:**

ctxvdaおよびctxhdxサービスを停止する前に、service ctxmonitorservice stopコマン ドを実行して監視サービスデーモンを停止します。これを実行しない場合、監視サービスデーモンは停止した サービスを再起動します。

**Linux VDA** の再起動:

Linux VDA サービスを再起動するには、次のコマンドを実行します:

```
1 sudo systemctl stop ctxvda
2
3 sudo systemctl restart ctxhdx
4
5 sudo systemctl restart ctxvda
6 <!--NeedCopy-->
```
**Linux VDA** の状態の確認:

Linux VDA サービスの実行状態を確認するには、次のコマンドを実行します:

```
1 sudo systemctl status ctxvda
2
3 sudo systemctl status ctxhdx
4 <!--NeedCopy-->
```
# 手順 **11**:**Citrix Virtual Apps** または **Citrix Virtual Desktops** でのマシンカタログの作成

マシンカタログを作成し、Linux VDA マシンを追加する手順は、従来の Windows VDA での方法と似ています。こ のタスクを完了する方法の説明について詳しくは、「マシンカタログの作成」および「マシンカタログの管理」を参照 してください。

次のように、Linux VDA マシンを含むマシンカタログの作成にはいくつかの制約があるため、[Windows V](https://docs.citrix.com/ja-jp/citrix-virtual-apps-desktops/install-configure/machine-catalogs-manage.html)DA マシ ンのマシンカタログの作成手順と異なる点がありま[す:](https://docs.citrix.com/ja-jp/citrix-virtual-apps-desktops/install-configure/machine-catalogs-create.html)

- オペレーティングシステムには、次を選択します:
	- **–** ホストされる共有デスクトップ配信モデルの場合、マルチセッション **OS** オプション
	- **–** VDI 専用デスクトップ配信モデルの場合、シングルセッション **OS** オプション

• 同じマシンカタログで、Linux VDA マシンと Windows VDA マシンを混在させないでください。

注**:**

Citrix Studio の以前のバージョンは、「Linux OS」という概念をサポートしていませんでした。ただ し、[**Windows** サーバー **OS**]オプションまたは [サーバー **OS**]オプションを選択すると、同等のホストさ れる共有デスクトップ配信モデルが暗黙的に選択されます。[**Windows** デスクトップ **OS**]オプションまたは [デスクトップ **OS**]オプションを選択すると、マシンごとに単一ユーザーの配信モデルが暗黙的に選択されま

す。

ヒント:

マシンが Active Directory ドメインから削除された後に再度追加された場合は、そのマシンをマシンカタログ から削除してから再度追加する必要があります。

# 手順 **12**:**Citrix Virtual Apps** または **Citrix Virtual Desktops** でのデリバリーグループの作成

デリバリーグループを作成し、Linux VDA マシンを含むマシンカタログを追加する手順は、Windows VDA マシン の場合とほとんど同じです。このタスクを完了する方法の説明について詳しくは、「デリバリーグループの作成」を参 照してください。

Linux VDA マシンカタログを含むデリバリーグループを作成する場合は、次の制約があります:

- 選択する AD ユーザーおよびグループを、Linux VDA マシンにログオンするように適切に構成しておきます。
- 認証されていない(匿名)ユーザーのログオンを許可しないでください。
- Windows マシンを含むマシンカタログをデリバリーグループで混在させないでください。

マシンカタログおよびデリバリーグループの作成方法について詳しくは、「Citrix Virtual Apps and Desktops 7 2203」を参照してください。

# **[Linu](https://docs.citrix.com/ja-jp/citrix-virtual-apps-desktops.html)x Virtual Delivery Agent for Debian** の手動イ[ンストール](https://docs.citrix.com/ja-jp/citrix-virtual-apps-desktops.html)

### December 13, 2022

重要:

新規インストールの場合は、簡単インストールを使用して簡易インストールを行うことをお勧めします。簡単 インストールは時間と労力を節約するだけでなく、本記事に記載されている手動インストールよりもエラーを 減らすことができます。

# 手順 **1**:**Debian for VDA** をインストールする準備

手順 **1a**:ネットワーク構成の確認

ネットワークが正しく接続および構成されていることを確認してください。たとえば、DNS サーバーは Linux VDA で構成する必要があります。

手順 **1b**:ホスト名の設定

マシンのホスト名が確実に正しく報告されるようにするには、**/etc/hostname** ファイルを変更してマシンのホスト 名のみを記述します。

hostname

手順 **1c**:ホスト名へのループバックアドレスの割り当て

マシンの DNS ドメイン名と完全修飾ドメイン名 (FQDN)が正しく報告されることを確認します。このためには、 **/etc/hosts** ファイルの次の行の最初の 2 つのエントリに FQDN とホスト名が含まれるように編集します:

127.0.0.1 hostname-fqdn hostname localhost

例:

127.0.0.1 vda01.example.com vda01 localhost

ファイル内の他のエントリから、hostname-fqdnまたはhostnameに対するその他の参照を削除します。

注**:**

Linux VDA は現在、NetBIOS 名の切り捨てをサポートしていません。ホスト名は 15 文字以内である必要があ ります。

ヒント:

a~z、A~Z、0~9、およびハイフン(-)の文字のみ使用してください。アンダースコア(\_)、スペース、およ びその他の記号は使用しないでください。ホスト名を数字で開始したり、ハイフンで終了したりしないでくだ さい。このルールは、Delivery Controller のホスト名にも適用されます。

#### 手順 **1d**:ホスト名の確認

次のコマンドで、ホスト名が正しく設定されていることを確認します:

```
1 hostname
2 <!--NeedCopy-->
```
このコマンドによって、そのマシンの完全修飾ドメイン名(FQDN)ではなく、そのホスト名のみが返されます。

次のコマンドで、完全修飾ドメイン名が正しく設定されていることを確認します:

```
1 hostname -f
2 <!--NeedCopy-->
```
このコマンドにより、そのマシンの完全修飾ドメイン名が返されます。

手順 **1e**:マルチキャスト **DNS** の無効化

デフォルトの設定でマルチキャスト DNS(mDNS)が有効であるため、名前解決の結果に不整合が発生する場合が あります。

**mDNS** を無効にするには、**/etc/nsswitch.conf** を編集して、以下の行を変更します:

hosts: files mdns\_minimal [NOTFOUND=**return**] dns

変更後:

hosts: files dns

手順 1f: 名前解決とサービス到達可能性の確認

次のコマンドで、完全修飾ドメイン名が解決できることと、ドメインコントローラーと Delivery Controller から ping に応答があることを確認します:

```
1 nslookup domain-controller-fqdn
\overline{\phantom{a}}3 ping domain-controller-fqdn
4
5 nslookup delivery-controller-fqdn
6
7 ping delivery-controller-fqdn
8 <!--NeedCopy-->
```
完全修飾ドメイン名を解決できない、またはこれらのマシンのいずれかから ping に応答がない場合は、手順を確認 してから次に進んでください。

### 手順 1g: 時刻同期の構成 (chrony)

VDA、Delivery Controller、ドメインコントローラーの間で正確な時刻同期を維持することは重要です。仮想マシ ンとして Linux VDA をホストすると、時刻が不正確になる問題が発生する可能性があります。したがって、リモート のタイムサービスを使用して時刻を維持することをお勧めします。

chrony のインストール:

```
1 apt-get install chrony
2 <!--NeedCopy-->
```
ルートユーザーとして **/etc/chrony/chrony.conf** を編集し、次のように各リモートタイムサーバーに対応するサ ーバーエントリを追加します:

```
server peer1-fadn-or-ip-address iburst
server peer2-fqdn-or-ip-address iburst
```
一般的な環境では、時間はローカルドメインコントローラーから同期します。公開 NTP プールサーバーから直接は同 期しません。ドメインの各 Active Directory ドメインコントローラーに対応するサーバーエントリを追加します。

ループバック IP アドレス、localhost、パブリックサーバーの **\*.pool.ntp.org** エントリなど、一覧にあるその他 のサーバーまたはプールエントリを削除します。

変更を保存してから、次のコマンドで Chrony デーモンを再起動します:

```
1 sudo systemctl restart chrony
2 <!--NeedCopy-->
```
手順 **1h**:パッケージのインストール

```
1 sudo apt-get install -y libsasl2-2
2
3 sudo apt-get install -y libgtk2.0-0
4 <!--NeedCopy-->
```
# 手順 **1i**:**oldstable** リポジトリの追加

Debian ディストリビューションに必要な依存関係をインストールするには、/etc/apt/sources.listフ ァイルにdeb http://deb.debian.org/debian/ oldstable main行を追加します。

手順 **1j**:**PostgreSQL** のインストール

Linux VDA を使用するには、Debian 上に PostgreSQL バージョン 11 が必要です:

```
1 sudo apt-get install -y postgresql
\mathcal{L}3 sudo apt-get install -y libpostgresql-jdbc-java
4 <!--NeedCopy-->
```
手順 **2**:ハイパーバイザーの準備

サポートされるハイパーバイザー上で仮想マシンとして Linux VDA を実行する場合、いくつかの変更が必要です。使 用するハイパーバイザーのプラットフォームに合わせて、次の変更を行います。ベアメタルハードウェアで Linux マ シンを実行する場合、変更は必要ありません。

## **Citrix Hypervisor** での時刻同期の修正

Citrix Hypervisor の時刻同期機能が有効な場合、それぞれの準仮想化 Linux 仮想マシンで、NTP と Citrix Hypervisor で問題が発生します。これは、NTP と Citrix Hypervisor の両方がシステムの時間を管理しようとす

ることが原因です。システムの時間と他のサーバーの時間との同期が失われるのを防ぐには、各 Linux ゲストのシス テムの時間が NTP と同期する必要があります。この場合、ホストの時刻同期を無効にする必要があります。HVM モ ードでは、変更は必要ありません。

Citrix VM Tools がインストールされた準仮想化 Linux カーネルを実行している場合、Citrix Hypervisor の時刻同 期機能が存在するかどうかと、Linux 仮想マシン内で有効になっているかどうかを確認できます:

```
1 su -
2 cat /proc/sys/xen/independent_wallclock
3 <!--NeedCopy-->
```
このコマンドは 0 または 1 を返します:

- 0 ‑ 時刻同期機能が有効になっているため、無効にする必要があります。
- 1 ‑ 時刻同期機能が無効になっています。これ以上の操作は必要ありません。

/proc/sys/xen/independent\_wallclock ファイルが存在しない場合、以下の手順は必要ありません。

時刻同期機能が有効になっている場合は、ファイルに「1」と書き込んで無効にします:

1 sudo echo 1 > /proc/sys/xen/independent\_wallclock 2 <!--NeedCopy-->

この変更を永続化し、再起動後も保持するには、**/etc/sysctl.conf** ファイルを編集して、次の行を追加します:

xen.independent\_wallclock = 1

これらの変更を確認するため、次のようにしてシステムを再起動します:

```
1 \cdot \sin =2 cat /proc/sys/xen/independent_wallclock
3 <!--NeedCopy-->
```
このコマンドは 1 を返します。

### **Microsoft Hyper‑V** での時刻同期の修正

Hyper‑V Linux 統合サービスがインストールされた Linux 仮想マシンでは、Hyper‑V の時刻同期機能を使用してホ ストオペレーティングシステムの時間を利用できます。システムの時間を正確な状態で維持するには、NTP サービス とともにこの機能を有効にします。

管理オペレーティングシステムで、次の操作を行います。

- 1. Hyper‑V マネージャーを開きます。
- 2. Linux 仮想マシンの設定で、[統合サービス]を選択します。
- 3.「時刻の同期]が選択されていることを確認します。

注:

この方法は VMware および Citrix Hypervisor の場合とは異なります。VMware および Citrix Hypervisor では、NTP との競合を避けるためにホストの時刻同期を無効にします。Hyper‑V の時刻同期は、NTP と共存 し、NTP の時刻同期を補完することができます。

## **ESX** および **ESXi** での時刻同期の修正

VMware の時刻同期機能が有効な場合、それぞれの準仮想化 Linux 仮想マシンで、NTP とハイパーバイザーで問題 が発生します。これは、NTP とハイパーバイザーの両方がシステムの時間を同期しようとすることが原因です。シス テムの時間と他のサーバーの時間との同期が失われるのを防ぐには、各 Linux ゲストのシステムの時間が NTP と同 期する必要があります。この場合、ホストの時刻同期を無効にする必要があります。

VMware Tools をインストールした状態で準仮想化 Linux カーネルを実行している場合は、次の操作を行います。

- 1. vSphere Client を開きます。
- 2. Linux 仮想マシンの設定を編集します。
- 3. [仮想マシンのプロパティ] ダイアログボックスで、[オプション] タブをクリックします。
- 4.[**VMware Tools**]を選択します。
- 5. [詳細] ボックスで、[ホストとゲスト時刻を同期] チェックボックスをオフにします。

# 手順 **3**:**Linux** 仮想マシン(**VM**)を **Windows** ドメインに追加

Linux VDA は、Linux マシンを Active Directory(AD)ドメインに追加するさまざまな方法をサポートします。

- Samba Winbind
- Quest Authentication Service
- Centrify DirectControl
- [SSSD](https://docs.citrix.com/ja-jp/linux-virtual-delivery-agent/2204/installation-overview/ubuntu.html#samba-winbind)
- [PBIS](https://docs.citrix.com/ja-jp/linux-virtual-delivery-agent/2204/installation-overview/ubuntu.html#quest-authentication-service)

# 選択し[た方法の手順に従います。](https://docs.citrix.com/ja-jp/linux-virtual-delivery-agent/2204/installation-overview/ubuntu.html#centrify-directcontrol)

注**:**

```
Linux VDA のローカルアカウントと AD のアカウントで同じユーザー名を使用すると、セッションの起動に失
敗することがあります。
```
### **Samba Winbind**

```
必要なパッケージのインストールまたは更新
1 sudo apt-get install winbind samba libnss-winbind libpam-winbind krb5-
     config krb5-locales krb5-user
2 <!--NeedCopy-->
```
マシンの起動時に **Winbind** デーモンを開始できるようにする 次のコマンドで、マシン起動時に Winbind デーモ ンが開始するように構成する必要があります。

```
1 sudo systemctl enable winbind
2 <!--NeedCopy-->
```
注**:**

winbindスクリプトが/etc/init.dにあることを確認します。

# **Kerberos** の構成 ルートユーザーとして**/etc/krb5.conf** を開き、以下を設定します。

注**:**

```
AD インフラストラクチャに基づいて Kerberos を構成します。次の設定は、単一ドメイン、単一フォレストモ
デルを対象としています。
```

```
[libdefaults]
```
default\_realm = *REALM*

```
dns_lookup_kdc = false
```
[realms]

*REALM* = {

admin\_server = *domain-controller-fqdn*

```
kdc = domain-controller-fqdn
```
# }

```
[domain_realm]
```
*domain-dns-name* = *REALM*

*.domain-dns-name* = *REALM*

ここで **domain‑dns‑name** パラメーターは、DNS ドメイン名(**example.com** など)です。**REALM** は、大文 字の Kerberos 領域名(**EXAMPLE.COM** など)です。

**Winbind** 認証の構成 **/etc/samba/smb.conf** を開き、次を設定します。

[global] workgroup = *WORKGROUP* security = ADS realm = *REALM*

```
encrypt passwords = yes
idmap config *:range = 16777216-33554431
winbind trusted domains only = no
kerberos method = secrets and keytab
winbind refresh tickets = yes
template shell = /bin/bash
```
**WORKGROUP** は、**REALM** の最初のフィールドです。**REALM** は大文字の Kerberos 領域名です。

**nsswitch** の構成 **/etc/nsswitch.conf** を開き、winbindを次の行に追加します:

passwd: systemd winbind group: systemd winbind

**Windows** ドメインへの参加 ドメインコントローラーがアクセス可能で、コンピューターをドメインに追加する 権限を持つ Active Directory ユーザーアカウントが必要です:

```
1 sudo net ads join REALM -U user
2 <!--NeedCopy-->
```
ここで、**REALM** は大文字の Kerberos 領域名で、**user** はコンピューターをドメインに追加する権限を持つドメイ ンユーザーです。

```
Winbind の再起動
1 sudo systemctl restart winbind
2 <!--NeedCopy-->
```
**Winbind** 用の PAM の構成 次のコマンドを実行して、[Winbind NT/Active Directory authentication] オ プションと [**Create home directory on login**]オプションが選択されているようにします:

```
1 sudo pam-auth-update
2 <!--NeedCopy-->
```
ヒント:

マシンがドメインに参加済みの場合にのみ、winbindデーモンは実行を続けます。

ドメインメンバーシップの確認 Delivery Controller を使用するには、Windows または Linux に関係なく、す べての VDA マシンでActive Directoryにコンピューターオブジェクトが必要です。

次のように、Samba の **net ads** コマンドを実行して、マシンがドメインに参加していることを確認します:

```
1 sudo net ads testjoin
2 <!--NeedCopy-->
```
追加のドメインおよびコンピューターオブジェクト情報を検証するには、次のコマンドを実行します:

```
1 sudo net ads info
2 <!--NeedCopy-->
```
**Kerberos** 構成の確認 Linux VDA で使用できるように Kerberos が正しく構成されていることを確認するには、 次のコマンドによって、システムの **keytab** ファイルが作成済みで keytab ファイルに有効なキーが含まれているこ とを確認します:

1 sudo klist -ke 2 <!--NeedCopy-->

このコマンドにより、プリンシパル名と暗号スイートのさまざまな組み合わせに対して使用できるキーの一覧が表示 されます。Kerberos のkinitコマンドを実行し、これらのキーを使用して、マシンをドメインコントローラーに 対して認証します:

```
1 sudo kinit -k MACHINE$@REALM
2 <!--NeedCopy-->
```
マシン名と領域名は大文字で指定する必要があります。ドル記号(\$)は、シェルによる置き換えを防ぐためにバック スラッシュ(\)でエスケープする必要があります。環境によっては、DNS ドメイン名が Kerberos 領域名と異なり ます。したがって、必ず領域名を使用します。このコマンドが成功すると、出力は表示されません。

次のコマンドを使用して、マシンアカウントの TGT チケットがキャッシュされたことを確認します:

```
1 sudo klist
2 <!--NeedCopy-->
```
次のコマンドを使用して、マシンアカウントの詳細を調査します:

```
1 sudo net ads status
2 <!--NeedCopy-->
```
ユーザー認証の確認 次のように、**wbinfo** ツールを使用して、ドメインユーザーがドメインに対して認証できるこ とを確認します:

```
1 wbinfo --krb5auth=domain\username%password
2 <!--NeedCopy-->
```
ここで指定するドメインは AD ドメイン名で、Kerberos 領域名ではありません。bash シェルの場合、バックスラッ シュ文字(\)は、もう1つバックスラッシュ文字を指定してエスケープする必要があります。このコマンドにより、 成功または失敗を示すメッセージが返されます。

Winbind PAM モジュールが正しく構成されていることを確認するには、以前に使用したことがないドメインユーザ ーアカウントを使用して Linux VDA にログオンします。

```
1 ssh localhost -l domain\username
2
3 id -u4 <!--NeedCopy-->
```
注**:**

SSH コマンドを正しく実行するには、SSH が有効で適切に機能していることを確認します。

次のコマンドで、**id ‑u** コマンドによって返された UID に対応する Kerberos 資格情報キャッシュファイルが作成さ れたことを確認します:

```
1 ls /tmp/krb5cc uid
2 <!--NeedCopy-->
```
次のコマンドで、ユーザーの Kerberos 資格情報キャッシュのチケットが有効で、期限切れではないことを確認しま す:

```
1 klist
2 <!--NeedCopy-->
```
次のコマンドで、セッションを終了します。

```
1 exit
2 <!--NeedCopy-->
```
Gnome コンソールまたは KDE コンソールに直接ログオンすると、同様のテストを実行できます。ドメイン参加の 確認後、「手順 6: Linux VDA のインストール」に進みます。

ヒント:

```
ユーザー認証に成功しても、ドメインアカウントでログオンしたときにデスクトップを表示できない場合、マ
シンを再起動して再試行します。
```
# **Quest Authentication Service**

ドメインコントローラーでの **Quest** の構成 次の操作は、Quest ソフトウェアを Active Directory ドメインコン トローラーにインストールし、構成していることと、管理者特権が付与され、Active Directoryにコンピュ ーターオブジェクトを作成できることを前提としています。

**Linux VDA** マシンにドメインユーザーがログオンできるようにする Linux VDA マシンで HDX セッションを確立 する必要がある各ドメインユーザーに対して、次の操作を行います。

1.[Active Directory ユーザーとコンピューター]管理コンソールで、目的のユーザーアカウントの Active Directory ユーザーのプロパティを開きます。

- 2. [Unix アカウント] タブを選択します。
- 3. [Unix 対応] チェックボックスをオンにします。

4. [プライマリ GID 番号]を、実際のドメインユーザーグループのグループID に設定します。

注**:**

この手順は、ドメインユーザーがコンソール、RDP、SSH、またはその他のリモート処理プロトコルを使用し てログオンできるように設定する場合も同じです。

### **Linux VDA** での **Quest** の構成

**SELinux** ポリシー適用の回避策 デフォルトの RHEL 環境では、SELinux が完全に適用されています。この適用 により、Quest が使用する Unix ドメインソケットの IPC のメカニズムに干渉し、ドメインユーザーのログオンを妨 げます。

この問題を回避するための便利な方法は、SELinux の無効化です。ルートユーザーとして、**/etc/selinux/config** を編集し、**SELinux** 設定を次のとおりに変更します:

## SELINUX=disabled

この変更にはマシンの再起動が必要です:

```
1 reboot
2 <!--NeedCopy-->
```
重要:

この設定は注意して使用してください。SELinux ポリシーの適用を無効にした後に再度有効にすると、ルート ユーザーやその他のローカルユーザーであっても、完全にロックアウトされてしまう可能性があります。

**VAS** デーモンの構成 次のように Kerberos チケットの自動更新を有効にして、切断する必要があります。認証(オ フラインログオン)は無効にする必要があります:

```
1 sudo /opt/quest/bin/vastool configure vas vasd auto-ticket-renew-
      interval 32400
\gamma3 sudo /opt/quest/bin/vastool configure vas vas_auth allow-disconnected-
      auth false
4 <!--NeedCopy-->
```
このコマンドにより、更新間隔が 9 時間(32,400 秒)に設定されます。すなわち、チケットのデフォルトの有効期間 である 10 時間よりも 1 時間短くなります。チケットの有効期間がさらに短いシステムでは、より小さい値をこのパ ラメーターに設定します。

**PAM** および **NSS** の構成 HDX や、su、ssh、RDP などのその他のサービスを介したドメインユーザーのログオン を有効にするには、次のコマンドを実行して PAM と NSS を手動で構成します:

```
1 sudo /opt/quest/bin/vastool configure pam
```
- 2 sudo /opt/quest/bin/vastool configure nss
- 3 <!--NeedCopy-->

**Windows** ドメインへの参加 Quest vastoolコマンドを使用して、Linux マシンを Active Directory ドメイ ンに参加させます:

```
1 sudo /opt/quest/bin/vastool -u user join domain-name
2 <!--NeedCopy-->
```
user は、コンピューターを Active Directory ドメインに追加する権限を持つ任意のドメインユーザーです。 domain-name は、ドメインの DNS 名 (example.com など)です。

ドメインメンバーシップの確認 Delivery Controller を使用するには、Windows または Linux に関係なく、す べての VDA マシンでActive Directoryにコンピューターオブジェクトが必要です。Quest によって追加さ れた Linux マシンがドメインに存在することを確認するには、次のコマンドを実行します:

```
1 sudo /opt/quest/bin/vastool info domain
2 <!--NeedCopy-->
```
マシンがドメインに参加している場合は、ドメイン名が返されます。マシンがドメインに追加していない場合、以下 のエラーが表示されます:

ERROR: No domain could be found. ERROR: VAS ERR CONFIG: at ctx.c:414 in ctx init default realm default\_realm not configured in vas.conf. Computer may not be joined to domain

ユーザー認証の確認 PAM を使用した Quest のドメインユーザーの認証が可能かどうかを確認するには、以前に使 用したことがないドメインユーザーアカウントを使用して Linux VDA にログオンします。

```
1 ssh localhost -l domain\username
\gamma3 id -u4 <!--NeedCopy-->
```
次のコマンドで、**id ‑u** コマンドによって返された UID に対応する Kerberos 資格情報キャッシュファイルが作成さ れたことを確認します:

```
1 ls /tmp/krb5cc_uid
2 <!--NeedCopy-->
```
次のコマンドで、Kerberos 資格情報キャッシュのチケットが有効で、期限切れではないことを確認します:

```
1 /opt/quest/bin/vastool klist
2 <!--NeedCopy-->
```
次のコマンドで、セッションを終了します。

1 exit 2 <!--NeedCopy-->

ドメイン参加の確認後、「手順 6: Linux VDA のインストール」に進みます。

### **Centrify DirectContr[ol](https://docs.citrix.com/ja-jp/linux-virtual-delivery-agent/2204/installation-overview/ubuntu.html#step-6-install-the-linux-vda)**

**Windows** ドメインへの参加 Centrify DirectControl Agent がインストールされている場合、次のように Centrify のadjoinコマンドを使用して、Linux マシンを Active Directory ドメインに追加します:

```
1 su –
2 adjoin -w -V -u user domain-name
3 <!--NeedCopy-->
```
**user** パラメーターは、コンピューターを Active Directory ドメインに追加する権限を持つ任意の Active Directory ドメインユーザーです。**domain‑name** パラメーターは、Linux マシンを追加するドメインの名前です。

ドメインメンバーシップの確認 Delivery Controller を使用するには、Windows または Linux に関係なく、す べての VDA マシンで Active Directory にコンピューターオブジェクトが必要です。Centrify により追加された Linux マシンがドメインに存在することを確認するには、次のコマンドを実行します:

```
1 su –
\mathcal{D}3 adinfo
4 <!--NeedCopy-->
```
**Joined to domain** 値が有効であることと、**CentrifyDC mode** で **connected** が返されることを確認します。 CentrifyDC mode が starting のまま変化しない場合は、Centrify クライアントにサーバーとの接続の問題、また は認証の問題が発生しています。

次を使用すると、より包括的なシステム情報と診断情報を取得できます。

```
1 adinfo --sysinfo all
2
3 adinfo -\text{diag}4 <!--NeedCopy-->
```
さまざまな Active Directory および Kerberos サービスとの接続をテストします。

```
1 adinfo --test
2 <!--NeedCopy-->
```
ドメイン参加の確認後、「手順 6: Linux VDA のインストール」に進みます。

### **SSSD**

**Kerberos** の構成 Kerberos をインストールするには、次のコマンドを実行します:

```
1 sudo apt-get install krb5-user
2 <!--NeedCopy-->
```
Kerberos を構成するには、**/etc/krb5.conf** をルートとして開き、パラメーターを設定します。

注**:**

AD インフラストラクチャに基づいて Kerberos を構成します。次の設定は、単一ドメイン、単一フォレストモ デルを対象としています。

[libdefaults]

default\_realm = *REALM*

dns\_lookup\_kdc = **false**

[realms]

 $REALM = \{$ 

```
admin_server = domain-controller-fqdn
```
kdc = *domain-controller-fqdn*

}

[domain\_realm]

*domain-dns-name* = *REALM*

*.domain-dns-name* = *REALM*

ここでdomain-dns-nameパラメーターは、DNS ドメイン名(example.com など)です。*REALM* は、大文字 の Kerberos 領域名 (EXAMPLE.COM など)です。

ドメインに参加する SSSD を構成して、Active Directoryを ID プロバイダーおよび認証の Kerberos と して使用します。ただし、SSSD では、ドメイン参加とシステムの keytab ファイルの管理に関する AD のクライア ント機能が提供されていません。代わりに、adcli、realmd、またはSambaを使用できます。

注**:**

このセクションでは、adcliとSambaに関する情報のみを提供します。

• **adcli** を使用してドメインに参加する場合は、次の手順を実行します:

1. adcliをインストールします。

```
1 sudo apt-get install adcli
2 <!--NeedCopy-->
```
2. adcliでドメインに参加します。

次を使用して古いシステム keytab ファイルを削除し、ドメインに参加させます。

```
1 su -
\mathcal{D}3 rm -rf /etc/krb5.keytab
\Delta5 adcli join domain-dns-name -U user -H hostname-fqdn
6 <!--NeedCopy-->
```
**user** は、ドメインにマシンを追加する権限があるドメインユーザーです。**hostname‑fqdn** は、完全修飾ド メイン名形式のマシンのホスト名です。

**‑H** オプションは、adcliが、Linux VDA で必要な host/hostname‑fqdn@REALM という形式で SPN を 生成するのに必要です。

3. システムの Keytab を確認します。

```
sudo klist -ketコマンドを実行して、システムの keytab ファイルが作成されていることを確認しま
す。
```
各キーのタイムスタンプが、マシンがドメインに参加した時刻と一致するかを検証します。

- **Samba**を使用してドメインに参加する場合は、次の手順を実行します:
- 1. パッケージをインストールします。

```
1 sudo apt-get install samba krb5-user
2 <!--NeedCopy-->
```
2. Sambaを構成します。

**/etc/samba/smb.conf** を開き、次を設定します。

```
[global]
workgroup = WORKGROUP
security = ADS
realm = REALM
client signing = yes
client use spnego = yes
kerberos method = secrets and keytab
```
**WORKGROUP** は、**REALM** の最初のフィールドです。**REALM** は大文字の Kerberos 領域名です。
3. Sambaでドメインに参加します。

ドメインコントローラーがアクセス可能で、コンピューターをドメインに追加する権限を持つ Windows アカ ウントが必要です。

```
1 sudo net ads join REALM -U user
2 <!--NeedCopy-->
```
ここで、**REALM** は大文字の Kerberos 領域名で、**user** はコンピューターをドメインに追加する権限を持つ ドメインユーザーです。

**SSSD** のセットアップ 必要なパッケージのインストールまたは更新:

必要な SSSD および構成パッケージがインストールされていない場合、インストールします。

```
1 sudo apt-get install sssd
2 <!--NeedCopy-->
```
パッケージが既にインストールされている場合、更新することをお勧めします。

```
1 sudo apt-get install --only-upgrade sssd
2 <!--NeedCopy-->
```
注**:**

```
Ubuntu のインストールプロセスは、デフォルトで自動的に nsswitch.conf および PAM ログインモジュー
ルを構成します。
```
**SSSD** の構成 SSSD デーモンを起動する前に、SSSD 構成の変更が必要です。SSSD の一部のバージョンでは、 **/etc/sssd/sssd.conf** 構成ファイルはデフォルトではインストールされないため、手動で作成する必要があります。 root として **/etc/sssd/sssd.conf** を作成するか開いて、次を設定します:

```
[sssd]
```

```
services = nss, pam
```

```
config_file_version = 2
```

```
domains = domain-dns-name
```

```
[domain/domain-dns-name]
```

```
id_provider = ad
```

```
access_provider = ad
```

```
auth_provider = krb5
```

```
krb5_realm = REALM
```
# Set krb5\_renewable\_lifetime higher **if** TGT renew lifetime is longer than 14 days krb5\_renewable\_lifetime = 14d # Set krb5\_renew\_interval to lower value **if** TGT ticket lifetime is shorter than 2 hours krb5\_renew\_interval = 1h  $krb5$ <sub>ccachedir</sub> = /tmp krb5\_ccname\_template = FILE:%d/krb5cc\_%U # This ldap\_id\_mapping setting is also the **default** value ldap\_id\_mapping = **true** override homedir = /home/%d/%u default shell =  $/bin/bash$ 

```
ad_gpo_map_remote_interactive = +ctxhdx
```
注**:**

ldap\_id\_mapping は **true** に設定されるため、SSSD 自体が Windows SID を Unix UID にマッピングしま す。設定しない場合、Active Directoryが POSIX 拡張を提供できるようにする必要があります。PAM サービス (ctxhdx) は、ad\_gpo\_map\_remote\_interactive に追加されます。

ここで **domain‑dns‑name** パラメーターは、DNS ドメイン名(example.com など)です。**REALM** は、 大文字の Kerberos 領域名(EXAMPLE.COM など)です。NetBIOS ドメイン名を構成するための要件はあり ません。

構成設定について詳しくは、sssd.conf およびsssd-adに関する man ページを参照してください。

# SSSD デーモンでは、構成ファイルに所有者読み取り権限のみが設定されている必要があります。

```
1 sudo chmod 0600 /etc/sssd/sssd.conf
2 <!--NeedCopy-->
```
**SSSD** デーモンの起動 次のコマンドを実行して、SSSD デーモンを起動し、マシンの起動時にもデーモンを起動で きるようにします。

```
1 sudo systemctl start sssd
\gamma3 sudo systemctl enable sssd
4 <!--NeedCopy-->
```
**PAM** 構成 次のコマンドを実行して、[**SSS authentication**]オプションと [**Create home directory on login**]オプションが選択されているようにします:

```
1 sudo pam-auth-update
2 <!--NeedCopy-->
```
ドメインメンバーシップの確認 Delivery Controller を使用するには、すべての VDA マシン(Windows と Linux VDA)でActive Directoryにコンピューターオブジェクトが必要です。

- adcliを使用してドメインメンバーシップを確認する場合は、sudo adcli info domain-dnsnameコマンドを実行してドメイン情報を表示します。
- Sambaを使用してドメインメンバーシップを確認する場合は、sudo net ads testjoinコマンド を実行してマシンがドメインに参加していることを確認し、sudo net ads infoコマンドを実行して 追加のドメインおよびコンピューターオブジェクト情報を確認します。

**Kerberos** 構成の確認 Linux VDA で使用できるように Kerberos が正しく構成されていることを確認するには、 次のコマンドによって、システムの keytab ファイルが作成済みで keytab ファイルに有効なキーが含まれているこ とを確認します:

1 sudo klist -ke 2 <!--NeedCopy-->

このコマンドにより、プリンシパル名と暗号スイートのさまざまな組み合わせに対して使用できるキーの一覧が表示 されます。Kerberos のkinitコマンドを実行し、これらのキーを使用して、マシンをドメインコントローラーに 対して認証します:

```
1 sudo kinit -k MACHINE$@REALM
2 <!--NeedCopy-->
```
マシン名と領域名は大文字で指定する必要があります。ドル記号(\$)は、シェルによる置き換えを防ぐためにバック スラッシュ(\)でエスケープする必要があります。環境によっては、DNS ドメイン名が Kerberos 領域名と異なり ます。したがって、必ず領域名を使用します。このコマンドが成功すると、出力は表示されません。

次のコマンドを使用して、マシンアカウントの TGT がキャッシュされたことを確認します:

```
1 sudo klist
2 <!--NeedCopy-->
```
ユーザー認証の確認 SSSD は、デーモンで直接認証をテストするコマンドラインツールを提供しません。PAM 経 由でのみ完了できます。

SSSD PAM モジュールが正しく構成されていることを確認するには、以前に使用したことがないドメインユーザー アカウントを使用して Linux VDA にログオンします。

```
1 ssh localhost -l domain\username
\overline{\phantom{a}}3 id -u4
5 klist
6
7 exit
8 <!--NeedCopy-->
```
ユーザーの **klist** コマンドで返される Kerberos チケットが正しく、期限切れではないことを確認します。

ルートユーザーとして、前述の **id ‑u** コマンドで返された UID に対応するチケットキャッシュファイルが作成された ことを確認します:

```
1 ls /tmp/krb5cc_uid
2 <!--NeedCopy-->
```
KDE または Gnome Display Manager に直接ログオンすると、同様のテストを実行できます。ドメイン参加の確 認後、「手順 6: Linux VDA のインストール」に進みます。

### **PBIS**

必要な **PBIS** パッケージをダウンロードする 例:

```
1 sudo wget https://github.com/BeyondTrust/pbis-open/releases/download
     /8.8.0/pbis-open-8.8.0.506.linux.x86_64.deb.sh
2 <!--NeedCopy-->
```
**PBIS** インストールスクリプトを実行可能にする 例:

```
1 sudo chmod +x pbis-open-8.8.0.506.linux.x86_64.deb.sh
2 <!--NeedCopy-->
```
**PBIS** インストールスクリプトを実行する 例:

```
1 sudo sh pbis-open-8.8.0.506.linux.x86_64.deb.sh
2 <!--NeedCopy-->
```
**Windows** ドメインへの参加 ドメインコントローラーがアクセス可能で、コンピューターをドメインに追加する 権限を持つ Active Directory ユーザーアカウントが必要です:

```
1 sudo /opt/pbis/bin/domainjoin-cli join domain-name user
2 <!--NeedCopy-->
```
**user** は、コンピューターを Active Directory ドメインに追加する権限を持つドメインユーザーです。**domain‑ name** は、ドメインの DNS 名 (example.com など)です。

注: Bash を デ フ ォ ル ト の シ ェ ル と し て 設 定 す る に は、**sudo /opt/pbis/bin/config LoginShellTem‑ plate/bin/bash** コマンドを実行します。

ドメインメンバーシップの確認 Delivery Controller を使用するには、すべての VDA マシン(Windows と Linux VDA)でActive Directoryにコンピューターオブジェクトが必要です。PBIS によって追加された Linux マ シンがドメインに存在することを確認するには、次のコマンドを実行します:

```
1 /opt/pbis/bin/domainjoin-cli query
2 <!--NeedCopy-->
```
マシンがドメインに参加している場合、このコマンドは現在の AD ドメインと OU の情報を返します。参加していな い場合は、ホスト名だけが表示されます。

ユーザー認証の確認 PAM を使用した PBIS のドメインユーザーの認証が可能かどうかを確認するには、以前に使 用したことがないドメインユーザーアカウントを使用して Linux VDA にログオンします。

```
1 sudo ssh localhost -l domain\user
\overline{\phantom{a}}3 id -u4 <!--NeedCopy-->
```
次のコマンドで、**id ‑u** コマンドによって返された UID に対応する Kerberos 資格情報キャッシュファイルが作成さ れたことを確認します:

```
1 ls /tmp/krb5cc_uid
2 <!--NeedCopy-->
```
次のコマンドで、セッションを終了します。

```
1 exit
2 <!--NeedCopy-->
```
ドメイン参加の確認後、「手順 6: Linux VDA のインストール」に進みます。

手順 **4**:前提条件として**[.NET](https://docs.citrix.com/ja-jp/linux-virtual-delivery-agent/2204/installation-overview/ubuntu.html#step-6-install-the-linux-vda)** ランタイム **6.0** をインストール

Linux VDA のインストール前に、https://docs.microsoft.com/en-us/dotnet/core/install/linux-packagemanagersの手順に従って.NET ランタイム 6.0 をインストールします。

.NET ランタイム 6.0 のインストール後、**which dotnet** コマンドを実行してランタイムパスを特定します。

[コマンド出力](https://docs.microsoft.com/en-us/dotnet/core/install/linux-package-managers)に基づいて、.NET ラ[ンタイムのバイナリパスを設定します。たとえば、コマンド出力が](https://docs.microsoft.com/en-us/dotnet/core/install/linux-package-managers)/aa/bb/dotnet の場合、/aa/bb を.NET バイナリパスとして使用します。

# 手順 **5**:**Linux VDA** パッケージのダウンロード

Citrix Virtual Apps and Desktops サービスのダウンロードページに移動します。適切なバージョンの Citrix Virtual Apps and Desktops を展開し、**Components** をクリックして、使用中の Linux ディストリビューション に対応する Linux VDA パッケージをダウンロードします。

手順 **6**:**Linux VDA** のインストール

手順 **6a**:**Linux VDA** のインストール

次のように、Debian Package Manager を使用して Linux VDA ソフトウェアをインストールします。

```
1 sudo dpkg -i xendesktopvda_<version>.debian10_amd64.deb
2 <!--NeedCopy-->
```
**Debian 10.9** の **Debian** 依存関係一覧:

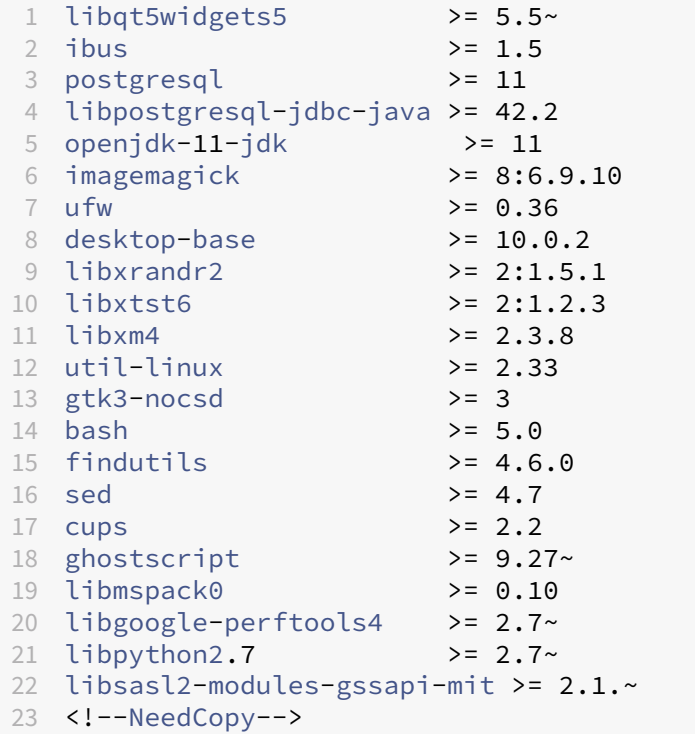

注**:**

このバージョンの Linux VDA でサポートされている Linux ディストリビューションと Xorg のバージョンに ついては、「システム要件」を参照してください。

手順 **6b**:**Linux VDA** のアップグレード(オプション)

最新の 2 バージョンと LTSR リリースから既存のインストールをアップグレードできます。

```
1 sudo dpkg -i <PATH>/<Linux VDA deb>
2 <!--NeedCopy-->
```
注:

既存のインストールをアップグレードすると、/etc/xdl の下にある構成ファイルが上書きされます。アップグ レードを実行する前に、必ずファイルをバックアップしてください。

### 手順 **7**:**NVIDIA GRID** ドライバーのインストール

HDX 3D Pro を有効にするには、ハイパーバイザーと VDA マシンに NVIDIA GRID ドライバーをインストールする 必要があります。

特定のハイパーバイザーに NVIDIA GRID Virtual GPU Manager(ホストドライバー)をインストールして構成す るには、次のガイドを参照してください:

- Citrix Hypervisor
- VMware ESX
- Nutanix AHV

NVIDI[A GRID](https://www.vmware.com/files/pdf/products/horizon/grid-vgpu-deployment-guide.pdf) ゲスト VM ドライバーをインストールして構成するには、次の一般的な手順を実行します:

- 1. [ゲスト](https://portal.nutanix.com/page/documents/details?targetId=AHV-Admin-Guide-v5_5:ahv-nvidia-grid-vgpu-host-drivers-install-t.html) VM がシャットダウンされていることを確認します。
- 2. ハイパーバイザーのコントロールパネルで、GPU を VM に割り当てます。
- 3. VM を起動します。
- 4. ゲスト VM ドライバーを VM にインストールします。

# 手順 **8**:**Linux VDA** の構成

パッケージのインストール後、ctxsetup.sh スクリプトを実行して、Linux VDA を構成する必要があります。このス クリプトは、変更を行う前に環境を確認し、すべての依存コンポーネントがインストールされていることが確認され ます。必要に応じて、いつでもこのスクリプトを再実行して設定を変更できます。

このスクリプトは、手動で質問に回答しながら、または事前に構成した回答を使用して自動で実行できます。続行す る前に、次のコマンドを使用してこのスクリプトのヘルプを確認します:

```
1 sudo /opt/Citrix/VDA/sbin/ctxsetup.sh --help
```

```
2 <!--NeedCopy-->
```
### 質問に回答する構成

次のようにして、質問に回答する手動構成を実行します:

```
1 sudo /opt/Citrix/VDA/sbin/ctxsetup.sh
2 <!--NeedCopy-->
```
### 自動化された構成

インストールを自動化するために、環境変数を使用して、セットアップスクリプトで必要となるオプションを指定で きます。必要な変数がすべて指定されていると、スクリプトによってユーザーに情報の入力を求めるメッセージが表 示されることがなくなり、インストール処理をスクリプト化できます。

サポートされる環境変数には次のようなものがあります:

- **CTX\_XDL\_SUPPORT\_DDC\_AS\_CNAME = Y | N** –Linux VDA では、DNS CNAME レコードを使用して、 Delivery Controller 名を指定することができます。デフォルトでは N に設定されています。
- **CTX\_XDL\_DDC\_LIST=**'**list‑ddc‑fqdns**' ‑ Linux VDA には、Delivery Controller の登録に使用する Delivery Controller の完全修飾ドメイン名 (FODN)のスペース区切りの一覧が必要です。1 つまたは複数 の完全修飾ドメイン名または CNAME エイリアスを指定する必要があります。
- CTX\_XDL\_VDA\_PORT = port-number Linux VDA は、TCP/IP ポート(デフォルトではポート 80)を 使用して、Delivery Controller と通信します。
- **CTX\_XDL\_REGISTER\_SERVICE = Y | N** ‑ Linux Virtual Desktop サービスは、マシンの起動後に開始し ます。デフォルトでは Y に設定されています。
- **CTX\_XDL\_ADD\_FIREWALL\_RULES = Y | N** ‑ Linux Virtual Desktop サービスでは、ネットワーク受信 接続がシステムのファイアウォールの通過を許可されている必要があります。Linux Virtual Desktop 用に、 システムのファイアウォールの必要なポート(デフォルトではポート 80 およびポート 1494)を自動で開放 できます。デフォルトでは Y に設定されています。
- **CTX\_XDL\_AD\_INTEGRATION = 1 | 2 | 3 | 4 | 5** ‑ Linux VDA には、Delivery Controller に対して認証 するために Kerberos 構成設定が必要です。Kerberos 構成は、システムにインストールおよび構成済みの Active Directory 統合ツールから指定します。次に示す、サポートされている Active Directory 統合方法の うち、使用するものを指定します:
	- **–** 1 ‑ Samba Winbind
	- **–** 2 ‑ Quest Authentication Service
	- **–** 3 ‑ Centrify DirectControl
	- **–** 4 ‑ SSSD
	- **–** 5 ‑ PBIS
- CTX XDL HDX 3D PRO=Y | N Linux VDA では、HDX 3D Pro がサポートされます。これは、強力なグ ラフィックアプリケーションの仮想化を最適にするための一連のグラフィックアクセラレーションテクノロジ

です。HDX 3D Pro を選択した場合、VDA は VDI デスクトップ(シングルセッション)モード用に構成され ます(つまり、CTX XDL VDI MODE=Y となります)。

- CTX XDL VDI MODE = Y | N · 専用デスクトップ配信モデル (VDI) またはホストされる共有デスクトッ プ配信モデルのどちらとしてマシンを構成するかを決定します。HDX 3D Pro 環境では、この変数を Y に設定 します。デフォルトでは N に設定されています。
- **CTX\_XDL\_SITE\_NAME = dns‑name** ‑ Linux VDA は、DNS を使用して LDAP サーバーを検出します。 DNS の検索結果をローカルサイトに制限するには、DNS サイト名を指定します。この変数は、デフォルトで は **<none>** に設定されています。
- **CTX\_XDL\_LDAP\_LIST=**'**list‑ldap‑servers**' ‑ Linux VDA は、DNS を照会して LDAP サーバーを検出 します。DNS が LDAP サービスレコードを提供できない場合は、LDAP の FQDN および LDAP ポートのス ペース区切りの一覧を指定できます。たとえば、ad1.mycompany.com:389 となります。この変数は、デ フォルトでは **<none>** に設定されています。
- **CTX\_XDL\_SEARCH\_BASE = search‑base‑set** ‑ Linux VDA は、Active Directory ドメインのルート (例:DC=mycompany,DC=com)に設定された検索ベースを使用して LDAP を照会します。ただし、検索の パフォーマンスを改善するために、検索ベースを指定できます(例:OU=VDI,DC=mycompany,DC=com)。 この変数は、デフォルトでは **<none>** に設定されています。
- **CTX\_XDL\_FAS\_LIST=**'**list‑fas‑servers**' ‑ フェデレーション認証サービス(FAS)サーバーは、AD グ ループポリシーにより構成されます。Linux VDA は AD グループポリシーをサポートしていません。代わり に、セミコロンで区切られた FAS サーバーの一覧を使用できます。シーケンスは、AD グループポリシーで設 定したものと同じである必要があります。いずれかのサーバーアドレスが削除されている場合は、その空白を **<none>** という文字列で埋めて、サーバーアドレスの順番は変更しません。
- CTX XDL DOTNET RUNTIME PATH=path-to-install-dotnet-runtime 新しいブローカーエー ジェントサービス(ctxvda)をサポートするための.NET ランタイム 6.0 をインストールするパス。デフォ ルトのパスは/usr/bin です。
- **CTX\_XDL\_DESKTOP \_ENVIRONMENT=gnome/gnome‑classic/mate** ‑ セ ッ シ ョ ン で 使 用 す る GNOME、GNOME Classic、または MATE デスクトップ環境を指定します。変数を指定しないままに すると、現在 VDA にインストールされているデスクトップが使用されます。ただし、現在インストールされ ているデスクトップが MATE の場合は、変数値を **mate** に設定する必要があります。

次の手順を実行して、ターゲットセッションユーザーのデスクトップ環境を変更することもできます:

- 1. VDA の **\$HOME/<** ユーザー名**\>** ディレクトリに.xsessionファイルを作成します。
- 2. .xsessionファイルを編集して、ディストリビューションに基づいてデスクトップ環境を指定しま す。
	- **– MATE** デスクトップの場合

```
1 MSESSION="$(type -p mate-session)"
2 if [ -n "$MSESSION" ]; then
3 exec mate-session
```

```
4 fi
```
**– GNOME Classic** デスクトップの場合

```
1 GSESSION="$(type -p gnome-session)"
2 if [ -n "$GSESSION" ]; then
3 export GNOME_SHELL_SESSION_MODE=classic
4 exec gnome-session --session=gnome-classic
5 fi
```
**– GNOME** デスクトップの場合

```
1 GSESSION="$(type -p gnome-session)"
2 if [ -n "$GSESSION" ]; then
3 exec gnome-session
4 fi
```
- 3. ターゲットセッションユーザーと 700 ファイルのアクセス権限を共有します。
- **CTX\_XDL\_START\_SERVICE = Y | N** ‑ Linux VDA 構成の完了時に Linux VDA サービスが開始されるよう にするかどうかを指定します。デフォルトでは Y に設定されています。
- **CTX\_XDL\_TELEMETRY\_SOCKET\_PORT** –Citrix Scout をリッスンするためのソケットポート。デフォ ルトのポートは 7503 です。
- **CTX\_XDL\_TELEMETRY\_PORT** –Citrix Scout と通信するためのポート。デフォルトのポートは 7502 で す。

次のようにして、環境変数を設定し、構成スクリプトを実行します:

```
1 export CTX_XDL_SUPPORT_DDC_AS_CNAME=Y|N
2
3 export CTX_XDL_DDC_LIST='list-ddc-fqdns'
4
5 export CTX_XDL_VDA_PORT=port-number
6
7 export CTX_XDL_REGISTER_SERVICE=Y|N
8
9 export CTX_XDL_ADD_FIREWALL_RULES=Y|N
10
11 export CTX_XDL_AD_INTEGRATION=1|2|3|4|5
12
13 export CTX_XDL_HDX_3D_PRO=Y|N
14
15 export CTX_XDL_VDI_MODE=Y|N
16
17 export CTX_XDL_SITE_NAME=dns-site-name | '<none>'
18
19 export CTX_XDL_LDAP_LIST='list-ldap-servers' | '<none>'
20
21 export CTX XDL SEARCH BASE=search-base-set | '<none>'
22
```

```
23 export CTX_XDL_FAS_LIST='list-fas-servers' | '<none>'
24
25 export CTX_XDL_DOTNET_RUNTIME_PATH=path-to-install-dotnet-runtime
26
27 export CTX_XDL_DESKTOP_ENVIRONMENT= gnome | gnome-classic | mate | '<
      none>'
28
29 export CTX_XDL_TELEMETRY_SOCKET_PORT=port-number
30
31 export CTX_XDL_TELEMETRY_PORT=port-number
32
33 export CTX_XDL_START_SERVICE=Y|N
34
35 sudo -E /opt/Citrix/VDA/sbin/ctxsetup.sh
36 <!--NeedCopy-->
```
sudo コマンドに**‑E** オプションを指定して実行し、作成する新しいシェルに既存の環境変数を渡します。最初の行と して **#!/bin/bash** を記述し、前述のコマンドからなるシェルスクリプトファイルを作成することをお勧めします。

または、次のようにして、1 つのコマンドですべてのパラメーターを指定することができます:

```
1 sudo CTX XDL SUPPORT DDC AS CNAME=Y|N \
\mathfrak{I}3 CTX XDL DDC LIST='list-ddc-fadns' \
\Delta5 CTX_XDL_VDA_PORT=port-number \
6
7 CTX_XDL_REGISTER_SERVICE=Y|N \
8
9 CTX_XDL_ADD_FIREWALL_RULES=Y|N \
10
11 CTX XDL AD INTEGRATION=1|2|3|4|5 \
12
13 CTX XDL HDX 3D PRO=Y|N \
14
15 CTX_XDL_VDI_MODE=Y|N \
16
17 CTX_XDL_SITE_NAME=dns-name \
18
19 CTX_XDL_LDAP_LIST='list-ldap-servers' \
20
21 CTX_XDL_SEARCH_BASE=search-base-set \
22
23 CTX XDL FAS LIST='list-fas-servers' \
24
25 CTX XDL DOTNET RUNTIME PATH=path-to-install-dotnet-runtime \
26
27 CTX XDL DESKTOP ENVIRONMENT=gnome|gnome-classic|mate \
28
29 CTX_XDL_TELEMETRY_SOCKET_PORT=port-number \
30
31 CTX_XDL_TELEMETRY_PORT=port-number \
32
```

```
33 CTX_XDL_START_SERVICE=Y|N \
34
35 /opt/Citrix/VDA/sbin/ctxsetup.sh
36 <!--NeedCopy-->
```
### 構成変更の削除

シナリオによっては、Linux VDA パッケージをアンインストールしないで、**ctxsetup.sh** スクリプトによって行わ れた構成変更を削除することが必要となる場合があります。

続行する前に、次のコマンドを使用してこのスクリプトのヘルプを確認します:

```
1 sudo /opt/Citrix/VDA/sbin/ctxcleanup.sh --help
```

```
2 <!--NeedCopy-->
```
### 構成変更を削除するには:

1 sudo /opt/Citrix/VDA/sbin/ctxcleanup.sh 2 <!--NeedCopy-->

重要:

```
このスクリプトにより、すべての構成データがデータベースから削除され、Linux VDA を操作できなくなりま
す。
```
### 構成ログ

**ctxsetup.sh** および **ctxcleanup.sh** スクリプトでは、コンソールにエラーが表示され、構成ログファイル **/tmp/xdl.configure.log** に追加情報が書き込まれます。

Linux VDA サービスを再起動し、変更を反映させます。

**Linux VDA** ソフトウェアのアンインストール

Linux VDA がインストールされているかどうかを確認したり、インストールされているパッケージのバージョンを表 示するには、次のコマンドを実行します。

```
1 dpkg -l xendesktopvda
2 <!--NeedCopy-->
```
詳細を表示するには、次のコマンドを実行します。

```
1 apt-cache show xendesktopvda
```

```
2 <!--NeedCopy-->
```
Linux VDA ソフトウェアをアンインストールには、次のコマンドを実行します:

```
1 dpkg -r xendesktopvda
2 <!--NeedCopy-->
```
注**:**

Linux VDA ソフトウェアをアンインストールすると、関連付けられた PostgreSQL およびその他の構成デー タが削除されます。ただし、Linux VDA のインストールより前にセットアップされた、PostgreSQL パッケー ジおよびその他の依存するパッケージは削除されません。

ヒント:

このセクションでは、PostgreSQL など、依存するパッケージの削除方法については説明していません。

# 手順 **9**:**XDPing** の実行

sudo /opt/Citrix/VDA/bin/xdpingを実行して、Linux VDA 環境での一般的な構成の問題を確認し ます。詳しくは、「XDPing」を参照してください。

# 手順 **10**:**Linux [VDA](https://docs.citrix.com/ja-jp/linux-virtual-delivery-agent/2204/configuration/xdping.html)** の実行

**ctxsetup.sh** スクリプトを使用して Linux VDA を構成したら、次のコマンドを使用して Linux VDA を制御しま す。

**Linux VDA** の起動:

Linux VDA サービスを起動するには、次のコマンドを実行します:

```
1 sudo systemctl start ctxhdx
2
3 sudo systemctl start ctxvda
4 <!--NeedCopy-->
```
# **Linux VDA** の停止:

Linux VDA サービスを停止するには、次のコマンドを実行します:

```
1 sudo systemctl stop ctxvda
2
3 sudo systemctl stop ctxhdx
4 <!--NeedCopy-->
```
注**:**

ctxvdaおよびctxhdxサービスを停止する前に、service ctxmonitorservice stopコマン ドを実行して監視サービスデーモンを停止します。これを実行しない場合、監視サービスデーモンは停止した サービスを再起動します。

### **Linux VDA** の再起動:

Linux VDA サービスを再起動するには、次のコマンドを実行します:

```
1 sudo systemctl stop ctxvda
\overline{\phantom{a}}3 sudo systemctl restart ctxhdx
4
5 sudo systemctl restart ctxvda
6 <!--NeedCopy-->
```
### **Linux VDA** の状態の確認:

Linux VDA サービスの実行状態を確認するには、次のコマンドを実行します:

```
1 sudo systemctl status ctxvda
\mathcal{L}3 sudo systemctl status ctxhdx
4 <!--NeedCopy-->
```
# 手順 **11**:**Citrix Virtual Apps** または **Citrix Virtual Desktops** でのマシンカタログの作成

マシンカタログを作成し、Linux VDA マシンを追加する手順は、従来の Windows VDA での方法と似ています。こ のタスクを完了する方法の説明について詳しくは、「マシンカタログの作成」および「マシンカタログの管理」を参照 してください。

次のように、Linux VDA マシンを含むマシンカタログの作成にはいくつかの制約があるため、[Windows V](https://docs.citrix.com/ja-jp/citrix-virtual-apps-desktops/install-configure/machine-catalogs-manage.html)DA マシ ンのマシンカタログの作成手順と異なる点がありま[す:](https://docs.citrix.com/ja-jp/citrix-virtual-apps-desktops/install-configure/machine-catalogs-create.html)

- オペレーティングシステムには、次を選択します:
	- **–** ホストされる共有デスクトップ配信モデルの場合、マルチセッション **OS** オプション
	- **–** VDI 専用デスクトップ配信モデルの場合、シングルセッション **OS** オプション

• 同じマシンカタログで、Linux VDA マシンと Windows VDA マシンを混在させないでください。

注**:**

Citrix Studio の以前のバージョンは、「Linux OS」という概念をサポートしていませんでした。ただ し、[**Windows** サーバー **OS**]オプションまたは [サーバー **OS**]オプションを選択すると、同等のホストさ れる共有デスクトップ配信モデルが暗黙的に選択されます。[**Windows** デスクトップ **OS**]オプションまたは [デスクトップ **OS**]オプションを選択すると、マシンごとに単一ユーザーの配信モデルが暗黙的に選択されま す。

ヒント:

マシンが Active Directory ドメインから削除された後に再度追加された場合は、そのマシンをマシンカタログ から削除してから再度追加する必要があります。

# 手順 **12**:**Citrix Virtual Apps** または **Citrix Virtual Desktops** でのデリバリーグループの作成

デリバリーグループを作成し、Linux VDA マシンを含むマシンカタログを追加する手順は、Windows VDA マシン の場合とほとんど同じです。このタスクを完了する方法の説明について詳しくは、「デリバリーグループの作成」を参 照してください。

Linux VDA マシンカタログを含むデリバリーグループを作成する場合は、次の制約があります:

- 選択する AD ユーザーおよびグループを、Linux VDA マシンにログオンするように適切に構成しておきます。
- 認証されていない(匿名) ユーザーのログオンを許可しないでください。
- Windows マシンを含むマシンカタログをデリバリーグループで混在させないでください。

マシンカタログおよびデリバリーグループの作成方法について詳しくは、「Citrix Virtual Apps and Desktops 7 2203」を参照してください。

# **[Citr](https://docs.citrix.com/ja-jp/citrix-virtual-apps-desktops.html)ix DaaS Standard for Azure** で **Linux VDA** を作[成](https://docs.citrix.com/ja-jp/citrix-virtual-apps-desktops.html)

June 22, 2023

Citrix DaaS Standard for Azure (Citrix Virtual Apps and Desktops Standard for Azure の新名称)でドメイ ン参加とドメイン非参加の両方の Linux VDA を作成して、Microsoft Azure から任意のデバイスに仮想アプリおよ び仮想デスクトップを配信できます。詳しくは、「Citrix DaaS Standard for Azure」を参照してください。

サポートされている **Linux** ディストリビュ[ーション](https://docs.citrix.com/ja-jp/citrix-daas-azure.html#domain-joined-and-non-domain-joined)

次の Linux ディストリビューションはこの機能をサポートしています:

- RHEL 8.3
- RHEL 8.2
- Ubuntu 20.04
- Ubuntu 18.04

# 手順

Citrix DaaS Standard for Azure で Linux VDA を作成するには、次の手順を実行します:

1. Azure でマスターイメージを準備します:

注:

Linux VDA の自動更新機能を使用して、ソフトウェアの自動更新をスケジュールすることもできます。 これを行うには、マスターイメージ上の etc/xdl/mcs/mcs\_local\_setting.reg ファイルにコマンドラ

```
インを追加します。
たとえば、次のコマンドラインを追加できます:
```

```
1 create -k "HKLM\System\CurrentControlSet\Control\Citrix\
      SelfUpdate" -t "REG_DWORD" -v "fEnabled" -d "0x00000001" –
      force
2
3 create -k "HKLM\System\CurrentControlSet\Control\Citrix\
      SelfUpdate" -t "REG_SZ" -v "ScheduledTime" -d "Immediately"
       – force
\Delta5 create -k "HKLM\System\CurrentControlSet\Control\Citrix\
      SelfUpdate" -t "REG_SZ" -v "Url" -d "<Your-Azure-Container-
      Url>" – force
6
7 create -k "HKLM\System\CurrentControlSet\Control\Citrix\
      SelfUpdate" -t "REG_SZ" -v "CaCertificate" -d "<Local-
      Certificate-Path-of-PortalAzureCom>" --force
8 <!--NeedCopy-->
```
- a) Azure で、サポートされているディストリビューションの Linux 仮想マシンを作成します。
- b) 必要に応じて、Linux 仮想マシンにデスクトップ環境をインストールします。
- c) この仮想マシンで、https://docs.microsoft.com/en-us/dotnet/core/install/linux-package– managersの手順に従って.NET ランタイム 6.0 をインストールします。
- d)(Ubuntu の 場 合 の み)/etc/network/interfacesフ ァ イ ル にsource /etc/ [network](https://docs.microsoft.com/en-us/dotnet/core/install/linux-package-managers)/inte[rfaces.d/\\*](https://docs.microsoft.com/en-us/dotnet/core/install/linux-package-managers)行を追加します。
- e)(Ubuntu の 場 合 の み)/etc/resolv.confで/run/systemd/resolve/stubresolv.confではなく/run/systemd/resolve/resolv.confを指定します:

```
1 unlink /etc/resolv.conf
\mathcal{D}3 ln -s /run/systemd/resolve/resolv.conf /etc/resolv.conf
4 <!--NeedCopy-->
```
- f) Linux VDA パッケージをインストールします。
- g) /etc/xdl/mcs/mcs.conf の変数を変更します。mcs.conf構成ファイルには、MCS と Linux VDA を設定するための変数が含まれています。

```
注:
dns 変数は指定しないでください。
マシンカタログの作成時に静的タイプまたはランダムタイプを選択する場合は、VDI_MODE=Y
を設定します。
```
h) /opt/Citrix/VDA/sbin/deploymcs.shを実行します。

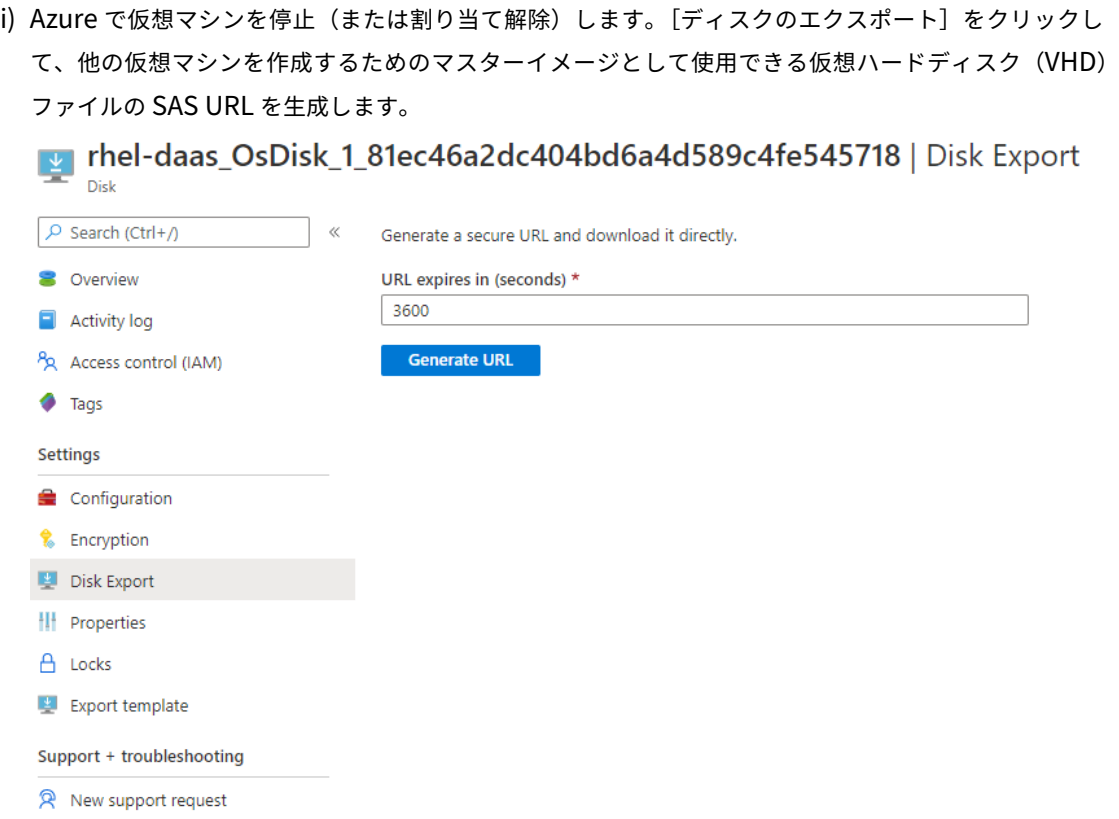

j)(オプション)マスターイメージでグループポリシーを設定します。ctxregツールを使用してグルー プポリシーを設定できます。たとえば、次のコマンドは、**PDF** 印刷の **PDF** ユニバーサルプリンターを 自動作成するポリシーを有効にします。

```
1 /opt/Citrix/VDA/bin/ctxreg create -k "HKLM\Software\Citrix\
        GroupPolicy\Defaults\PrintingPolicies" -t "REG_DWORD" -v
         "AutoCreatePDFPrinter" -d "0x00000001" – force
2 <!--NeedCopy-->
```
- 2. Azure からマスターイメージをインポートします。
	- a) [管理] ダッシュボードから、右側の [マスターイメージ]を展開します。ディスプレイには、Citrix が提供するマスターイメージと、作成およびインポートしたイメージが一覧表示されます。

ヒント:このサービスの管理者アクティビティのほとんどは、管理 ダッシュボードと 監視 ダッシュボー [ドで管理さ](https://docs.citrix.com/ja-jp/citrix-daas-azure/reference.html#dashboards)れます。最初のカタログを作成後、Citrix Cloud にサインインして[**Managed Desktops**] サービスを選択すると、管理 ダッシュボードが自動的に起動します。

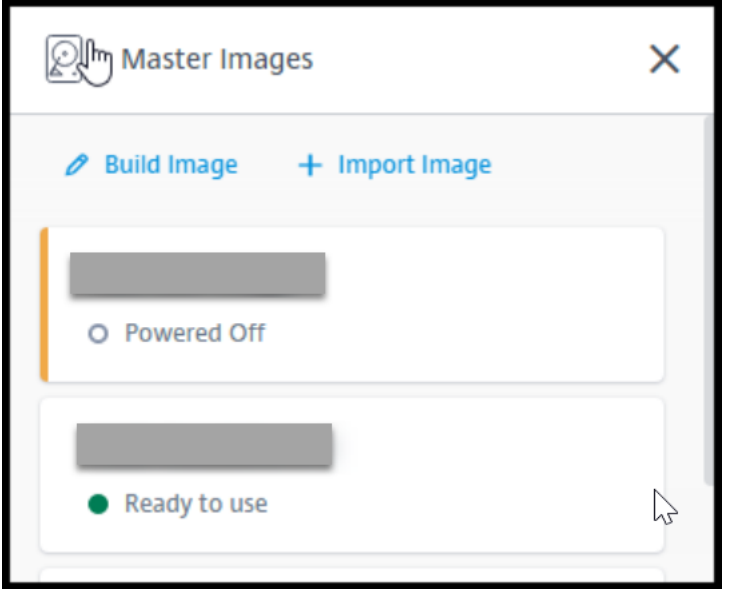

- b)[イメージをインポート]をクリックします。
- c) Azure で生成した VHD ファイルの SAS URL を入力します。マスターイメージの種類として [**Linux**] を選択します。

Import Image from Azure

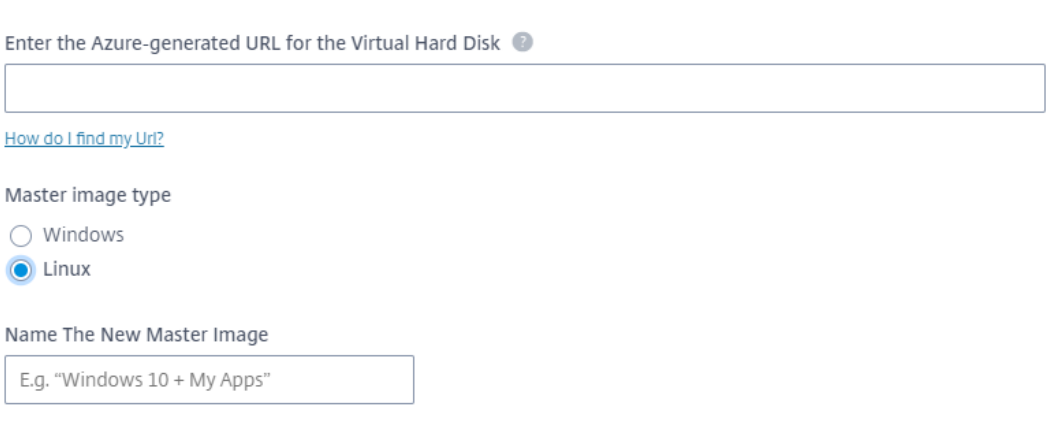

d) ウィザードの指示に従い、マスターイメージをインポートします。

3. マシンカタログを作成します。

[管理]ダッシュボードにアクセスし、[カタログを作成する]をクリックします。マシンカタログを作成する ときは、上記で作成したマスターイメージを選択します。

注:

[マスタ](https://docs.citrix.com/ja-jp/citrix-daas-azure/reference.html#dashboards)ーイメージとして使用される仮想マシンには、SSH または RDP を介してアクセスすることはで

きません。仮想マシンにアクセスするには、Azure Portal のシリアルコンソールを使用します。

# **Machine Creation Services**(**MCS**)を使用した **Linux** 仮想マシンの作成

January 12, 2024

サポートされているディストリビューション

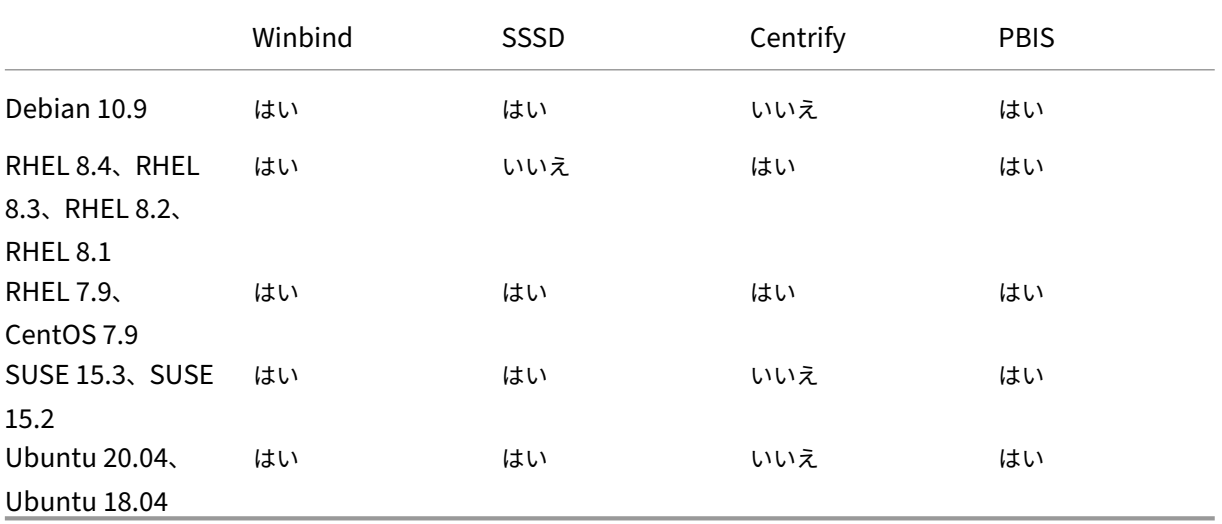

サポートされるハイパーバイザー

- AWS
- Citrix Hypervisor
- GCP
- Microsoft Azure
- Nutanix AHV
- VMware vSphere

サポート対象ではないハイパーバイザーでマスターイメージを準備しようとすると、予期しない問題が発生すること があります。

**MCS** を使用した **Linux** 仮想マシンの作成

# 注:

Citrix Virtual Apps and Desktops 7 2003 から Citrix Virtual Apps and Desktops 7 2112 まで、Microsoft Azure、AWS、および GCP で Linux VDA をホストすることは、Citrix DaaS(旧称 Citrix Virtual Apps and Desktops サービス)でのみサポートされていました。2203 リリース以降、Citrix DaaS と Citrix Virtual Apps and Desktops の両方のこれらのパブリッククラウドで Linux VDA をホストできます。これらのパブリ ッククラウドホスト接続を Citrix Virtual Apps and Desktops 展開環境に追加する場合は、ハイブリッド権 利ライセンスが必要です。ハイブリッド権利ライセンスについては、「移行とトレードアップ(TTU)とハイブ リッド権利」を参照してください。

MCS を使用して仮想マシンを作成する場合、ベアメタルサーバーはサポートされません。

[MCS](https://docs.citrix.com/ja-jp/licensing/current-release/hybrid-rights-ttu.html) で作成されたマシンを Windows ドメインに参加させるために PBIS または Centrify [を使用している場](https://docs.citrix.com/ja-jp/licensing/current-release/hybrid-rights-ttu.html) 合は、次のタスクを実行してください:

- テンプレートマシンで、/etc/xdl/mcs/mcs.confファイルに PBIS または Centrify パッケー ジのダウンロードパスを設定するか、PBIS または Centrify パッケージを直接インストールします。
- /opt/Citrix/VDA/sbin/deploymcs.shを実行する前に、MCS で作成された下位のすべ てのマシンに対する書き込みおよびパスワードのリセット権限を持つ組織単位(OU)を作成します。
- /opt/Citrix/VDA/sbin/deploymcs.shの実行が終了した後、MCS で作成されたマシン を再起動する前に、環境に応じて、Delivery Controller または Citrix Cloud Connector でklist -li 0x3e4 purgeを実行します。

# (**Nutanix** の場合のみ)手順 **1**:**Nutanix AHV** プラグインのインストールと登録

Nutanix から Nutanix AHV プラグインパッケージを入手し、Citrix Virtual Apps and Desktops 環境にプラグイ ンをインストールして登録します。詳しくは、Nutanix サポートポータルにある Nutanix Acropolis MCS プラグイ ンのインストールガイドを参照してください。

手順 **1a**:オンプレミス **Delivery Controller** 用の **[Nutanix AHV](https://portal.nutanix.com)** プラグインをインストールして登録する Citrix Virtual Apps and Desktops をインストールした後、[**XD MCS AHV Plugin**]を選択して Delivery Controller にインストールします。

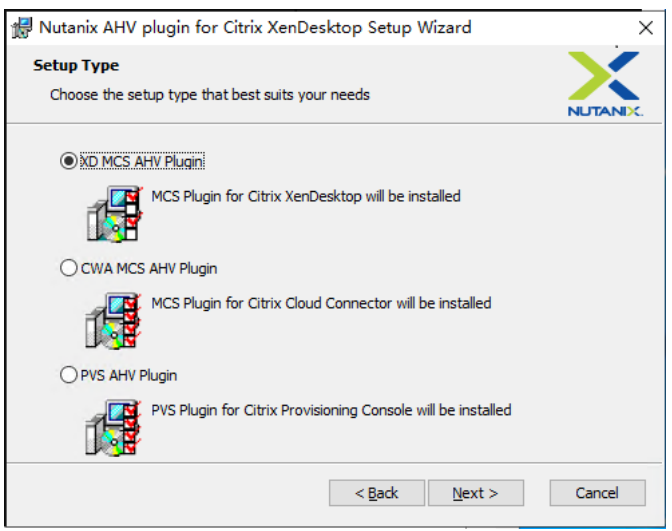

手順 **1b**:クラウド **Delivery Controller** 用の **Nutanix AHV** プラグインをインストールして登録する Citrix Cloud Connector 用に [**CWA MCS AHV Plugin**]を選択してインストールします。Citrix Cloud テナントに登 録されているすべての Citrix Cloud Connector にプラグインをインストールします。AHV なしでリソースの場所 にサービスを提供する場合でも、Citrix Cloud Connector を登録する必要があります。

手順 **1c**:プラグインをインストールした後、次の手順を実行する

- Nutanix Acropolis フ ォ ル ダ ー がC:\Program Files\Common Files\Citrix\ HCLPlugins\CitrixMachineCreation\v1.0.0.0に 作 成 さ れ て い る こ と を 確 認 し ま す。
- "C:\Program Files\Common Files\Citrix\HCLPlugins\RegisterPlugins. exe"-PluginsRoot "C:\Program Files\Common Files\Citrix\HCLPlugins \CitrixMachineCreation\v1.0.0.0"コマンドを実行します。
- オンプレミスの Delivery Controller で Citrix Host、Citrix Broker、および Citrix Machine Creation Services を再起動するか、Citrix Cloud Connector で Citrix RemoteHCLServer Service を再起動しま す。

ヒント:

Nutanix AHV プラグインをインストールまたは更新するときは、Citrix Host、Citrix Broker、および Machine Creation Services を停止してから再起動することをお勧めします。

# 手順 **2**:ホスト接続を作成する

このセクションでは、Azure、AWS、GCP、Nutanix AHV、および VMware vSphere へのホスト接続を作成する 方法について説明します:

- Citrix Studio での Azure へのホスティング接続の作成
- Citrix Studio での AWS へのホスティング接続の作成
- Citrix Studio での GCP [へのホスティング接続の作成](https://docs.citrix.com/ja-jp/linux-virtual-delivery-agent/2204/installation-overview/use-mcs-to-create-linux-vms.html#create-a-hosting-connection-to-azure-in-citrix-studio)
- Citrix Studio での Nutanix [へのホスティング接続の作](https://docs.citrix.com/ja-jp/linux-virtual-delivery-agent/2204/installation-overview/use-mcs-to-create-linux-vms.html#create-a-hosting-connection-to-aws-in-citrix-studio)成
- Citrix Studio での VMware [へのホスティング接続の作](https://docs.citrix.com/ja-jp/linux-virtual-delivery-agent/2204/installation-overview/use-mcs-to-create-linux-vms.html#create-a-hosting-connection-to-gcp-in-citrix-studio)成

# **Citrix Studio** での **Azure** [へのホスティング接続の作成](https://docs.citrix.com/ja-jp/linux-virtual-delivery-agent/2204/installation-overview/use-mcs-to-create-linux-vms.html#create-a-hosting-connection-to-vmware-in-citrix-studio)

1. Citrix Cloud の Citrix Studio で、[構成]**>**[ホスト]**>**[接続およびリソースの追加]の順に選択して、Azure への接続を作成します。

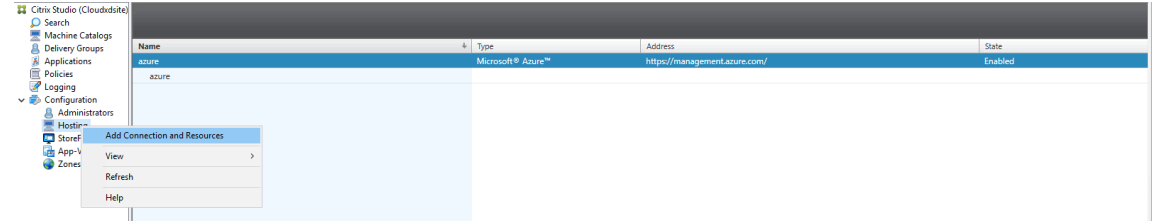

2. 接続の種類として [Microsoft Azure] を選択します。

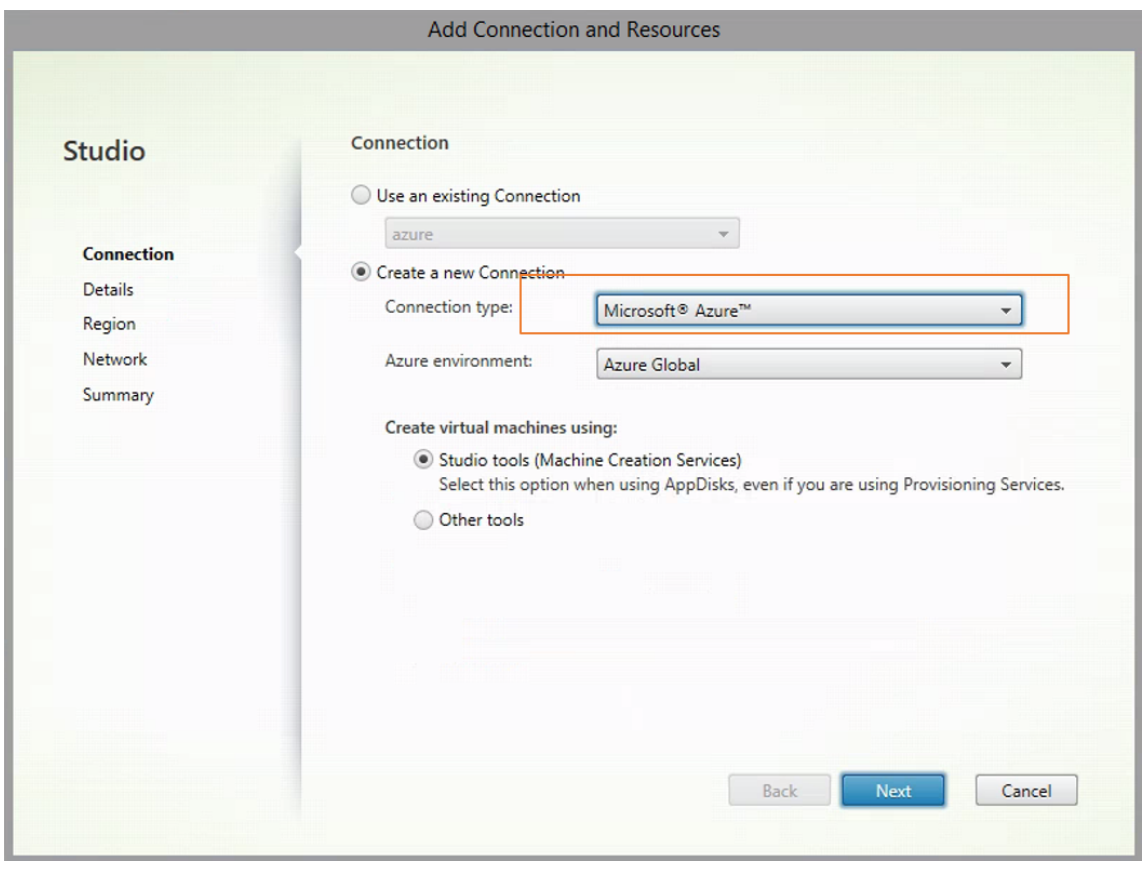

3. Azure アカウントのサブスクリプション ID と接続名を入力します。

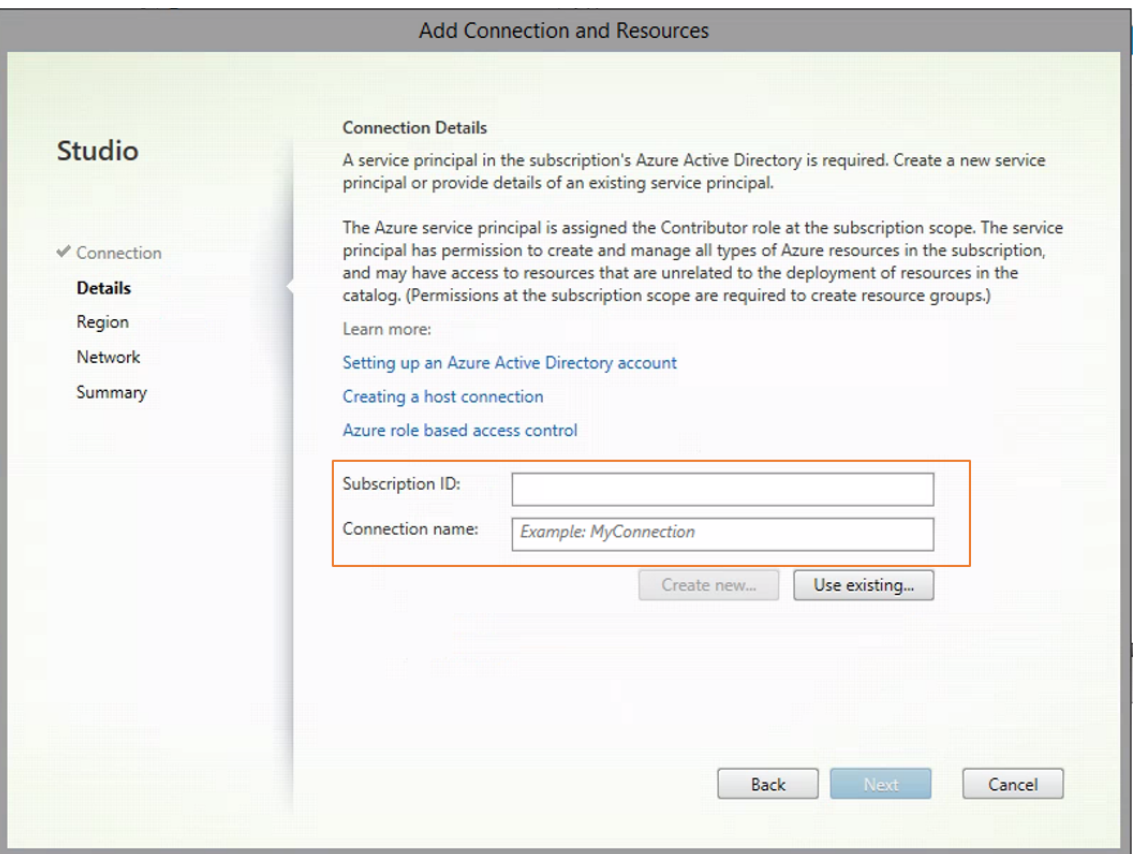

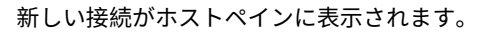

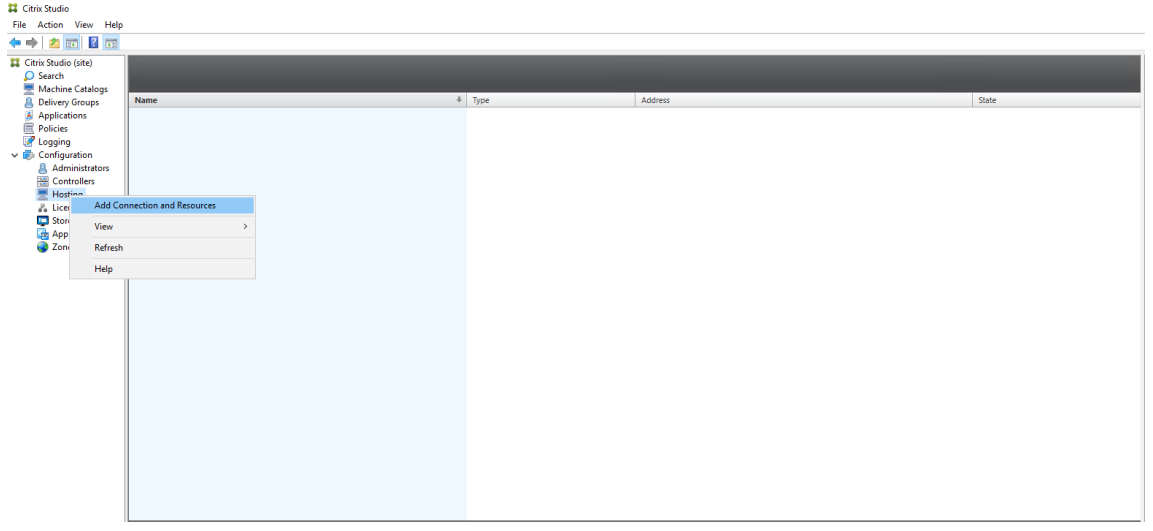

**Citrix Studio** での **AWS** へのホスティング接続の作成

1. Citrix Cloud の Citrix Studio で、[構成]**>**[ホスト]**>**[接続およびリソースの追加]の順に選択して、AWS への接続を作成します。

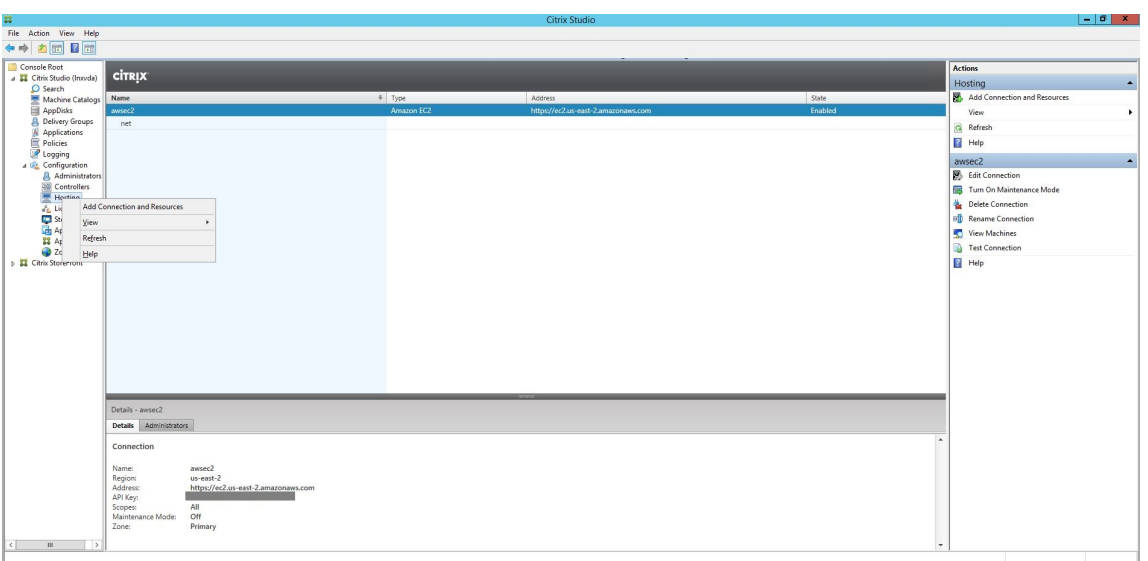

2. 接続の種類として [**Amazon EC2**]を選択します。

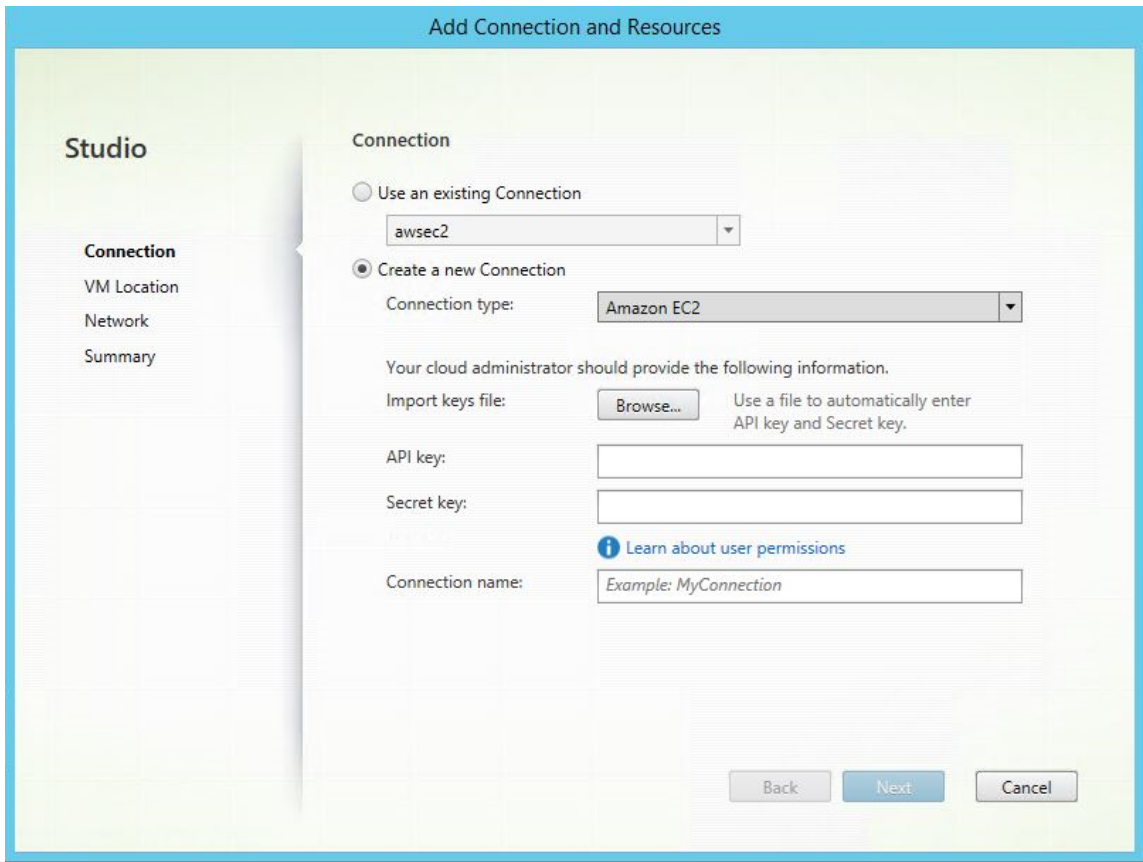

3. AWS アカウントの API キーと秘密キーを入力し、接続名を入力します。

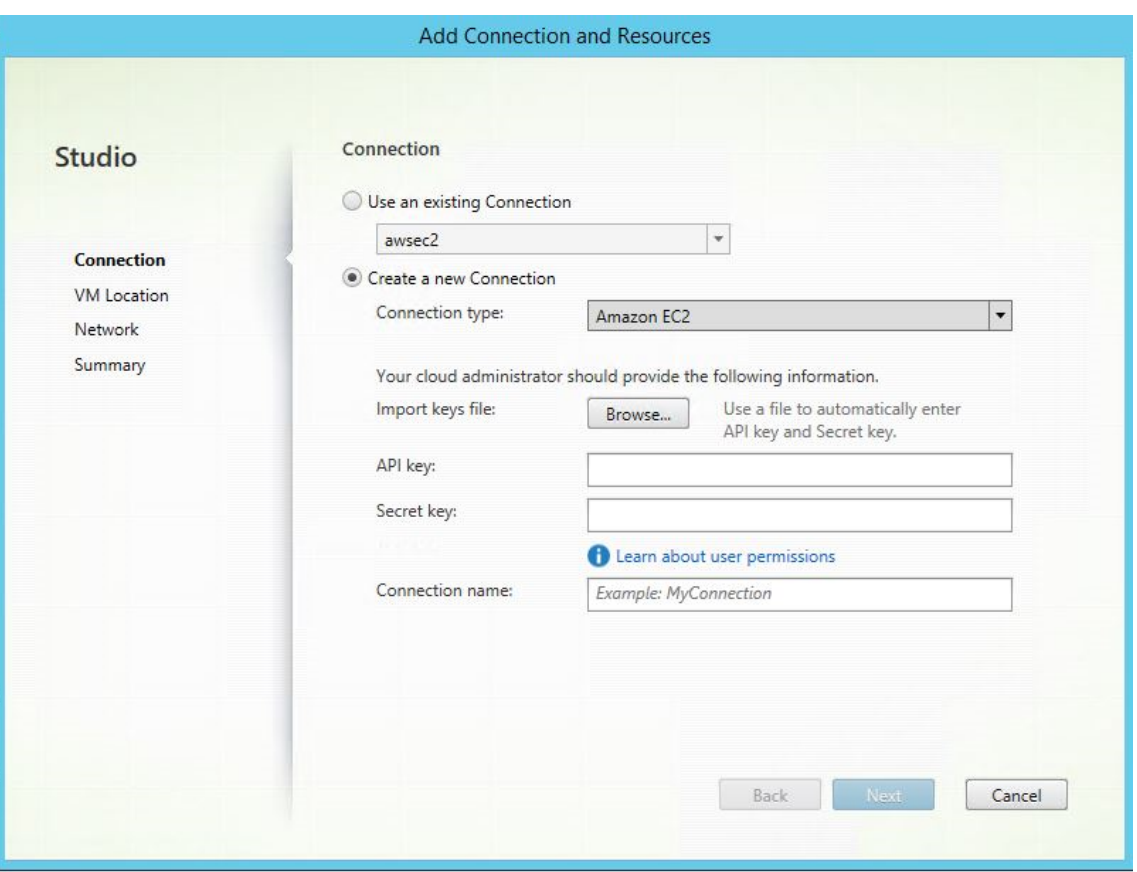

**API** キーはアクセスキー ID で、秘密キーはシークレットアクセスキーです。これらは、アクセスキーペアと 見なされます。シークレットアクセスキーを紛失した場合は、アクセスキーを削除して別のアクセスキーを作 成できます。アクセスキーを作成するには、次の手順を実行します:

- a) AWS サービスにサインインします。
- b) ID およびアクセス管理 (IAM) コンソールに移動します。
- c) 左側のナビゲーションペインで、[**Users**]を選択します。
- d) 対象ユーザーを選択して下にスクロールして、[**Security credentials**]タブを選択します。
- e) 下にスクロールして、[Create access key]をクリックします。新しいウィンドウが開きます。
- f) [Download .csv file] をクリックし、アクセスキーを安全な場所に保存します。

新しい接続がホストペインに表示されます。

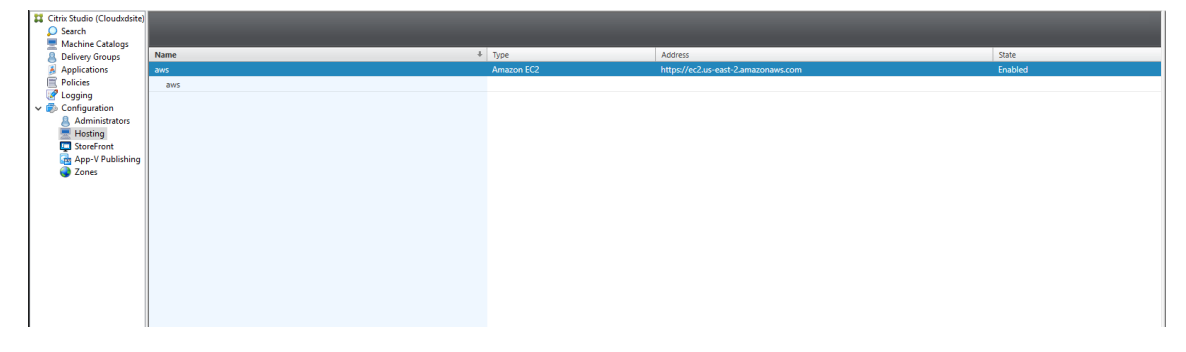

**Citrix Studio** での **GCP** へのホスティング接続の作成 Google Cloud Platform 仮想化環境に合わせて GCP 環 境をセットアップしてから、次の手順を実行して GCP へのホスト接続を作成します。

1. Citrix Cloud の Citrix Studio で、[構成]**>**[ホスト]**>**[\[接続およびリソースの追加\]の順](https://docs.citrix.com/ja-jp/citrix-virtual-apps-desktops-service/install-configure/resource-location/google.html)に選択して、GCP への接続を作成します。

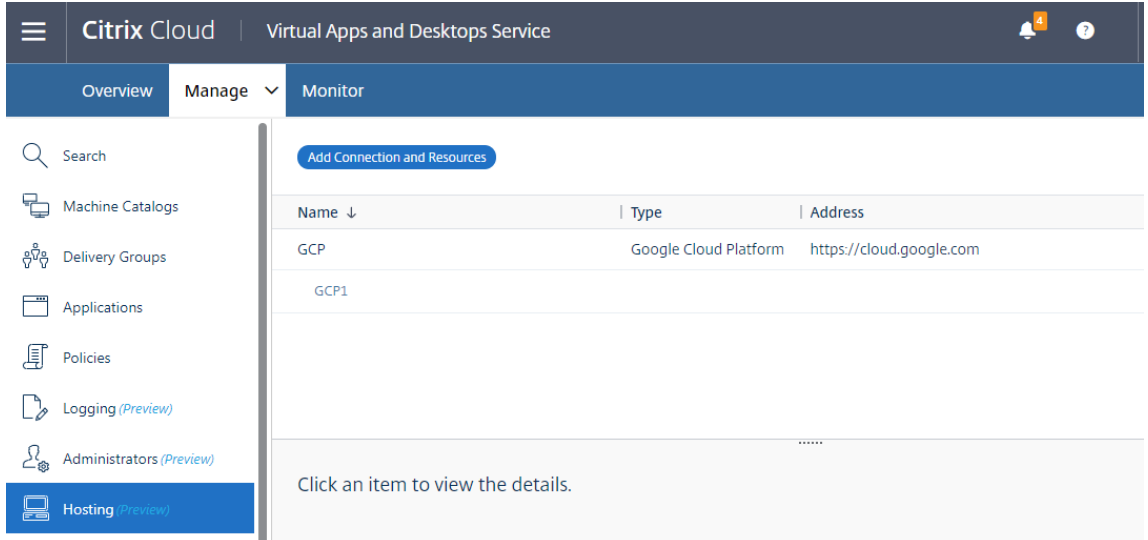

2. 接続の種類として [**Google Cloud Platform**]を選択します。

**Add Connection and Resources** 

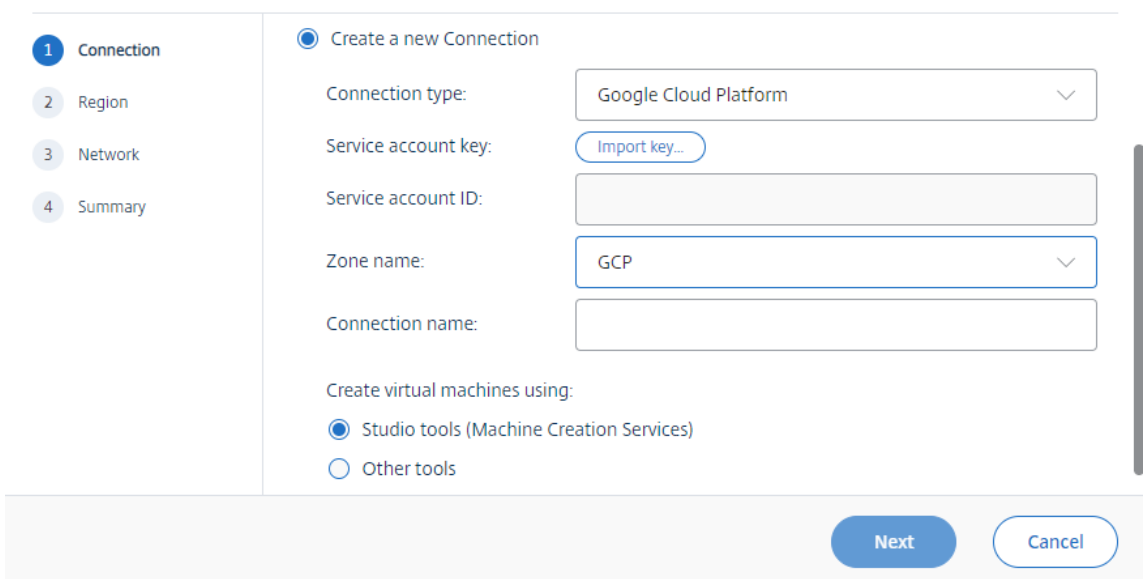

3. GCP アカウントのサービスアカウントキーをインポートし、接続名を入力します。

# Google Cloud Platform Service Account Credentials

Paste the key contained in your Google service account credential file (.json).

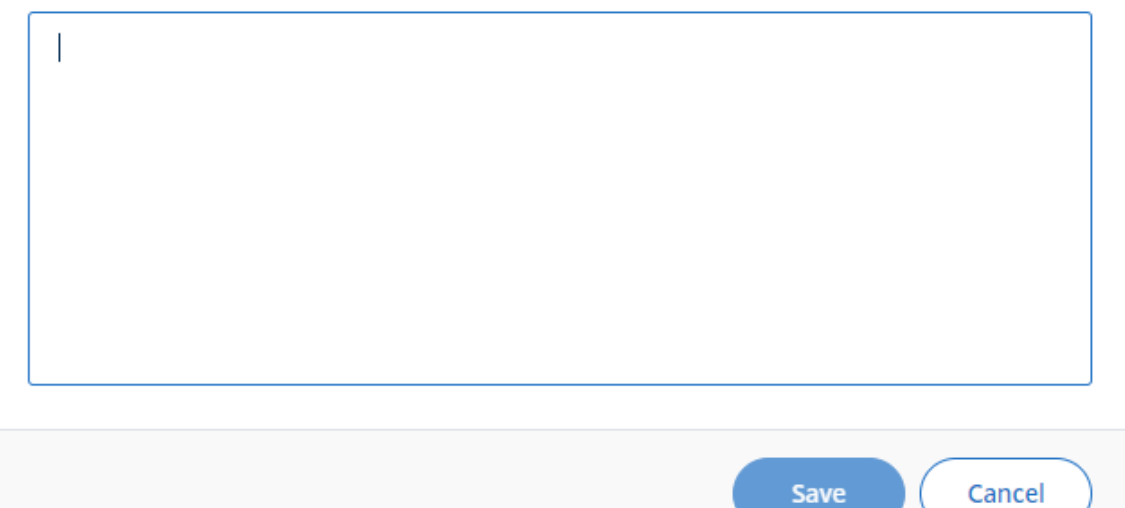

新しい接続がホストペインに表示されます。

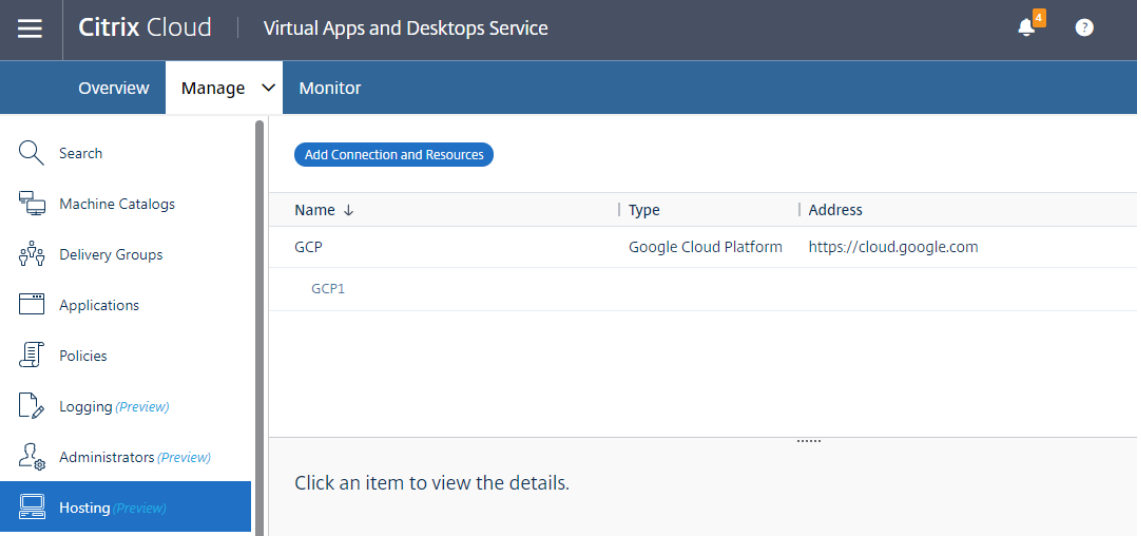

**Citrix Studio** での **Nutanix** へのホスティング接続の作成

- 1. オンプレミスの Delivery Controller の場合は、オンプレミスの Citrix Studio で [構成]**>**[ホスト]**>** [接続およびリソースの追加]の順に選択します。クラウドの Delivery Controller の場合は、Citrix Cloud の Web ベースの Studio コンソールで [管理]**>**[ホスト]**>**[接続およびリソースの追加]の順に選択し、 Nutanix ハイパーバイザーへの接続を作成します。
- 2. 接続とリソースの追加ウィザードの [接続]ページで、接続の種類として [Nutanix AHV] を選択し、ハイパ

ーバイザーのアドレスと資格情報、接続の名前を指定します。[ネットワーク]ページで、ホスティングユニッ トのネットワークを選択します。

たとえば、オンプレミスの Citrix Studio では次のようになります:

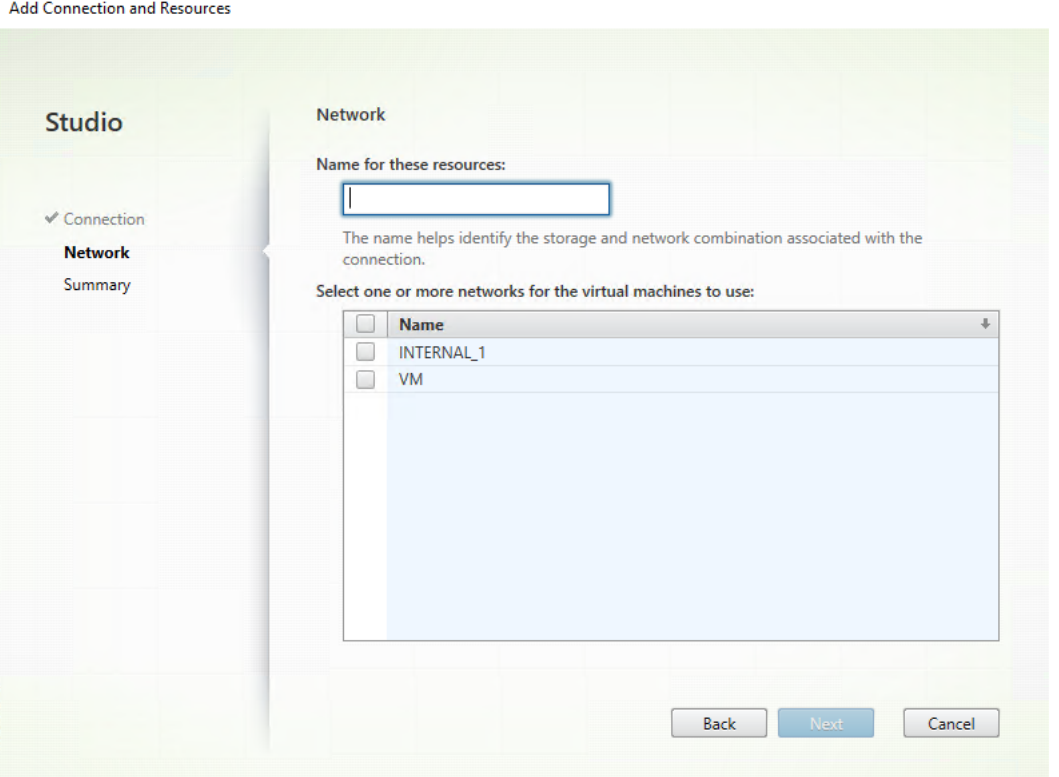

たとえば、Citrix Cloud の Web ベースの Studio コンソールでは次のようになります:

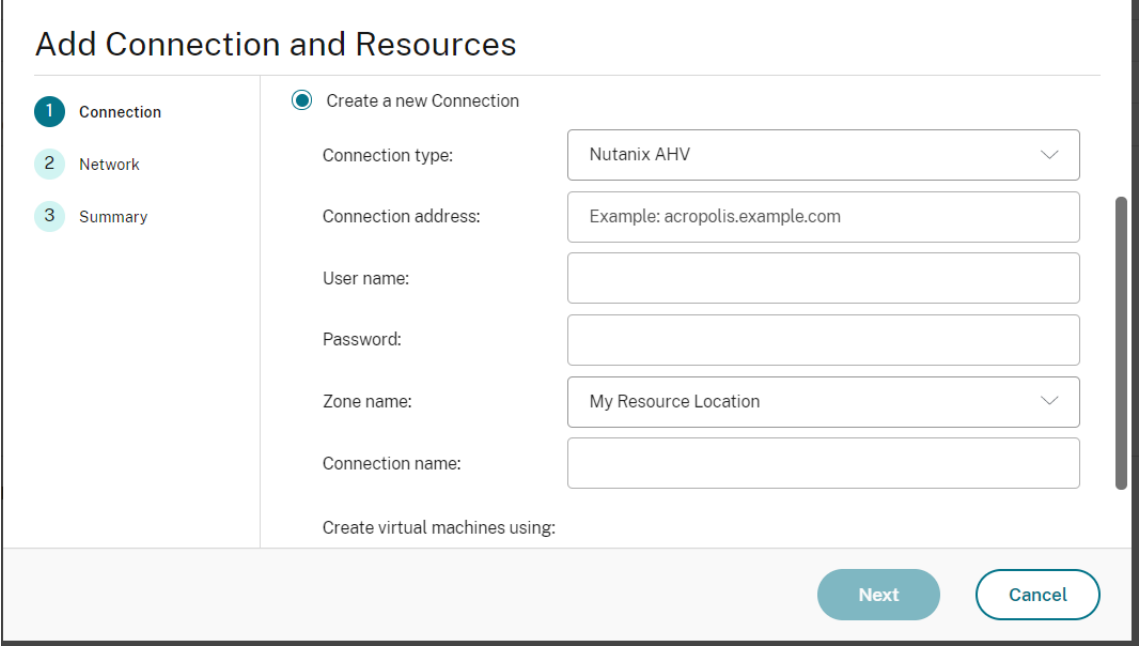

3.[ネットワーク]ページで、ホスティングユニットのネットワークを選択します。

### **Citrix Studio** での **VMware** へのホスティング接続の作成

- 1. vSphere 環境に vCenter Server をインストールします。詳しくは、「VMware vSphere」を参照してくだ さい。
- 2. Citrix Studio で、[構成]**>**[ホスト]**>**[接続およびリソースの追加[\]の順に選択して、](https://docs.vmware.com/en/VMware-vSphere/index.html)VMware vSphere への接続を作成します。

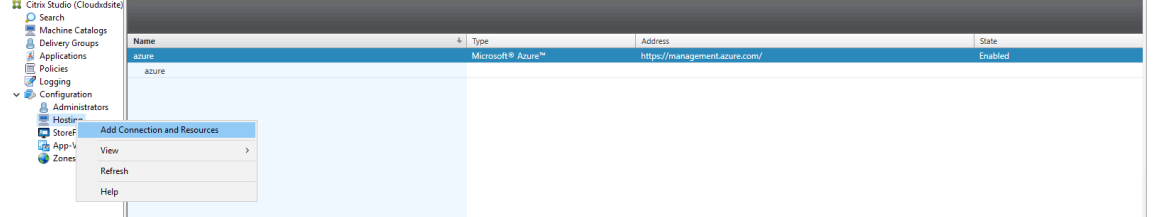

3. 接続の種類として [VMware vSphere] を選択します。

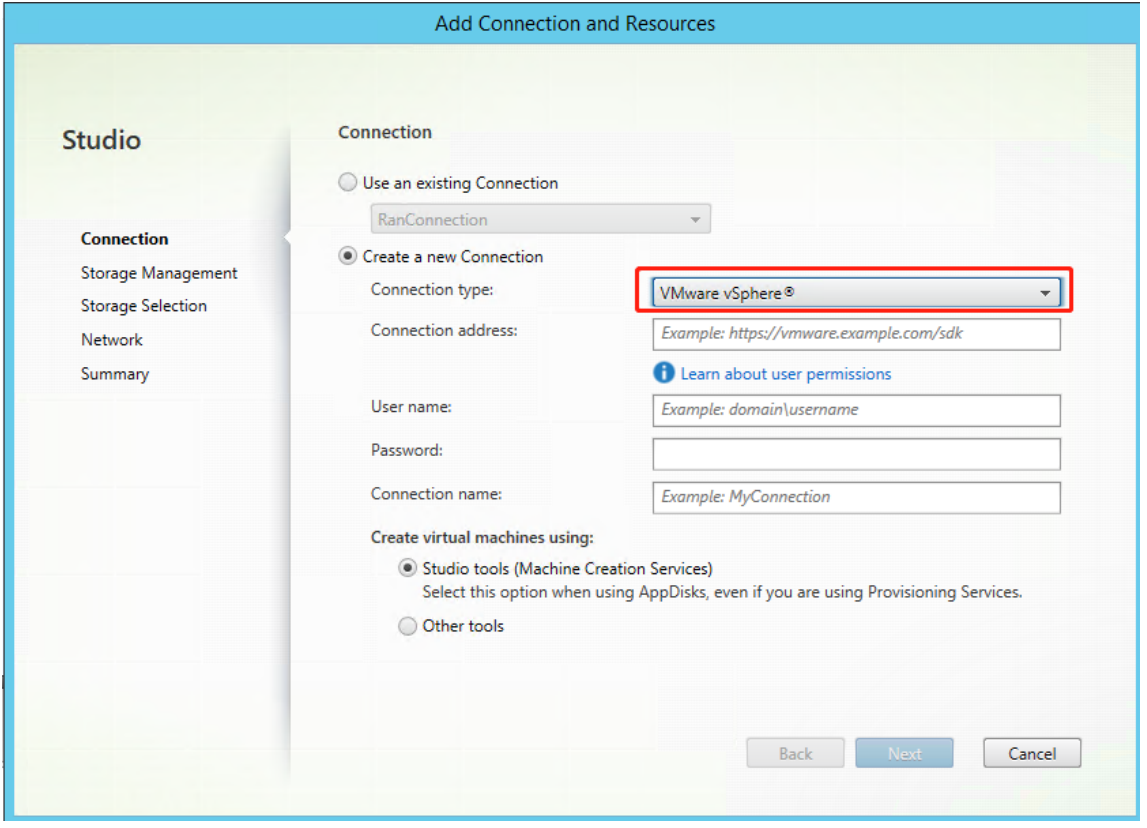

4. VMware アカウントの接続アドレス(vCenter Server の URL)、ユーザー名とパスワード、および接続名を 入力します。

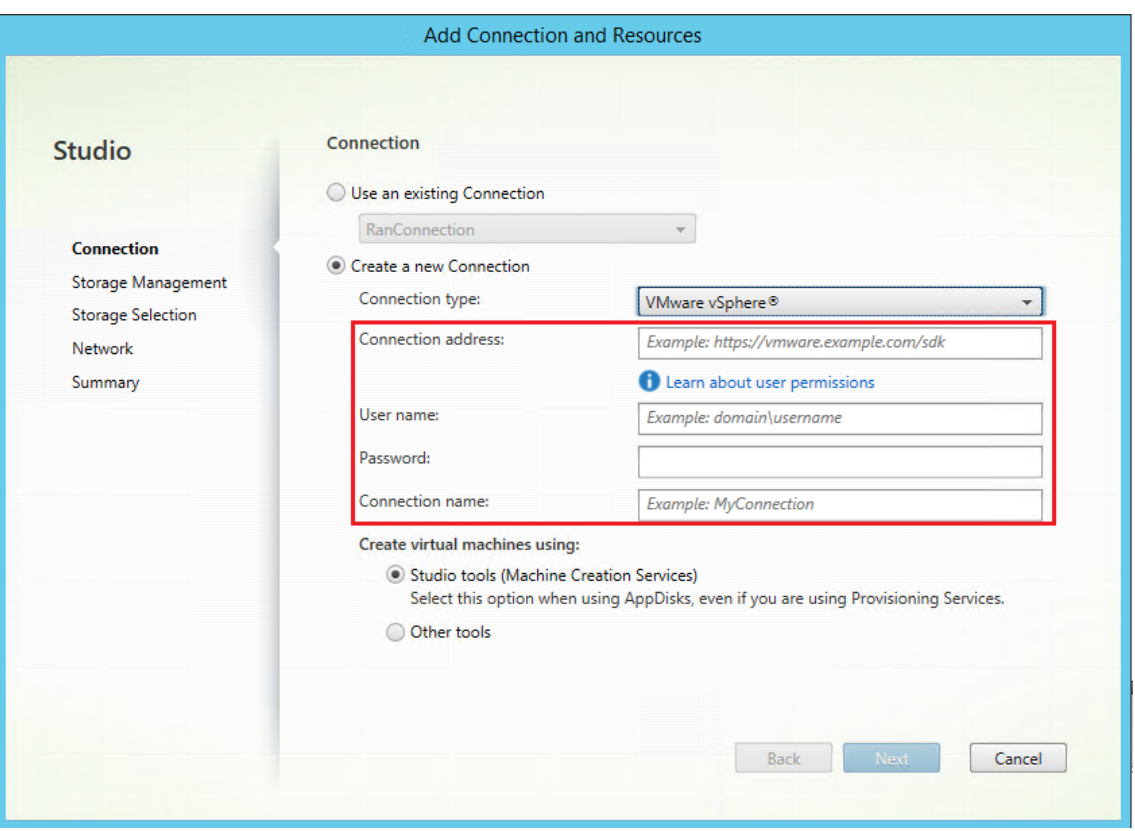

新しい接続がホストペインに表示されます。

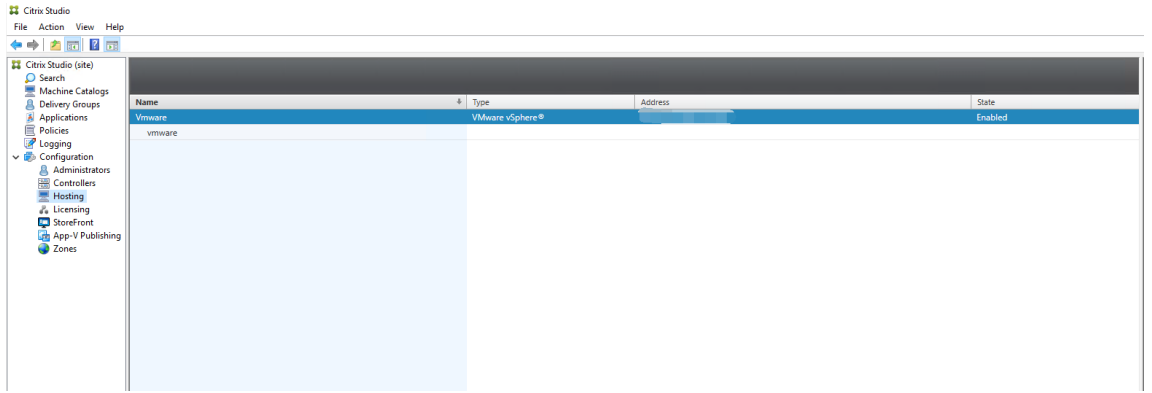

手順 **3**:マスターイメージの準備

(**Citrix Hypervisor** の場合のみ)手順 **3a**:**Citrix VM Tools** をインストールする xe CLI または XenCenter を使用するために、仮想マシンごとにテンプレート仮想マシンへ Citrix VM Tools をインストールします。このツー ルがインストールされていないと、仮想マシンのパフォーマンスが低下する可能性があります。ツールがなければ、 次のいずれも実行できません:

- 仮想マシンを正しくシャットダウン、再起動、または一時停止する。
- XenCenter でその仮想マシンのパフォーマンスデータを表示する。
- 実行中の仮想マシンを移行する(XenMotionを使用)。
- スナップショットまたはメモリを含んだスナップショット(チェックポイント)を作成したり、スナップショ ットを復元したりする。
- 実行中の Linux 仮想マシン上の vCPU の数を調整する。
- 1. 次のコマンドを実行して、guest‑tools.iso という名前の Citrix VM Tools をマウントします。

```
1 sudo mount /dev/cdrom /mnt
2 <!--NeedCopy-->
```
2. 次のコマンドを実行して、Linux ディストリビューションに基づいてxe-guest-utilitiesパッケー ジをインストールします。

### **RHEL/CentOS** の場合:

```
1 sudo rpm -i /mnt/Linux/xe-guest-utilities_{
2 package-version }
3 _all.rpm
4 <!--NeedCopy-->
```
**Ubuntu/Debian** の場合:

```
1 sudo dpkg -i /mnt/Linux/xe-guest-utilities_{
2 package-version }
3 _all.deb
4 <!--NeedCopy-->
```
### **SUSE** の場合:

```
1 sudo rpm -i /mnt/Linux/xe-guest-utilities {
2 package-version }
3 _all.rpm
4 <!--NeedCopy-->
```
3. XenCenter の [全般] タブで、テンプレート仮想マシンの仮想化状態を確認します。Citrix VM Tools が正 しくインストールされている場合、仮想化の状態は [最適化済み]となります。

# (**Azure**、**AWS**、**GCP** の場合)手順 **3b**:**Ubuntu 18.04** 用に **cloud‑init** を構成する

1. 仮想マシンの再起動または停止時に VDA ホスト名を維持するには、次のコマンドを実行します:

```
1 echo "preserve_hostname: true" > /etc/cloud/cloud.cfg.d/99
      hostname.cfg
2 <!--NeedCopy-->
```
/etc/cloud/cloud.cfg ファイルの **system\_info** セクションの下に次の行があることを確認します:

```
1 system_info:
2 network:
3 renderers: ['netplan', 'eni', 'sysconfig']
```
4 <!--NeedCopy-->

- 2. AWS で MCS が作成した仮想マシンに SSH を使用してリモートアクセスする場合、これらの仮想マシンにキ ー名がアタッチされていないため、パスワード認証を有効にします。必要に応じて次の操作を実行します。
	- cloud-init構成ファイル/etc/cloud/cloud.cfg を編集します。**ssh\_pwauth: true** 行が存在す ることを確認します。**set‑password** 行と次の行が存在する場合は、その行を削除するか、コメントを 追加します。

```
1 users:
2 - default
3 <!--NeedCopy-->
```
- cloud-initによって作成されたデフォルトユーザーec2-userまたはubuntuを使用する場合 は、passwdコマンドを使用してユーザーパスワードを変更できます。新しいパスワードを記録して、 MCS が作成した仮想マシンにログインするときに使用できるようにします。
- /etc/ssh/sshd\_configファイルを編集して、次の行が存在することを確認します:

```
1 PasswordAuthentication yes
2 <!--NeedCopy-->
```
ファイルを保存し、sudo service sshd restartコマンドを実行します。

手順 **3c**:テンプレート仮想マシンに **Linux VDA** パッケージをインストールする

注:

現在実行中の VDA をテンプレート仮想マシンとして使用するには、この手順を省略します。

```
テンプレート仮想マシンに Linux VDA パッケージをインストールする前に、.NET ランタイム 6.0 をインスト
ールします。
```
使用している Linux ディストリビューションごとに、次のコマンドを実行して、Linux VDA の環境をセットアップ します。

**RHEL/CentOS** の場合:

```
1 sudo yum – y localinstall <PATH>/<Linux VDA RPM>
2 <!--NeedCopy-->
```
# **Ubuntu/Debian** の場合:

```
1 sudo dpkg – i <PATH>/<Linux VDA DEB>
\mathcal{D}3 apt-get install -f
4 <!--NeedCopy-->
```
**SUSE** の場合:

```
1 sudo zypper – i install <PATH>/<Linux VDA RPM>
2 <!--NeedCopy-->
```
手順 **3d**:リポジトリを有効にして **tdb‑tools** パッケージをインストールする **RHEL 7** サーバーの場合:

```
1 subscription-manager repos --enable=rhel-7-server-optional-rpms
2 <!--NeedCopy-->
```
**RHEL 7** ワークステーションの場合:

```
1 subscription-manager repos --enable=rhel-7-workstation-optional-rpms
2 <!--NeedCopy-->
```
手順 **3e**:(**RHEL**、**CentOS** の場合)**ntfs‑3g** を提供できる **EPEL** リポジトリをインストールする EPEL リポジ トリを RHEL 8、RHEL 7、CentOS 7 にインストールします。こうしておくと、後でdeploymcs.shを実行した ときに、EPEL リポジトリにある ntfs‑3g パッケージがインストールされます。EPEL のインストール方法について は、https://docs.fedoraproject.org/en‑US/epel/の説明を参照してください。

手順 **3f**:(**SUSE** で)**ntfs‑3g** を手動でインストールする SUSE プラットフォームには、ntfs‑3g を提供するリポ ジ[トリがありません。ソースコードをダウンロードし、](https://docs.fedoraproject.org/en-US/epel/)コンパイルし、ntfs‑3g を手動でインストールします:

1. GNU Compiler Collection(GCC)コンパイラシステムと make パッケージをインストールします:

```
1 sudo zypper install gcc
2 sudo zypper install make
3 <!--NeedCopy-->
```
- 2. ntfs‑3g パッケージをダウンロードします。
- 3. ntfs‑3g パッケージを展開します。

```
1 sudo tar -xvzf ntfs-3g_ntfsprogs-<package version>.tgz
2 <!--NeedCopy-->
```
4. ntfs‑3g パッケージへのパスを入力します:

```
1 sudo cd ntfs-3g_ntfsprogs-<package version>
2 <!--NeedCopy-->
```
5. ntfs‑3g をインストールします:

```
1 ./configure
2 make
3 make install
4 <!--NeedCopy-->
```
# 手順 **3g**:**MCS** 構成ファイルを編集する

- 1. /etc/xdl/mcs/mcs.confの変数を変更します。
	- ドメイン非参加シナリオの場合

ドメイン非参加のシナリオでは、/etc/xdl/mcs/mcs.confの変数を未指定のままにするか、 必要に応じて以下の変数を変更できます:

DOTNET\_RUNTIME\_PATH=\*\*path-to-install-dotnet-runtime \\*\* DESKTOP\_ENVIRONMENT= \*\*gnome | mate \\*\* VDA\_PORT=**port‑number** REGISTER\_SERVICE=**Y | N** ADD\_FIREWALL\_RULES=**Y | N** HDX\_3D\_PRO=**Y | N** VDI\_MODE=**Y | N** SITE\_NAME=**dns‑site‑name |** '**<none>**' SEARCH\_BASE=**search‑base‑set |** '**<none>**' START\_SERVICE=**Y | N** TELEMETRY\_SOCKET\_PORT=**port‑number** TELEMETRY\_PORT=**port‑number**

ヒント:

/etc/xdl/mcs/mcs.confのAD\_INTEGRATION変数は、デフォルトではWinbind に設定されています。デフォルト値は、ドメイン非参加シナリオには影響しません。

• ドメイン参加済みシナリオの場合

/etc/xdl/mcs/mcs.confの変数を変更します。mcs.conf構成ファイルには、MCS と Linux VDA を設定するための変数が含まれています。必要に応じて設定できる変数は次のとおりです:

- **–** Use\_Existing\_Configurations\_Of\_Current\_VDA:現在実行中の VDA の既存 の AD 関連構成ファイル (/etc/krb5.conf、/etc/sssd.conf、および/etc/samba/smb.conf) を使用するかどうかを決定します。Y に設定すると、MCS で作成されたマシンの構成ファ イルは、現在実行中の VDA の構成ファイルと同じファイルになります。ただし、dns変数 とAD\_INTEGRATION変数を構成する必要があります。デフォルト値は N です。これは、MCS が作成したマシン上の構成ファイルがマスターイメージ上の構成テンプレートによって決定される ことを意味します。
- **–** dns:各 DNS サーバーの IP アドレスを設定します。最大 4 つの DNS サーバーを設定できます。
- **–** NTP\_SERVER:NTP サーバーの IP アドレスを設定します。特に指定のない限り、これはドメ インコントローラーの IP アドレスです。
- **–** WORKGROUP:ワークグループ名を、AD で構成した NetBIOS 名(大文字と小文字を区別)に設 定します。設定しなった場合、MCS はマシンのホスト名の直後に続くドメイン名の部分をワーク

グループ名として使用します。たとえば、マシンアカウントが **user1.lvda.citrix.com** の場合、 ワークグループ名として **citrix** が正しい選択であるにもかかわらず、MCS は **lvda** を使用するこ とになります。ワークグループ名を正しく設定するようにしてください。

- **–** AD\_INTEGRATION:Winbind、SSSD、PBIS、または Centrify を設定します。Linux ディ ストリビューションのマトリックスと MSC がサポートするドメイン参加方法については、この記 事の「サポートされているディストリビューション」を参照してください。
- **CENTRIFY DOWNLOAD PATH: Server Suite Free (旧称 Centrify Express) パッケージ** をダウンロードするためのパスを設定します。この値は、AD\_INTEGRATION変数を Centrify に設定した場合にのみ有効になります。
- **–** CENTRIFY\_SAMBA\_DOWNLOAD\_PATH:Centrify Samba パッケージをダウンロードす るためのパスを設定します。この値は、AD\_INTEGRATION変数を Centrify に設定した場合に のみ有効になります。
- **–** PBIS\_DOWNLOAD\_PATH:PBIS パッケージをダウンロードするためのパスを設定します。こ の値は、AD\_INTEGRATION変数を PBIS に設定した場合にのみ有効になります。
- **–** UPDATE\_MACHINE\_PW:マシンアカウントのパスワード更新の自動化を有効または無効にし ます。詳しくは、「マシンアカウントのパスワードの更新を自動化」を参照してください。
- **–** 次の Linux VDA 構成変数:

```
DOTNET_RUNTIME_PATH=**path-to-install-dotnet-runtime \**
DESKTOP_ENVIRONMENT= **gnome | mate \**
SUPPORT_DDC_AS_CNAME=Y | N
VDA_PORT=port‑number
REGISTER_SERVICE=Y | N
ADD_FIREWALL_RULES=Y | N
HDX_3D_PRO=Y | N
VDI_MODE=Y | N
SITE_NAME=dns‑site‑name | '<none>'
LDAP_LIST='list‑ldap‑servers'| '<none>'
SEARCH_BASE=search‑base‑set | '<none>'
FAS_LIST='list‑fas‑servers'| '<none>'
START_SERVICE=Y | N
TELEMETRY_SOCKET_PORT=port‑number
TELEMETRY_PORT=port‑number
```
mcs.confの例として、以下のスクリーンショットを参照してください:

#Uhin/hash

- 
- # Citrix Virtual Apps & Desktops For Linux Script: Machine Creation Service<br># Copyright (c) Citrix Systems, Inc. All Rights Reserved.
- 
- # This is the configuration file for mcs scripts
- 
- # If unspecified, the value is N by default, meaning that mcs configuration templates will overwrite configuration items # If you choose Y, MCS created VMs will use the existing configurations of the current VDA that must running correctly Use\_Existing\_Configurations\_Of\_Current\_VDA=N
- 
- 
- # Provide DNS information
- # You can provide 4 DNS servers at most.<br>
# You can provide 4 DNS servers at most.<br>
# Leave empty if you do not have 4 servers. You may also leave all of them empty<br>
# and configure dns manually.<br>
# Format:
- 
- $#$  dns1="xx xx xx xx
- $# \text{ dns2} = \text{XEX.} \times \text{XEX.} \times \text{XX.}$ <br>  $# \text{ dns3} =$
- $#$  dns4=
- # u<sub>154</sub>=<br>dns1="192.1681.5"<br>dns2="192.168.3.4"<br>dns3=<br>dns4=
- 

- 
- # Provide NTP server information.<br># Provide NTP server information.<br># If not set here, the default value will be the address of domain controller.
- 
- # Format
- # NTP SERVER="xx xx xx xx
- NTP\_SERVER="192.168.4.5"
- 

- # Provide Workgroup information.<br>
# Provide Workgroup information.<br>
# Usually workgroup is the same with domain name and you do not need to configure it here.<br>
# If that is not the case, please config it according to the c
- 
- 
- 

#### 

- 
- 
- 
- 
- 
- 
- 
- 
- 
- 
- 
- 
- 
- 
- 
- 
- 
- 

PBIS DOWNLOAD PATH=

- 
- and a material experimentation of the system of the state of the password will expire after 30 days(default), so we have a mechnisum to update<br># Machine password regularly.<br># You can set this value to enabled to enable thi
- 
- 

########################inux VDA Configuration###<br># Provide Linux VDA configuration information.<br># Please refer to Linux VDA Documentation for these settings.<br>DOTNET\_RUNTIME\_PATH=/opt/dotnet<br>SUPPORT\_DDC\_AS\_CNAME=N<br>SUPPORT\_ ADD FIREWALL RULES=Y HDX\_3D\_PRO=N<br>VDI\_MODE=Y<br>SITE\_NAME='<none>'<br>LDAP\_LIST="dc1.example.com" LDAP\_LISI= act.example.com<br>
SEARCH\_BASE="DC=example,DC=com"<br>
FAS\_LIST='<none>'<br>
START\_SERVICE=Y<br>
TELEMETRY\_SOCKET\_PORT=7503<br>
TELEMETRY\_PORT=7502<br>
TELEMETRY\_PORT=7502
- 2. /opt/Citrix/VDA/sbin/deploymcs.shを実行します。
- 3. テンプレートマシンで、コマンドラインを/etc/xdl/mcs/mcs\_local\_setting.regファイル に追加して、必要なレジストリ値を作成または更新します。この操作によって、MCS でプロビジョニングされ たマシンを再起動するたびにデータと設定が失われないようにします。

/etc/xdl/mcs/mcs\_local\_setting.regファイルの各行は、レジストリ値を設定または更新 するためのコマンドです。

たとえば、次のそれぞれのコマンドラインを/etc/xdl/mcs/mcs\_local\_setting.regファイ ルに追加して、レジストリ値を作成または更新できます:

```
1 create -k "HKLM\System\CurrentControlSet\Control\Citrix\
     VirtualChannels\Clipboard\ClipboardSelection" -t "REG_DWORD" -v
      "Flags" -d "0x00000003" --force
```

```
2 <!--NeedCopy-->
```

```
1 update -k "HKLM\System\CurrentControlSet\Control\Citrix\
     VirtualChannels\Clipboard\ClipboardSelection" -v "Flags" -d "0
     x00000003"
2 <!--NeedCopy-->
```
手順 **3h**:マスターイメージを作成する

- 1. /opt/Citrix/VDA/sbin/deploymcs.shを実行します。
- 2.(現在実行中の VDA をテンプレート仮想マシンとして使用している場合は、この手順をスキップしてくださ い。)テンプレート仮想マシン上で、構成テンプレートを更新して、作成されたすべての仮想マシン上の関連す る/etc/krb5.confファイル、/etc/samba/smb.confファイル、および/etc/sssd/sssd .confファイルをカスタマイズします。

Winbind ユーザーの場合、/etc/xdl/mcs/winbind krb5.conf.tmplおよび/etc/xdl/ mcs/winbind\_smb.conf.tmplテンプレートを更新します。

SSSD ユーザーの場合、/etc/xdl/mcs/sssd.conf.tmpl、/etc/xdl/mcs/sssd\_krb5 .conf.tmpl、および/etc/xdl/mcs/sssd\_smb.conf.tmplテンプレートを更新します。

Centrify ユーザーの場合、/etc/xdl/mcs/centrify\_krb5.conf.tmplおよび/etc/xdl/ mcs/centrify\_smb.conf.tmplテンプレートを更新します。

注:

テンプレートファイルで使用されている既存の形式を保持し、\$WORKGROUP、\$REALM、\$realm、 \${new\_hostname}、および \$AD\_FQDN などの変数を使用してください。

3. 使用するパブリッククラウドに基づき、マスターイメージのスナップショットを作成して名前を付けます。

- •(**Citrix Hypervisor**、**GCP**、および **VMware vSphere** の場合)テンプレート仮想マシンにアプリ ケーションをインストールし、テンプレート仮想マシンをシャットダウンします。マスターイメージの スナップショットを作成して名前を付けます。
- •(**Azure** の場合)テンプレート仮想マシンにアプリケーションをインストールし、Azure Portal でテ ンプレート仮想マシンをシャットダウンします。テンプレート仮想マシンの電源状態が、[**Stopped** (**deallocated**)]になっていることを確認します。ここでリソースグループの名前を覚えておいてくだ さい。Azure でマスターイメージを検索する際に名前が必要です。

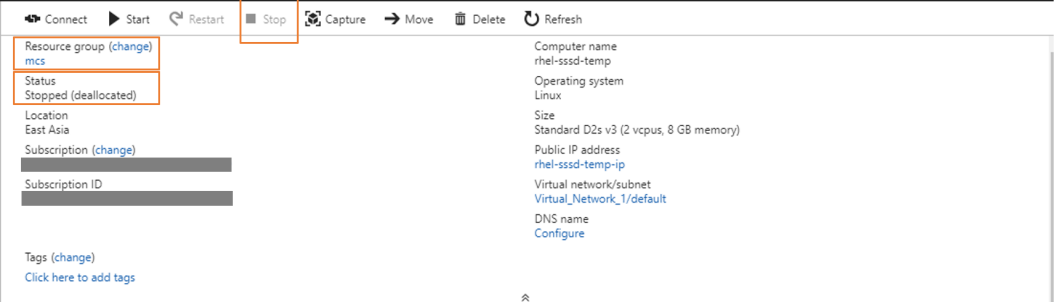

•(**AWS** の場合)テンプレート仮想マシンにアプリケーションをインストールし、AWS EC2 Portal でテンプレート仮想マシンをシャットダウンします。テンプレート仮想マシンのインスタンス状態 が、[**Stopped**]になっていることを確認します。テンプレート仮想マシンを右クリックし、[**Image**] **>**[**Create Image**]を選択します。必要に応じて情報を入力し、設定を行います。[**Create Image**] をクリックします。

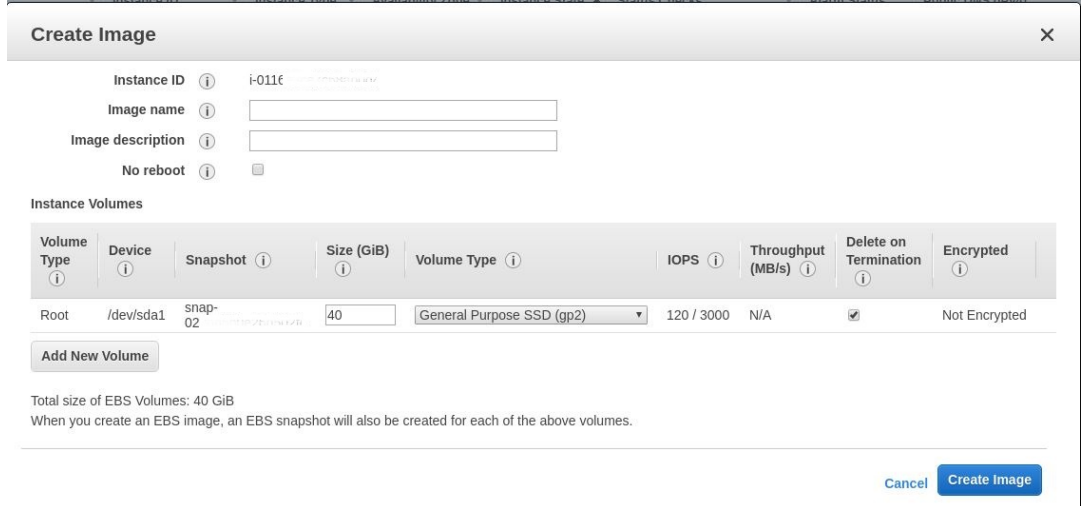

•(**Nutanix** の場合) Nutanix AHV で、テンプレート仮想マシンをシャットダウンします。マスターイ メージのスナップショットを作成して名前を付けます。

注:

Citrix Virtual Apps and Desktops で使用するには、Acropolis スナップショット名を「XD\_」 で始める必要があります。必要に応じて、Acropolis コンソールを使用してスナップショットの

名前を変更します。スナップショットの名前を変更したら、カタログ作成ウィザードを再起動し て、更新された一覧を取得します。

### 手順 **4**:マシンカタログの作成

Citrix Studio で、マシンカタログを作成し、カタログに作成する仮想マシンの数を指定します。マシンカタログを 作成するときは、マスターイメージを選択します。以下の例を参照してください:

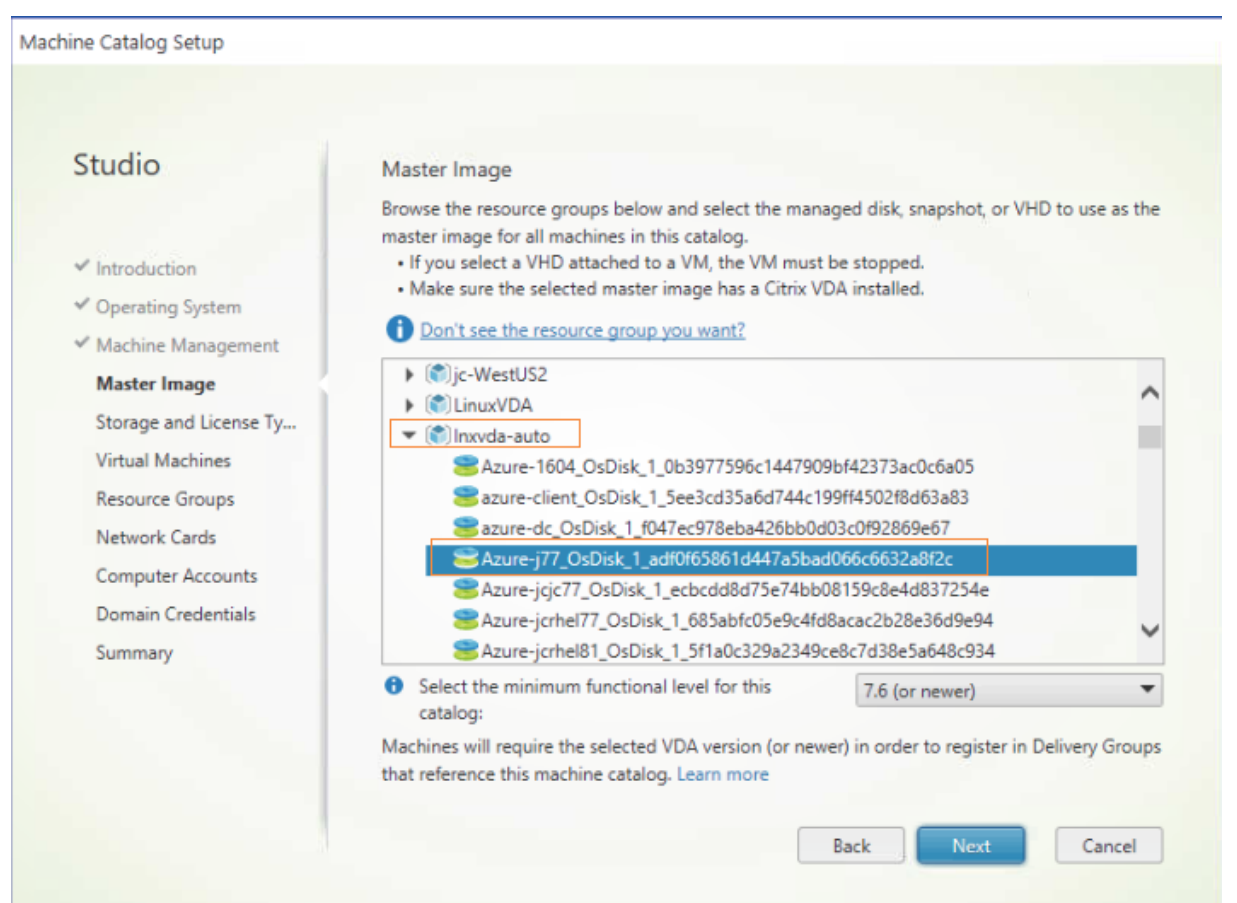

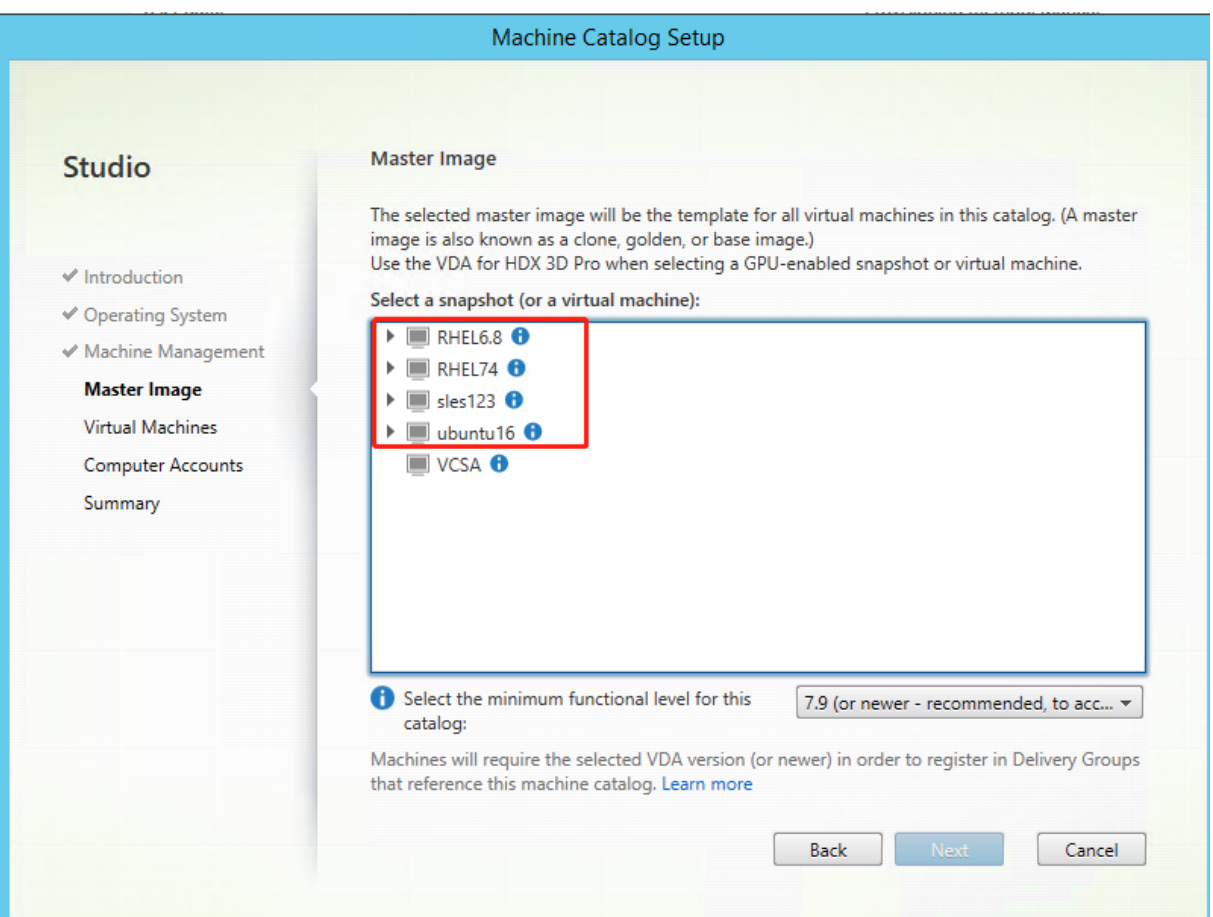

Nutanix 固有の [コンテナ] ページで、前にテンプレート仮想マシンに指定したコンテナを選択します。[マスター イメージ]ページで、イメージのスナップショットを選択します。[仮想マシン]ページで、仮想 CPU の数と仮想 CPU あたりのコア数を確認します。

注:

Delivery Controller でのマシンカタログの作成プロセスにかなりの時間がかかる場合は、Nutanix Prism に 移動し、「**Preparation**」という接頭辞が付いたマシンの電源を手動でオンにします。このアプローチは、作成 プロセスを継続するのに役立ちます。

必要に応じて他の構成タスクを実行します。詳しくは、「Studio でのマシンカタログの作成」を参照してください。

手順 **5**:デリバリーグループの作成

デリバリーグループは、いくつかのマシンカタログから選択したマシンをグループ化したものです。それらのマシ ンを使用できるユーザーと、そのユーザーに提供するアプリケーションおよびデスクトップを指定します。詳しく は、「デリバリーグループの作成」を参照してください。

# **MCS** を使用した **Linux VDA** の更新

MCS を使用して Linux VDA を更新するには、次の手順を実行します:

- 1. Linux VDA を現在のリリースに更新する前に、.NET ランタイム 6.0 がインストールされていることを確認し てください。
- 2. テンプレートマシンで Linux VDA を更新します:

```
注:
```

```
Linux VDA の自動更新機能を使用して、ソフトウェアの自動更新をスケジュールすることもできます。
これを行うには、テンプレートマシン上の etc/xdl/mcs/mcs_local_setting.reg ファイルにコマンド
ラインを追加します。
```
[たとえば、次のコマンド](https://docs.citrix.com/ja-jp/linux-virtual-delivery-agent/2204/configuration/linux-vda-self-update.html)ラインを追加できます:

```
1 create -k "HKLM\System\CurrentControlSet\Control\Citrix\
     SelfUpdate" -t "REG_DWORD" -v "fEnabled" -d "0x00000001" –
      force
2
3 create -k "HKLM\System\CurrentControlSet\Control\Citrix\
     SelfUpdate" -t "REG_SZ" -v "ScheduledTime" -d "Immediately"
       – force
4
5 create -k "HKLM\System\CurrentControlSet\Control\Citrix\
      SelfUpdate" -t "REG_SZ" -v "Url" -d "<Your-Azure-Container-
     Url>" – force
6
7 create -k "HKLM\System\CurrentControlSet\Control\Citrix\
     SelfUpdate" -t "REG_SZ" -v "CaCertificate" -d "<Local-
     Certificate-Path-of-PortalAzureCom>" --force
8 <!--NeedCopy-->
```
### **RHEL 7** および **CentOS 7** の場合:

```
1 sudo rpm -U XenDesktopVDA-<version>.el7_x.x86_64.rpm
2 <!--NeedCopy-->
```
**RHEL 8** の場合:

```
1 sudo rpm -U XenDesktopVDA-<version>.el8_x.x86_64.rpm
2 <!--NeedCopy-->
```
### **SUSE** の場合:

```
1 sudo rpm -U XenDesktopVDA-<version>.sle12_x.x86_64.rpm
2 <!--NeedCopy-->
```
# **Ubuntu 18.04** の場合:

1 sudo dpkg -i xendesktopvda\_<version>.ubuntu18.04\_amd64.deb

```
2 <!--NeedCopy-->
```
### **Ubuntu 20.04** の場合:

```
1 sudo dpkg -i xendesktopvda_<version>.ubuntu20.04_amd64.deb
2 <!--NeedCopy-->
```
- 3. /etc/xdl/mcs/mcs.confと/etc/xdl/mcs/mcs\_local\_setting.regを編集します。
- 4. 新しいスナップショットを作成します。
- 5. Citrix Studio で新しいスナップショットを選択し、マシンカタログを更新します。各マシンが起動するまで 待機します。マシンを手動で再起動しないでください。

マシンアカウントのパスワードの更新を自動化

マシンアカウントのパスワードは、デフォルトではマシンカタログの作成後 30 日で有効期限切れになります。パス ワードの有効期限を無効にし、マシンアカウントのパスワードの更新を自動化するには、以下を実行します:

1. /opt/Citrix/VDA/sbin/deploymcs.sh の実行前に、/etc/xdl/mcs/mcs.conf に次のエントリを追加しま す。

UPDATE\_MACHINE\_PW="enabled"

2. /opt/Citrix/VDA/sbin/deploymcs.sh を実行後、/etc/cron.d/mcs\_update\_password\_cronjob を開 いて更新の時刻と頻度を設定します。デフォルトの設定では、マシンアカウントのパスワードを毎週日曜日、 午前 2 時 30 分に更新します。

各マシンアカウントのパスワードの更新後、Delivery Controller のチケットキャッシュが無効になり、次のエラー が/var/log/xdl/jproxy.log に表示されることがあります:

[ERROR] - AgentKerberosServiceAction.Run: GSSException occurred. Error: Failure unspecified at GSS-API level (Mechanism level: Checksum failed)

エラーを解消するには、定期的にチケットキャッシュを消去します。すべての Delivery Controller またはドメイン コントローラーでキャッシュのクリーンアップタスクをスケジュールできます。

# **MCS** が作成した仮想マシンで **FAS** を有効化

次のディストリビューションで実行される MCS で作成した仮想マシンで FAS を有効にできます:

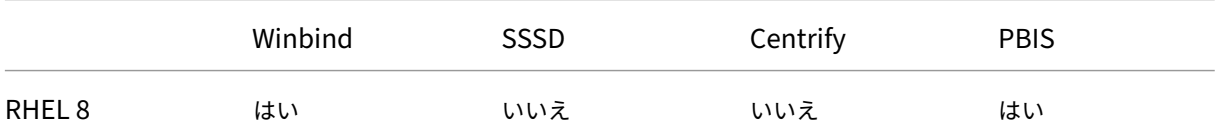

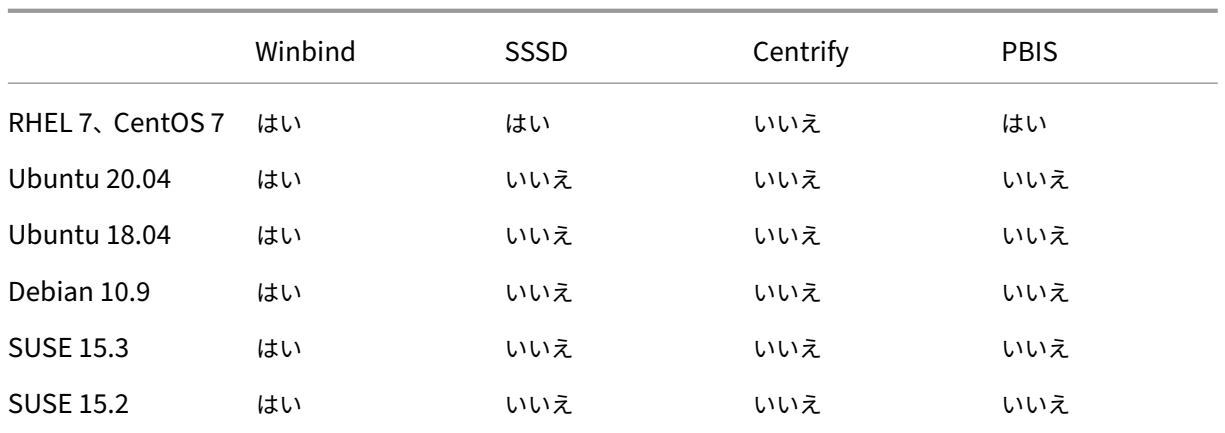

テンプレート仮想マシンでマスターイメージを準備するときに **FAS** を有効にする

1. ルート CA 証明書をインポートします。

```
1 sudo cp root.pem /etc/pki/CA/certs/
2 <!--NeedCopy-->
```
- 2. ctxfascfg.sh を実行します。詳しくは、「ctxfascfg.sh の実行」を参照してください。
- 3. /etc/xdl/mcs/mcs.confに変数を設定します。

注:

/etc/xdl/mcs/mcs.confに必要なすべての変数を設定します。これらの変数は仮想マシンの 起動時に呼び出されるためです。

- a) Use\_Existing\_Configurations\_Of\_Current\_VDAの値を Y に設定します。
- b) FAS LIST変数を FAS サーバーアドレス (または複数の FAS サーバーアドレス)に設定します。 複数のアドレスはセミコロンで区切り、アドレスを一重引用符で囲みます(例: FAS LIST='< FAS SERVER FQDN>;<FAS SERVER FQDN>')。
- c) VDI\_MODEなど、必要に応じて他の変数を設定します。
- 4. スクリプト/opt/Citrix/VDA/sbin/deploymcs.shを実行します。

**MCS** が作成した仮想マシンで **FAS** を有効にする

前述のようにテンプレートマシンで FAS が有効になっていない場合は、MCS で作成された各仮想マシンで FAS を有 効にできます。

MCS が作成した仮想マシンで FAS を有効にするには、次を実行します:

1. /etc/xdl/mcs/mcs.conf の変数を設定します。

注:

/etc/xdl/mcs/mcs.confに必要なすべての変数を設定します。これらの変数は仮想マシンの 起動時に呼び出されるためです。

- a) Use\_Existing\_Configurations\_Of\_Current\_VDAの値を Y に設定します。
- b) FAS\_LIST変数を FAS サーバーアドレスに設定します。
- c) VDI\_MODEなど、必要に応じて他の変数を設定します。
- 2. ルート CA 証明書をインポートします。

```
1 sudo cp root.pem /etc/pki/CA/certs/
```

```
2 <!--NeedCopy-->
```
3. /opt/Citrix/VDA/sbin/ctxfascfg.shスクリプトを実行します。詳しくは、「ctxfascfg.sh の実行」を参照してください。

# **Citr[ix Pro](https://docs.citrix.com/ja-jp/linux-virtual-delivery-agent/2204/configure/authentication/federated-authentication-service.html#run-ctxfascfgsh)visioning** を使用した **Linux** 仮想マシンの作成

September 5, 2022

ここでは、Linux ターゲットデバイスのストリーミングについて説明します。この機能を使用すると、Citrix Virtual Apps and Desktops 環境で直接 Linux 仮想デスクトップをプロビジョニングできます。

サポートされている Linux ディストリビューションは次のとおりです。

- Ubuntu 18.04
- Ubuntu 20.04
- RHEL 8.4
- RHEL 8.3
- RHEL 7.9
- SUSE 15.2
- SUSE 15.3

重要:

- Citrix\_Provisioning\_2203.isoの Citrix Provisioning 実行可能ファイルに含まれる最 新リリースのインストールパッケージを使用することをお勧めします。使用する Linux ディストリビュ ーションに応じたパッケージを使用します。Linux ストリーミングエージェント 2109 以降を使用する には、Citrix Provisioning サーバー 2109 以降が必要です。
- Citrix Provisioning を使用して Linux ターゲットデバイスをストリーミングする場合は、プロビジョ ニングされたデバイスが期待どおりに起動できるように、単一の共有ディスクイメージ上に個別の起動パ

ーティションを作成します。

• パーティションをbtrfsでフォーマットすることは避けてください。GRUB2 には、btrfs パーティシ ョンの検索で本質的な問題があります。GRUB は GRand Unified Bootloader の略です。

詳しくは、Citrix Provisioning ドキュメントの「Linux ターゲットデバイスのストリーミング」を参照してくださ い。

**XenDesktop 7.6** 以前のバージョンを対象とした **[Delivery Controlle](https://docs.citrix.com/ja-jp/provisioning/current-release/configure/configure-targets/install-linux-streaming-component.html)r** の構成

July 8, 2022

XenDesktop 7.6 以前のバージョンで Linux VDA をサポートするには、変更を加える必要があります。そのため、 これらのバージョンでは、Hotfix またはアップデートスクリプトが必要です。これらのインストールと確認について は、このセクションで説明しています。

### **Delivery Controller** 構成の更新

XenDesktop 7.6 SP2 の場合、Hotfix Update 2 を適用して、Linux Virtual Desktop 用のブローカーを更新しま す。Hotfix Update 2 は、以下から入手できます。

CTX142438: Hotfix Update 2 - Delivery Controller 7.6 (32 ビット) 用 - 英語

XenDesktop 7.6 SP2 より前のバージョンでは、**Update‑BrokerServiceConfig.ps1** という名前の PowerShell スクリプトを使用してブローカーサービスの構成を更新できます。このスクリプトは次のパッケージから入手できま [す。](http://support.citrix.com/article/CTX142438)

• citrix-linuxvda-scripts.zip

次の手順をサーバーファーム内の各 Delivery Controller で繰り返します:

- 1. **Update‑BrokerServiceConfig.ps1** スクリプトを Delivery Controller マシンにコピーします。
- 2. ローカル管理者のコンテキストで Windows PowerShell コンソールを開きます。
- 3. **Update‑BrokerServiceConfig.ps1** スクリプトを含むフォルダーを参照します。
- 4. **Update‑BrokerServiceConfig.ps1** スクリプトを実行します:

```
1 .\Update-BrokerServiceConfig.ps1
2 <!--NeedCopy-->
```
ヒント:

デフォルトでは、PowerShell は PowerShell スクリプトを実行できないように構成されています。スクリプ トの実行に失敗する場合は、再試行する前に PowerShell 実行ポリシーを変更します。

```
1 Set-ExecutionPolicy Unrestricted
2 <!--NeedCopy-->
```
**Update‑BrokerServiceConfig.ps1** スクリプトを実行すると、Linux VDA に必要とされる新しい WCF エンド ポイントを使用してブローカーサービス構成ファイルが更新され、ブローカーサービスが再起動します。このスクリ プトでは、自動的にブローカーサービス構成ファイルの場所が特定されます。元の構成ファイルのバックアップが、 **.prelinux** という拡張子のファイル名で同じディレクトリに作成されます。

これらの変更は、同じ Delivery Controller ファームを使用するように構成された Windows VDA の仲介には影響 しません。単一の Controller ファームは、Windows VDA と Linux VDA の両方とのセッションをシームレスに管 理し、仲介できます。

### **Delivery Controller** 構成の確認

必 要 な 構 成 変 更 が Delivery Controller に 適 用 さ れ て い る か ど う か を 確 認 す る に は、**%PROGRAM‑ FILES%\Citrix\Broker\Service\BrokerService.exe.config** ファイル中に **EndpointLinux** ストリングが 5 回出現していることを確認します。

Windows コマンドプロンプトで、ローカル管理者としてログオンし、以下を確認します。

```
1 cd "%PROGRAMFILES%"\Citrix\Broker\Service\
```

```
2 findstr EndpointLinux BrokerService.exe.config
```

```
3 <!--NeedCopy-->
```
ポリシーおよび **LDAP** サーバーの設定

September 5, 2022

**Citrix Studio** のポリシー設定

Citrix Studio のポリシー設定は、次の操作を行います。

- 1. **Citrix Studio** を開きます。
- 2. [ポリシー] パネルを選択します。
- 3. [ポリシーの作成]をクリックします。
- 4.「ポリシーサポート一覧」に沿ってポリシーを設定します。

**VDA** での **LDAP** サーバーの設定

Linux VDA での LDAP サーバーの設定は、単一ドメインの環境では必須ではありませんが、複数ドメインおよび複 数フォレストの環境では必須です。これらの環境で LDAP 検索を実行するには、ポリシーサービスに LDAP サーバー の設定が必要です。

Linux VDA パッケージのインストール後に、次のコマンドを実行します。

```
1 /opt/Citrix/VDA/sbin/ctxsetup.sh
2 <!--NeedCopy-->
```
すべての LDAP サーバーを、推奨される形式である LDAP の完全修飾ドメイン名 (FQDN) および LDAP ポートの スペース区切りの一覧 (例: ad1.mycompany.com:389 ad2.mycomany.com:389) で入力します。

```
Checking CTX_XDL_LDAP_LIST... value not set.
The Virtual Delivery Agent by default queries DNS to discover LDAP servers, however if DNS is unable to provide<br>LDAP service records, you may provide a space-separated list of LDAP Fully Qualified Domain Names (FQDNs) with
If required, please provide the FQDN:port of at least one LDAP server. [<none>]:
```
また、**ctxreg** コマンドを実行して、この設定をレジストリに直接書き込むこともできます:

```
1 /opt/Citrix/VDA/bin/ctxreg create -k "HKLM\Software\Citrix\
     VirtualDesktopAgent" -t "REG_SZ" -v "ListOfLDAPServers" -d "ad1.
     mycompany.com:389 ad2.mycomany.com:389" --force
2 <!--NeedCopy-->
```
構成

#### July 8, 2022

このセクションでは、機能の説明、構成、トラブルシューティングなど、Linux VDA の機能について詳しく説明しま す。

管理

July 8, 2022

このセクションでは、以下のトピックについて説明します:

- CEIP
- HDX Insight
- [Citrix](https://docs.citrix.com/ja-jp/linux-virtual-delivery-agent/2204/configure/administration/ceip.html) Telemetry Service との統合
- Citrix DaaS Standard for Azure の Linux VDA 自己更新
- Linux VM および Linux セッションのメトリック
- [ログ収集](https://docs.citrix.com/ja-jp/linux-virtual-delivery-agent/2204/configure/administration/linux-vda-self-update.html)
- [セッションのシャドウ](https://docs.citrix.com/ja-jp/linux-virtual-delivery-agent/2204/configure/administration/linux-vm-and-linux-session-metrics.html)
- [監視サービ](https://docs.citrix.com/ja-jp/linux-virtual-delivery-agent/2204/configure/administration/log-collection.html)スデーモン
- [ツールとユーティリティ](https://docs.citrix.com/ja-jp/linux-virtual-delivery-agent/2204/configure/administration/session-shadowing.html)
- [その他](https://docs.citrix.com/ja-jp/linux-virtual-delivery-agent/2204/configure/administration/monitor-service-daemon.html)
	- **–** [HTML5](https://docs.citrix.com/ja-jp/linux-virtual-delivery-agent/2204/configure/administration/tools-and-utilities.html) 向け Citrix Workspace アプリのサポート
	- **[–](https://docs.citrix.com/ja-jp/linux-virtual-delivery-agent/2204/configure/administration/others.html)** Python 3 仮想環境の作成
	- **–** NIS の [Active Directory](https://docs.citrix.com/ja-jp/linux-virtual-delivery-agent/2204/configure/administration/others/support-citrix-workspace-app-for-html5.html) との統合
	- **–** [IPv6](https://docs.citrix.com/ja-jp/linux-virtual-delivery-agent/2204/configure/administration/others/create-a-python3-virtual-environment.html)
	- **–** [LDAPS](https://docs.citrix.com/ja-jp/linux-virtual-delivery-agent/2204/configure/administration/others/integrate-nis-with-active-directory.html)
	- **– [Xaut](https://docs.citrix.com/ja-jp/linux-virtual-delivery-agent/2204/configure/administration/others/ipv6.html)hority**

# **Citrix** カ[スタマーエ](https://docs.citrix.com/ja-jp/linux-virtual-delivery-agent/2204/configure/administration/others/xauthority.html)クスペリエンス向上プログラム(**CEIP**)

#### July 8, 2022

CEIP に参加すると、匿名の統計および使用状況情報が、Citrix 製品の品質およびパフォーマンスを向上させる目的 で送信されます。この匿名データのコピーは、より迅速かつ効率的に分析するために Google Analytics (GA) にも 送信されます。デフォルトでは、GA は無効になっています。

レジストリ設定

デフォルトでは、ユーザーは Linux VDA のインストール時に CEIP に自動で参加します。Linux VDA のインストー ルからおよそ 7 日後に、初回データアップロードが行われます。このデフォルト設定はレジストリで変更できます。

### • **CEIPSwitch**

CEIP を有効または無効にするレジストリ設定(デフォルトは0):

場所: HKEY\_LOCAL\_MACHINE\SOFTWARE\Citrix\CEIP

### 名前:**CEIPSwitch**

値のデータ:1 = 無効、0 = 有効

未指定の場合、CEIP は有効です。

クライアント上で次のコマンドを実行して CEIP を無効にできます:

```
1 /opt/Citrix/VDA/bin/ctxreg update -k "HKEY_LOCAL_MACHINE\SOFTWARE\
      Citrix\CEIP" -v "CEIPSwitch" -d "1"
2 <!--NeedCopy-->
```
• **GASwitch**

GA を有効または無効にするレジストリ設定(デフォルトは 1):

場所: HKEY\_LOCAL\_MACHINE\SOFTWARE\Citrix\CEIP

名前:**GASwitch**

値のデータ:1 = 無効、0 = 有効

未指定の場合、GA は無効です。

クライアント上で次のコマンドを実行して GA を有効にできます:

```
1 /opt/Citrix/VDA/bin/ctxreg update -k "HKEY_LOCAL_MACHINE\SOFTWARE\
     Citrix\CEIP" -v "GASwitch" -d "0"
2 <!--NeedCopy-->
```
### • **DataPersistPath**

データ永続パス(デフォルトは/var/xdl/ceip)を制御するレジストリ設定:

場所: HKEY\_LOCAL\_MACHINE\SOFTWARE\Citrix\CEIP

名前:DataPersistPath

値のデータ:文字列

次のコマンドを実行してこのパスを設定できます。

```
1 /opt/Citrix/VDA/bin/ctxreg update -k "HKEY_LOCAL_MACHINE\SOFTWARE\
      Citrix\CEIP" -v "DataPersistPath" -d "your_path"
2 <!--NeedCopy-->
```
構成したパスが存在しないかアクセスできない場合、データはデフォルトパスに保存されます。

# **Linux VDA** から収集された **CEIP** データ

次の表では、収集される匿名の情報の種類の例を紹介します。データでは、お客様を特定するすべての詳細は含まれ ません。

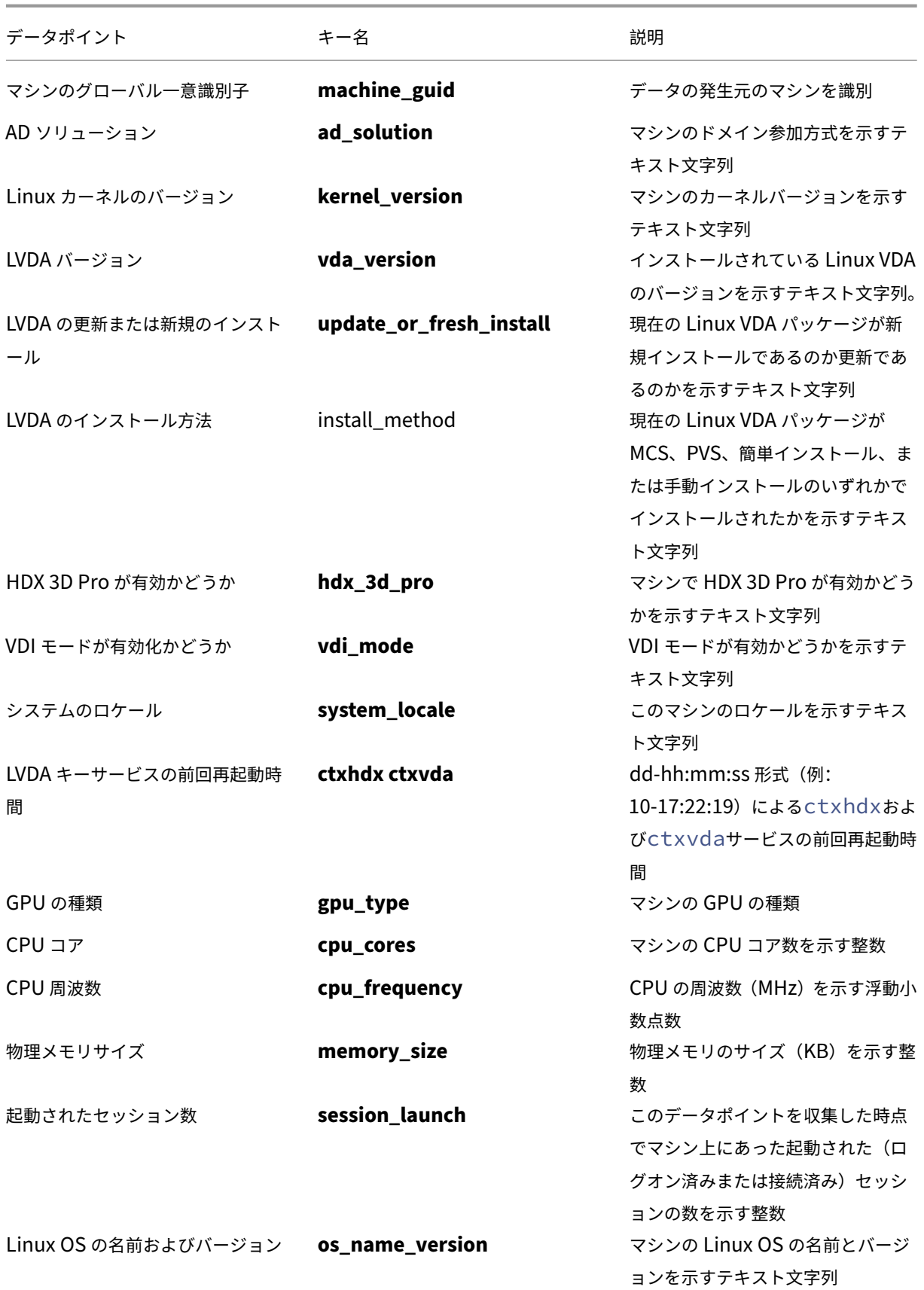

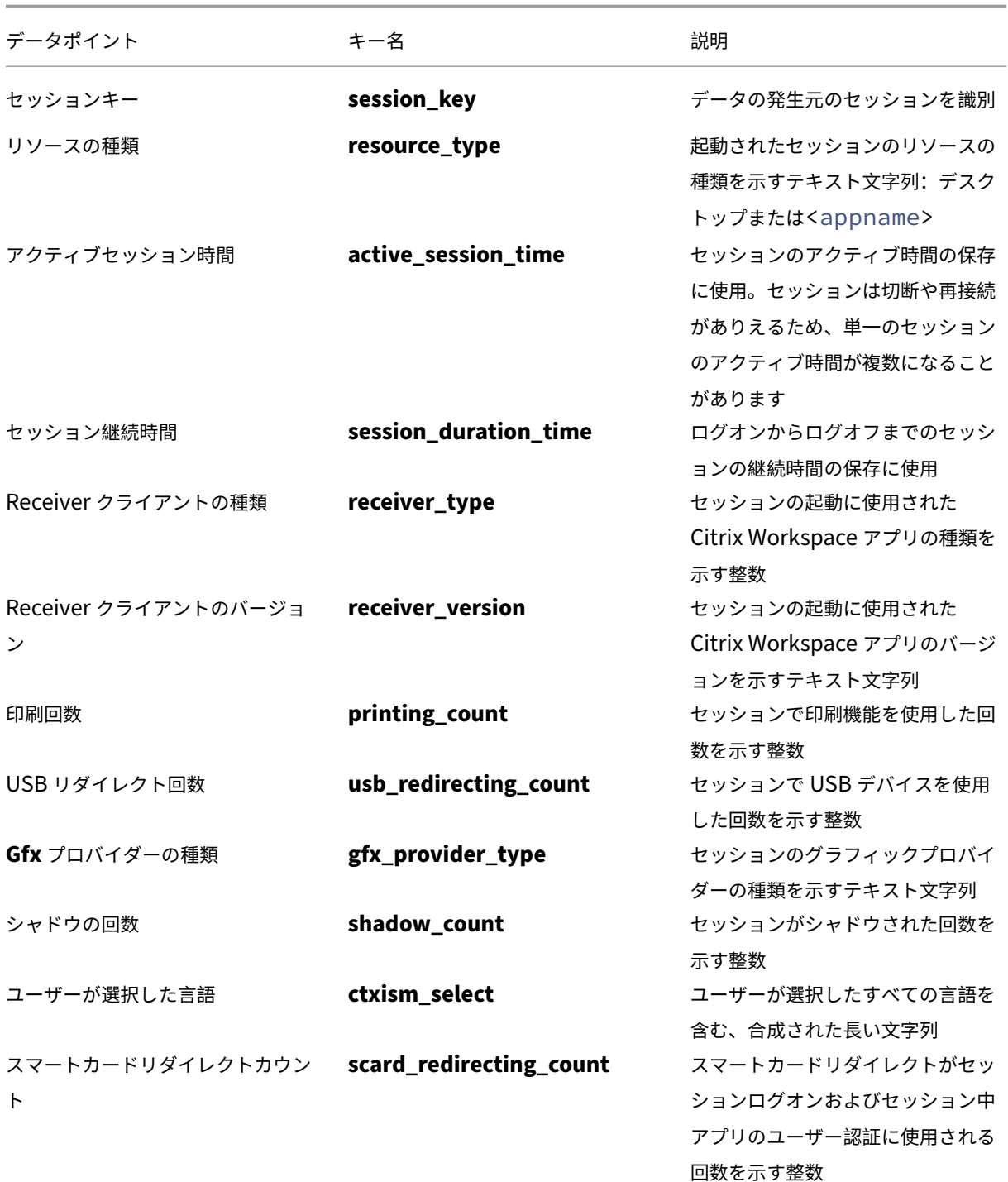

# **HDX Insight**

July 8, 2022

### 概要

Linux VDA では、HDX Insight機能の一部をサポートしています。

インストール

インストールする必要のある依存関係パッケージはありません。

### 使用状況

HDX Insight は、Citrix Workspace アプリと Linux VDA の間で Citrix ADC を介して渡される ICA メッセージを 分析します。すべての HDX Insight データは、NSAP 仮想チャネルから圧縮されずに送信されます。NSAP 仮想チ ャネルはデフォルトでは有効になっています。

以下のコマンドで、それぞれ NSAP 仮想チャネルを無効、または有効にします:

```
1 sudo /opt/Citrix/VDA/bin/ctxreg create -k "HKLM\Software\Citrix\
     VirtualDesktopAgent" -t "REG_DWORD" -v "EnableNSAP" -d "0x00000000"
     --force
2 <!--NeedCopy-->
```

```
1 sudo /opt/Citrix/VDA/bin/ctxreg create -k "HKLM\Software\Citrix\
     VirtualDesktopAgent" -t "REG_DWORD" -v "EnableNSAP" -d "0x00000001"
     --force
2 <!--NeedCopy-->
```
トラブルシューティング

データポイントがまったく表示されない

2 通りの原因が考えられます。

• HDX Insight が正しく構成されていません。

たとえば、Citrix ADC で AppFlow が有効になっていないか、Citrix ADM で不正な Citrix ADC インスタン スが構成されています。

• Linux VDA で ICA コントロール仮想チャネルが開始されていません。

```
ps aux | grep -i ctxctl
```
ctxctlが実行されていない場合は、Citrix にバグをレポートするよう管理者に連絡します。

アプリケーションデータポイントがまったく表示されない

```
シームレス仮想チャネルが有効になっていることおよびシームレスアプリケーションが実行されていることを確認し
ます。
```
# **Citrix Telemetry Service** との統合

### July 8, 2022

Linuz VDA ソフトウェアに統合された Citrix Telemetry Service(ctxtelemetry)で Citrix Scout を実行 し、/opt/Citrix/VDA/bin/xdlcollect.sh スクリプトを使用して Linux VDA のログを収集できます。

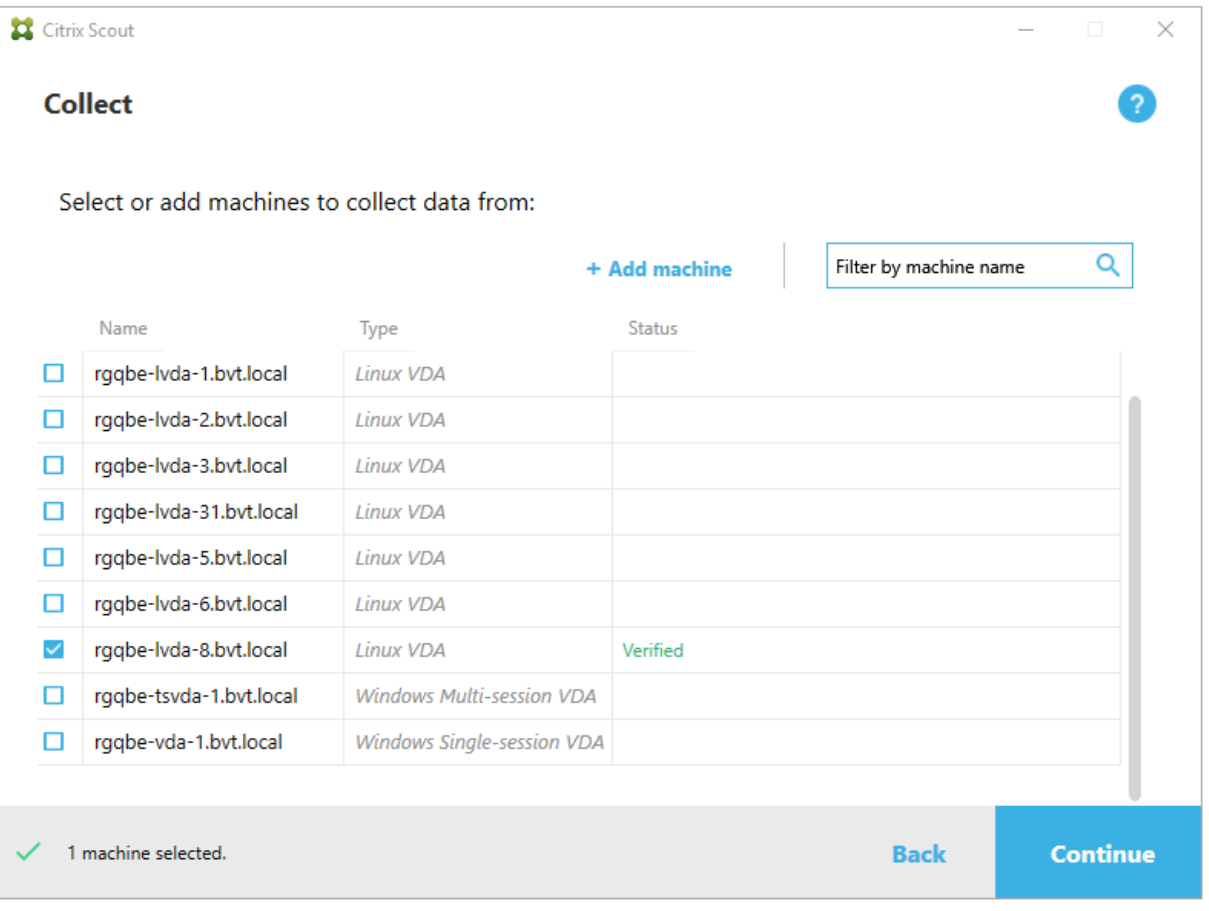

# 注:

Linux VDA 1912 以前のバージョンからアップグレード後、/opt/Citrix/VDA/sbin/ctxsetup.sh を再度実行 して Citrix Telemetry Service (ctxtelemetry)の変数を構成します。変数について詳しくは、「簡単 インストール」を参照してください。

# **Citrix Telemetry Service** の有効化および無効化

- このサービスを有効にするには、**sudo systemctl enable ctxtelemetry.socket** コマンドを実行します。
- このサービスを無効にするには、**sudo systemctl disable ctxtelemetry.socket** を実行します。

ポート

Citrix Telemetry Service(ctxtelemetry)は、デフォルトでは TCP/IP ポート 7503 で Citrix Scout をリ ッスンします。Delivery Controller で TCP/IP ポート 7502 を使用して、Citrix Scout と通信します。

Linux VDA をインストールするときに、以下の変数でデフォルトのポートを使用するかポートを変更できます。

- **CTX\_XDL\_TELEMETRY\_SOCKET\_PORT** –Citrix Scout をリッスンするためのソケットポート。デフォ ルトのポートは 7503 です。
- **CTX\_XDL\_TELEMETRY\_PORT** –Citrix Scout と通信するためのポート。デフォルトのポートは 7502 で す。

VDA のインストール後にポートを変更するには、以下を実行します:

1. Scout と通信するためのポートを変更するには、以下のコマンドを実行します。

```
1 /opt/Citrix/VDA/bin/ctxreg update -k "HKLM\Software\Citrix\
     VirtualDesktopAgent" -v "TelemetryServicePort" -d <port number>
      -t REG_DWORD
2 <!--NeedCopy-->
```
2. Scout をリッスンするためのソケットポートを変更するには、以下のコマンドを実行して ctxteleme‑ try.socket ファイルを開き、編集します。

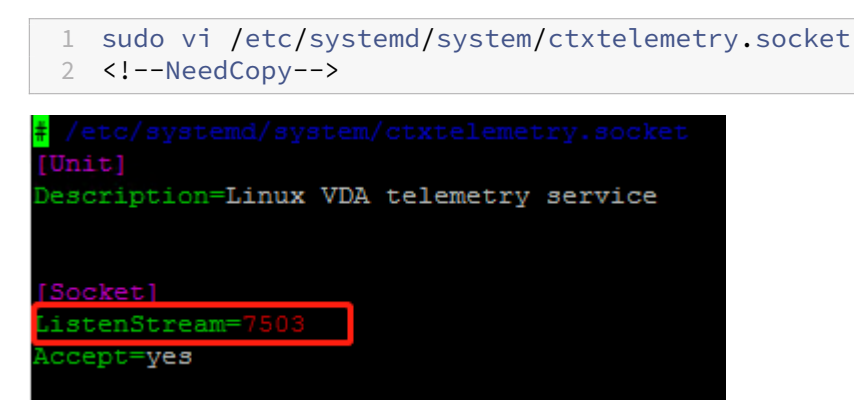

3. ソケットポートを再起動するには、次のコマンドを実行します。

```
1 sudo systemctl daemon-reload
2 sudo systemctl stop ctxtelemetry.socket
3 sudo systemctl start ctxtelemetry.socket
4 <!--NeedCopy-->
```
4. ファイアウォールの構成で新しいポートを有効にします。

たとえば、Ubuntu を使用している場合、**sudo ufw allow 7503** コマンドを実行してポート 7503 を有効 にします。

デバッグモード

Citrix Telemetry Service が正常に機能していない場合、デバッグモードで原因を調査できます。

1. デバッグモードを有効にするには、以下のコマンドを実行してctxtelemetryファイルを開き、 DebugMode の値を 1 に変更します。

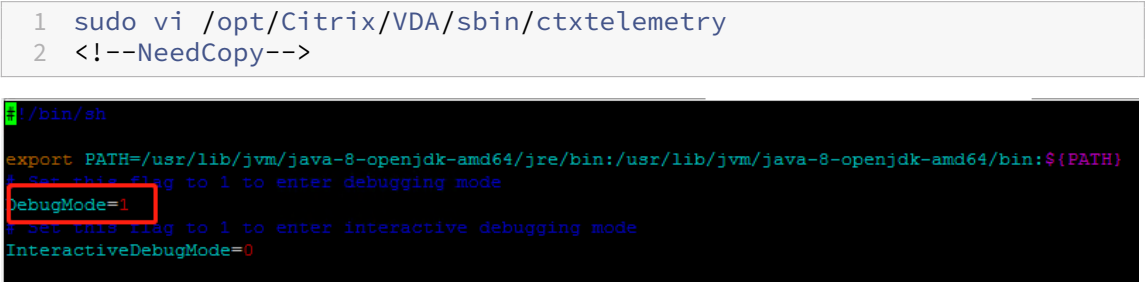

2. Citrix Telemetry Service を手動で停止するか、サービスが自動的に停止するまで 15 分間待ちます。

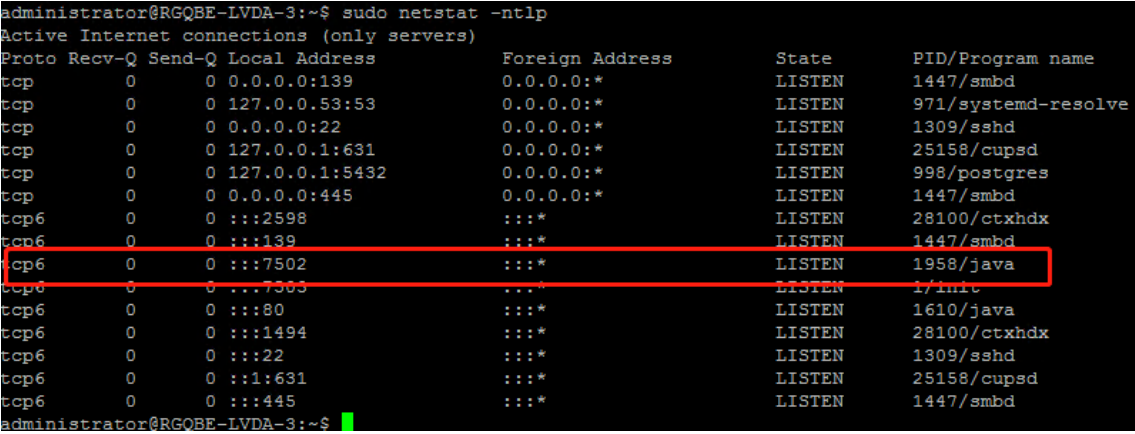

この例では、以下のコマンドを実行して Citrix Telemetry Service を停止できます。

1 sudo netstat -ntlp 2 Kill -9 1958 3 <!--NeedCopy-->

3. Citrix Telemetry Service を再起動するには、Scout で Linux VDA を選択し、/var/log/xdl/で telemetrydebug.log を見つけます。

サービスの待機時間

ソケットポートを開くsystemdデーモンは、デフォルトで起動し、ほとんどリソースを使用しません。Citrix Telemetry Service はデフォルトで停止し、Delivery Controller からログ収集要求があった場合のみ起動します。 ログ収集の完了後、サービスは 15 分間新しい収集要求を待ち、要求がない場合は再度停止します。この待機時間は 以下のコマンドで構成できます。最小値は 10 分です。10 分より少ない値を設定すると、最小値の 10 分が設定され ます。待機時間の設定後、サービスを停止し再起動します。

```
1 /opt/Citrix/VDA/bin/ctxreg create -k "HKLM\Software\Citrix\
     VirtualDesktopAgent" -v "TelemetryServiceIdleTimeoutInMinutes" -d <
     number> -t REG_DWORD
2 <!--NeedCopy-->
```
確認テスト

収集の開始前に、指定した各マシンについて自動で確認テストが実行されます。これらのテストで、要件が満たされ ているか確認されます。あるマシンでテストが失敗した場合、Scout には修正アクション案を含むメッセージが表示 されます。確認テストについて詳しくは、Citrix Scout ドキュメントの「確認テスト」を参照してください。

# **Citrix DaaS Standard for Azure** の **Linux VDA** 自[己更新](https://docs.citrix.com/ja-jp/citrix-virtual-apps-desktops/manage-deployment/cis/scout.html#verification-tests)

### November 27, 2023

この機能によって、Linux VDA ソフトウェアを即座に、またはスケジュールされた時間に自動的に更新することが できます。これは、Citrix DaaS Standard for Azure(Citrix Virtual Apps and Desktops Standard for Azure の新名称)で Linux VDA を作成する場合に役立ちます。Azure の仮想マシンの管理者特権はありません。詳しく は、「Citrix DaaS Standard for Azure で Linux VDA を作成」を参照してください。

#### 構成

この機能を使用するには、次の手順を実行します:

手順 **1**:更新情報と新しい **VDA** パッケージを **Azure** コンテナにアップロードする

手順 1a:Azure ストレージアカウントでコンテナを作成し、コンテナアクセスレベルを [**BLOB**(**BLOB** 専用の匿 名読み取りアクセス)]に設定します。

注:

Azure コンテナと BLOB は、お客様が独占的に保有および管理するものです。Citrix は、セキュリティ上の問 題について責任を負いません。データのセキュリティとコスト効率を確保するには、自動更新が終わるたびに コンテナのアクセスレベルを [プライベート(匿名アクセスはありません)]に設定します。

手順 1b: VDA 更新情報を UpdateInfo.json という名前の JSON ファイルに組み込みます。ファイル形式の例につ いては、次のブロックを参照してください:

```
1 \quad2
3 "Version": "21.04.200.4",
4 "Distributions":[
5 {
6
7 "TargetOS": "RHEL7_9",
 8 "PackageName": "",
 9 "PackageHash": ""
10 }
11 ,
12 \quad13
14 "TargetOS": "RHEL8_3",
15 "PackageName": "XenDesktopVDA-21.04.200.4-1.el8_x.x86_64.rpm",
16 "PackageHash": "
      a6f2aba23b84bbc3a4640294a8bb92474e0cacbab1e5ae33416c0a4473a28d73"
17 }
18 ,
19 {
20
21 "TargetOS": "UBUNTU18_04",
22 "PackageName": "xendesktopvda_21.04.200.4-1.ubuntu18.04_amd64.deb",
23 "PackageHash": "4148
      cc3f25d3717e3cbc19bd953b42c72bd38ee3fcd7f7034c2cd6f2b15b3c5a"
24 }
25 ,
26 {
27
28 "TargetOS": "UBUNTU20_04",
29 "PackageName": "",
30 "PackageHash": ""
31 }
32
33 ]
34 }
35
36 <!--NeedCopy-->
```
ここで、"**Version**"は新しい VDA バージョンを示し、"**Distributions**"は更新オブジェクトの配列です。各オブ ジェクトには、次の 3 つのアイテムが含まれています:

•"**TargetOS**":"RHEL7\_9"(RHEL 7、CentOS 7、および Amazon Linux 2 の場合)、"RHEL8\_3"、"

UBUNTU18\_04"、または"UBUNTU20\_04"のいずれかである必要があります。ctxmonitorservice は他のディストリビューションを認識しません。

- •"**PackageName**":指定されたバージョンの VDA パッケージのフルネーム。
- "PackageHash": shasum -a 256 <pkgname>コマンドを使用して計算する SHA-256 値。

手順 1c:JSON ファイルと新しいバージョンの Linux VDA パッケージを Azure コンテナにアップロードします。

手順 **2**:マスターイメージまたは各 **VDA** で自動更新機能を有効にする

デフォルトでは、自動更新は無効になっています。Citrix DaaS Standard for Azure で Linux VDA を作成する場 合、この機能の有効化はマスターイメージで実行する必要があります。それ以外の場合は、各ターゲット VDA でこの 機能を直接有効にします。

自動更新を有効にするには、次のようなコマンドを実行して、HKEY\_LOCAL\_MACHINE\SYSTEM\CurrentControlSet\Control\ でレジストリキーを編集します。

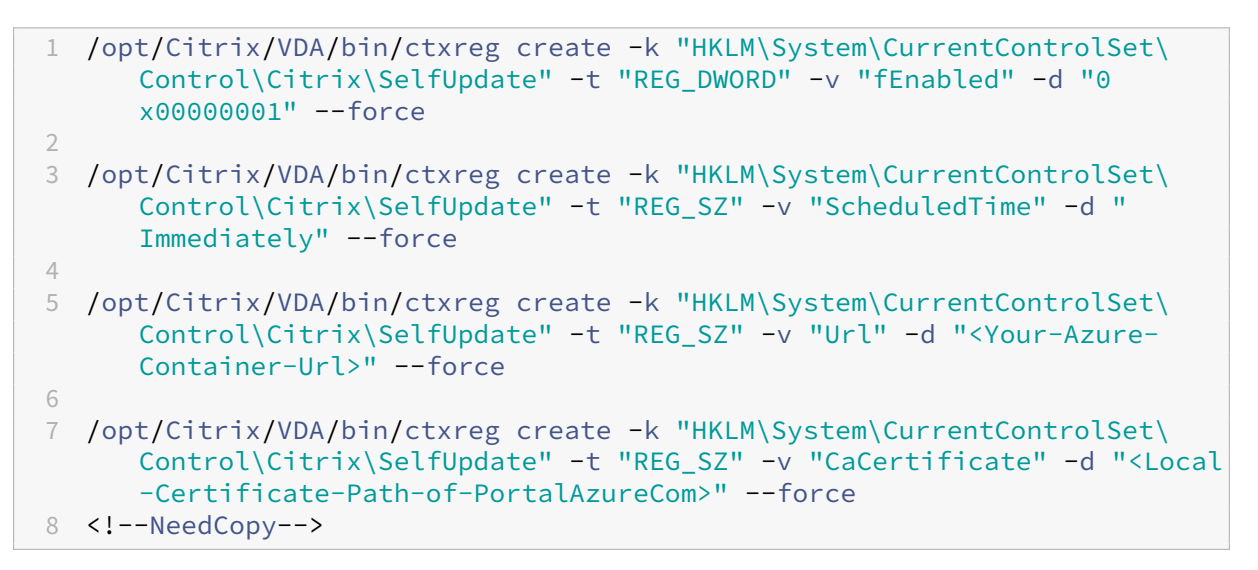

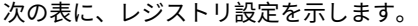

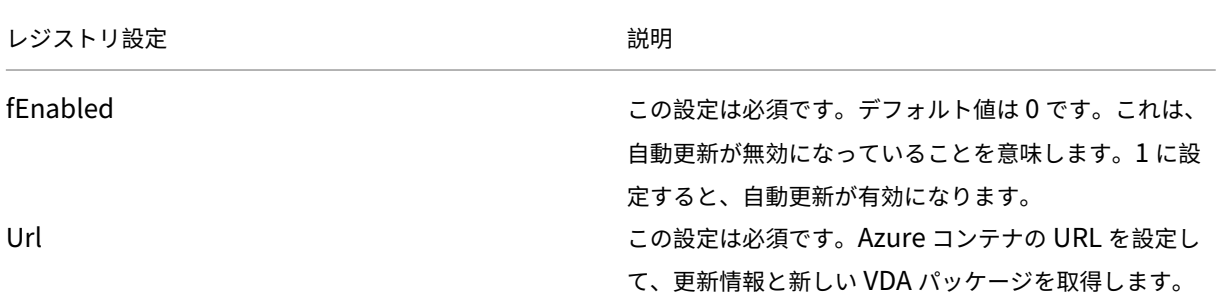

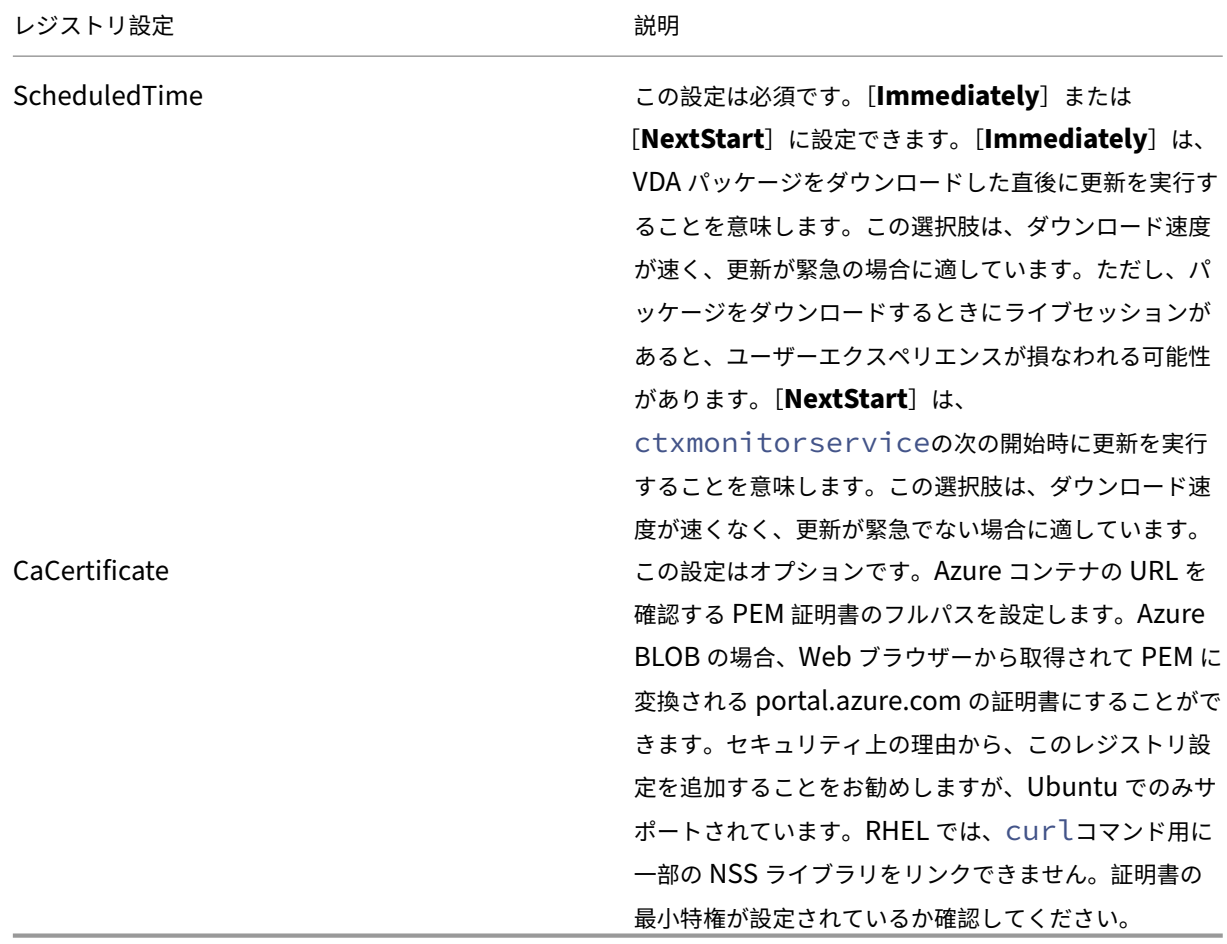

ctxmonitorserviceが再起動すると、最初に **Url** にクエリを実行して UpdateInfo.json ファイルを取得 し、JSON ファイルから更新バージョンを取得します。次に、ctxmonitorserviceは更新バージョンと現在 のバージョンを比較します。現在のバージョンが以前のバージョンの場合、このサービスによって Azure から新 しいバージョンの VDA パッケージがダウンロードされ、ローカルに保存されます。その後、[**ScheduledTime**] の設定に従って更新が実行されます。オンプレミス環境の場合、ctxmonitorserviceを直接再起動して更 新をトリガーできます。ただし、仮想マシンに対する管理者特権がない Citrix DaaS Standard for Azure では、 ctxmonitorserviceは VDA マシンを再起動した後でのみ再起動できます。更新が失敗した場合、VDA は既 存のバージョンにロールバックされます。

注:

- マスターイメージで構成したレジストリ設定は変更できません。
- 環境内のすべての仮想マシンが同時にパッケージをダウンロードすると、ローカルネットワークが混雑す る可能性があります。
- 更新とロールバックの両方が失敗すると、ユーザーデータは失われます。
- 更新が失敗してもロールバックが成功した場合、同じネットワーク上のユーザーにおける Linux VDA の バージョンが異なる可能性があります。このケースは最適なものではありません。

• 通常、更新は完了するまでに数分かかります。Citrix Studio には状態インジケーターはありません。

# **Linux VM** および **Linux** セッションのメトリック

# December 13, 2022

次の表に、Linux VM および Linux セッションで使用できるいくつかのメトリックを示します。

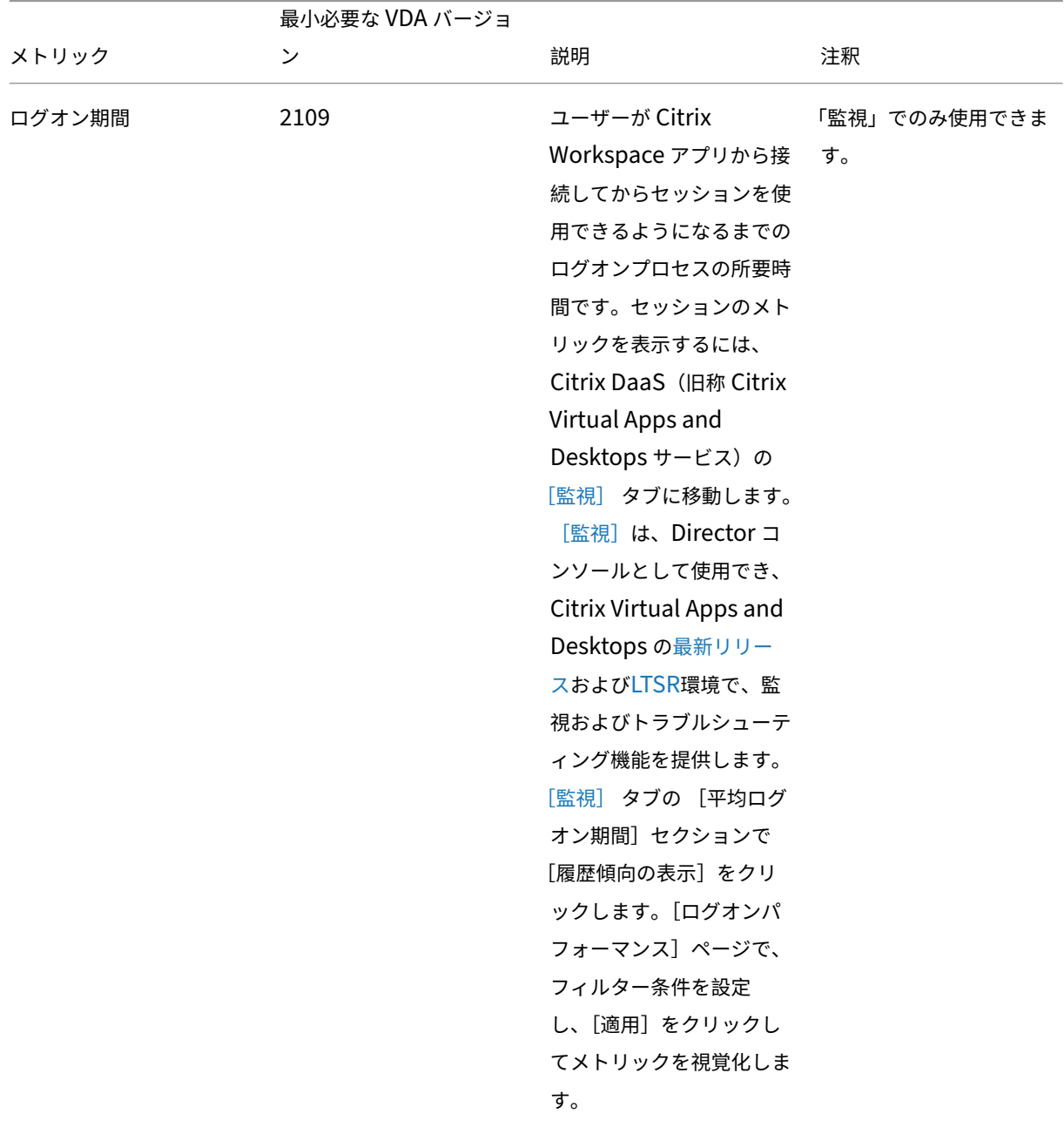

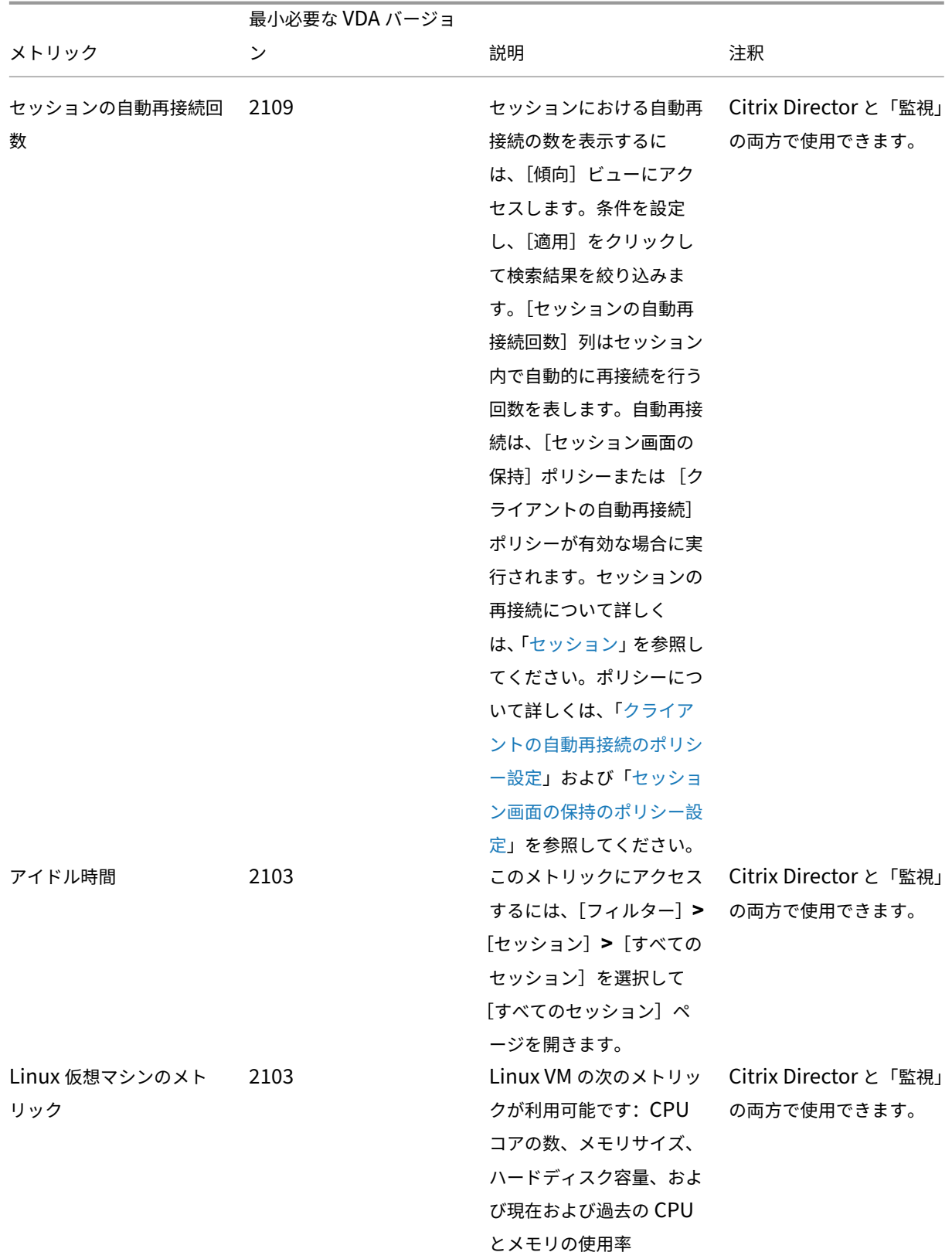

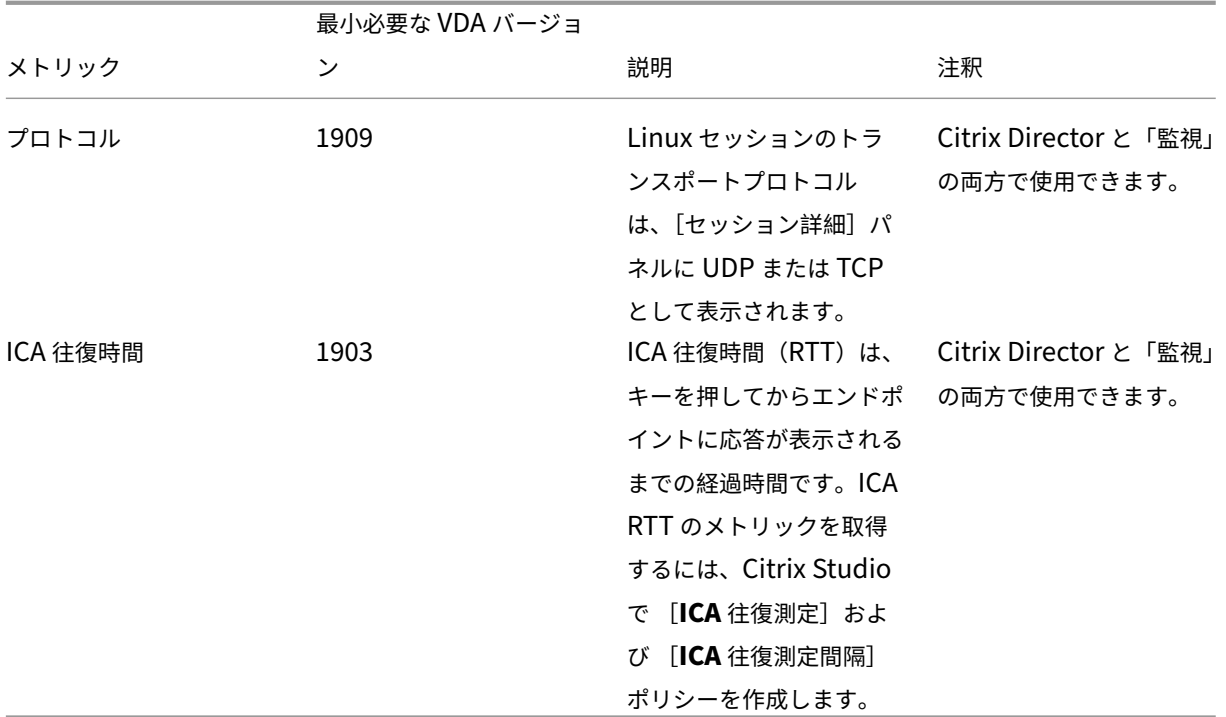

**Citrix Director** および「監視」でさまざまなメトリックにアクセスする方法の例

- ログオン期間
	- 1. Citrix DaaS の [監視] タブの [平均ログオン期間]セクションで [履歴傾向の表示]をクリックしま す。

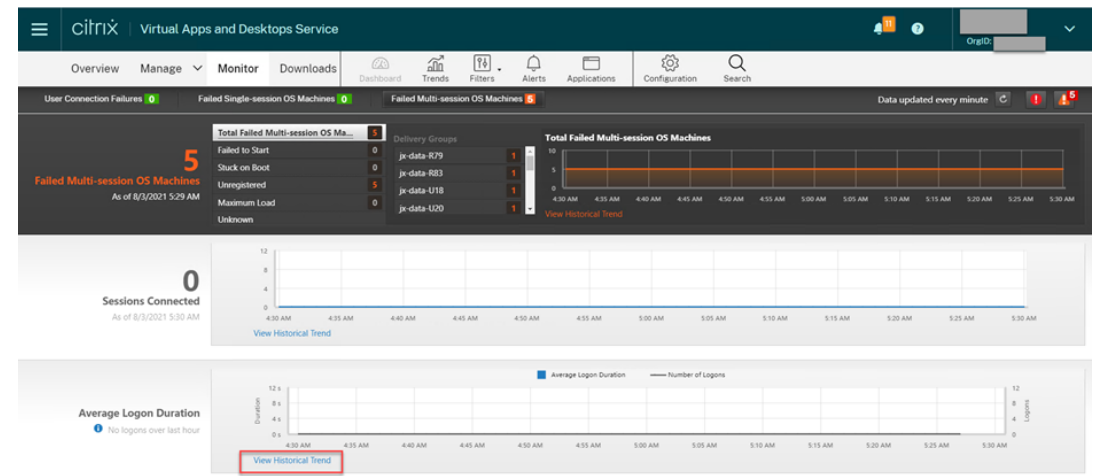

2.[ログオンパフォーマンス]ページで、フィルター条件を設定します。

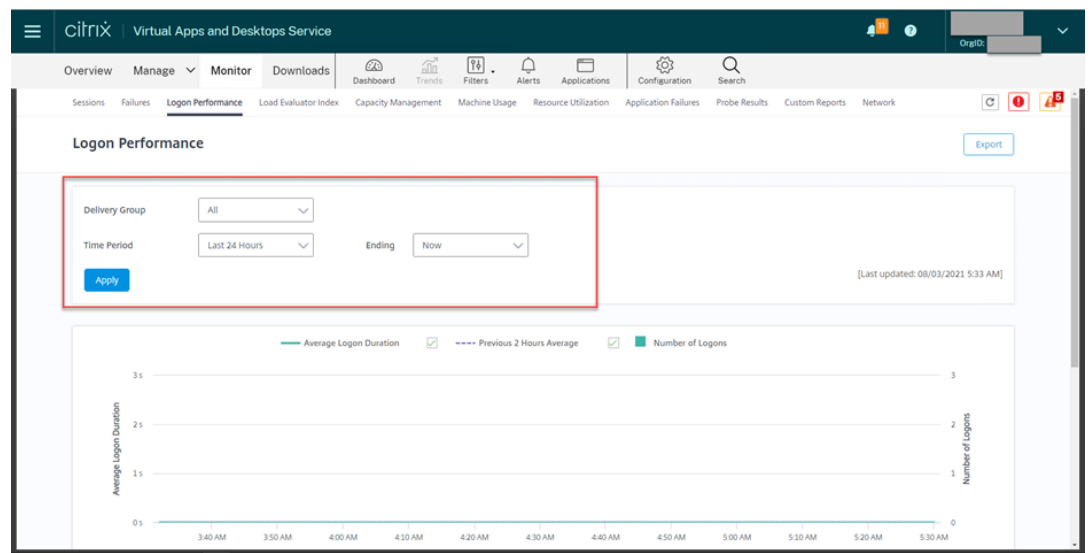

3.[適用]をクリックして、ログオン期間のメトリックを視覚化します。

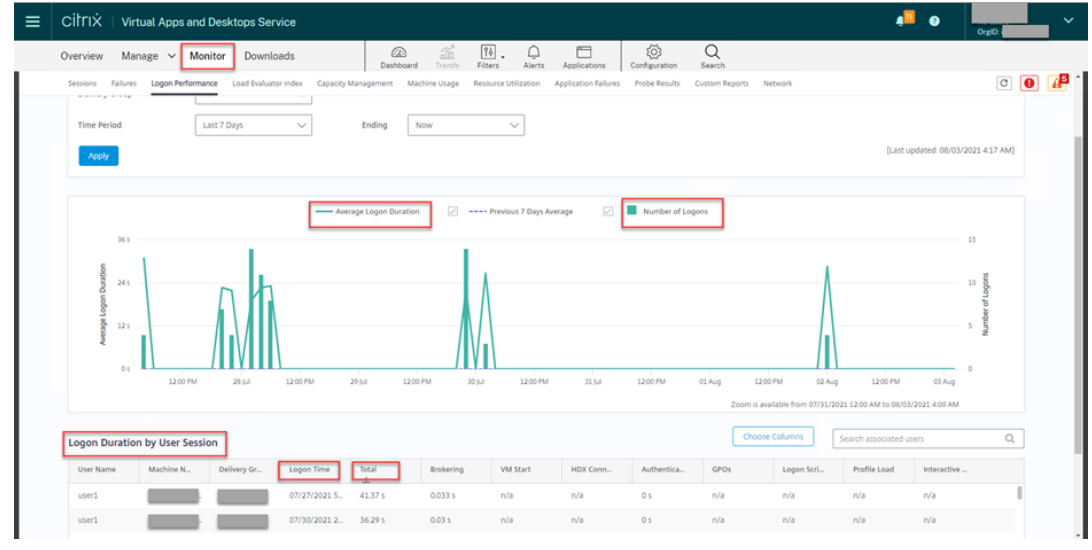

• Linux 仮想マシンの CPU コアの数、メモリサイズ、ハードディスク容量、現在および過去の CPU とメモリ の使用率

Linux 仮想マシンのこれらのメトリックにアクセスするには、Citrix Director の仮想マシンか [監視]で、[マ シンの詳細]パネルを確認します。例:

# Linux Virtual Delivery Agent 2204

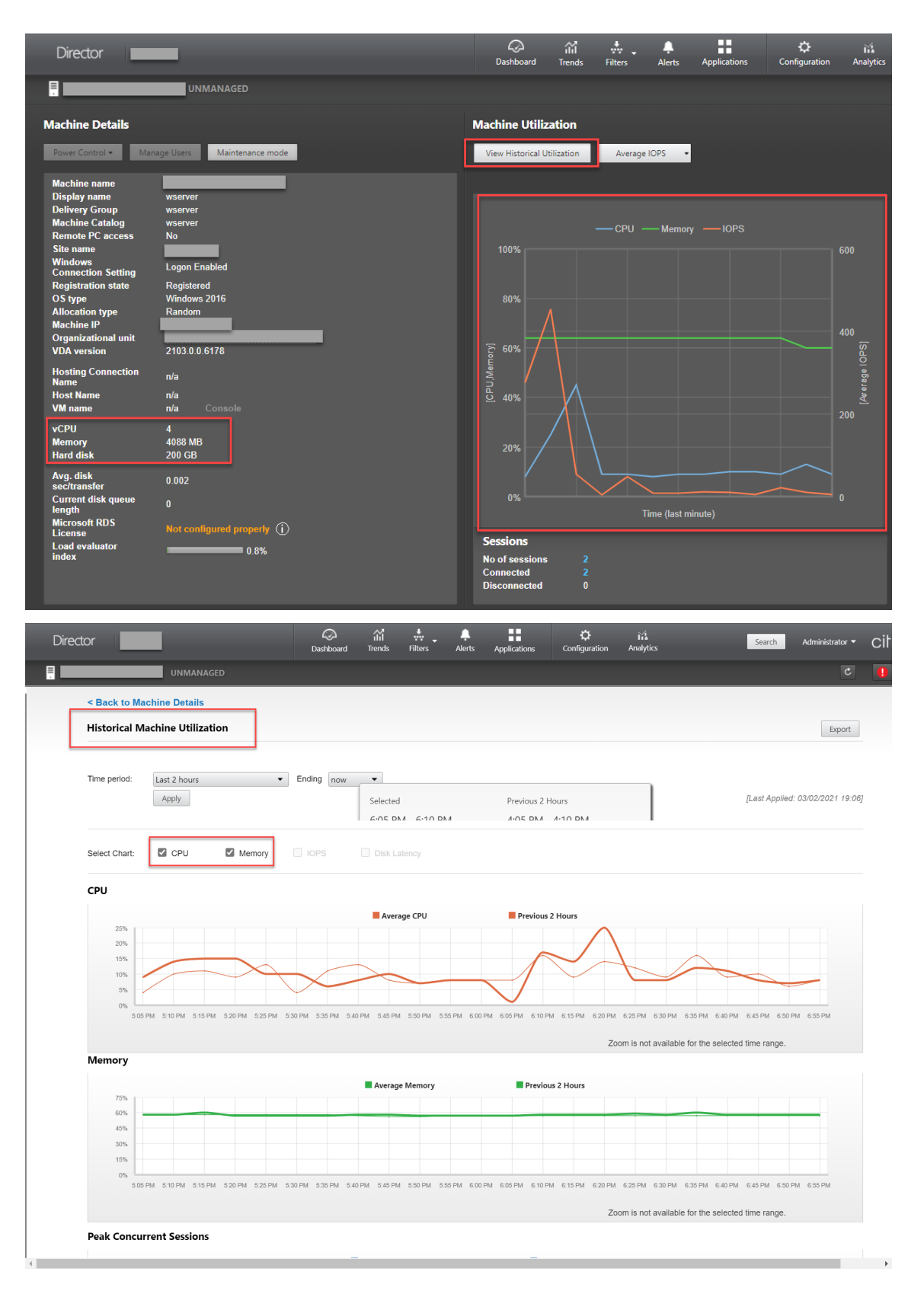

• ICA RTT、プロトコル

Linux セッションのメトリックを表示するには、[フィルター]**>**[セッション]**>**[すべてのセッション]を選 択して [すべてのセッション]ページを開くか、[セッション詳細]パネルにアクセスします。[セッション 詳細]パネルにアクセスするには、[すべてのセッション]ページを開きターゲットセッションをクリックし て、[アクティビティマネージャー]ビューにアクセスします。例:

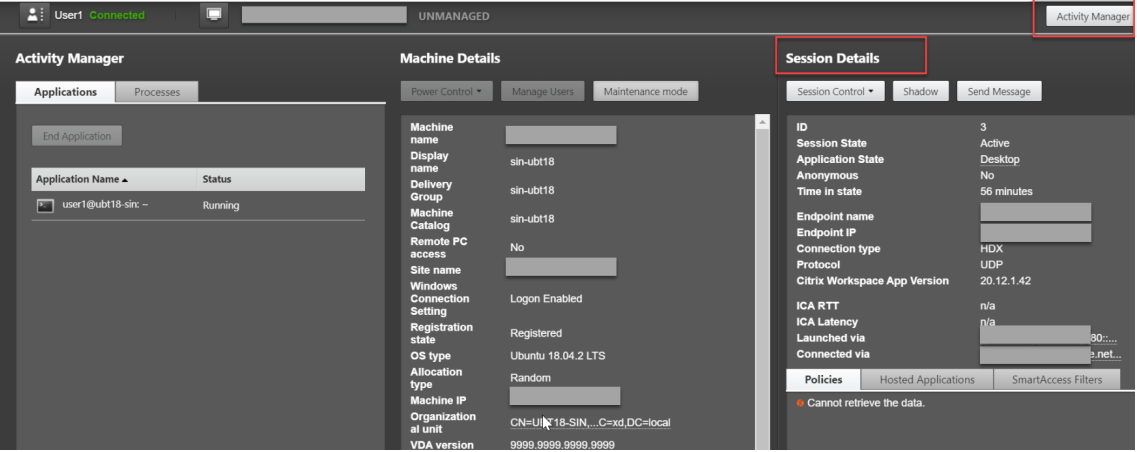

• セッションの自動再接続回数

セッションにおける自動再接続の数を表示するには、[傾向]ビューにアクセスします。条件を設定し、[適用] をクリックして検索結果を絞り込みます。

[セッションの自動再接続回数]列はセッション内で自動的に再接続を行う回数を表します。例:

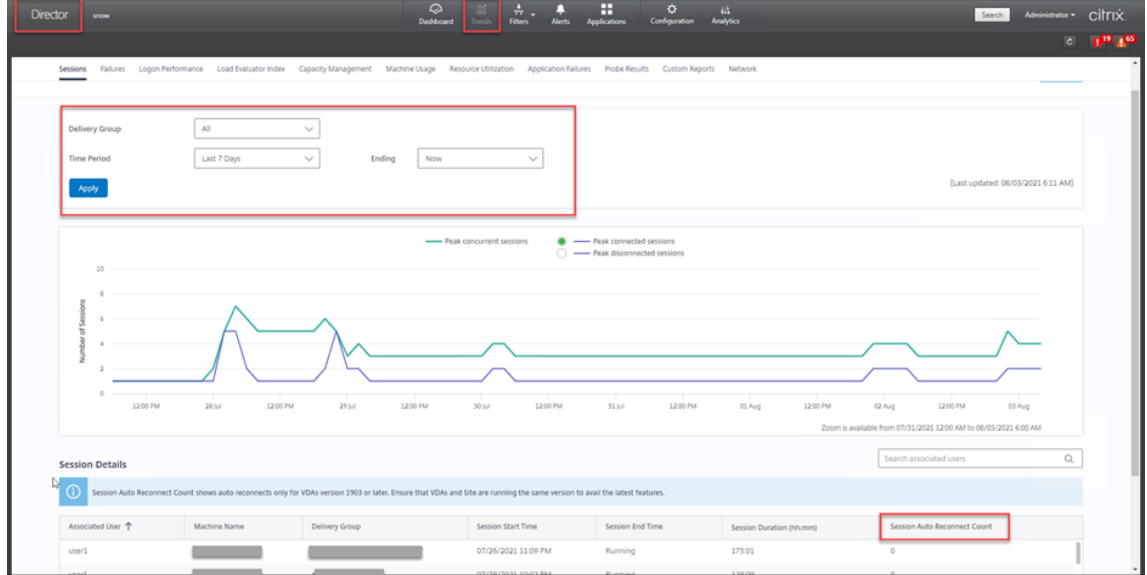

• アイドル時間

例:

# Linux Virtual Delivery Agent 2204

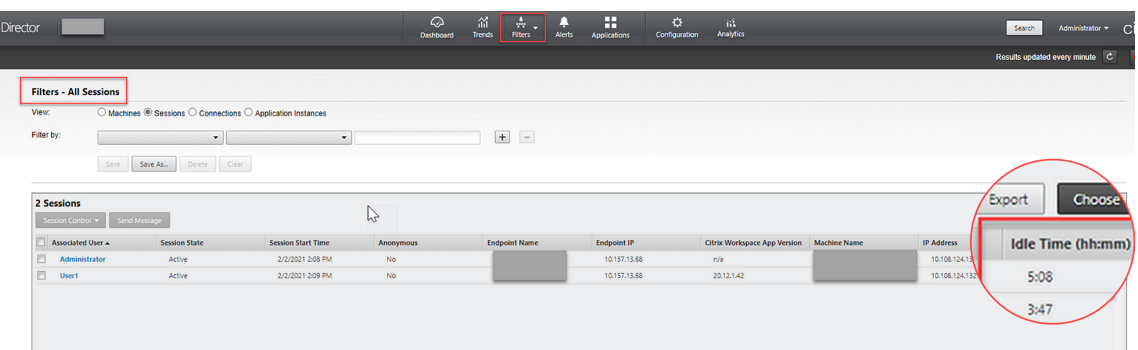

# ログ収集

July 8, 2022

### 概要

ログの収集および問題の再現によって、診断速度やユーザーエクスペリエンスが低下します。ログの収集は、Linux VDA でデフォルトで有効になっています。

### 構成

Linux VDA パッケージに、ctxlogdデーモンおよびsetlogユーティリティが含まれています。ctxlogdデー モンは、Linux VDA をインストールして構成すると、デフォルトで開始されます。

# **ctxlogd** デーモン

トレースされた他のサービスはすべてctxlogdデーモンに依存しています。Linux VDA をトレースしない場合は、 ctxlogdデーモンを停止できます。

# **setlog** ユーティリティ

ログの収集は、setlogユーティリティ(パス:**/opt/Citrix/VDA/bin/**)で構成されます。このユーティリティを 実行する権限があるのは、ルートユーザーのみです。GUI を使用するかコマンドを実行して、構成を表示したり変更 したりできます。setlogユーティリティのヘルプを表示するには、次のコマンドを実行します:

```
1 setlog help
2 <!--NeedCopy-->
```
値 デフォルトでは、[ログ出力パス]は **/var/log/xdl/hdx.log**、[最大ログサイズ]は 200MB に設定されていま す。[ログ出力パス]には、最大 2 つの古いログファイルを保存できます。

現在のsetlog値を表示します:

```
1 setlog values
\mathcal{L}3 log_path (Log Output Path) = /var/log/xdl/hdx.log
4
5 log_size (Max Log Size (MiB)) = 200
6
7 log_count (Max Old Log Files) = 2
8 <!--NeedCopy-->
```
単一のsetlog値を表示または設定します:

```
1 setlog value <name> [<value>]
2 <!--NeedCopy-->
```
例:

```
1 setlog value log_size 100
2 <!--NeedCopy-->
```
レベル デフォルトでは、ログレベルは **warning**(大文字と小文字を区別しない)に設定されています。

さまざまなコンポーネントに設定されたログレベルを表示するには、次のコマンドを実行します:

```
1 setlog levels
2 <!--NeedCopy-->
```
ログレベル(Disabled、Inherited、Verbose、Information、Warnings、Errors、Fatal Errors)を設定するに は、次のコマンドを実行します:

```
1 setlog level <class> [<level>]
2 <!--NeedCopy-->
```
ログレベル コマンドパラメーター(大文字と小文字を区別しない)

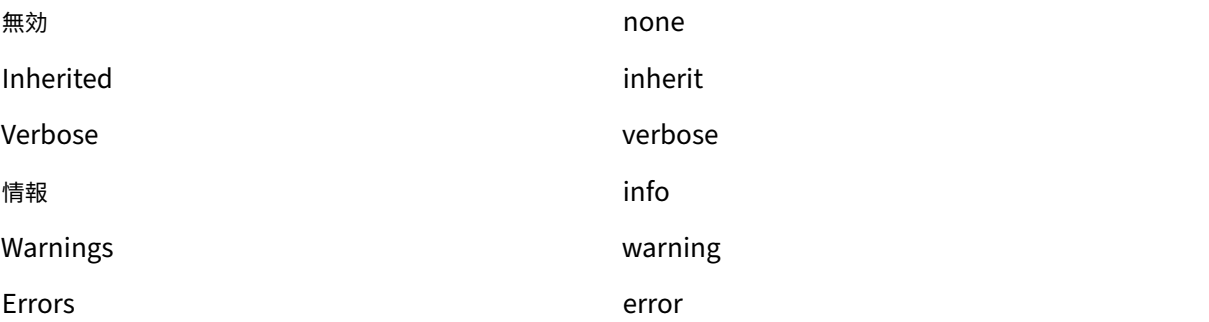

ログレベル コマンドパラメーター(大文字と小文字を区別しない)

Fatal Errors **fatal** 

**<class>**変数は、Linux VDA の 1 つのコンポーネントを指定します。すべてのコンポーネントをカバーするには、 all に設定します。例:

```
1 setlog level all error
2 <!--NeedCopy-->
```
フラグ デフォルトでは、フラグは次のように設定されています:

```
1 setlog flags
2
3 DATE = true
4
5 TIME = true
6
7 NAME = true
8
9 PID = true
10
11 TID = false
12
13 SID = true
14
15 UID = false
16
17 GID = false
18
19 CLASS = false
20
21 LEVEL = false
22
23 FUNC = true
24
25 FILE = false
26 <!--NeedCopy-->
```
現在のフラグを表示します:

 setlog flags <!--NeedCopy-->

つのログフラグを表示または設定します:

```
1 setlog flag <flag> [<state>]
2 <!--NeedCopy-->
```
デフォルトに戻す すべてのレベル、フラグ、値をデフォルト設定に戻します:

```
1 setlog default
2 <!--NeedCopy-->
```
#### 重要:

ctxlogdサービスは**/var/xdl/.ctxlog** ファイルを使用して構成されます。このファイルは、ルートユーザ ーのみが作成できます。他のユーザーは、このファイルへの書き込み権限がありません。ルートユーザーは、他 のユーザーに書き込み権限を許可しないことをお勧めします。許可すると、ctxlogdが恣意的に、または悪 意をもって構成される危険性があります。これによってサーバーのパフォーマンスが影響を受け、ユーザーエ クスペリエンスにも影響を与える可能性があります。

トラブルシューティング

**/var/xdl/.ctxlog** ファイルがない場合(過失による削除など)、ctxlogdデーモンが失敗し、ctxlogdサービ スを再起動できません。

/var/log/messages:

1 Apr 1 02:28:21 RH72 citrix-ctxlogd[17881]: Failed to open logging configuration file. 2 3 Apr 1 02:28:21 RH72 systemd: ctxlogd.service: main process exited, code =exited, status=1/FAILURE 4 5 Apr 1 02:28:21 RH72 systemd: Unit ctxlogd.service entered failed state. 6 7 Apr 1 02:28:21 RH72 systemd: ctxlogd.service failed. 8 <!--NeedCopy-->

この問題を解決するには、ルートユーザーとしてsetlogを実行して、**/var/xdl/.ctxlog** ファイルを再度作成しま す。次に、他のサービスが依存するctxlogdサービスを再起動します。

セッションのシャドウ

July 8, 2022

セッションのシャドウにより、ドメイン管理者はイントラネット内のユーザーの ICA セッションを閲覧できます。こ の機能では、noVNC を使用して ICA セッションに接続します。

注**:**

この機能を使用するには、Citrix Director 7.16 以降を使用してください。

インストールと構成

依存関係

セッションのシャドウには、python-websockifyとx11vncという、2 つの新しい依存関係が必要です。 Linux VDA をインストールした後、python-websockifyとx11vncを手動でインストールします。

# **RHEL 7.x** および **Amazon Linux2** の場合:

python-websockifyとx11vnc(x11vncバージョン 0.9.13 以降)をインストールするには、次のコマン ドを実行します:

```
1 sudo pip3 install websockify
2 sudo yum install x11vnc
```

```
3 <!--NeedCopy-->
```
python-websockifyとx11vncを解決するには、RHEL 7.x で Extra Packages for Enterprise Linux (EPEL)とオプションの RPM リポジトリを有効にします:

# • EPEL

x11vncには EPEL リポジトリが必要です。次のコマンドを実行して、EPEL リポジトリを有効にします:

```
yum install https://dl.fedoraproject.org/pub/epel/epel-release-
      latest-7.noarch.rpm
2 <!--NeedCopy-->
```
• オプションの RPM

x11vncの依存パッケージをインストールするために、オプションのRPMsリポジトリを有効にするには、 次のコマンドを実行します:

```
subscription-manager repos --enable rhel-7-server-optional-rpms
      --enable rhel-7-server-extras-rpms
2 <!--NeedCopy-->
```
# **RHEL 8.x** の場合:

python-websockifyとx11vnc(x11vncバージョン 0.9.13 以降)をインストールするには、次のコマン ドを実行します。

```
1 sudo pip3 install websockify
2 sudo yum install x11vnc
3 <!--NeedCopy-->
```
x11vncを解決するには、EPEL および CodeReady Linux Builder リポジトリを有効にします:

```
1 dnf install -y --nogpgcheck https://dl.fedoraproject.org/pub/epel/epel-
      release-latest-8.noarch.rpm
\mathcal{L}
```

```
3 subscription-manager repos --enable "codeready-builder -for-rhel-8-
      x86_64-rpms"
4 <!--NeedCopy-->
```
# **Ubuntu** の場合:

python-websockifyとx11vnc(x11vncバージョン 0.9.13 以降)をインストールするには、次のコマン ドを実行します:

```
1 sudo pip3 install websockify
2 sudo apt-get install x11vnc
3 <!--NeedCopy-->
```
### **SUSE** の場合:

python-websockifyとx11vnc(x11vncバージョン 0.9.13 以降)をインストールするには、次のコマン ドを実行します:

```
1 sudo pip3 install websockify
2 sudo zipper install x11vnc
3 <!--NeedCopy-->
```
### **Debian** の場合:

python-websockifyとx11vnc(x11vncバージョン 0.9.13 以降)をインストールするには、次のコマン ドを実行します:

```
1 sudo pip3 install websockify
2 sudo apt-get install x11vnc
3 <!--NeedCopy-->
```
ポート

セッションのシャドウ機能は、Linux VDA からCitrix Directorへの接続を構築するために、6001~6099 の範囲内で使用可能なポートを自動的に選択します。したがって、同時にシャドウできる ICA セッションの数は 99 に制限されています。要件を満たすために、特にマルチセッションのシャドウ用に十分なポートがあることを確認し てください。

レジストリ

次の表は、関連するレジストリの一覧です:

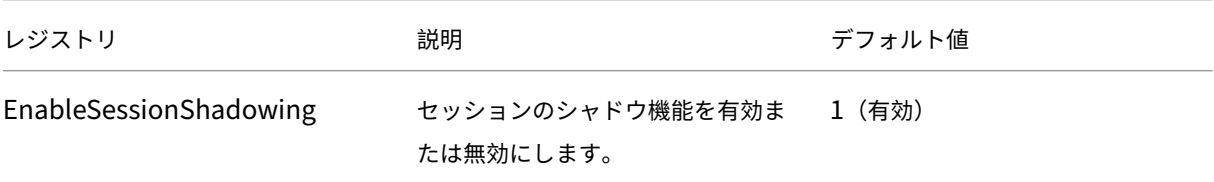

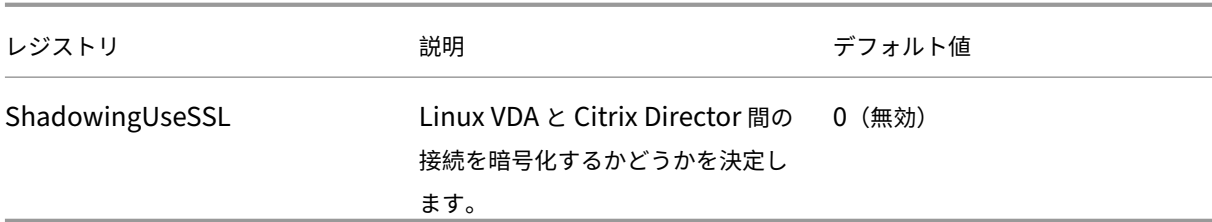

Linux VDA でctxregコマンドを実行して、レジストリ値を変更します。たとえば、セッションシャドウを無効に するには、次のコマンドを実行します:

1 /opt/Citrix/VDA/bin/ctxreg update -k "HKLM\Software\Citrix\ VirtualDesktopAgent" -v "EnableSessionShadowing" -d 0x00000000

# **SSL**

Linux VDA と Citrix Director 間の noVNC 接続では、WebSocket プロトコルが使用されます。セッションのシャ ドウの場合、ws://とwss://のどちらが選択されるかは、前述の「ShadowingUseSSL」レジストリによって 決まります。デフォルトでは、ws://が選択されています。ただし、セキュリティ上の理由から、wss://を使用 して、各 Citrix Director クライアントと各 Linux VDA サーバーに証明書をインストールすることをお勧めします。 ws://を使用した Linux VDA セッションのシャドウについては、Citrix はセキュリティ上のいかなる責任も負いま せん。

サーバー証明書とルート SSL 証明書を取得する 証明書には、信頼された証明機関(CA)による署名が必要です。

Linux VDA サーバーで SSL を設定する場合は、サーバーごとに個別のサーバー証明書(キーを含む)が必要です。ま た、サーバー証明書によって各コンピューターが識別されるため、各サーバーの完全修飾ドメイン名(FQDN)を調 べる必要があります。代わりにドメイン全体にワイルドカード証明書を使用できます。この場合、少なくともドメイ ン名を知っておく必要があります。

Linux VDA と通信する Citrix Director クライアントごとにルート証明書も必要です。ルート証明書は、サーバー証 明書と同じ証明機関から入手できます。

次の CA からサーバー証明書とクライアント証明書をインストールできます:

- オペレーティングシステムにバンドルされている CA
- エンタープライズ CA(組織がアクセス可能にする CA)
- オペレーティングシステムにバンドルされていない CA

証明書を取得するためにどの手段を取るべきかについては、社内のセキュリティ担当部門に問い合わせてください。

重要:

• サーバー証明書の共通名は、Linux VDA の正確な FQDN、または少なくともワイルドカードとドメイン文字を 正しく組み合わせたものである必要があります。たとえば、vda1.basedomain.com や \*.basedomain.com などです。
• SHA1 や MD5 などのハッシュアルゴリズムは、一部のブラウザーでサポートされるデジタル証明書の署名に は弱すぎます。したがって、SHA‑256 が最低基準として指定されています。

各 **Citrix Director** クライアントにルート証明書をインストールする セッションのシャドウと IIS で、同じレジス トリベースの証明書ストアを使用するため、IIS または Microsoft 管理コンソール (MMC) の証明書スナップイン を使用してルート証明書をインストールできます。証明機関から証明書を取得したら、IIS のサーバー証明書ウィザ ードを再び起動します。この操作により、自動的に証明書がインポートされます。または、Microsoft 管理コンソー ルの証明書スナップインで証明書を表示して、サーバーにインストールすることもできます。Internet Explorer と Google Chrome は、デフォルトで、オペレーティングシステムにインストールされている証明書をインポートしま す。Mozilla Firefox の場合、証明書マネージャーの [認証局証明書]タブでルート SSL 証明書をインポートする必 要があります。

各 **Linux VDA** サーバーにサーバー証明書とそのキーをインストールする サーバー証明書に「shadowingcert.\*」、 キーファイルに「shadowingkey.\*」と名前を指定します(\* は、shadowingcert.pem や shadowingkey.key の ような形式となることを示す)。サーバー証明書とキーファイルを、パス **/etc/xdl/shadowingssl** の下に置き、制 限付きの権限で適切に保護します。間違った名前やパスを使用すると、Linux VDA は特定の証明書やキーファイルを 見つけることができなくなり、Citrix Directorとの接続に失敗することがあります。

## 使用状況

Citrix Directorからターゲットのセッションを見つけ、[セッション詳細]ビューで [シャドウ]をクリッ クして、シャドウの要求を Linux VDA に送信します。

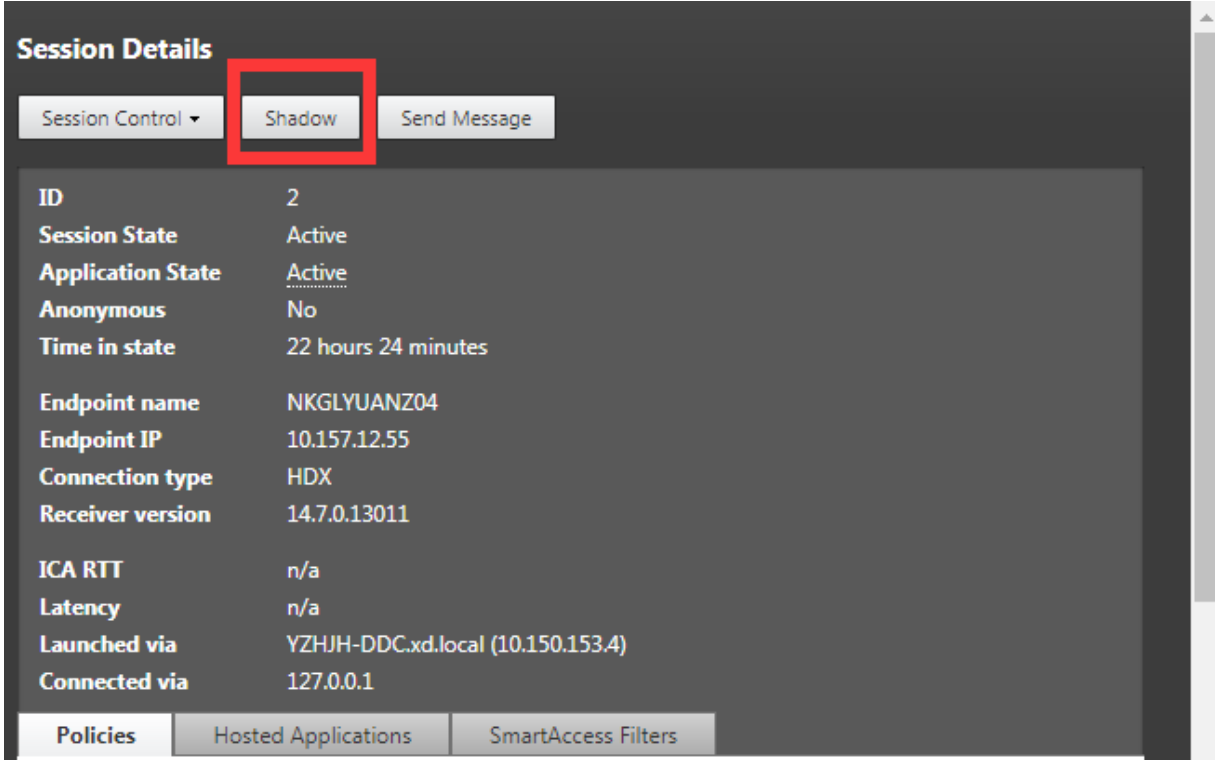

接続が初期化されると、ICA セッションクライアント(Citrix Directorクライアントではない)に確認メッ セージが表示され、セッションをシャドウする許可がユーザーに求められます。

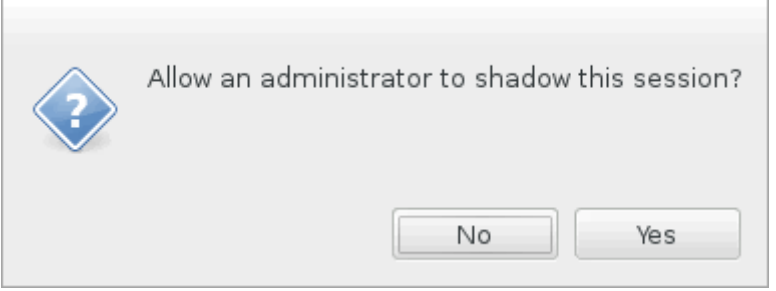

ユーザーが [はい]をクリックすると、ICA セッションがシャドウされていることを示すウィンドウがCitrix Director側で開きます。

使用方法について詳しくは、Citrix Director のドキュメントを参照してください。

## 制限事項

- セッションのシャドウは、イントラネットでのみ使用するように設計されています。Citrix Gateway を介し て接続する場合でも、外部ネットワークでは機能しません。外部ネットワークでの Linux VDA セッションの シャドウについては、Citrix はいかなる責任も負いません。
- セッションのシャドウを有効にすると、ドメイン管理者は ICA セッションのみを表示できますが、書き込みの 権限や制御する権限はありません。
- 管理者がCitrix Directorから [シャドウ] をクリックすると、セッションをシャドウする許可をユ ーザーに求める確認メッセージが表示されます。セッションユーザーが許可を与えた場合にのみ、セッション をシャドウできます。
- 前述の確認メッセージには、20 秒のタイムアウト制限があります。タイムアウトになると、シャドウの要求は 失敗します。
- 1 つのセッションは、1 人の管理者だけがシャドウできます。たとえば、セッション管理者 A がシャドウして いる場合に、管理者 B がシャドウ要求を送信すると、ユーザーの許可を取得するための確認がユーザーデバイ スに再度表示されます。ユーザーが同意すると、管理者 A のシャドウ接続は停止され、管理者 B に対して新し いシャドウ接続が構築されます。ある管理者が同じセッションに対して別のシャドウ要求を送信すると、また 新しいシャドウ接続を構築できます。
- セッションのシャドウを使用するには、Citrix Director 7.16 以降をインストールしてください。
- Citrix Directorクライアントは、IP アドレスではなく FQDN を使用して、ターゲットの Linux VDA サーバーに接続します。したがって、Citrix Directorクライアントは、Linux VDA サーバーの FQDN を解決できる必要があります。

トラブルシューティング

セッションのシャドウが失敗した場合は、Citrix Directorクライアントと Linux VDA の両方でデバッグを 実行します。

# **Citrix Director** クライアントの場合

Web ブラウザーの開発ツールを使用して、[コンソール] タブの出力ログを確認します。または、[ネットワーク] タ ブで ShadowLinuxSession API の応答を確認します。ユーザー権限を取得するための確認が表示されても接続が 確立されない場合は、VDA の FQDN を手動で ping して、Citrix Directorが FQDN を解決できることを確 認します。wss://接続で問題が発生した場合は、証明書を確認してください。

# **Linux VDA** の場合

シャドウ要求に応答して、ユーザーの許可を取得するための確認が表示されることを確認します。表示されない場合 は、vda.log ファイルと hdx.log ファイルを調べてください。vda.log ファイルを取得するには、次の操作を実行し ます。

1. /etc/xdl/ctx‑vda.conf ファイルを見つけます。vda.log の構成を有効にするには、次の行のコメントを外し ます:

Log4jConfig="/etc/xdl/log4j.xml"

2. /etc/xdl/log4j.xml を開き、com.citrix.dmc の部分を見つけ、次のように「info」を「trace」に変更します:

```
1 <!-- Broker Agent Plugin - Director VDA plugin Logger -->
2
3 <logger name="com.citrix.dmc">
4
5 <level value="trace"/>
6
7 </logger>
8 <!--NeedCopy-->
```
3. service ctxvda restartコマンドを実行して、ctxvdaサービスを再起動します。

接続確立中にエラーが発生した場合は、次の操作を実行してください:

- 1. セッションのシャドウがポートを開くのを止めるファイアウォール制限がないか確認します。
- 2. SSL シナリオの場合、証明書とキーファイルの名前が正しく指定され、正しいパスに置かれていることを確認 します。
- 3. 新しいシャドウ要求で使用するための十分なポートが、6001~6099 の間に残っていることを確認します。

監視サービスデーモン

July 8, 2022

監視サービスデーモンは、定期的にスキャンを実行して主要なサービスを監視します。例外を検出すると、デーモン はサービスプロセスを再起動または停止し、リソースを解放するためにプロセスの残りをクリーンアップします。検 出された例外は**/var/log/xdl/ms.log** ファイルに記録されます。

### 構成

VDA を起動すると、監視サービスデーモンが自動的に起動します。

この機能は、管理者権限を使用して、**/opt/Citrix/VDA/sbin** にある **scanningpolicy.conf**、**rulesets.conf**、 **whitelist.conf** ファイルを使用して構成することができます。

**scanningpolicy.conf**、**rulesets.conf**、**whitelist.conf** ファイルへの変更を適用するには、次のコマンドを実 行して監視サービスデーモンを再起動します。

```
1 service ctxmonitorservice restart
2 <!--NeedCopy-->
```
# • **scanningpolicy.conf**

この構成ファイルでは、監視サービスデーモンを有効または無効にします。サービス検出間隔を設定し、検出 された例外を修復するかどうかを指定します。

- MonitorEnable: true/false (デフォルト値は true)
- **–** DetectTime:20(単位:秒、デフォルト値:20、最小値:5)
- **AutoRepair: true/false (デフォルト値は true)**
- **–** MultBalance:false
- **-** ReportAlarm: false
- **rulesets.conf**

この構成ファイルでは、監視対象のサービスを指定します。次のスクリーンショットが示すように、デフォル トでは 4 つの監視対象サービスがあります。

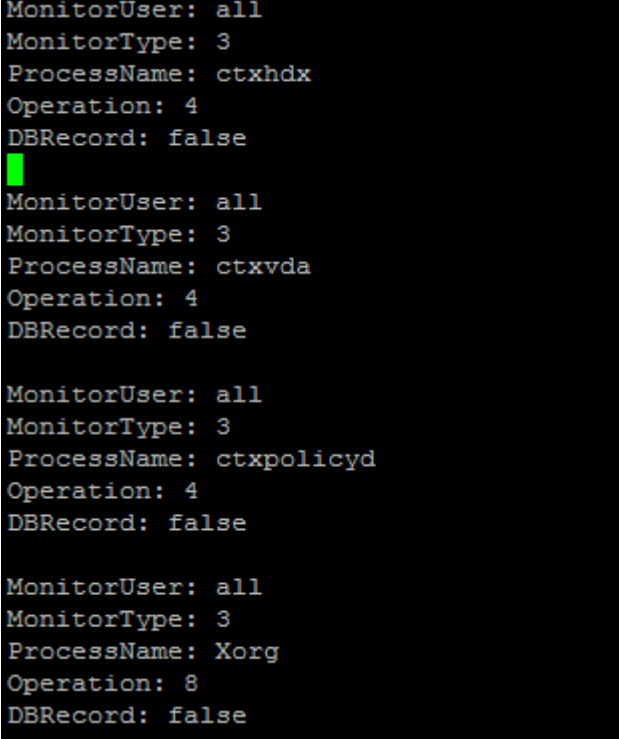

各監視サービスを構成するには、以下のフィールドを指定します。

- **– MonitorUser**: all
- **– MonitorType**: 3
- **– ProcessName**:<>(プロセス名は空白にすることはできません。また、完全に一致する必要がありま す。)
- **– Operation**:1/2/4/8(1 = 例外が検出されるとサービスを停止します。2 = 例外が検出されるとサー ビスを強制終了します。4 = サービスを再起動します。8 = Xorg プロセスの残りを消去します。)
- **- DBRecord**: false
- **whitelist.conf**

**rulesets.conf** ファイルで指定した監視対象サービスは、**whitelist.conf** ファイルでも構成する必要があ ります。ホワイトリスト構成は、セキュリティ上のセカンダリフィルターとなります。

ホワイトリストを構成するには、**whitelist.conf** ファイルにプロセス名のみを含めます(完全に一致する必 要があります)。例として、以下のスクリーンショットを参照してください。

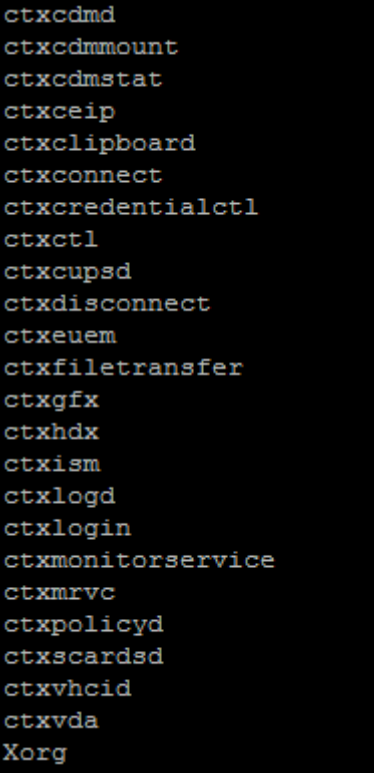

注**:**

ctxvda、ctxhdxおよびctxpolicydサービスを停止する前に、service ctxmonitorservice stopコマンドを実行して監視サービスデーモンを停止します。これを実行しない場合、監視サービスデーモ ンは停止したサービスを再起動します。

ツールとユーティリティ

May 15, 2023

セッションデータの照会ユーティリティ

各 Linux VDA のセッションデータの照会に使用できるユーティリティ (ctxsdcutil)が提供されます。VDA で ホストされているすべてのセッションや特定のセッションについて次のデータを照会するには、/opt/Citrix

/VDA/bin/ctxsdcutil -q <all | SessionID> [-c]コマンドを実行します。引数[-c]は、1 秒おきにデータを照会することを意味します。

- セッション入力帯域幅
- セッション出力帯域幅
- セッション出力速度
- 遅延 **‑** 最新記録
- 往復時間
- **ThinWire** 出力帯域幅
- オーディオ出力帯域幅
- プリンター出力帯域幅
- ドライブ入力帯域幅
- ドライブ出力帯域幅

# **xdlcollect Bash** スクリプト

ログの収集に使用されるxdlcollect Bash スクリプトは Linux VDA ソフトウェアに統合され、**/opt/C‑ itrix/VDA/bin** に配置されます。Linux VDA をインストールした後、bash /opt/Citrix/VDA/bin/ xdlcollect.shコマンドを実行してログを収集できます。ログ収集が完了すると、圧縮されたログファイル がスクリプトと同じフォルダーに生成されます。圧縮されたログファイルを Citrix Insight Services (CIS) に アップロードするかどうかを、xdlcollect Bash スクリプトが質問してくることがあります。同意した場合、 xdlcollectはアップロードが完了した後に upload\_ID を返します。アップロードしても、圧縮されたログファ イルはローカルマシンから削除されません。他のユーザーは、upload\_ID を使用して CIS にあるログファイルにア クセスできます。

# **XDPing**

Linux **XDPing** ツールはコマンドラインアプリケーションです。Linux VDA 環境での一般的な構成の問題をチェッ クするプロセスを自動化します。

Linux **XDPing** ツールは、システム上で 150 を超える個別のテストを実行します。これらのテストは、大きく次の ように分類されます:

- Linux VDA のシステム要件が満たされているかどうかを確認する
- Linux ディストリビューションを含むマシン情報を識別して表示する
- Linux カーネルの互換性を確認する
- Linux VDA の動作に影響を与える可能性のある既知の Linux ディストリビューションの問題を確認する
- Security-Enhanced Linux (SELinux) のモードと互換性を確認する
- ネットワークインターフェイスを識別し、ネットワーク設定を確認する
- ストレージのパーティション分割と使用可能なディスク容量を確認する
- マシンのホストとドメイン名の構成を確認する
- DNS 構成を確認し、参照テストを実行する
- 基盤となるハイパーバイザーを特定し、仮想マシンの構成を確認します。サポート対象:
	- **–** Citrix Hypervisor
	- **–** Microsoft HyperV
	- **–** VMware vSphere
- 時刻設定を確認し、ネットワークの時刻同期が機能しているかを確認する
- PostgreSQL サービスが適切に構成され動作しているかを確認する
- ファイアウォールが有効になっていて、必要なポートが開いているかを確認する
- Kerberos 構成を確認し、認証テストを実行する
- グループポリシーサービスエンジンの LDAP 検索環境を確認する
- Active Directory 統合が正しくセットアップされ、現在のマシンがドメインに参加しているかどうかを確認 します。サポート対象:
	- **–** Samba Winbind
	- **–** Dell Quest Authentication Services
	- **–** Centrify DirectControl
	- **–** SSSD
- Active Directory 内の Linux コンピューターオブジェクトの整合性を確認する
- Pluggable Authentication Module (PAM) 構成を確認する
- コアダンプのパターンを確認する
- Linux VDA に必要なパッケージがインストールされているかを確認する
- Linux VDA パッケージを特定し、インストールの整合性を確認する
- PostgreSQL レジストリデータベースの整合性を確認する
- Linux VDA サービスが適切に構成され動作しているかを確認する
- VDA および HDX 構成の整合性を確認する
- 構成済みの各 Delivery Controller をプローブして、ブローカーサービスが到達可能、操作可能で、応答性が あることをテストします。
- マシンが Delivery Controller ファームに登録されているかを確認する
- アクティブまたは切断された各 HDX セッションの状態を確認する
- Linux VDA 関連のエラーと警告についてログファイルをスキャンする
- Xorg のバージョンが適切かを確認する

**Linux XDPing** ツールの使用

注:

ctxsetup.sh を実行しても、**XDPing** はインストールされません。sudo /opt/Citrix/VDA/bin/ xdpingを実行して **XDPing** をインストールできます。

このコマンドでは、**XDPing** に必要な Python3 仮想環境も作成されます。このコマンドで Python 3 仮想環 境の作成に失敗した場合は、「Python 3 仮想環境の作成」の手順に従って手動で作成してください。

pip ツールの使用時に発生する可能性のある SSL 接続エラーに対処するには、次の信頼済みホスト を/etc/pip.conf ファイルに[追加することを検討してくだ](https://docs.citrix.com/ja-jp/linux-virtual-delivery-agent/2204/configuration/create-a-python3-virtual-environment.html)さい:

```
[global]
trusted-host =
pypi.org
files.pythonhosted.org
```
**XDPing** には、コマンドシェルから実行されるxdpingという名前の単一の実行可能ファイルが付属しています。

コマンドラインオプションを表示するには、-hオプションを使用します:

```
1 sudo /opt/Citrix/VDA/bin/xdping -h
2 <!--NeedCopy-->
```
テストの完全なスイートを実行するには、コマンドラインオプションなしでxdpingを実行します:

```
1 sudo /opt/Citrix/VDA/bin/xdping
```

```
2 <!--NeedCopy-->
```
Linux VDA パッケージをインストールする前に環境を確認するには、pre-flightテストを実行します:

```
1 sudo /opt/Citrix/VDA/bin/xdping --preflight
2 <!--NeedCopy-->
```
時刻テストや Kerberos テストなど、特定のテストカテゴリのみを実行するには、-Tオプションを使用します:

1 sudo /opt/Citrix/VDA/bin/xdping -T time,kerberos 2 <!--NeedCopy-->

特定の XenDesktop コントローラーをプローブするには:

```
1 sudo /opt/Citrix/VDA/bin/xdping -d myddc.domain.net
2 <!--NeedCopy-->
```
出力例 以下は、Kerberos テストを実行した場合の出力例です:

# sudo xdping -T kerberos

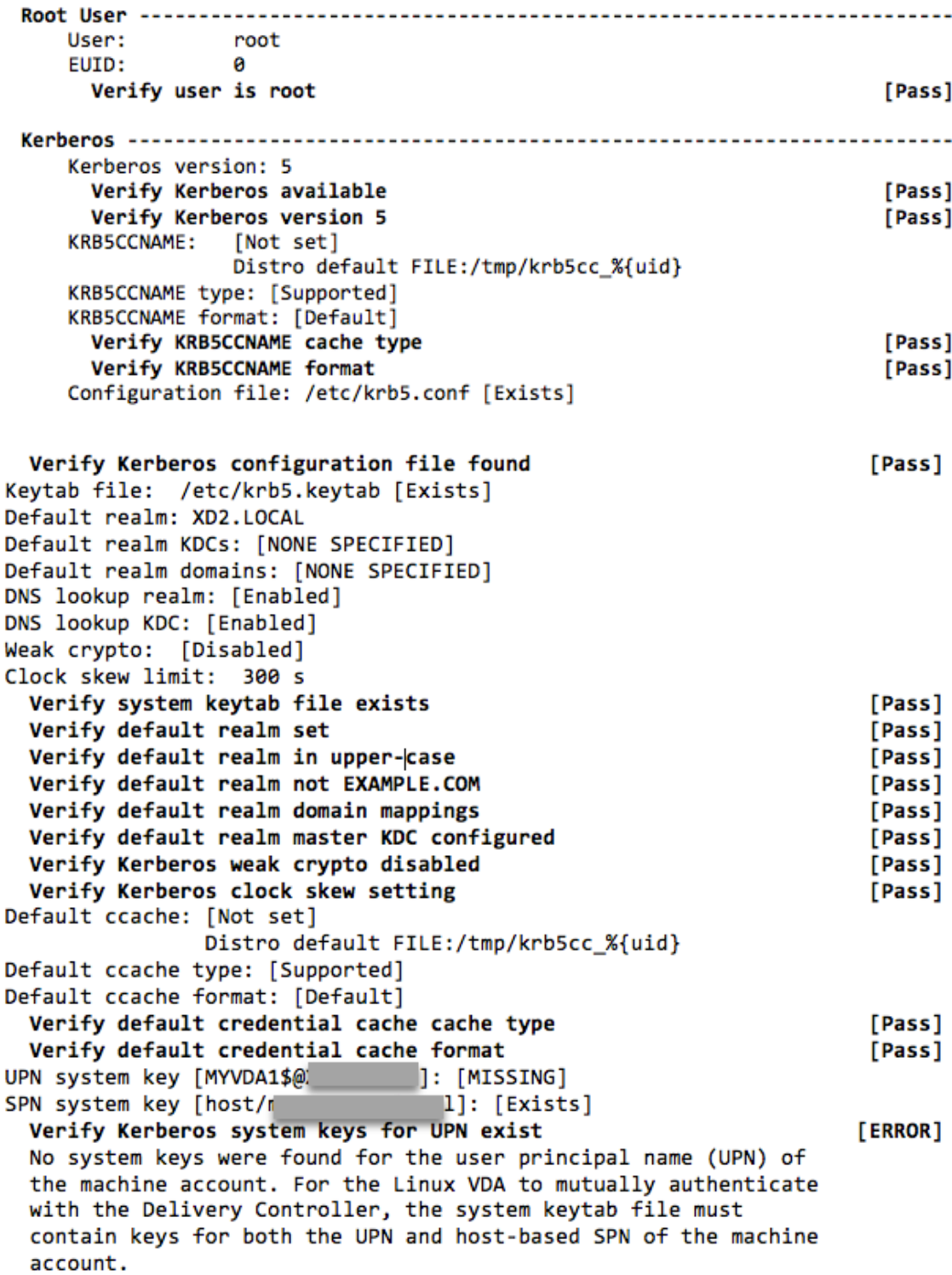

Verify Kerberos system keys for SPN exist [Pass] Kerberos login: [FAILED AUTHENTICATION] Keytab contains no suitable keys for MYVDA1\$@) while getting initial credentials [ERROR] Verify KDC authentication Failed to authenticate and obtain a Ticket Granting Ticket (TGT) from the KDC authentication service for the machine account UPN MYVDA1\$@ . Check that the Kerberos configuration is valid and the keys in the system keytab are current. The following tests did not pass: [ERROR] Verify Kerberos system keys for UPN exist Verify KDC authentication [ERROR]

その他

July 8, 2022

このセクションでは、以下のトピックについて説明します:

- HTML5 向け Citrix Workspace アプリのサポート
- Python 3 仮想環境の作成
- NIS の [Active Directory](https://docs.citrix.com/ja-jp/linux-virtual-delivery-agent/2204/configure/administration/others/support-citrix-workspace-app-for-html5.html) との統合
- [IPv6](https://docs.citrix.com/ja-jp/linux-virtual-delivery-agent/2204/configure/administration/others/create-a-python3-virtual-environment.html)
- [LDAPS](https://docs.citrix.com/ja-jp/linux-virtual-delivery-agent/2204/configure/administration/others/integrate-nis-with-active-directory.html)
- **[Xaut](https://docs.citrix.com/ja-jp/linux-virtual-delivery-agent/2204/configure/administration/others/ipv6.html)hority**

# **HTML5** [向け](https://docs.citrix.com/ja-jp/linux-virtual-delivery-agent/2204/configure/administration/others/xauthority.html) **Citrix Workspace** アプリのサポート

July 8, 2022

HTML5 向け Citrix Workspace アプリを使用して、クライアントを Citrix Gateway に接続することなく Linux 仮 想アプリおよびデスクトップに直接接続できます。HTML5 向け Citrix Workspace アプリについて詳しくは、Citrix ドキュメントを参照してください。

この機能を有効にする

この機能はデフォルトでは無効になっています。有効にするには、次の手順を実行します:

1. Citrix StoreFront で HTML5 向け Citrix Workspace アプリを有効にします。

詳細な手順については、Knowledge Center 記事CTX208163の手順 1 を参照してください。

- 2. WebSocket 接続を有効にします。
	- a) Citrix Studio で、**WebSockets** 接続ポリ[シーを \[許可](https://support.citrix.com/article/CTX208163)]に設定します。

他の WebSocket ポリシーを設定することもできます。WebSocket ポリシーの完全な一覧について は、「WebSocket のポリシー設定」を参照してください。

- b) VDA でctxvdaサービス、ctxhdxサービスの順に再起動して設定を有効にします。
- c) VDA [で次のコマンドを実行して、](https://docs.citrix.com/ja-jp/citrix-virtual-apps-desktops/policies/reference/ica-policy-settings/websockets-policy-settings.html)WebSocket リスナーが動作しているかどうかを確認します。

netstat -an | grep 8008

WebSocket リスナーが動作している場合、コマンド出力は次のようになります:

tcp 0 0 :::8008 :::\* LISTEN

注:セキュアな WebSocket 接続のために TLS 暗号化を有効にすることもできます。TLS 暗号化を有効にす る方法については、「TLS によるユーザーセッションの保護」を参照してください。

# **Python 3** 仮想環境[の作成](https://docs.citrix.com/ja-jp/linux-virtual-delivery-agent/2204/configuration/secure-user-sessions-using-tls.html)

# November 27, 2023

ネットワークに接続している場合は、sudo /opt/Citrix/VDA/bin/xdpingまたは/opt/Citrix/ VDA/sbin/enable\_ldaps.shコマンドを実行して Python 3 仮想環境を作成できます。ただし、コマンド で Python 3 仮想環境を作成できない場合は、ネットワークに接続していなくても手動で作成できます。この記事で は、ネットワークに接続せずに Python 3 仮想環境を作成するための前提条件と手順について詳しく説明します。

## 前提条件

- /opt/Citrix/VDA/sbin/ctxpython3ディレクトリにアクセスするには、管理者権限が必要で す。
- Python3パッケージのホイールファイルが必要です。ホイールファイルはhttps://pypi.org/からダウンロ ードできます。

# **Python 3** 仮想環境の作成

次の手順を実行して、Python 3 仮想環境を作成します:

1. Python 3 の依存関係をインストールします。

# **RHEL** の場合:

```
1 yum -y install python36-devel krb5-devel gcc
2 <!--NeedCopy-->
```
注:

```
一部の依存関係をインストールするためには、特定のリポジトリの有効化が必要な場合がありま
す。RHEL 7 の場合、subscription-manager repos --enable rhel-7-server
-optional-rpmsコマンドを実行します。RHEL 8 の場合、subscription-manager
repos --enable=rhel-8-for-x86_64-appstream-rpmsコマンドを実行します。
```
# **Ubuntu**、**Debian** の場合:

```
1 apt-get -y install python3-dev python3-pip python3-venv libkrb5-
     dev
2 <!--NeedCopy-->
```
# **SUSE** の場合:

```
1 zypper -i -n install python3-devel python3-setuptools krb5-devel
     gcc libffi48-devel
2 <!--NeedCopy-->
```
2. Python 3 仮想環境を作成します。

# 注:

```
pip ツールの使用時に発生する可能性のある SSL 接続エラーに対処するには、次の信頼済みホスト
を/etc/pip.conf ファイルに追加することを検討してください:
[global]
trusted-host =
pypi.org
files.pythonhosted.org
```
**RHEL**、**Ubuntu**、**Debian** の場合:

```
1 sudo python3 -m venv /opt/Citrix/VDA/sbin/ctxpython3
2 <!--NeedCopy-->
```
**SUSE** の場合:

 $\mathcal{I}$ 

```
1 sudo python3 -m venv /opt/Citrix/VDA/sbin/ctxpython3
```

```
3 sudo /opt/Citrix/VDA/sbin/ctxpython3/bin/python3 -m pip install
     setuptools==40.6.2
4 <!--NeedCopy-->
```
3. LDAPS の依存関係をインストールします。

# **RHEL**、**Ubuntu**、**Debian** の場合:

```
1 sudo /opt/Citrix/VDA/sbin/ctxpython3/bin/python3 -m pip install
     cff == 1.14.2 cryptography==3.1 decorator==4.4.2 gssapi==1.6.2
     ldap3==2.8.1 netifaces==0.10.9 pg8000==1.17.0 psutil==5.8.0
     pyasn1==0.4.8 pycparser==2.20 scramp==1.2.0 six==1.15.0
     termcolor==1.1.0
2 <!--NeedCopy-->
```
# **SUSE** の場合:

```
1 sudo /opt/Citrix/VDA/sbin/ctxpython3/bin/python3 -m easy_install
     cff = = 1.14.2 cryptography==3.1 decorator==4.4.2 gssapi==1.6.2
     ldap3==2.8.1 netifaces==0.10.9 pg8000==1.17.0 psutil==5.8.0
     pyasn1==0.4.8 pycparser==2.20 scramp==1.2.0 six==1.15.0
     termcolor==1.1.0
2 <!--NeedCopy-->
```
4. XDPingの依存関係をインストールします。

**RHEL**、**Ubuntu**、**Debian** の場合:

```
1 sudo /opt/Citrix/VDA/sbin/ctxpython3/bin/python3 -m pip install
      cffi==1.14.2 cryptography==3.1 decorator==4.4.2 gssapi==1.6.2
      ldap3==2.8.1 netifaces==0.10.9 pg8000==1.17.0 psutil==5.8.0
      pyasn1==0.4.8 pycparser==2.20 scramp==1.2.0 six==1.15.0
      termcolor==1.1.0
\mathfrak{I}3 sudo /opt/Citrix/VDA/sbin/ctxpython3/bin/python3 -m pip install /
      opt/Citrix/VDA/sbin/ctxpython3/packages/xdping-*.whl
4 <!--NeedCopy-->
```
**SUSE** の場合:

```
1 sudo /opt/Citrix/VDA/sbin/ctxpython3/bin/python3 -m easy_install
      cffi==1.14.2 cryptography==3.1 decorator==4.4.2 gssapi==1.6.2
      ldap3==2.8.1 netifaces==0.10.9 pg8000==1.17.0 psutil==5.8.0
      pyasn1==0.4.8 pycparser==2.20 scramp==1.2.0 six==1.15.0
      termcolor==1.1.0
\overline{\mathfrak{2}}3 sudo /opt/Citrix/VDA/sbin/ctxpython3/bin/python3 -m easy_install /
      opt/Citrix/VDA/sbin/ctxpython3/packages/xdping-*.whl
4 <!--NeedCopy-->
```
# **NIS** の **Active Directory** との統合

### July 8, 2022

このトピックでは、SSSD を使用して、NIS を Linux VDA の Windows Active Directory(AD)と統合する方法に ついて説明します。Linux VDA は、Citrix Virtual Apps and Desktops のコンポーネントと見なされます。そのた め Linux VDA は、Windows AD 環境に密接に結びついています。

AD の代わりに NIS を UID および GID プロバイダーとして使用するには、AD と NIS でユーザー名とパスワードの 組み合わせのアカウント情報を同一にする必要があります。

注**:**

NIS を使用した場合も、認証は AD サーバーにより行われます。NIS+ はサポートされません。NIS を UID お よび GID プロバイダーとして使用する場合、Windows サーバーからの POSIX 属性は使用されません。

ヒント:

これは、Linux VDA を展開する方法として廃止済みであるため、特定のユースケースでのみ使用してください。 RHEL/CentOS ディストリビューションの場合は、「Linux Virtual Delivery Agent for RHEL/CentOS のイ ンストール」の指示に従ってください。Ubuntu ディストリビューションの場合は、「Linux Virtual Delivery Agent for Ubuntu のインストール」の指示に従ってください。

SSSD [とは](https://docs.citrix.com/ja-jp/linux-virtual-delivery-agent/2204/installation-overview/redhat.html)?

SSSD [はシステムデーモンです。](https://docs.citrix.com/ja-jp/linux-virtual-delivery-agent/2204/installation-overview/ubuntu.html)SSSD の主な機能は、システムにキャッシュとオフラインサポートを提供する共通 フレームワークを通じて、リモートリソースの識別および認証のアクセスを提供することです。PAM や NSS モジュ ールを提供しており、将来的には D‑BUS ベースのインターフェイスもサポートして、拡張ユーザー情報に対応する 予定です。また、ローカルユーザーアカウントと拡張ユーザー情報を保存するための優れたデータベースを提供しま す。

**NIS** と **AD** の統合

NIS と AD を統合するには、次の手順を完了します:

手順 **1**:**Linux VDA** を **NIS** クライアントとして追加

NIS クライアントを構成します。

1 yum – y install ypbind rpcbind oddjob-mkhomedir 2 <!--NeedCopy-->

NIS ドメインを設定します。

```
1 ypdomainname nis.domain
2 echo "NISDOMAIN=nis.domain" >> /etc/sysconfig/network
3 <!--NeedCopy-->
```
NIS サーバーとクライアントの IP アドレスを **/etc/hosts** に追加します:

{ NIS server IP address } server.nis.domain nis.domain

authconfigで NIS を構成します:

```
1 sudo authconfig --enablenis --nisdomain=nis.domain --nisserver=server.
     nis.domain --enablemkhomedir --update
2 <!--NeedCopy-->
```
**nis.domain** は、NIS サーバーのドメイン名です。**server.nis.domain** は、NIS サーバーのホスト名であり、NIS サーバーの IP アドレスにもできます。

NIS のサービスを設定します。

```
1 sudo systemctl start rpcbind ypbind
\gamma3 sudo systemctl enable rpcbind ypbind
4 <!--NeedCopy-->
```
NIS の構成が正しいことを確認します。

1 ypwhich

```
2 <!--NeedCopy-->
```
NIS サーバーからアカウント情報が使用できることを確認します。

```
1 getent passwd nisaccount
2 <!--NeedCopy-->
```
注**:**

**nisaccount** は、NIS サーバーの実際の NIS アカウントです。UID、GID、ホームディレクトリ、およびログ インシェルが正しく設定されていることを確認します。

## 手順 **2**:ドメインに参加し、**Samba** を使用してホストの **keytab** を作成

SSSD では、ドメイン参加とシステムの keytab ファイルの管理に関する AD のクライアント機能が提供されていま せん。この機能を取得するには次のような方法があります:

- adcli
- realmd
- Winbind
- Samba

このセクションでは、Samba によるアプローチについてのみ説明します。realmdについては、RHEL または CentOS のベンダーのドキュメントを参照してください。SSSD を構成する前に、以下の手順に従う必要がありま す。

ドメインに参加し、**Samba** を使用してホストの **keytab** を作成する:

Linux クライアントで、適切に構成されたファイルを使用します。

- /etc/krb5.conf
- /etc/samba/smb.conf:

Samba および Kerberos 認証用にマシンを構成します:

```
1 sudo authconfig --smbsecurity=ads --smbworkgroup=domain --smbrealm=
      REALM --krb5realm=REALM --krb5kdc=fqdn-of-domain-controller --update
2 <!--NeedCopy-->
```
ここで、**REALM** は大文字の Kerberos 領域名で、**domain** はドメインの NetBIOS 名です。

KDC サーバーおよび領域名を DNS ベースで参照する必要がある場合は、次の 2 つのオプションを前述のコマンドに 追加します:

--enablekrb5kdcdns --enablekrb5realmdns

**/etc/samba/smb.conf** を開いて、[**Global**]セクションに次のエントリを追加します。ただし、追加するのは、 **authconfig** ツールによって生成されたセクションの後です:

kerberos method = secrets and keytab winbind offline logon = no

Windows ドメインに参加するには、ドメインコントローラーに到達できることと、コンピューターをドメインに追 加する権限を持つ AD ユーザーアカウントが必要です。

```
1 sudo net ads join REALM -U user
2 <!--NeedCopy-->
```
**REALM** は大文字の Kerberos 領域名で、**user** はコンピューターをドメインに追加する権限を持つドメインユーザ ーです。

手順 **3**:**SSSD** のセットアップ

SSSD のセットアップは、以下の手順で構成されています:

- Linux クライアントマシンに **sssd‑ad** パッケージおよび **sssd‑proxy** パッケージをインストールします。
- さまざまなファイルに設定の変更を行います(**sssd.conf** など)。
- **sssd** サービスを開始します。

**/etc/sssd/sssd.conf sssd.conf** の設定の例(必要に応じて追加の設定を行うことができます):

```
1 [sssd]
2 config_file_version = 2
3 domains = EXAMPLE
4 services = nss, pam
5
6 [domain/EXAMPLE]
7 # Uncomment if you need offline logins
8 # cache_credentials = true
9 re_expression = (((?P<domain>[^\\]+)\\(?P<name>.+$))|((?P<name>[^@]+)@
       (?P<domain>.+$))|(^(?P<name>[^@\\]+)$))
10 id_provider = proxy
11 proxy_lib_name = nis
12 auth_provider = ad
13 access_provider = ad
14
15 # Should be specified as the long version of the Active Directory
      domain.
16 ad domain = EXAMPLE.COM
17
18 # Kerberos settings
19 krb5_ccachedir = /tmp
20 krb5_ccname_template = FILE:%d/krb5cc_%U
21
22 # Uncomment if service discovery is not working
23 # ad_server = server.ad.example.com
2425 # Comment out if the users have the shell and home dir set on the AD
      side
26 default_shell = /bin/bash
27 fallback_homedir = /home/%d/%u
28
29 # Uncomment and adjust if the default principal SHORTNAME$@REALM is not
       available
30 # ldap_sasl_authid = host/client.ad.example.com@AD.EXAMPLE.COM
31 <!--NeedCopy-->
```
**ad.domain.com** と **server.ad.example.com** を対応する値で置き換えます。詳しくは、「**sssd‑ad**(5) ‑ Linux man page」を参照してください。

ファイルの所有権およびアクセス権限を **sssd.conf** で設定します:

```
chown root:root /etc/sssd/sssd.conf
chmod 0600 /etc/sssd/sssd.conf
restorecon /etc/sssd/sssd.conf
```
手順 **4**:**NSS/PAM** の構成

**RHEL/CentOS**:

**authconfig** を使用して SSSD を有効にします。**oddjob‑mkhomedir** をインストールして、このホームディレ クトリの作成機能が SELinux に対応していることを確認します:

```
1 authconfig --enablesssd --enablesssdauth --enablemkhomedir --update
2
3 sudo systemctl start sssd
4
5 sudo systemctl enable sssd
6 <!--NeedCopy-->
```
ヒント:

Linux VDA の設定を行うときは、SSSD では Linux VDA クライアントの特別な設定がないことを考慮します。 **ctxsetup.sh** スクリプトでのその他の解決方法としては、デフォルト値を使用します。

#### 手順 **5**:**Kerberos** 構成の確認

Linux VDA で使用できるように Kerberos が正しく構成されていることを確認するには、次のコマンドにより、シ ステムの **keytab** ファイルが作成済みで keytab ファイルに有効なキーが含まれていることを確認します:

1 sudo klist -ke 2 <!--NeedCopy-->

このコマンドにより、プリンシパル名と暗号スイートのさまざまな組み合わせに対して使用できるキーの一覧が表示 されます。Kerberos の **kinit** コマンドを実行し、これらのキーを使用して、マシンをドメインコントローラーに対 して認証します:

```
1 sudo kinit – k MACHINE$@REALM
2 <!--NeedCopy-->
```
マシン名と領域名は大文字で指定する必要があります。ドル記号(S)は、シェルによる置き換えを防ぐためにバック スラッシュ(\)でエスケープする必要があります。環境によっては、DNS ドメイン名が Kerberos 領域名と異なり ます。したがって、必ず領域名を使用します。このコマンドが成功すると、出力は表示されません。

次のコマンドを使用して、マシンアカウントの TGT チケットがキャッシュされたことを確認します:

```
1 sudo klist -ke
2 <!--NeedCopy-->
```
手順 **5**:ユーザー認証の確認

**getent** コマンドを使用して、ログオン形式がサポートされていること、および NSS が機能するかどうかを確認しま す:

```
1 sudo getent passwd DOMAIN\username
2 <!--NeedCopy-->
```
**DOMAIN** パラメーターは短い形式のドメイン名です。別のログオン形式が必要な場合は、まず **getent** コマンドを 使用して確認します。

サポートされているログオン形式は次の通りです:

- ダウンレベルログオン名:DOMAIN\username
- UPN: username@domain.com
- NetBIOS サフィックス形式: username@DOMAIN

SSSD PAM モジュールが正しく構成されていることを確認するには、ドメインユーザーアカウントを使用して Linux VDA にログオンします。以前はドメインユーザーアカウントは使用されていませんでした。

```
1 sudo ssh localhost – l DOMAIN\username
\mathcal{L}3 id -u4 <!--NeedCopy-->
```
次のコマンドによって返された **UID** に対応する Kerberos 資格情報キャッシュファイルが作成されたことを確認し ます:

```
1 ls /tmp/krb5cc_{
2 uid}
3
4 <!--NeedCopy-->
```
次のコマンドで、ユーザーの Kerberos 資格情報キャッシュのチケットが有効で、期限切れではないことを確認しま す:

```
1 klist
2 <!--NeedCopy-->
```
# **IPv6**

July 8, 2022

Linux VDA では、Citrix Virtual Apps and Desktops に IPv6 を使用できます。この機能を使用するときは、次の 点に注意してください。

- デュアルスタック環境で、IPv6 が明示的に有効になっていない場合、IPv4 が使用されます。
- IPv4 環境で IPv6 を有効にすると、Linux VDA は機能しません。

重要:

- Linux VDA だけではなく、ネットワーク環境全体が IPv6 である必要があります。
- Centrify ではピュア IPv6 をサポートしていません。

Linux VDA をインストールしている場合、IPv6 の特別なセットアップタスクは必要ありません。

# **Linux VDA** で **IPv6** を構成する

Linux VDA の構成を変更する前に、以前 IPv6 ネットワークで Linux 仮想マシンが機能していたかを確認する必要 があります。IPv6 の構成に関連する 2 つのレジストリキーがあります。

```
1 " HKLM\Software\Policies\Citrix\VirtualDesktopAgent " -t " REG_DWORD "
     -v " OnlyUseIPv6ControllerRegistration "
2 " HKLM\Software\Policies\Citrix\VirtualDesktopAgent " -t " REG_DWORD "
      -v " ControllerRegistrationIPv6Netmask "
3 <!--NeedCopy-->
```
**OnlyUseIPv6ControllerRegistration** を 1 に設定して、Linux VDA で IPv6 を有効にします:

```
1 sudo /opt/Citrix/VDA/bin/ctxreg create -k "HKLM\Software\Policies\
     Citrix\VirtualDesktopAgent" -t "REG_DWORD" -v "
     OnlyUseIPv6ControllerRegistration" -d "0x00000001" --force
2 <!--NeedCopy-->
```
Linux VDA に複数のネットワークインターフェイスがある場合、**ControllerRegistrationIPv6Netmask** で Linux VDA の登録に使用するネットワークインターフェイスを指定できます:

```
1 sudo /opt/Citrix/VDA/bin/ctxreg create -k "HKLM\Software\Policies\
     Citrix\VirtualDesktopAgent" -t "REG_SZ" -v "
     ControllerRegistrationIPv6Netmask " -d "{
2 IPv6 netmask }
3 " --force4 <!--NeedCopy-->
```
**{IPv6 netmask}** を実際のネットマスク(2000::/64 など)に置き換えます。

Citrix Virtual Apps and Desktops での IPv6 展開について詳しくは、「IPv4/IPv6 support」を参照してくださ い。

トラブルシューティング

基本の IPv6 ネットワーク環境をチェックしてから、ping6 を使用して AD および Delivery Controller に接続でき るかを確認します。

# **LDAPS**

July 8, 2022

LDAPS は、LDAP 通信が TLS/SSL を使用して暗号化されるライトウェイトディレクトリアクセスプロトコル (LDAP)の安全なバージョンです。

デフォルトで、クライアントとサーバーアプリケーション間の LDAP 通信は暗号化されていません。LDAPS で、 Linux VDA および LDAP サーバー間の LDAP クエリコンテンツを保護できます。

次の Linux VDA コンポーネントは、LDAPS との依存関係があります。

- ブローカーエージェント: Delivery Controller に Linux VDA を登録
- ポリシーサービス: ポリシー評価

以下は、LDAPS の構成に必要です。

- Active Directory (AD) /LDAP サーバーで LDAPS を有効化
- クライアントで使用するルート CA をエクスポート
- Linux VDA マシンで LDAPS を有効化または無効化
- サードパーティのプラットフォームで LDAPS の構成
- SSSD の構成
- Winbind の構成
- Centrify の構成
- Quest の構成

注:

```
次のコマンドを実行して、LDAP サーバーの監視サイクルを設定できます。デフォルト値は 15 分です。少なく
とも 10 分に設定するようにしてください。
```

```
1 /opt/Citrix/VDA/bin/ctxreg create -k "HKLM\Software\Citrix\
     VirtualDesktopAgent" -v "ListOfLDAPServersMonitorPeroid" -t "
     REG_DWORD" -d "0x0000000f" --force
2 <!--NeedCopy-->
```
# **AD/LDAP** サーバーで **LDAPS** の有効化

Microsoft 証明機関(CA)または非 Microsoft CA のどちらかから適切な形式の証明書をインストールして、SSL 経 由の LDAP(LDAPS)を有効にできます。

ヒント:

LDAPS は、ドメインコントローラーで会社のルート CA をインストールすると、自動的に有効になります。

証明書をインストールして、LDAPS 接続を確認する方法について詳しくは、「How to enable LDAP over SSL with a third-party certification authority」を参照してください。

証明機関の階層に複数の層がある場合、ドメインコントローラーで LDAPS 認証[の適切な証明書を自動的に取得でき](https://support.microsoft.com/ja-jp/kb/321051) [ません。](https://support.microsoft.com/ja-jp/kb/321051)

複数の証明機関の階層を使用してドメインコントローラーで LDAPS を有効にする方法について詳しくは、「LDAP over SSL (LDAPS) Certificate」を参照してください。

[クライアントで使用するルート](http://social.technet.microsoft.com/wiki/contents/articles/2980.ldap-over-ssl-ldaps-certificate.aspx)証明書(CA)の有効化

クライアントは、LDAP サーバーが信頼する CA の証明書を使用する必要があります。クライアントの LDAPS 認証 を有効にするには、ルート CA 証明書を信頼済みのキーストアにインポートします。

ルート CA をエクスポートする方法について詳しくは、Microsoft Support Web サイトで「How to export Root Certification Authority Certificate」を参照してください。

# **[Linux VDA](https://support.microsoft.com/ja-jp/kb/555252)** マシンで **LDAPS** を有効化または無効化

Linux VDA で LDAPS を有効または無効にするには、(管理者としてログオンして)次のスクリプトを実行します:

このコマンドの構文には次が含まれます。

• 指定されたルート CA 証明書で SSL/TLS 経由で LDAP を有効にします。

```
1 /opt/Citrix/VDA/sbin/enable_ldaps.sh -Enable pathToRootCA
2 <!--NeedCopy-->
```
• SSL/TLS 経由で LDAP チャネルバインディングを有効にします。

```
1 /opt/Citrix/VDA/sbin/enable_ldaps.sh -Enablecb pathToRootCA
2 <!--NeedCopy-->
```
注:

チャネルバインディングのルート CA 証明書は、PEM 形式である必要があります。LDAPS を有効にし ても Python 3 仮想環境が正常に作成されない場合は、「Python 3 仮想環境の作成」の手順に従って手 動で作成してください。

```
pip ツールの使用時に発生する可能性のある SSL 接続エラーに対処するには、次の信頼済みホスト
を/etc/pip.conf ファイルに追加することを検討してください:
[global]
trusted-host =
pypi.org
files.pythonhosted.org
```
• SSL/TLS を使用せずに LDAP にフォールバックします。

```
1 /opt/Citrix/VDA/sbin/enable_ldaps.sh -Disable
2 <!--NeedCopy-->
```
LDAPS 専用の Java キーストアは、**/etc/xdl/.keystore** にあります。影響を受けるレジストリキーには、次が含 まれます。

```
1 HKLM\Software\Citrix\VirtualDesktopAgent\ListOfLDAPServers
```

```
3 HKLM\Software\Citrix\VirtualDesktopAgent\ListOfLDAPServersForPolicy
```

```
5 HKLM\Software\Citrix\VirtualDesktopAgent\UseLDAPS
```

```
7 HKLM\Software\Policies\Citrix\VirtualDesktopAgent\Keystore
```

```
9 HKLM\Software\Citrix\VirtualDesktopAgent\EnableChannelBinding
```
10 <!--NeedCopy-->

# サードパーティのプラットフォームで **LDAPS** の構成

Linux VDA コンポーネントに加えて、VDA のさまざまなサードパーティのソフトウェアコンポーネントでは、SSSD、 Winbind、Centrify、Quest などのセキュリティで保護された LDAP が必要な場合もあります。以下のセクション では、LDAPS、STARTTLS または SASL(署名とシール)によるセキュリティで保護された LDAP を構成する方法 について説明します。

ヒント:

 $\mathcal{D}$ 

4

6

8

これらすべてのソフトウェアコンポーネントで、SSL ポート 636 を使用し、セキュリティで保護された LDAP にすることが望ましいわけではありません。また、ほとんどの場合、LDAPS(ポート 636 での SSL 経由の LDAP)はポート 389 の STARTTLS と共存できません。

## **SSSD**

オプションごとに、ポート 636 またはポート 389 のセキュリティで保護された SSSD LDAP トラフィックを構成し ます。詳しくは、SSSD LDAP Linux の man ページを参照してください。

# **Winbind**

Winbind LDAP クエリは、ADS メソッドを使用します。Winbind は、ポート 389 で StartTLS メソッドのみをサポ ートしています。影響を受ける構成ファイルは、**/etc/samba/smb.conf** と **/etc/openldap/ldap.conf**(RHEL の場合)または **/etc/ldap/ldap.conf**(Ubuntu の場合)です。ファイルを次のように変更します。

• smb.conf

```
ldap ssl = start tls
ldap ssl ads = yes
client ldap sasl wrapping = plain
```
• ldap.conf

TLS REQCERT never

また、セキュリティで保護された LDAP は、SASL GSSAPI(署名およびシール)で構成できますが、TLS/SSL と共 存することはできません。SASL 暗号化を使用するには、**smb.conf** 構成を変更します。

```
ldap ssl = off
ldap ssl ads = no
client ldap sasl wrapping = seal
```
# **Centrify**

Centrify ではポート 636 の LDAPS をサポートしていません。一方、ポート 389 上のセキュリティで保護された暗 号化は提供しています。詳しくは、Centrify サイトを参照してください。

# **Quest**

Quest 認証サービスはポート 636 の LDAPS をサポートしませんが、別の方法でポート 389 のセキュリティで保護 された暗号化を提供します。

トラブルシューティング

この機能を使用すると、以下の問題が発生することがあります。

• **LDAPS** サービスの可用性

AD/LDAP サーバーで LDAPS 接続が使用可能であることを確認します。デフォルトでは、このポートは 636 です。

• **LDAPS** を有効にすると **Linux VDA** の登録が失敗する

LDAP サーバーとポートが正しく構成されていることを確認します。最初にルート CA 証明書をチェックして、 AD/LDAP サーバーと一致することを確認します。

• 誤ったレジストリ変更

LDAPS 関連のキーを誤って **enable\_ldaps.sh** を使用せずに更新してしまうと、LDAPS コンポーネントの 依存関係を損なう可能性があります。

• **LDAP** トラフィックは、**Wireshark** やその他のネットワーク監視ツールから **SSL/TLS** で暗号化されません デフォルトでは、LDAPS は無効になっています。それを強制するには、**/opt/Citrix/VDA/sbin/en‑ able\_ldaps.sh** を実行します。

• **Wireshark** やその他のネットワーク監視ツールからの **LDAPS** トラフィックが存在しない

LDAP/LDAPS トラフィックは、Linux VDA の登録やグループポリシーの評価を行う際に発生します。

• **AD** サーバーで **LDP** 接続を実行して **LDAPS** の可用性を確認できない

IP アドレスの代わりに、AD FQDN を使用します。

- **/opt/Citrix/VDA/sbin/enable\_ldaps.sh** スクリプトを実行してルート **CA** 証明書をインポートできない CA 証明書のフルパスを指定して、ルート CA 証明書の種類が正しいことを確認します。サポートされている Java Keytool の種類の大半で対応しています。サポート一覧にない場合は、最初に種類を変更してください。 証明書の形式の問題が発生した場合は、Base64 で暗号化された PEM 形式の使用をお勧めします。
- ルート **CA** 証明書を **Keytool** 一覧に表示できない

/opt/Citrix/VDA/sbin/enable\_ldaps.shを実行して LDAPS を有効にすると、証明書 が/etc/xdl/.keystore にインポートされ、キーストアを保護するパスワードが設定されます。パスワードを 忘れた場合は、スクリプトを再度実行して新しいキーストアを作成します。

# **Xauthority**

July 8, 2022

Linux VDA は、対話型のリモート制御で X11 ディスプレイ機能(xtermとgvimを含む)を使用する環境をサポー トしています。この機能は、XClient と XServer 間のセキュリティで保護された通信を確保するために必要なセキュ リティメカニズムを提供します。

このセキュリティで保護された通信の権限を保護するには、以下の 2 つの方法があります。

- **Xhost**。デフォルトでは、Xhost コマンドはローカルホスト XClient と XServer の通信のみを許可します。 リモート XClient の XServer へのアクセスを許可すると、特定のマシンで権限を付与するために Xhost コマ ンドが実行される必要があります。あるいは、**xhost +** を使用して XClient に XServer への接続を許可する こともできます。
- **Xauthority**。.Xauthorityファイルは、各ユーザーのホームディレクトリにあります。このファイル は、XServer の認証の際に xauth が使用する Cookie に資格情報を保存するために使用されます。XServer インスタンス(Xorg)が起動されるときに、特定のディスプレイへの接続を認証するためにこの Cookie が使 用されます。

機能

Xorg が起動されると、.Xauthorityファイルは Xorg に渡されます。この.Xauthorityファイルには次の 要素が含まれます:

- 表示番号
- リモート要求プロトコル
- Cookie 番号

xauthコマンドを使用して、このファイルを参照できます。例:

```
1 # xauth -f ~/.Xauthority
\mathfrak{D}3 # > list
\Delta5 # > us01msip06:107  MIT-MAGIC-COOKIE-1
           fb228d1b695729242616c5908f11624b
6 <!--NeedCopy-->
```
**XClient** がリモートで Xorg に接続する場合、2 つの前提条件を満たす必要があります:

- **DISPLAY** 環境変数をリモート XServer に設定します。
- Xorg で Cookie 番号の 1 つを含む.Xauthorityを取得します。

# **Xauthority** の構成

リモート X11 ディスプレイ用に Linux VDA 上で **Xauthority** を有効にするには、次の 2 個のレジストリキーを作 成する必要があります:

```
1 sudo /opt/Citrix/VDA/bin/ctxreg create -k "HKLM\System\
      CurrentControlSet\Control\Citrix\Xorg" -t "REG_DWORD" -v "
      XauthEnabled" -d "0x00000001" --force
\mathcal{D}3 sudo /opt/Citrix/VDA/bin/ctxreg create -k "HKLM\System\
      CurrentControlSet\Control\Citrix\Xorg" -t "REG_DWORD" -v "ListenTCP"
       -d "0x00000001" --force
4 <!--NeedCopy-->
```
**Xauthority** に有効にしてから、手動によるか共有ホームディレクトリをマウントすることで.Xauthorityフ ァイルを **XClient** に渡します:

• .Xauthorityファイルを XClient に手動で渡す

ICA セッションを起動した後、Linux VDA は XClient の.Xauthorityファイルを生成し、ログオンユーザ ーのホームディレクトリにファイルを保存します。この.Xauthorityファイルをリモート XClient マシン にコピーし、**DISPLAY** および **XAUTHORITY** 環境変数を設定できます。DISPLAYは.Xauthorityフ ァイルに保存した表示番号であり、XAUTHORITYは **Xauthority** のファイルパスです。たとえば、次のコ マンドを表示します:

```
1 export DISPLAY={
2 Display number stored in the Xauthority file }
3
4
```

```
5 export XAUTHORITY={
6 the file path of .Xauthority }
7
8 <!--NeedCopy-->
```
注**:**

**XAUTHORITY** 環境変数が設定されていない場合、~/.Xauthorityファイルがデフォルトで使用 されます。

• 共有ホームディレクトリをマウントすることにより.Xauthorityファイルを XClient に渡す

簡単な方法は、ログオンユーザーの共有ホームディレクトリをマウントすることです。Linux VDA が ICA セ ッションを起動すると、ログオンユーザーのホームディレクトリで.Xauthorityファイルが作成されま す。このホームディレクトリが XClient と共有される場合、ユーザーがこの.Xauthorityファイルを手 動で XClient に転送する必要はありません。**DISPLAY** および **XAUTHORITY** 環境変数を正しく設定した後、 XServer で GUI が自動的に表示されます。

トラブルシューティング

**Xauthority** が機能しない場合は、次のトラブルシューティング手順に従ってください:

1. root 特権を持つ管理者として、すべての Xorg Cookie を取得します:

```
1 ps aux | grep -i xorg
2 <!--NeedCopy-->
```
このコマンドは、起動中 Xorg に渡される Xorg プロセスとパラメーターを表示します。もう 1 つのパラメー ターは、どの.Xauthorityファイルが使用されるかを表示します。例:

```
1 /var/xdl/xauth/.Xauthority110
2 <!--NeedCopy-->
```
**Xauth** コマンドを使用して、Cookie を表示します:

```
1 Xauth -f /var/xdl/xauth/.Xauthority110
2 <!--NeedCopy-->
```
- 2. Xauthコマンドを使用して、~/.Xauthorityに含まれる Cookie を表示します。同じ表示番号の場合、 表示される Cookie は Xorg および XClient の.Xauthorityファイルで同じである必要があります。
- 3. Cookie が同じあれば、リモートディスプレイポートが Linux VDA の IP アドレスと公開デスクトップの表示 番号を使用してアクセスできるかを確認します。

たとえば、XClient マシンで次のコマンドを実行します:

```
1 telnet 10.158.11.11 6160
```

```
2 <!--NeedCopy-->
```
ポート番号は、6000 + 表示番号の合計です。

telnet の操作が失敗すると、ファイアウォールが要求をブロックすることがあります。

## 認証

#### July 8, 2022

このセクションでは、以下のトピックについて説明します:

- ダブルホップシングルサインオン認証
- フェデレーション認証サービス
- [セッション起動時の資格情報](https://docs.citrix.com/ja-jp/linux-virtual-delivery-agent/2204/configure/authentication/single-sign-on.html)
- [スマートカード](https://docs.citrix.com/ja-jp/linux-virtual-delivery-agent/2204/configure/authentication/federated-authentication-service.html)
- [認証が不要なセッション](https://docs.citrix.com/ja-jp/linux-virtual-delivery-agent/2204/configure/authentication/session-launch-credentials.html)

# ダブ[ルホップシングルサ](https://docs.citrix.com/ja-jp/linux-virtual-delivery-agent/2204/configure/authentication/anonymous-session.html)インオン認証

July 8, 2022

StoreFront ストアにアクセスするためのユーザー資格情報を、Linux 向け Citrix Workspace アプリおよび Citrix Receiver for Linux 13.10 の AuthManager モジュールに入力できます。入力後、ユーザー資格情報を再度入力す ることなく、Linux 仮想デスクトップセッションから仮想デスクトップおよびアプリケーションに、クライアントを 使用してアクセスできます。

注:

この機能は Linux 向け Citrix Workspace アプリおよび Citrix Receiver for Linux 13.10 でサポートされて います。

この機能を有効にするには:

1. Linux VDA に、Linux 向け Citrix Workspace アプリまたは Citrix Receiver for Linux 13.10 をインスト ールします。

Citrix Workspace アプリまたは Citrix Receiver のCitrix ダウンロードページからアプリをダウンロードし ます。

デフォルトのインストールパスは、/opt/Citrix/ICAClient/です。異なるパスにアプリをインストールする場 合、ICAROOT 環境変数を実際のインストールパスを[参照するよう設定します。](https://www.citrix.com/downloads/)

2. Citrix StoreFront 管理コンソールで、対象のストアに **HTTP** 基本認証方式を追加します。

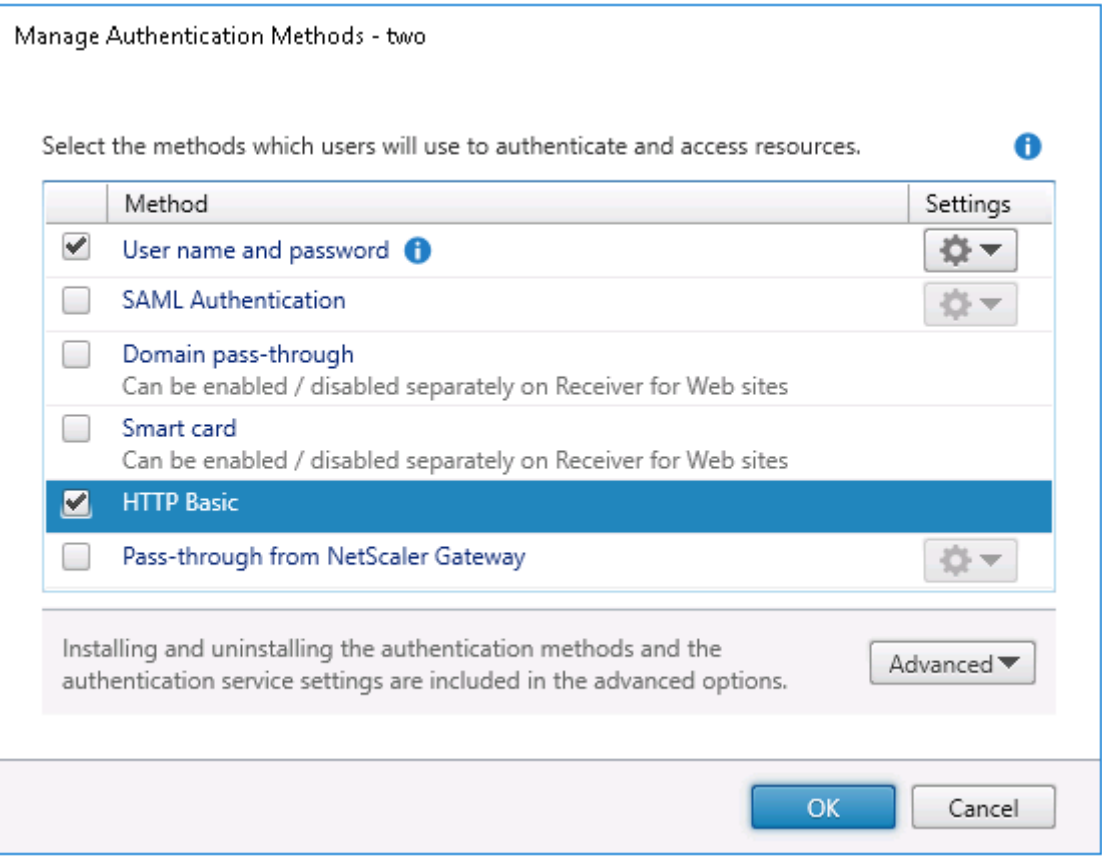

3. HTTP 基本認証を許可するには、次のキーを AuthManager 構成ファイル (\$ICAROOT/config/AuthMan-Config.xml)に追加します:

```
1 <Protocols>
2 <HTTPBasic>
3 <Enabled>True</Enabled>
4 </HTTPBasic>
5 </Protocols>
6 <!--NeedCopy-->
```
4. 次のコマンドを実行して、指定されたディレクトリにルート証明書をインストールします。

```
1 cp rootcert.pem $ICAROOT/keystore/cacerts/
2 $ICAROOT/util/ctx_rehash $ICAROOT/keystore/cacerts/
3 <!--NeedCopy-->
```
5. 次のコマンドを実行して、この機能を有効にします:

```
1 /opt/Citrix/VDA/bin/ctxreg update -k "HKLM\System\
     CurrentControlSet\Control\Citrix" -v "LurSsonEnabled" -d "0
     x00000001"
2 <!--NeedCopy-->
```
6. Linux 仮想デスクトップセッションを開始して、このセッションで Linux 向け Citrix Workspace アプリま

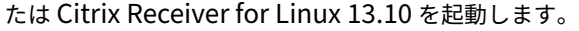

Citrix Workspace アプリを初めて起動したときに、ストアアカウントの入力を求められます。以降は、指定 済みのストアに自動的にログオンします。

 $\times$ 

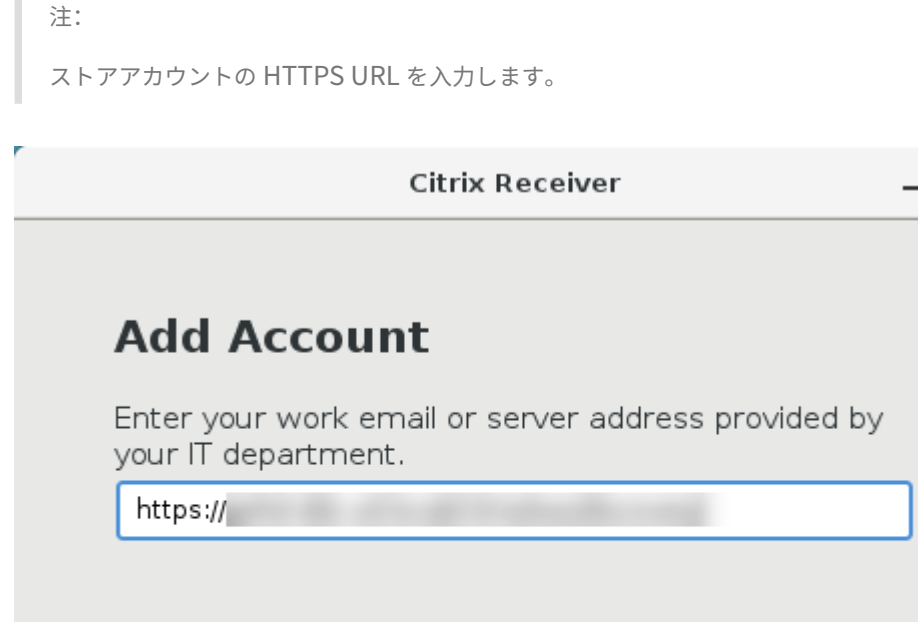

フェデレーション認証サービス

June 22, 2023

フェデレーション認証サービス(FAS)を使用して、Linux VDA にログオンするユーザーを認証することができます。 Linux VDA は、FAS ログオン機能に Windows VDA と同じ Windows 環境を使用します。FAS 用の Windows 環 境の構成については、「フェデレーション認証サービス」を参照してください。この記事では、Linux VDA に固有の 追加情報を提供します。

Cancel

Add

注:

Linux VDA は、**In‑[session Behavior](https://docs.citrix.com/ja-jp/federated-authentication-service.html)** ポリシーをサポートしていません。

Linux VDA は、短い接続を使用して FAS サーバーとデータを送信します。

Linux VDA は、ポート 80 のみから FAS サーバーと通信します。

## **Linux VDA** での **FAS** の構成

### **RHEL 8** での **FAS** のサポート

FAS は、RHEL 8 で廃止された pam\_krb5 モジュールに依存します。RHEL 8 で FAS を使用するには、以下の手順 で pam\_krb5 モジュールを構築します:

1. 次の Web サイトから pam\_krb5‑2.4.8‑6 ソースコードをダウンロードします:

https://centos.pkgs.org/7/centos‑x86\_64/pam\_krb5‑2.4.8‑6.el7.x86\_64.rpm.html。

2. RHEL 8 で pam\_krb5 モジュールを構築してインストールします。

```
1 yum install make gcc krb5-devel pam-devel autoconf libtool
2 rpm2cpio pam_krb5-2.4.8-6.el7.src.rpm | cpio -div
3 tar xvzf pam_krb5-2.4.8.tar.gz
4 cd pam_krb5-2.4.8
5 ./configure --prefix=/usr
6 make
7 make install
8 <!--NeedCopy-->
```
3. /usr/lib64/security/に pam\_krb5.so が作成されたことを確認します。

```
1 ls -l /usr/lib64/security | grep pam_krb5
2 <!--NeedCopy-->
```
#### **FAS** サーバーの設定

Linux VDA の新規インストールで FAS を使用するには、ctxinstall.sh または ctxsetup.sh を実行するときに各 FAS サーバーの FQDN を入力します。Linux VDA は AD グループポリシーをサポートしていないため、代わりにセ ミコロンで区切られた FAS サーバーの一覧を使用できます。いずれかのサーバーアドレスが削除されている場合は、 その空白を **<none>** という文字列で埋めて、サーバーアドレスの順番は変更しません。

インストール済みの Linux VDA をアップグレードする場合は、ctxsetup.shを再実行することで FAS サーバー を設定できます。または、次のコマンドを実行して FAS サーバーを設定し、ctxvdaサービスを再起動して設定を 有効にすることができます。

```
1 sudo /opt/Citrix/VDA/bin/ctxreg create -k "HKLM\Software\Citrix\
     VirtualDesktopAgent\Authentication\UserCredentialService" -t "REG_SZ
      " -v "Addresses" -d "<Your-FAS-Server-List>" --force
2
3 service ctxjproxy restart
4
5 service ctxvda restart
6 <!--NeedCopy-->
```
ctxregを使用して FAS サーバーを更新するには、次のコマンドを実行します:

```
1 sudo /opt/Citrix/VDA/bin/ctxreg update -k "HKLM\Software\Citrix\
      VirtualDesktopAgent\Authentication\UserCredentialService" -v "
      Addresses" -d "<Your-FAS-Server-List>"
2
3 service ctxjproxy restart
4
5 service ctxvda restart
6 <!--NeedCopy-->
```
証明書のインストール

ユーザーの証明書を検証するには、ルート CA 証明書とすべての中間証明書を VDA にインストールします。たとえ ば、ルート CA 証明書をインストールするには、前述の「**Microsoft CA** からの **CA** 証明書の取得(**AD** で)」の手順 で AD ルート証明書を取得するか、またはルート CA サーバー (http://CA-SERVER/certsrv) から証明 書の DER 形式をダウンロードします。

注:

```
次のコマンドは、中間証明書の構成にも適用されます。
```
次のようなコマンドを実行して、DER ファイル (.crt、.cer、.der) を PEM に変換します。

```
1 sudo openssl x509 -inform der -in root.cer -out root.pem
2 <!--NeedCopy-->
```
続いて、次のようなコマンドを実行して、ルート CA 証明書をopensslディレクトリにインストールします:

```
1 sudo cp root.pem /etc/pki/CA/certs/
2 <!--NeedCopy-->
```
注:

ルート CA 証明書を **/root** パス下に置かないでください。置いてしまうと、FAS はルート CA 証明書の読み取 り権限を持ちません。

### **ctxfascfg.sh** の実行

ctxfascfg.sh スクリプトを実行して FAS を構成します:

```
1 sudo /opt/Citrix/VDA/sbin/ctxfascfg.sh
2 <!--NeedCopy-->
```
ctxfascfg.shをサイレントモードで実行できるように、環境変数が追加されます:

• **CTX\_FAS\_ADINTEGRATIONWAY=winbind | sssd | centrify | pbis**: Active Directory の 統 合 方 式 を 指 定。CTX\_EASYINSTALL\_ADINTEGRATIONWAYが 指 定 さ れ て い る 場 合、 CTX\_EASYINSTALL\_ADINTEGRATIONWAYと同じ値です。CTX\_EASYINSTALL\_ADINTEGRATIONWAY が指定されていない場合、CTX\_FAS\_ADINTEGRATIONWAYは独自の値を使用します。

- **CTX\_FAS\_CERT\_PATH =<certificate path>**:ルート証明書とすべての中間証明書を格納するフルパス を指定します。ここで、「certificate path」は証明書のパスです。
- **CTX\_FAS\_KDC\_HOSTNAME**:PBIS を選択するときに、キー配布センター(KDC)のホスト名を指定しま す。
- **CTX\_FAS\_PKINIT\_KDC\_HOSTNAME**:PKINIT KDC ホスト名を指定します。特に指定しない限り CTX\_FAS\_KDC\_HOSTNAME と同じです。

正しい Active Directory 統合方法を選択し、証明書の正しいパスを入力します(例:/etc/pki/CA/certs/ )。

次に、このスクリプトは krb5‑pkinit パッケージと pam\_krb5 パッケージをインストールし、関連する構成ファイ ルを設定します。

## 制限事項

• FAS でサポートされているプラットフォームと AD の統合方法は限られています。次のマトリックスを参照し てください:

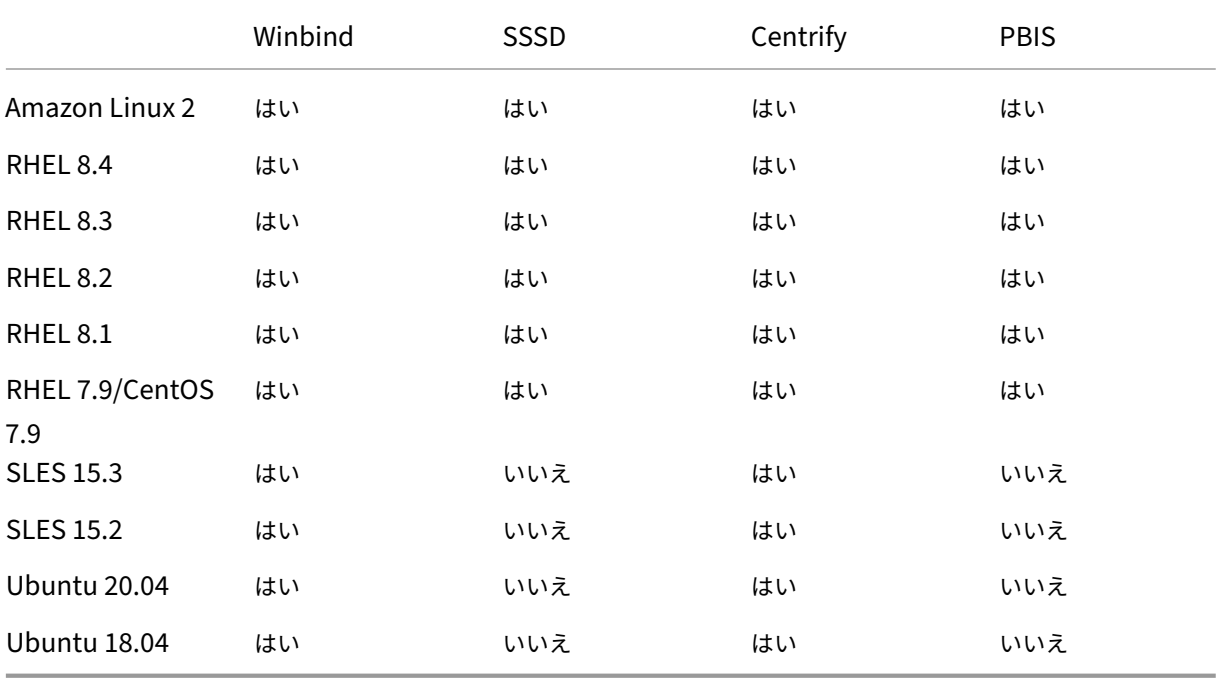

• 現在、FAS はロック画面をサポートしていません。セッションでロックボタンをクリックすると、FAS を使用 してセッションに再度ログオンすることはできません。

• このリリースでは、「フェデレーション認証サービスのアーキテクチャの概要」の記事で説明している一般的 な FAS 環境のみがサポートされており、**Windows 10 Azure AD Join** は含まれません。

トラブルシューティング

FAS のトラブルシューティングを行う前に、Linux VDA が正しくインストールされ、構成されていること、およびパ スワード認証を使用して FAS 以外のセッションを共通ストアで正常に起動できることを確認してください。

FAS 以外のセッションが適切に機能している場合は、**Login** クラスの HDX ログレベルを VERBOSE に設定し、VDA ログレベルを TRACE に設定します。Linux VDA のトレースログを有効にする方法については、Knowledge Center のCTX220130の記事を参照してください。

**FAS** [サーバー構](https://support.citrix.com/article/CTX220130)成エラー

FAS ストアからセッションを起動すると失敗します。

**/var/log/xdl/hdx.log** を確認し、次のようなエラーログを探します:

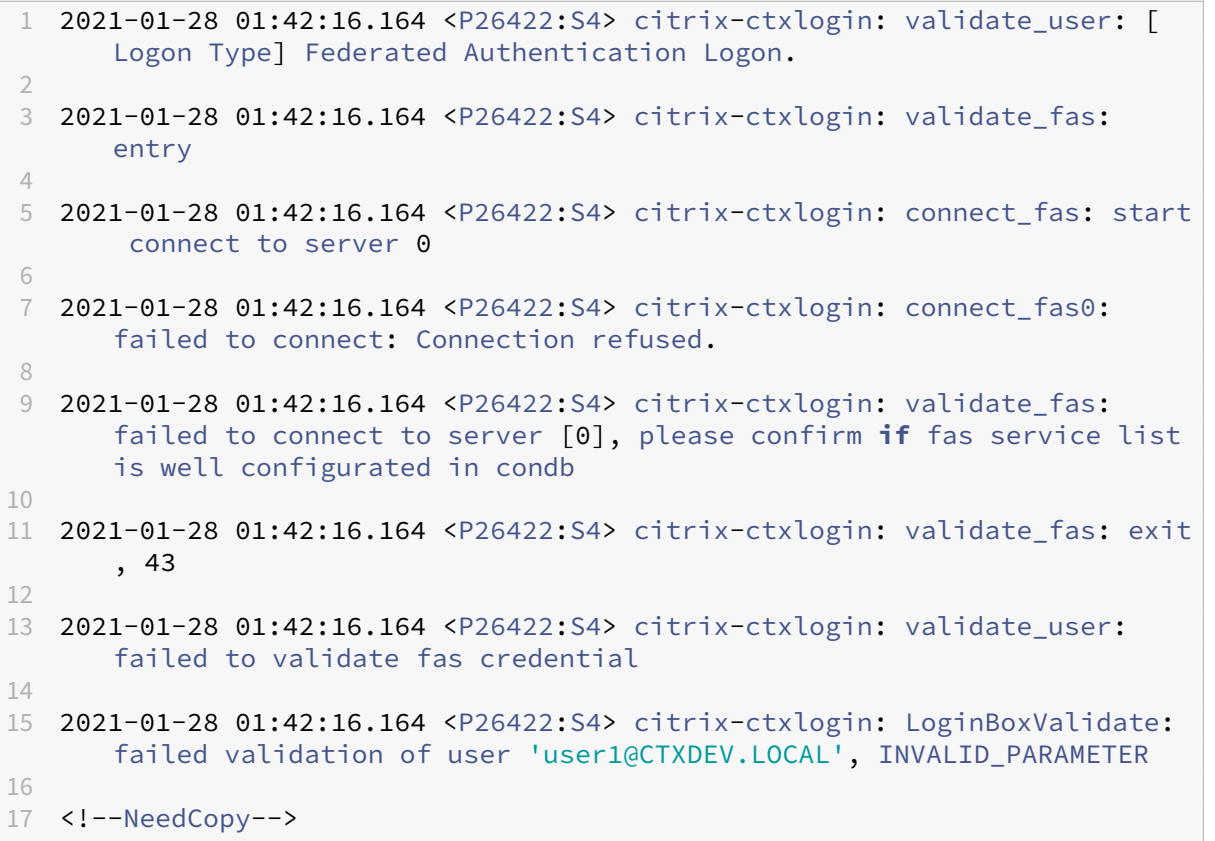

解決策 次のコマンドを実行して、Citrix レジストリ値「HKEY\_LOCAL\_MACHINE\SOFTWARE\Citrix\VirtualDesktopAgent\Auth が <Your‑FAS‑Server‑List> に設定されていることを確認します。

```
1 sudo /opt/Citrix/VDA/bin/ctxreg dump | grep "UserCredentialService"
2 <!--NeedCopy-->
```
既存の設定が間違っている場合は、前述の「FAS サーバーの設定」の手順に従って再設定します。

間違った **CA** 証明書の構成

FAS ストアからセッションを起動すると失敗します。灰色のウィンドウが表示され、数秒後に消えます。

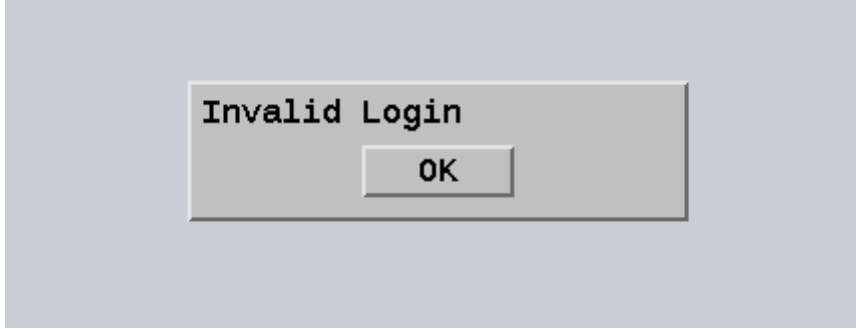

**/var/log/xdl/hdx.log** を確認し、次のようなエラーログを探します:

```
1 2021-01-28 01:47:46.210 <P30656:S5> citrix-ctxlogin:
      get_logon_certificate: entry
\mathfrak{I}3 2021-01-28 01:47:46.210 <P30656:S5> citrix-ctxlogin: check_caller:
      current process: pid [30656], name [/opt/Citrix/VDA/bin/ctxlogin]
4
5 2021-01-28 01:47:46.210 <P30656:S5> citrix-ctxlogin:
      get_public_certificate: entry
6
7 2021-01-28 01:47:46.211 <P30656:S5> citrix-ctxlogin: query_fas: waiting
       for response...
8
9 2021-01-28 01:47:46.270 <P30656:S5> citrix-ctxlogin: query_fas: query
      to server success
10
11 2021-01-28 01:47:46.270 <P30656:S5> citrix-ctxlogin:
      get_public_certificate: exit
12
13 2021-01-28 01:47:46.270 <P30656:S5> citrix-ctxlogin: fas_base64_decode:
       input size 1888
14
15 2021-01-28 01:47:46.271 <P30656:S5> citrix-ctxlogin: fas_base64_decode:
       output size 1415
16
17 2021-01-28 01:47:46.271 <P30656:S5> citrix-ctxlogin:
      get_logon_certificate: get logon certificate success
18
19 2021-01-28 01:47:46.271 <P30656:S5> citrix-ctxlogin: cache_certificate:
       cache certificate success
```
20

```
21 2021-01-28 01:47:46.271 <P30656:S5> citrix-ctxlogin:
      get_logon_certificate: exit, 0
22
23 2021-01-28 01:47:48.060 <P30656:S5> citrix-ctxlogin: validate_user:
      pam_authenticate err,can retry for user user1@CTXDEV.LOCAL
24 <!--NeedCopy-->
```
解決策 /etc/krb5.confにルート CA 証明書とすべての中間証明書を格納するフルパスが正しく設定されて いることを確認します。フルパスは次のようになります:

```
1 [realms]
2
3 EXAMPLE.COM = {
4
5
6 ......
7
8 pkinit_anchors = DIR:/etc/pki/CA/certs/
9
10 ......
11
12 }
13
14 <!--NeedCopy-->
```
既存の設定が間違っている場合は、前述の「証明書のインストール」の手順に従って再設定します。

または、ルート CA 証明書が有効かどうかを確認します。

シャドウアカウントマッピングエラー

FAS は SAML 認証により構成されます。ADFS ユーザーが ADFS ログオンページでユーザー名とパスワードを入力 すると、次のエラーが発生することがあります。

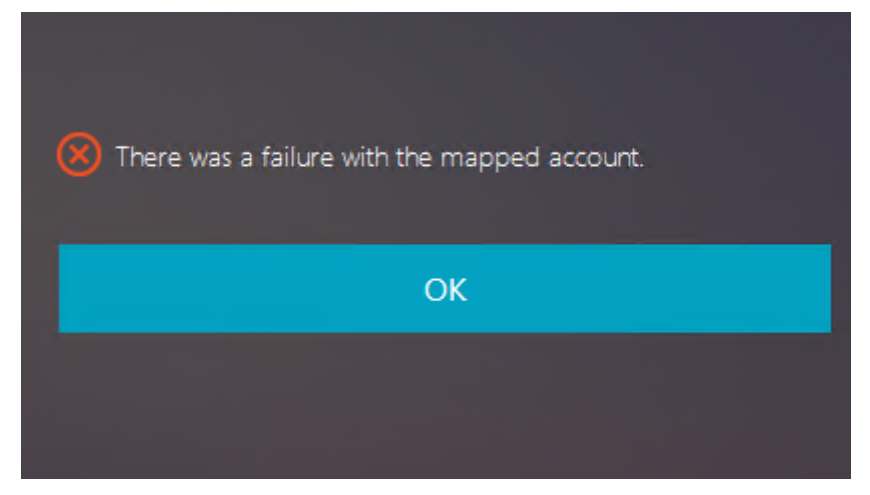

このエラーは、ADFS ユーザーが正常に確認されたが、AD にシャドウユーザーが構成されていないことを示してい ます。

解決策 AD にシャドウアカウントを設定します。

**ADFS** が構成されていない

FAS ストアへのログオン中に次のエラーが発生します:

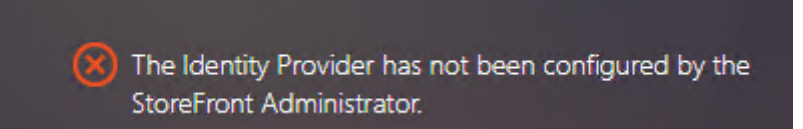

この問題は、ADFS が展開されていない状態で、FAS ストアが SAML 認証を使用するように構成されている場合に発 生します。

解決策 フェデレーション認証サービス用の ADFS IdP の展開詳しくは、「フェデレーション認証サービスの ADFS の展開」を参照してください。

### [関連情](https://docs.citrix.com/ja-jp/federated-authentication-service/2203-ltsr/deployment-architectures/adfs.html)報

- 一般的な FAS 環境については、「フェデレーション認証サービスのアーキテクチャの概要」を参照してくださ い。
- フェデレーション認証サービスの「詳細な構成」では「方法」の記事を紹介しています。

## 既知の問題

FAS が使用されている場合、英語以外の文字を使用して公開デスクトップまたはアプリセッションを開始しようとす ると、失敗することがあります。

# Linux Virtual Delivery Agent 2204

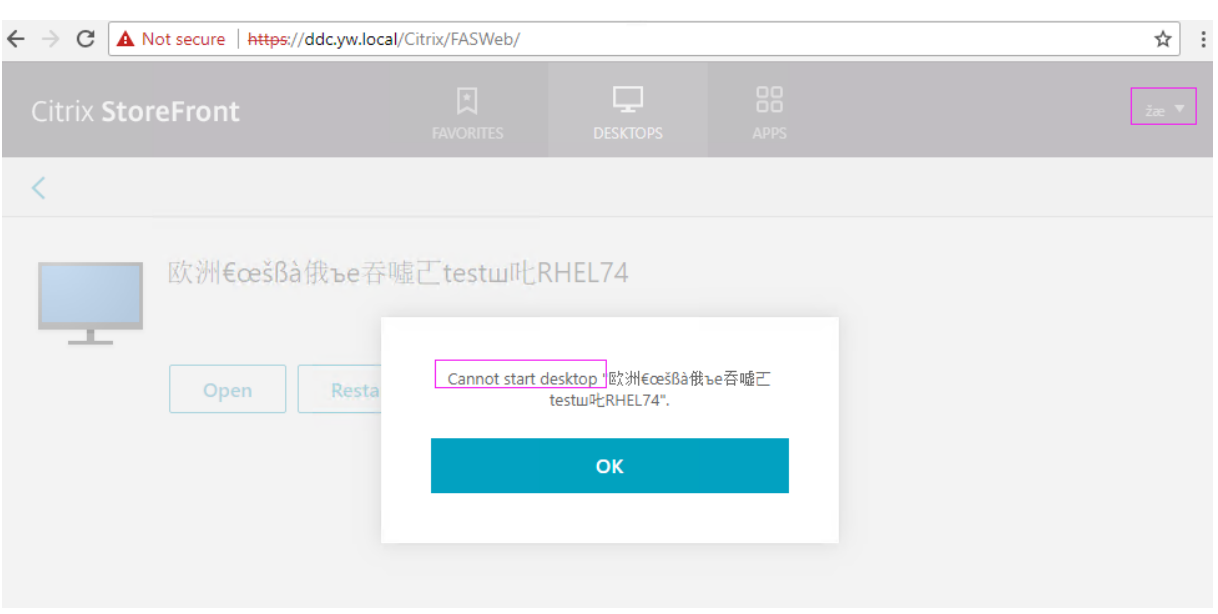

# 回避方法

CA ツールの [テンプレートの管理]を右クリックし、[**Citrix\_SmartcardLogon**]テンプレート上で [**Active Directory** の情報から構築する]を [要求に含まれる]に変更します:

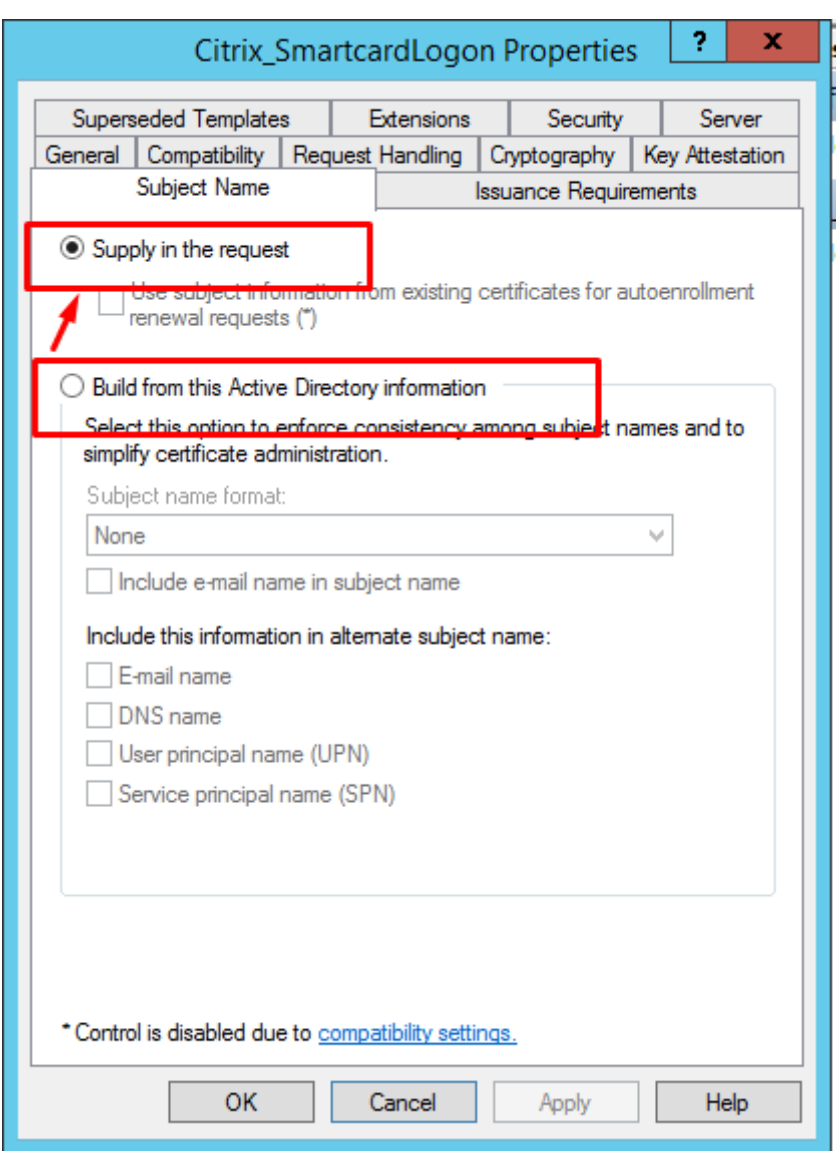

**SSO** 以外の認証

August 8, 2022

Citrix Workspace アプリにログオンした後、さまざまな資格情報を使用して Citrix Virtual Apps and Desktops セッションを起動できます。この機能を有効にするには、Linux VDA で次のコマンドを実行します:

```
1 /opt/Citrix/VDA/bin/ctxreg create -k "HKLM\System\CurrentControlSet\
      Control\Citrix\WinStations\tcp" -t "REG_DWORD" -v "
      fPromptForDifferentUser" -d "0x00000001" --force
2 <!--NeedCopy-->
```
この機能を有効にすると、セッションの起動時に資格情報の入力を求められます。この機能は、次のディストリビュ ーションでサポートされています:

- RHEL 8.4
- RHEL 7.9/CentOS 7.9
- Debian 10.9
- SUSE 15.3
- SUSE 15.2

スマートカード

July 8, 2022

Linux 仮想デスクトップセッションにログオンするときに、クライアントデバイスに接続されたスマートカードを認 証に使うことができます。この機能は、ICA スマートカード仮想チャネル上でのスマートカードのリダイレクトによ って実装されます。セッション内でスマートカードを使用することもできます。使用例としては、ドキュメントにデ ジタル署名を追加する、電子メールを暗号化または復号する、Web サイトを認証するなどがあります。

Linux VDA は、この機能に Windows VDA と同じ構成を使用します。詳しくは、この記事の「スマートカード環境 を構成する」セクションを参照してください。

注**:**

[Linux V](https://docs.citrix.com/ja-jp/linux-virtual-delivery-agent/2204/configure/authentication/support-for-smart-cards.html#configure-the-smart-card-environment)DA セッション内でマップされたスマートカードを使用して Citrix Gateway にサ[インオンすること](https://docs.citrix.com/ja-jp/linux-virtual-delivery-agent/2204/configure/authentication/support-for-smart-cards.html#configure-the-smart-card-environment) は、サポートされていません。

# 前提条件

スマートカードによるパススルー認証を使用できるかは、次の条件により異なります:

- Linux VDA が、次のいずれかのディストリビューションにインストールされている:
	- **–** RHEL 8
	- **–** RHEL 7/CentOS 7
	- **–** Ubuntu 20.04
	- **–** Ubuntu 18.04
	- **–** Debian 10.9

VDA のインストールが完了したら、VDA が Delivery Controller に登録でき、公開された Linux デスクトッ プセッションを Windows 資格情報を使用して起動できることを確認します。

• OpenSC がサポートするスマートカードが使用されている。詳しくは、「OpenSC がスマートカードをサポー トしていることの確認」を参照してください。

• Windows 向け Citrix Workspace アプリが使用されている。

**OpenSC** がスマートカードをサポートしていることの確認

OpenSC は、RHEL 7.4 以降で広く使用されているスマートカードドライバーです。OpenSC は CoolKey と完全 に互換性がある後継で、さまざまな種類のスマートカードをサポートします(「Smart Card Support in Red Hat Enterprise Linux」を参照)。

この記事では、構成を説明するための例として、YubiKey 4 スマートカードを使用します。YubiKey 4 は、Amazon や他の小売業者から簡単に購入できる一体型の USB CCID PIV デバイスです。OpenSC [ドライバーは、](http://rhelblog.redhat.com/2017/09/26/smart-card-support-in-red-hat-enterprise-linux)YubiKey 4 [をサポートしていま](http://rhelblog.redhat.com/2017/09/26/smart-card-support-in-red-hat-enterprise-linux)す。

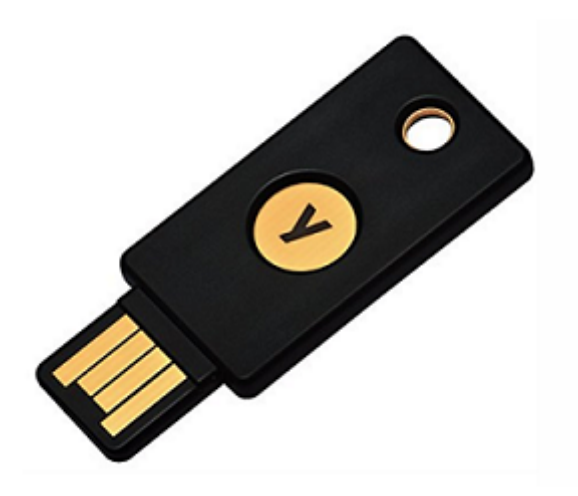

もっと高度なスマートカードが必要になった場合は、サポート対象の Linux ディストリビューションと OpenSC パ ッケージがインストールされた物理マシンを準備します。OpenSC のインストールについては、「スマートカードド ライバーをインストールする」を参照してください。スマートカードを挿入し、次のコマンドを実行して、OpenSC がスマートカードをサポートしていることを確認します:

```
1 pkcs11-tool --module opensc-pkcs11.so --list-slots
2 <!--NeedCopy-->
```
## 構成

ルート証明書を準備する

ルート証明書は、スマートカード内の証明書を検証するために使用されます。ルート証明書をダウンロードしてイン ストールするには、次の手順を完了します。

1. 通常は CA サーバーから、ルート証明書を PEM 形式で取得します。

次のようなコマンドを実行して、DER ファイル(\*.crt、\*.cer、\*.der)を PEM に変換できます。次のコマン ド例では、**certnew.cer** は DER ファイルです。

```
1 openssl x509 -inform der -in certnew.cer -out certnew.pem
2 <!--NeedCopy-->
```
2. ルート証明書をopensslディレクトリにインストールします。例として **certnew.pem** ファイルを使用し ています。

```
1 cp certnew.pem <path where you install the root certificate>
2 <!--NeedCopy-->
```
ルート証明書をインストールするためのパスを作成するには、sudo mdkir -p <path where you install the root certificate>を実行します。

**RHEL 8** で **pam\_krb5** モジュールを構築する

スマートカード認証は、RHEL 8 で廃止された pam krb5 モジュールに依存します。RHEL 8 でスマートカード認 証を使用するには、以下の手順で pam\_krb5 モジュールを構築します:

- 1. https://centos.pkgs.org/7/centos‑x86\_64/pam\_krb5‑2.4.8‑6.el7.x86\_64.rpm.htmlから pam\_krb5-2.4.8-6 ソースコードをダウンロードします。
- 2. RHEL 8 で pam\_krb5 [モジュールを構築してインストールします。](https://centos.pkgs.org/7/centos-x86_64/pam_krb5-2.4.8-6.el7.x86_64.rpm.html)

```
1 yum install -y opensc pcsc-lite pcsc-lite-libs pcsc-lite-ccid nss-
      tools
2 yum install gcc krb5-devel pam-devel autoconf libtool
3 rpm2cpio pam_krb5-2.4.8-6.el7.src.rpm | cpio – div
4 tar xvzf pam krb5-2.4.8.tar.gz
5 cd pam_krb5-2.4.8
6 ./configure --prefix=/usr
7 make
8 make install
9 <!--NeedCopy-->
```
3. /usr/lib64/security/に pam\_krb5.so が作成されたことを確認します。

```
1 ls -l /usr/lib64/security | grep pam_krb5
2 <!--NeedCopy-->
```
#### スマートカード環境を構成する

ctxsmartlogon.sh スクリプトを使用してスマートカード環境を構成するか、手動で構成を完了することができま す。

## (オプション **1**)**ctxsmartlogon.sh** スクリプトを使用してスマートカード環境を構成する

注**:**

ctxsmartlogon.sh ス ク リ プ ト は、PKINIT 情 報 を デ フ ォ ル ト の 領 域 に 追 加 し ま す。 こ の 設 定 は、 **/etc/krb5.conf** 構成ファイルを使用して変更できます。

スマートカードを初めて使用する前に、ctxsmartlogon.sh スクリプトを実行してスマートカード環境を構成しま す。

ヒント:

ドメインへの参加に SSSD を使用している場合は、ctxsmartlogon.sh の実行後に SSSD サービスを再起動し てください。

1 sudo /opt/Citrix/VDA/sbin/ctxsmartlogon.sh 2 <!--NeedCopy-->

#### 結果は次のようになります:

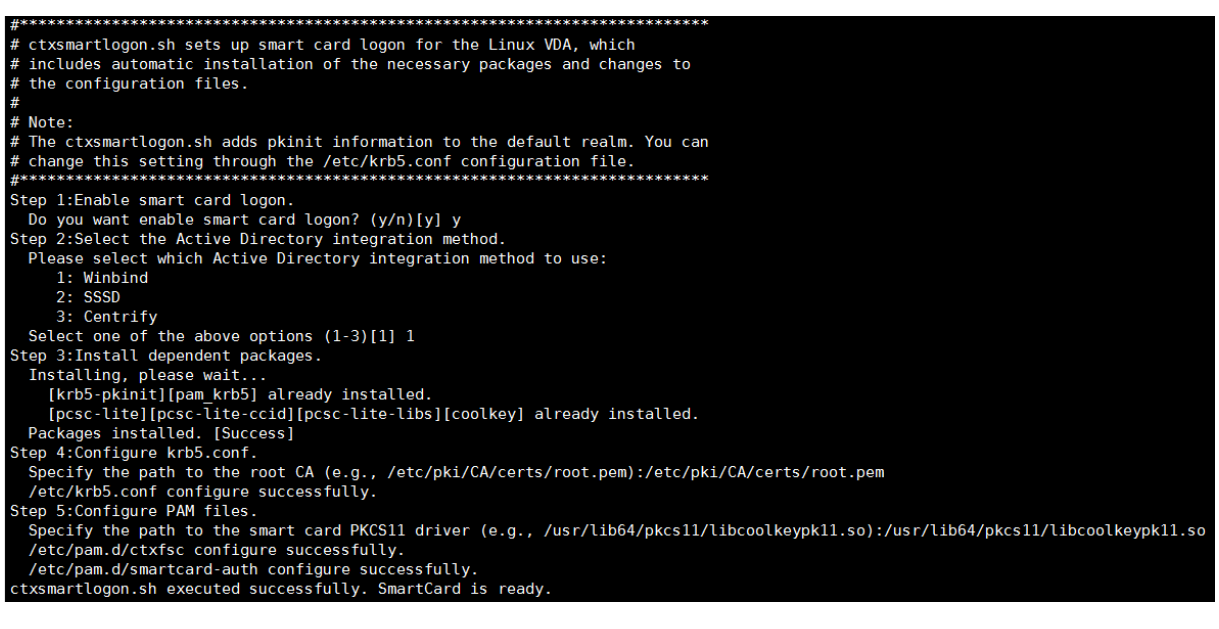

ctxsmartlogon.sh スクリプトを実行して、スマートカードを無効にすることもできます:

1 sudo /opt/Citrix/VDA/sbin/ctxsmartlogon.sh 2 <!--NeedCopy-->

結果は次のようになります:

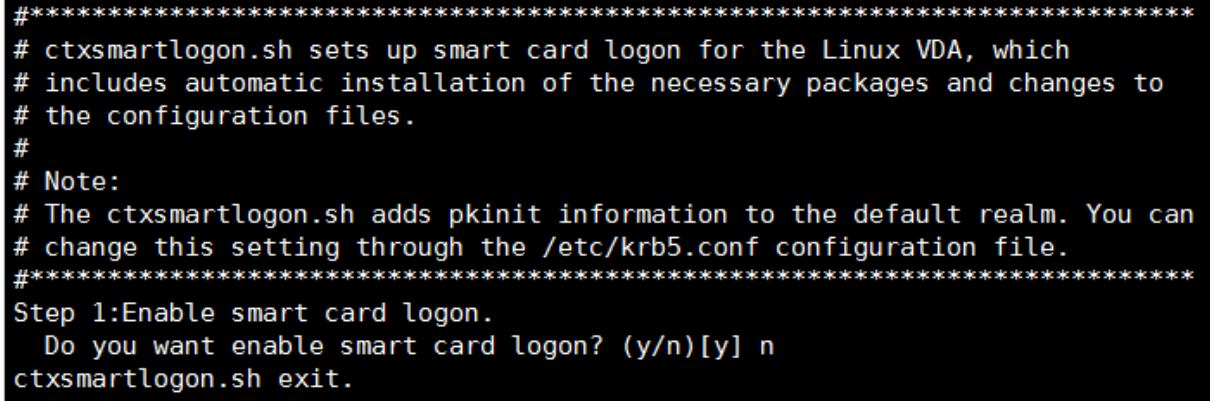

(オプション 2) スマートカード環境を手動で構成する
Linux VDA は、Windows VDA と同じスマートカード環 境を使用します。この環境では、ドメインコントローラー、Microsoft 証明機関(CA)、インターネットインフォメ ーションサービス、Citrix StoreFront、Citrix Workspace アプリなど、複数のコンポーネントを構成する必要があ ります。YubiKey 4 スマートカードに基づく構成について詳しくは、Knowledge Center のCTX206156の記事を 参照してください。

次の手順に進む前に、すべてのコンポーネントが正しく構成されていること、秘密キーとユーザー証明書がスマート カードにダウンロードされていること、スマートカードを使用して Windows VDA に正常に[ログオンできる](https://support.citrix.com/article/CTX206156)ことを 確認してください。

**PC/SC Lite** パッケージをインストールする PCSC Lite は、Linux でのパーソナルコンピューター/スマートカー ド(PC/SC)仕様の実装です。スマートカードやリーダーと通信するための Windows スマートカードインターフェ イスを提供します。Linux VDA でのスマートカードリダイレクトは、PC/SC レベルで実装されています。

次のコマンドを実行して、PC/SC Lite パッケージをインストールします:

**RHEL 7/CentOS 7**、**RHEL 8**:

```
1 yum install pcsc-lite pcsc-lite-ccid pcsc-lite-libs
2 <!--NeedCopy-->
```
**Ubuntu 20.04**、**Ubuntu 18.04**、**Debian 10.9**:

```
1 apt-get install -y libpcsclite1 libccid
2 <!--NeedCopy-->
```
スマートカードドライバーをインストールする OpenSC は、広く使用されているスマートカードドライバーです。 OpenSC がインストールされていない場合は、次のコマンドを実行してインストールします:

## **RHEL 7/CentOS 7**、**RHEL 8**:

```
1 yum install opensc
2 <!--NeedCopy-->
```
# **Ubuntu 20.04**、**Ubuntu 18.04**、**Debian 10.9**:

```
1 apt-get install -y opensc
2 <!--NeedCopy-->
```
スマートカード認証用の **PAM** モジュールをインストールする 次のコマンドを実行して、pam\_krb5 および krb5‑pkinit モジュールをインストールします。

# **RHEL 7/CentOS 7**:

```
1 yum install pam_krb5 krb5-pkinit
2 <!--NeedCopy-->
```
# **RHEL 8**:

```
1 yum install krb5-pkinit
2 <!--NeedCopy-->
```
# **Ubuntu 20.04**、**Ubuntu 18.04**:

```
1 apt-get install libpam-krb5 krb5-pkinit
2 <!--NeedCopy-->
```
# **Debian 10.9**:

```
1 apt-get install -y libpam-krb5 krb5-pkinit
2 <!--NeedCopy-->
```
pam\_krb5 モジュールもプラグイン可能な認証モジュールであり、PAM 対応アプリケーションがパスワードを確認 したり、キー配布センター(KDC)のチケット配布チケットを取得したりするために、このモジュールを使用できま す。krb5‑pkinit モジュールには PKINIT プラグインが含まれていて、クライアントが秘密キーと証明書を使用して KDC から初期資格情報を取得できるようにします。

**pam\_krb5** モジュールを構成する pam\_krb5 モジュールは KDC と対話して、スマートカード内の証明書を使用 して Kerberos チケットを取得します。PAM で pam\_krb5 認証を有効にするには、次のコマンドを実行します:

```
1 authconfig --enablekrb5 --update
2 <!--NeedCopy-->
```
**/etc/krb5.conf** 構成ファイルに、実際の領域に応じた PKINIT 情報を追加します。

注:

**pkinit\_cert\_match** オプションは、クライアント証明書が PKINIT 認証の試行に使用される前に一致する必 要がある一致規則を指定します。一致規則の構文は次のとおりです:

*[relation‑operator] component‑rule* ⋯

。relation-operatorは&&(すべてのコンポーネント規則が一致する必要がある)または ||(1 つのコ ンポーネント規則のみが一致する必要がある)のいずれかを使用できます。

汎用 krb5.conf ファイルの例を次に示します:

```
1 EXAMPLE.COM = {
2
3
4 kdc = KDC.EXAMPLE.COM
5
6 auth_to_local = RULE:[1:\$1@$0]7
8 pkinit_anchors = FILE:<path where you install the root certificate
         >/certnew.pem
Q10 pkinit_kdc_hostname = KDC.EXAMPLE.COM
11
12 pkinit_cert_match = ||<EKU>msScLogin,<KU>digitalSignature
13
14 pkinit_eku_checking = kpServerAuth
15
16 }
17
18 <!--NeedCopy-->
```
構成ファイルは、PKINIT 情報を追加した後、次のようになります。

```
CTXDEV. LOCAL = {
    kdc = ctx-ad.ctxdev.localauth to local = RULE: [1: $1@$0]pkinit_kdc_hostname = ctx-ad.ctxdev.local
    pkinit anchors = FILE:/etc/pki/CA/certs/certnew.pem
    pkinit eku checking = kpServerAuth
    pkinit_cert_match = ||<EKU>msScLogin,<KU>digitalSignature
```
**PAM** 認証を構成する PAM 構成ファイルは、どのモジュールを PAM 認証に使用しているかを示します。pam\_krb5 を認証モジュールとして追加するには、**/etc/pam.d/smartcard‑auth** ファイルに次の行を追加します:

```
auth [success=done ignore=ignore default=die] pam_krb5.so preauth_options
=X509_user_identity=PKCS11:<path to the pkcs11 driver>/opensc-pkcs11.
so
```
SSSD を使用した場合、変更後の構成ファイルは次のようになります。

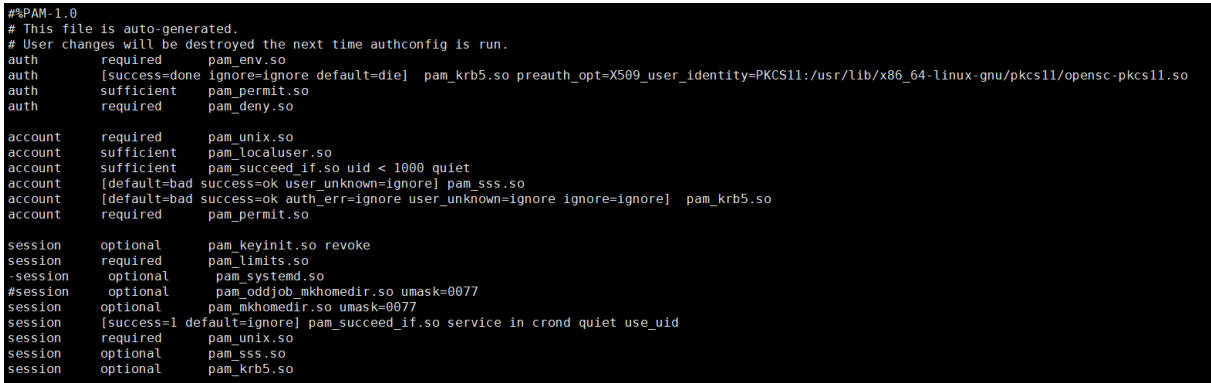

(オプション)スマートカードを使用したシングルサインオン

シングルサインオン(SSO)とは、仮想デスクトップやアプリケーションの起動時にパススルー認証を実装する Citrix の機能を指します。この機能により、ユーザーが PIN を入力する回数が減ります。Linux VDA で SSO を使用 するには、Citrix Workspace アプリを構成します。Windows VDA と同じ構成方法です。詳しくは、Knowledge Center の記事CTX133982を参照してください。

Citrix Workspace アプリでグループポリシーを構成するときは、次のようにスマートカード認証を有効にします。

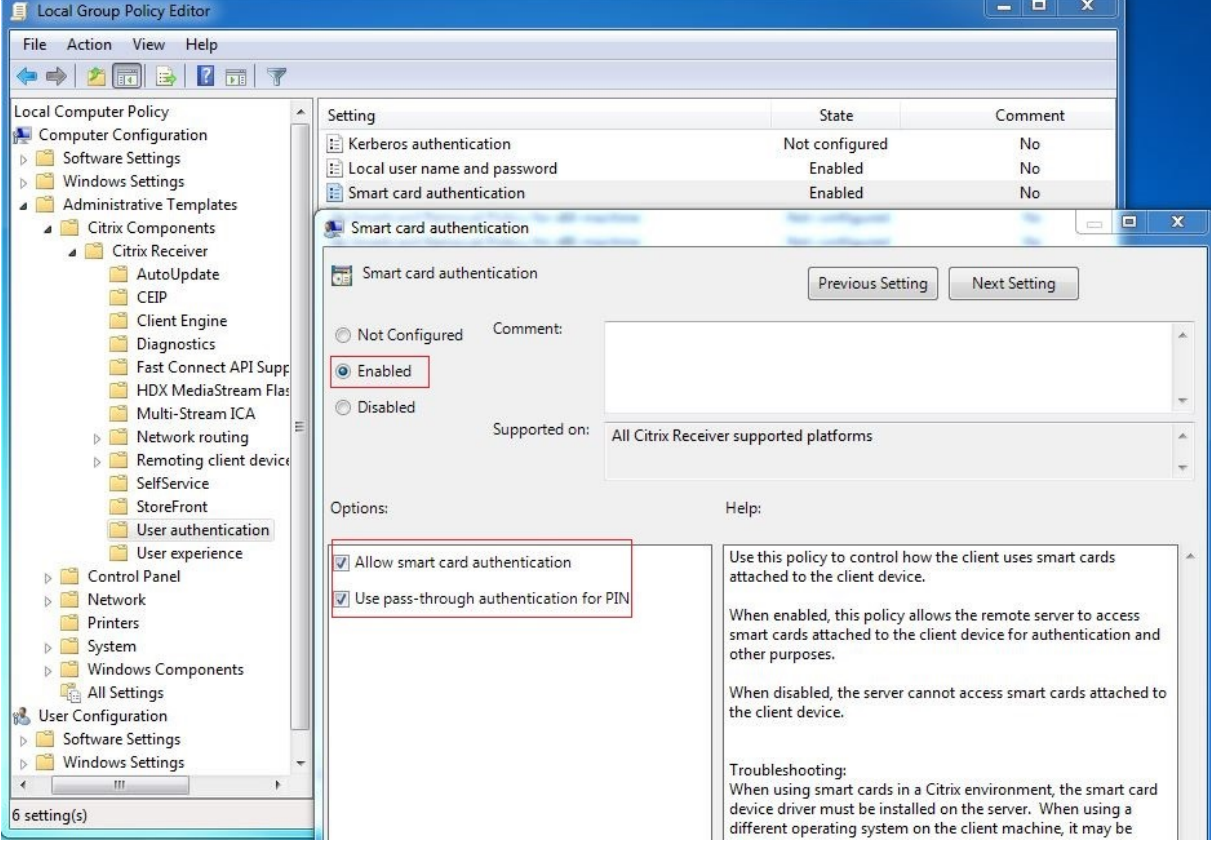

高速スマートカードログオン

高速スマートカードは、既存の HDX PC/SC ベースのスマートカードリダイレクトの改良版です。遅延が大きい WAN 環境でスマートカードを使用する場合のパフォーマンスが向上しています。詳しくは、「スマートカード」を参 照してください。

Linux VDA は、以下のバージョンの Citrix Workspace アプリで高速スマートカードをサポ[ートしています:](https://docs.citrix.com/ja-jp/citrix-virtual-apps-desktops/secure/smart-cards.html)

- Citrix Receiver for Windows 4.12
- Windows 向け Citrix Workspace アプリ 1808 以降

クライアントで高速スマートカードログオンを有効にする 高速スマートカードログオンは、VDA ではデフォルト で有効になっており、クライアントではデフォルトで無効になっています。クライアントで高速スマートカードログ オンを有効にするには、関連する StoreFront サイトの default.ica ファイルに次のパラメーターを追加します:

```
1 [WFClient]
2 SmartCardCryptographicRedirection=On
```
3 <!--NeedCopy-->

クライアントで高速スマートカードログオンを無効にする クライアントで高速スマートカードログオンを無効にす るには、関連する StoreFront サイトの default.ica ファイルから **SmartCardCryptographicRedirection** パ ラメーターを削除します。

使用状況

スマートカードを使用して **Linux VDA** にログオンする

SSO シナリオと非 SSO シナリオの両方で、スマートカードを使用して Linux VDA にログオンできます。

- SSO シナリオでは、キャッシュされたスマートカード証明書と PIN を使用して、StoreFront に自動的にロ グオンされます。StoreFront で Linux 仮想デスクトップセッションを開始すると、スマートカード認証のた めに PIN が Linux VDA に渡されます。
- 非 SSO シナリオでは、StoreFront にログオンするために証明書を選択して PIN を入力するよう求められま す。

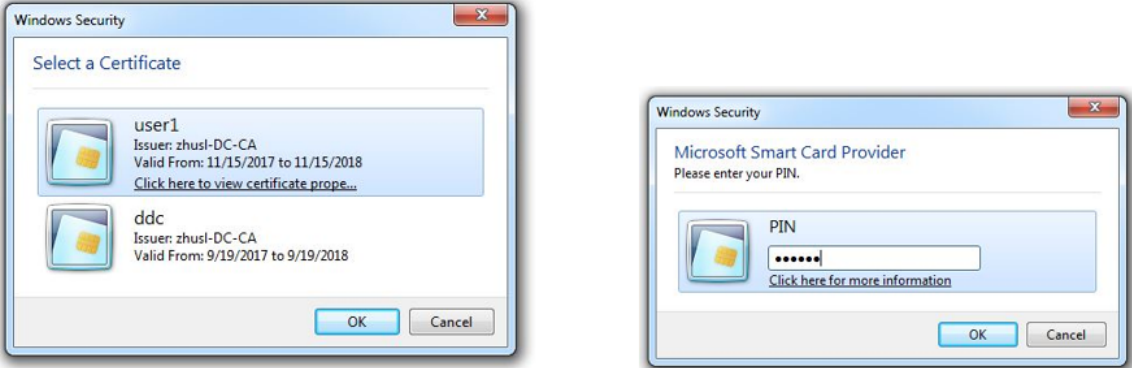

StoreFront で Linux 仮想デスクトップセッションを開始すると、Linux VDA へのログオンのダイアログボックス が次のように表示されます。ユーザー名はスマートカードの証明書から抽出され、ログオン認証のために PIN をもう 一度入力する必要があります。

この動作は Windows VDA と同じです。

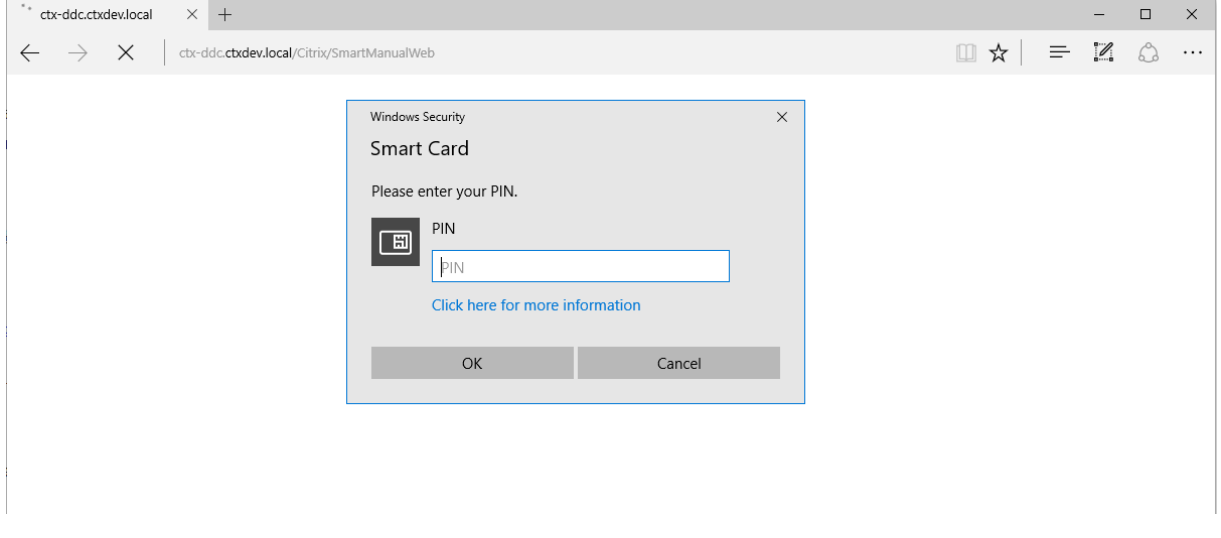

スマートカードを使用してセッションに再接続する

セッションに再接続するには、スマートカードがクライアントデバイスに接続されていることを確認します。スマー トカードが接続されていないと再認証は失敗するため、Linux VDA 側にグレーのキャッシュウィンドウが表示されて すぐに終了します。この場合、スマートカードの接続を促すメッセージは表示されません。

ただし、StoreFront 側では、セッションに再接続しようとしたときにスマートカードが接続されていないと、 StoreFront Web により次のような通知が表示されることがあります。

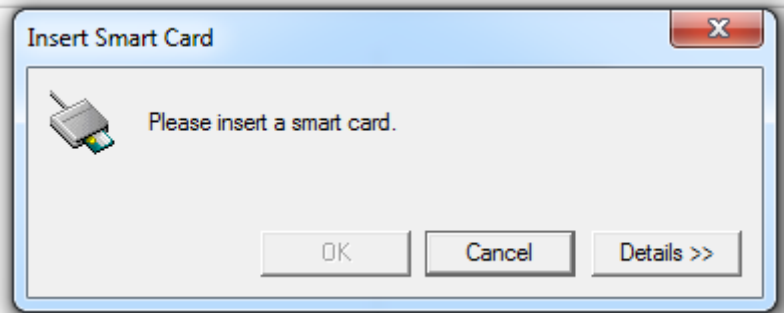

制限事項

スマートカード取り出し時の動作ポリシー

現在、Linux VDA はスマートカードの削除にデフォルトの動作のみを使用しています。Linux VDA に正常にログオ ンした後でスマートカードを取り外しても、セッションは接続されたままになり、セッション画面はロックされませ ん。

他のスマートカードおよび **PKCS#11** ライブラリのサポート

サポート一覧に OpenSC スマートカードのみが表示されますが、Citrix では汎用スマートカードリダイレクトによ る方法が提供されているため、他のスマートカードおよび PKCS#11 ライブラリの使用を試すこともできます。特定 のスマートカードまたは PKCS#11 ライブラリに切り替えるには:

- 1. PKCS#11 ライブラリのすべてのopensc-pkcs11.soインスタンスを置き換えます。
- 2. PKCS#11 ライブラリからレジストリへのパスを設定するには、次のコマンドを実行します:

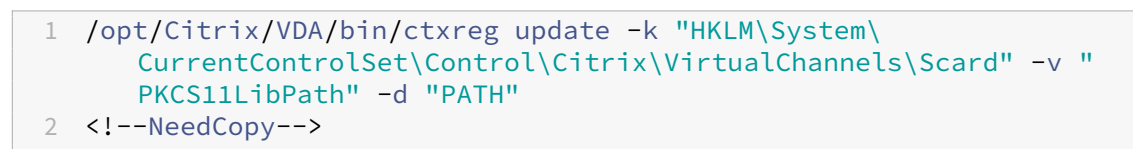

**PATH** は PKCS#11 ライブラリ (/usr/lib64/pkcs11/opensc-pkcs11.so など) を参照します。

3. クライアントで高速スマートカードログオンを無効にします。

匿名ユーザーの認証されないセッション

# September 25, 2023

この記事の情報を使用して、認証が不要なセッションを構成します。Linux VDA をインストールしてこの機能を使用 するために特別な設定は一切必要ありません。

注:

認証が不要なセッションを構成する場合は、セッションの事前起動がサポートされないことを考慮してくださ い。セッションの事前起動は、Android 向け Citrix Workspace アプリでもサポートされていません。

#### 認証が不要なストアの作成

Linux VDA で認証が不要なセッションをサポートするには、StoreFront を使用して認証が不要なストアを作成しま す。

デリバリーグループで認証が不要なユーザーのアクセスを有効にする

認証が不要なストアを作成したら、デリバリーグループで認証が不要なユーザーのアクセスを有効にして、認証が 不要なセッションをサポートします。デリバリーグループで認証されていないユーザーを有効にするには、Citrix Virtual Apps and Desktops のドキュメントの指示に従います。

[認証が不要なセッションのアイドル時間を設](https://docs.citrix.com/ja-jp/citrix-virtual-apps-desktops/install-configure/delivery-groups-create.html)定する

認証が不要なセッションのアイドル状態のタイムアウト値は、デフォルトで 10 分です。この値の設定は、レジスト リ設定 **AnonymousUserIdleTime** で行います。**ctxreg** ツールを使ってこの値を変更します。たとえば、このレ ジストリ設定を 5 分にするには、次のコマンドを実行します。

```
1 sudo /opt/Citrix/VDA/bin/ctxreg update -k "HKLM\System\
     CurrentControlSet\Control\Citrix" -v AnonymousUserIdleTime -d 0
     x00000005
2 <!--NeedCopy-->
```
#### 認証が不要なユーザーの最大数を設定する

認証されていないユーザーの最大人数を設定するには、レジストリキー **MaxAnonymousUserNumber** を使用し ます。この設定により、単一の Linux VDA で同時に実行される認証が不要なセッション数が制限されます。このレジ ストリ設定を構成するには、**ctxreg** ツールを使用します。たとえば、値を 32 に設定するには、次のコマンドを実行 します。

```
1 sudo /opt/Citrix/VDA/bin/ctxreg update -k "HKLM\System\
     CurrentControlSet\Control\Citrix" -v MaxAnonymousUserNumber -d 0
     x00000020
2 <!--NeedCopy-->
```
重要:

認証が不要なセッション数を制限します。同時に起動されるセッション数が非常に多い場合、VDA で使用でき

るメモリの不足などの問題を引き起こすことがあります。

トラブルシューティング

認証が不要なセッションを構成するときは、次の点を考慮してください。

• 認証が不要なセッションにログオンできませんでした。

レジストリが次を含むように更新されたことを確認します(0 に設定)。

```
1 sudo /opt/Citrix/VDA/bin/ctxreg read – k "HKLM\System\CurrentControlSet
     \Control\Citrix" – v MaxAnonymousUserNumber
2 <!--NeedCopy-->
```
**ncsd** サービスが実行中で、**passwd** キャッシュを有効にするように設定されていることを確認します:

```
1 ps uax | grep nscd
2 cat /etc/nscd.conf | grep 'passwd' | grep 'enable-cache'
3 <!--NeedCopy-->
```
**passwd** キャッシュ変数が有効になっている場合は、**no** に設定してから、**ncsd** サービスを再起動します。設定の 変更後に、Linux VDA の再インストールが必要となる場合があります。

• **KDE** でロック画面のボタンが認証不要のセッション中に表示されます。

デフォルトでは、ロック画面のボタンとメニューは、認証が不要なセッションでは無効になっています。ただし、KDE でなお表示されることがあります。KDE でロック画面のボタンとメニューを特定のユーザーに対して無効にするに は、構成ファイル **\$Home/.kde/share/config/kdeglobals** に次の行を加えます。例:

```
1 [KDE Action Restrictions]
2 action/lock_screen=false
3 <!--NeedCopy-->
```
ただし、KDE Action Restrictionsパラメーターが、グローバルワイドなkdeglobalsファイル(/usr /share/kde-settings/kde-profile/**default**/share/config/kdeglobalsなど)で不 変に設定されている場合、このユーザー設定は効果がありません。

こ の 問 題 を 解 決 す る に は、 シ ス テ ム ワ イ ド なkdeglobalsフ ァ イ ル を 変 更 し て[KDE Action Restrictions]セクションの[\$i]タグを削除するか、システムワイドな構成を直接使用して、ロック画面の ボタンとメニューを無効にします。KDE 構成について詳しくは、「KDE System Administration/Kiosk/Keys」の ページを参照してください。

ファイル

July 8, 2022

このセクションでは、以下のトピックについて説明します:

- ファイルのコピーと貼り付け
- ファイル転送

ファ[イルのコピ](https://docs.citrix.com/ja-jp/linux-virtual-delivery-agent/2204/configure/file/file-transfer.html)ーと貼り付け

July 8, 2022

ユーザーは、右クリックメニューまたはキーボードショートカットを使用して、セッションとローカルクライアント 間でファイルをコピーして貼り付けることができます。この機能には、Citrix Virtual Apps and Desktops 2006 以 降および Windows 向け Citrix Workspace アプリ 1903 以降が必要です。

ファイルを正常にコピーして貼り付けるには、次のことを確認してください:

- ファイルの最大数が 20 を超えていない。
- 最大ファイルサイズが 200MB を超えていない。

サポートされるプラットフォーム

ファイルのコピーと貼り付けは、次の場合に使用できます:

- RHEL 7.9
- Ubuntu 18.04
- Debian 10

関連ポリシー

以下は、この機能の構成に関連したクリップボードポリシーです。クリップボードポリシーについて詳しくは、「ポリ シーサポート一覧」を参照してください。

- クライアントクリップボードリダイレクト
- クリップボード選択更新モード
- [プライマリ](https://docs.citrix.com/ja-jp/linux-virtual-delivery-agent/2204/features/policy-support-list.html)選択更新モード

注**:**

ファイルのコピーと貼り付け機能を無効にするには、Citrix Studio で[クライアントクリップボードリダイレ クト]ポリシーを [禁止]に設定します。

# 制限事項

- 切り取りはサポートされていません。ファイルの切り取り要求はコピーとして扱われます。
- ドラッグアンドドロップはサポートされていません。
- ディレクトリのコピーはサポートされていません。

ファイル転送

July 8, 2022

Linux VDA とクライアントデバイス間のファイル転送がサポートされています。この機能は、クライアントデバイ スが HTML5 の sandbox 属性をサポートする Web ブラウザーを実行している場合に使用できます。HTML5 の sandbox 属性は、ユーザーが HTML5 向けまたは Chrome 向け Citrix Workspace アプリを使用して仮想デスク トップやアプリにアクセスできるようにします。

注·

ファイル転送機能は HTML5 向けおよび Chrome 向け Citrix Workspace アプリで使用できます。

公開アプリおよびデスクトップセッション内で、ファイル転送機能によって Linux VDA およびクライアントデバイ ス間のファイルのアップロードおよびダウンロードが可能になります。ファイルをクライアントデバイスから Linux VDA にアップロードするには、Citrix Workspace アプリのツールバーの [アップロード]アイコンをクリックし て、ファイルダイアログから目的のファイルを選択します。ファイルを Linux VDA からクライアントデバイスにダ ウンロードするには、[ダウンロード]アイコンをクリックします。アップロードまたはダウンロード中にファイルを 追加できます。一度に最大 100 個のファイルを転送できます。

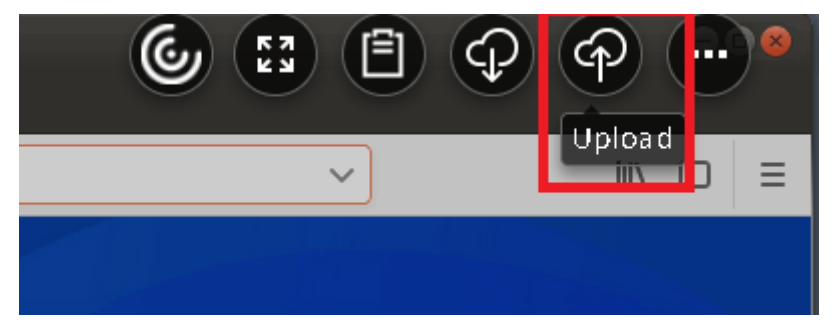

注:

Linux VDA とクライアントデバイス間でファイルのアップロードおよびダウンロードを実行するには、Citrix Workspace アプリのツールバーを有効にしてください。

ファイルをドラッグアンドドロップできるバージョンの Citrix Workspace アプリを使用できます。

自動ダウンロードはファイル転送の拡張機能です。VDA の自分のデバイスに保存ディレクトリにファイルをダウンロ ードまたは移動すると、クライアントデバイスに自動的に転送されます。

注**:**

自動ダウンロードでは、「デスクトップとクライアント間のファイル転送を許可する]および 「デスクトップか らファイルをダウンロード]ポリシーを [許可]に設定する必要があります。

#### 以下は自動ダウンロードの使用例です:

• ファイルを自分のデバイスに保存にダウンロードする場合

公開デスクトップと Web ブラウザーアプリのセッションで Web サイトからダウンロードしたファイルは、 VDA の自分のデバイスに保存ディレクトリに保存して、クライアントデバイスに自動的に転送することができ ます。自動ダウンロードを機能させるには、Web ブラウザーのデフォルトのセッション内ダウンロードディ レクトリを 自分のデバイスに保存に設定し、HTML5 向けまたは Chrome 向け Citrix Workspace アプリを 実行する Web ブラウザーでローカルのダウンロードディレクトリを設定します。

• ファイルを自分のデバイスに保存に移動またはコピーする場合

公開デスクトップセッションで目的のファイルを選択し、クライアントデバイスで使用するために自分のデバ イスに保存ディレクトリに移動またはコピーします。

ファイル転送のポリシー

Citrix Studio を使用してファイル転送ポリシーを設定できます。デフォルトでは、ファイル転送は有効になってい ます。

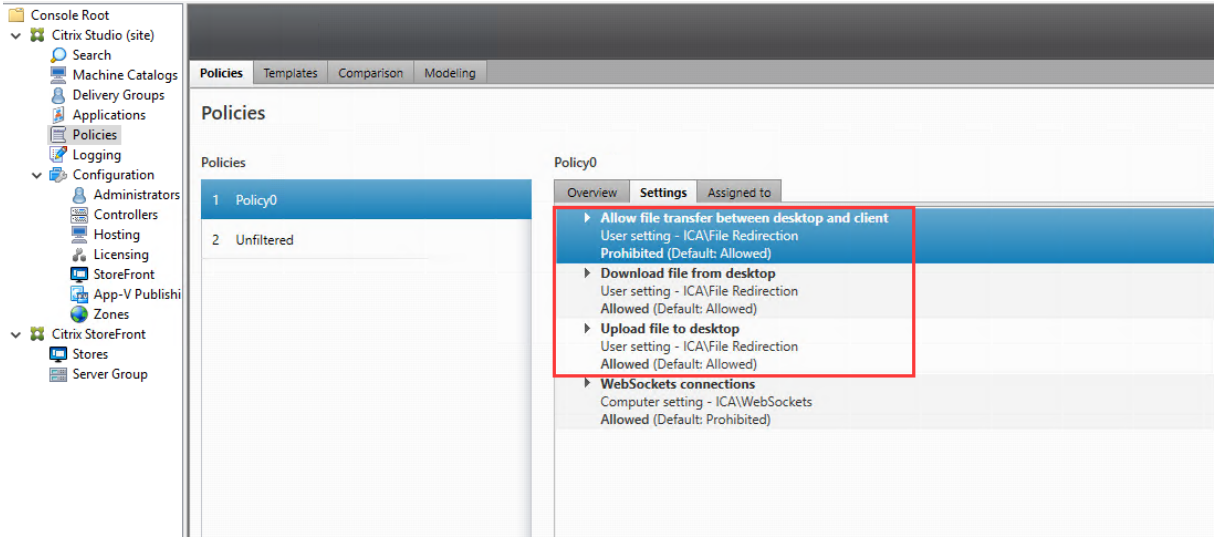

ポリシーの説明:

- デスクトップとクライアント間のファイル転送を許可する。Citrix Virtual Apps and Desktops セッション とユーザーデバイス間でのユーザーによるファイル転送を許可または拒否します。
- デスクトップからのファイルのダウンロード。Citrix Virtual Apps and Desktops セッションからユーザー デバイスへのユーザーによるファイルのダウンロードを許可または拒否します。

• デスクトップへのファイルのアップロード。ユーザーデバイスから Citrix Virtual Apps and Desktops セッ ションへのユーザーによるファイルのアップロードを許可または拒否します。

注:

デスクトップからファイルをダウンロードおよびデスクトップにファイルをアップロードポリシーを有効にす るには、デスクトップとクライアント間のファイル転送を許可するポリシーを [許可]に設定します。

# 使用状況

**HTML5** 向け **Citrix Workspace** アプリでファイル転送機能を使用するには:

1. Citrix Studio で、**WebSockets** 接続ポリシーを [許可]に設定します。

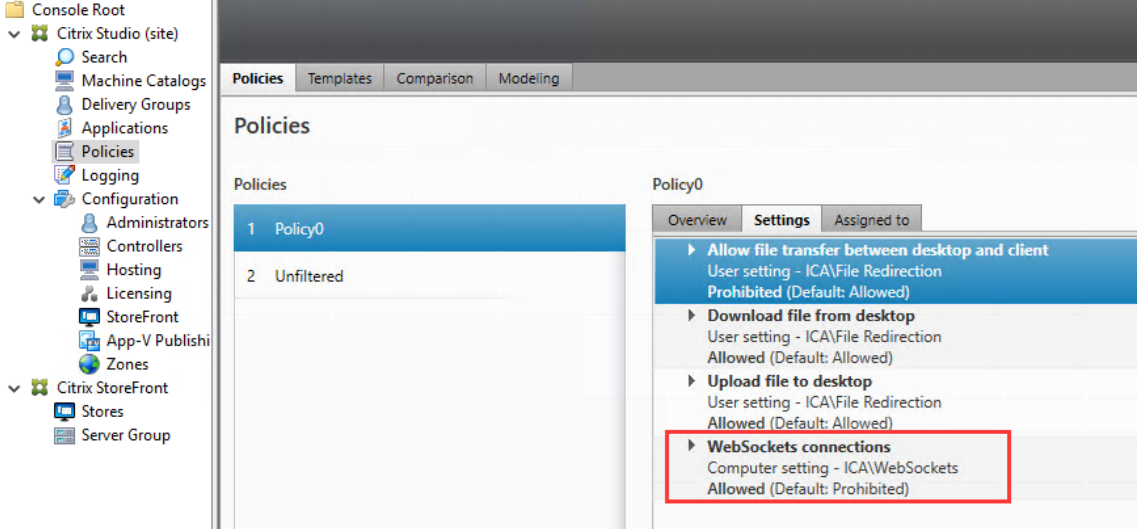

- 2. Citrix Studio で前述のファイル転送ポリシーからファイル転送を有効にします。
- 3. Citrix StoreFront 管理コンソールで [ストア]をクリックし、[Receiver for Web サイトの管理]ノー ド、[常に **Receiver for HTML5** を使用]オプションを選択して、Citrix Receiver for HTML5 を有効にし ます。

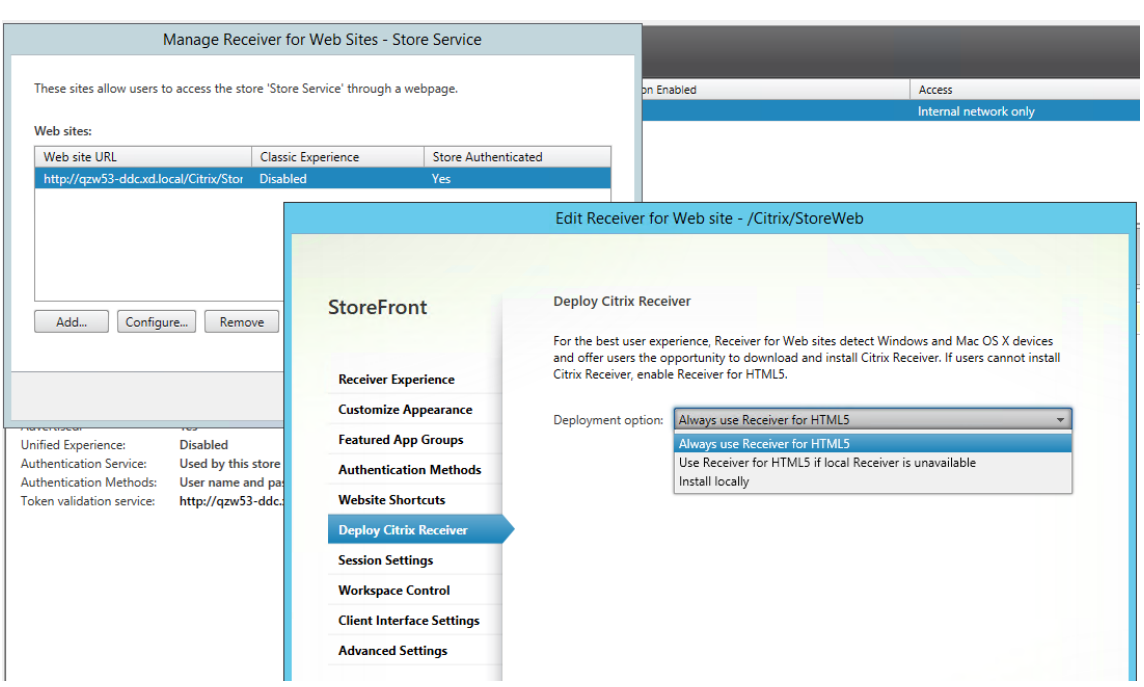

4. 仮想デスクトップまたは Web ブラウザーアプリのセッションを開始します。Linux VDA とクライアントデバ イス間で 1 つまたは複数のファイル転送を実行します。

**Chrome** 向け **Citrix Workspace** アプリでファイル転送機能を使用するには:

- 1. 前述のファイル転送ポリシーからファイル転送を有効にします。
- 2. Chrome ウェブストアから Citrix Workspace アプリを入手します。

Chrome アプリページから Chrome 向け Citrix Workspace アプリを追加済みの場合は、この手順を省略し ます。

- a) Google Chrome の検索ボックスに「**Citrix Workspace for Chrome**」と入力します。検索アイコ ンをクリックします。
- b) 検索結果で Chrome ウェブストアへの URL をクリックすると、Citrix Workspace アプリを入手でき ます。

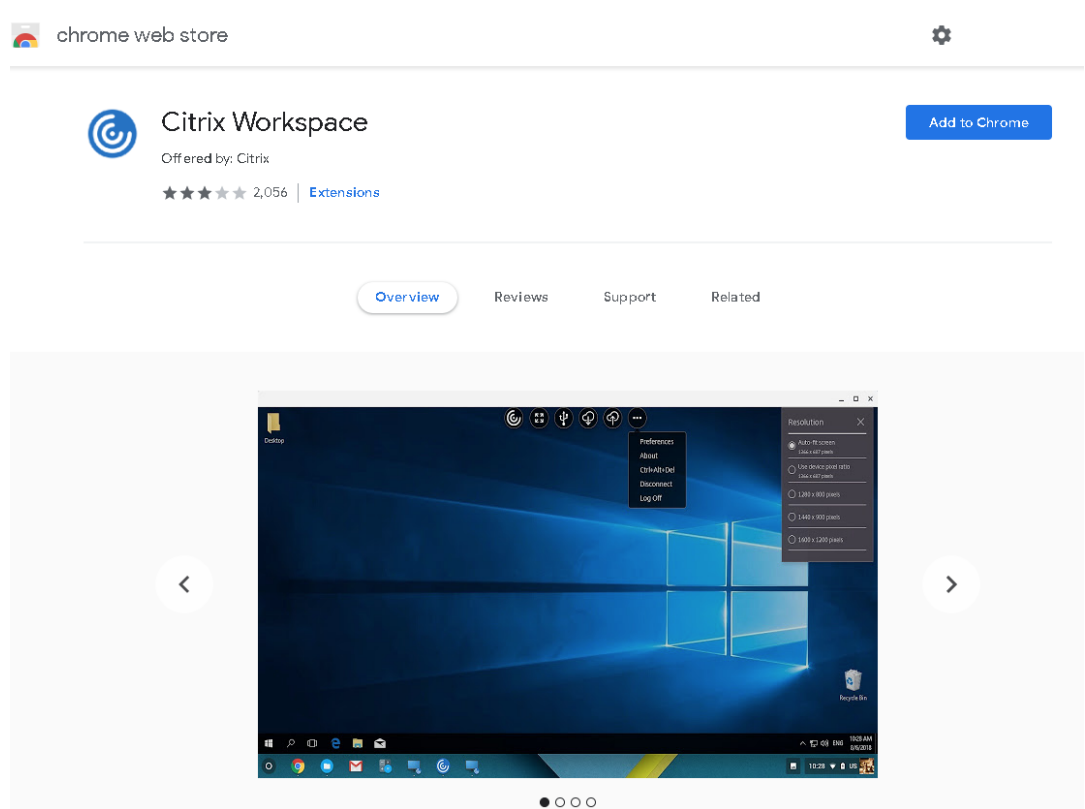

c)[**Chrome** に追加]を選択して、Citrix Workspace アプリを Google Chrome に追加します。

- 3. Chrome アプリページで Chrome 向け Citrix Workspace アプリをクリックします。
- 4. StoreFront ストアの URL を入力して接続します。

既に入力済みの場合はこの手順を省略します。

5. 仮想デスクトップまたはアプリのセッションを開始します。Linux VDA とクライアントデバイス間で 1 つま たは複数のファイル転送を実行します。

グラフィック

July 8, 2022

このセクションでは、以下のトピックについて説明します:

- グラフィック構成と微調整
- HDX 画面共有
- GRID 以外の 3D [グラフィッ](https://docs.citrix.com/ja-jp/linux-virtual-delivery-agent/2204/configure/graphics/configuring-graphics.html)ク
- [テキストベース](https://docs.citrix.com/ja-jp/linux-virtual-delivery-agent/2204/configure/graphics/hdx-screen-sharing.html)のセッションウォーターマーク

• Thinwire のプログレッシブ表示

# グラ[フィックの構成と微調整](https://docs.citrix.com/ja-jp/linux-virtual-delivery-agent/2204/configure/graphics/thinwire-progressive-display.html)

November 27, 2023

ここでは、Linux VDA のグラフィックの構成と微調整について説明します。

詳しくは、「システム要件」および「インストールの概要」を参照してください。

構成

Thinwire は、Linux VDA で使用されているディスプレイリモートテクノロジです。このテクノロジを使用すると、 あるマシンで生成されたグラフィックが、通常はネットワークを経由して、別のマシンに転送され、表示されます。

[圧縮にビデオコーデックを使用する] グラフィックポリシーでは、デフォルトのグラフィックモードを設定し、さ まざまなユースケースに対して次のオプションを提供します:

- •[\[可能であれば使用\]。この設定がデ](https://docs.citrix.com/ja-jp/citrix-virtual-apps-desktops/policies/reference/ica-policy-settings/graphics-policy-settings.html)フォルトです。追加の構成は必要ありません。これにより、すべての Citrix 接続で Thinwire が選択され、デスクトップの一般的なワークロードで、スケーラビリティ、帯域幅、および 優れた画質の点で、確実に最適化されます。
- •[画面全体に使用]。特に 3D グラフィックを多用する事例で、Thinwire を全画面 H.264 または H.265 を使 用して配信して、ユーザーエクスペリエンスと帯域幅の改善を最適化します。
- •[領域をアクティブに変更]。Thinwire のアダプティブ表示テクノロジは、動画(ビデオ、3D インモーション) を識別します。画像が動く画面の部分でのみ H.264 を使用します。グラフィックの圧縮に H.264 ビデオコー デックを選択的に使用することにより、HDX Thinwire は H.264 ビデオコーデックを使用して、頻繁に更新 される画面の部分を検出してエンコードすることができます。静止画圧縮(JPEG、RLE)とビットマップキ ャッシングは、テキストや写真画像などを含む画面の残りの部分で引き続き使用されます。ユーザーは、帯域 幅の消費が低い状態で、無損失テキストや高品質画像を組み合わせた品質の高いビデオコンテンツを視聴でき ます。この機能を有効にするには、ポリシー設定の [圧縮にビデオコーデックを使用する]を、[可能であれば 使用](デフォルト)または [アクティブに変化する領域]に設定します。詳しくは、「グラフィックのポリシ ー設定」を参照してください。この機能で H.264 ハードウェアエンコーディングを有効にするには、「[領域 をアクティブに変更]に対する H.264 ハードウェアコーデックの選択的使用」を参照してください。

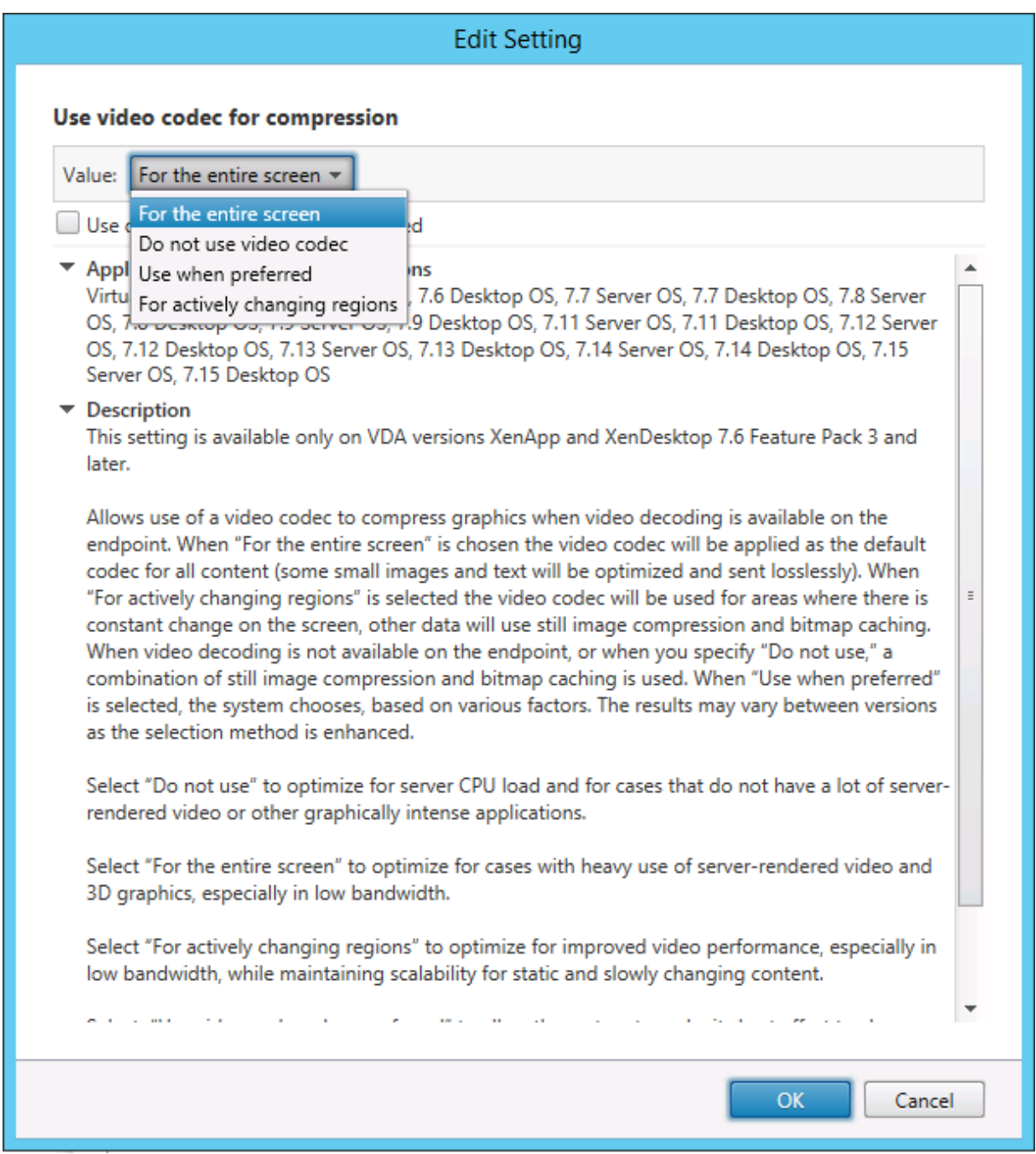

次の視覚表示ポリシー設定など、いくつかの他のポリシー設定は、ディスプレイリモートのパフォーマンスを微調整 するために使用できます。

- 単純なグラフィックスの優先色深度
- ターゲットフレーム数
- 表示品質

#### 並列処理

Thinwire は、特定のタスクを並列化することで 1 秒あたりのフレーム数 (FPS) を向上させることができます。全 体的な CPU 消費量の負荷はわずかに大きくなります。この機能はデフォルトでは無効になっています。この機能を 有効にするには、VDA で次のコマンドを実行します:

```
1 sudo /opt/Citrix/VDA/bin/ctxreg create -k "HKLM\System\
      CurrentControlSet\Control\Citrix\Thinwire" -t "REG_DWORD" -v "
      ParallelProcessing" -d "0x00000001" --force
2 <!--NeedCopy-->
```
[領域をアクティブに変更]に対する **H.264** ハードウェアコーデックの選択的使用

バージョン 2204 以降、Linux VDA では[領域をアクティブに変更]に対する H.264 ハードウェアコーデックの選 択的使用をサポートしています。この機能は、CPU ビデオ圧縮の消費をハードウェアにオフロードし、画質と 1 秒あ たりのフレーム数(FPS)を向上させます。この機能を有効にするには、次の手順を実行します:

- 1. [ビデオコーデックにハードウェアエンコーディングを使用します]ポリシーを有効にします。
- 2. [圧縮にビデオコーデックを使用する]ポリシーを有効にし、[領域をアクティブに変更]を選択します。

# **Thinwire** で[操作時は低品質]に **H.264** を使用

デフォルトでは、[表示品質]ポリシー設定の [操作時は低品質]設定が、動画に対しては JPEG ではなく H.264 に なりました。

H.264 エンコーディングでは優れた画質が提供されます。[圧縮にビデオコーデックを使用する]ポリシーにより、優 先設定(デフォルトは [可能であれば使用])が制御されます。[操作時は低品質]で JPEG が使用されるよう強制す るには、[圧縮にビデオコーデックを使用する]ポリシーを [ビデオコーデックを使用しない]に設定します。クライ アントで Selective H.264 がサポートされていない場合、[操作時は低品質]はポリシー設定に関係なく JPEG に戻 ります。

次のクライアントは選択的な H.264 をサポートしています:

- Citrix Receiver for Windows 4.9~4.12
- Citrix Receiver for Linux 13.5~13.10
- Windows 向け Citrix Workspace アプリ 1808 以降
- Linux 向け Citrix Workspace アプリ 1808 以降

[表示品質]および [圧縮にビデオコーデックを使用する]のポリシー設定について詳しくは、「視覚表示のポリシー 設定」と「グラフィックのポリシー設定」を参照してください。

**H.265** ビデオコーデックのサポート

7.18 リリースから、Linux VDA は、リモートグラフィックやビデオのハードウェアアクセラレーションで H.265 ビ デオコーデックをサポートしています。

この機能は以下で使用できます:

- Citrix Receiver for Windows 4.10 $\sim$ 4.12
- Windows 向け Citrix Workspace アプリ 1808 以降

この機能を利用するには、Linux VDA とクライアントの両方で有効にします。クライアントの GPU が DXVA インタ ーフェイスを使用する H.265 デコードをサポートしていない場合、グラフィックポリシー設定の H.265 デコードは 無視され、セッションは H.264 ビデオコーデックの使用に戻ります。詳しくは、「H.265 ビデオエンコーディング」 を参照してください。

VDA で H.265 ハードウェアエンコードを有効にするには:

- 1. [ビデオコーデックにハードウェアエンコーディングを使用します]ポリシーを有効にします。
- 2. [3D 画像ワークロードの最適化] ポリシーを有効にします。
- 3. [圧縮にビデオコーデックを使用する] ポリシーがデフォルトであること、または [画面全体に使用] に設定さ れていることを確認します。
- 4.「表示品質]ポリシーが 「操作時は低品質]または 「常に無損失]に設定されていないことを確認します。

クライアントで H.265 ハードウェアエンコーディングを有効にするには、「H.265 ビデオエンコーディング」を参照 してください。

**YUV444** ソフトウェアエンコーディングのサポート

Linux VDA は YUV444 ソフトウェアエンコーディングをサポートします。YUV エンコーディングスキームは、明 るさと色の両方の値を各ピクセルに割り当てます。YUV では、「Y」は明るさまたは「luma」値、「UV」は色また は「彩度」値を示します。この機能は、Citrix Receiver for Windows 4.10~4.12 および Windows 向け Citrix Workspace アプリ 1808 以降で使用できます。

各固有の Y、U、V 値は 8 ビットまたは 1 バイトのデータで構成されています。YUV444 データ形式は 1 ピクセルあ たり 24 ビットを転送します。YUV422 データ形式は 2 ピクセル間で U 値と V 値を共有し、平均転送速度は 16 ビッ ト/ピクセルになります。以下の表は、YUV444 と YUV420 の直観的な比較です。

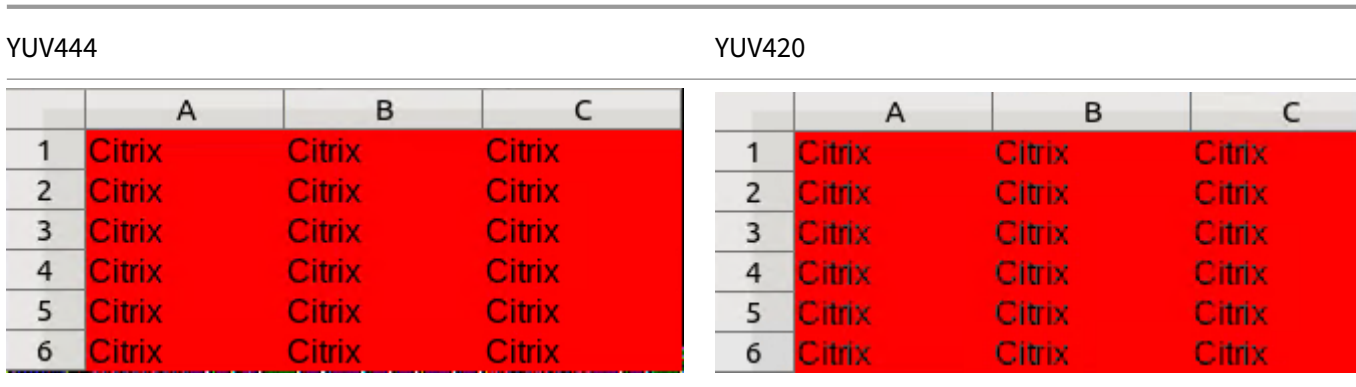

VDA で YUV444 ソフトウェアエンコーディングを有効にするには:

- 1.[圧縮にビデオコーデックを使用する]ポリシーが [画面全体に使用]に設定されていることを確認します。
- 2. [表示品質] ポリシーが [常に無損失] または [操作時は低品質] に設定されていないことを確認します。

帯域幅推定に基づいて平均ビットレートを調整する

HDX 3D Pro ハードウェアエンコーディングが Citrix で拡張され、帯域幅推定に基づいて平均ビットレートを調整で きます。

HDX 3D Pro ハードウェアエンコーディングを使用中の場合、VDA がネットワーク帯域幅を断続的に推定でき、エン コードされたフレームのビットレートを適宜調整できます。この新しい機能では、鮮明さと滑らかさのバランスを調 整するメカニズムを提供します。

この機能はデフォルトで有効になっています。無効にするには、次のコマンドを実行します:

```
1 sudo /opt/Citrix/VDA/bin/ctxreg create -k "HKEY_LOCAL_MACHINE\SYSTEM\
     CurrentControlSet\Control\Citrix\Thinwire" -t "REG_DWORD" -v "
     DisableReconfigureEncoder" -d "0x00000001" --force
2 <!--NeedCopy-->
```
この機能だけでなく、以下のコマンドを実行することでも鮮明さと滑らかさのバランスを調整できます。 **AverageBitRatePercent** および **MaxBitRatePercent** パラメーターは、帯域幅使用の割合を設定します。設定 した値が大きいほど、グラフィックの鮮明さが向上し滑らかさが低下します。推奨設定範囲は 50~100 です。

```
1 sudo /opt/Citrix/VDA/bin/ctxreg create -k "HKEY_LOCAL_MACHINE\SYSTEM\
     CurrentControlSet\Control\Citrix\Thinwire" -t "REG_DWORD" -v "
     AverageBitRatePercent" -d "90" --force
2
3 sudo /opt/Citrix/VDA/bin/ctxreg create -k "HKEY_LOCAL_MACHINE\SYSTEM\
     CurrentControlSet\Control\Citrix\Thinwire" -t "REG_DWORD" -v "
     MaxBitRatePercent" -d "100" --force
4 <!--NeedCopy-->
```
平均ビットレート調整で、画面が静止状態の場合、新しいフレームが送信されることがないため、最新のフレームは 低品質状態のままです。鮮明さのサポートでは、最新のフレームを最高品質で再構成し、すぐに送信することでこの 問題に対応します。

Linux VDA Thinwire でサポートされているポリシーをすべて示す一覧については、「ポリシーサポート一覧」を参 照してください。

Linux VDA でのマルチモニターサポートの構成について詳しくは、CTX220128を参照してください。

グラフィック品質スライダー

仮想 Linux セッションで実行されるグラフィック状態インジケーターツールに、グラフィック品質スライダーを追加 しました。スライダーは、画質とインタラクティブ性のバランスを適切に調整するのに役立ちます。

スライダーを使用するには、次の手順を実行します:

1. Citrix Studio で [グラフィック状態インジケーター]ポリシーを有効にします。

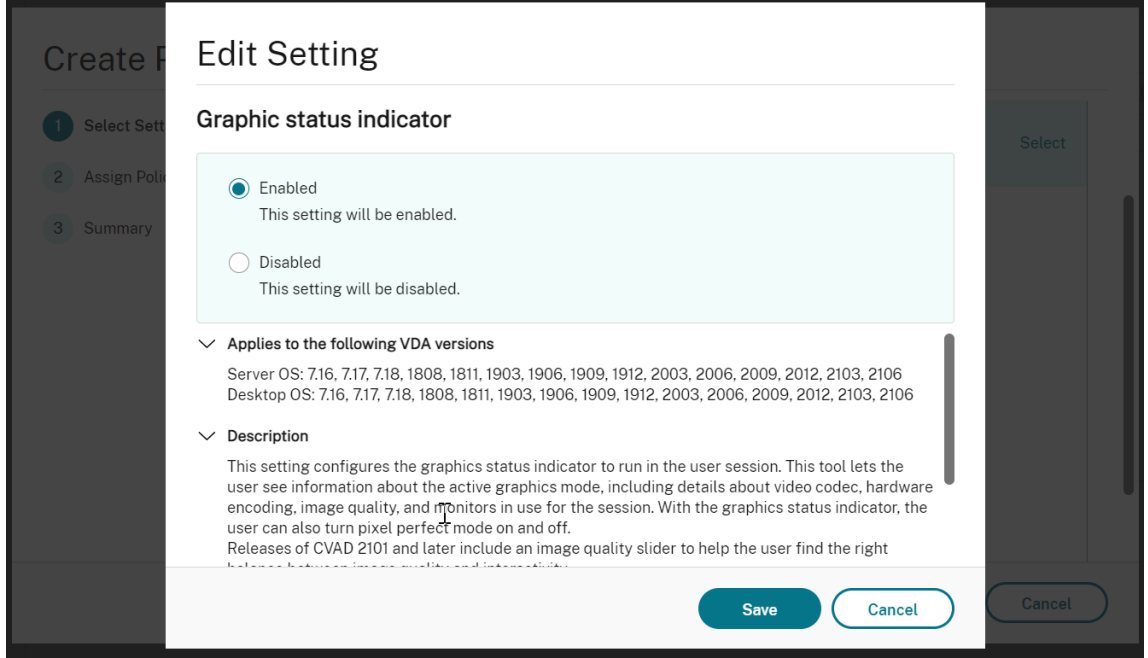

2. 端末を開き、ctxsliderコマンドを実行します。スライダーの UI が表示されます。

注:

[表示品質]ポリシーを [常に無損失]に設定した場合、または [操作時は低品質]に設定した場合、ス ライダーの UI は表示されません。

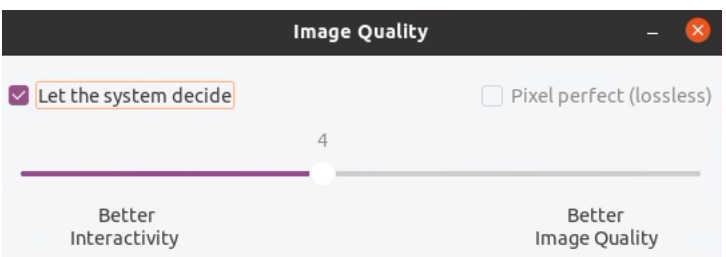

次の選択肢が利用可能になりました:

- 画質を変更するには、スライダーを動かします。スライダーは 0 から 9 まで動かすことができます。
- システム定義の設定を使用するには、[システムが決定する]を選択します。
- 無損失モードに切り替えるには、[完全に無損失]を選択します。

トラブルシューティング

使用中のグラフィックモードの確認

次のコマンドを実行して、使用されているグラフィックモードを確認します(**0** は TW+ を、**1** は全画面ビデオコーデ ックを意味します):

```
1 sudo /opt/Citrix/VDA/bin/ctxreg dump | grep GraphicsMode
2 <!--NeedCopy-->
```
次の内容に類似した結果が出力されます:

```
create -k "HKLM\Software\Citrix\Ica\Session\4\Graphics"-t "REG_DWORD"
-v "GraphicsMode"-d "0x00000000"--force
```
### 使用中の **H.264** の確認

H.264 が使用中であることを確認するために、次のコマンドを実行します(**0** は使用されていないことを、**1** は使用 中であることを意味します):

```
1 sudo /opt/Citrix/VDA/bin/ctxreg dump | grep H264
2 <!--NeedCopy-->
```
次の内容に類似した結果が出力されます:

```
create -k "HKLM\Software\Citrix\Ica\Session\4\Graphics"-t "REG_DWORD"
-v "H264"-d "0x00000000"--force
```
### 使用中の **H.265** の確認

全画面 H.265 が使用中であることを確認するために、次のコマンドを実行します(**0** は使用されていないことを、**1** は使用中であることを意味します):

```
1 sudo /opt/Citrix/VDA/bin/ctxreg dump | grep H265
2 <!--NeedCopy-->
```
次の内容に類似した結果が出力されます:

```
create -k "HKLM\Software\Citrix\Ica\Session\4\Graphics"-t "REG_DWORD"
-v "H265"-d "0x00000000"--force
```
**YUV** エンコーディングスキームが使用中であるかどうかの確認

YUV エンコーディングスキームが使用中であることを確認するために、次のコマンドを実行します(**0** は YUV420、 **1** は YUV422、**2** は YUV444 を意味します):

注:ビデオコーデックが使用中の場合のみ、YUVFormat の値に意味があります。

```
1 sudo /opt/Citrix/VDA/bin/ctxreg dump | grep YUVFormat
2 <!--NeedCopy-->
```
次の内容に類似した結果が出力されます:

```
create -k "HKLM\Software\Citrix\Ica\Session\4\Graphics"-t "REG_DWORD"
-v "YUVFormat"-d "0x00000000"--force
```
使用中の **YUV444** ソフトウェアエンコーディングの確認

YUV444 ソフトウェアエンコーディングが使用中であることを確認するために、次のコマンドを実行します:

```
1 sudo /opt/Citrix/VDA/bin/ctxreg dump | grep Graphics
2 <!--NeedCopy-->
```
YUV444 が使用中の場合、次の内容に類似した結果が出力されます:

```
create -k "HKLM\Software\Citrix\Ica\Session\4\Graphics"-t "REG_DWORD"
-v "GraphicsMode"-d "0x00000001"--force
create -k "HKLM\Software\Citrix\Ica\Session\4\Graphics"-t "REG_DWORD"
-v "H264"-d "0x00000001"--force
create -k "HKLM\Software\Citrix\Ica\Session\4\Graphics"-t "REG_DWORD"
-v "HardwareEncoding"-d "0x00000000"--force
create -k "HKLM\Software\Citrix\Ica\Session\4\Graphics"-t "REG_DWORD"
-v "YUVFormat"-d "0x00000002"--force
```
**3D Pro** のハードウェアエンコーディングが使用中であるかどうかの確認

次のコマンドを実行します(**0** は使用されていないことを、**1** は使用中であることを意味します):

```
1 sudo /opt/Citrix/VDA/bin/ctxreg dump | grep HardwareEncoding
2 <!--NeedCopy-->
```
次の内容に類似した結果が出力されます。

```
create -k "HKLM\Software\Citrix\Ica\Session\1\Graphics"-t "REG_DWORD"
-v "HardwareEncoding"-d "0x00000001"--force
```
これ以外にも **nvidia‑smi** コマンドを使用する方法があります。ハードウェアエンコーディングが使用中の場合は、 次の内容に類似した結果が出力されます:

```
1 Tue Apr 12 10:42:03 2016
2 +------------------------------------------------------+
3 | NVIDIA-SMI 361.28     Driver Version: 361.28         |
4 |-------------------------------+----------------------+----------------------+
5 | GPU  Name        Persistence-M| Bus-Id        Disp.A | Volatile
      Uncorr. ECC |
6 | Fan  Temp  Perf  Pwr:Usage/Cap|         Memory-Usage | GPU-Util 
      Compute M. |
7 |===============================+======================+======================|
8 |   0 GRID K1             Off  | 0000:00:05.0     Off |
N/A |<br>9 | N/A 42C P0 14W /
                  P0    14W     / 31W | 207MiB     / 4095MiB |     8%
      Default |
10 +-------------------------------+----------------------+----------------------+
11
12 +-----------------------------------------------------------------------------+
13 | Processes:                                                       GPU
      Memory |
14 | GPU       PID  Type  Process name                              
       Usage |
15 |=============================================================================|
16 |    0      2164 C+G   /usr/local/bin/ctxgfx                         
      106MiB |
17 | 0 2187 G Xorg
85M \text{ iB} |<br>18 +------------
                       18 +-----------------------------------------------------------------------------+
19 <!--NeedCopy-->
```
**NVIDIA GRID** グラフィックドライバーが正しくインストールされていることの確認

NVIDIA GRID グラフィックスドライバーが正しくインストールされていることを確認するには、**nvidia‑smi** を実 行します。次の内容に類似した結果が出力されます。

```
1 +------------------------------------------------------+
2 | NVIDIA-SMI 352.70     Driver Version: 352.70         |
3 |-------------------------------+----------------------+----------------------+
4 | GPU  Name        Persistence-M| Bus-Id        Disp.A | Volatile
      Uncorr. ECC |
5 | Fan  Temp  Perf  Pwr:Usage/Cap|         Memory-Usage | GPU-Util 
      Compute M. |
6 |===============================+======================+======================|
                       0 off | 0000:00:05.0 off | 0000:00:05.0
7 \mid 0 Tesla M60
8 | N/A   20C    P0    37W / 150W |     19MiB / 8191MiB |      0%     
     Default |
9 +-------------------------------+----------------------+----------------------+
10
11 +-----------------------------------------------------------------------------+
12 | Processes:                                                       GPU
     Memory |
13 | GPU       PID  Type  Process name                              
       Usage |
14 |=============================================================================|
15 | No running processes found                 
                                      |
16 +-----------------------------------------------------------------------------+
17 <!--NeedCopy-->
```
次のコマンドで、カードに適切な構成を設定します:

etc/X11/ctx-nvidia.sh

**HDX 3D Pro** マルチモニターでの再描画の問題

プライマリモニター以外の画面で再描画の問題が発生している場合は、NVIDIA GRID ライセンスが利用可能である ことを確認してください。

**Xorg** のエラーログを確認する

Xorg のログファイルは、**Xorg.{DISPLAY}.log** に類似した名前で **/var/log/** フォルダー内にあります。

既知の問題と制限事項

**vGPU** で、**Citrix Hypervisor** のローカルコンソールに **ICA** デスクトップのセッション画面が表示される

回避策:次のコマンドを実行して、仮想マシンのローカル VGA コンソールを無効にします:

Citrix Hypervisor 8.1 以降の場合:

```
1 [root@xenserver ~]# xe vgpu-param-set uuid=vgpu-uuid extra_args=
     disable_vnc=1
2 <!--NeedCopy-->
```
8.1 より前の Citrix Hypervisor の場合:

```
1 xe vm-param-set uuid=<vm-uuid> platform:vgpu_extra_args="disable_vnc=1"
2 <!--NeedCopy-->
```
**NVIDIA K2** グラフィックカードは、パススルーモードで **YUV444** ハードウェアエンコーディングをサポートしない

ポリシー設定で [操作時は低品質]を有効にすると、ユーザーが NVIDIA K2 グラフィックカードを使用してアプリ ケーションまたはデスクトップのセッションを開始したときに、黒色または灰色の画面が表示されます。この問題は、 NVIDIA K2 グラフィックカードがパススルーモードで YUV444 ハードウェアエンコーディングをサポートしないこ とが原因で発生します。詳しくは、「ビデオエンコードおよびデコードの GPU サポートマトリックス」を参照してく ださい。

**Gnome 3** デスクトップのポップア[ップがログオン時に遅くなる](https://developer.nvidia.com/video-encode-decode-gpu-support-matrix)

これは Gnome 3 デスクトップのセッション開始時の機能的制限です。

一部の **OpenGL** および **WebGL** アプリケーションが、**Citrix Workspace** アプリウィンドウのサイズ変更時に適 切に表示されない

Citrix Workspace アプリのウィンドウサイズを変更すると、画面の解像度も変更されます。NVIDIA の独自ドライ バーにより内部状態が一部変更されるため、それに応じた対応がアプリケーションに求められる場合があります。 たとえば、WebGL ライブラリ要素の **lightgl.js** によって「Rendering to **this** texture is not supported (incomplete frame buffer)」というエラーメッセージが生成されることがありま す。

**HDX** 画面共有

November 7, 2022

# 概要

Linux VDA では、仮想デスクトップの画面をほかの仮想デスクトップのセッションユーザーと共有することができま す。

次の例では、画面を共有してほかの人の画面を表示する手順について説明します。

画面を共有する手順:

1. 仮想デスクトップの通知領域で、画面共有アイコンをクリックし、[自分の画面を共有]を選択します。

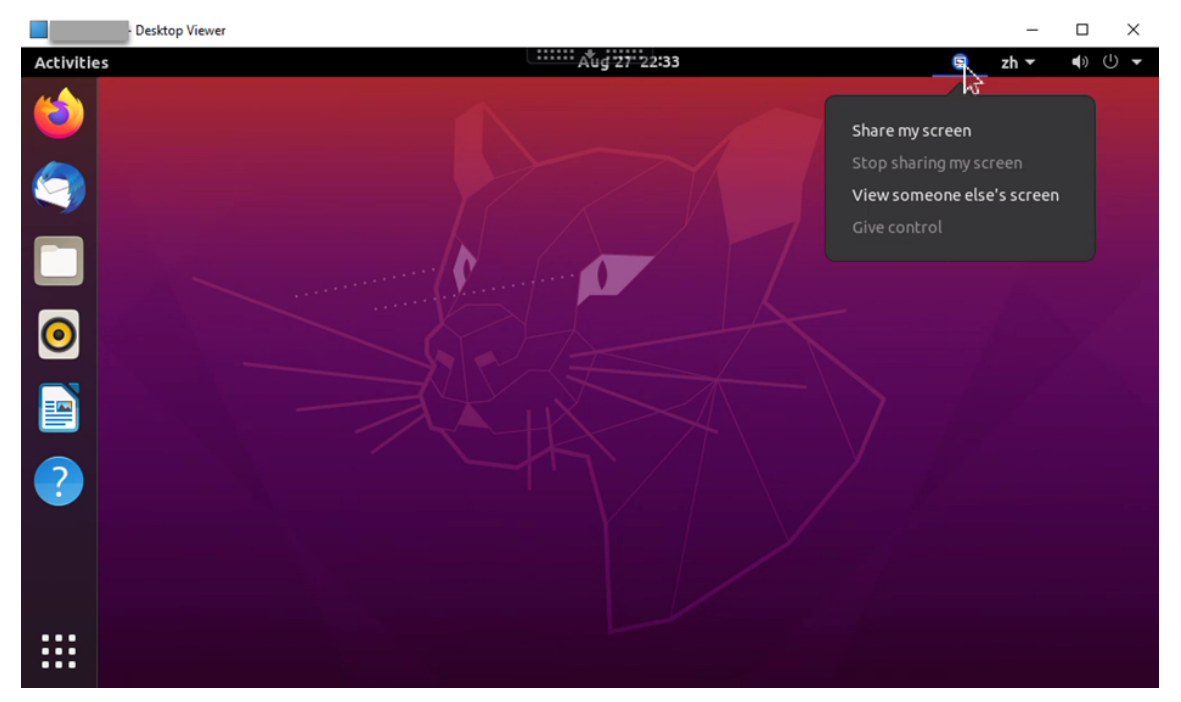

2. [コピーして閉じる] をクリックします。

画面の共有を停止して再開するまで、現在の画面共有コードは保持されます。

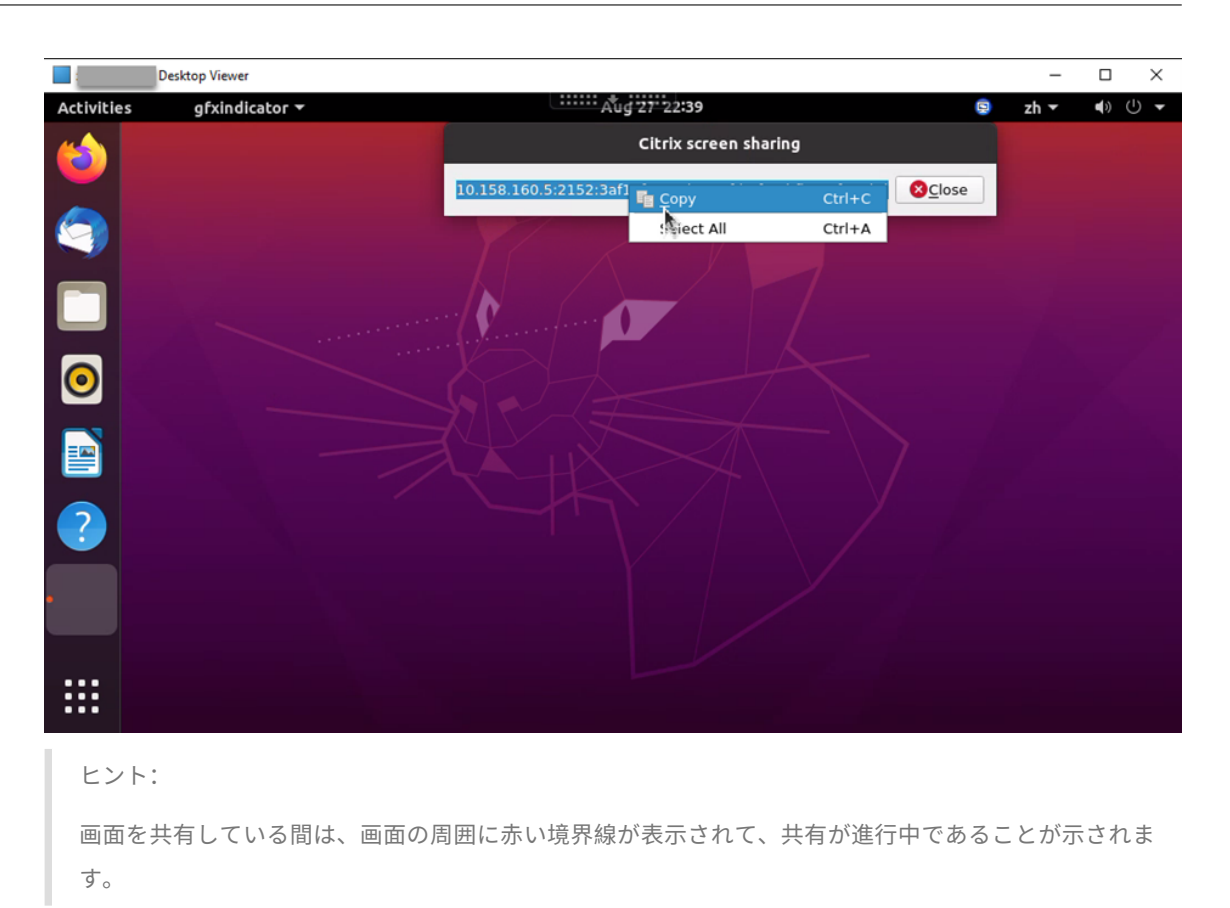

- 3. コピーしたコードを、画面を共有するほかの仮想デスクトップ上のセッションユーザーと共有します。
- 4. 閲覧者が画面を制御できるようにするには、[制御を渡す]を選択してから閲覧者の名前を選択します。制御を 停止するには、閲覧者の名前をクリアします。

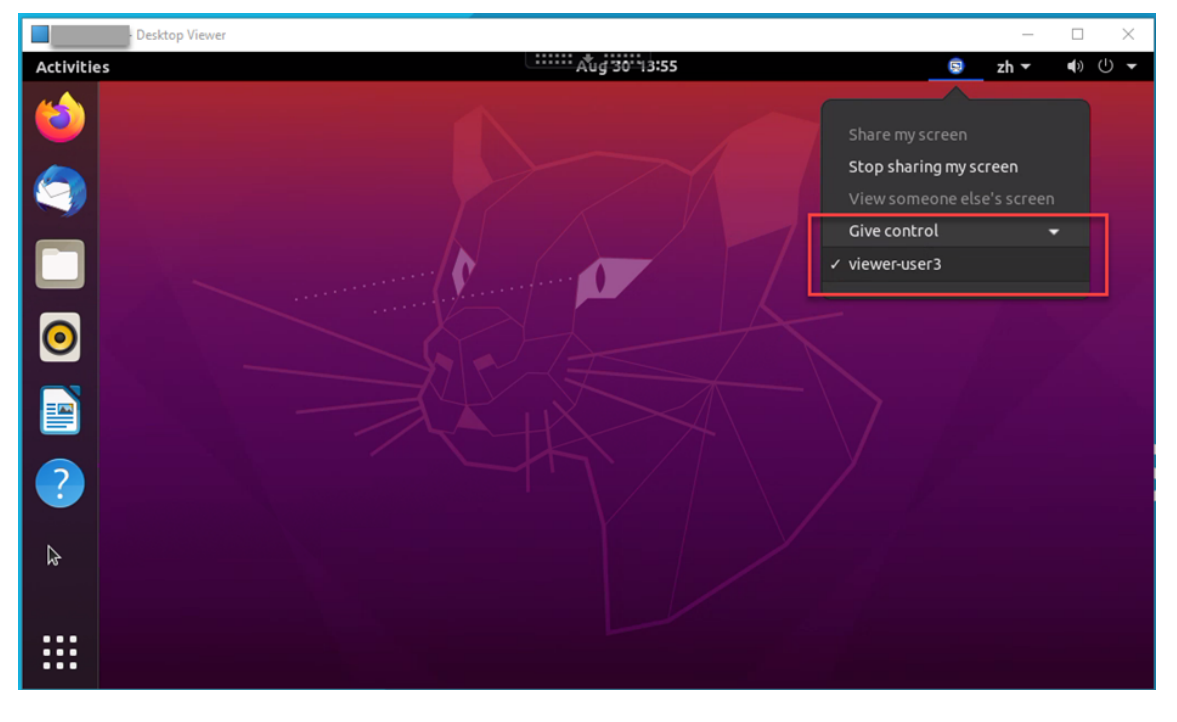
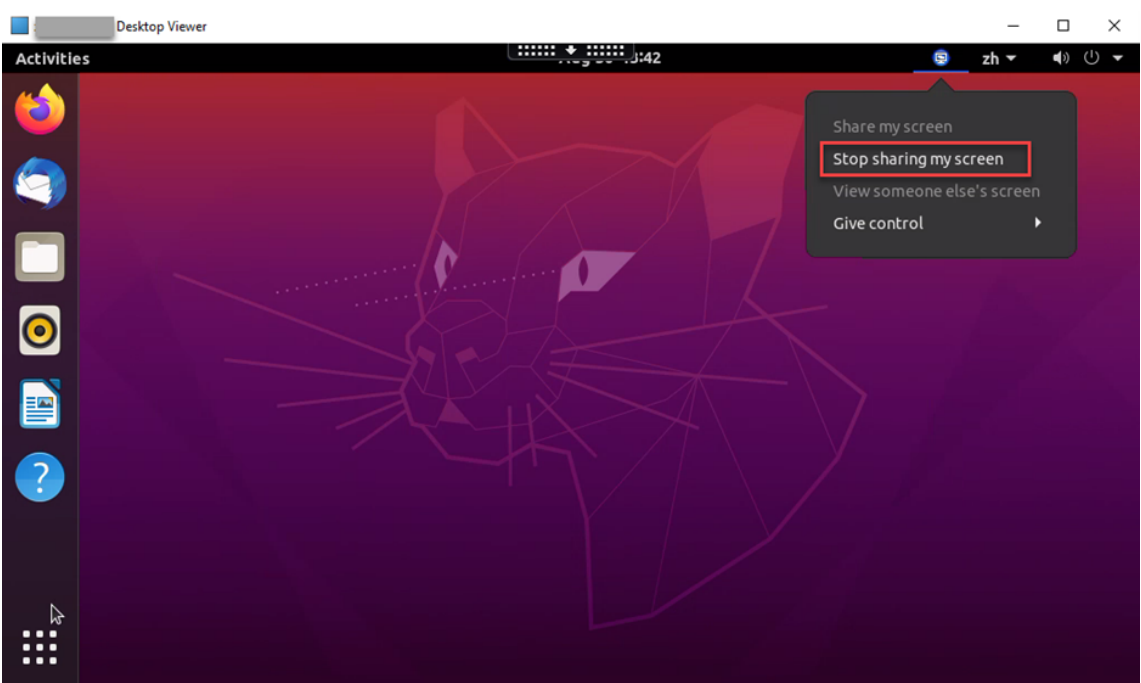

5. 画面の共有を停止するには、[画面の共有を停止]を選択します。

ほかのユーザーの画面を表示する手順:

- **Desktop Viewer**<br>  **Applications** Places  $\Box$  $\times$  $\lfloor \frac{m}{2} \rfloor + \frac{m}{2}$ ◎ ◎ zh Tue 16:07 ☆ (4) ① Share my screen Stop sharing my screer View someone else's sci Give control  $\overline{a}$  $\mathbf{r}_{\mathbf{J}}$
- 1. 仮想デスクトップの通知領域で、画面共有アイコンをクリックし、[他のユーザーの画面を表示]を選択します。

2. 表示する画面の接続コードを入力し、[接続]をクリックします。

#### Linux Virtual Delivery Agent 2204

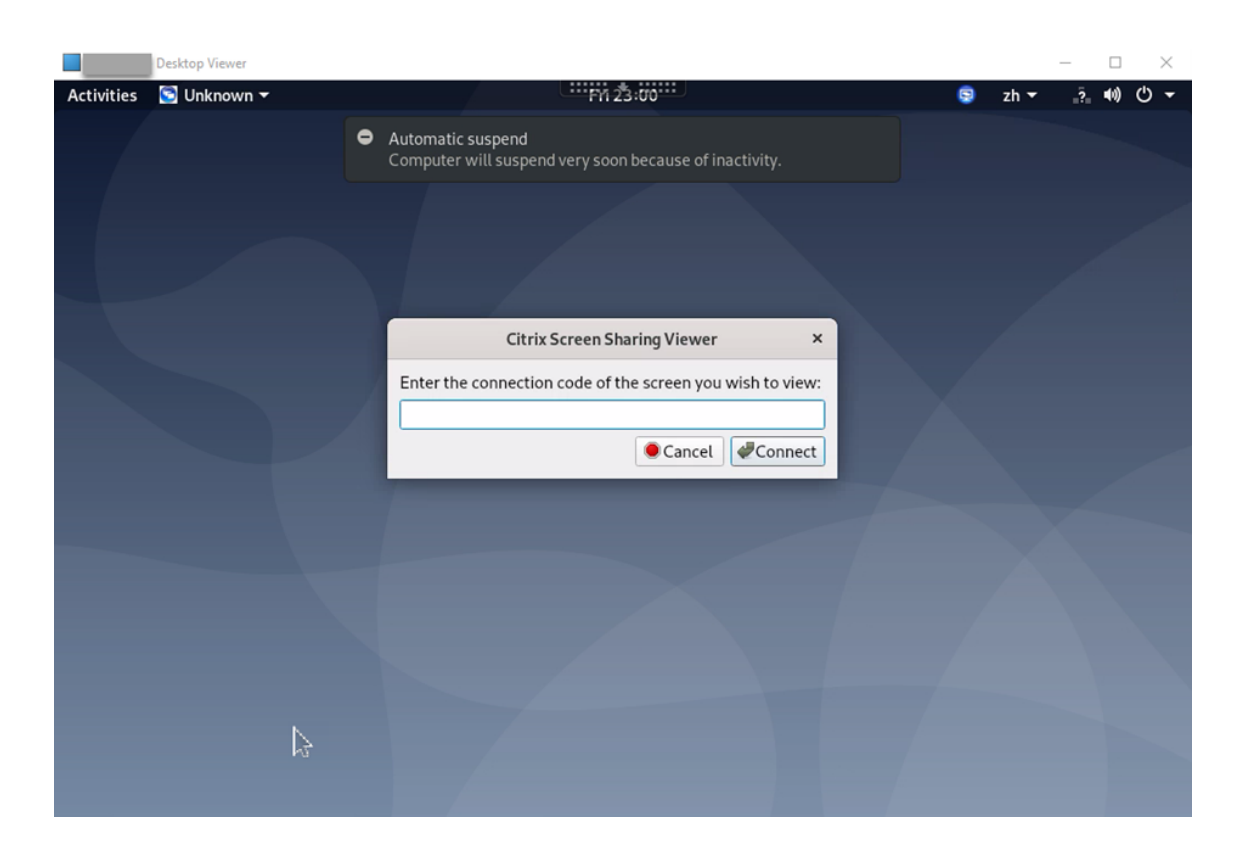

3. 画面共有者がリクエストを受け入れるのを待ちます。例:

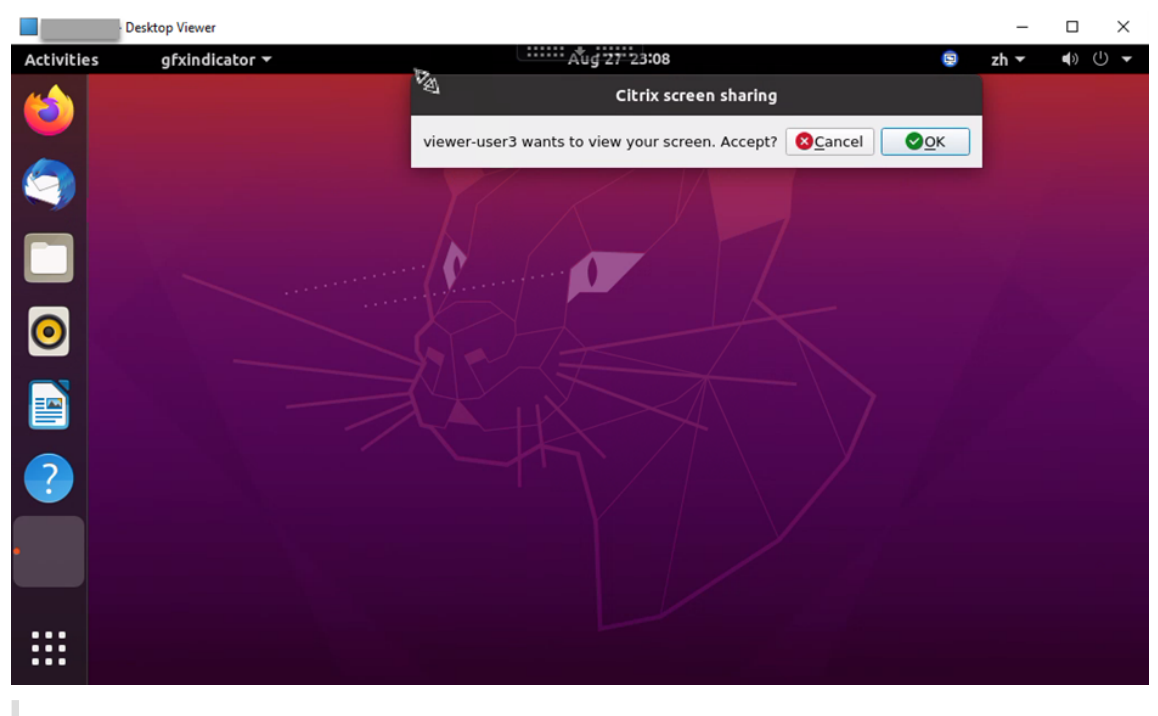

# ヒント:

- 共有者側では、Linux システムによってリクエストの通知が発行されます。
- 共有者が 30 秒以内にリクエストを受け入れない場合、リクエストは期限切れになり、プロンプト

が表示されます。

4. 画面共有者が [OK] をクリックしてリクエストを受け入れると、共有画面が Desktop Viewer に表示されま す。自分は、自動的に割り当てられたユーザー名で閲覧者として接続されます。

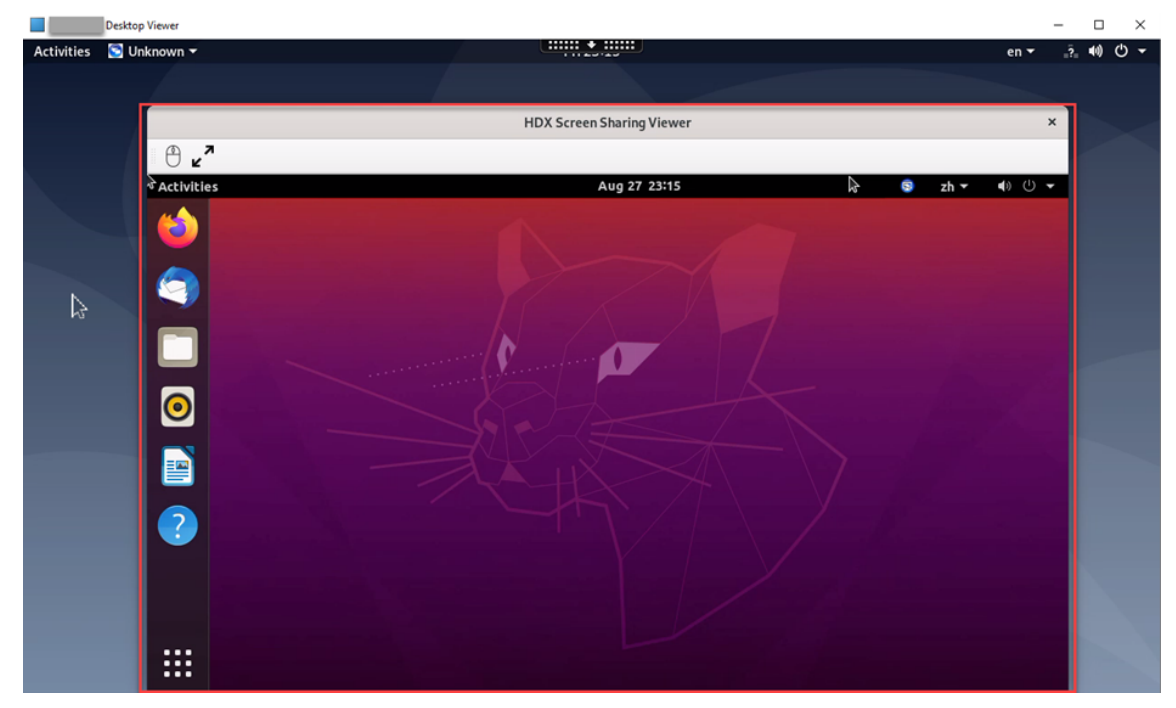

5. 共有画面の制御をリクエストするには、左上隅にあるマウスアイコンをクリックします。

ヒント:

- 共有者が 30 秒以内にリクエストを受け入れない場合、リクエストは期限切れになります。
- 一度に 1 人の閲覧者のみが共有画面を制御できます。

共有画面の制御を解除するには、マウスアイコンをもう一度クリックします。

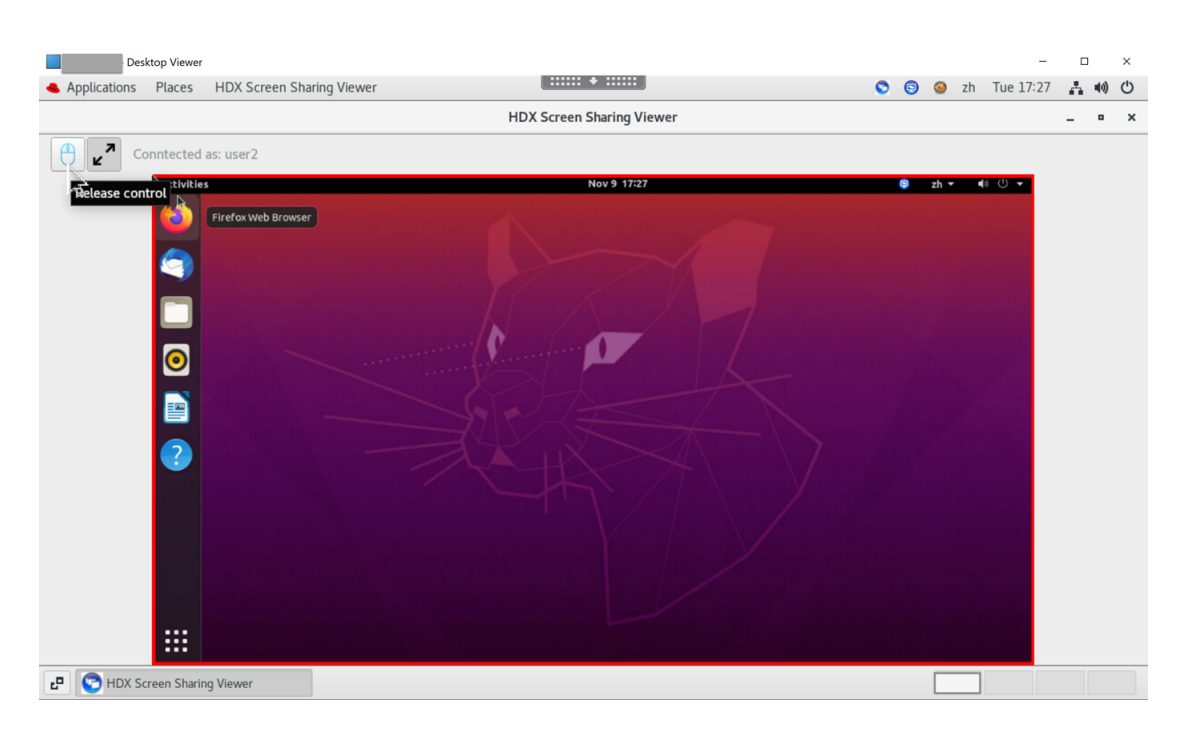

6. ディスプレイの拡大縮小を無効にしたり、ウィンドウサイズに拡大したりするには、マウスアイコンの横にあ るアイコンをクリックします。

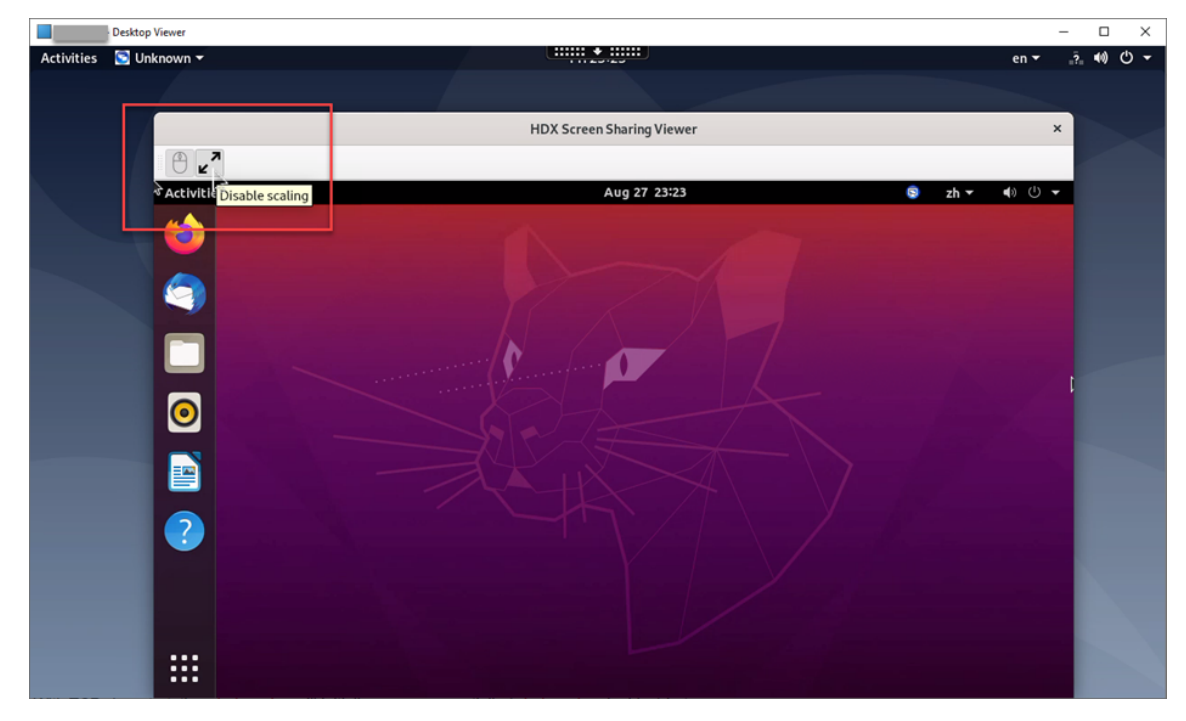

#### 構成

デフォルトでは、画面共有機能は無効になっています。有効にするには、次の設定を完了します:

1. Citrix Studio で [グラフィック状態インジケーター] ポリシーを有効にします。

- 2. Citrix Virtual Apps and Desktops 2112 以降の場合は、Citrix Studio で [画面共有] ポリシーを有効に します。
- 3. (オプション) Citrix Virtual Apps and Desktops 2109 以前の場合は、次のコマンドを実行して Linux VDA で画面共有を有効にします:

```
1 sudo /opt/Citrix/VDA/bin/ctxreg update -k "HKLM\System\
     CurrentControlSet\Control\Citrix\Thinwire" -v "
      EnableScreenSharing" -d "0x00000001"
2 <!--NeedCopy-->
```
- 4. ファイアウォールでポート 52525~52625 を許可します。
- 5.(オプション)GNOME とともにインストールされた RHEL 8.x または SUSE 15.x を使用している場合は、 GNOME シェルの互換性のある拡張機能をインストールして、AppIndicator サポートを有効にします:
	- a) gnome-shell --versionコマンドを実行して、GNOME シェルのバージョンを確認します。
	- b) https://extensions.gnome.org/extension/615/appindicator‑supportから GNOME シェルと 互換性のある拡張機能をダウンロードします。たとえば、シェルのバージョンが 3.28 の場合、拡張機能 のバージョンとして 24 または 26 を選択できます。

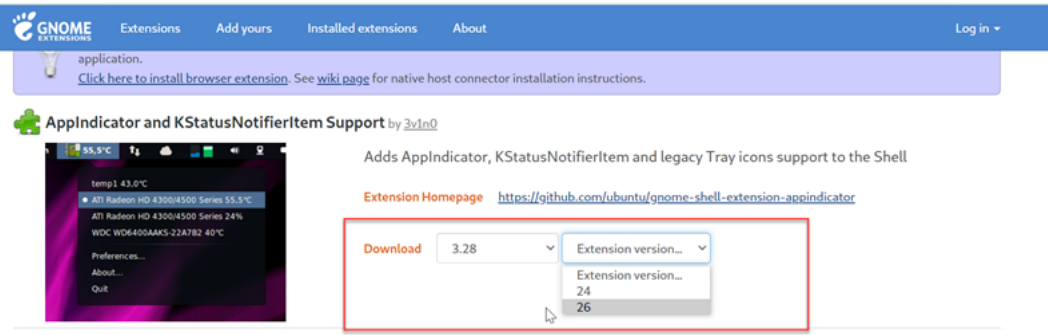

- c) ダウンロードしたパッケージを展開します。パッケージ内の **metadata.json** ファイルの 「**uuid**」値 が **appindicatorsupport@rgcjonas.gmail.com** に設定されていることを確認します。
- d) mvコマンドを実行して、**appindicatorsupport@rgcjonas.gmail.com** のディレクトリを/usr /share/gnome-shell/extensions/配下の場所に移動します。
- e) chmod a+r metadata.jsonコマンドを実行して、**metadata.json** ファイルをほかのユー ザーが読み取れるようにします。

```
ヒント:
```
デフォルトでは、**appindicatorsupport@rgcjonas.gmail.com** ディレクトリの **meta‑ data.json** ファイルはルートユーザーのみが読み取ることができます。画面共有をサポートする には、**metadata.json** ファイルをほかのユーザーも読み取れるようにします。

f) GNOME Tweaks をインストールします。

- g) デスクトップ環境では、Alt+F2、r、Enterキーを順番に押すか、killall -SIGQUIT gnome-shellコマンドを実行して、GNOME シェルを再読み込みします。
- h) デ ス ク ト ッ プ 環 境 で、GNOME Tweaks を 実 行 し て か ら、Tweaks ツ ー ル で [**KStatusNoti‑ fierItem/AppIndicator Support**]を有効にします。
- 6.(オプション)GNOME とともにインストールされた Debian 10 を使用している場合は、次の手順を実行して GNOME システムトレイアイコンをインストールして有効にします:
	- a) sudo apt install gnome-shell-extension-appindicatorコマンドを実行 します。GNOME で拡張機能を表示するには、ログアウトしてから再度ログインする必要がある 場合があります。
	- b)[**Activities**]画面で Tweaks を検索します。
	- c) Tweaks ツールで [**Extensions**]を選択します。
	- d)[**Kstatusnotifieritem/appindicator support**]を有効にします。

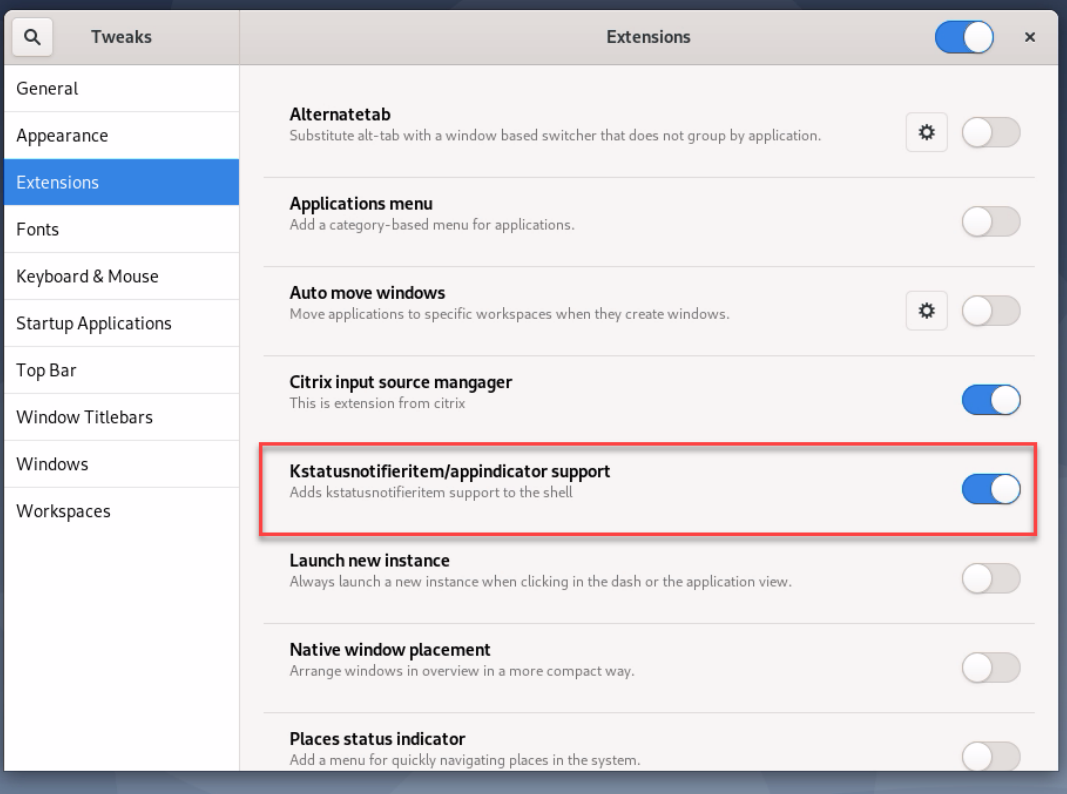

#### 注意事項

- 画面共有機能では、H.265 ビデオコーデックはサポートされていません。
- 画面共有機能は、アプリセッションでは使用できません。

• デスクトップセッションのユーザーは、デフォルトで最大 10 人の閲覧者とセッション画面を共有できます。閲 覧者の最大数はctxreg update -k "HKLM\System\CurrentControlSet\Control \Citrix\Thinwire"-v "ScreenSharingViewerMaxNum"-d <hex\_value>で設定 できます。最大数に達した場合、ユーザーが追加の接続要求を受け入れようとするとプロンプトが表示されま す。

**vGPU** 非対応グラフィックカード

March 11, 2024

vGPU 非対応グラフィックカードとは、NVIDIA 仮想 GPU (vGPU) ソリューションをサポートしないグラフィック カードを指します。この記事では、vGPU 非対応グラフィックカードの使用に関する情報を提供します。

#### 前提条件

vGPU 非対応グラフィックカードを使用するには、次のことを行う必要があります:

- 前提条件として XDamage をインストールします。通常、XDamage は XServer の拡張機能として存在して います。
- Linux VDA をインストールする場合は、CTX\_XDL\_HDX\_3D\_PROをYに設定します。環境変数について は、「手順7: Runtime Environment をセットアップしてインストールを完了する」を参照してください。

構成

**Xorg** 構成ファイルの変更

**NVIDIA** グラフィックカードの場合 NVIDIA ドライバーを使用している場合、構成ファイルは自動的にインストー ルおよび設定されます。

その他のグラフィックカードの場合 /etc/X11/にインストールされている次の4つのテンプレート構成ファイ ルを変更する必要があります:

- ctx-driver\_name-1.conf
- ctx‑driver\_name‑2.conf
- ctx‑driver\_name‑3.conf
- ctx-driver\_name-4.conf

**ctx‑driver\_name‑1.conf** を例として使用しながら、以下の手順に従ってテンプレート構成ファイルを変更しま す:

1. *driver\_name* は、実際のドライバー名で置き換えてください。

たとえば、ドライバー名がintelの場合は、構成ファイル名をctx-intel-1.confに変更できます。

2. ビデオドライバー情報を追加します。

各テンプレート構成ファイルには、「Device」という名前のセクションがあり、コメントアウトされています。 このセクションでは、ビデオドライバー情報を記述します。ビデオドライバー情報を追加する前に、このセク ションを有効にします。このセクションを有効にするには:

- a) カードの製造元から提供されているガイドを参照して構成情報を確認します。ネイティブ構成ファイル を生成できます。Linux VDA セッションを実行していないときに、ネイティブ構成ファイルを使用し て、ローカル環境でカードが動作可能であることを確認します。
- b) ネイティブ構成ファイルの [Device] セクションを ctx-driver\_name-1.conf にコピーします。
- 3. 次のコマンドを実行して、手順 1 で設定した構成ファイル名を Linux VDA が認識できるようにレジストリキ ーを設定します。

1 /opt/Citrix/VDA/bin/ctxreg create -k "HKEY\_LOCAL\_MACHINE\System\ CurrentControlSet\Control\Citrix\XDamage" -t "REG\_SZ" -v " DriverName" -d "intel" --force 2 <!--NeedCopy-->

**vGPU** 非対応グラフィックの有効化

vGPU 非対応グラフィック機能は、デフォルトで無効になっています。次のコマンドを実行して XDamageEnabled の値を 1 に設定することで有効にできます。

```
1 /opt/Citrix/VDA/bin/ctxreg create -k "HKEY_LOCAL_MACHINE\System\
      CurrentControlSet\Control\Citrix\XDamage" -t "REG_DWORD" -v "
     XDamageEnabled" -d "0x00000001" --force
2 <!--NeedCopy-->
```
トラブルシューティング

グラフィック出力がないか文字化けする

ローカルで 3D アプリケーションを実行でき、すべてを適切に構成しているのにグラフィック出力がないまたは不明 瞭であるとすると、原因はバグです。/opt/Citrix/VDA/bin/setlog を使用して GFX\_X11 を verbose に設定する ことでデバッグ用にトレース情報を収集します。

ハードウェアエンコーディングが機能しない

この機能ではソフトウェアエンコーディングのみをサポートしています。

#### テキストベースのセッションウォーターマーク

#### July 8, 2022

テキストベースのセッションウォーターマークは、データ盗難を防止し、追跡できるようにするために役立ちます。 この情報は追跡可能であり、セッションデスクトップに表示されることで、データを盗むために写真やスクリーンキ ャプチャを使用する場合の抑止力になります。テキストのレイヤーであるウォーターマークは自分で指定できます。 このテキストのレイヤーは、元のドキュメントのコンテンツを変更することなく、セッション画面全体に表示されま す。

重要:

テキストベースのセッションウォーターマーキングは、セキュリティ機能ではありません。このソリューショ ンは、データ盗難を完全に防止するものではありませんが、ある程度の抑止力とトレーサビリティを提供しま す。この機能の使用については、完全な情報のトレーサビリティを保証するものではありません。ただし、必要 に応じてこの機能を他のセキュリティソリューションと組み合わせることをお勧めします。

セッションウォーターマークはテキストであり、ユーザーに配信されるセッションに適用されます。セッションウォ ーターマークによって、データ盗難を追跡するための情報が伝えられます。最も重要なデータは、画面イメージが撮 影された現在のセッションのログオンユーザーの ID です。データ漏洩をより効果的に追跡するには、サーバーまたは クライアントのインターネットプロトコルアドレスや接続時間などのその他の情報を含めます。

ユーザーエクスペリエンスを調整するには、[セッションウォーターマーク]ポリシー設定を使用して、画面上の配 置とウォーターマークの外観を構成します。

#### 制限事項

- セッションウォーターマークは、ブラウザーコンテンツのリダイレクトが使用されるセッションではサポート されていません。この機能を使用するには、ブラウザーコンテンツのリダイレクトが無効になっていることを 確認してください。
- 全画面ハードウェアアクセラレーションモード (全画面 H.264 または H.265 エンコーディング)でレガシー NVIDIA ドライバーを使用したセッションが実行されている場合は、セッションウォーターマークはサポート されておらず、表示されません。(この場合、レジストリで NvCaptureType が 2 に設定されています。)
- ウォーターマークは、セッションのシャドウでは表示されません。
- ユーザーが Print Screen キーを押して画面をキャプチャした場合、VDA 側でキャプチャされる画面にウォー ターマークは含まれません。そのため、画像がコピーされるのを防ぐためにスクリーンショットへの対策を講 じることをお勧めします。

# **Thinwire** のプログレッシブ表示

#### July 8, 2022

低帯域幅または高遅延の接続では、セッションのインタラクティブ性が低下する可能性があります。たとえば、Web ページのスクロールが遅くなったり、応答しなくなったり、途切れたりすることがあります。キーボードやマウスの 操作がグラフィックの更新に追い付かないことがあります。

バージョン 7.17 までは、セッションを低表示品質に設定する、または色深度を低く(16 ビットまたは 8 ビットグラ フィック)設定することで、ポリシー設定を使用して帯域幅消費を軽減できました。ただし、弱い接続状態であるこ とをユーザーが知っている必要がありました。HDX Thinwire では、ネットワークの状態に基づいて静的な画像の品 質を動的に調整することはありませんでした。

バージョン 7.18 以降、HDX Thinwire は、次のいずれかの場合にデフォルトでプログレッシブ更新モードに切り替 わります:

- 使用可能な帯域幅が 2Mbps を下回っている。
- ネットワークの遅延が 200 ミリ秒を超えている。

このモードでは:

たとえば、プログレッシブ更新モードが有効な次のグラフィックでは、文字 **F** と **e** に青いアーティファクトがあり、 イメージは大きく圧縮されています。このアプローチにより、帯域幅消費が大幅に軽減され、画像とテキストをより 迅速に受信でき、セッションのインタラクティブ性が向上します。

# **Features**

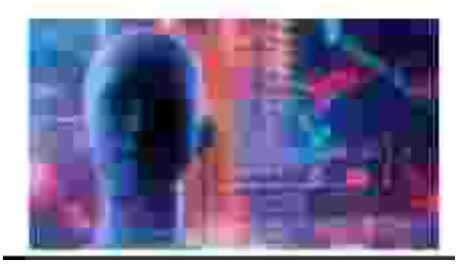

セッションとの通信が停止すると、劣化した画像やテキストが徐々にシャープになり、劣化がなくなります。たとえ ば、次のグラフィックでは、文字に青のアーティファクトがなくなっており、画像が元の品質で表示されています。

# **Features**

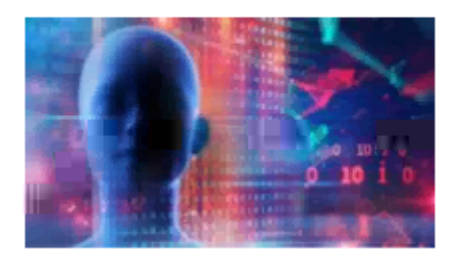

画像の場合、ランダムにブロック単位でシャープ化します。テキストの場合、個々の文字や単語の一部がシャープ化 します。シャープ化のプロセスは数フレームにわたって行われます。この方法により、単一の大きなシャープ化フレ ームによる遅延を回避します。

遷移画像(ビデオ)は、アダプティブ表示または Selective H.264 で管理されたままです。

プログレッシブモードの動作

デフォルトでは、[表示品質]ポリシー設定が [高]、[中](デフォルト)、または [低]の場合、プログレッシブモー ドはスタンバイ状態です。

プログレッシブモードは、次の場合に強制的にオフ(使用されない)になります。

- •[表示品質]が [常に無損失]または [操作時は低品質]である
- •「単純なグラフィックスの優先色深度]が「8 ビット]である
- •[圧縮にビデオコーデックを使用する]が [画面全体に使用](全画面の H.264 が望ましい場合)である

プログレッシブモードがスタンバイ状態である場合、デフォルトでは次のいずれかの状況によって有効になります。

- 使用可能な帯域幅が 2 Mbps を下回っている
- ネットワーク遅延が 200 ミリ秒を上回っている

モードの切り替えが発生した後は、悪いネットワーク状況が瞬間的であっても、そのモードが最低 10 秒間継続され ます。

プログレッシブモードの動作の変更

プログレッシブモードの動作を変更するには、次のコマンドを実行します:

```
1 sudo /opt/Citrix/VDA/bin/ctxreg create -k "HKEY_LOCAL_MACHINE\SOFTWARE\
      CurrentControlSet\Control\Citrix\Thinwire" -t "REG_DWORD" -v "
      ProgressiveDisplay" -d "<value>" --force
2 <!--NeedCopy-->
```
value には次の値を入力します:

0=常時オフ(いかなる場合でも使用しないでください)

1 = 自動(ネットワーク状態、デフォルト値に基づいてオンとオフを切り替える)

2 = 常時オン

自動モード(1)の場合、次のコマンドのいずれかを実行して、プログレッシブモードが切り替わるしきい値を変更で きます。

```
1 sudo /opt/Citrix/VDA/bin/ctxreg create -k "HKEY_LOCAL_MACHINE\SYSTEM\
      CurrentControlSet\Control\Citrix\Thinwire" -t "REG_DWORD" -v "
      ProgressiveDisplayBandwidthThreshold" -d "<value>" --force
2 <!--NeedCopy-->
```
value には Kbps 単位のしきい値(デフォルト = 2,048)を入力します

例:帯域幅が 4Mbps を下回ると、プログレッシブモードがオンに切り替わります

```
1 sudo /opt/Citrix/VDA/bin/ctxreg create -k "HKEY_LOCAL_MACHINE\SOFTWARE
      \CurrentControlSet\Control\Citrix\Thinwire" -t "REG_DWORD" -v "
      ProgressiveDisplayLatencyThreshold" -d "<value>" --force
2 <!--NeedCopy-->
```
value にはミリ秒単位のしきい値(デフォルト=200)を入力します

例:ネットワーク遅延が 100 ミリ秒を下回ると、プログレッシブモードがオンに切り替わります。

キーボード

July 8, 2022

このセクションでは、以下のトピックについて説明します:

- クライアント IME
- クライアント IME ユーザーインターフェイスの同期
- [動的なキーボードレ](https://docs.citrix.com/ja-jp/linux-virtual-delivery-agent/2204/configure/keyboard/client-ime.html)イアウトの同期
- [ソフトキーボード](https://docs.citrix.com/ja-jp/linux-virtual-delivery-agent/2204/configure/keyboard/client-ime-user-interface-synchronization.html)
- [多言語入力のサポート](https://docs.citrix.com/ja-jp/linux-virtual-delivery-agent/2204/configure/keyboard/dynamic-keyboard-layout-synchronization.html)

クラ[イアント入力システ](https://docs.citrix.com/ja-jp/linux-virtual-delivery-agent/2204/configure/keyboard/configure-server-ime.html)ム(**IME**)

July 8, 2022

#### 概要

2 バイト文字(日本語、中国語、韓国語などの文字)は、IME から入力する必要があります。Windows ネイティブ の CJK IME など、クライアント側で Citrix Workspace アプリと互換性がある任意の IME を使用して、これらの文 字を入力します。

インストール

この機能は、Linux VDA をインストールするときに自動でインストールされます。

#### 使用状況

通常どおりに Citrix Virtual Apps または Citrix Virtual Desktops のセッションを開きます。

クライアント側 IME 機能の使用を開始するには、クライアント側での必要に応じて入力方式を変更します。

#### 既知の問題

- クライアント側 IME 機能を使用して Google スプレッドシートのセルに文字を入力するには、スプレッドシ ート内のセルをダブルクリックする必要があります。
- クライアント側 IME 機能は[パスワード]フィールドで自動で無効になりません。
- IME ユーザーインターフェイスは、入力領域ではカーソルに追従しません。

クライアント **IME** ユーザーインターフェイスの同期

July 8, 2022

#### 概要

クライアント側 IME ユーザーインターフェイス(作成ウィンドウと候補ウィンドウを含む)は、これまで画面の左上 隅に配置されていました。このインターフェイスはカーソルに追従せず、テキスト入力領域ではカーソルから離れて 配置されることがありました:

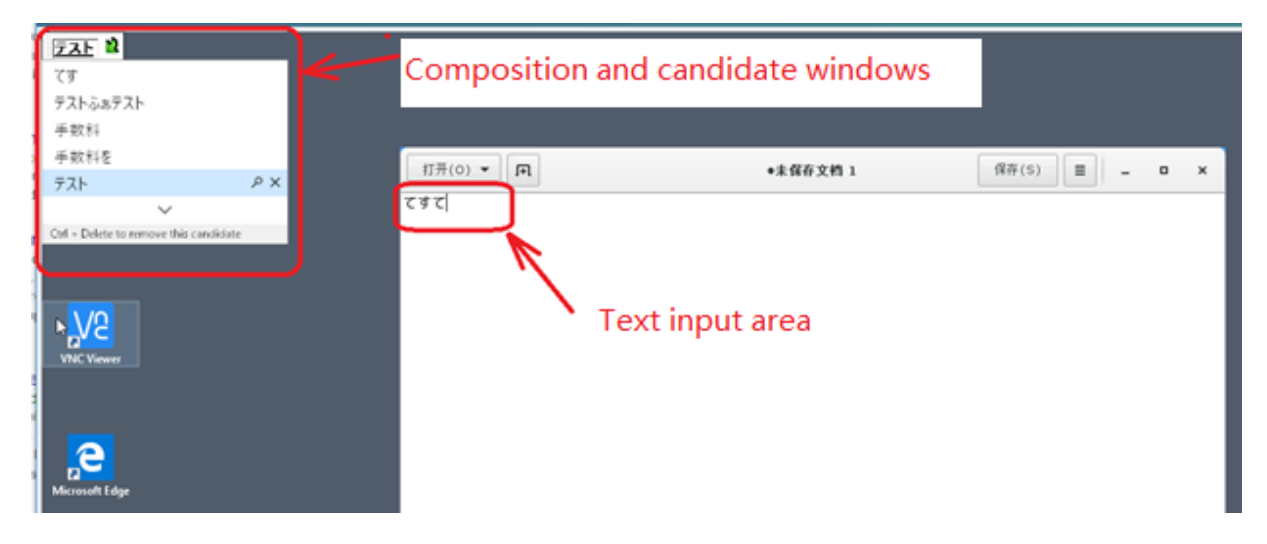

Citrix ではユーザービリティが強化され、以下のように、クライアント側 IME でのユーザーエクスペリエンスがさら に改善されています:

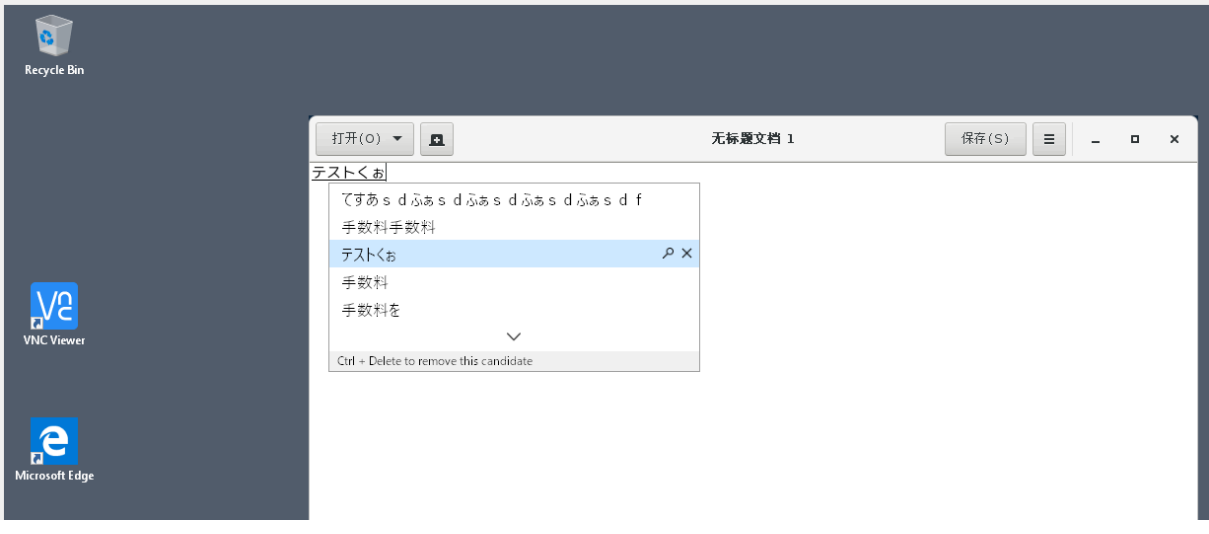

機能を使用するための前提条件

- 1. Linux VDA で Intelligent Input Bus(IBus)を有効にします。Linux OS でIBusを有効にする方法につ いては、OS ベンダーのドキュメントを参照してください。例:
	- Ubuntu: https://help.ubuntu.com/community/ibus
	- CentOS、RHEL: https://access.redhat.com/documentation/en-us/red\_hat\_enterpris e\_linux/7/html/7.0\_release\_notes/sect-red\_hat\_enterprise\_linux-7.0\_release\_notesinternationalization-input\_methods
	- Debian: https://[wiki.debian.org/I18n/ibus](https://access.redhat.com/documentation/en-us/red_hat_enterprise_linux/7/html/7.0_release_notes/sect-red_hat_enterprise_linux-7.0_release_notes-internationalization-input_methods)
	- SUSE: https://documentation.suse.com/sles/15-SP2/html/SLES-all/cha-gnomesettings.html#sec-gnome-settings-lang

2. この機能は自動的にインストールされますが、使用する前に有効にする必要があります。

#### 機能の有効化と無効化

クライアント側 IME ユーザーインターフェイスの同期機能は、デフォルトで無効になっています。この機能を有 効または無効にするには、[クライアントキーボードレイアウトの同期と **IME** の改善]ポリシーを設定するか、 ctxregユーティリティを使用してレジストリを編集します。

注**:**

[クライアントキーボードレイアウトの同期と IME の改善]ポリシーは、レジストリ設定よりも優先され、指 定したユーザーオブジェクトとマシンオブジェクト、またはサイト内のすべてのオブジェクトに適用できます。 特定の Linux VDA のレジストリ設定は、その VDA のすべてのセッションに適用されます。

- •[クライアントキーボードレイアウトの同期と **IME** の改善]ポリシーを設定して、クライアント IME ユーザー インターフェイス同期機能を有効または無効にします:
	- 1. Studio で、[ポリシー]を右クリックし、[ポリシーの作成]を選択します。

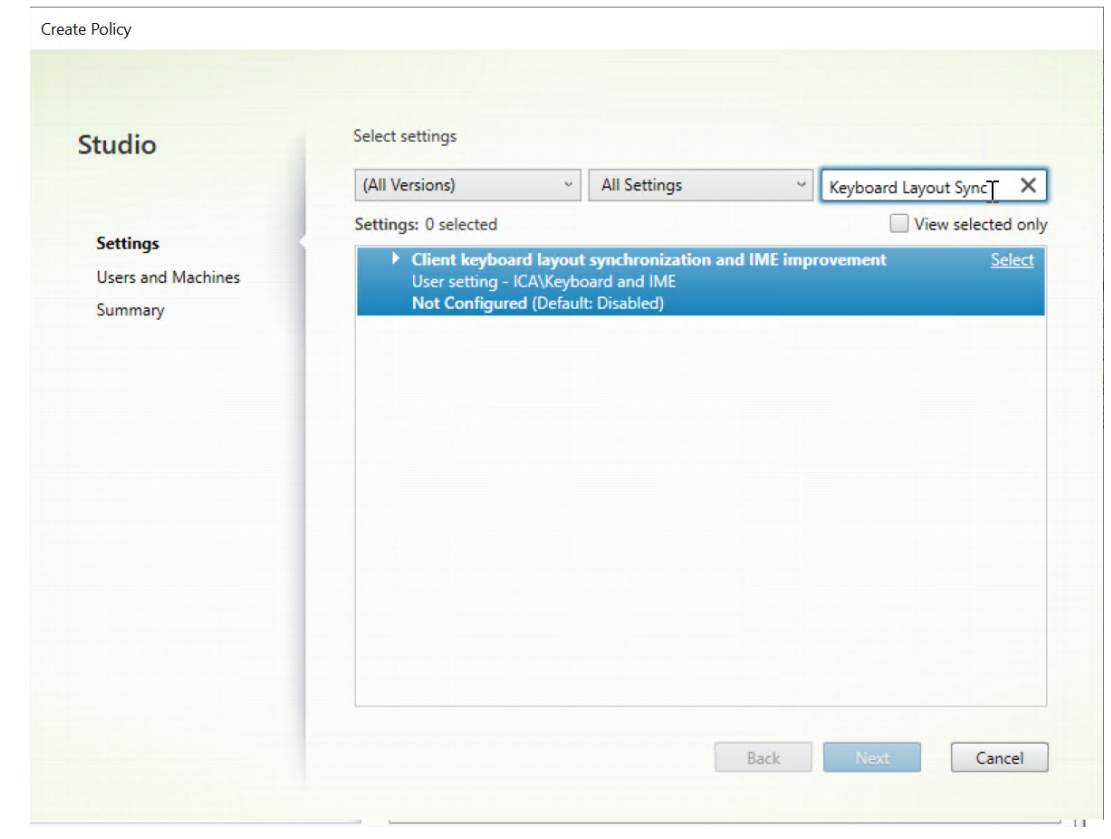

2. 「クライアントキーボードレイアウトの同期と IME の改善]ポリシーを検索します。

- 3. ポリシー名の横にある [選択]をクリックします。
- 4. ポリシーを設定します。

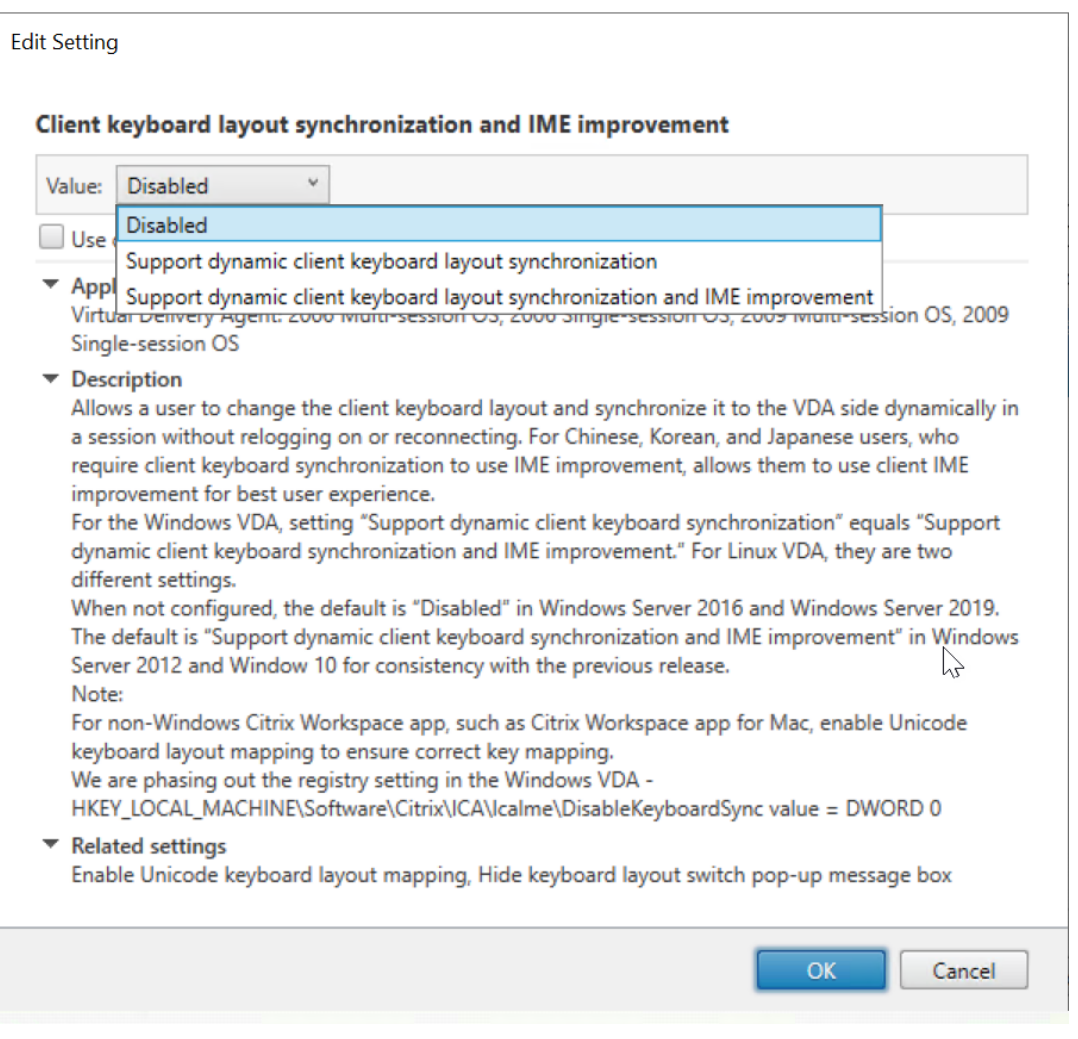

以下の 3 つのオプションが利用可能です:

- **–** 無効:動的なキーボードレイアウトの同期とクライアント IME ユーザーインターフェイスの同期 を無効にします。
- **–** 動的なクライアントキーボードレイアウトの同期のサポート:HKEY\_LOCAL\_MACHINE \SYSTEM \CurrentControlSet\Control\Citrix\LanguageBarの **SyncKeyboardLayout** レジストリキーの DWORD 値に関係なく、動的キーボードレイアウト の同期を有効にします。
- **–** 動 的 な ク ラ イ ア ン ト キ ー ボ ー ド レ イ ア ウ ト の 同 期 と **IME** の 改 善 の サ ポ ー ト: HKEY\_LOCAL\_MACHINE\SYSTEM \CurrentControlSet\Control\ Citrix\LanguageBarの **SyncKeyboardLayout** お よ び **SyncClientIME** レ ジ ス トリキーの DWORD 値に関係なく、動的キーボードレイアウトの同期を有効にします。
- ctxregユーティリティを使用してレジストリを編集し、クライアント側 IME ユーザーインターフェイスの 同期機能を有効または無効にします。

この機能を有効にするには、次のコマンドを実行します。

```
1 /opt/Citrix/VDA/bin/ctxreg update -k "HKEY_LOCAL_MACHINE\System\
      CurrentControlSet\Control\Citrix\LanguageBar" -v "
      SyncClientIME" -d "0x00000001"
2 <!--NeedCopy-->
```
この機能を無効にするには、次のコマンドを実行します。

```
1 /opt/Citrix/VDA/bin/ctxreg update -k "HKEY_LOCAL_MACHINE\System\
      CurrentControlSet\Control\Citrix\LanguageBar" -v "
      SyncClientIME" -d "0x00000000"
2 <!--NeedCopy-->
```
動的なキーボードレイアウトの同期

July 8, 2022

以前は、Linux VDA とクライアントデバイスのキーボードレイアウトは同じでなければなりませんでした。キーマ ッピングの問題は、たとえばキーボードレイアウトがクライアントデバイスで英語からフランス語に変更され、VDA では変更されなかった場合などに発生し、VDA がフランス語に変更されるまでこの問題が存続することがありまし た。

Citrix では VDA のキーボードレイアウトとクライアントデバイスのキーボードレイアウトを自動的に同期させるこ とで、この問題を解決しました。クライアントデバイスのキーボードレイアウトが変更されるたびに、VDA のレイア ウトも変更されます。

注**:**

HTML5 向け Citrix Workspace アプリは、動的なキーボードレイアウトの同期機能をサポートしていません。

#### 構成

動的なキーボードレイアウトの同期機能は、デフォルトで無効になっています。この機能を有効または無効にするに は、[クライアントキーボードレイアウトの同期と **IME** の改善] ポリシーを設定するか、ctxregユーティリティを 使用してレジストリを編集します。

注**:**

「クライアントキーボードレイアウトの同期と IME の改善]ポリシーは、レジストリ設定よりも優先され、指 定したユーザーオブジェクトとマシンオブジェクト、またはサイト内のすべてのオブジェクトに適用できます。 特定の Linux VDA のレジストリ設定は、その VDA のすべてのセッションに適用されます。

•[クライアントキーボードレイアウトの同期と **IME** の改善]ポリシーを設定して、動的なキーボードレイアウ トの同期機能を有効または無効にします:

- 1. Studio で、[ポリシー]を右クリックし、[ポリシーの作成]を選択します。
- 2.[クライアントキーボードレイアウトの同期と **IME** の改善]ポリシーを検索します。

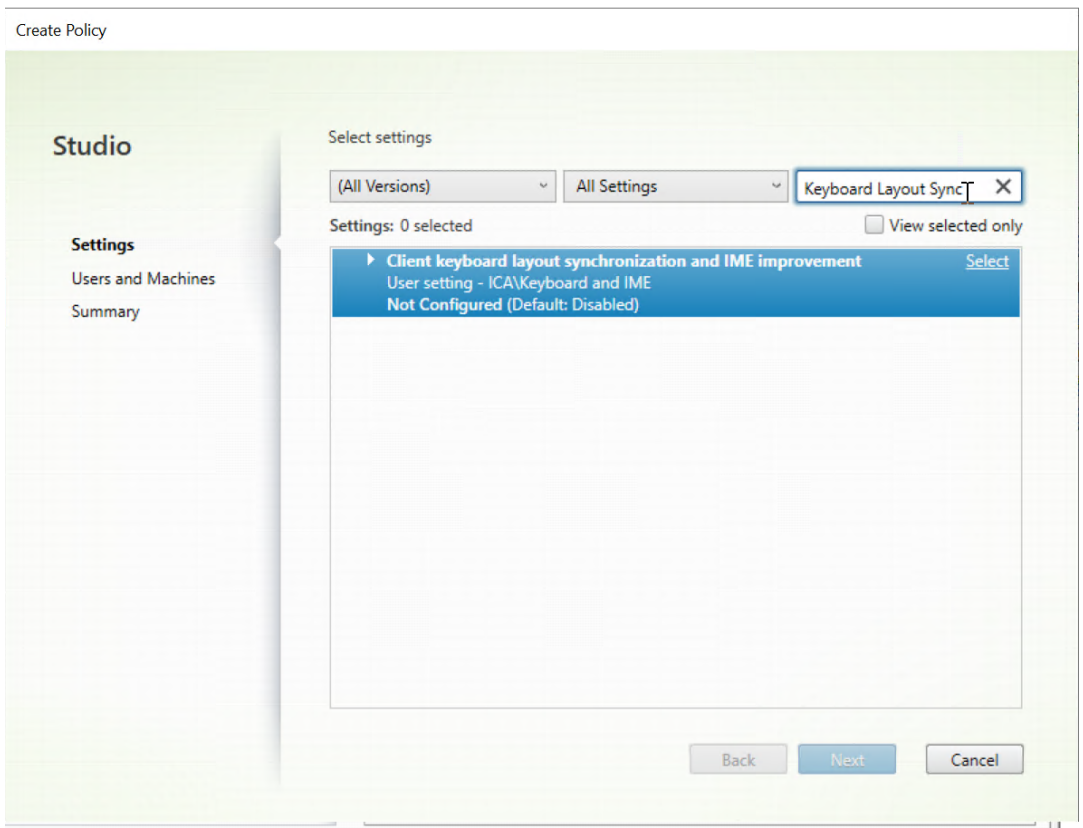

- 3. ポリシー名の横にある [選択] をクリックします。
- 4. ポリシーを設定します。

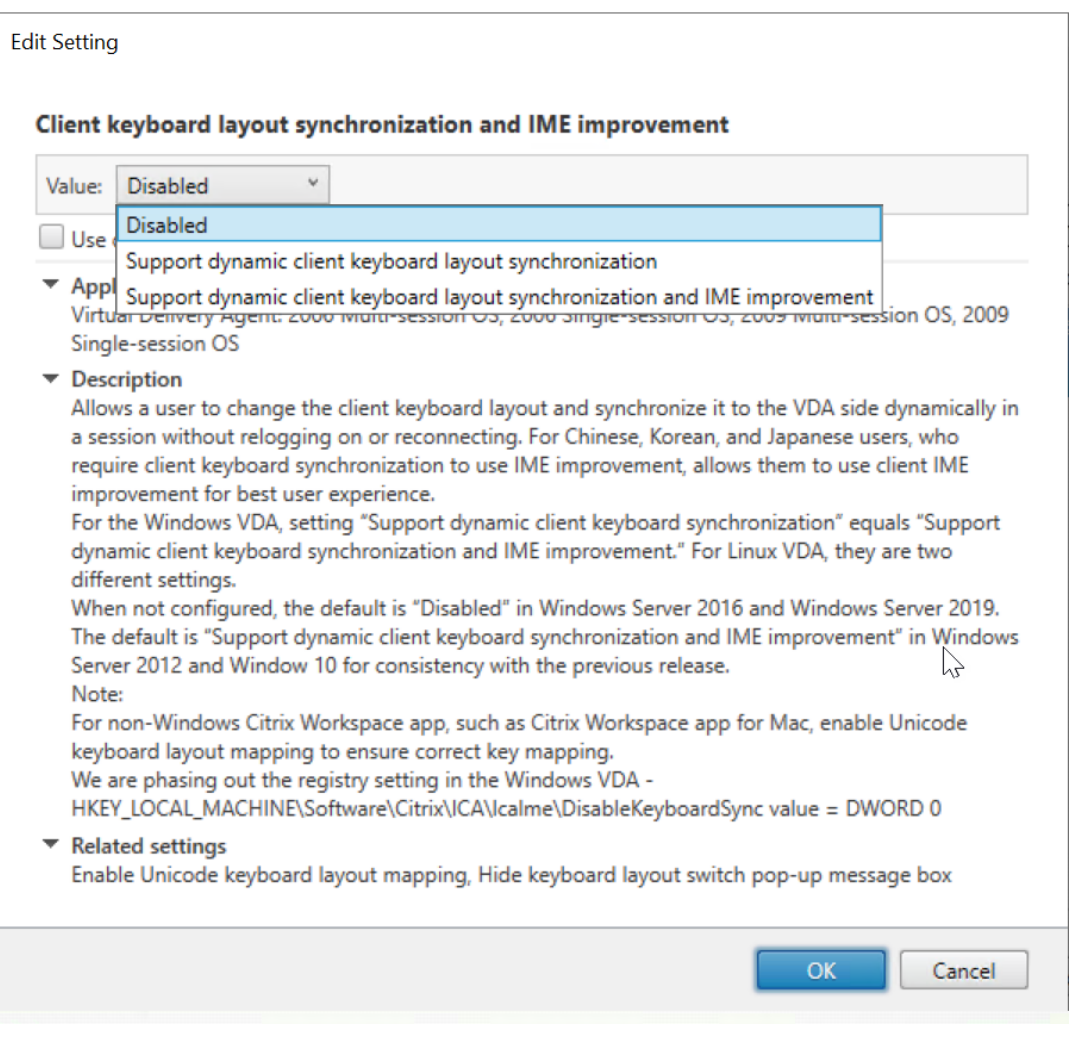

以下の 3 つのオプションが利用可能です:

- **–** 無効:動的なキーボードレイアウトの同期とクライアント IME ユーザーインターフェイスの同期 を無効にします。
- **–** 動的なクライアントキーボードレイアウトの同期のサポート:HKEY\_LOCAL\_MACHINE \SYSTEM \CurrentControlSet\Control\Citrix\LanguageBarの **SyncKeyboardLayout** レジストリキーの DWORD 値に関係なく、動的キーボードレイアウト の同期を有効にします。
- **–** 動 的 な ク ラ イ ア ン ト キ ー ボ ー ド レ イ ア ウ ト の 同 期 と **IME** の 改 善 の サ ポ ー ト: HKEY\_LOCAL\_MACHINE\SYSTEM \CurrentControlSet\Control\ Citrix\LanguageBarの **SyncKeyboardLayout** お よ び **SyncClientIME** レ ジ ス トリキーの DWORD 値に関係なく、動的キーボードレイアウトの同期を有効にします。
- ctxregユーティリティを使用してレジストリを編集し、動的なキーボードレイアウトの同期機能を有効ま たは無効にします:

この機能を有効にするには、次のコマンドを実行します。

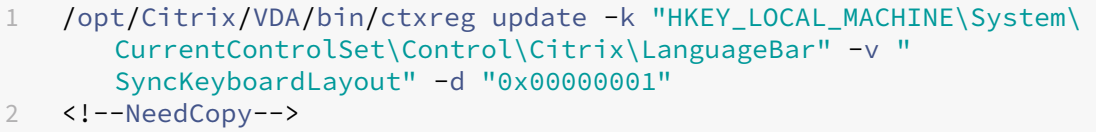

この機能を無効にするには、次のコマンドを実行します:

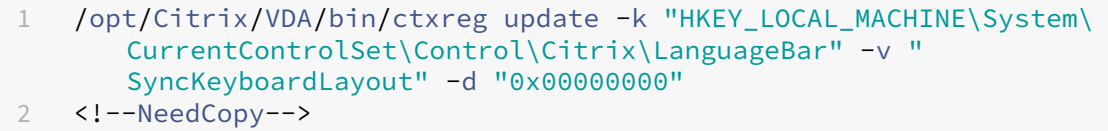

#### 使用状況

この機能を有効にすると、セッション中にクライアントデバイス上でキーボードレイアウトが変更された場合、セッ ションのキーボードレイアウトもそれに応じて変更されます。

たとえば、クライアントデバイスのキーボードレイアウトをフランス語(FR)に変更すると、次のようになります。

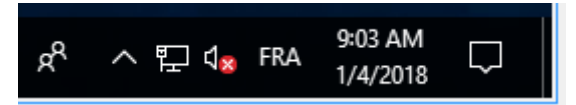

Linux VDA セッションのキーボードレイアウトも「fr」に変わります。

アプリケーションセッションでは、言語バーを有効にしている場合、この自動変更が表示されます。

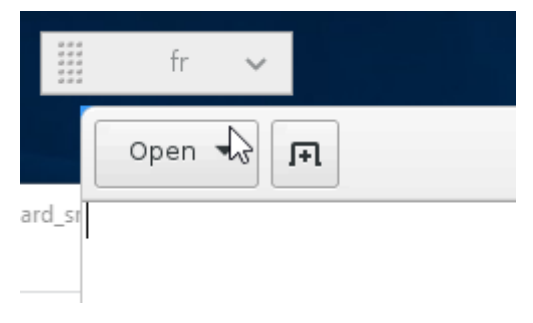

デスクトップセッションでは、この自動変更がタスクバーに表示されます:

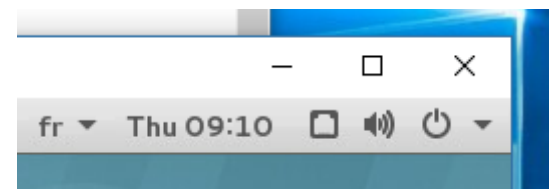

ソフトキーボード

September 5, 2022

ソフトキーボード機能は、Linux 仮想デスクトップまたはアプリケーションのセッションで利用できます。ソフトキ ーボードは、入力フィールドで入力を開始すると表示され、入力を終了すると非表示になります。

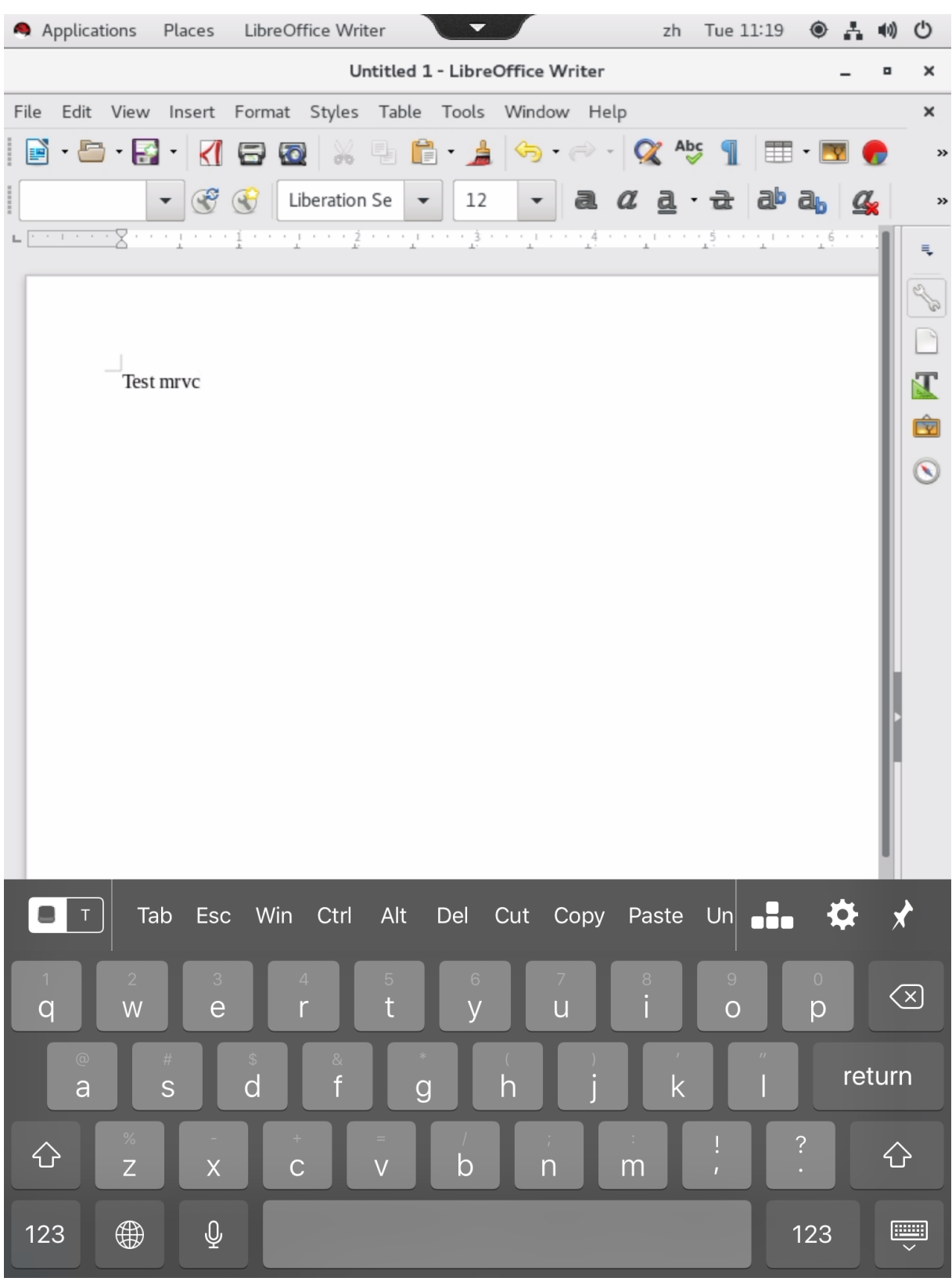

注:

この機能は RHEL 7.9、RHEL 8.1、RHEL 8.2、RHEL 8.3、SUSE 15.3、SUSE 15.2、Ubuntu 18.04、Ubuntu 20.04 で利用できます。iOS 向け Citrix Workspace アプリおよび Android 向け Citrix Workspace アプリ でサポートされています。

#### 機能の有効化と無効化

この機能はデフォルトでは無効になっています。**ctxreg** ユーティリティを使用して、この機能を有効または無効に します。特定の Linux VDA の機能構成は、その VDA のすべてのセッションに適用されます。

この機能を有効にするには:

1. 次のコマンドを実行します:

```
1 /opt/Citrix/VDA/bin/ctxreg update -k "HKLM\System\
     CurrentControlSet\Control\Citrix\VirtualChannels\MrVc" -v "
     Enabled" -d "0x00000001"
2 <!--NeedCopy-->
```
- 2. Citrix Studio でキーボードの自動表示ポリシーを [許可]に設定します。
- 3. (オプション) RHEL 7 および CentOS 7 の場合、次のコマンドを実行して Intelligent Input Bus (IBus) をデフォルトの IM サービスとして構成します:
	- 1 echo "GTK\_IM\_MODULE=ibus" >>/etc/bashrc

2 <!--NeedCopy-->

この機能を無効にするには、次のコマンドを実行します。

```
1 /opt/Citrix/VDA/bin/ctxreg update -k "HKLM\System\CurrentControlSet\
     Control\Citrix\VirtualChannels\MrVc" -v "Enabled" -d "0x00000000"
2 <!--NeedCopy-->
```
注:

これらの設定は、新しいセッションにログオンする場合、またはログオフして現在のセッションに戻る場合に 有効になります。

#### 制限事項

- この機能は Google Chrome、LibreOffice、その他のアプリで機能しないことがあります。
- 手動でソフトキーボードを非表示にした後再表示するには、入力フィールド以外をクリックして、再度現在の 入力フィールドをクリックします。
- Web ブラウザーで 1 つの入力フィールドをクリックしてから別のフィールドをクリックすると、ソフトキー ボードが表示されないことがあります。この問題を回避するには、入力フィールド以外をクリックしてから対 象の入力フィールドをクリックします。
- この機能は、Unicode 文字やダブルバイト文字(日本語、中国語、韓国語など)をサポートしません。
- ソフトキーボードは、パスワード入力フィールドでは利用できません。
- ソフトキーボードは、現在の入力フィールドと重なって表示されることがあります。この場合、アプリのウィ ンドウを移動するか、画面を上にスクロールして入力フィールドをアクセスできる位置に移動します。
- Citrix Workspace アプリと Huawei タブレットとの互換性の問題によって、Huawei タブレットに物理キ ーボードが接続されている場合でもソフトキーボードが表示されます。

多言語入力のサポート

July 8, 2022

Linux VDA バージョン 1.4 以降では、Citrix で公開アプリケーションのサポートが追加されています。ユーザーは、 Linux デスクトップ環境がなくても、必要な Linux アプリケーションにアクセスできます。

ただし、言語バーは Linux デスクトップ環境と高度に統合されているため、Linux VDA のネイティブ言語バーは公 開アプリケーションでは使用できませんでした。その結果、中国語、日本語、韓国語など、IME が必要な言語でテキ ストを入力できませんでした。ユーザーがアプリケーションセッション中にキーボードレイアウトを切り替えること もできませんでした。

これらの問題に対処するために、この機能で、テキスト入力に対応した公開アプリケーション用の言語バーを提供し ます。言語バーを使用すると、サーバー側の IME を選択したり、アプリケーションセッション中にキーボードレイア ウトを切り替えることができます。

#### 構成

**ctxreg** ユーティリティを使用して、この機能を有効または無効にすることができます(デフォルトでは無効)。特定 の Linux VDA サーバーの機能設定は、その VDA に公開されているすべてのアプリケーションに適用されます。

構成キーは「HKEY\_LOCAL\_MACHINE \SYSTEM\CurrentControlSet\Control\Citrix\LanguageBar」で、種 類は DWORD です。

この機能を有効にするには、次のコマンドを実行します。

```
1 /opt/Citrix/VDA/bin/ctxreg update -k "HKEY_LOCAL_MACHINE\SYSTEM\
     CurrentControlSet\Control\Citrix\LanguageBar" -v "Enabled" -d "0
     x00000001"
2 <!--NeedCopy-->
```
この機能を無効にするには、次のコマンドを実行します:

```
1 /opt/Citrix/VDA/bin/ctxreg update -k "HKEY_LOCAL_MACHINE\SYSTEM\
      CurrentControlSet\Control\Citrix\LanguageBar" -v "Enabled" -d "0
      x00000000"
2 <!--NeedCopy-->
```
使用状況

使い方は簡単です。

- 1. 本機能を有効にします。
- 2. テキスト入力に対応できる公開アプリケーションにアクセスします。言語バーが、アプリケーションとともに セッションに表示されます。
- 3. ドロップダウンメニューから、[地域と言語]を選択して希望の言語(入力ソース)を追加します。

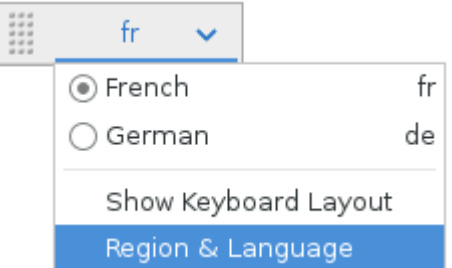

- 4. ドロップダウンメニューから IME またはキーボードレイアウトを選択します。
- 5. 選択した IME またはキーボードレイアウトを使用して言語を入力します。

注**:**

- VDA 側の言語バーでキーボードレイアウトを変更する場合、クライアント側(Citrix Workspace アプリが実行されている)でも同じキーボードレイアウトが使用されていることを確認してくださ い。
- •[地域と言語]ダイアログボックスで設定を行うには、**accountsservice** パッケージをバージョ ン 0.6.37 以降にアップグレードする必要があります。

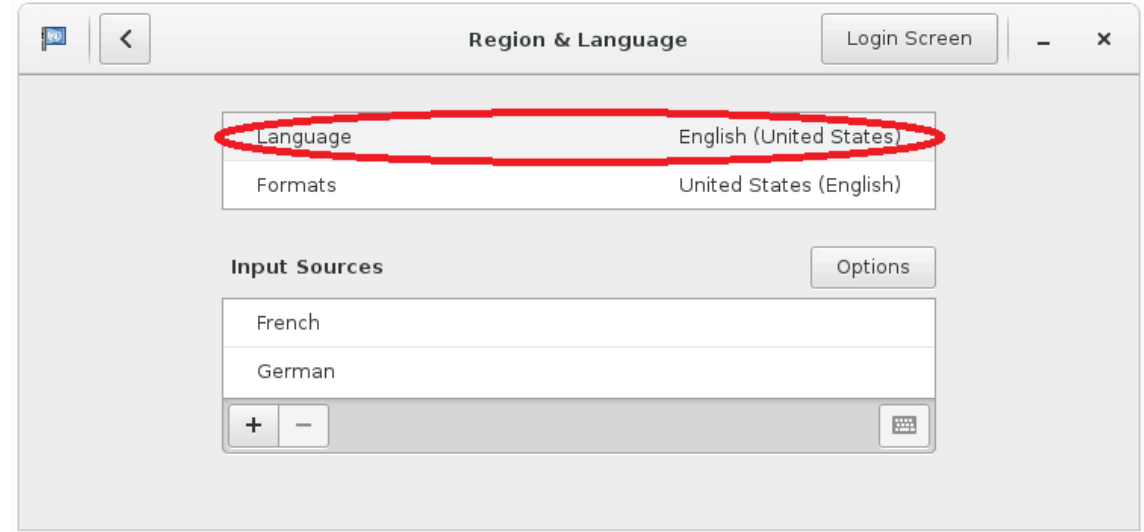

マルチメディア

#### July 8, 2022

このセクションでは、以下のトピックについて説明します:

- オーディオ機能
- ブラウザーコンテンツのリダイレクト
- [HDX Web](https://docs.citrix.com/ja-jp/linux-virtual-delivery-agent/2204/configure/multimedia/audio-features.html) カメラビデオ圧縮

オー[ディオ機能](https://docs.citrix.com/ja-jp/linux-virtual-delivery-agent/2204/configure/multimedia/hdx-webcam-video-compression.html)

July 8, 2022

アダプティブオーディオ

アダプティブオーディオはデフォルトで有効になっています。次の Citrix Workspace アプリクライアントがサポー トされています:

- Windows 向け Citrix Workspace アプリ ‑ 2109 以降のバージョン
- Linux 向け Citrix Workspace アプリ ‑ 2109 以降のバージョン
- Mac 向け Citrix Workspace アプリ ‑ 2109 以降のバージョン

一覧にないクライアントを使用すると、アダプティブオーディオは従来のオーディオにフォールバックします。

アダプティブオーディオを使用すれば、VDA でオーディオ品質ポリシーを手動で構成する必要がありません。アダプ ティブオーディオは、ネットワーク状態に基づいてオーディオサンプリングのビットレートを動的に調整して、プレ ミアムなオーディオ環境を提供します。

次の表は、アダプティブオーディオと従来のオ[ーディオとの比較を示して](https://docs.citrix.com/ja-jp/citrix-virtual-apps-desktops/policies/reference/ica-policy-settings/audio-policy-settings.html#audio-quality)います:

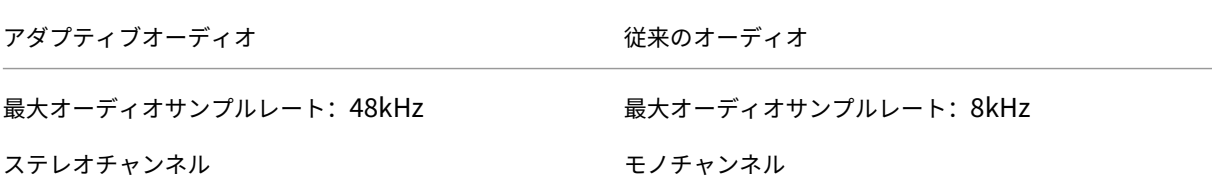

ヒント:

RHEL 8.x で PulseAudio 13.99 以降を使用します。

SUSE 15.3 では PulseAudio 14.2 以降を、SUSE 15.2 では PulseAudio 13.0 以降を使用します。

#### ブラウザーコンテンツのリダイレクト

July 8, 2022

概要

Linux VDA は、Google Chrome でのブラウザーコンテンツのリダイレクトをサポートしています。ブラウザーコ ンテンツのリダイレクトでは、クライアント側の許可リストに登録された Web ページをレンダリングできます。こ の機能は、Citrix Workspace アプリを使用してクライアント側の対応するレンダリングエンジンをインスタンス化 し、URL から HTTP および HTTPS コンテンツを取得します。

注:

許可リストを使用して、クライアント側にリダイレクトする Web ページを指定できます。逆に、禁止リストを 使用して、クライアント側にリダイレクトされない Web ページを指定できます。

このオーバーレイ Web レイアウトエンジンは、VDA 上ではなくクライアント上で実行され、クライアントの CPU、 GPU、RAM、およびネットワークを使用します。

ブラウザーのビューポートだけがリダイレクトされます。ビューポートは、コンテンツが表示されるブラウザー内の 長方形の領域です。ビューポートには、アドレスバー、お気に入りバー、ステータスバーなどは含まれません。これ らの項目は引き続き VDA の Web ブラウザーで実行されます。

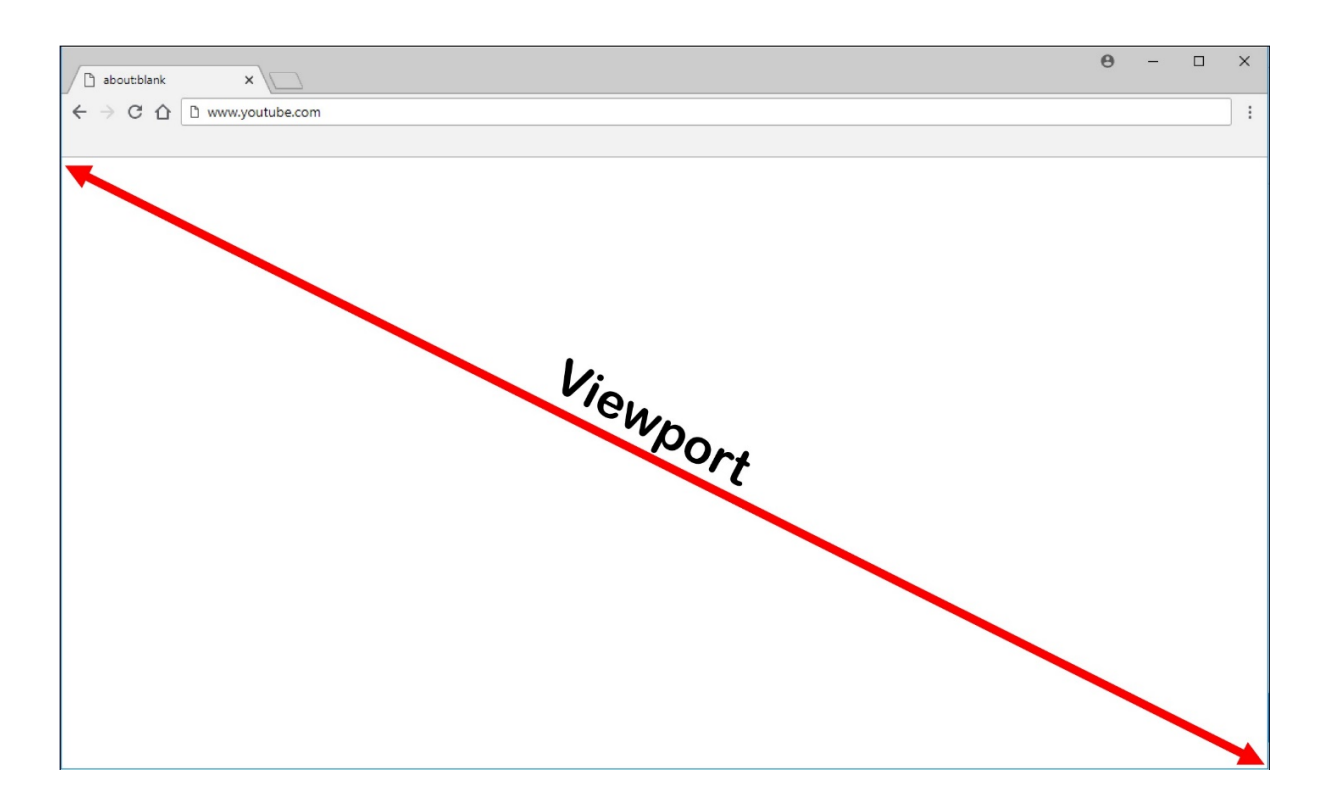

システム要件

#### **Windows** クライアント:

• Windows 向け Citrix Workspace アプリ 1809 以降

### **Linux VDA**:

- VDA オペレーティングシステム:Ubuntu 20.04、Ubuntu 18.04、RHEL 8.2、RHEL 8.1
- VDA のブラウザー:Citrix ブラウザーコンテンツのリダイレクト拡張機能が追加された Google Chrome v66 以降

ブラウザーコンテンツのリダイレクトの構成

1. Citrix Studio で、ブラウザーコンテンツのリダイレクトについて URL の許可リストと禁止リストを指定する ポリシーを構成します。ブラウザーコンテンツのリダイレクトは、デフォルトで[許可]に設定されています。

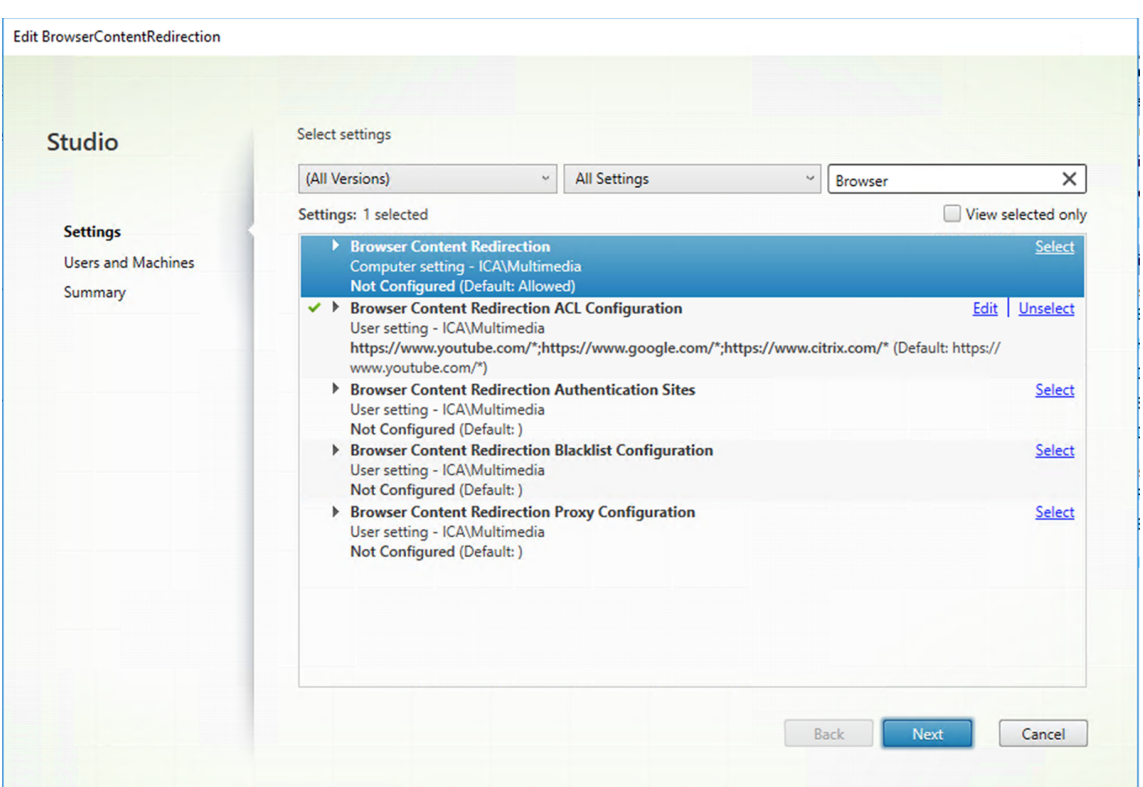

[ブラウザーコンテンツリダイレクトの ACL 構成]設定は、ブラウザーコンテンツのリダイレクトを使用でき る URL の許可リストを指定します。

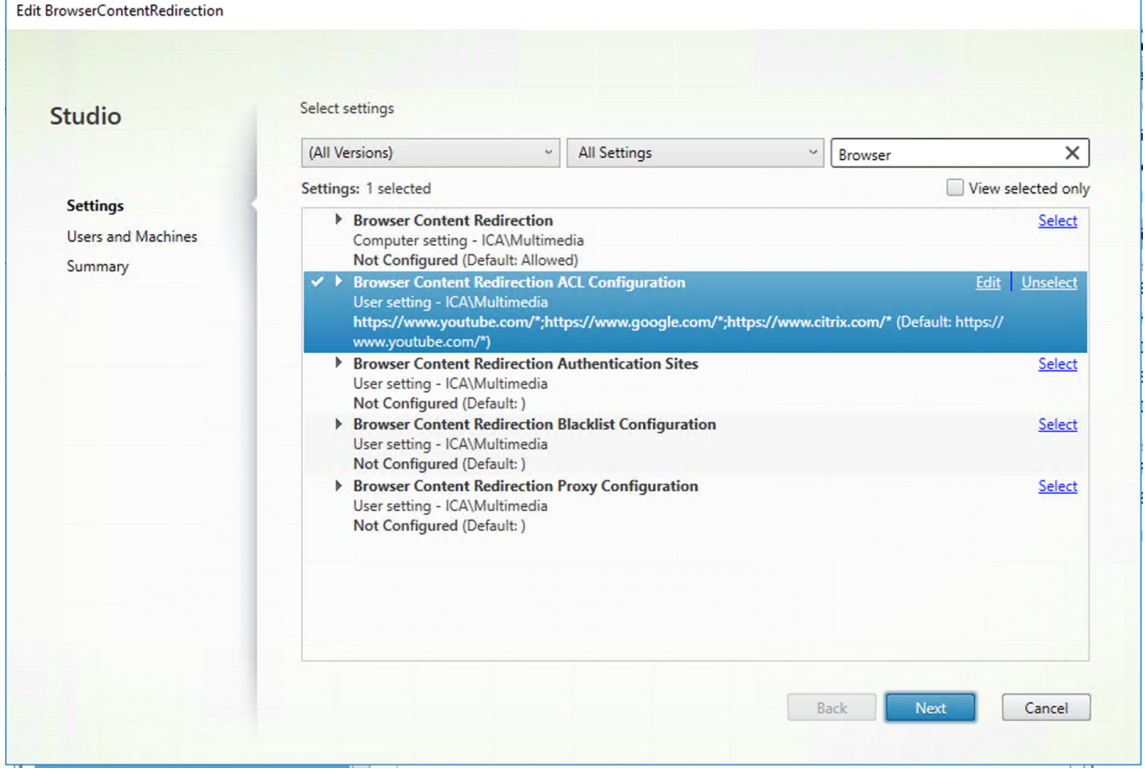

# Linux Virtual Delivery Agent 2204

Î.

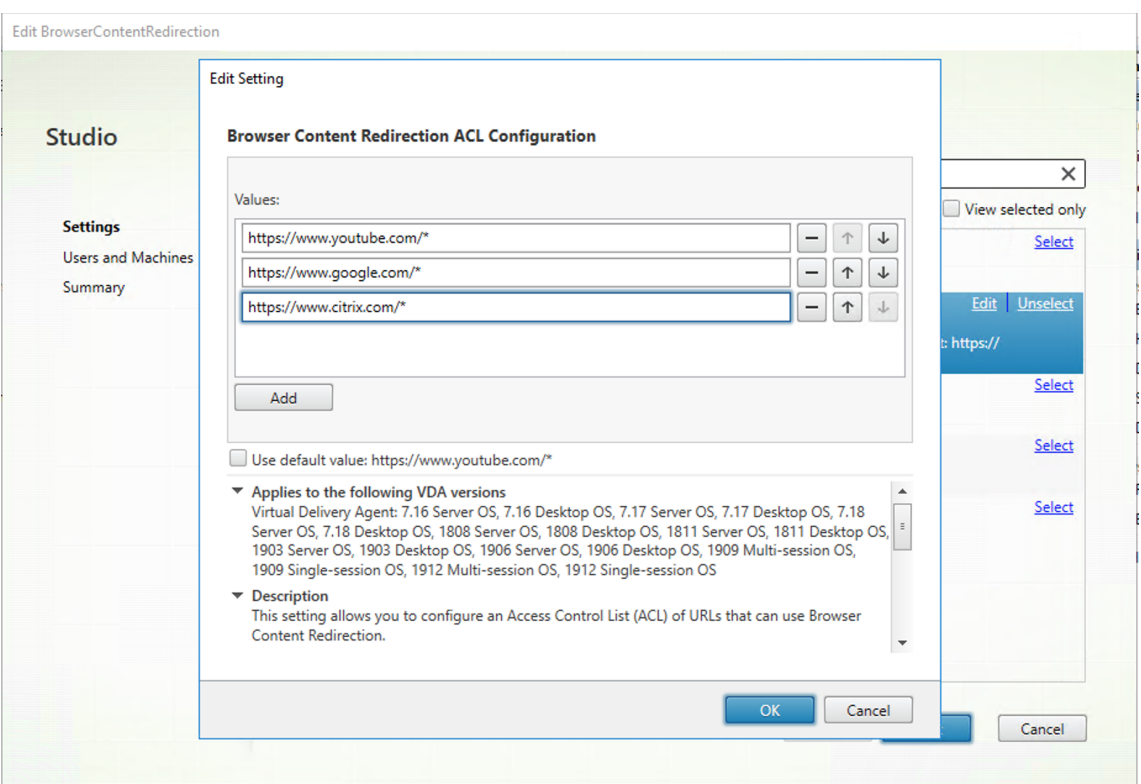

[ブラウザーコンテンツリダイレクトのブラックリスト構成]設定は、ブラウザーコンテンツのリダイレクトを 使用できない URL の禁止リストを指定します。

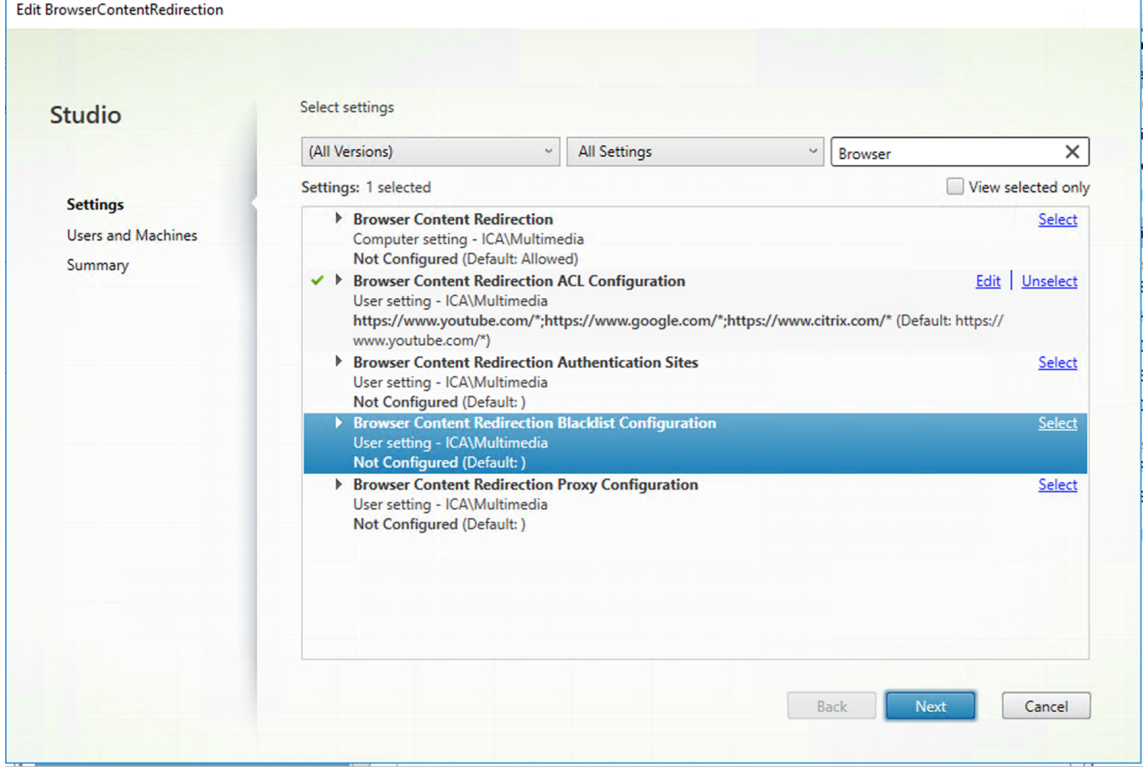

注: Linux VDA は現在、[ブラウザーコンテンツリダイレクトのプロキシ構成]設定をサポートしていませ ん。

2. VDA の [**Chrome** に追加]をクリックし、Chrome ウェブストアから Citrix ブラウザーコンテンツのリダ イレクト拡張機能を追加します。これは、VDA 上のブラウザーが、(移動先の)URL が許可リストまたは禁止 リストと一致するかどうかを検出するのに役立ちます。

```
重要:
この拡張機能はクライアントには不要です。VDA にのみ追加してください。
Chrome の拡張機能は、ユーザーごとにインストールします。拡張機能を追加または削除する場合に、
ゴールデンイメージを更新する必要はありません。
```
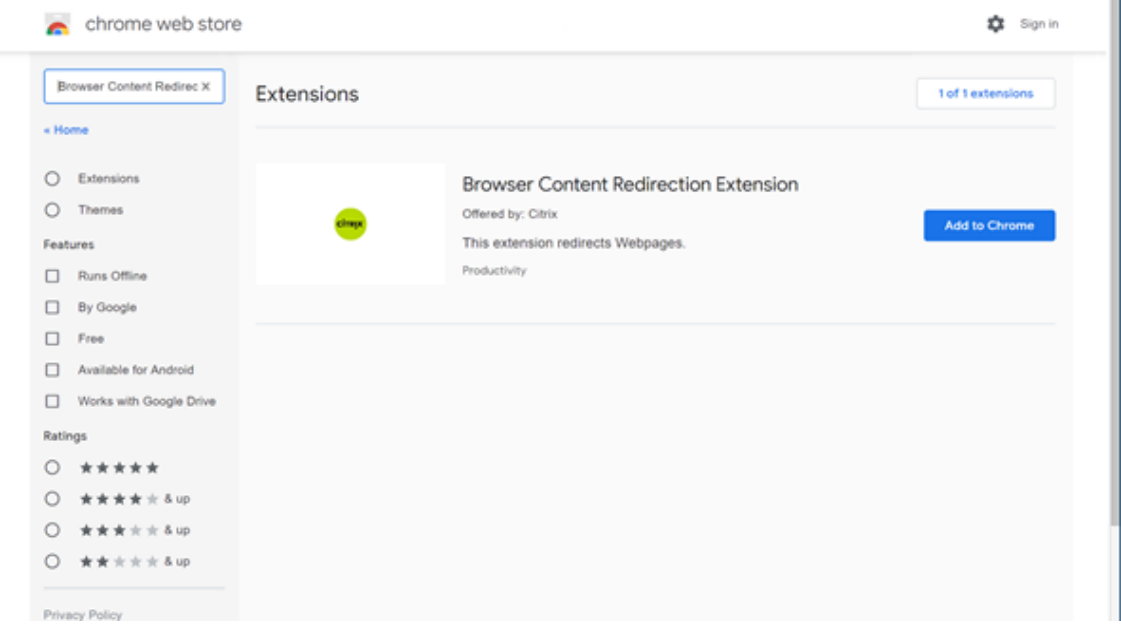

許可リスト内に一致する URL があり (例: https://www.mycompany.com/)、禁止リスト内にはない場 合、仮想チャネル (CTXCSB) は、リダイレクトが必要であることを Citrix Workspace アプリに指示し、URL をリ レーします。Citrix Workspace アプリは、ローカルレンダリングエンジンをインスタンス化し、Web サイトを表示 します。

Citrix Workspace アプリは、Web サイトを仮想デスクトップブラウザーのコンテンツ領域にシームレスにブレン ドします。

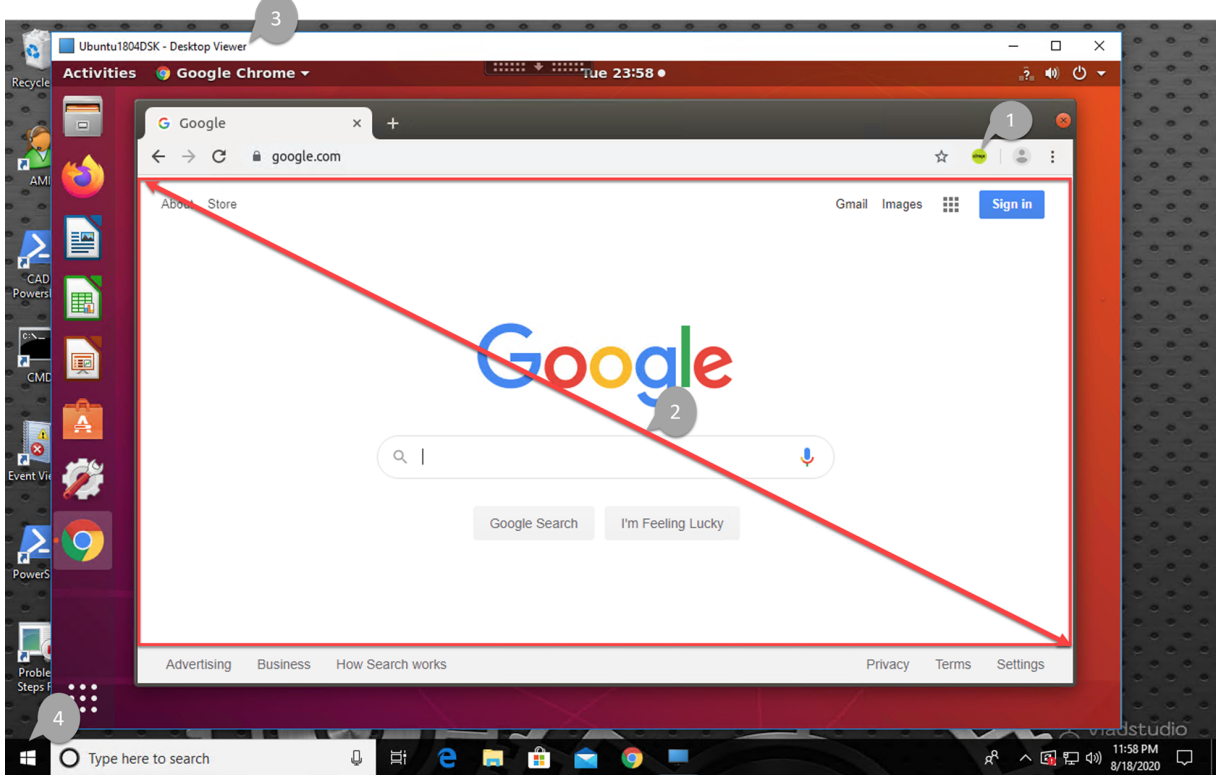

1. Citrix ブラウザーコンテンツのリダイレクト拡張機能のアイコン

Chrome 拡張機能のアイコンの色は、ステータスを指定します。以下の 3 つの色のいずれかです:

- 緑:アクティブで接続されています
- グレー:現在のタブではアクティブではないかアイドル状態です
- 赤:壊れているか動作していません
- 2. クライアントでレンダリングされた、または仮想デスクトップにブレンドされたビューポート
- 3. Linux VDA
- 4. Windows クライアント

リダイレクトのシナリオ

Citrix Workspace アプリがコンテンツをどのようにフェッチするかのシナリオを次に示します:

# **Redirection scenarios**

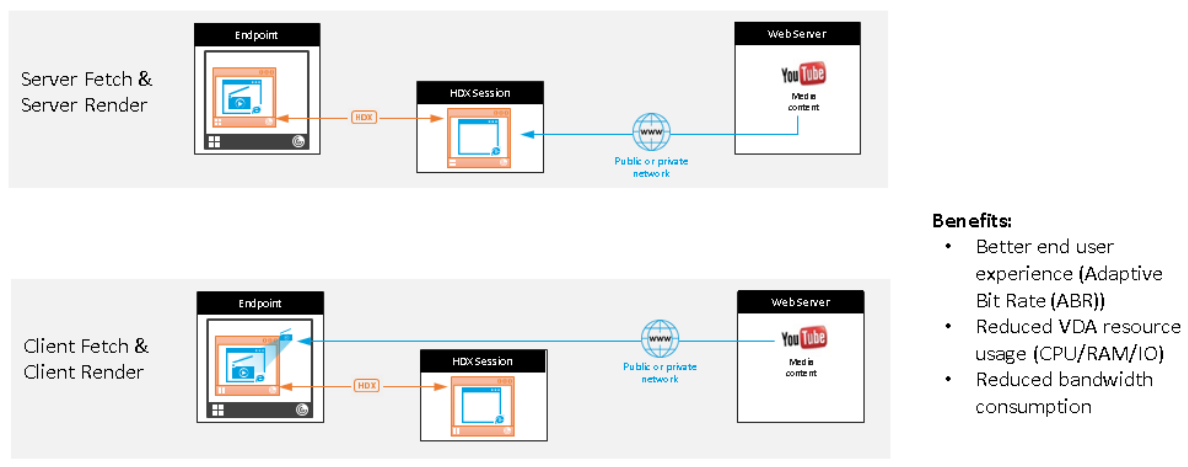

- サーバーフェッチとサーバーレンダリング:サイトを許可リストに登録していないか、リダイレクトに失敗し たため、リダイレクトはありません。VDA 上での Web ページのレンダリングに戻り、Thinwire を使用して グラフィックスを遠隔操作します。ポリシーを使用してフォールバックの動作を制御します。このシナリオで は、VDA での CPU、RAM、および帯域幅の消費量が多くなります。
- クライアントフェッチとクライアントレンダリング: Citrix Workspace アプリは Web サーバーに直接接 続するため、インターネットにアクセスする必要があります。このシナリオでは、Citrix Virtual Apps and Desktops サイトからネットワーク、CPU、および RAM の使用量をすべてオフロードします。

フォールバックのメカニズム

クライアントのリダイレクトが失敗することがあります。たとえば、クライアントマシンでインターネットに直接ア クセスできない場合、エラー応答が VDA に返される可能性があります。このような場合、VDA 上のブラウザーは、 サーバー上のページをリロードしてレンダリングできます。

**HDX Web** カメラビデオ圧縮

April 4, 2023

概要

Linux VDA セッションで実行されているビデオ会議アプリケーションのユーザーは、HDX Web カメラビデオ圧縮を 使用して Web カメラを利用できるようになりました。この機能はデフォルトで有効になっています。可能であれば 常に、HDX Web カメラビデオ圧縮を使用することをお勧めします。

HDX Web カメラビデオ圧縮は、最適化 Web カメラモードとも呼ばれます。このタイプの Web カメラビデオ圧縮 では、仮想セッションで実行されているビデオ会議アプリケーションに H.264 ビデオを直接送信します。HDX Web カメラビデオ圧縮では、クライアントオペレーティングシステムに含まれるマルチメディアフレームワークテクノロ ジにより、キャプチャデバイスのビデオをインターセプトし、トランスコードおよび圧縮します。各キャプチャデバ イスの製造元から、OS カーネルのストリーミングアーキテクチャに組み込まれるドライバーが提供されています。

クライアントは、Web カメラとの通信を処理します。その後、サーバーで適切に表示できるビデオのみを、サーバ ーに送信します。サーバーが Web カメラと直接やり取りをするわけではありませんが、統合によりデスクトップで も同様のエクスペリエンスが得られます。Citrix Workspace アプリがビデオを圧縮するため、帯域幅が節約され、 WAN シナリオでの回復性の向上します。

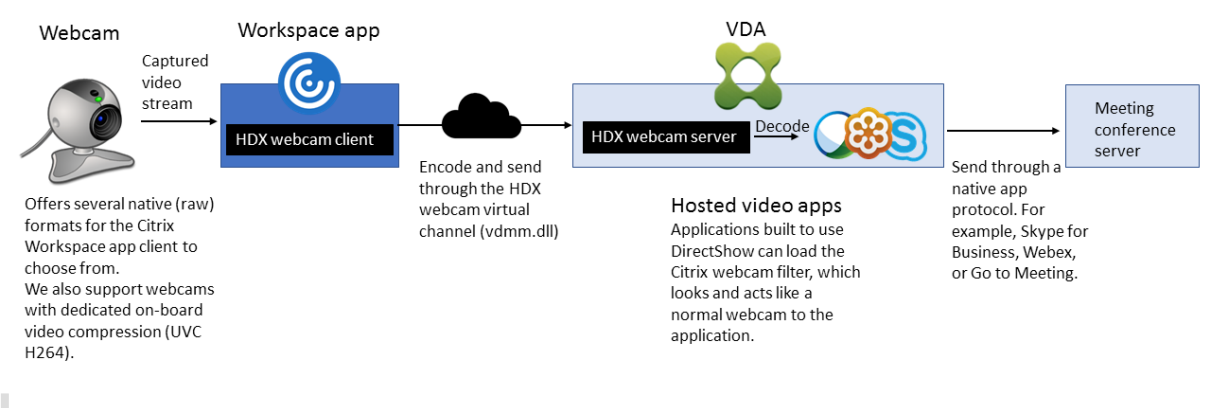

注:

- この機能は、Citrix Workspace アプリクライアントからの H.264 ビデオのみをサポートします。
- サポートされている Web カメラの解像度は 48x32 から 1920x1080 の範囲です。
- Web カメラを使用している場合、Citrix Workspace アプリのツールバーの [汎用 USB デバイス]は 選択しないでください。選択すると、予期しない問題が発生する可能性があります。

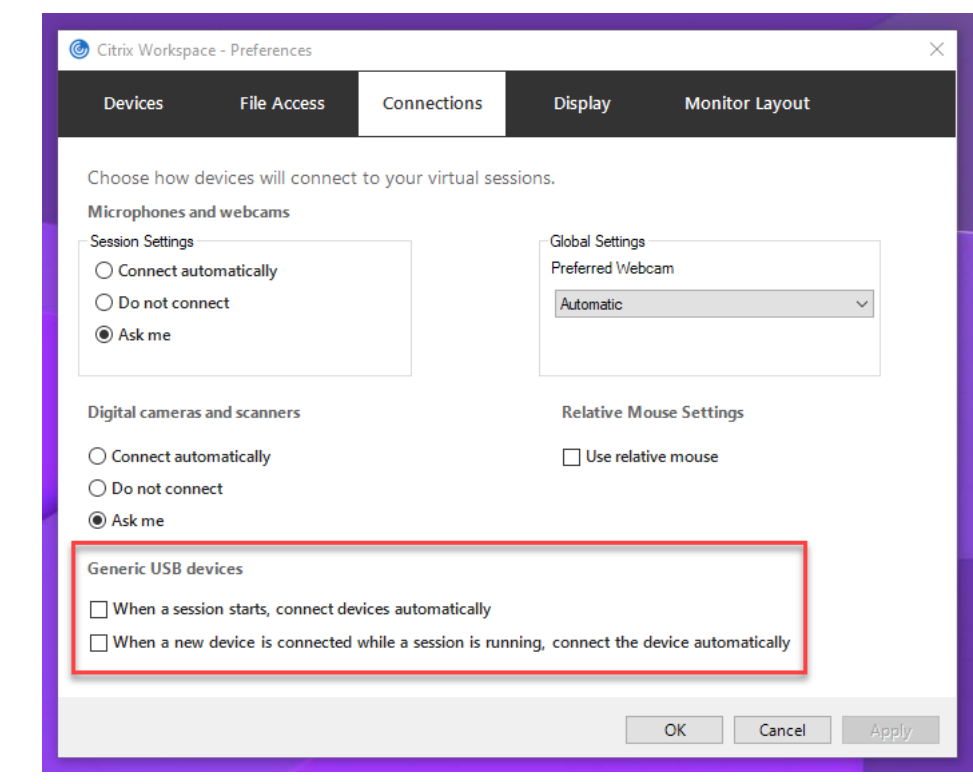

サポートされている **Linux** ディストリビューション

- RHEL 8.4
- RHEL 8.3
- RHEL 7.9/CentOS 7.9
- Ubuntu 20.04
- Ubuntu 18.04
- Debian 10
- SUSE 15.3
- SUSE 15.2

## サポートされている **Citrix Workspace** アプリ

HDX Web カメラのビデオ圧縮は、次のバージョンの Citrix Workspace アプリをサポートします:

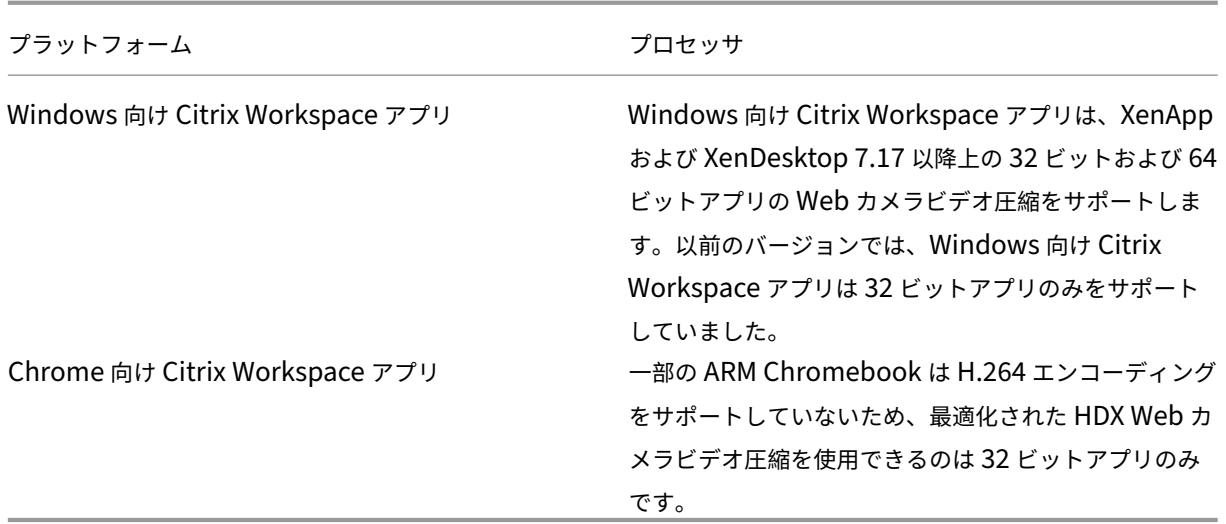

#### 完全にテスト済みの **Web** カメラ

Web カメラが異なれば、フレームレートや、明るさとコントラストのレベルも異なります。Citrix 製品では、初期の 機能検証に次の Web カメラを使用します:

- Logitech HD Webcam C270
- Logitech Webcam C930e
- Microsoft-LifeCam-HD3000

## 構成

この機能はデフォルトで有効になっています。これを使用するには、次の検証と構成を完了します:

ヒント:

Citrix Workspace アプリのユーザーは、Desktop Viewer の[マイクと **Web** カメラ]設定で[接続しない] を選択すると、デフォルト設定を上書きできます。

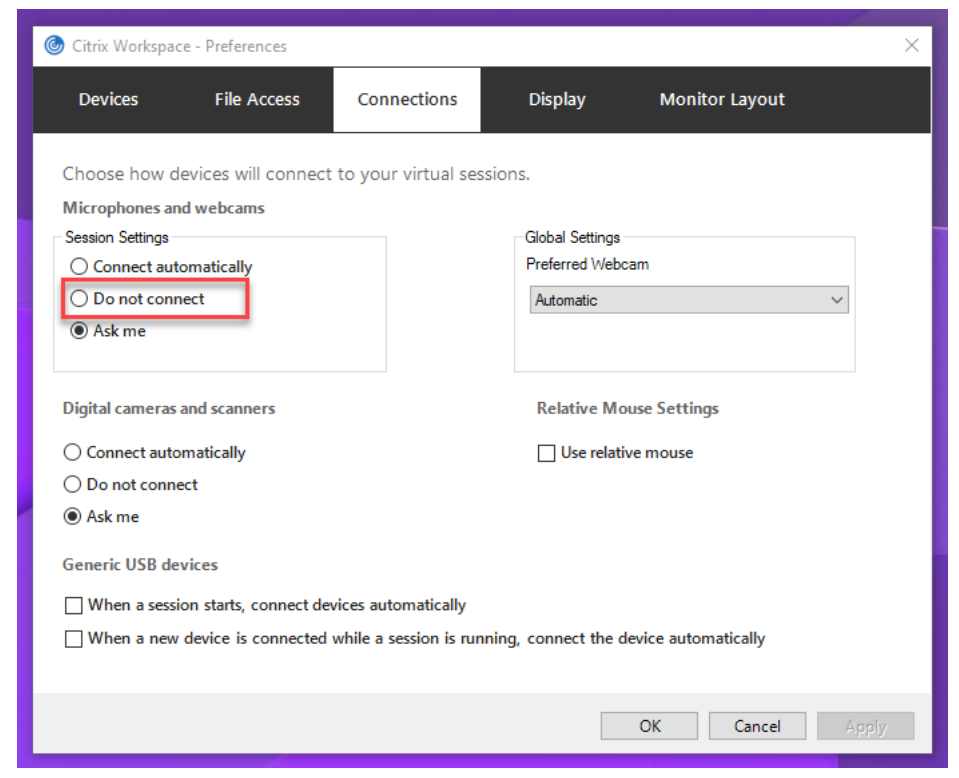

- 1. VDA のインストールが完了したら、VDA が Delivery Controller に登録でき、公開された Linux デスクトッ プセッションが Windows 資格情報を使用して正常に起動できることを確認します。
- 2. VDA がインターネットにアクセスできることを確認してから、sudo /opt/Citrix/VDA/sbin/ ctxwcamcfg.shコマンドを実行して Web カメラの構成を完了します。VDA にインターネットアクセス がない場合は、手順 3 に進みます。

VDA が Debian 10 にデプロイされている場合は、最新のカーネルバージョンで実行されていることを確認し てください。それ以外の場合は、次のコマンドを実行して最新のカーネルバージョンに更新します:

```
1 sudo apt-get update
2 sudo apt-get dist-upgrade
3 sudo reboot
4 <!--NeedCopy-->
```
VDA が SUSE 15.3、SUSE 15.2、または SUSE 12.5 に展開されている場合は、次のコマンドを実行して最 新のカーネルバージョンに更新し、再起動します:

```
1 zypper up kernel-default
2 reboot
```
3 <!--NeedCopy-->

ctxwcamcfg.sh スクリプトは、次のことに役立ちます:

a) kernel-develおよび動的カーネルモジュールサポート(Dynamic Kernel Module Support: DKMS) プログラムを VDA にインストールします。
- kernel-develは、対応するバージョンの仮想 Web カメラカーネルモジュールを構築するた めに使用されます。
- DKMS は、仮想 Web カメラカーネルモジュールを動的に管理するために使用されます。

注:

上記のプログラムを RHEL および CentOS にインストールすると、ctxwcamcfg.shスクリ プトがインストールされ、VDA の次のリポジトリが有効になります:

- Extra Packages for Enterprise Linux (EPEL)
- RPM Fusion
- b) https://github.com/umlaeute/v4l2loopbackからオープンソースコードv4l2loopbackをダ ウンロードし、DKMS を使用してv4l2loopbackを管理します。 v4l2loopbackは、V4L2 ループバックデバイスを作成できるカーネルモジュールです。
- c) sudo service [ctxwcamsd](https://github.com/umlaeute/v4l2loopback) restartコマンドを実行します。Linux VDA の Web カメラ サービス、ctxwcamsdは、HDX Web カメラビデオ圧縮機能のv4l2loopbackカーネルモジュ ールを再起動してロードします。
- 3. VDA にインターネットアクセスがない場合は、別のマシンで v4l2loopback カーネルモジュールをビルドし てから、VDA にコピーします。
	- a) インターネットにアクセスでき、かつ VDA と同じカーネルバージョンのビルドマシンを準備します。 uname -rコマンドは、カーネルのバージョンを見つけるのに役立ちます。
	- b) ビルドマシンで、sudo mkdir -p /var/xdlコマンドを実行します。
	- c) /var/xdl/configure\_\*を、VDA から/var/xdl/のビルドマシンにコピーします。
	- d) ビ ル ド マ シ ン で、sudo /opt/Citrix/VDA/sbin/ctxwcamcfg.shコ マ ン ド を 実 行してカーネルモジュールをビルドします。コマンドが正常に実行されると、/var/lib/ dkms/v4l2loopback/1.81b8df79107d1fbf392fdcbaa051bd227a9c94c1 /\$(uname -r)/x86\_64/module/パ ス に v4l2loopback.ko フ ァ イ ル が 作 成 さ れ ま す。 ctxwcamcfg.sh スクリプトを実行するときに発生する可能性のあるエラーは無視します。
	- e) v4l2loopback.ko をビルドマシンから VDA にコピーして、/opt/Citrix/VDA/lib64/に配 置します。
	- f) VDA で、sudo service ctxwcamsd restartコマンドを実行して Web カメラサービス を再起動し、v4l2loopback カーネルモジュールをロードします。

ドメイン非参加の **VDA**

July 8, 2022

セットアップの概要

ドメイン非参加 VDA は、Citrix DaaS でのみサポートされます。ドメイン非参加 VDA を Citrix DaaS に作成するに は、Machine Creation Services(MCS)を使用する必要があります。簡単な手順は次のとおりです:

- 1. VDA パッケージもインストールするテンプレート VM にマスターイメージを作成します。単一のイメージを 使用して、ドメイン参加済み VDA とドメイン非参加 VDA の両方を作成できます。
- 2. マスターイメージを使用して、マシンカタログを作成します。マシンの展開方法として MCS を選択し、カタ ログで作成するマシンの ID としてドメイン非参加を選択します。

詳しくは、「Machine Creation Services(MCS)を使用した Linux 仮想マシンの作成」および「マシン ID」を参 照してください。

ドメイン非参加の **VDA** [で利用可能な機能](https://docs.citrix.com/ja-jp/linux-virtual-delivery-agent/2204/installation-overview/use-mcs-to-create-linux-vms.html)

ドメイン非参加の **VDA** で指定された属性を持つローカルユーザーを作成する

ドメイン非参加の VDA でホストされているセッションを開くと、VDA はデフォルトの属性を持つローカルユーザー を自動的に作成します。VDA は、Citrix Workspace アプリへのログオンに使用したユーザー名に基づいてローカル ユーザーを作成します。また、ユーザーのユーザー識別子(UID)、グループ識別子(GID)、ホームディレクトリ、ロ グインシェルなどのユーザー属性を指定することもできます。この機能を使用するには、次の手順を実行します:

1. 次のコマンドを実行して、この機能を有効にします:

```
1 /opt/Citrix/VDA/bin/ctxreg create -k "HKLM\Software\Citrix\
     VirtualDesktopAgent\LocalMappedAccount" -t "REG_DWORD" -v "
     CreateWithUidGid" -d "0x00000001" --force
2 <!--NeedCopy-->
```
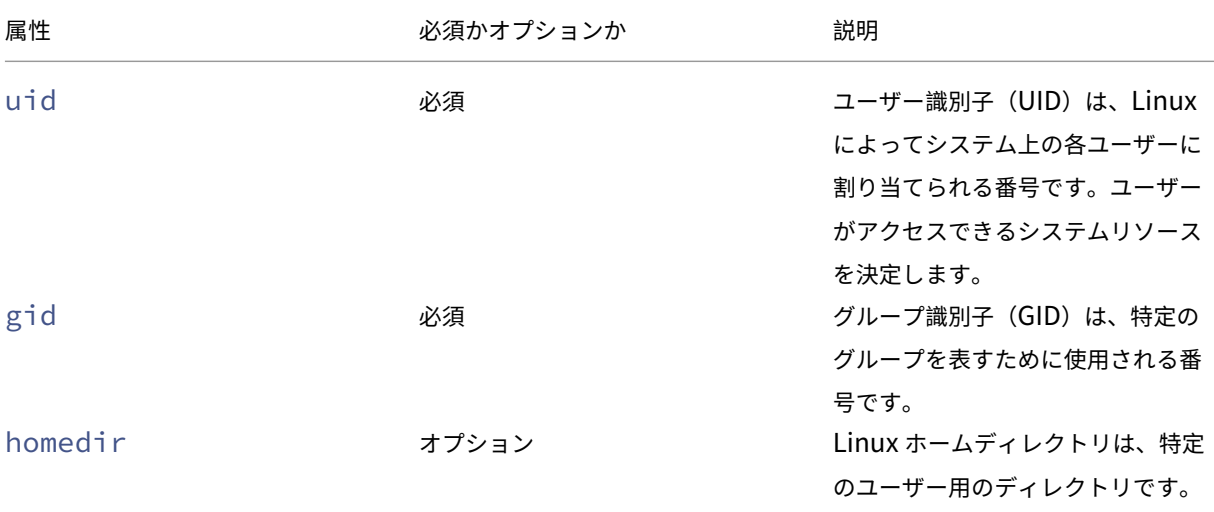

2. VDA のインストールパスの下にある/var/xdl/getuidgid.shスクリプトで次の属性を指定します:

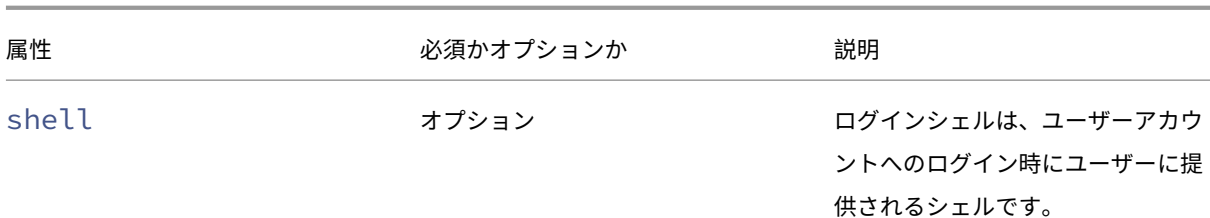

次に、getuidgid.shスクリプトの例を示します:

注**:**

スクリプトで指定する属性が有効であることを確認してください。

```
1 #!/bin/bash
 2
3 ###############################################################################
4 #
5 # Linux 向 け Citrix Virtual Apps and Desktopsのスクリプト: ユーザー
      の UID と GID を 取 得 し ま す
6 #
7 # Copyright (c) Citrix Systems, Inc. All Rights Reserved.
8 #
9
10 export LC_ALL="en_US.UTF-8"
11
12 function get_uid_gid_for_user()
13 {
14
15 echo "uid:12345"
16 echo "gid:1003"
17 echo "homedir:/home/$1"
18 echo "shell:/bin/sh"
19 }
20
21
22 get_uid_gid_for_user $1<!--NeedCopy-->
```
ポリシーサポート一覧

September 5, 2022

**Linux VDA** ポリシーサポート一覧

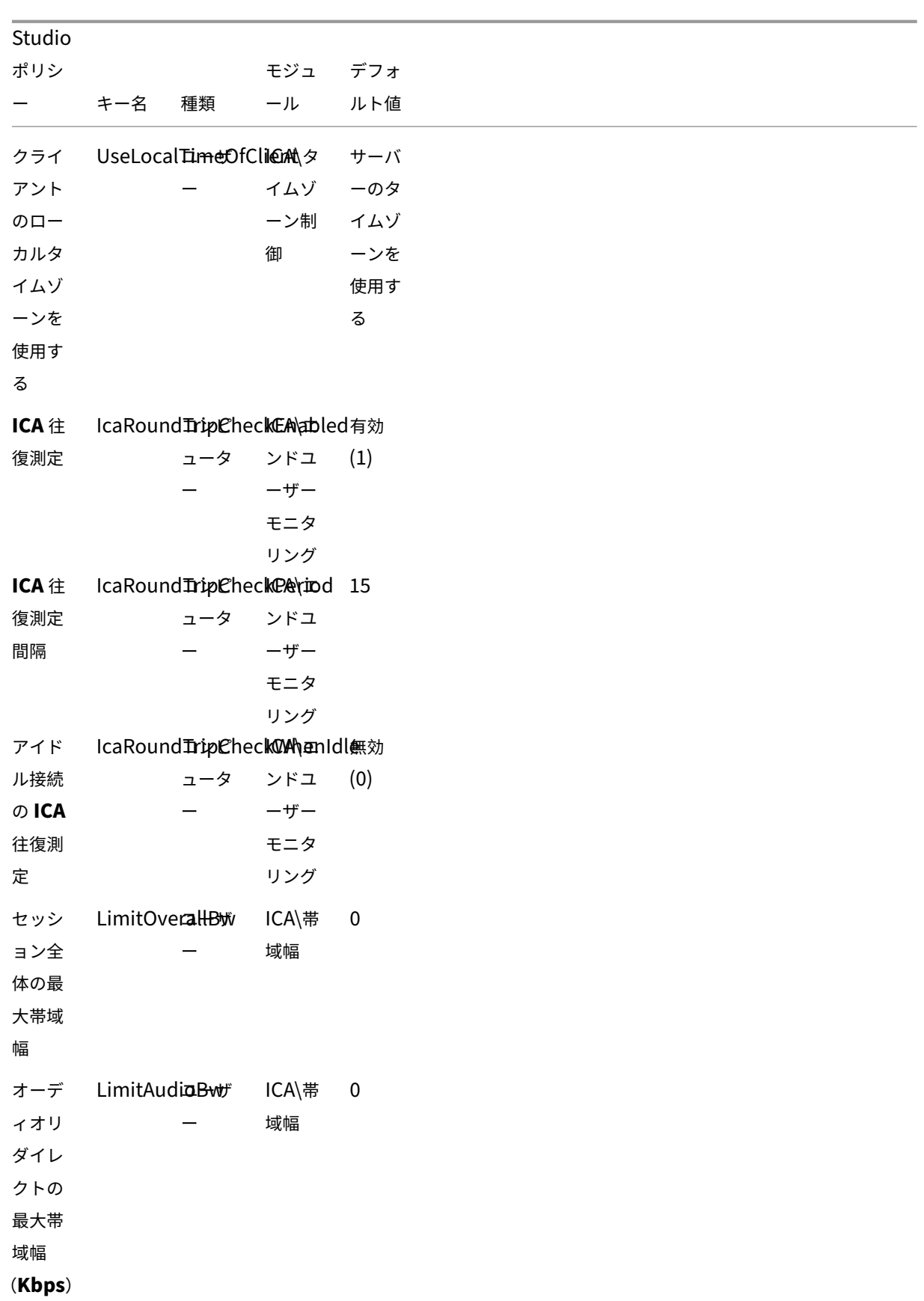

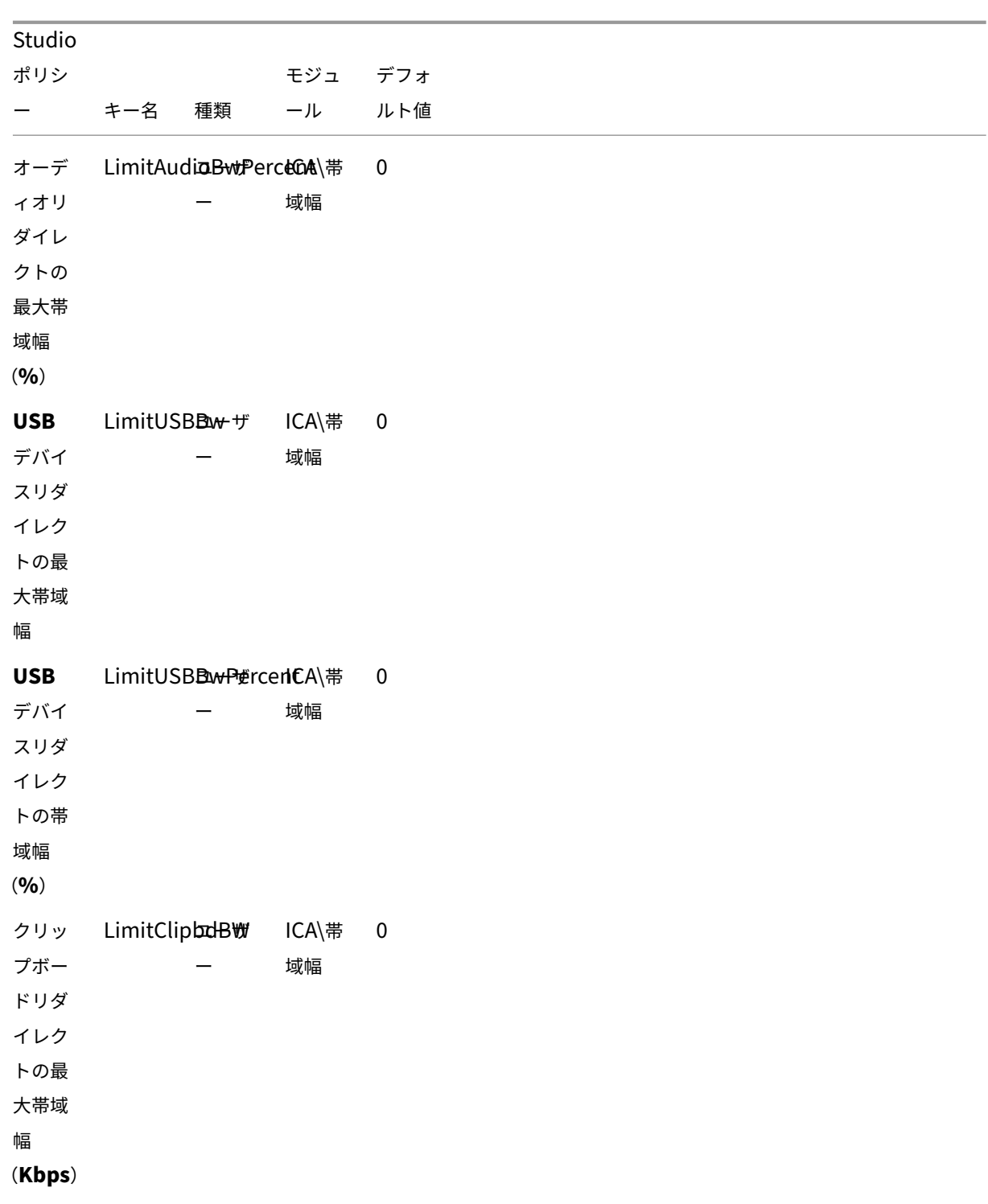

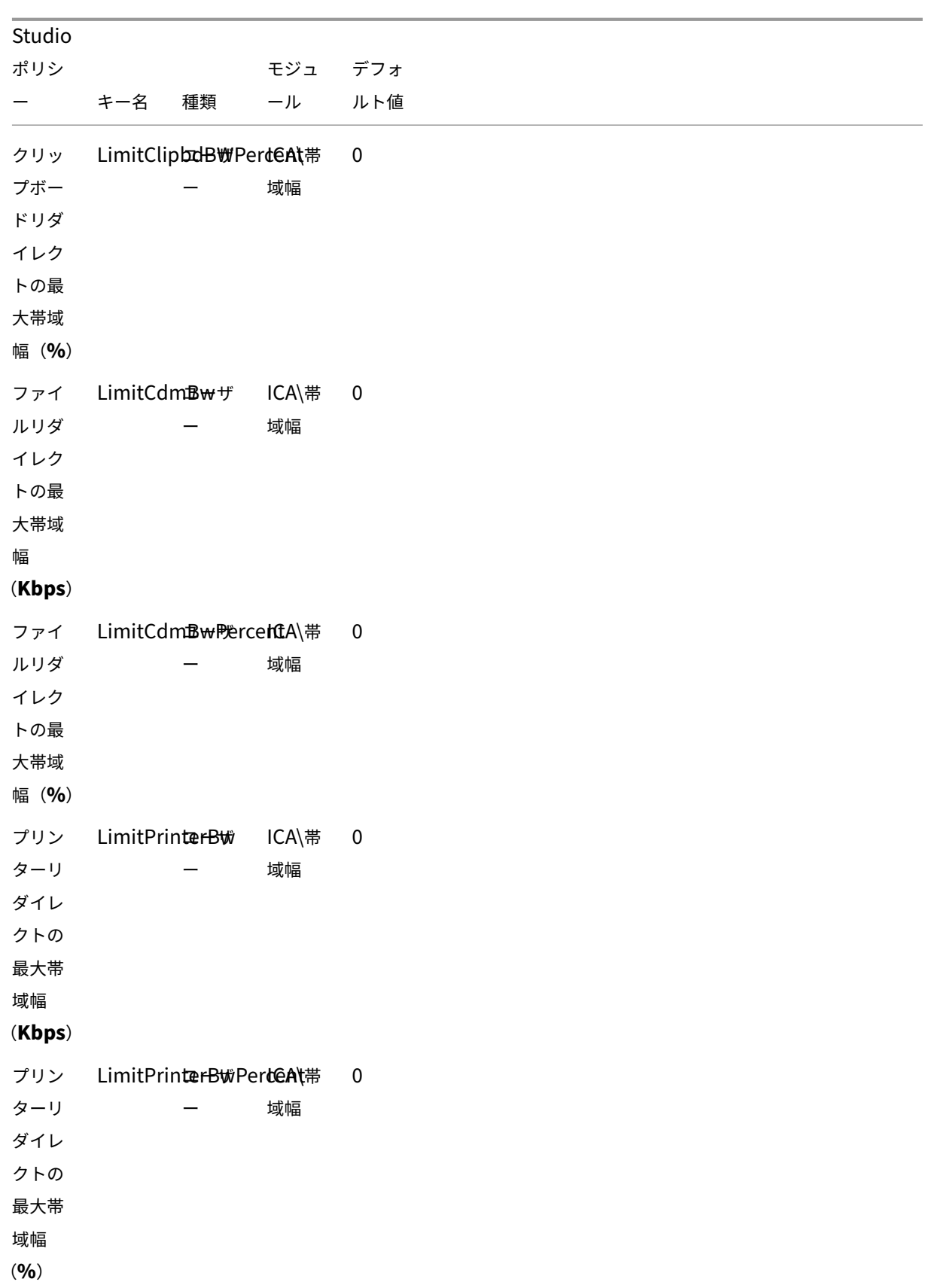

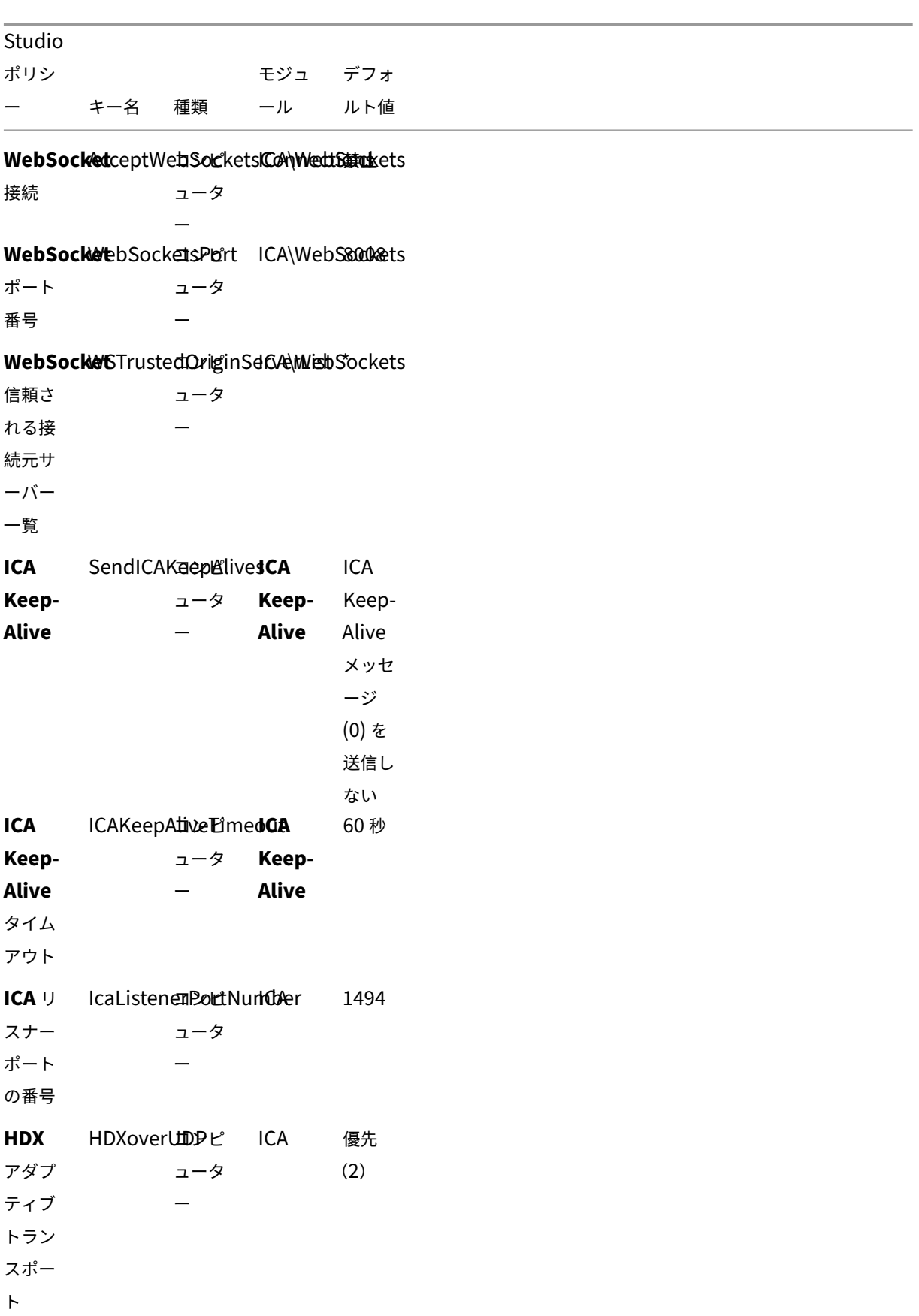

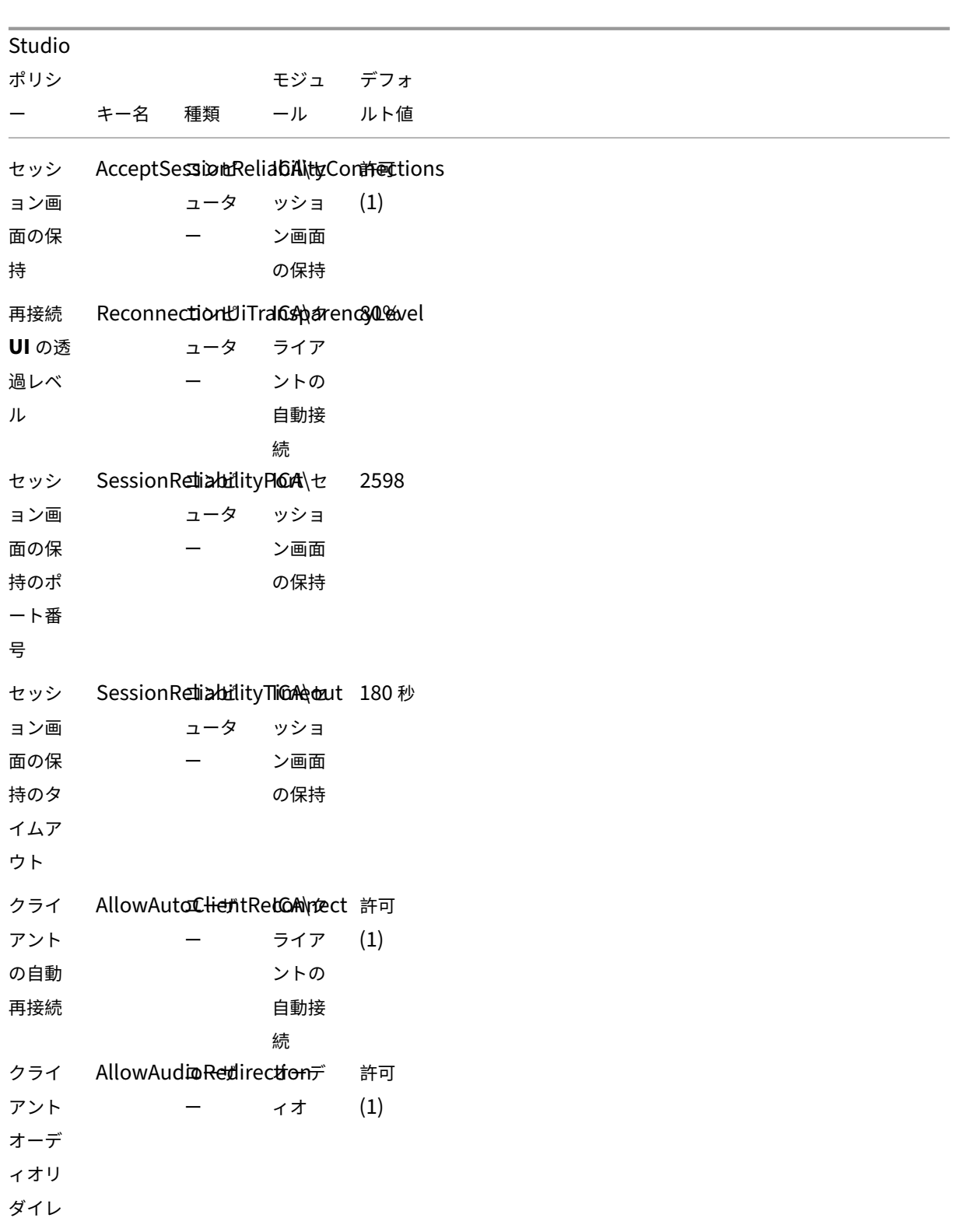

クト

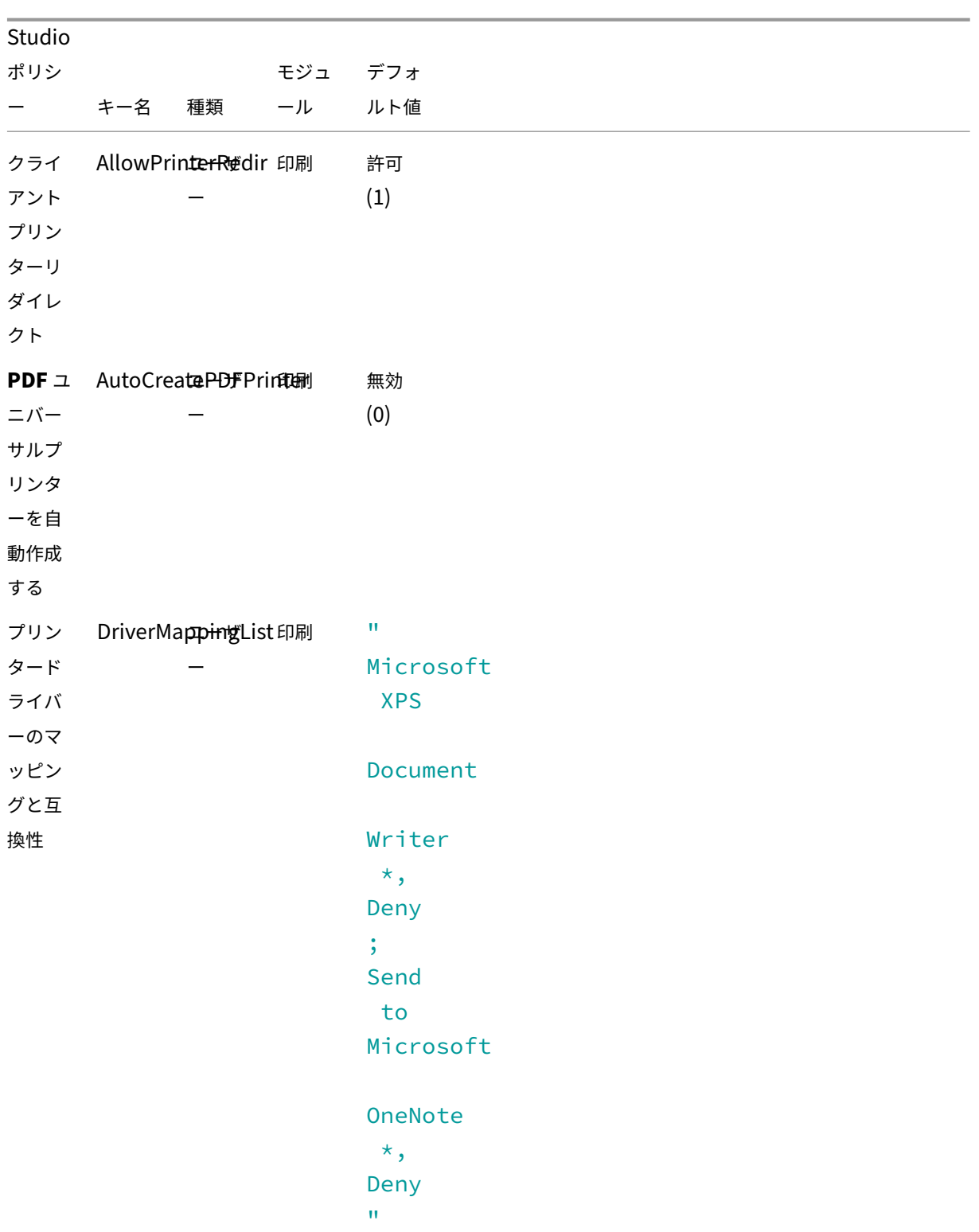

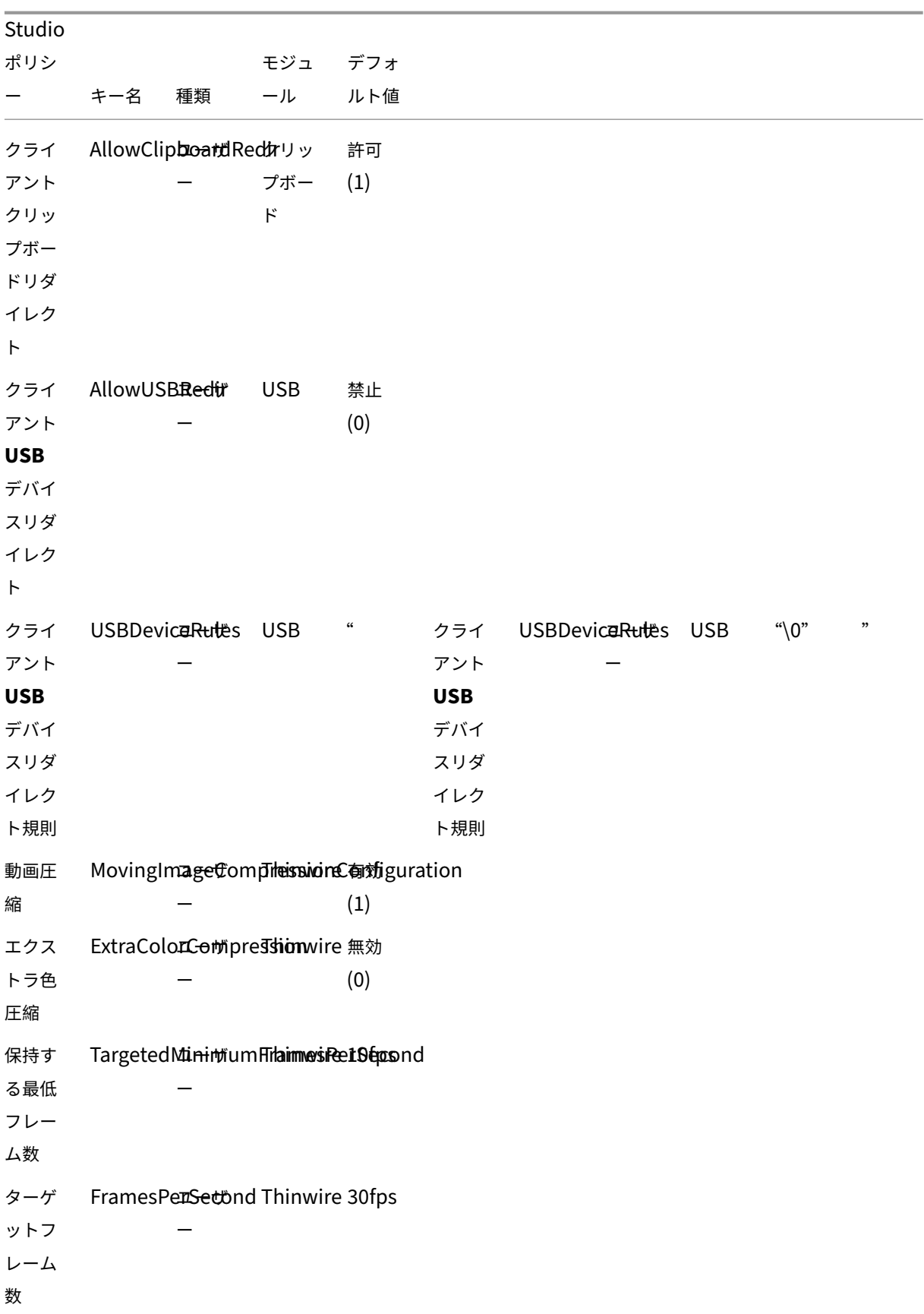

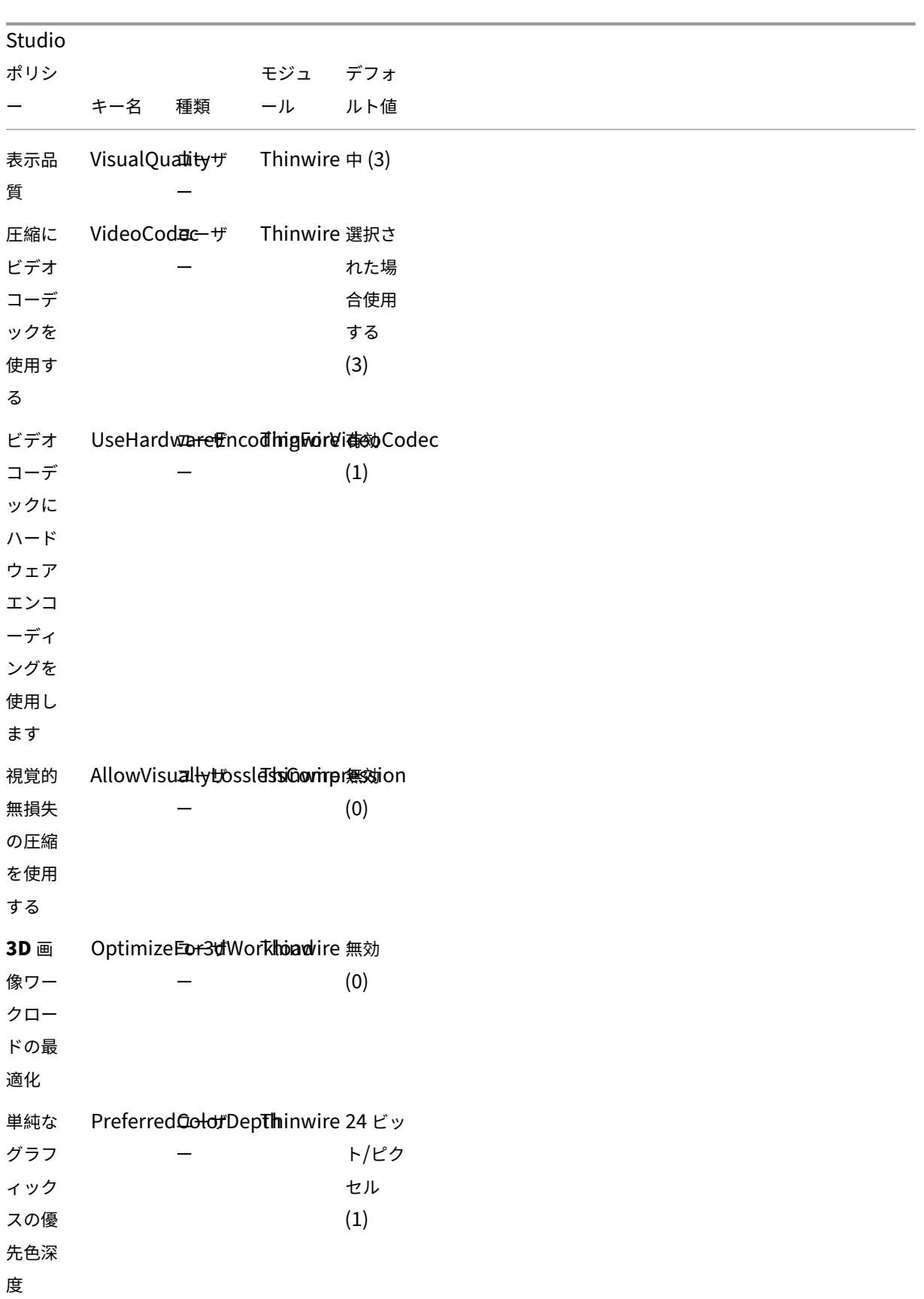

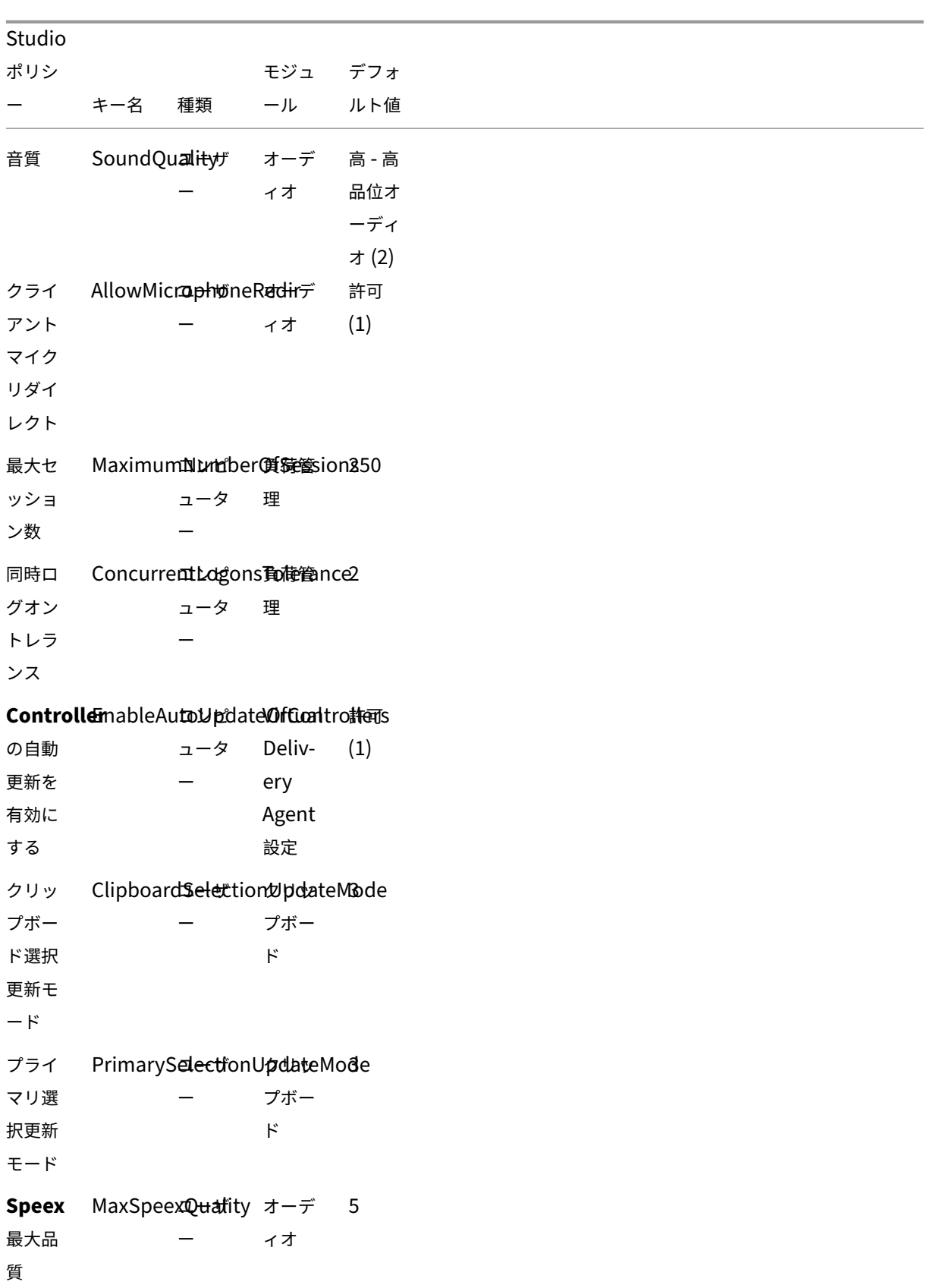

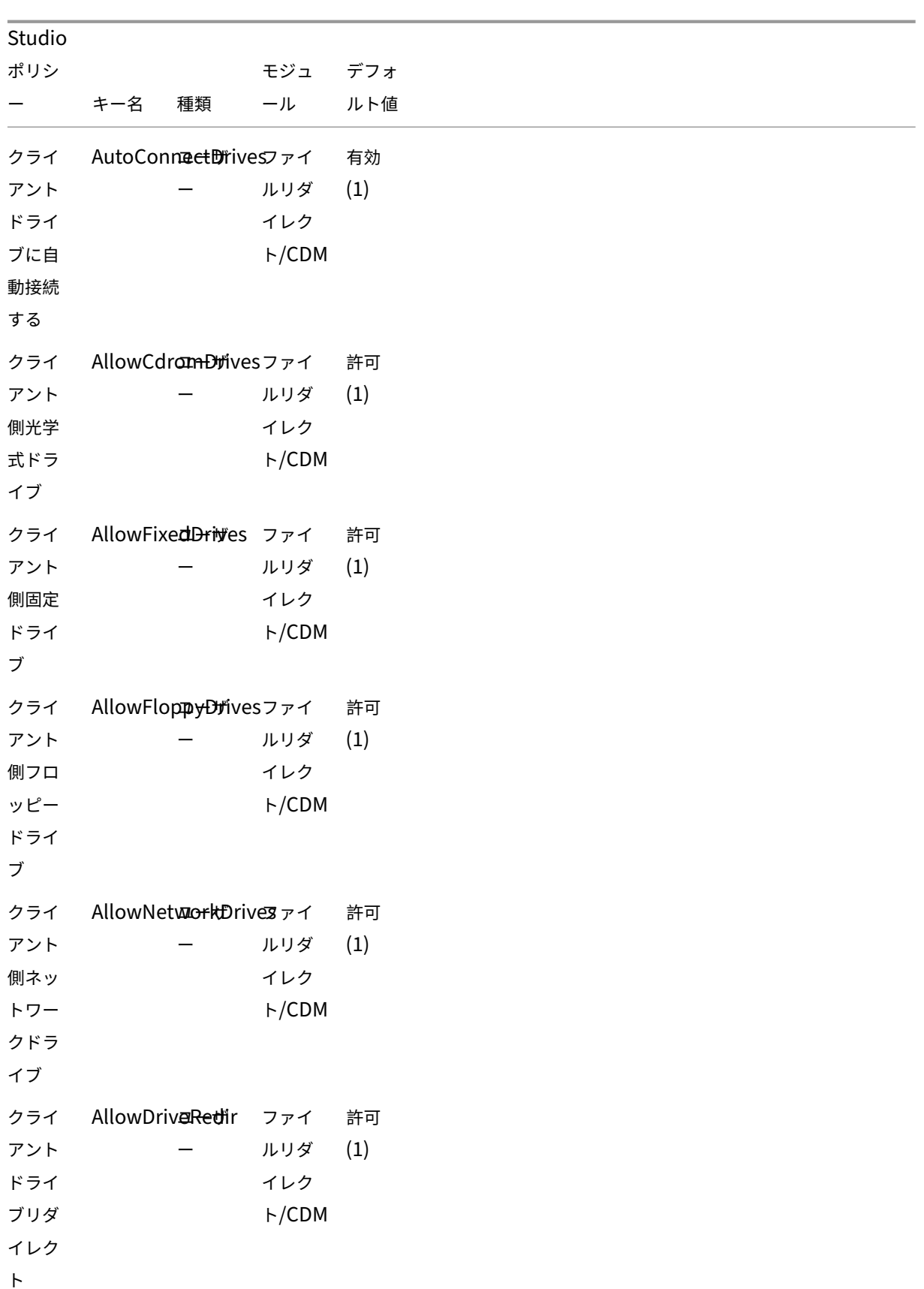

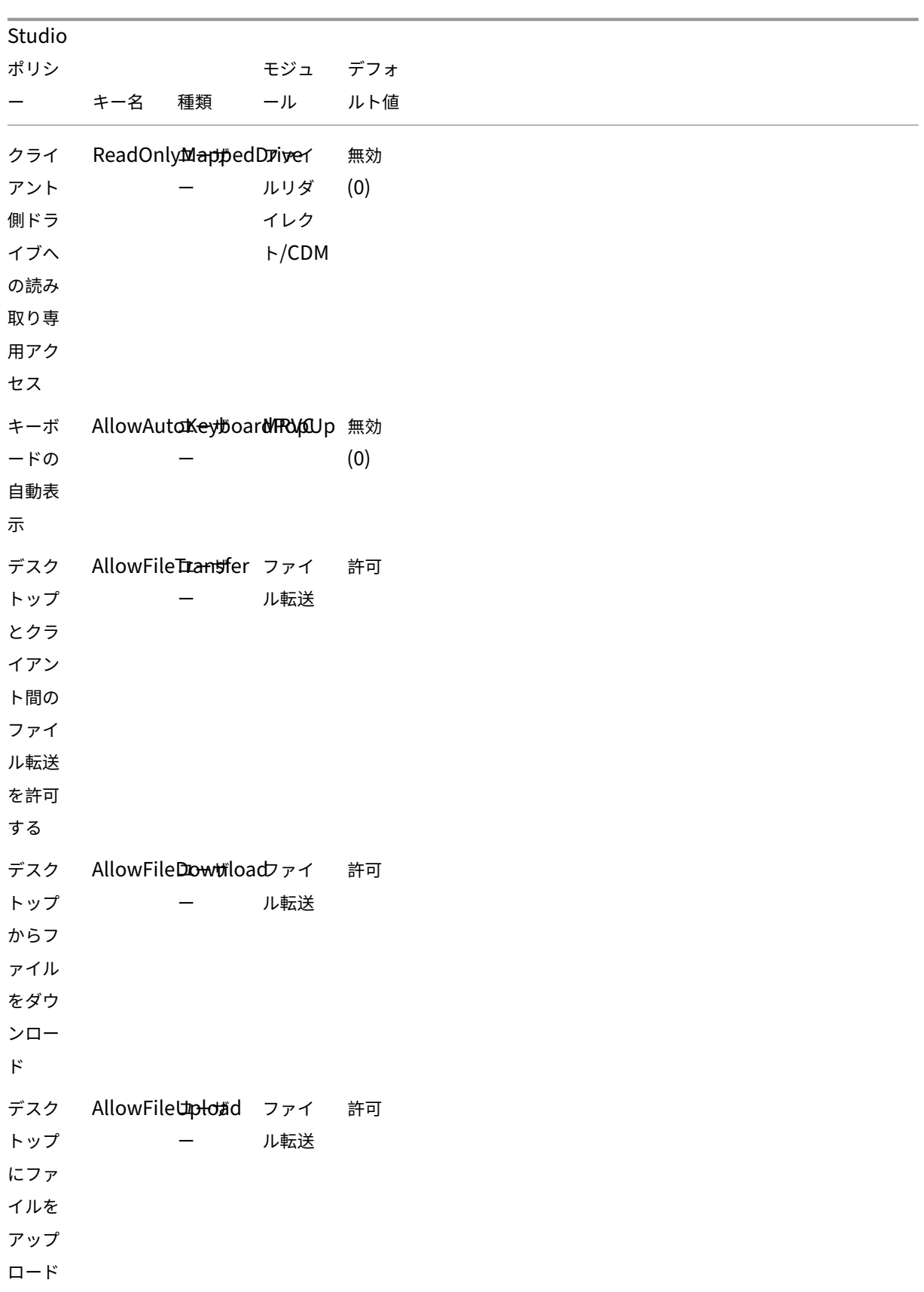

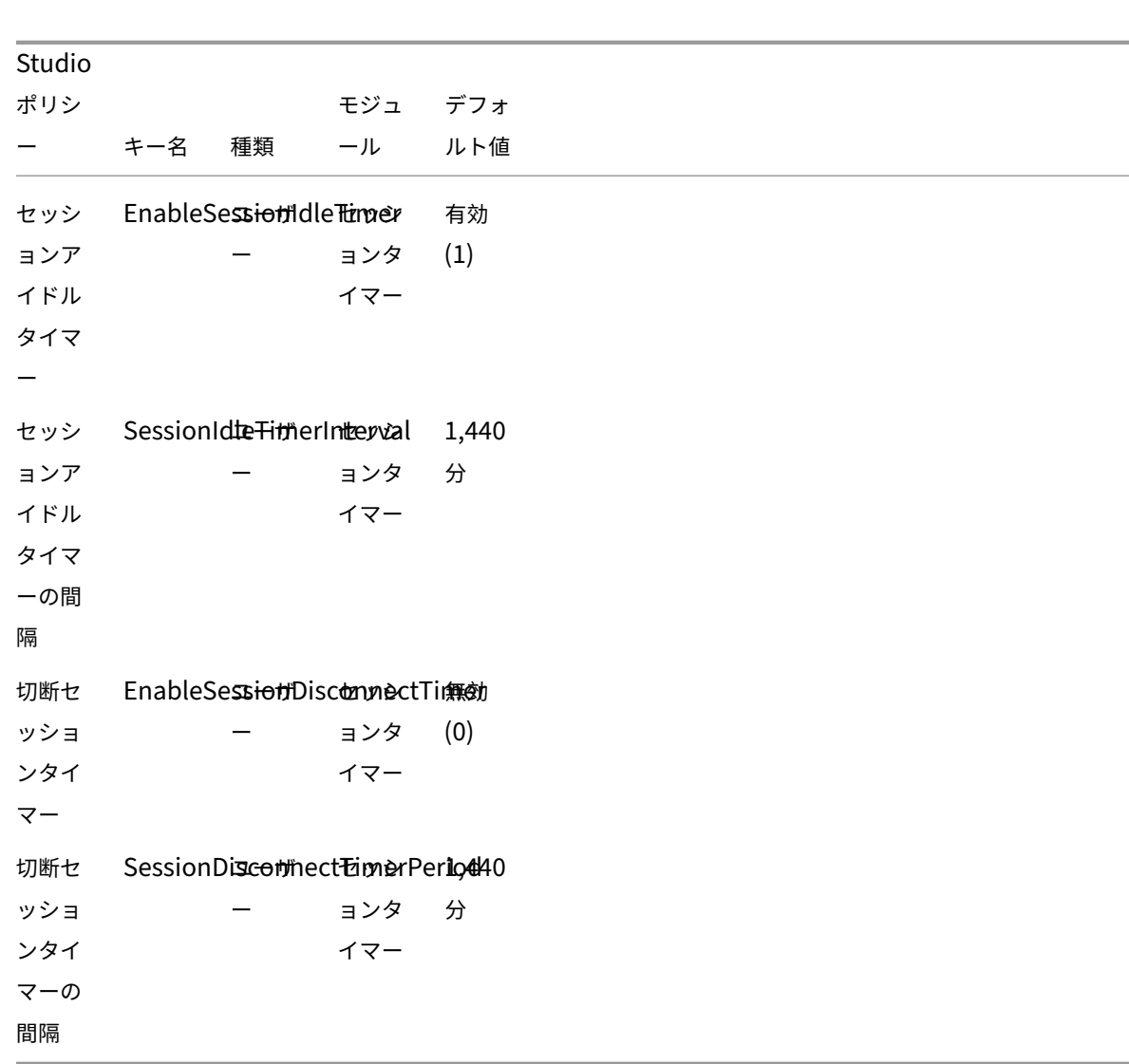

## 注:

Windows Virtual Delivery Agent (VDA) のみが、User Datagram Protocol (UDP) でのオーディオ転 送をサポートしています。Linux VDA ではサポートされていません。詳しくは、「User Datagram Protocol (UDP)でのオーディオリアルタイムトランスポート」を参照してください。

## Citrix ポリシー設定を使用して、Citrix Studio のセッション接続タイマーを構成で[きます:](https://docs.citrix.com/ja-jp/citrix-virtual-apps-desktops/multimedia/audio.html#audio-over-udp-real-time-transport-and-audio-udp-port-range)

- [セッションアイドルタイマー:アイドル状態のセ](https://docs.citrix.com/ja-jp/citrix-virtual-apps-desktops/multimedia/audio.html#audio-over-udp-real-time-transport-and-audio-udp-port-range)ッションに時間制限を適用するかどうかを決定します。
- セッションアイドルタイマーの間隔:アイドル状態のセッションの時間制限を設定します。セッションアイド ルタイマーが [有効]になっていて、アクティブなセッションが設定された時間内にユーザー入力を受信しな かった場合、セッションは切断されます。
- 切断セッションタイマー:切断されたセッションに時間制限を適用するかどうかを決定します。
- 切断セッションタイマーの間隔:切断されたセッションがログオフされるまでの間隔を設定します。

このポリシー設定のいずれかを変更する場合は、環境全体で設定が一貫していることを確認してください。

アイドル状態のセッションの制限時間が経過すると、警告メッセージが表示されます。例として、以下のスクリーン ショットを参照してください。[**OK**]を押すと、警告メッセージは閉じますが、セッションをアクティブに保つこと はできません。セッションをアクティブに保つには、アイドルタイマーをリセットするためのユーザー入力が必要で す。

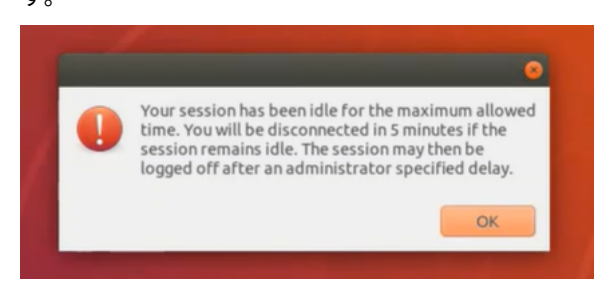

次のポリシーは、Citrix Studio バージョン 7.12 以降で構成できます。

• MaxSpeexQuality

値(整数):[0–10]

デフォルト値: 5

詳細:

オーディオリダイレクトで、音質が中または低の場合、オーディオデータを Speex でエンコードします(音 質のポリシーを参照)。Speex は劣化を伴うコーデックであり、入力音声信号の品質を犠牲にして圧縮します。 その他の音声コーデックと違い、品質とビットレートのバランスを制御できます。Speex のエンコーディング プロセスは、ほとんどの場合、0 から 10 の範囲の品質パラメーターで制御します。品質が高いほど、ビットレ ートも高くなります。

Speex 最大品質は、最高の Speex 品質を選択して音声品質と帯域幅制限に従ってオーディオデータをエンコ ードします(オーディオリダイレクトおよび帯域幅制限のポリシー参照)。音声品質が中の場合、エンコーダー は広帯域モードの、より高いサンプルレートになります。音声品質が低の場合、エンコーダーは狭帯域モード で、より低いサンプルレートになります。同じ Speex 品質でも、モードとビットレートは異なります。最高 の Speex 品質は、以下の条件を満たす最大の値です。

- **–** 品質が Speex 最大品質以下
- **–** ビットレートが帯域幅制限以下

関連設定:音質、オーディオリダイレクトの最大帯域幅

• PrimarySelectionUpdateMode

値(列挙):[0, 1, 2, 3]

デフォルト値:3

詳細:

プライマリ選択は、データを選択し、マウスの中央ボタンを押して貼り付ける場合に使用されます。

この設定は、Linux VDA でのプライマリ選択の変更がクライアントのクリップボードで更新されるかどうか を制御します(逆の場合も同様)。値には、次の 4 つのオプションがあります:

### **Primary selection update mode**

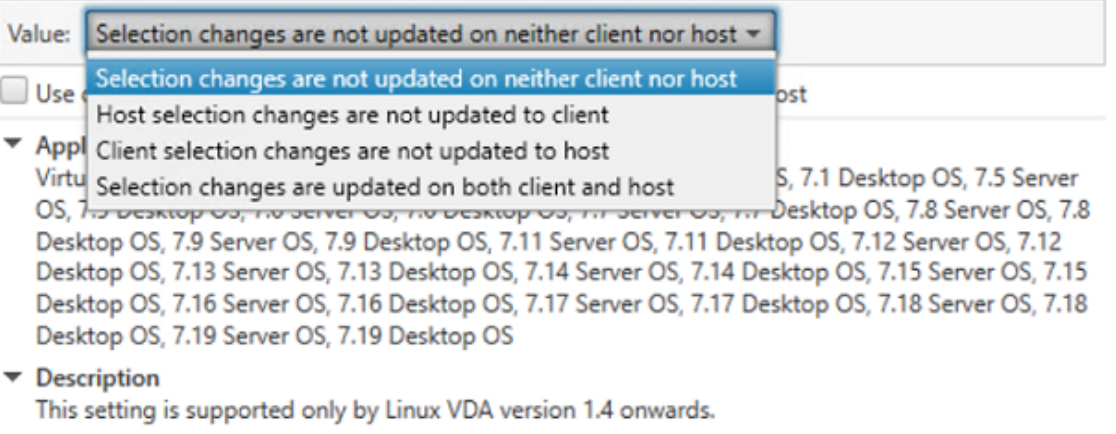

PRIMARY selection is used for explicit copy/paste actions such as mouse selection and middle mouse button paste. This setting controls whether PRIMARY selection changes on the Linux VDA can be updated on the client's clipboard (and vice versa). It can include one of the following selection changes:

Selection changes are not updated on the client or the host. PRIMARY selection changes do not update a client's clipboard. Client clipboard changes do not update PRIMARY selection.

Host selection changes are not updated on the client. PRIMARY selection changes do not update a client's clipboard. Client clipboard changes update the PRIMARY selection.

Client selection changes are not updated on the host. PRIMARY selection changes update the client's clipboard. Client clipboard changes do not update the PRIMARY selection.

Selection changes are updated on both the client and host. PRIMARY selection change updates the client's clipboard. Client clipboard changes update the PRIMARY selection.

▼ Related settings

Clipboard selection update mode

## **–** 選択の変更はクライアントでもホストでも更新されません

Linux VDA でのプライマリ選択の変更によって、クライアント上のクリップボードは更新されません。 クライアントのプライマリ選択の変更により、Linux VDA のクリップボードが更新されることはありま せん。

- **–** ホスト選択の変更はクライアントで更新されません Linux VDA でのプライマリ選択の変更によって、クライアント上のクリップボードは更新されません。 クライアントのプライマリ選択の変更により、Linux VDA のクリップボードが更新されます。
- **–** クライアント選択の変更はホストで更新されません Linux VDA でのプライマリ選択の変更によって、クライアント上のクリップボードが更新されます。ク ライアントのプライマリ選択の変更により、Linux VDA のクリップボードが更新されることはありませ

ん。

**–** 選択の変更は、クライアントとホストの両方で更新されます Linux VDA でのプライマリ選択の変更によって、クライアント上のクリップボードが更新されます。ク ライアントのプライマリ選択の変更により、Linux VDA のクリップボードが更新されます。このオプシ ョンがデフォルト値です。

関連設定:クリップボード選択更新モード

• ClipboardSelectionUpdateMode

値(列挙):[0, 1, 2, 3]

デフォルト値:3

詳細:

クリップボード選択は、いくつかのデータを選択し、ショートカットメニューの「コピー」を選択するなど、 クリップボードに「コピー」することを明示的に要求する場合に使用します。クリップボード選択は、主に Microsoft Windows のクリップボード操作に関連して使用され、プライマリ選択は Linux 特有の操作です。

このポリシーは、Linux VDA でのクリップボード選択の変更がクライアントのクリップボードで更新される かどうかを制御します(逆の場合も同様)。値には、次の 4 つのオプションがあります:

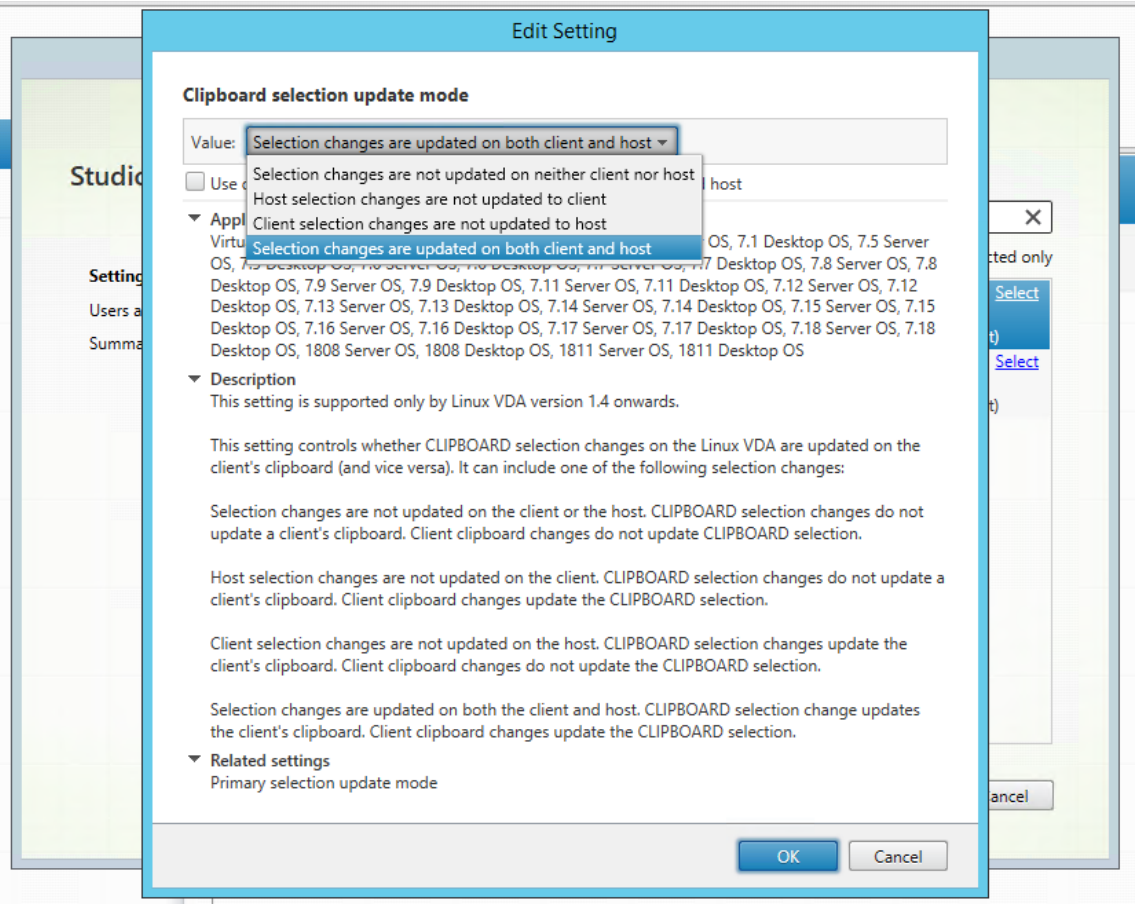

- **–** 選択の変更はクライアントでもホストでも更新されません Linux VDA でのクリップボード選択の変更によって、クライアント上のクリップボードは更新されませ ん。クライアントのクリップボード選択の変更により、Linux VDA のクリップボードが更新されること はありません。
- **–** ホスト選択の変更はクライアントで更新されません Linux VDA でのクリップボード選択の変更によって、クライアント上のクリップボードは更新されませ ん。クライアントのクリップボード選択の変更により、Linux VDA のクリップボードが更新されます。
- **–** クライアント選択の変更は、ホストで更新されません Linux VDA でのクリップボード選択の変更によって、クライアント上のクリップボードが更新されま す。クライアントのクリップボード選択の変更により、Linux VDA のクリップボードが更新されること はありません。
- **–** 選択の変更は、クライアントとホストの両方で更新されます Linux VDA でのクリップボード選択の変更によって、クライアント上のクリップボードが更新されま す。クライアントのクリップボード選択の変更により、Linux VDA のクリップボードが更新されます。 このオプションがデフォルト値です。

#### 関連設定:プライマリ選択更新モード

注:

Linux VDA では、クリップボード選択とプライマリ選択の両方がサポートされています。Linux VDA とクライ アント間のコピーおよび貼り付けの動作を制御するには、クリップボード選択更新モードとプライマリ選択更 新モードの両方を同じ値に設定することをお勧めします。

#### 印刷

#### July 8, 2022

このセクションでは、以下のトピックについて説明します:

- 印刷のベストプラクティス
- PDF 印刷

印刷[のベスト](https://docs.citrix.com/ja-jp/linux-virtual-delivery-agent/2204/configure/printing/pdf-printing.html)プラクティス

September 5, 2022

ここでは、印刷のベストプラクティスについて説明します。

インストール

Linux VDA では、**cups** フィルターと **foomatic** フィルターの両方が必要です。フィルターは VDA とともにインス トールされます。フィルターは、ディストリビューションに基づいて手動でインストールすることもできます。次に 例を示します:

**RHEL 7** の場合:

```
1 sudo yum – y install cups
2
3 sudo yum -y install foomatic-filters
4 <!--NeedCopy-->
```
#### 構成

Citrix が提供するユニバーサルプリンタードライバーは 3 種類(Postscript、pcl5、pcl6)です。ただし、ユニバー サルプリンタードライバーがクライアントプリンターと互換性がない可能性があります。この場合、以前のリリース での唯一のオプションは、~/.CtxlpProfile\$CLIENT\_NAME 構成ファイルを編集することでした。バージョン 1906 以降では、代わりに Citrix Studio で 「プリンタードライバーのマッピングと互換性]ポリシーを構成するオプショ ンが追加されています。

Citrix Studio で 「プリンタードライバーのマッピングと互換性]ポリシーを構成するには:

- 1. [プリンタードライバーのマッピングと互換性] ポリシーを選択します。
- 2.[追加]をクリックします。
- 3. [ドライバー名]にクライアントプリンターのドライバー名を入力します。Linux 向け Citrix Workspace ア プリを使用している場合は、代わりにプリンター名を入力します。
- 4.[置換]を選択し、VDA のドライバーファイルへの絶対パスを入力します。

**Edit Setting** 

### Printer driver mapping and compatibility

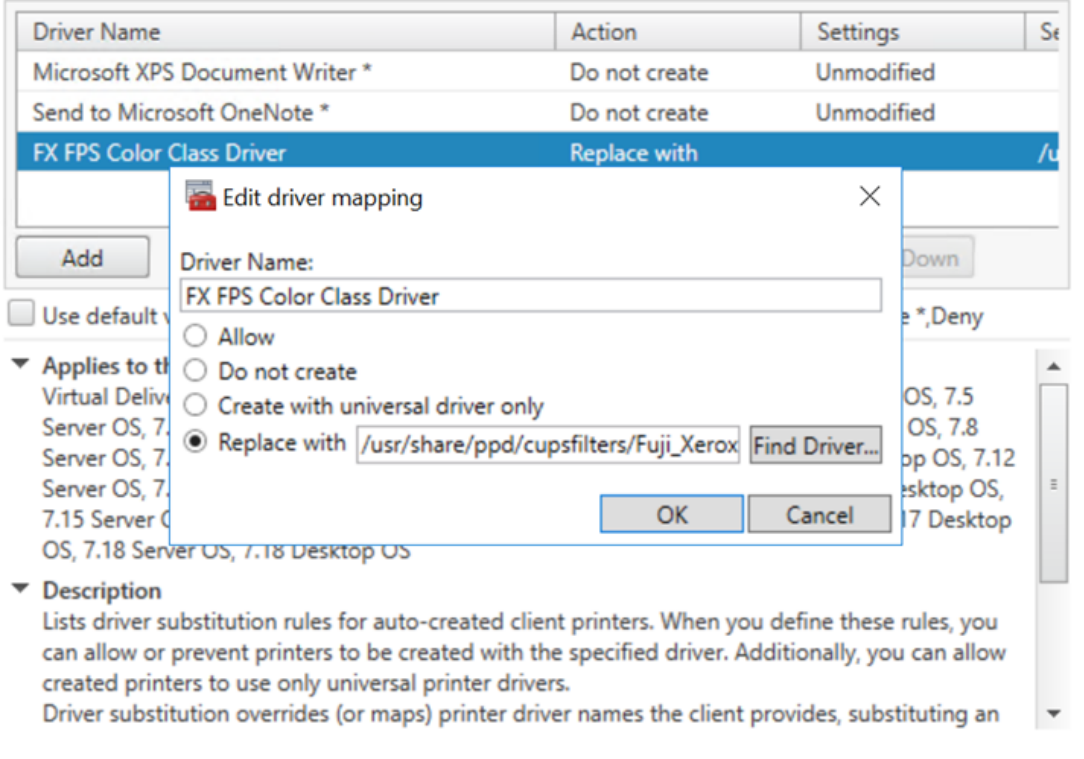

## 注:

- PPD ドライバーファイルのみがサポートされています。
- •[プリンタードライバーのマッピングと互換性]ポリシーのその他のオプションはサポートされていませ ん。[置換]のみが選択可能になります。

 $\overline{OK}$ 

Cancel

#### 使用状況

公開デスクトップおよび公開アプリケーションの両方から印刷できます。クライアント側のデフォルトプリンターの みが、Linux VDA セッションに割り当てられます。プリンター名はデスクトップとアプリケーションとで異なりま す。

- 公開デスクトップの場合 CitrixUniversalPrinter:\$CLIENT\_NAME:dsk\$SESSION\_ID
- 公開アプリケーションの場合 CitrixUniversalPrinter:\$CLIENT\_NAME:app\$SESSION\_ID

注:

同一ユーザーが公開デスクトップと公開アプリケーションの両方を開いた場合は、どちらのプリンターもセッ ションで使用できます。公開アプリケーションセッション内でのデスクトッププリンターを使用した印刷、ま たは公開デスクトップでのアプリケーションプリンターを使用した印刷は失敗します。

#### トラブルシューティング

印刷できない

印刷が正しく機能しない場合、印刷デーモン **ctxlpmngt** と CUPS フレームワークを確認します。

印刷デーモン **ctxlpmngt** はセッションごとのプロセスで、セッション期間を通して実行されている必要がありま す。次のコマンドを実行して、印刷デーモンが実行中であることを確認します。**ctxlpmngt** が実行中でない場合は、 コマンドラインから手動で **ctxlpmngt** を起動します。

```
1 ps – ef | grep ctxlpmngt
2 <!--NeedCopy-->
```
それでも印刷が機能しない場合は、CUPS フレームワークを確認します。**ctxcups** サービスはプリンター管理に使 用され、Linux CUPS フレームワークと通信します。これはマシンごとの単一プロセスであり、以下のコマンドを実 行して確認できます:

```
1 service ctxcups status
2 <!--NeedCopy-->
```
**CUPS** ログを収集するための追加手順

CUPS ログを収集するには、以下のコマンドを実行して CUPS サービスファイルを構成します。構成しないと、 CUPS ログが **hdx.log** で記録されません:

```
1 sudo service cups stop
2
3 sudo vi /etc/systemd/system/printer.target.wants/cups.service
\Delta5 PrivateTmp=false
6
7 sudo service cups start
8
9 sudo systemctl daemon-reload
10 <!--NeedCopy-->
```
注:

この構成は、問題が発生した場合に完全な印刷ログを収集することのみを目的としています。この構成により CUPS のセキュリティが破られるため、通常の状況ではこの構成はお勧めしません。

#### 印刷出力が文字化けする

対応していないプリンタードライバーを使用していることが、出力の文字化けの原因になっている可能性があります。 ユーザーごとのドライバー構成を使用できるため、**~/.CtxlpProfile\$CLIENT\_NAME** 構成ファイルを編集して構 成できます:

```
1 [DEFAULT_PRINTER]
\bigcap3 printername=
4
5 model=
6
7 ppdpath=
8
9 drivertype=
10 <!--NeedCopy-->
```
重要:

**printername** は、現在のクライアント側の通常使うプリンターの名前が指定されているフィールドです。こ れは読み取り専用の値です。編集しないでください。

**ppdpath**、**model**、**drivertype** の各フィールドは、マップされたプリンターに対していずれか 1 つのフィ ールドしか有効にならないため、同時には設定できません。

• ユニバーサルプリンタードライバーがクライアントプリンターに対応していない場合、**model**= オプション を使用してネイティブプリンタードライバーのモデルを構成します。プリンターの現在のモデル名は、**lpinfo** コマンドを使用して表示できます:

```
1 lpinfo – m
2
3 ⋯
4
5 xerox/ph3115.ppd.gz Xerox Phaser 3115, SpliX V. 2.0.0
6
7 xerox/ph3115fr.ppd.gz Xerox Phaser 3115, SpliX V. 2.0.0
8 xerox/ph3115pt.ppd.gz Xerox Phaser 3115, SpliX V. 2.0.0
9
10 <!--NeedCopy-->
```
次のようにして、プリンターに一致するようにモデルを設定できます。

```
1 model=xerox/ph3115.ppd.gz
2 <!--NeedCopy-->
```
• ユニバーサルプリンタードライバーがクライアントプリンターに対応していない場合、ネイティブプリンター

ドライバーの PPD ファイルのパスを構成します。**ppdpath** の値は、ネイティブプリンタードライバーファ イルの絶対パスです。

たとえば、**ppd** ドライバーが/home/tester/NATIVE\_PRINTER\_DRIVER.ppd にある場合は、次のように なります:

```
1 ppdpath=/home/tester/NATIVE_PRINTER_DRIVER.ppd
2 <!--NeedCopy-->
```
• Citrix が提供するユニバーサルプリンタードライバーは 3 種類(Postscript、pcl5、pcl6)です。プリンタ ーのプロパティに基づいてドライバーの種類を構成できます。

たとえば、クライアントが通常使うプリンターのドライバーの種類が PCL5 である場合は、**drivertype** を次 のように指定します:

```
1 drivertype=pcl5
2 <!--NeedCopy-->
```
出力サイズがゼロ

別の種類のプリンターを試します。また、CutePDF や PDFCreator などの仮想プリンターを使用してみて、この問 題がプリンタードライバーに関連するものかどうかを確認します。

印刷ジョブは、クライアントが通常使用するプリンターのドライバーによって異なります。現在適用されているド ライバーの種類を特定することが重要です。クライアントのプリンターが PCL5 ドライバーを使用している一方で、 Linux VDA が PostScript ドライバーを選択していると、問題が発生する場合があります。

プリンタードライバーの種類が正しい場合は、次の手順に従って問題を特定します。

- 1. 公開デスクトップセッションにログオンします。
- 2. **vi ~/.CtxlpProfile\$CLIENT\_NAME** コマンドを実行します。
- 3. 次のフィールドを追加して、スプールファイルを Linux VDA に保存します:

```
1 deletespoolfile=no
2 <!--NeedCopy-->
```
- 4. いったんログオフしてからログオンし直して、構成の変更を読み込みます。
- 5. ドキュメントを印刷して問題を再現します。印刷が完了すると、**/var/spool/cups‑ctx/\$logon\_user/\$spool\_file** にスプールファイルが保存されます。
- 6. スプールファイルが空であるかどうかを確認します。スプールファイルのサイズが 0 の場合は、これが問題に なります。Citrix サポートに印刷ログを提供して、ガイダンスに従ってください。
- 7. スプールファイルのサイズが 0 でない場合は、ファイルをクライアントにコピーします。スプールファイルの 内容は、クライアントが通常使用するプリンタードライバーの種類によって異なります。マップされたプリン

ターの(ネイティブ)ドライバーが PostScript である場合、スプールファイルは Linux OS で直接開くこと ができます。内容が正しいかを確認します。

スプールファイルが PCL の場合、またはクライアント OS が Windows の場合は、スプールファイルをクラ イアントにコピーし、別のプリンタードライバーを使用してクライアント側のプリンターで印刷します。

- 8. マップされたプリンターが別のプリンタードライバーを使用するように変更します。以下では、PostScript クライアントプリンターを例として使用します:
	- a) アクティブセッションにログオンして、クライアントデスクトップでブラウザーを開きます。
	- b) 印刷管理ポータルを開きます:

1 localhost:631 2 <!--NeedCopy-->

- c) マップされたプリンター [**CitrixUniversalPrinter:\$ClientName:app/dsk\$SESSION\_ID**]を 選択し、[プリンターの変更]をクリックします。この操作には管理者権限が必要です。
- d) CUPS と CTX 間の接続を保持したまま[続行]をクリックし、プリンタードライバーを変更します。
- e)[**Make**]フィールドと [**Model**]フィールドで、Citrix UPD ドライバーではなく別のドライバーを選 択します。たとえば、CUPS‑PDF 仮想プリンターがインストールされている場合は、[汎用 CUPS‑PDF プリンター]ドライバーを選択します。変更を保存します。
- f) このプロセスが正常に完了した場合は、ドライバーの PPD ファイルパスを**.CtxlpProfile\$CLIENT\_NAME** で設定し、マップされたプリンターが新たに選択したドライバーを使用できるようにします。

#### 既知の問題

Linux VDA での印刷について、次の問題が確認されています。

**CTXPS** ドライバーが一部の **PLC** プリンターに対応しない

印刷出力が適切でない場合は、プリンタードライバーを、製造元から提供されたネイティブプリンタードライバーに 設定してください。

サイズの大きな文書の印刷が遅い

ローカルのクライアントプリンターでサイズの大きなドキュメントを印刷すると、そのドキュメントはサーバーとの 接続を介して転送されます。遅い接続では、この転送に時間がかかることがあります。

別のセッションからプリンター通知と印刷ジョブ通知が表示される

Linux でのセッションの考え方は、Windows オペレーティングシステムとは異なります。したがって、すべてのユ ーザーがシステム全体の通知を受け取ります。次の CUPS 構成ファイルを変更して、これらの通知を無効にできます: **/etc/cups/cupsd.conf**。

次のように、構成されている現在のポリシー名がこのファイルに記述されています。

DefaultPolicy **default**

ポリシー名が *default* である場合は、次の行をデフォルトポリシーの XML ブロックに追加します:

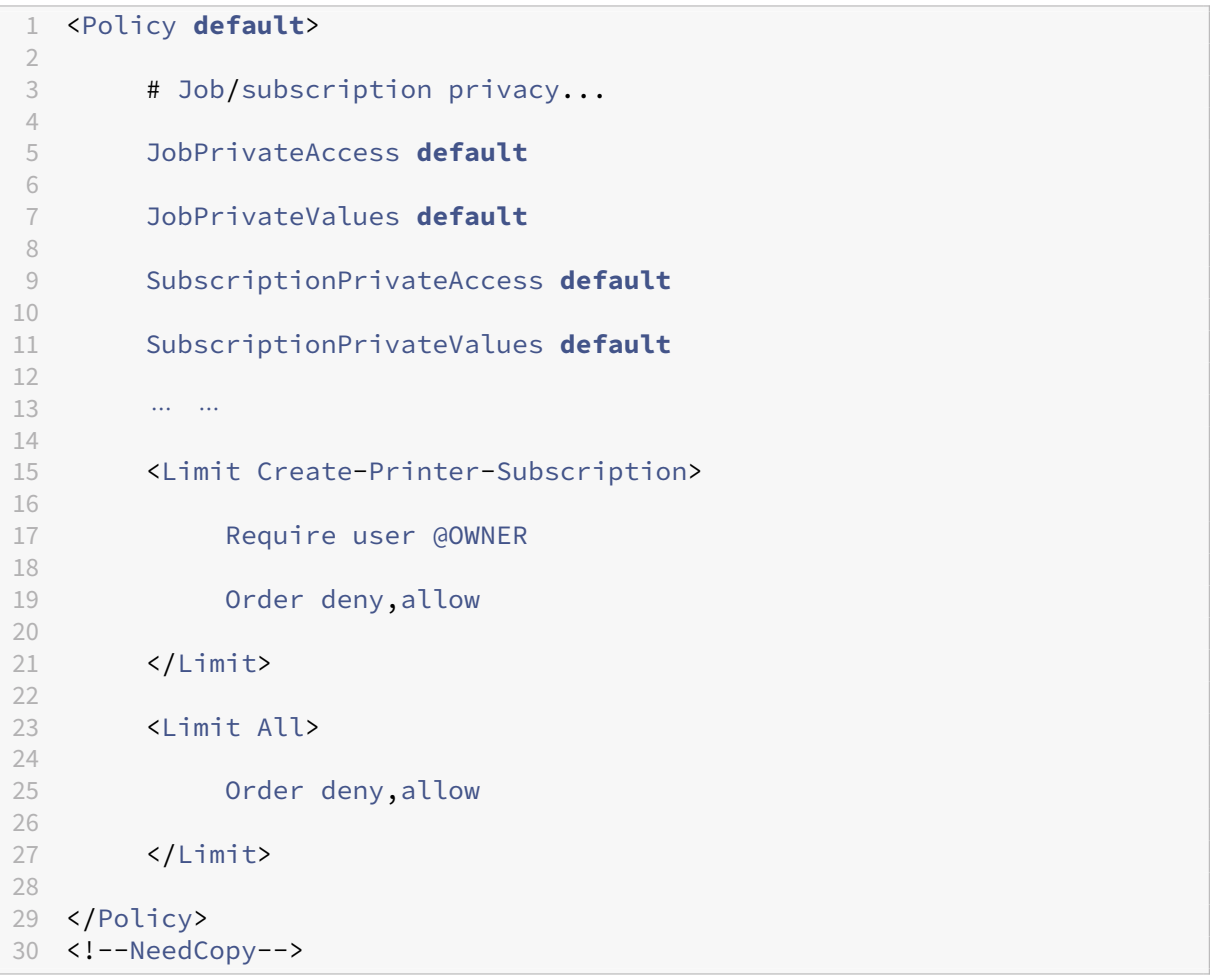

## **PDF** 印刷

July 8, 2022

PDF 印刷に対応したバージョンの Citrix Workspace アプリを使用すると、Linux VDA セッションから変換された PDF を印刷できます。セッション印刷ジョブは、Citrix Workspace アプリがインストールされているローカルマシ

ンに送信されます。ローカルマシンでは、選択した PDF ビューアーを使用して PDF を開き、選択したプリンターで 印刷することができます。

Linux VDA は以下のバージョンの Citrix Workspace アプリで PDF 印刷をサポートします:

- Citrix Receiver for HTML5 バージョン 2.4~2.6.9、HTML5 向け Citrix Workspace アプリ 1808 以降
- Citrix Receiver for Chrome バージョン 2.4~2.6.9、Chrome 向け Citrix Workspace アプリ 1808 以降
- Windows 向け Citrix Workspace アプリ 1905 以降

#### 構成

PDF 印刷機能に対応した Citrix Workspace アプリを使用し、Citrix Studio で以下のポリシーを有効にします:

- クライアントプリンターのリダイレクト(デフォルトで有効)
- **PDF** ユニバーサルプリンターを自動作成する(デフォルトで無効)

これらのポリシーが有効になっている場合、起動されたセッションで [印刷]をクリックすると、ローカルマシン の印刷プレビューに表示され、プリンターを選択できます。デフォルトプリンターの設定について詳しくは、Citrix Workspace アプリのドキュメントを参照してください。

## [リモート](https://docs.citrix.com/ja-jp/citrix-workspace-app.html) **PC** アクセス

July 8, 2022

概要

リモート PC アクセスは、Citrix Virtual Apps and Desktops の拡張機能です。これにより、組織は従業員が物理 的なオフィス PC に安全な方法でリモートアクセスできるようにします。ユーザーが社内 PC にアクセスできる場合、 作業に必要なすべてのアプリケーション、データ、リソースにアクセスできます。

リモート PC アクセスでは、仮想デスクトップとアプリケーションを配信するのと同じ Citrix Virtual Apps and Desktops コンポーネントが使用されます。リモート PC アクセスの展開と構成の要件およびプロセスは、Citrix Virtual Apps and Desktops の展開に必要な要件およびプロセスと同じです。この統一性により、一貫性のある統 一された管理エクスペリエンスが実現されます。ユーザーは、Citrix HDX を使用してリモートオフィス PC セッショ ンを提供することで、最高のユーザーエクスペリエンスを実現できます。

詳しくは、Citrix Virtual Apps and Desktops ドキュメントの「リモート PC アクセス」を参照してください。

#### 注意事項

次の考慮事項は、Linux VDA に固有のものです:

- 物理マシンの場合、Linux VDA は非 3D モードでのみ使用します。NVIDIA のドライバーの制限により、HDX 3D モードが有効になっている場合、PC のローカル画面はブラックアウトしません。この画面の表示は、セキ ュリティ上のリスクの可能性があります。
- 物理 Linux マシンには、シングルセッション OS タイプのマシンカタログを使用します。
- Linux マシンでは、自動ユーザー割り当ては使用できません。自動ユーザー割り当てを使用すると、ユーザー は PC にローカルでログオンしたときに、自分のマシンに自動的に割り当てられます。このログオンには、管 理者による介在は必要ありません。クライアント側で動作する Citrix Workspace アプリにより、リモート PC アクセスセッションで社内の PC 上のアプリケーションやデータにアクセスできます。
- ユーザーが既にローカルで PC にログオンしている場合、StoreFront から PC を起動しようとすると失敗し ます。
- Linux マシンでは、省電力オプションは使用できません。

#### 構成

Linux PC セッションを配信するには、対象の PC に Linux VDA をインストールし、リモート **PC** アクセスタイプの マシンカタログを作成し、配信グループを作成して、アクセスを要求するユーザーがマシンカタログ内の PC を利用 できるようにします。次のセクションでは、手順について詳しく説明します:

#### 手順 **1 ‑** 対象の **PC** に **Linux VDA** をインストールする

簡単インストールを使用して Linux VDA をインストールすることをお勧めします。インストール中、 CTX\_XDL\_VDI\_MODE変数の値をYに設定します。

手順 **2 ‑** [リモート](https://docs.citrix.com/ja-jp/linux-virtual-delivery-agent/2204/installation-overview/easy-install.html) **PC** アクセスタイプのマシンカタログを作成する

1. Citrix Studio で [マシンカタログ]を右クリックし、ショートカットメニューから [マシンカタログの作成] を選択します。

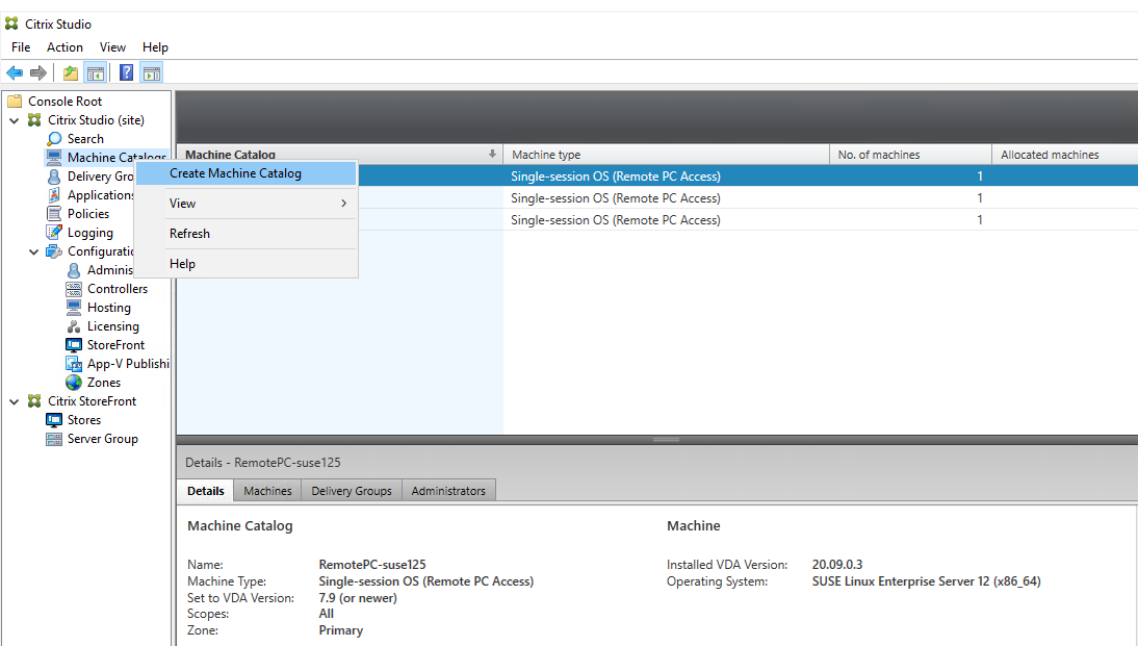

## 2.[はじめに]ページで [次へ]をクリックします。

Machine Catalog Setup

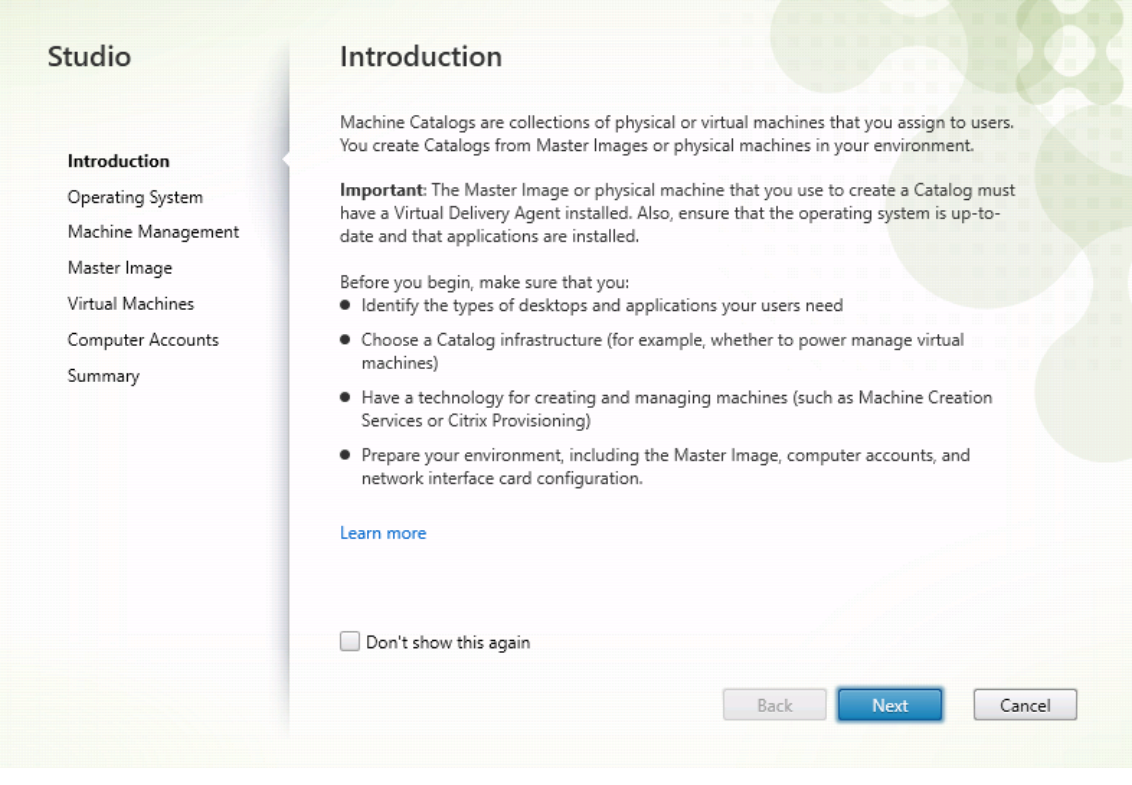

3.[オペレーティングシステム]ページで [リモート **PC** アクセス]を選択します。

Machine Catalog Setup

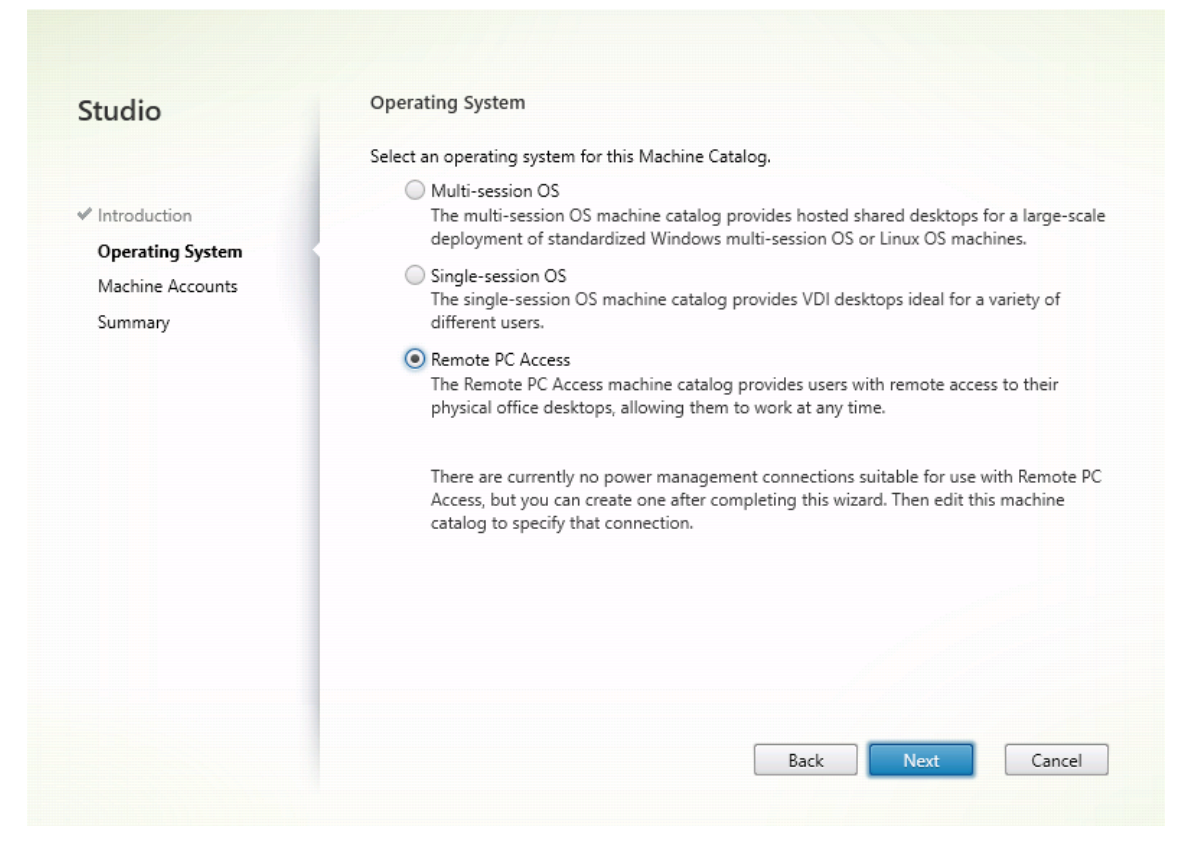

4. [OU の追加] をクリックして対象の PC を含む OU を選択するか、[マシンアカウントの追加] をクリックし て個別のマシンをマシンカタログに追加します。

Machine Catalog Setup

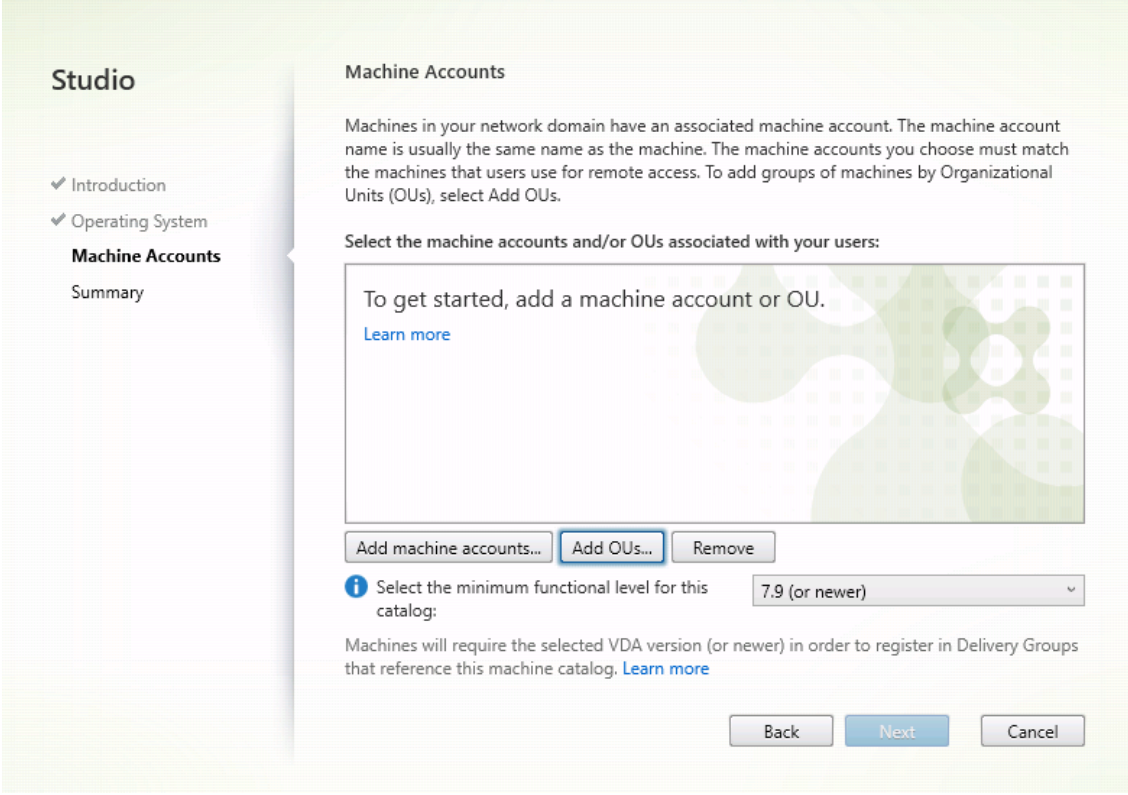

5. マシンカタログに名前を付けます。

Machine Catalog Setup

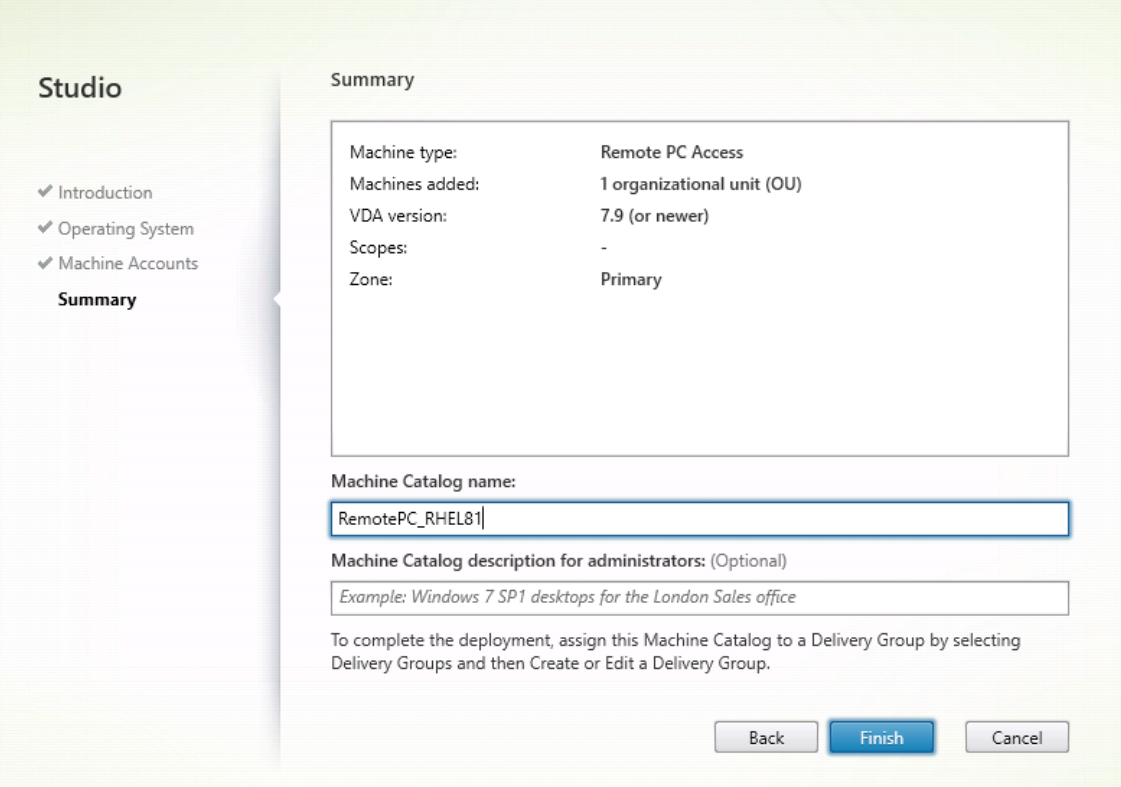

6.(オプション)マシンカタログを右クリックして、必要な操作を実行します。

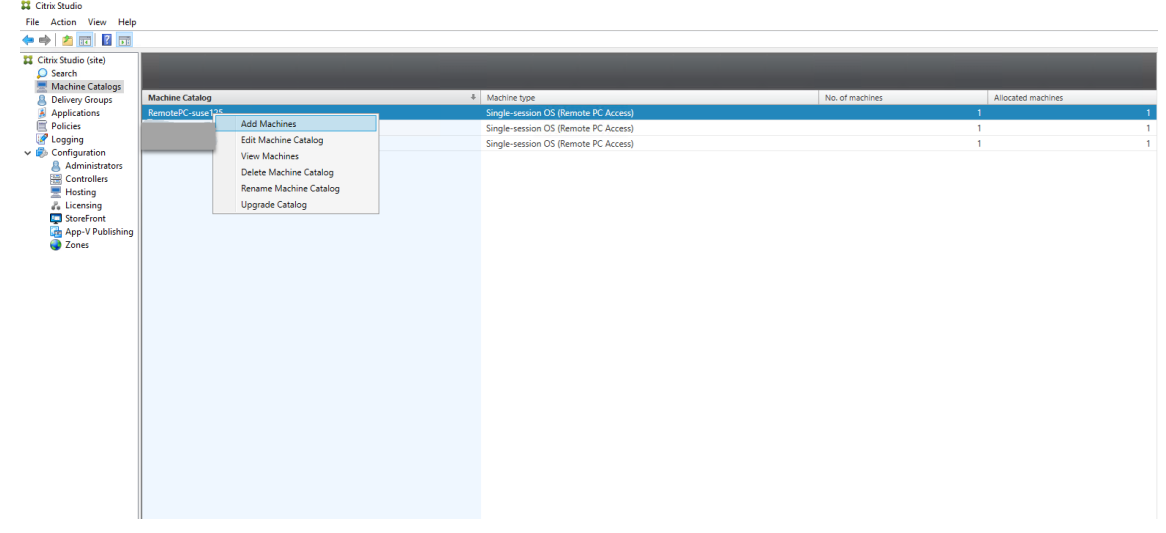

手順 **3 ‑** デリバリーグループを作成してアクセスを要求したユーザーがマシンカタログで **PC** を利用できるようにす る

1. Citrix Studio で [デリバリーグループ]を右クリックし、ショートカットメニューで [デリバリーグループ の作成]を選択します。

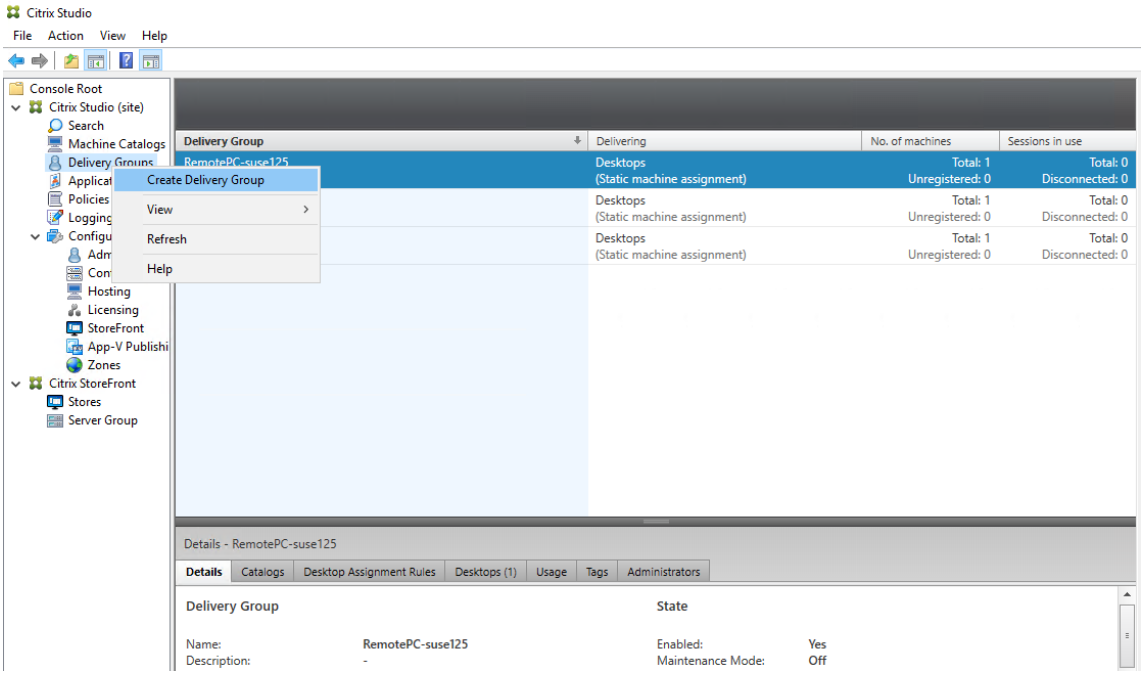

## 2. [デリバリーグループの作成] ページで [次へ] をクリックします。

Create Delivery Group

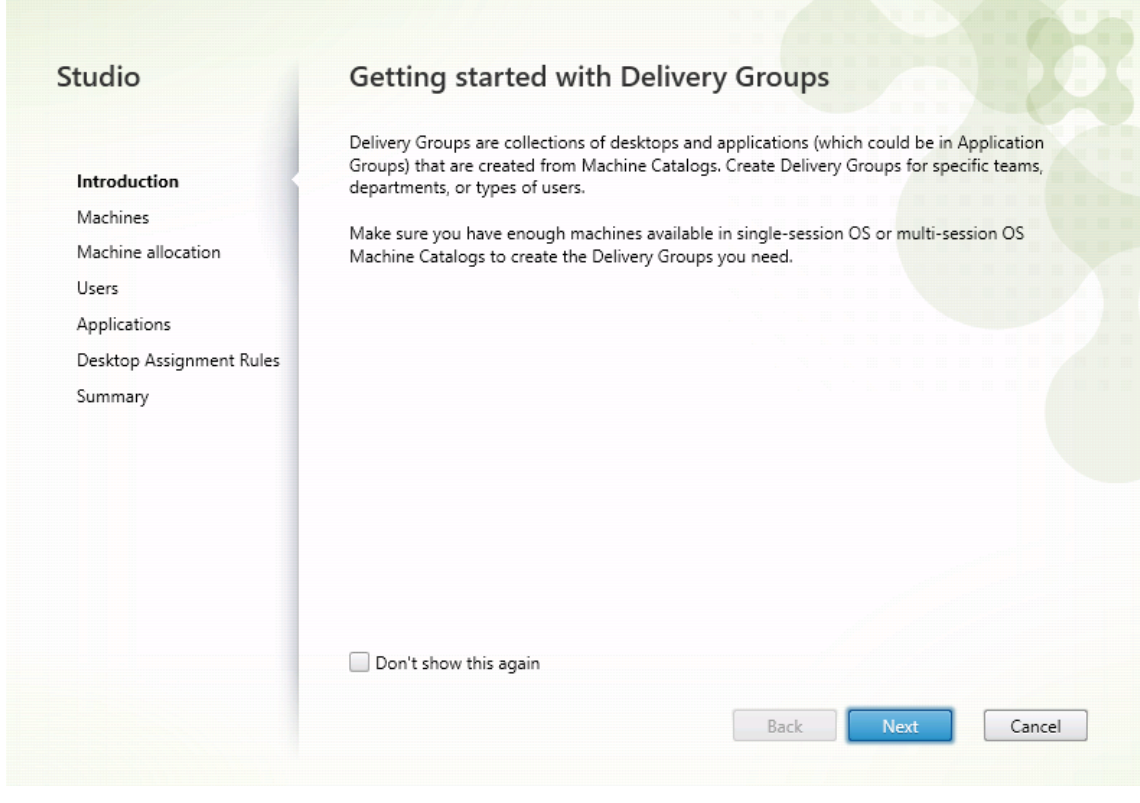

3. 手順 2 で作成したマシンカタログを選択して、デリバリーグループに関連付けます。

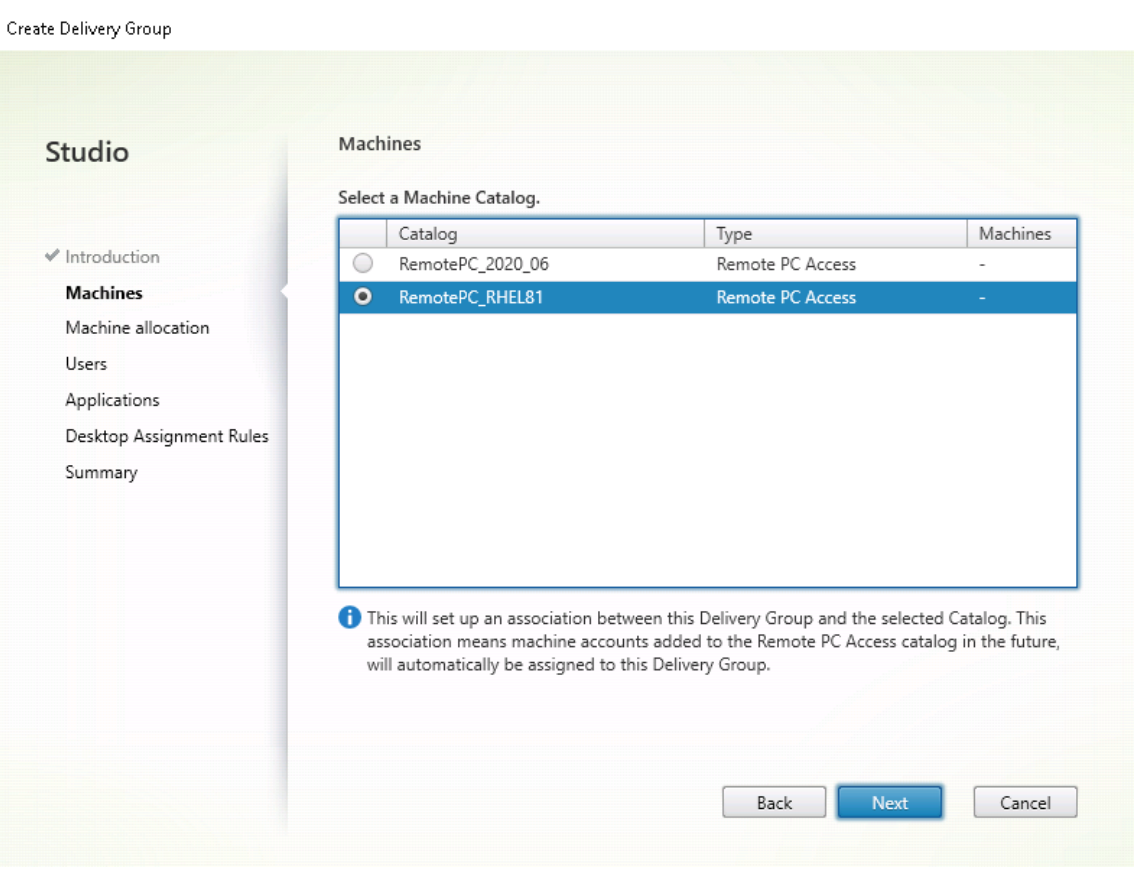

4. PC にアクセスできるユーザーをマシンカタログに追加します。追加したユーザーは、クライアントデバイス 上の Citrix Workspace アプリを使用して、PC にリモートでアクセスできます。

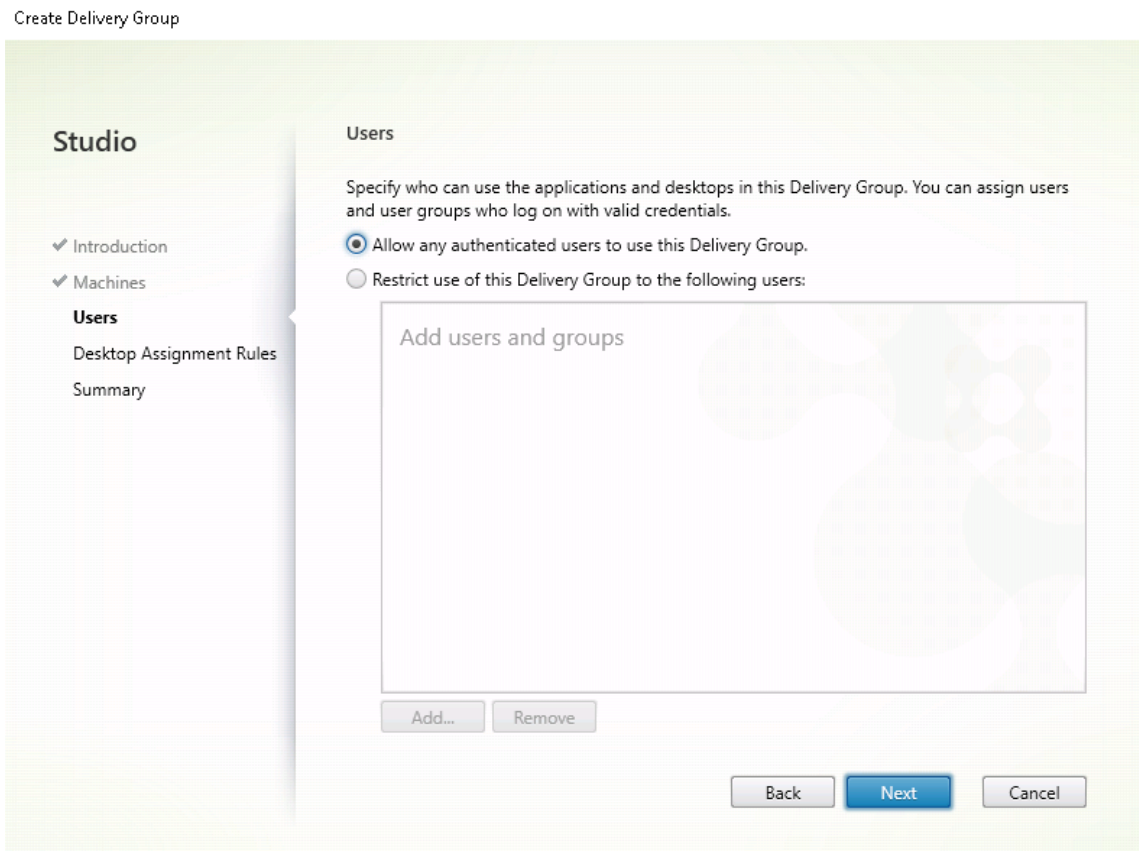

## **Wake‑on‑LAN**

リモート PC アクセスでは Wake on LAN がサポートされ、物理 PC をリモートから起動できます。この機能により、 ユーザーが退社時に PC の電源をオフにできるようになるため、消費電力を節約できます。また、電源が突然オフに なった PC にもリモートアクセスできるようになります。

Wake on LAN 機能を使用すると、Delivery Controller の指示に従って、PC 上で実行中の VDA から PC が存在す るサブネットにマジックパケットが直接送信されます。これによって、マジックパケットを配信するために追加のイ ンフラストラクチャコンポーネントまたはサードパーティ製ソリューションに依存する必要がなくなります。

Wake on LAN 機能は、従来の SCCM ベースの Wake on LAN 機能とは異なります。SCCM ベースの Wake on LAN については、「Wake on LAN –SCCM 統合」を参照してください。

#### システム要件

以下は、Wake on LAN 機能を使用するためのシステム要件です:

- コントロールプレーン:
	- **–** Citrix DaaS(旧称 Citrix Virtual Apps and Desktops サービス)
- **–** Citrix Virtual Apps and Desktops 2012 以降
- 物理 PC:
	- **–** VDA バージョン 2012 以降
	- **–** BIOS および NIC で Wake on LAN が有効になっている

### **Wake on LAN** の構成

現在、統合された Wake on LAN の構成は、PowerShell の使用のみがサポートされています。

Wake on LAN を構成するには:

- 1. リモート PC アクセスマシンカタログをまだ作成していない場合は作成します。
- 2. Wake on LAN ホスト接続をまだ作成していない場合は作成します。

```
注:
```
Wake on LAN 機能を使用するには、「Microsoft Configuration Manager Wake on LAN」タイプの ホスト接続がある場合は、ホスト接続を作成します。

- 3. Wake on LAN ホスト接続の一意の識別子を取得します。
- 4. Wake onLAN ホスト接続をマシンカタログに関連付けます。

Wake on LAN ホスト接続を作成するには:

```
1 # Load Citrix SnapIns
2 Add-PSSnapIn -Name "\*citrix\*"
3
4 # Provide the name of the Wake on LAN host connection
5 [string]$connectionName = "Remote PC Access Wake on LAN"
6
7 # Create the hypervisor connection
8 $hypHc = New-Item -Path xdhyp:\Connections `
9 -Name $connectionName \sim10 -HypervisorAddress "N/A" `
11 - UserName "woluser"
12 -Password "wolpwd"
13 -ConnectionType Custom `
14 -PluginId VdaWOLMachineManagerFactory
15 -CustomProperties "<CustomProperties></
                CustomProperties>" `
16 -Persist
17
18 $bhc = New-BrokerHypervisorConnection -HypHypervisorConnectionUid
      $hypHc.HypervisorConnectionUid
19
20 # Wait for the connection to be ready before trying to use it
21 while (-not $bhc.IsReady)
22 \quad 6
```
```
23
24 Start-Sleep -s 5
25 $bhc = Get-BrokerHypervisorConnection -
          HypHypervisorConnectionUid $hypHc.HypervisorConnectionUid
26 }
27
28 <!--NeedCopy-->
```
ホスト接続の準備ができたら、次のコマンドを実行して、ホスト接続の一意の識別子を取得します:

```
1 $bhc = Get-BrokerHypervisorConnection -Name "<WoL Connection Name>
      "
2 $hypUid = $bhc.Uid
3 <!--NeedCopy-->
```
接続の一意の識別子を取得したら、次のコマンドを実行して、その接続をリモート PC アクセスマシンカタロ グに関連付けます:

```
1 Get-BrokerCatalog -Name "<Catalog Name>" | Set-BrokerCatalog -
     RemotePCHypervisorConnectionUid $hypUid
2 <!--NeedCopy-->
```
- 5. マシンカタログ内の各 VM の BIOS および NIC で Wake on LAN を有効にします。
	- 注: Wake on LAN を有効にする方法は、マシン構成によって異なります。
		- BIOS で Wake on LAN を有効にするには:
			- a) BIOS を表示し、Wake on LAN 機能を有効にします。 BIOS にアクセスする方法は、マザーボードの製造元と製造元が選択した BIOS ベンダーによって 異なります。
			- b) 設定を保存して、マシンを再起動します。
		- NIC で Wake on LAN を有効にするには:
			- a) sudo ethtool <NIC>コマンドを実行して、NIC がマジックパケットをサポートしている かどうかを確認します。 <NIC>は NIC のデバイス名です(例:eth0)。sudo ethtool <NIC>コマンドによって、 NIC の機能に関する出力を生成することができます。
				- **–** 出力にSupports Wake-on: <letters>のような行が含まれ、<letters>に文 字gが含まれている場合、NIC は Wake on LAN マジックパケット方式をサポートしていま す。
				- **–** 出力にWake-on: <letters>のような行が含まれ、<letters>に文字gが含まれ、 文字dが含まれていない場合、Wake on LAN マジックパケット方式が有効になっています。 ただし、<letters>にd文字が含まれている場合は、Wake on LAN 機能が無効になって いることを示しています。この場合、sudo ethtool -s <NIC> wol gコマンド を実行して Wake on LAN を有効にします。

b) ほとんどのディストリビューションでは、毎回起動後にsudo ethtool -s <NIC> wol gコマンドが必要です。このオプションを永続的に設定するには、利用しているディストリビュ ーションに基づいて次の手順を実行します:

#### **Ubuntu**:

インターフェイス構成ファイル/etc/network/interfacesにup ethtool -s < NIC> wol g行を追加します。例:

```
1 # ifupdown has been replaced by netplan(5) on this system.
     See
2 # /etc/netplan for current configuration.
3 # To re-enable ifupdown on this system, you can run:
4 # sudo apt install ifupdown
5 auto eth0
6 iface eth0 inet static
7 address 10.0.0.1
8 netmask 255.255.240.0
9 gateway 10.0.0.1
10 up ethtool -s eth0 wol g
11 <!--NeedCopy-->
```
## **RHEL/SUSE**:

次のETHTOOL OPTSパラメーターをインターフェイス構成ファイル/etc/sysconfig/ network-scripts/ifcfg-<NIC>に追加します:

```
1 ETHTOOL_OPTS="-s ${
2 DEVICE }
3 wol g"
4 <!--NeedCopy-->
```
設計上の考慮事項

リモート PC アクセスで Wakeon LAN を使用する場合は、次の点を考慮してください:

- 複数のマシンカタログでは同じ Wake on LAN ホスト接続を使用できます。
- PC が別の PC をウェイクアップするには、両方の PC が同じサブネット内にあり、同じ Wake on LAN ホス ト接続を使用する必要があります。PC が同じマシンカタログにあるか、別のマシンカタログにあるかは関係 ありません。
- ホスト接続は特定のゾーンに割り当てられます。環境に複数のゾーンがある場合は、各ゾーンに Wake on LAN ホスト接続が必要です。同じことがマシンカタログにも当てはまります。
- マジックパケットは、グローバルブロードキャストアドレス 255.255.255.255 を使用してブロードキャスト 配信されます。このアドレスがブロックされていないことを確認してください。
- そのサブネット内のマシンをウェイクアップできるようにするには、サブネット内で(Wake on LAN 接続ご とに)少なくとも 1 台の PC がオンになっている必要があります。

運用上の考慮事項

以下は、Wake on LAN 機能を使用する場合の考慮事項です:

- 統合された Wake on LAN 機能を使用して PC をウェイクアップするには、VDA を少なくとも 1 回登録する 必要があります。
- Wake on LAN は、PC のウェイクアップにのみ使用できます。再起動やシャットダウンなど、他の電源操作 はサポートしていません。
- Wake on LAN 接続が作成されると、Studio に表示されます。ただし、Studio 内でのプロパティ編集はサポ ートされていません。
- マジックパケットは、次の 2 つの方法のいずれかで送信されます:
	- **–** ユーザーが PC へのセッションを開始しようとしたときに、VDA が登録解除されている場合
	- **–** 管理者が Studio または PowerShell から電源オンのコマンドを手動で送信する場合
- Delivery Controller は PC の電源の状態を認識しないため、Studio では電源の状態のところに [サポート されていません]と表示されます。Delivery Controller は、VDA 登録状態を使用して PC がオンかオフかを 判断します。

その他のリソース

- リモート PC アクセスのその他のリソースは次のとおりです:
	- ソリューション設計ガイダンス:「リモート PC アクセス設計の決定」。
	- リモート PC アクセスアーキテクチャの例:「Citrix のリモート PC アクセスソリューションのリファレンスア ーキテクチャ」。

セッ[ション](https://docs.citrix.com/ja-jp/tech-zone/design/reference-architectures/remote-pc.html)

July 8, 2022

このセクションでは、以下のトピックについて説明します:

- アダプティブトランスポート
- 一時的なホームディレクトリを使用したログオン
- [公開アプリケーション](https://docs.citrix.com/ja-jp/linux-virtual-delivery-agent/2204/configure/session/adaptive-transport.html)
- [セッション画面の保持](https://docs.citrix.com/ja-jp/linux-virtual-delivery-agent/2204/configure/session/logon-with-temp-home-directory.html)
- [Rendezvous V1](https://docs.citrix.com/ja-jp/linux-virtual-delivery-agent/2204/configure/session/publish-apps.html)
- Rendezvous V2
- TLS によるユーザーセッションの保護
- DTLS [によるユーザ](https://docs.citrix.com/ja-jp/linux-virtual-delivery-agent/2204/configure/session/rendezvous-v2.html)ーセッションの保護

アダ[プティブトランスポート](https://docs.citrix.com/ja-jp/linux-virtual-delivery-agent/2204/configure/session/secure-user-sessions-using-dtls.html)

July 8, 2022

アダプティブトランスポートは、Citrix Virtual Apps and Desktops のデータ転送メカニズムです。高速で拡張性 が高く、アプリケーションの対話機能が向上し、厳しい長距離の WAN とインターネット接続でのインタラクティブ 性を高めます。アダプティブトランスポートについて詳しくは、「アダプティブトランスポート」を参照してくださ  $U<sub>o</sub>$ 

アダプティブトランスポートを有効にする

Citrix Studio で、[**HDX** アダプティブトランスポート]ポリシーが [優先]または [診断モード]に設定されてい ることを確認します。デフォルトでは、[優先]が選択されています。

- 優先: 可能な場合、Enlightened Data Transport (EDT) でのアダプティブトランスポートが使用され、 TCP にフォールバックします。
- 診断 モード:EDT が強制的にオンになり、TCP へのフォールバックは無効になります。

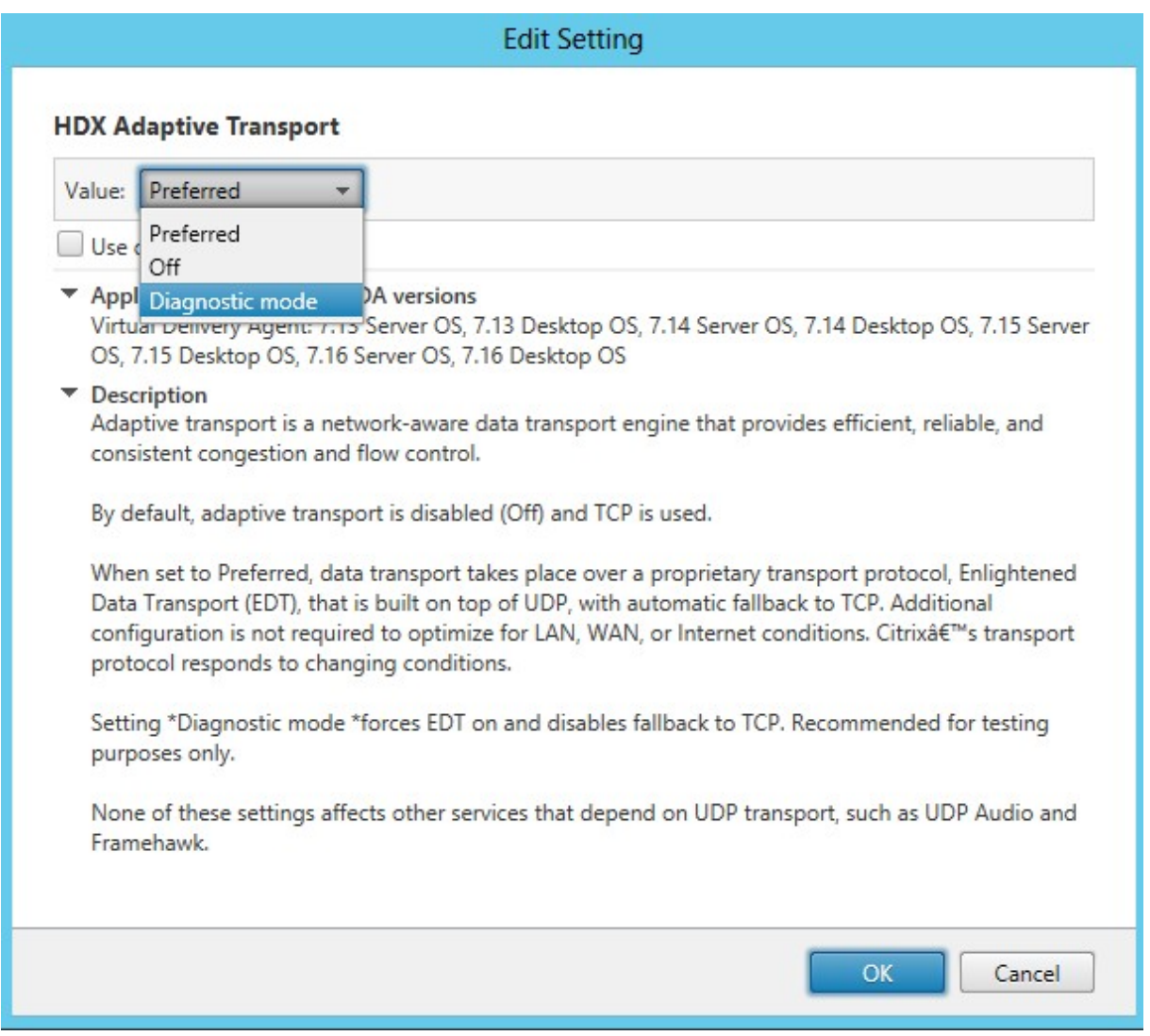

アダプティブトランスポートを無効にする

アダプティブトランスポートを無効にするには、Citrix Studio で [**HDX** アダプティブトランスポート]ポリシーを [オフ]に設定します。

アダプティブトランスポートが有効かどうかを確認する

UDP リスナーが実行されているかどうかを確認するには、次のコマンドを実行します。

```
1 netstat -an | grep "1494|2598"
2 <!--NeedCopy-->
```
通常の状況では、出力は次のようになります。

```
1 udp  0 0 0.0.0.0:2598 0.0.0.0:*
```

```
2
3 udp   0   0   :::1494   ::::*
4 <!--NeedCopy-->
```
# **EDT MTU** 検出

EDT は、セッションを確立するときに、最大伝送単位(MTU)を自動的に決定します。これにより、パフォーマンス の低下やセッションの確立失敗となる可能性のある、EDT パケットのフラグメンテーションが防止されます。

最小要件:

- Linux VDA 2012
- Windows 向け Citrix Workspace アプリ 1911
- Citrix ADC:
	- **–** 13.0.52.24
	- **–** 12.1.56.22
- セッション画面の保持を有効にする必要があります

クライアントプラットフォームまたはこの機能をサポートしていないバージョンを使用している場合、環境に適した カスタムの EDT MTU を構成できます。詳しくは、Knowledge Center のCTX231821を参照してください。

警告:

レジストリを誤って編集すると、深刻な問題が発生する可能性があり、[オペレーティ](https://support.citrix.com/article/CTX231821)ングシステムの再インス トールが必要になる場合もあります。レジストリエディターの誤用による障害に対して、シトリックスでは一 切責任を負いません。レジストリエディターは、お客様の責任と判断の範囲でご使用ください。また、レジスト リファイルのバックアップを作成してから、レジストリを編集してください。

## **VDA** で **EDT MTU** 検出を有効または無効にする

EDT MTU 検出はデフォルトで無効になっています。

• EDT MTU 検出を有効にするには、次のコマンドを使用してMtuDiscoveryレジストリキーを設定し、 VDA を再起動して、VDA が登録されるのを待ちます:

/opt/Citrix/VDA/bin/ctxreg create -k "HKLM\System\CurrentControlSet \Control\Terminal Server\Wds\icawd"-t "REG\_DWORD"-v "MtuDiscovery "-d "0x00000001"--force

• EDT MTU 検出を無効にする場合は、MtuDiscoveryレジストリ値を削除します。

#### クライアントで **EDT MTU** 検出を制御する

ICA ファイルにMtuDiscoveryパラメーターを追加することで、クライアント上で EDT MTU 検出を選択的に制 御できます。この機能を無効にする場合は、Applicationセクションで次のように設定します:

## MtuDiscovery=Off

この機能を再度有効にするには、ICA ファイルからMtuDiscoveryパラメーターを削除します。

重要:

この ICA ファイルパラメーターを機能させるには、VDA で EDT MTU 検出を有効にします。VDA で EDT MTU 検出が有効になっていない場合、ICA ファイルパラメーターは機能しません。

一時的なホームディレクトリを使用したログオン

July 8, 2022

Linux VDA のマウントポイントに障害が発生した場合に備えて、一時的なホームディレクトリを指定できます。一時 的なホームディレクトリを指定すると、セッションログオン中、マウントポイントに障害が発生したときにプロンプ トが表示されます。その後、ユーザーデータは一時的なホームディレクトリに保存されます。

次の表に、ホームディレクトリの設定に役立つレジストリキーを示します。

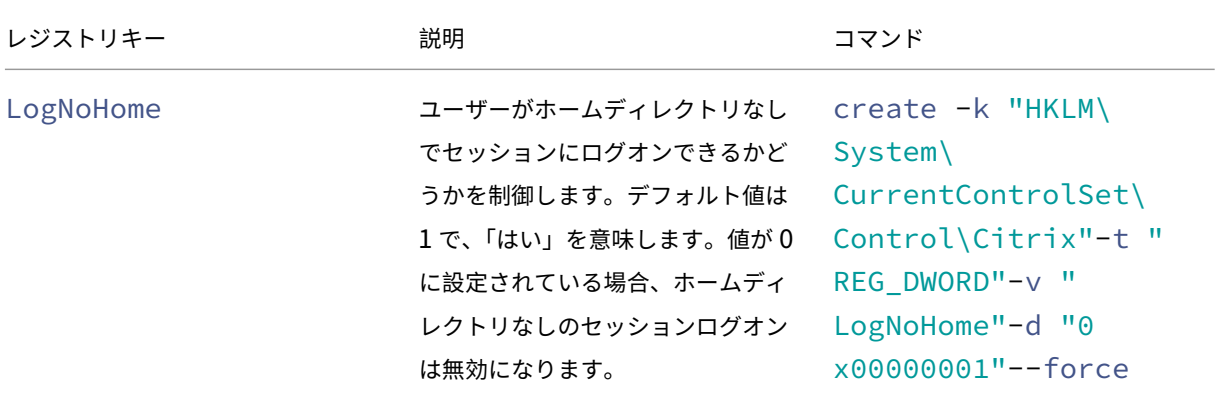

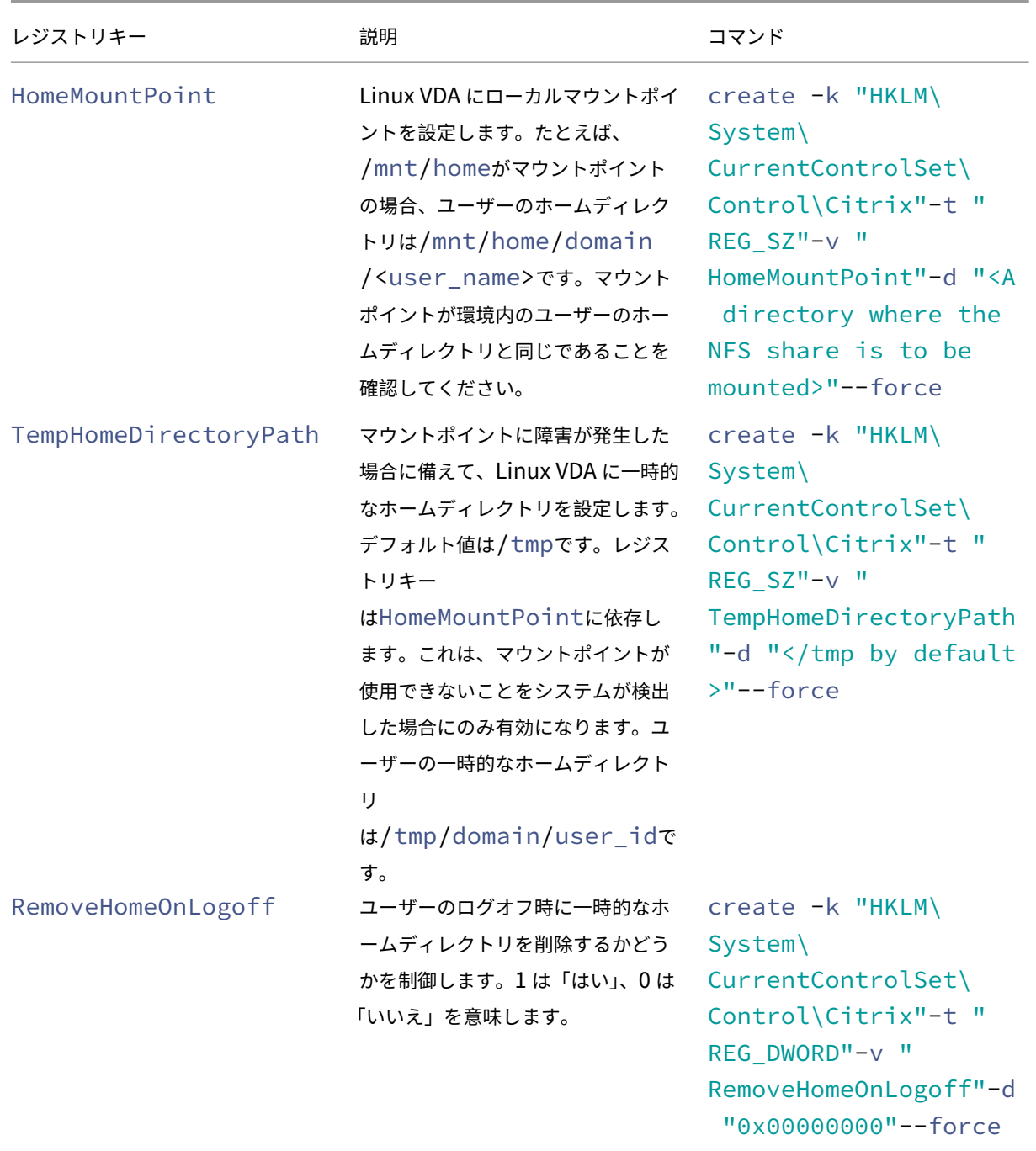

公開アプリケーション

July 8, 2022

Linux VDA バージョン 7.13 では、Citrix でシームレスアプリケーション機能がサポート対象のすべての Linux プラ ットフォームに追加されました。この機能を使用するのに特別なインストール手順は不要です。

ヒント:

Linux VDA Version 1.4 では、非シームレスな公開アプリケーションとセッションの共有のサポートが Citrix で追加されました。

## **Citrix Studio** を使ってアプリケーションを公開する

デリバリーグループを作成したり、既存のデリバリーグループにアプリケーションを追加したりすると、Linux VDA にインストールしたアプリケーションを公開することができます。このプロセスは、Windows VDA にインストー ルしたアプリケーションを公開する場合と同様です。詳しくは、Citrix Virtual Apps and Desktops ドキュメント (使用中の Citrix Virtual Apps and Desktops のバージョン)を参照してください。

注**:**

- デリバリーグループの構成では、デリバリーの種類を [デスクトップとアプリケーション]または [ア プリケーション]に設定します。
- アプリケーションの公開は、Linux VDA バージョン 1.4 以降でサポートされています。ただし、同一マ シンへのデスクトップおよびアプリの配信は、Linux VDA でサポートされていません。この問題に対処 するには、アプリおよびデスクトップの配信用に個別のデリバリーグループを作成することをお勧めしま す。
- シームレスアプリケーションを使用するには、StoreFront でシームレスモードを無効にしないでくださ い。シームレスモードは、デフォルトで有効になっています。既に「TWIMode=Off」を設定して無効に している場合は、「TWIMode=On」に変更するのではなく、この設定を削除してください。削除しない 場合は、公開デスクトップを起動できないことがあります。

#### 制限事項

Linux VDA では、1 人のユーザーが同じアプリケーションの複数の同時インスタンスを起動することはできませ ん。

アプリセッションでは、アプリに固有のショートカットのみが正常に機能します。

#### 既知の問題

アプリケーション公開時の既知の問題は次のとおりです:

- 非矩形のウィンドウはサポートされません。ウィンドウの隅にサーバー側の背景が表示されることがあります。
- ウィンドウの内容を公開アプリケーションからプレビューすることはサポートされていません。
- 複数の LibreOffice アプリケーションによってプロセスが共有されるため、Citrix Studio には最初に起動し たもののみが表示されます。
- •「Dolphin」などの公開された Qt5 ベースのアプリケーションについてはアイコンが表示されないことがあり ます。この問題を解決するには、https://wiki.archlinux.org/title/Qtの記事を参照してください。

## **Rendezvous V1**

## July 8, 2022

Citrix Gateway サービスを使用する場合、Rendezvous プロトコルにより、トラフィックが Citrix Cloud Connector をバイパスして、Citrix Cloud コントロールプレーンに直接かつ安全に接続できます。

考慮すべきトラフィックには 2 つのタイプがあります:1)VDA 登録とセッション仲介のための制御用トラフィック、 2)HDX セッショントラフィック。

Rendezvous V1 では、HDX セッショントラフィックが Cloud Connector をバイパスできますが、それでも、 Cloud Connector が VDA 登録とセッション仲介のためのすべての制御用トラフィックにプロキシを使用する必要 があります。

## 要件

- Citrix Workspace と Citrix Gateway サービスを使用して環境にアクセスします。
- コントロールプレーン: Citrix DaaS (旧称 Citrix Virtual Apps and Desktops サービス)。
- Linux VDA バージョン 2112 以降。
	- **–** 非透過 HTTP プロキシには、バージョン 2112 以降が必要です。
	- **–** 透過プロキシおよび SOCKS5 プロキシには、バージョン 2204 以降が必要です。
- Citrix ポリシーで Rendezvous プロトコルを有効にします。詳しくは、「Rendezvous プロトコルポリシー 設定」を参照してください。
- VDA は、すべてのサブドメインを含むhttps://\*.nssvc.netにアクセスできる必要があります。こ の方法ですべてのサブドメインをホワイトリストに登録できない場合、代わりに[https://\\*.c.nssvc](https://docs.citrix.com/ja-jp/citrix-virtual-apps-desktops/policies/reference/ica-policy-settings.html#rendezvous-protocol) [.ne](https://docs.citrix.com/ja-jp/citrix-virtual-apps-desktops/policies/reference/ica-policy-settings.html#rendezvous-protocol)tおよびhttps://\*.g.nssvc.netを使用します。詳しくは、Citrix Cloud のドキュメント (Virtual Apps and Desktops サービス内)の「インターネット接続の要件」セクションおよび Knowledge Center の記事CTX270584を参照してください。
- Cloud Connector は、セッションを仲介する場合、VDA の FQDN を取得する必要があります。この目標を 達成するには、サイトの DNS 解決を有効にします。[Citrix DaaS Remote](https://docs.citrix.com/ja-jp/citrix-cloud/overview/requirements/internet-connectivity-requirements.html) PowerShell SDK を使用して、 コマンドSet[-BrokerS](https://support.citrix.com/article/CTX270584)ite -DnsResolutionEnabled \$trueを実行します。Citrix DaaS Remote PowerShell SDK について詳しくは、「SDK および API」を参照してください。

#### プロキシ構成

VDA では、HTTP プロキシおよび SOCKS5 プロキシを介した Rendezvous 接続の確立がサポートされています。

プロキシに関する考慮事項

Rendezvous でプロキシを使用する場合は、次の点を考慮してください:

- 非透過 HTTP プロキシおよび SOCKS5 プロキシがサポートされています。
- パケットの復号化と検査はサポートされていません。VDA と Gateway サービスの間の ICA トラフィックが 傍受、復号化、または検査されないように、例外を構成します。例外を構成しないと、接続が切断されます。
- HTTP プロキシでは、Negotiate および Kerberos 認証プロトコルを使用して、マシンベースの認証がサポ ートされています。プロキシサーバーに接続するとき、Negotiate 認証スキームによって Kerberos プロト コルが自動的に選択されます。Kerberos は、Linux VDA でサポートされている唯一のスキームです。

注:

Kerberos を使用するには、プロキシサーバーのサービスプリンシパル名 (SPN) を作成し、それを プロキシの Active Directory アカウントに関連付ける必要があります。VDA は、セッションの確立時 にHTTP/<proxyURL>形式の SPN を生成します。この場合、プロキシ URL は **Rendezvous** プロ キシのポリシー設定から取得されます。SPN を作成しない場合、認証は失敗します。

- SOCKS5 プロキシによる認証は、現在サポートされていません。SOCKS5 プロキシを使用する場合、要件で 指定されている Gateway サービスアドレス宛てのトラフィックが認証をバイパスできるように、例外を構成 する必要があります。
- EDT を介したデータ転送をサポートしているのは、SOCKS5 プロキシのみです。HTTP プロキシの場合、ICA のトランスポートプロトコルとして TCP を使用します。

透過プロキシ

透過 HTTP プロキシは Rendezvous でサポートされています。ネットワークで透過プロキシを使用している場合、 VDA で追加の構成は必要ありません。

非透過プロキシ

ネットワークで非透過プロキシを使用している場合は、Rendezvous プロキシの構成の設定を行います。この設定 が有効になっている場合、VDA が使用するプロキシを認識できるように、HTTP または SOCKS5 プロキシアドレス を指定します。例:

• プロキシアドレス: http://<URL or [IP>:<port>](https://docs.citrix.com/ja-jp/citrix-virtual-apps-desktops/policies/reference/ica-policy-settings.html#rendezvous-proxy-configuration)またはsocks5://<URL or IP>:< port>

## **Rendezvous** の検証

すべての要件を満たしている場合は、次の手順に従って、Rendezvous が使用されているかを検証します:

- 1. VDA でターミナルを起動します。
- 2. /opt/Citrix/VDA/bin/ctxquery -f iPを実行します。
- 3.[トランスポートプロトコル]は接続の種類を示します:
	- TCP Rendezvous: TCP TLS CGP ICA
	- EDT Rendezvous: UDP DTLS CGP ICA
	- Cloud Connector を介したプロキシ: TCP PROXY SSL CGP ICA または UDP PROXY DTLS ‑ CGP ‑ ICA

ヒント:

Rendezvous が有効で VDA が Citrix Gateway サービスに直接到達できない場合、VDA はフォールバックし Cloud Connector を介して HDX セッションにプロキシ接続します。

## **Rendezvous** のしくみ

この図は、Rendezvous 接続フローの概要です。

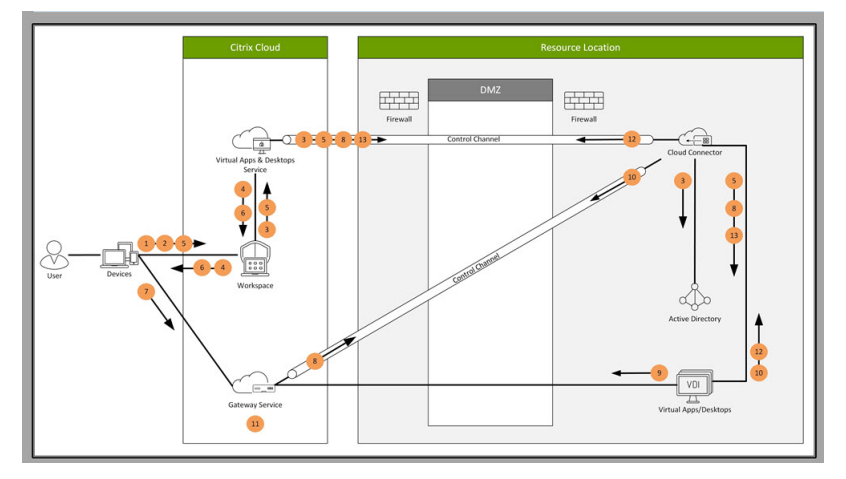

フローを理解するためには、この手順を実行してください。

- 1. Citrix Workspace に移動します。
- 2. Citrix Workspace で資格情報を入力します。
- 3. オンプレミス Active Directory を使用する場合、Citrix DaaS は Cloud Connector チャネルを使用して Active Directory で資格情報を認証します。
- 4. Citrix Workspace に、Citrix DaaS から列挙されたリソースが表示されます。
- 5. Citrix Workspace でリソースを選択します。Citrix DaaS は、VDA にメッセージを送信して、受信セッショ ンの準備をします。
- 6. Citrix Workspace は、Citrix Cloud によって生成された STA チケットを含む ICA ファイルをエンドポイン トに送信します。
- 7. エンドポイントは Citrix Gateway サービスに接続し、VDA に接続するためにこのチケットを提供し、Citrix Cloud はチケットを検証します。
- 8. Citrix Gateway サービスは、接続情報を Cloud Connector に送信します。Cloud Connector は、接続が Rendezvous 接続であるかどうかを判断し、その情報を VDA に送信します。
- 9. VDA は、Citrix Gateway サービスへの直接接続を確立します。
- 10. VDA と Citrix Gateway サービス間の直接接続が不可能な場合、VDA は Cloud Connector 経由で接続にプ ロキシを設定します。
- 11. Citrix Gateway サービスは、エンドポイントデバイスと VDA 間の接続を確立します。
- 12. VDA は、Cloud Connector を介して Citrix DaaS でライセンスを検証します。
- 13. Citrix DaaS は、Cloud Connector 経由でセッションポリシーを VDA に送信します。これらのポリシーが 適用されます。

## **Rendezvous V2**

October 6, 2022

Citrix Gateway サービスを使用する場合、Rendezvous プロトコルにより、トラフィックが Citrix Cloud Connector をバイパスして、Citrix Cloud コントロールプレーンに直接かつ安全に接続できます。

考慮すべきトラフィックには 2 つのタイプがあります:1)VDA 登録とセッション仲介のための制御用トラフィック、 2)HDX セッショントラフィック。

Rendezvous V1 では、HDX セッショントラフィックが Cloud Connector をバイパスできますが、それでも、 Cloud Connector が VDA 登録とセッション仲介のためのすべての制御用トラフィックにプロキシを使用する必要 があります。

シングルセッションおよびマルチセッションの Linux VDA で Rendezvous V2 を使用するために、標準の AD ドメ イン参加マシンと非ドメイン参加マシンがサポートされています。ドメイン非参加マシンでは、Rendezvous V2 は、 HDX トラフィックと制御用トラフィックの両方が Cloud Connector をバイパスできるようにします。

## 要件

Rendezvous V2 を使用するための要件は次のとおりです:

- Citrix Workspace と Citrix Gateway サービスを使用した環境へのアクセス。
- コントロールプレーン: Citrix DaaS (旧称 Citrix Virtual Apps and Desktops サービス)。
- VDA バージョン 2201 以降。
	- **–** HTTP プロキシおよび SOCKS5 プロキシには、バージョン 2204 以降が必要です。
- Citrix ポリシーで Rendezvous プロトコルを有効にします。詳しくは、「Rendezvous プロトコルポリシー 設定」を参照してください。
- VDA は、すべてのサブドメインを含むhttps://\*.nssvc.netにアクセスできる必要があります。こ の方法ですべてのサブドメインをホワイトリストに登録できない場合、代わりに[https://\\*.c.nssvc](https://docs.citrix.com/ja-jp/citrix-virtual-apps-desktops/policies/reference/ica-policy-settings.html#rendezvous-protocol) [.ne](https://docs.citrix.com/ja-jp/citrix-virtual-apps-desktops/policies/reference/ica-policy-settings.html#rendezvous-protocol)tおよびhttps://\*.g.nssvc.netを使用します。詳しくは、Citrix Cloud のドキュメント (Virtual Apps and Desktops サービス内)の「インターネット接続の要件」セクションおよび Knowledge Center の記事CTX270584を参照してください。
- VDA は、前述のアドレスに接続できる必要があります:
	- **–** TCP 443 では、TCP Rendezvous 用。
	- **–** UDP 443 [では、](https://support.citrix.com/article/CTX270584)EDT Rendezvous 用。

プロキシ構成

VDA は、Rendezvous を使用する場合、制御用トラフィックと HDX セッショントラフィックの両方のプロキシを 介した接続をサポートします。どちらのタイプのトラフィックも要件と考慮事項が異なるため、慎重に確認してくだ さい。

制御用トラフィックプロキシの考慮事項

- HTTP プロキシのみがサポートされています。
- パケットの復号化と検査はサポートされていません。VDA と Citrix Cloud コントロールプレーンの間の制御 用トラフィックが傍受、復号化、または検査されないように、例外を構成します。信頼済みの証明書が見つか らない場合は、失敗します。
- プロキシ認証はサポートされていません。
- 制御用トラフィックのプロキシを構成するには、次のようにレジストリを編集します:

```
1 /opt/Citrix/VDA/bin/ctxreg create -k "HKLM\Software\Citrix\
      VirtualDesktopAgent" -t "REG_SZ" -v "ProxySettings" -d "http
       ://<URL or IP>:<port>" --force
2 <!--NeedCopy-->
```
**HDX** トラフィックプロキシの考慮事項

- HTTP および SOCKS5 プロキシがサポートされています。
- EDT は、SOCKS5 プロキシでのみ使用できます。
- HDX トラフィックに対してプロキシを構成するには、 [Rendezvous プロキシの構成]ポリシー設定を使用 します。
- パケットの復号化と検査はサポートされていません。VDA と Citrix Cloud コントロールプレーンの間の HDX トラフィックが傍受、復号化、または検査されないように、例外を構成します。信頼済みの証明書が見つから ない場合は、失敗します。
- HTTP プロキシでは、Negotiate および Kerberos 認証プロトコルを使用して、マシンベースの認証がサポ ートされています。プロキシサーバーに接続するとき、Negotiate 認証スキームによって Kerberos プロト コルが自動的に選択されます。Kerberos は、Linux VDA でサポートされている唯一のスキームです。

注:

Kerberos を使用するには、プロキシサーバーのサービスプリンシパル名 (SPN) を作成し、それを プロキシの Active Directory アカウントに関連付ける必要があります。VDA は、セッションの確立時 にHTTP/<proxyURL>形式の SPN を生成します。この場合、プロキシ URL は **Rendezvous** プロ キシのポリシー設定から取得されます。SPN を作成しない場合、認証は失敗します。

- SOCKS5 プロキシによる認証は、現在サポートされていません。SOCKS5 プロキシを使用する場合、要件で 指定されている Gateway サービスアドレス宛てのトラフィックが認証をバイパスできるように、例外を構成 する必要があります。
- EDT を介したデータ転送をサポートしているのは、SOCKS5 プロキシのみです。HTTP プロキシの場合、ICA のトランスポートプロトコルとして TCP を使用します。

透過プロキシ

透過 HTTP プロキシは Rendezvous でサポートされています。ネットワークで透過プロキシを使用している場合、 VDA で追加の構成は必要ありません。

## **Rendezvous V2** の構成方法

以下は、ご使用の環境で Rendezvous を構成するための手順です:

- 1. すべての要件が満たされているか確認してください。
- 2. VDA をインストールした後、次のコマンドを実行して、必要なレジストリキーを設定します:

```
1 /opt/Citrix/VDA/bin/ctxreg create -k "HKLM\Software\Citrix\
     VirtualDesktopAgent" -t "REG_DWORD" -v "GctRegistration" -d "0
     x00000001" --force
2 <!--NeedCopy-->
```
- 3. VDA マシンを再起動します。
- 4. Citrix ポリシーを作成するか、既存のポリシーを編集します:
	- •[Rendezvous プロトコル]設定を [許可]に設定します。
- Citrix ポリシーフィルターが正しく設定されていることを確認します。このポリシーは、Rendezvous を有効にする必要があるマシンに適用されます。
- 別のポリシーを上書きしないように、Citrix ポリシーの優先度が正しいことを確認してください。

## **Rendezvous** の検証

セッションが Rendezvous プロトコルを使用しているかどうかを確認するには、ターミナルで/opt/Citrix/ VDA/bin/ctxquery -f iPコマンドを実行します。

表示されるトランスポートプロトコルは、接続の種類を示しています:

- TCP Rendezvous: TCP TLS CGP ICA
- EDT Rendezvous: UDP DTLS CGP ICA
- Cloud Connector を介したプロキシ:TCP ‑ PROXY ‑ SSL ‑ CGP ‑ ICA または UDP ‑ PROXY ‑ DTLS ‑ CGP ‑ ICA

Rendezvous V2 が使用されている場合、プロトコルのバージョンは 2.0 を表示します。

ヒント:

Rendezvous が有効で VDA が Citrix Gateway サービスに直接到達できない場合、VDA はフォールバックし Cloud Connector を介して HDX セッションにプロキシ接続します。

## **DTLS** によるユーザーセッションの保護

#### July 8, 2022

DTLS 暗号化機能は、7.18 リリースから完全にサポートされます。この機能は Linux VDA ではデフォルトで有効に なっています。詳しくは、「Transport Layer Security」を参照してください。

## **DTLS** 暗号化の有効化

アダプティブトランスポートが有効になっていることを確認する

Citrix Studio で、[**HDX** アダプティブトランスポート]ポリシーが [優先]または [診断モード]に設定されてい ることを確認します。

Linux Virtual Delivery Agent 2204

## **Linux VDA** で **SSL** 暗号化を有効にする

Linux VDA で、**/opt/Citrix/VDA/sbin** にあるenable\_vdassl.shツールを使用して、SSL 暗号化を有 効または無効にします。このツールで使用できるオプションについては、/opt/Citrix/VDA/sbin/ enable\_vdassl.sh –hコマンドを実行してください。

注**:**

現在、Linux VDA は DTLS 1.0 と DTLS 1.2 の両方をサポートしています。DTLS 1.2 には Citrix Receiver for Windows 4.12 または Windows 向け Citrix Workspace アプリ 1808 以降が必要です。使用してい るクライアントが DTLS 1.0 (Citrix Receiver for Windows 4.11 など)のみをサポートしている場合は、 enable\_vdassl.shツールを使用して、SSLMinVersionをTLS\_1.0にSSLCipherSuite をCOMまたはALLに設定します。

## **TLS** によるユーザーセッションの保護

## July 8, 2022

バージョン 7.16 以降、Linux VDA は、ユーザーセッションのセキュリティ保護のために TLS 暗号化をサポートしま す。TLS 暗号化はデフォルトでは無効になっています。

**TLS** 暗号化を有効にする

ユーザーセッションを保護するために TLS 暗号化を有効にするには、Linux VDA と Delivery Controller (Controller)の両方で証明書をインストールし、TLS 暗号化を有効にします。

**Linux VDA** に証明書をインストールする

PEM 形式のサーバー証明書と CRT 形式のルート証明書を取得します。サーバー証明書には、次のセクションがあり ます。

- 証明書
- 暗号化されていない秘密キー
- 中間証明書(必須ではありません)

サーバー証明書の例:

© 1999–2024 Cloud Software Group, Inc. All rights reserved. 376

---REGIN CERTIFICATE----

MIIDTTCCAragAwIBAgIJALluncpiqGXCMAOGCSqGSIb3DQEBBQUAMGcxCzAJBgN\ BAYTA1VLMRIwEAYDVQQIEw1DYW1icm1kZ2UxEjAQBgNVBAcTCUNhbWJvdXJuZTEU MBIGA1UEChMLQ210cm14IFR1c3QxGjAYBgNVBAMTEWNhMDAxLmNpdHJpdGUubmV0 MB4XDTA4MDkzMDEwNTk1M1oXDTI4MDkyNTEwNTk1M1owgYoxCzAJBgNVBAYTA1VL MRIwEAYDVQQIEwlDYW1icmlkZ2UxEjAQBgNVBAcTCUNhbWJvdXJuZTEUMBIGA1UE ChMLQ210cm14IFR1c3QxGzAZBgNVBAsTE1N1cnZ1ciBDZXJ0aWZpY2F0ZTEgMB4G A1UEAxMXY2EwMDEtc2MwMDEuY210cm10ZS5uZXQwgZ8wDQYJKoZIhvcNAQEBBQAD gY0AMIGJAoGBALCTTOdxcivbI0L0F66xq05qkNeIGKVP+37pSKV8B661WCVzr6p9 t72Fa+9oCcf2x/ue274NXFcq4fqGRDsrEw13YxM6COvBf7L6psrsCDNnBP1q8TJH 4xoPIXUeaW4MVk/3PVyfhHKs4fz8yy1I4VDnXVHhw+0FQ2Bq3NhwsRhnAgMBAAGj cQYDVROTBAIwADAdBgNVHQ4EFgQUrLidzYot+CUXSh9xMfp1M+/O8y0v gdwwgdk gZkGA1UdIwSBkTCBjoAU85kN1EPJOcVhcOss1slseDQwGsKha6RpMGcxCzAJBgNV BAYTA1VLMRIWEAYDVQQIEW1DYW1icm1kZ2UxEjAQBqNVBAcTCUNhbWJvdXJuZTEU MBIGA1UEChMLQ210cm14IFR1c3QxGjAYBgNVBAMTEWNhMDAxLmNpdHJpdGUubmV0 ggkAy8nC8dcB32EwEQYJYIZIAYb4QgEBBAQDAgVgMA0GCSqGSIb3DQEBBQUAA4GB AD5axBYHwIxJCJzNt2zdXnbp200yUToWElBwQe/9cGaP6CpjoxJ7FJa2/8IpaT68 VelBu1SEYY1GKCGCw93pc7sPKqb8pGBRI5/dygb+geFk1Q7KyVbu0IjOtr3pkxAe b6CFJtNLudHUrwF610rB72zbyz3PiIx+HEwt1j0j8z4K -----END CERTIFICATE-----

----BEGIN RSA PRIVATE KEY----

MIICXgIBAAKBgQCwkOzncXIr2yNC9BeusYDuYJDXiBilT/t+6UilfAeupVglc6+q fbe9hwvvaAnH9sf7ntu+DVxXIOH6hkQ7KxMNd2MTOgjsgX+y+qbK7AgzZwT9avEy R+MaDvF1HmluDFZP9z1cn4RvrOH8/MstSOFO511R4cPtBUNgatzYcLEYZwIDAQAB AoGBAKwBqZu/bk18edqB8YPyU7diiBX89I0s4b/aPjM+JDmjxb8N96RsPO24p9Ea FtUc9+iL8mEroLUbSicCXjsJFc+cxg9vVaNa6EEkkBj735oCUERqSx0Yb/lAdck/ FXzUOtqytUe/KHgcSgjtjrSeqLJqMm+yxzBAatVRTTzGdwAhAkEA3l1KRZjIN5uz Enmi2RTI3ngBhBP/S3GEbvJfKsD5n2Ri90+OoEPxclvvp5ne8Q0zUpshbjFEPb0C ykZ6UassFwJBAMtI5yPnV9ewPzJoaNjZIJcMtNXDchSlxXiJiyzv+Qmr8RuQz9Pv fIenmTrfZ+Wo4DaKq+8ar2OvOnKFOHFAmDECOODEWR1H6cE3WvCfN1u942M9XkhR GvSpR7+b///vL6Nww3CwPV9n8DTpL+wuDkJZ9nCvRteil9MlaMTYjs3alNvAkEA BnrYzMbV032jju7ZPISnhTGO1xDjzMSLLpTGpNLN34b0k3sTc1r8L42E qy5JzZcl uQjtTqRm+wdsrVF31FazkQJANudmsUVv3gZKhMGaV2hzIdXIfHyOIYv+31eZhQY6 h5eEmxSZS50TvyNGt2e6m2ZgaZmjTagH59TCBHvR5nof2g== -----END RSA PRIVATE KEY-----

-----BEGIN CERTIFICATE-----

MIIDGTCCAoKgAwIBAgIJAMvJwvHXAd9hMA0GCSqGSIb3DQEBBQUAMGcxCzAJBgNV BAYTAlVLMRIWEAYDVQQIEWlDYW1icmlkZ2UxEjAQBgNVBAcTCUNhbWJvdXJuZTEU MBIGA1UEChMLQ210cm14IFR1c3QxGjAYBgNVBAMTEWNhMDAxLmNpdHJpdGUubmV0 MB4XDTA4MDkzMDEwNDExMVoXDTI4MDkvNTEwNDExMVowZzELMAkGA1UEBhMCVUSX EjAQBgNVBAgTCUNhbWJyaWRnZTESMBAGA1UEBxMJQ2FtYm91cm51MRQwEgYDVQQK EwtDaXRyaXggVGVzdDEaMBgGA1UEAxMRY2EwMDEuY210cm10ZS5uZXQwgZ8wDQYJ KoZIhvcNAQEBBQADgY0AMIGJAoGBAKVZmF7Uj7u0nv03Qwdfi0nr3QkNH2DXpWrZ Zh8cI9Vv+UFRUiC6oB7izLtBMFn3fOUP7i2CfkHN3ZGJ17p89pdyjket1MslVeJw acOqrYvD+fNNSvJjunTbaCywVtALjmFSfMHeZJXVSckrpEhnk0nkMS16tcrya/K/ osSlzvI3AgMBAAGjgcwwgckwDAYDVROTBAUwAwEB/zAdBgNVHQ4EFgQU85kN1EPJ OcVhcOss1slseDQwGsIwgZkGA1UdIwSBkTCBjoAU85kN1EPJOcVhcOss1slseDQw GsKha6RpMGcxCzAJBgNVBAYTAlVLMRIwEAYDVQQIEwlDYW1icmlkZ2UxEjAQBgNV BACTCUNhbWJvdXJuZTEUMBIGA1UEChMLQ210cm14IFR1c3QxGjAYBqNVBAMTEWNh MDAxLmNpdHJpdGUubmV0ggkAy8nC8dcB32EwDQYJKoZIhvcNAQEFBQADgYEAIZ4Z gXLLXf12RNqh/awtSbd41Ugv8BIKAsg5zhNAiTiXbzz8Cl3ec53Fb6nigMwc5Tli RUiD400tESLX9ACUNH3I94yxOgujkSOSBni21jjZTvfBB32Rmr5DByJg UmKORn/hdqMlcqpe5w06as6+HN4WUOi+hEtUMME= -----END CERTIFICATE-----

#### **TLS** 暗号化を有効にする

## **Linux VDA** で **TLS** 暗 号 化 を 有 効 に す る Linux VDA で は、**/opt/Citrix/VDA/sbin** デ ィ レ ク ト リ のenable\_vdassl.shスクリプトを使用して、TLS 暗号化を有効または無効にします。このスクリ プトで使用できるオプションについては、/opt/Citrix/VDA/sbin/enable\_vdassl.sh -helpコ マンドを実行してください。

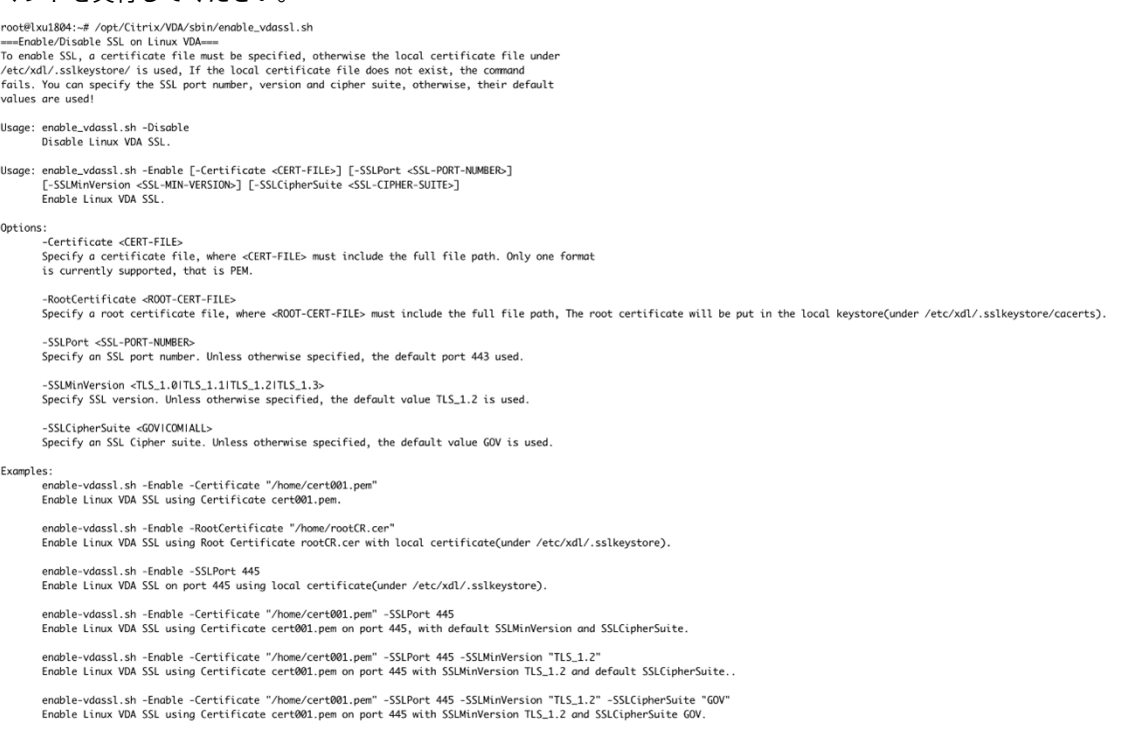

## ヒント:各 Linux VDA サーバーにサーバー証明書をインストールし、各 Linux VDA サーバーとクライアントにルー ト証明書をインストールする必要があります。

#### **Controller** で **TLS** 暗号化を有効にする

注:

TLS 暗号化は、デリバリーグループ全体に対してのみ有効にすることができます。特定のアプリケーションに 対して TLS 暗号化を有効にすることはできません。

Controller の PowerShell ウィンドウで、次のコマンドを順番に実行して、ターゲットのデリバリーグループの TLS 暗号化を有効にします。

- 1. Add-PSSnapin citrix.\*
- 2. Get-BrokerAccessPolicyRule –DesktopGroupName 'GROUPNAME'| Set-BrokerAccessPolicyRule –HdxSslEnabled \$true

注:

VDA FQDN のみが ICA セッションファイルに含まれるように、Set-BrokerSite –DnsResolutionEnabled \$trueコマンドを実行することもできます。このコマンドは、DNS 解決を有効にします。DNS 解決を無効に すると、ICA セッションファイルは VDA の IP アドレスを開示し、SSLProxyHostやUDPDTLSPortな どの TLS 関連項目に対してのみ FQDN を提供します。

Controller で TLS 暗号化を無効にするには、次のコマンドを順番に実行します。

- 1. Add-PSSnapin citrix.\*
- 2. Get-BrokerAccessPolicyRule –DesktopGroupName 'GROUPNAME'| Set-BrokerAccessPolicyRule –HdxSslEnabled \$false
- 3. Set-BrokerSite –DnsResolutionEnabled \$false

トラブルシューティング

公開されたデスクトップセッションにアクセスしようとすると、Windows 向け Citrix Workspace アプリで、次の 「要求されたアドレスを割り当てることができません」というエラーが発生することがあります:

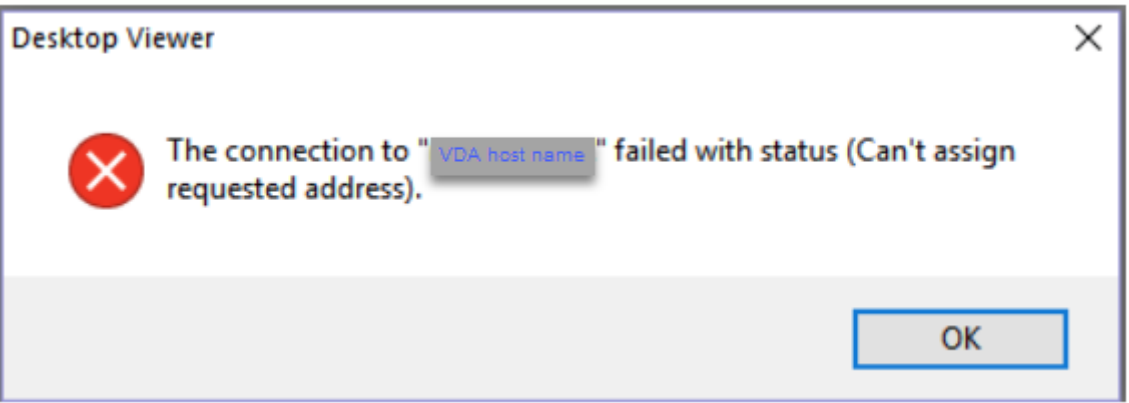

回避策として、**hosts** ファイルに次のようなエントリを追加します:

<IP address of the Linux VDA> <FQDN of the Linux VDA>

Windows マシンでは、**hosts** ファイルは通常、C:\Windows\System32\drivers\etc\hostsにあ ります。

セッション画面の保持

December 13, 2022

Citrix でサポートされているすべての Linux プラットフォームには、セッション画面の保持機能が導入されていま す。セッション画面の保持は、デフォルトで有効になっています。

セッション画面の保持によって ICA セッションは、ネットワークの中断を挟んでもシームレスに再接続されます。セ ッション画面の保持について詳しくは、「クライアントの自動再接続とセッション画面の保持」を参照してくださ い。

注:セッション画面の保持の接続を介して送信されるデータは、デフォルトではプレーンテキストです。セキュリテ ィを確保するため、TLS 暗号化を有効に[することをお勧めします。](https://docs.citrix.com/ja-jp/citrix-virtual-apps-desktops/technical-overview/hdx.html#auto-client-reconnect-and-session-reliability)TLS 暗号化について詳しくは、「TLS によるユー ザーセッションの保護」を参照してください。

#### [構成](https://docs.citrix.com/ja-jp/linux-virtual-delivery-agent/2204/configuration/secure-user-sessions-using-tls.html)

**Citrix Studio** のポリシー設定

Citrix Studio で、セッション画面の保持に関する次のポリシーを設定できます。

- セッション画面の保持
- セッション画面の保持のタイムアウト
- セッション画面の保持のポート番号
- 再接続 UI の透過レベル

詳しくは、「セッション画面の保持のポリシー設定」および「クライアントの自動再接続のポリシー設定」を参照して ください。

注:セッション画面の保持の接続またはセッション画面の保持のポート番号ポリシーを設定したら、[VD](https://docs.citrix.com/ja-jp/citrix-virtual-apps-desktops/policies/reference/ica-policy-settings/auto-client-reconnect-policy-settings.html)A サービスと HDX サー[ビスをこの順序で再起動して設定を有効に](https://docs.citrix.com/ja-jp/citrix-virtual-apps-desktops/policies/reference/ica-policy-settings/session-reliability-policy-settings.html)します。

#### **Linux VDA** の設定

• セッション画面の保持の **TCP** リスナーを有効または無効にする

デフォルトでは、セッション画面の保持の TCP リスナーは有効になっており、ポート 2598 でリッスンします。リス ナーを無効にするには、次のコマンドを実行します。

```
1 /opt/Citrix/VDA/bin/ctxreg update -k "HKEY_LOCAL_MACHINE\SYSTEM\
     CurrentControlSet\Control\Citrix\WinStations\cgp" -v  "
      fEnableWinStation" -d "0x00000000"
2 <!--NeedCopy-->
```
注:設定を有効にするには、HDX サービスを再起動してください。TCP リスナーを無効にしても、セッション画面の 保持は無効になりません。セッション画面の保持の接続ポリシーによって機能が有効になっている場合、セッション 画面の保持は他のリスナー(SSL など)を介して引き続き利用できます。

• セッション画面の保持のポート番号

次のコマンドを使用して、セッション画面の保持のポート番号を設定することもできます(例としてポート番号 2599 を使用)。

```
1 /opt/Citrix/VDA/bin/ctxreg update -k  "HKEY_LOCAL_MACHINE\SYSTEM\
     CurrentControlSet\Control\Citrix\WinStations\cgp" -v  "PortNumber"
      -d  "2599"
2 <!--NeedCopy-->
```
注:設定を有効にするには、HDX サービスを再起動してください。**Citrix Studio** のポリシー設定でポート番号が 設定されている場合、Linux VDA の設定は無視されます。VDA のファイアウォールが、設定されたポートを介した ネットワークトラフィックを禁止しないように設定されていることを確認します。

• サーバーからクライアントへの **Keep‑Alive** の間隔

Keep‑Alive メッセージは、セッション中にアクティビティがない場合(例:マウスが移動しない、画面の更新がな い)、Linux VDA とクライアント間で送信されます。Keep‑Alive メッセージは、クライアントがまだ応答している かどうかを検出するために使用されます。クライアントからの応答がない場合、セッションは、クライアントが再接 続するまで中断されます。この設定では、Keep‑Alive メッセージの送信間隔を秒単位で指定します。デフォルトで は、この設定は構成されていません。構成するには、次のコマンドを実行します(例として 10 秒を使用)。

```
1 /opt/Citrix/VDA/bin/ctxreg create -k "HKEY_LOCAL_MACHINE\SOFTWARE\
     Citrix\XTEConfig" -t "REG_DWORD" -v  "CgpServerToClientKeepAlive"
      -d "10" -force
```
• クライアントからサーバーへの **Keep‑Alive** の間隔

この設定では、ICA クライアントから Linux VDA に送信される Keep‑Alive メッセージの送信間隔を秒単位で指定 します。デフォルトでは、この設定は構成されていません。構成するには、次のコマンドを実行します(例として10 秒を使用)。

```
1 /opt/Citrix/VDA/bin/ctxreg create -k "HKEY_LOCAL_MACHINE\SOFTWARE\
     Citrix\XTEConfig" -t "REG_DWORD" -v  "CgpClientToServerKeepAlive"
      -d  "10" --force
2 <!--NeedCopy-->
```
トラブルシューティング

ポリシーの設定によってセッション画面の保持を有効にした後に、セッションを起動できない。

この問題を解決するには、以下の手順に従います。

- 1. Citrix Studio のポリシー設定でセッション画面の保持を有効にした後、VDA サービスと HDX サービスがこ の順序で再起動されることを確認します。
- 2. VDA で、次のコマンドを使用してセッション画面の保持の TCP リスナーが実行されていることを確認します (例としてポート 2598 を使用)。

```
1 netstat -an | grep 2598
2 <!--NeedCopy-->
```
セッション画面の保持のポートに TCP リスナーがない場合は、次のコマンドを実行してリスナーを有効にし ます。

```
1 /opt/Citrix/VDA/bin/ctxreg update -k  "HKEY_LOCAL_MACHINE\SYSTEM\
     CurrentControlSet\Control\Citrix\WinStations\cgp" -v  "
     fEnableWinStation" -d "0x00000001"
2 <!--NeedCopy-->
```
**USB** リダイレクト

#### September 5, 2022

USB デバイスは、Citrix Workspace アプリと Linux VDA デスクトップ間で共有されます。USB デバイスがデスク トップにリダイレクトされると、USB デバイスをローカルに接続されているかのように使用することができます。

ヒント:

ネットワーク遅延が 100 ミリ秒未満の場合は、USB リダイレクトを使用することをお勧めします。ネットワー ク遅延が 200 ミリ秒を超える場合は、USB リダイレクトを使用しないでください。

USB リダイレクトの主な機能として、次の 3 つが挙げられます。

- オープンソースプロジェクトの導入 (VHCI)
- VHCI サービス
- USB サービス

オープンソース **VHCI**:

USB リダイレクトのこの機能により、IP ネットワーク上でシステムを共有する汎用 USB デバイスを開発します。こ の機能は Linux カーネルドライバーおよびユーザーモードのライブラリで構成されており、ユーザーはカーネルドラ イバーと通信してすべての USB データを取得することができます。Linux VDA の導入では、VHCI のカーネルドラ イバーが Citrix で再利用されます。ただし、Linux VDA と Citrix Workspace アプリ間の USB データ転送はすべ て Citrix ICA プロトコルパッケージに格納されます。

**VHCI** サービス:

VHCI サービスは、Citrix が提供する、VHCI カーネルモジュールとの通信のためのオープンソースサービスです。こ のサービスは VHCI と Citrix USB サービスの間のゲートウェイとして機能します。

**USB** サービス:

USB サービスは、USB デバイスでの仮想化およびデータ転送をすべて管理する Citrix モジュールです。

**USB** リダイレクトのしくみ

通常、Linux VDA への USB デバイスのリダイレクトが正常に行われると、デバイスノードがシステムの/dev パスに 作成されます。ただし、リダイレクトされたデバイスがアクティブな Linux VDA セッションで使用できない場合が あります。USB デバイスが正常に機能するかどうかはドライバーによって決まり、一部のデバイスは特別なドライバ ーを必要とします。ドライバーが提供されていない場合、リダイレクトされた USB デバイスはアクティブな Linux VDA セッションにアクセスできません。USB デバイスの接続を確認するには、ドライバーをインストールしてシス テムを正しく構成してください。

Linux VDA は、クライアントとの間でリダイレクトが正常に行われた USB デバイスの一覧をサポートしていま す。

サポートされている **USB** デバイス

次のデバイスは、Linux VDA のこのバージョンをサポートしていることが確認されています。他のデバイスを使用す ると、予期せぬ結果が生じる場合があります。

注:

Linux VDA では、USB 2.0 プロトコルのみがサポートされます。

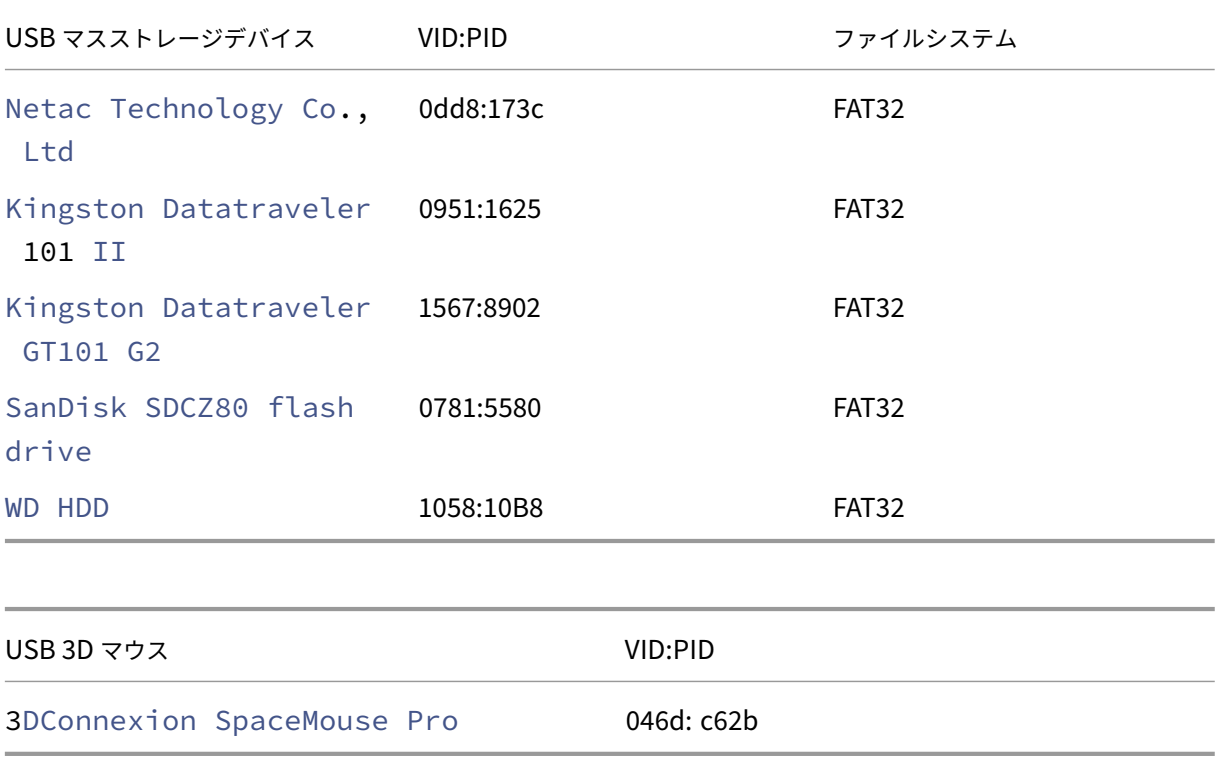

## USB スキャナー VID:PID

Epson Perfection V330 photo 04B8:0142

## **USB** リダイレクトの設定

USB デバイスのリダイレクトの有効化および無効化は、Citrix ポリシーにより制御されます。Delivery Controller ポリシーを使用してデバイスの種類を指定することもできます。USB リダイレクトを Linux VDA に設定するには、 次のポリシーと規則を設定します。

- クライアント USB デバイスリダイレクトポリシー
- クライアント USB デバイスリダイレクト規則

**USB** リダイレクトを有効にする

Citrix Studio で、クライアントと USB デバイス間のリダイレクトを有効または無効にします(ワークステーション のホストの場合のみ)。

[設定の編集]ダイアログボックスで、以下の設定を行います。

- 1.[許可]を選択します。
- 2.[**OK**]をクリックします。

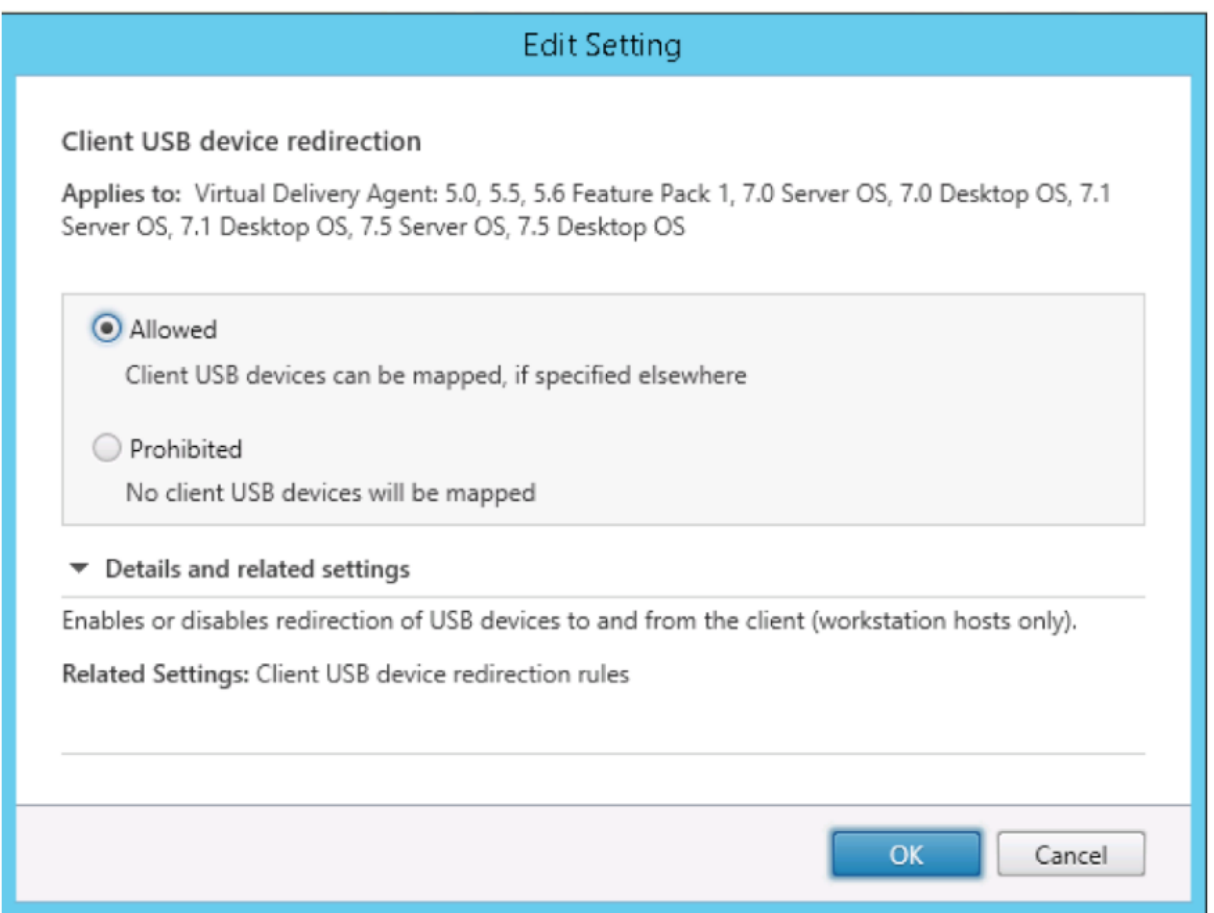

**USB** リダイレクト規則の設定

USB リダイレクトポリシーを有効にしたら、Citrix Studio を使用して、Linux VDA での使用を許可または禁止する デバイスを指定して、リダイレクト規則を設定します。

[クライアント USB デバイスリダイレクト規則] ダイアログボックスで、

- 1.[新規]をクリックしてリダイレクト規則を追加するか、[編集]をクリックして既存の規則を確認します。
- 2. 規則の作成または編集後、[**OK**]をクリックします。

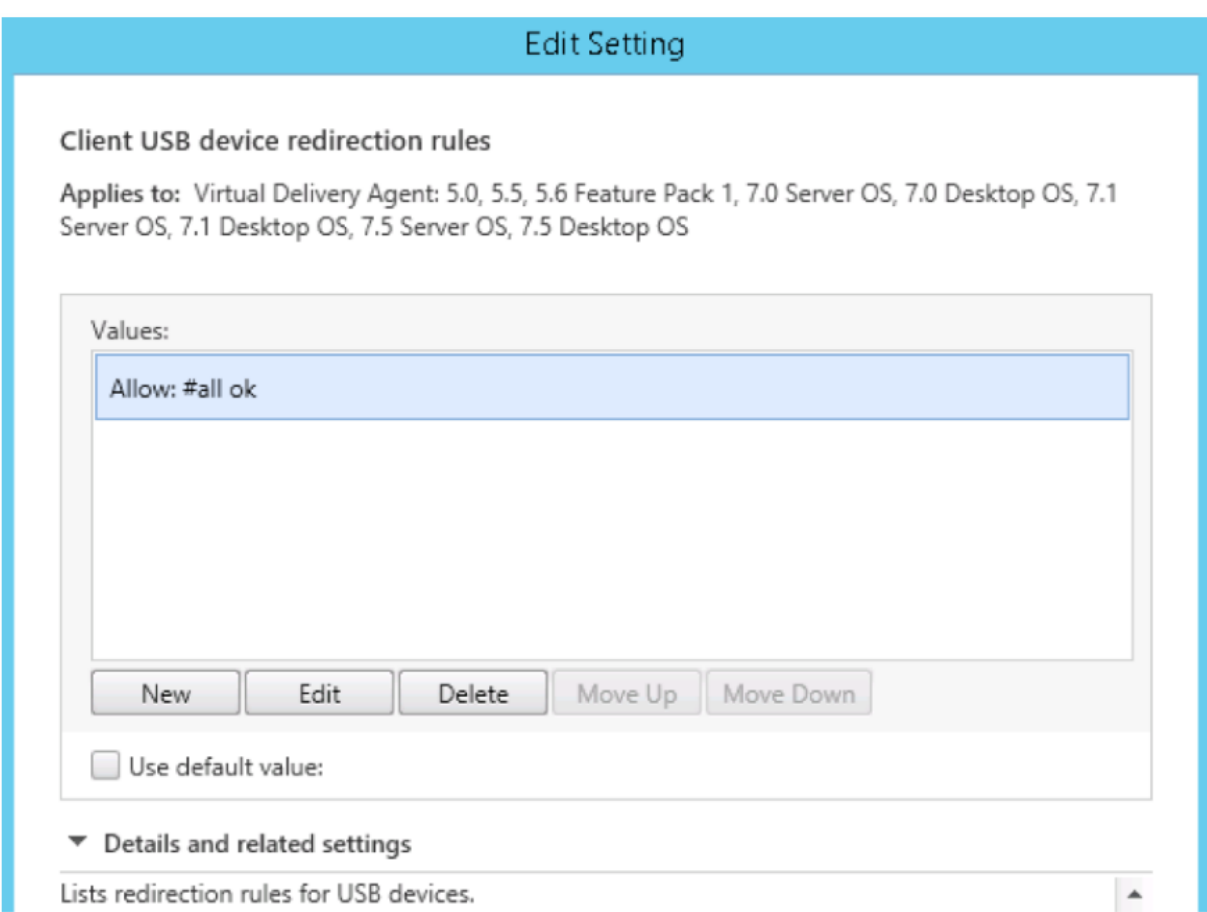

汎用 USB リダイレクトの設定について詳しくは、「Citrix の汎用 USB リダイレクトの設定ガイド」を参照してくだ さい。

## **VHCI** カーネルモジュールを構築します

USB リダイレクトは VHCI カーネルモジュール (usb-vhci-hcd.koおよびusb-vhci-iocif.ko) によ って異なります。これらのモジュールは、RPM パッケージの一部として Linux VDA ディストリビューションに含ま れます。これらは、Linux 公式ディストリビューションのカーネルをベースにコンパイルされたもので、次の表にま とめられています:

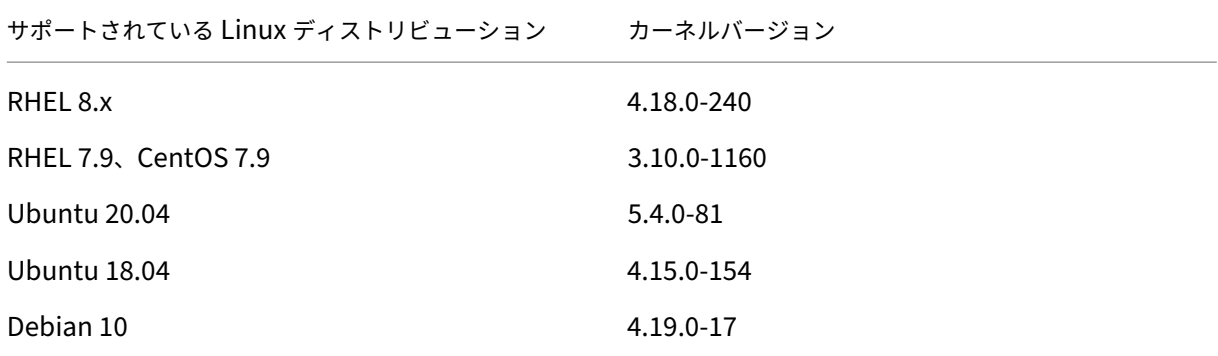

重要:

使用するマシンのカーネルが、Linux VDA 用のドライバーに対応していない場合は、USB サービスの起動が失 敗することがあります。この場合は、VHCI カーネルモジュールを構築している場合のみ、USB リダイレクト 機能を使用できます。

使用するカーネルが **Citrix** の構築したモジュールに対応しているかを確認する

コマンドラインで次のコマンドを実行し、カーネルが対応しているかを確認します:

```
1 insmod /opt/Citrix/VDA/lib64/usb-vhci-hcd.ko
2 <!--NeedCopy-->
```
コマンドが正常に実行される場合は、カーネルモジュールのロードに成功し、バージョンが Citrix によりインストー ルされたものに対応しています。

コマンドの実行でエラーが生じた場合、カーネルは Citrix のモジュールに対応していないため、再構築の必要があり ます。

**VHCI** カーネルモジュールの再構築

カーネルモジュールが Citrix のバージョンに対応していない場合は、次の手順に従います。

- 1. Citrix のダウンロードサイトから、LVDA ソースコードをダウンロードします。セクション「**Linux Virtual Delivery Agent**(**sources**)」に含まれるファイルを選択します。
- 2. **citrix‑linux‑vda‑sources.zip** ファイルを抽出します。**linux‑vda‑sources/vhci‑hcd‑1.15.zip** に移 動し、unzip [vhci-hcd](https://www.citrix.com/downloads/)-1.15.zipコマンドを使用して VHCI ソースファイルを抽出します。
- 3. Linux VDA パッケージがインストールされていることを確認してから、次のコマンドのいずれかを実行しま す:
	- sudo bash ctxusbcfg.sh dkms

このコマンドを実行すると、Dynamic Kernel Module Support (DKMS) プログラムを使用して VHCI カーネルモジュールを管理できます。DKMS は SUSE では使用できません。

注:

sudo bash ctxusbcfg.sh dkmsコ マ ン ド は、kernel-develプ ロ グ ラ ム とDKMSプログラムを VDA にインストールします。RHEL および CentOS にプログラムをイン ストールする場合、このコマンドは VDA に Extra Packages for Enterprise Linux (EPEL) リ ポジトリをインストールして有効にします。

DKMS は、バージョン 4.x.y からバージョン 5.x.y へのようなカーネルのメジャーアップグレ ードを実行すると、VHCI カーネルモジュール(usb-vhci-hcd.koおよびusb-vhciiocif.ko)の構築に失敗する場合があります。DKMS が失敗した場合は、sudo bash ctxusbcfg.sh dkmsを再度実行します。

• sudo bash ctxusbcfg.sh build

このコマンドは、DKMS オプションなしで VHCI カーネルモジュールを構築およびインストールします。

**USB** リダイレクト問題のトラブルシューティング

このセクションでは、Linux VDA の使用におけるさまざまな問題のトラブルシューティングについて説明します。

リダイレクトされた **USB** ディスクをマウント解除できない

Linux VDA では、Citrix Workspace アプリからリダイレクトされたすべての USB ディスクを管理者権限で管理し、 所有者のみがリダイレクトされたデバイスにアクセスできるようにしています。そのため、管理者権限を持つユーザ ーだけがデバイスをマウント解除できます。

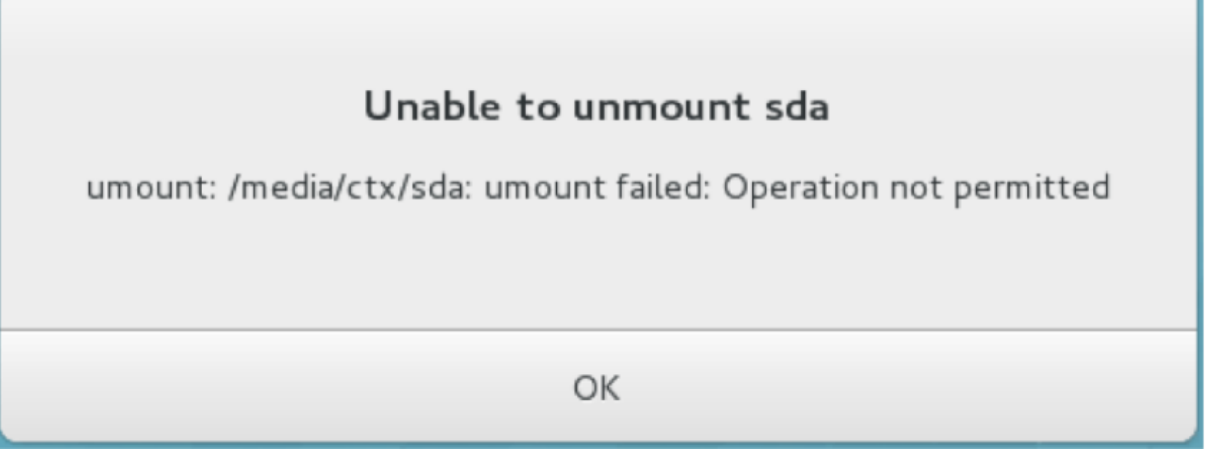

**USB** ディスクのリダイレクトを停止するとファイルが失われる

Citrix Workspace アプリのツールバーを使用して USB ディスクのリダイレクトを直ちに停止すると、ディスク上 で変更または作成したファイルが失われる可能性があります。この問題は、ファイルシステムにデータを書き込むと メモリキャッシュがファイルシステムにマウントされることが原因で発生します。データはディスクそのものには書 き込まれません。Citrix Workspace アプリのツールバーを使用してリダイレクトを停止した場合、データがディス クにフラッシュされる時間が残っていないため、データが失われます。この問題を解決するには、ターミナルの sync コマンドを使用してデータをディスクにフラッシュしてから USB リダイレクトを停止します。

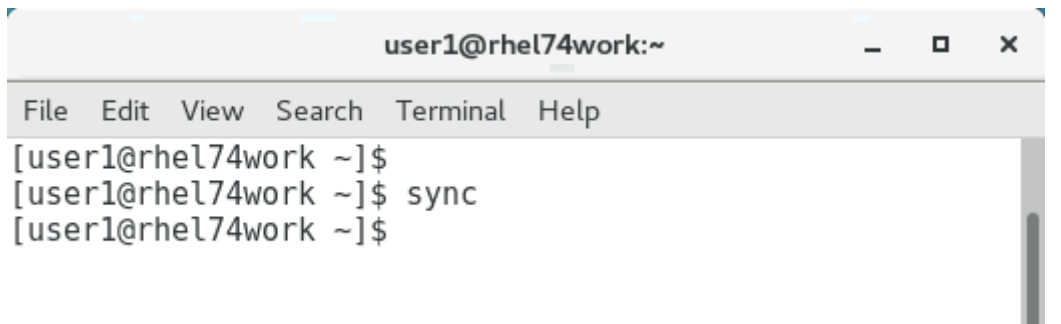

**Citrix Workspace** アプリのツールバーにデバイスが見つからない場合

Citrix Workspace アプリのツールバーにデバイスが表示されなくなることがありますが、これは USB リダイレク トが行われていないことを示します。問題が発生した場合は、次の点を確認してください:

- ポリシーが、USB リダイレクトを許可する設定になっている
- カーネルモジュールが、使用するカーネルに対応している

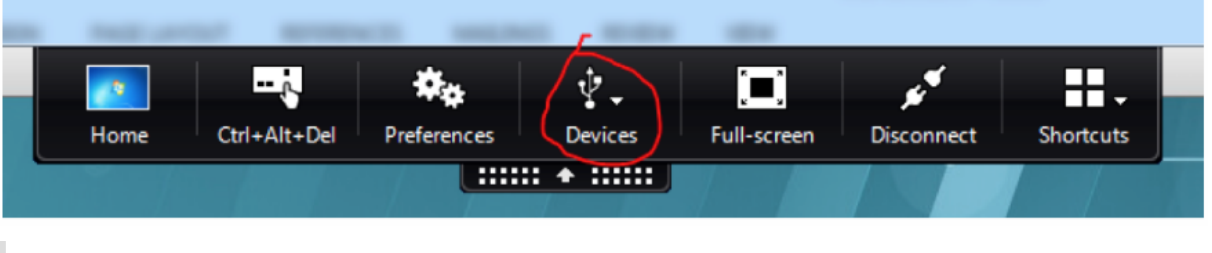

注:

[デバイス]タブは Linux 向け Citrix Workspace アプリで使用できません。

**Citrix Workspace** アプリのツールバーに **USB** デバイスが表示されるが [ポリシーの制限]と表記されリダイレ クトが失敗する

問題が発生した場合は、次の手順を実行してください:

- Linux VDA ポリシーを、リダイレクトを有効にする設定にします。
- Citrix Workspace アプリのレジストリで追加のポリシー制限が構成されているかを確認します。レジストリ パスで **DeviceRules** を確認し、この設定がデバイスのアクセスを拒否しないようにします:

HKEY\_LOCAL\_MACHINE\SOFTWARE\Wow6432Node\Citrix\ICA Client\GenericUSB

詳しくは、Knowledge Center の記事「USB デバイスの自動リダイレクトの設定方法」を参照してください。

**USB** デバイスのリダイレクトは正常に行われるが、セッションでデバイスを使用できない

通常、リダイレクトできるのはサポートされている USB デバイスのみとなります。他のデバイスが Linux VDA のア クティブなセッションにリダイレクトできる場合もあります。リダイレクトしたデバイスごとに、ユーザーの所有す るノードがシステムの **/dev** パスに作成されます。ただし、ユーザーがデバイスを正常に使用できるかどうかはドラ イバーと構成によって決定さ[れます。所有\(プラグイン\)している](https://docs.citrix.com/ja-jp/linux-virtual-delivery-agent/2204/configure/usb-redirection.html#supported-usb-devices)もののアクセスできないデバイスを見つけた場合 は、そのデバイスを制限されていないポリシーに追加します。

注:

USB ドライバーの場合は、Linux VDA がディスクの設定とマウントを行います。ユーザー(およびデバイスを インストールした所有者のみ)は追加の設定なしでディスクにアクセスできます。「サポートされているデバイ ス一覧」に掲載されていないデバイスについては、これが適用されないことがあります。

## 仮想チャネル **SDK**(実験段階)

July 8, 2022

Linux VDA 用の仮想チャネルソフトウェア開発キット(SDK)を使用すると、VDA で実行するサーバー側アプリケ ーションを作成できます。詳しくは、「Linux VDA 向け Citrix 仮想チャネル SDK」のドキュメントを参照してくださ い。

Linux VDA 向け Citrix 仮想チャネル SDK は、Citrix Virtual Apps and Desktops のダウンロードページからダウ ンロードできます。Citrix Virtual Apps and Desktops [の適切なバージョンを展](https://developer-docs.citrix.com/projects/citrix-virtual-channel-sdk-for-linux-vda/en/latest/)開し、[コンポーネント]をクリッ クして Linux VDA のダウンロードを選択します。

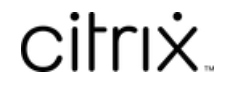

© 2024 Cloud Software Group, Inc. All rights reserved. Cloud Software Group, the Cloud Software Group logo, and other marks appearing herein are property of Cloud Software Group, Inc. and/or one or more of its subsidiaries, and may be registered with the U.S. Patent and Trademark Office and in other countries. All other marks are the property of their respective owner(s).

© 1999–2024 Cloud Software Group, Inc. All rights reserved. 391